# GTechSmith Camtasia®

## Ajuda de Camtasia

Versión 2022.5.0 Febrero 2023

**X** TechSmith®

Copyright 2023 © TechSmith Corporation. All rights reserved.

#### **Todos los derechos reservados**

Este manual, así como el software descrito en él, se proporciona bajo licencia y se puede usar o copiar solo de acuerdo con los términos de dicha licencia. El contenido de este manual se pro-porciona únicamente con fines informativos, está sujeto a cambios sin previo aviso y no debe inter-pretarse como un compromiso de TechSmith Corporation. TechSmith Corporation no asume ninguna responsabilidad por los errores o imprecisiones que puedan aparecer en este manual.

#### **Marcas comerciales**

All-In-One Capture, Camtasia, Camtasia Relay, Camtasia Studio, Coach's Eye, Coach's Eye +, DubIt, EnSharpen, Enterprise Wide, Jing, Knowmia, Morae, Rich Recording Technology (RRT), Screencast, Screencast.com, ScreenChomp, Show The World, SmartFocus, Snagit, TechSmith, TechSmith AppShow, TechSmith Fuse, TechSmith Loop, TechSmith Relay, TechSmith Screencast, TechSmith Smart Player y TSCC son marcas o marcas registradas de TechSmith Corporation en Estados Uni-dos y/ o en otros países. Esta lista no es una lista completa de todas las marcas de TechSmith Cor-poration. La ausencia de nombres/marcas o logotipos en este aviso no constituye una renuncia a ningún derecho de propiedad intelectual que TechSmith Corporation haya establecido en ninguno de sus productos, funciones o nombres/marcas de servicios o logotipos. Todas las demás marcas pertenecen a sus respectivos propietarios.

# Índice

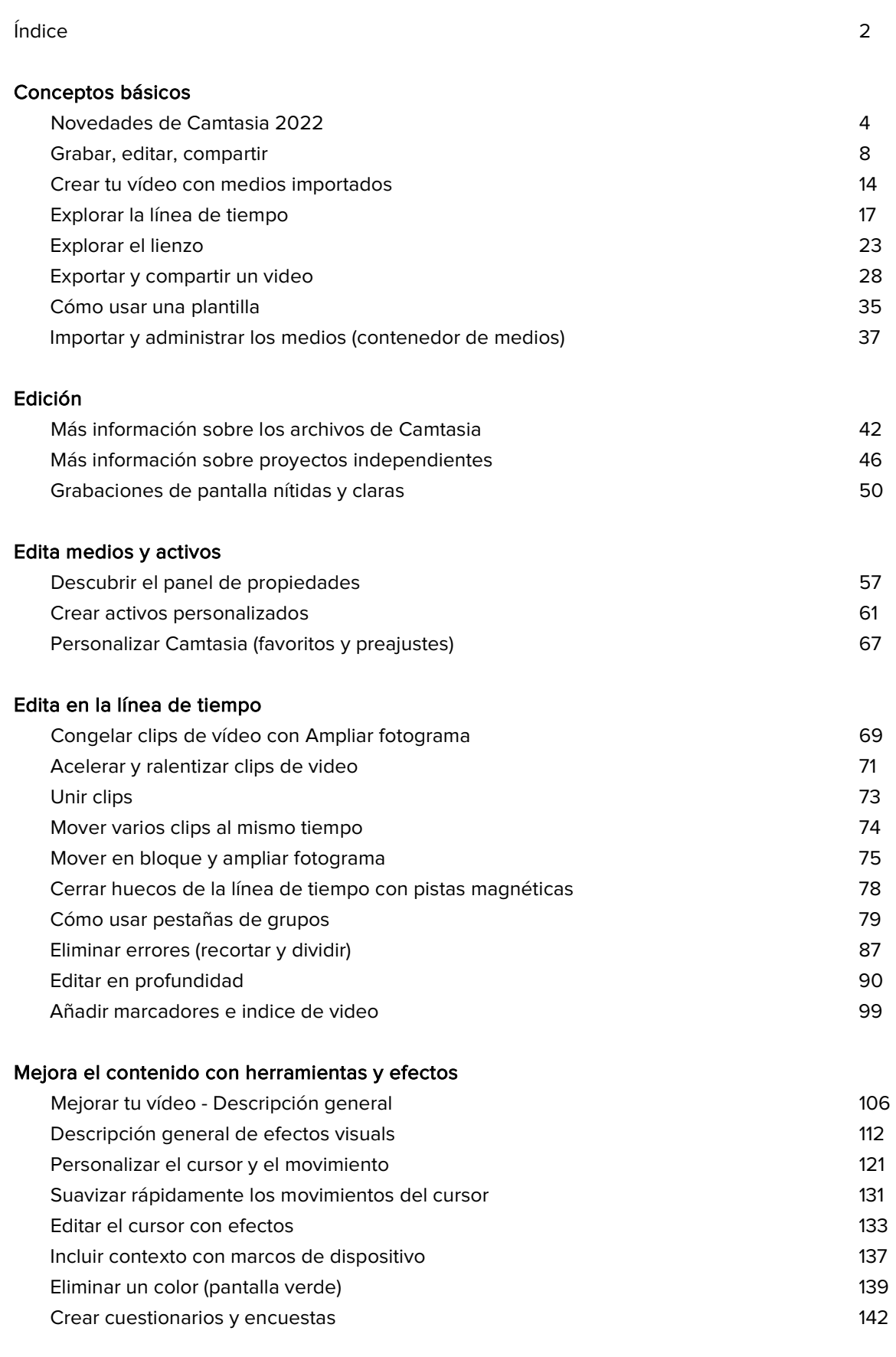

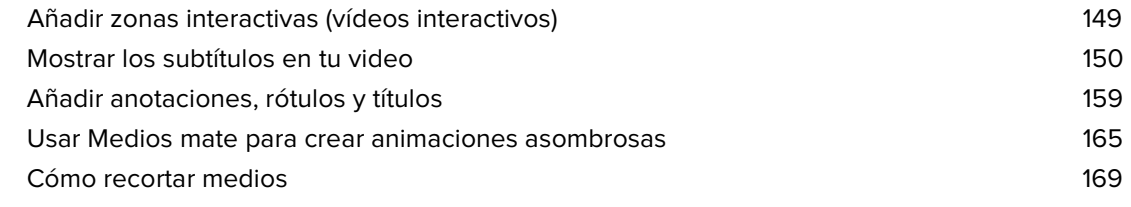

#### Mejora el audio

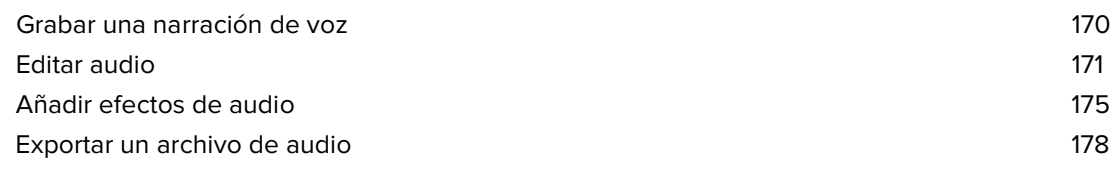

#### Crea movimiento con animaciones y comportamientos

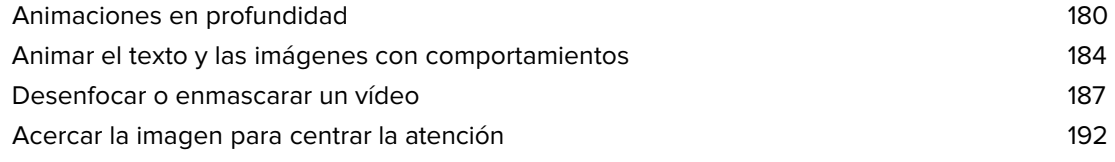

#### Camtasia para equipos

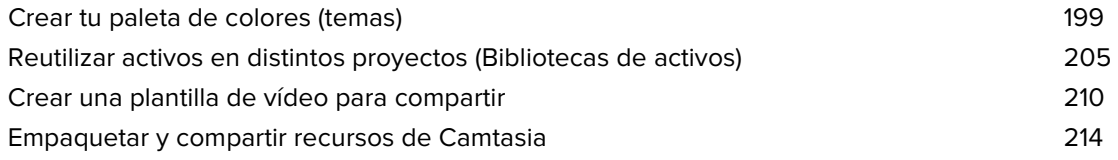

#### Trabajo con medios externos

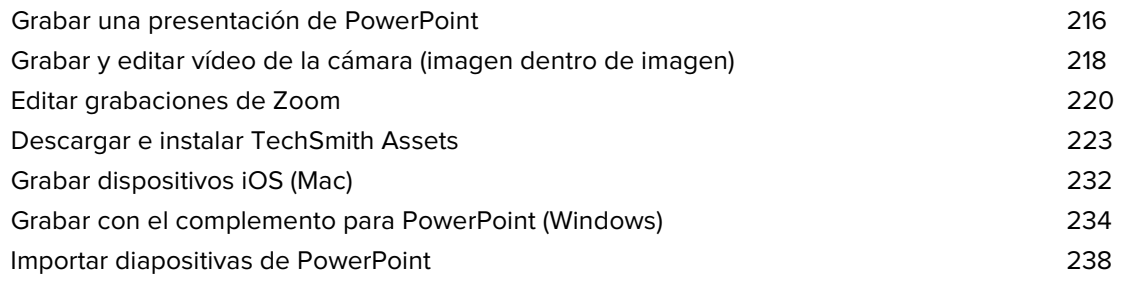

#### Referencia

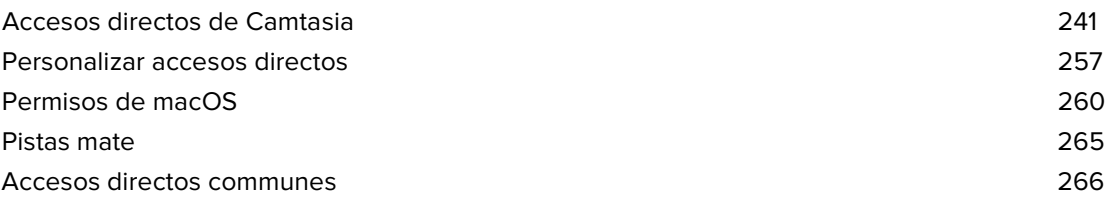

## <span id="page-4-0"></span>**Novedades de Camtasia 2022**

Conoce las nuevas funciones y mejoras de Camtasia 2022 que simplifican el proceso de creación de vídeos de calidad.

## **Biblioteca de Camtasia ampliada**

Camtasia 2022 viene precargado con una nueva biblioteca con más de 1000 recursos. La biblioteca actualizada incluye muchas categorías nuevas de activos y elementos para mejorar el aspecto de cualquier vídeo.

- Animaciones
- Pistas de audio
- Temporizadores
- Indicadores/etiquetas de rótulo
- ¡Y mucho más!

Consulta Reutilizar medios en distintos [proyectos \(bibliotecas de activos\)](https://www.techsmith.es/learn/?post_type=tutorial&p=182344).

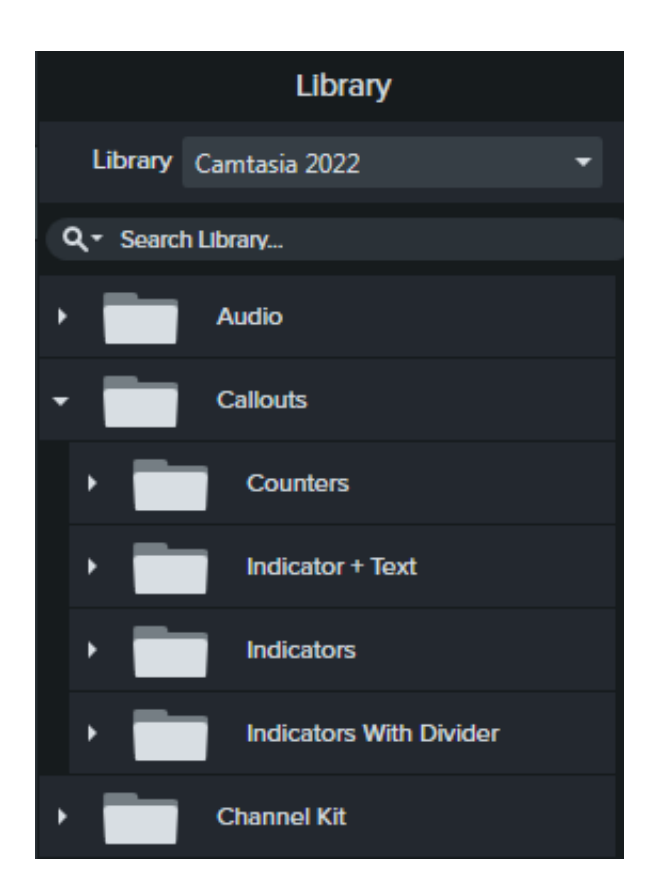

#### **Página de inicio de Camtasia**

Accede a nuevos proyectos, plantillas, recursos de aprendizaje y mucho más desde la nueva ventana de inicio. Camtasia muestra esta ventana al iniciarse.

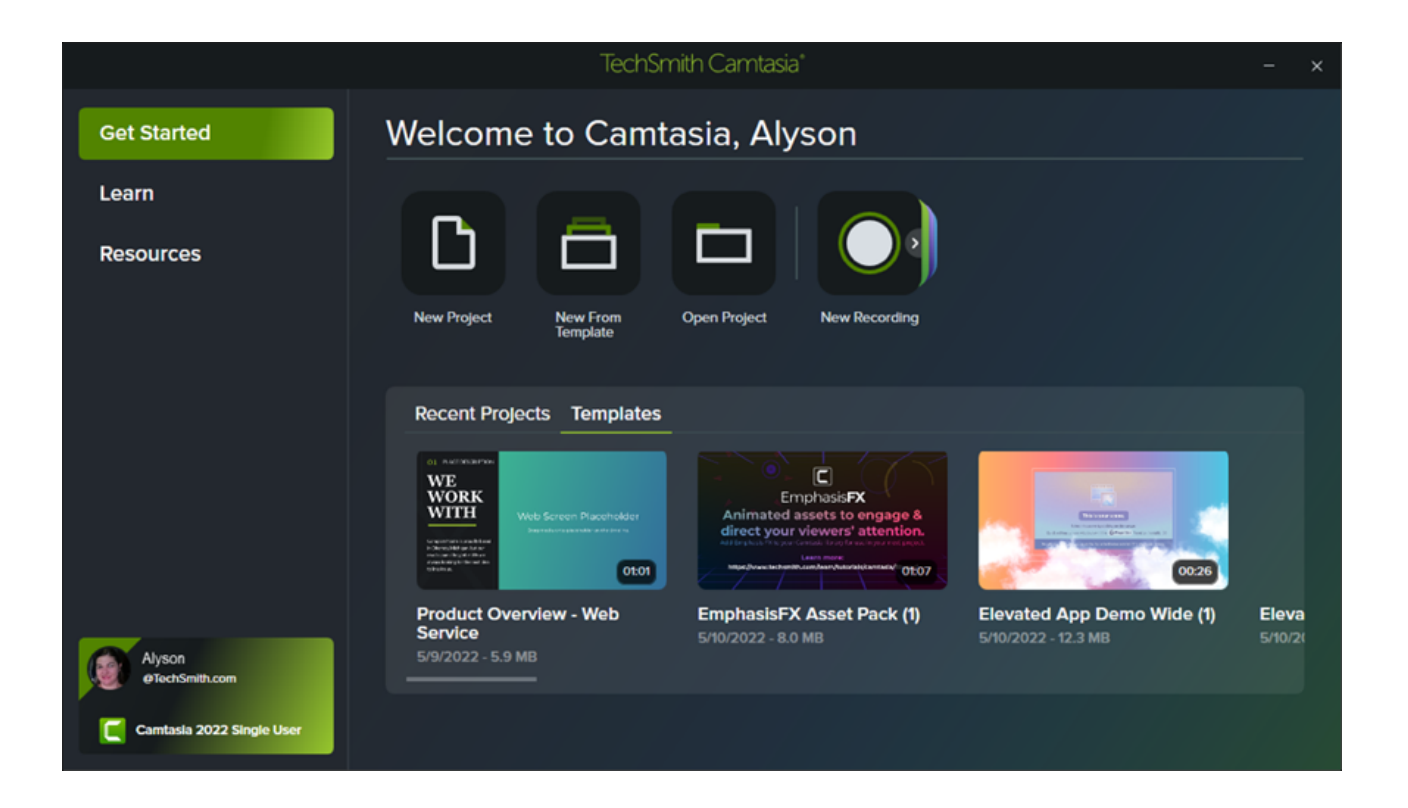

## **Sustitución de cursor automática**

Camtasia sustituye automáticamente el cursor de las grabaciones (TREC) por un cursor vectorial equivalente. Esto permite un mayor escalado del cursor sin desenfoque ni pérdida de calidad, incluso cuando se comparte entre plataformas (Windows y Mac).

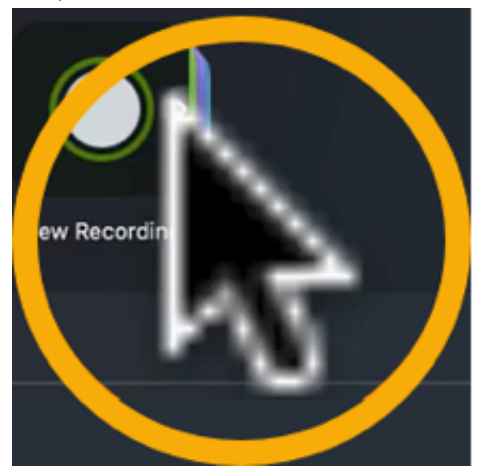

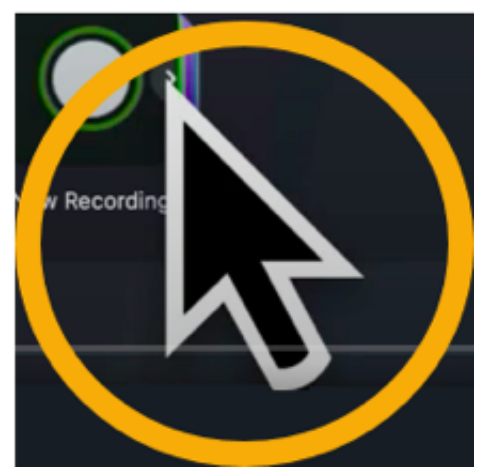

## **Edición del movimiento del cursor**

Edita, elimina o añade movimientos del cursor en las grabaciones de Camtasia (TREC) o añade nuevos movimientos del cursor a imágenes, vídeos, medios agrupados y mucho más para crear vídeos de increíble aspecto:

Demostraciones de productos o de software

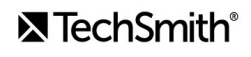

- Vídeos instructivos o de demostración
- Presentaciones empresariales y presentaciones de diapositivas grabadas

Enfatiza un botón o enlace con el cursor, haz coincidir la narración de voz con el movimiento del cursor en la pantalla, corrige un error cometido con el cursor durante la grabación, y mucho más.

Consulta [Edición del movimiento del cursor](https://www.techsmith.es/blog/?post_type=tutorial&p=182332).

## **Sincronización de Camtasia y Audiate**

Exporta grabaciones de voz a [TechSmith Audiate](https://www.techsmith.com/audiate.html) (prueba gratuita o suscripción) para una edición de audio rápida y potente:

- Los efectos automatizados mejoran la calidad del sonido
- La edición basada en texto elimina las vacilaciones y los errores

Luego exporta el audio editado a Camtasia para integrarlo automáticamente en tu proyecto de Camtasia.

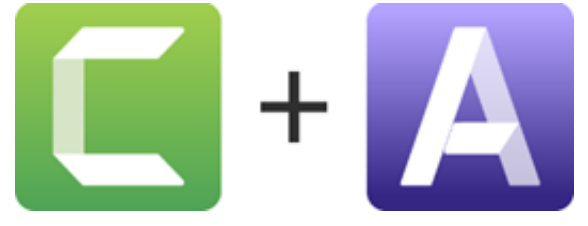

Consulta [Editar audio](https://www.techsmith.es/blog/?post_type=tutorial&p=182336).

#### **Nuevas plantillas de vídeo**

Camtasia viene precargado con una nueva colección de plantillas para crear rápidamente vídeos profesionales y con estilo.

Consulta [Cómo usar una plantilla](https://www.techsmith.com/blog/?post_type=tutorial&p=182297).

#### **Nuevos efectos visuales**

#### **Modo de mezcla**

Mezcla imágenes de dos medios para personalizar el aspecto del contenido de la pantalla o crea un efecto cinematográfico con secuencias de vídeo, imágenes y material adicional

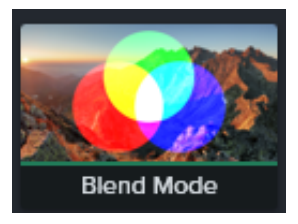

#### **Foco (nuevo en Windows)**

Ilumina y centra la atención en tu vídeo. Arrastra y suelta este efecto visual en tus medios y ajusta las propiedades para obtener el aspecto que prefieras.

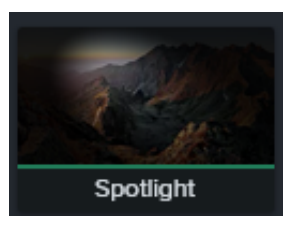

# Outline Edges

#### **Bordes de contorno (nuevo en Windows)**

Transforma instantáneamente tus medios en un boceto simplificado del contenido en pantalla.

Consulta [Descripción general de efectos visuales](https://www.techsmith.es/learn/?post_type=tutorial&p=194361).

## **Exportación simplificada en Windows**

Camtasia 2022 ha agilizado el proceso de exportación en Windows para mostrar los ajustes predeterminados más utilizados. Todas las opciones de exportación siguen estando disponibles.

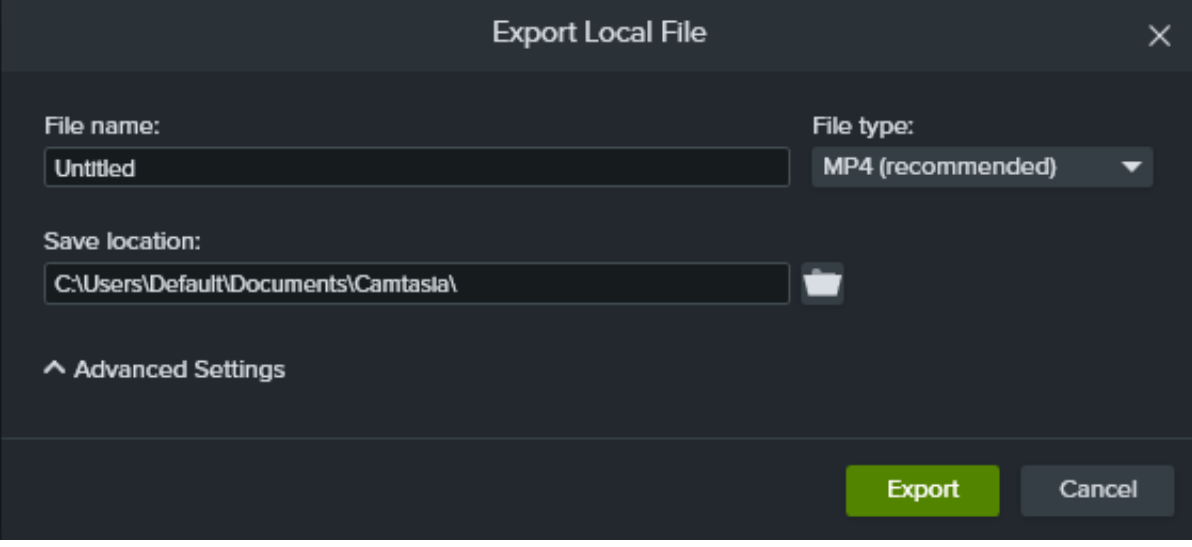

Consulta [Exportar y compartir tu vídeo](https://www.techsmith.es/learn/?post_type=tutorial&p=182298).

## <span id="page-8-0"></span>**Grabar, editar, compartir**

Descubre cómo configurar una grabación, realizar ediciones básicas de vídeo y compartir un vídeo.

En este tutorial trataremos los siguientes temas:

- [Grabar la pantalla](#page-8-1)
- [Editar la grabación](#page-12-0)
- [Exportar y compartir](#page-13-0)

## <span id="page-8-1"></span>**Grabar la pantalla**

La grabadora de Camtasia captura la pantalla, la cámara y el audio.

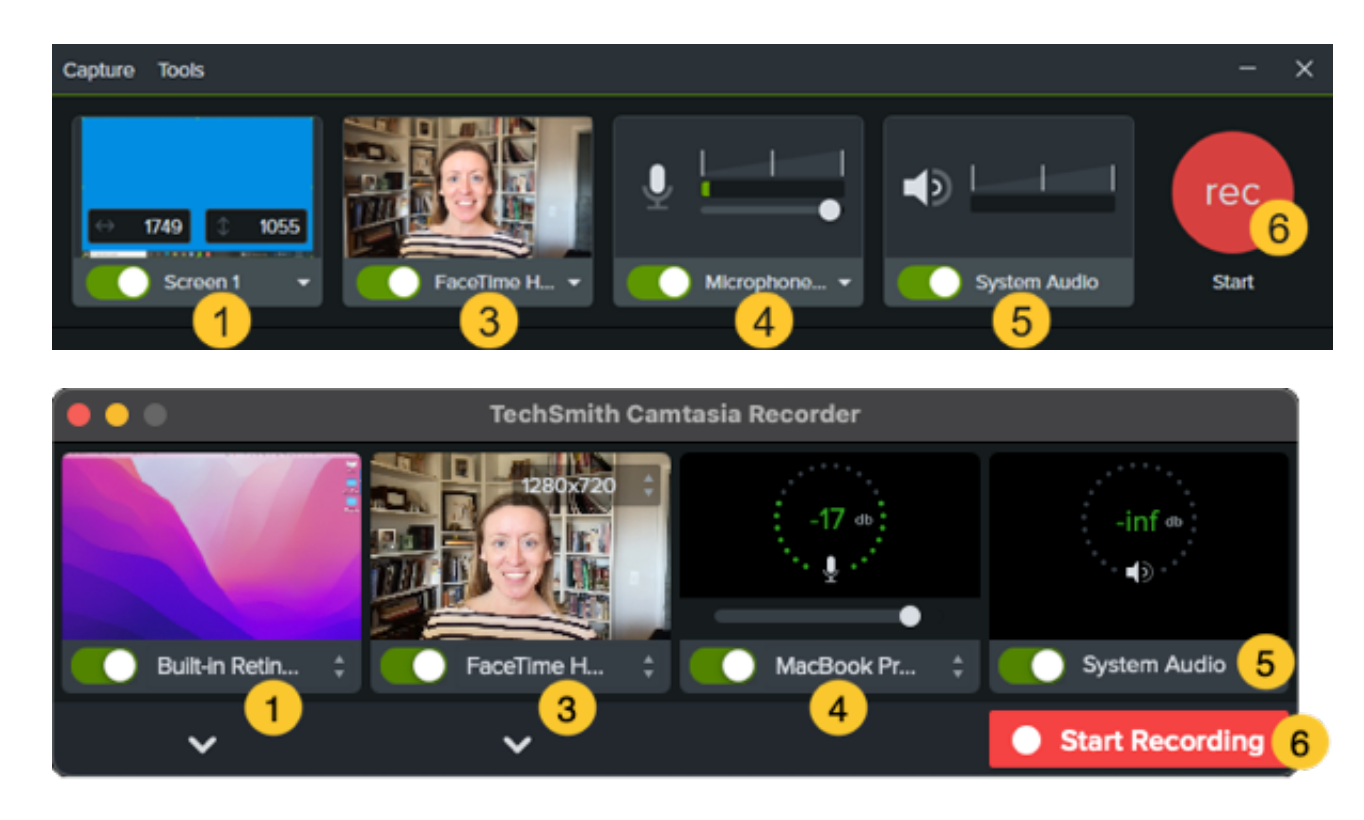

#### **Configurar la grabación**

- 1. Selecciona el área de grabación:
	- Haz clic en el conmutador para activar o desactivar la grabación de la pantalla.

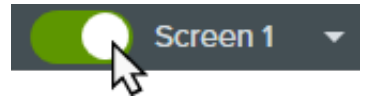

Haz clic en el desplegable y selecciona una opción de área de grabación.

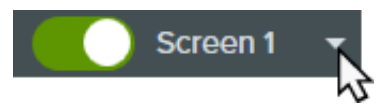

- 2. Camtasia resalta el área de grabación seleccionada en la pantalla. Para editar el área de grabación:
	- Arrastra los controles para ajustar la selección.

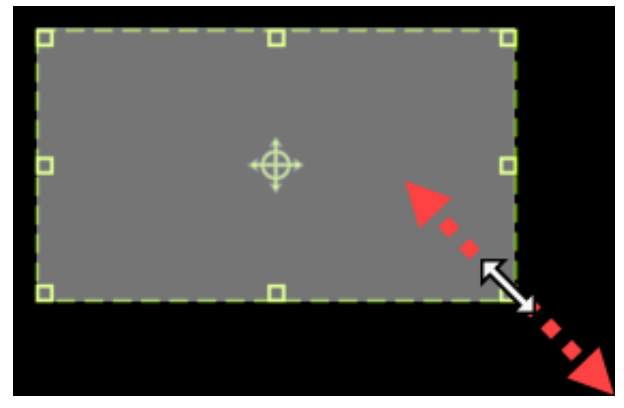

Para indicar un tamaño concreto, escribe las dimensiones en píxeles en los campos **Anchura** y **Altura**.

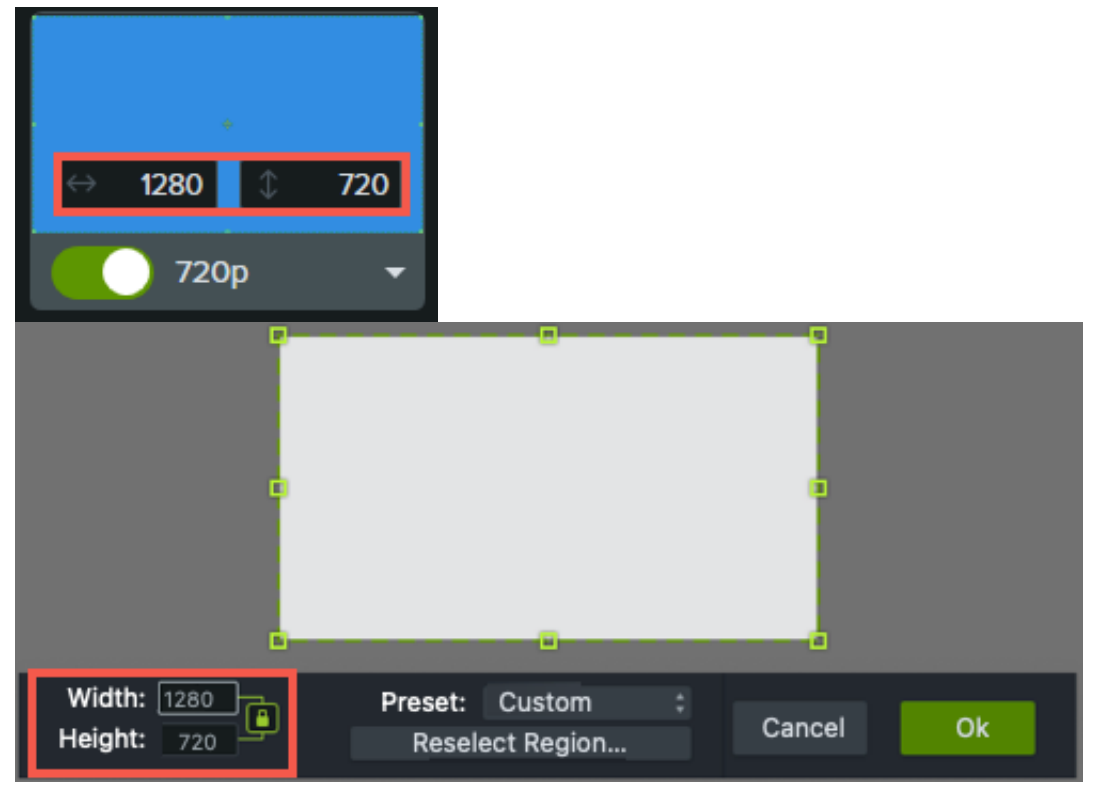

Para mover el área seleccionada en la pantalla, haz clic en el control central (Windows) o dentro del área seleccionada (Mac) y arrastra hasta la ubicación deseada.

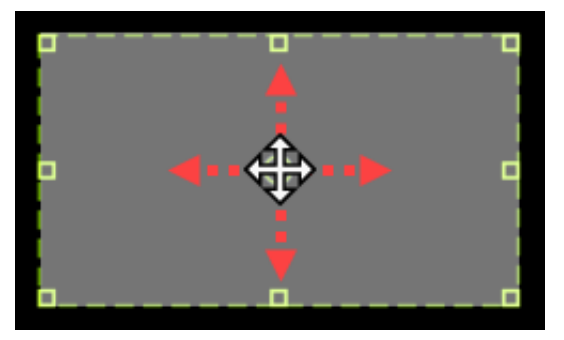

- Si el ordenador está conectado a varias pantallas, puedes arrastrar el área seleccionada de una pantalla a otra.
- 3. Para grabar vídeo desde un dispositivo de cámara integrado o conectado, haz clic en el conmutador para activar o [desactivar la grabación de la cámara y selecciona un dispositivo de cámara en el menú desplegable. Consulta](https://www.techsmith.es/blog/?post_type=tutorial&p=182351) Grabar y editar vídeos de la cámara (imagen dentro de imagen).

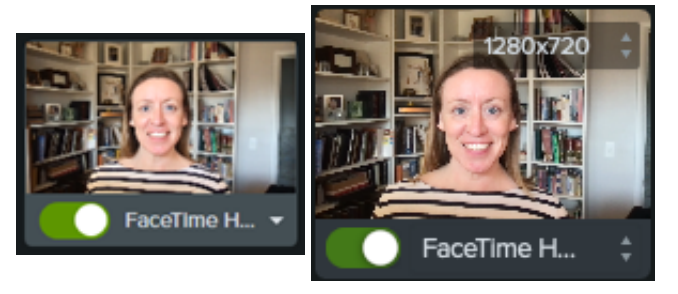

4. To record audio from your computer's built-in microphone or from a connected USB microphone:

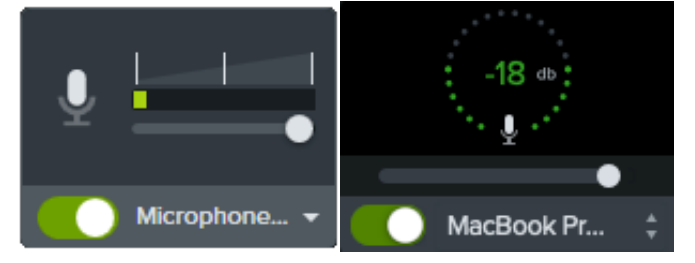

- Haz clic en el conmutador para activar o desactivar la grabación del micrófono y selecciona un dispositivo de audio en el desplegable.
- Arrastra el control deslizante para aumentar o disminuir el nivel de audio.
- 5. Activa o desactiva el audio del sistema. El audio del sistema captura el audio del equipo, como las alertas de las aplicaciones o el audio que estén reproduciendo los altavoces del ordenador.

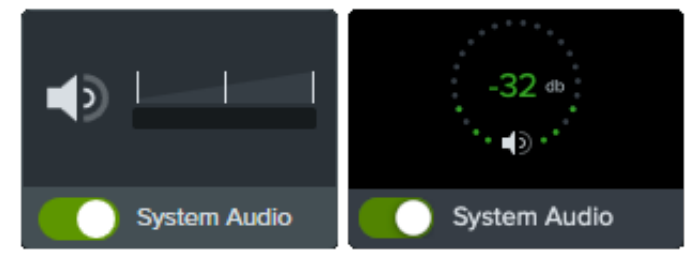

- 6. Iniciar grabación:
	- **Windows:** haz clic en el botón **Grabar** o pulsa **F9** en el teclado.
	- **Mac:** haz clic en el botón **Iniciar grabación** o pulsa **Comando +Mayús+2** en el teclado.

#### 7. Detener grabación:

- **Windows:**
	- Haz clic en el botón **Detener** en la barra de herramientas de grabación.
	- O bien, pulsa la tecla **F10** en el teclado.
	- También puedes hacer clic en el **icono de la grabadora de Camtasia** en la barra de tareas y, a continuación, haz clic en el botón **Detener**.

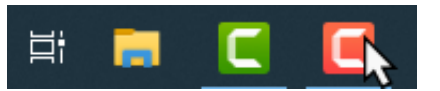

- **Mac:**
	- Haz clic en **Detener grabación** en la barra de herramientas de grabación.
	- O bien, pulsa **Comando + Opción +2** en el teclado.
	- También puedes hacer clic en el **icono de Camtasia** en la barra de menús de y selecciona **Detener grabación**.

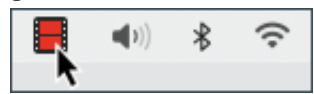

El archivo de grabación TREC aparece en [el contenedor de medios](https://www.techsmith.es/learn/?post_type=tutorial&p=182296).

Tu primera grabación se añadirá automáticamente a la [línea de tiempo](https://www.techsmith.es/learn/?post_type=tutorial&p=182300). En las siguientes grabaciones, arrastra el archivo del contenedor de medios a la línea de tiempo para incluirlas en el vídeo.

#### **Sugerencias para la grabación**

- **Ocultar iconos del escritorio (solo Mac):** antes de grabar el escritorio, oculta los iconos de las aplicaciones, las carpetas y los archivos. En la barra de menú, selecciona el **icono de Camtasia > Ocultar iconos del escritorio**.
- **Lleva a cabo una grabación de muestra para probar el audio:**
	- **No hay audio del micrófono:** selecciona un dispositivo de audio en el desplegable o activa la opción Micrófono en la grabadora.
	- **No hay audio del sistema:** activa la opción Audio del sistema en la grabadora.
	- **Audio del micrófono bajo:** arrastra el control deslizante de audio para aumentar el nivel de audio y asegúrate de que el dispositivo de audio conectado está situado cerca del altavoz.
- **Personalizar accesos directos:** acelera tu flujo de trabajo con los accesos directos de la grabadora. Consulta [Personalizar accesos directos](https://www.techsmith.es/blog/?post_type=tutorial&p=182359).
- **Grabar con un micrófono USB conectado:** para mejorar la fiabilidad, usa un micrófono conectado por USB en vez de un micrófono Bluetooth.
- **Establecer la velocidad de fotogramas máxima (solo Windows):** para garantizar una grabación de vídeo de calidad, establece la velocidad de fotogramas de captura máxima. En la grabadora de Camtasia, selecciona el **menú Herramientas > Preferencias > pestaña Entradas > Velocidad de fotogramas de captura máxima**. Consulta

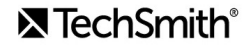

[Grabaciones de pantalla nítidas y claras](https://www.techsmith.es/blog/?post_type=tutorial&p=182307) y [Velocidad de fotogramas de captura de Camtasia](https://support.techsmith.es/hc/en-us/articles/360040788091).

**Seleccionar un codificador de grabación (solo Windows):** considera cuál es el codificador de grabación más adecuado para ti: el TSC2 predeterminada o el H264. En la grabadora de Camtasia, selecciona el **menú Herramientas [> Preferencias > pestaña Entradas > Codificador de grabación](https://support.techsmith.es/hc/en-us/articles/360042592752-When-to-Use-TSC2-vs-H264-in-Camtasia-for-Screen-Recording)**. Consulta Cuándo usar TSC2 o H264 en Camtasia para la grabación de pantalla.

#### <span id="page-12-0"></span>**Editar tu grabación**

Haz ediciones rápidas para eliminar errores y perfeccionar tu vídeo.

#### **Recortar errores**

Elimina cualquier contenido adicional del inicio o el final de una grabación. Los recortes no afectan a la grabación original en el contenedor de medios.

- 1. Haz clic para seleccionar la grabación en la línea de tiempo.
- 2. Arrastra el final del clip hacia adentro.
- 3. Para restaurar el vídeo si se ha recortado demasiado, arrastra el final del clip de nuevo hacia afuera.

#### **Cortar errores**

Elimina errores o secciones no deseadas de la grabación.

- 1. Arrastra el control rojo o verde del cabezal de reproducción para seleccionar el área que quieras eliminar.
- 2. Haz clic en el icono **Cortar** para quitar la sección.

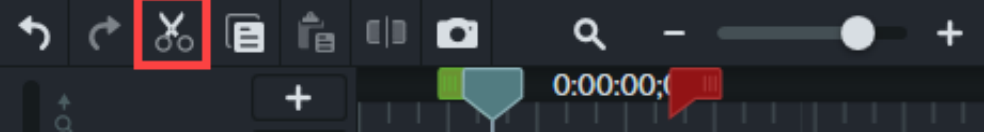

Verás una línea de puntos donde has realizado el corte.

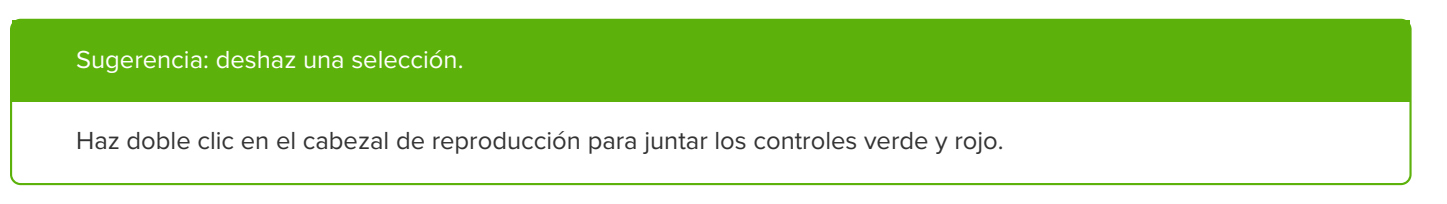

#### **Añadir títulos, anotaciones, efectos, etc.**

Dale un toque profesional y atractivo a tus vídeos con títulos, anotaciones, efectos y mucho más. Haz clic y arrástralos desde el panel de herramientas a la línea de tiempo o al lienzo. Consulta Añadir anotaciones, rótulos y títulos.

## **Exportar y compartir**

<span id="page-13-0"></span>Cuando hayas terminado y quieras exportar o compartir el vídeo, haz clic en el botón **Exportar** situado en la esquina superior derecha del editor y selecciona un destino. Consulta [Exportar y compartir tu vídeo](https://www.techsmith.es/learn/?post_type=tutorial&p=182298).

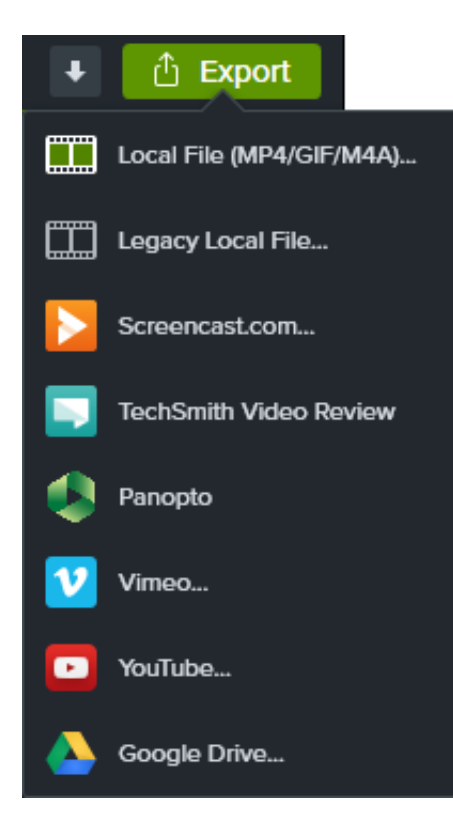

## <span id="page-14-0"></span>**Crear tu vídeo con medios importados**

Aprende a importar y editar archivos de medios para crear fácilmente vídeos de aspecto profesional.

## **Importar medios**

Importa y administra los archivos de origen de grabaciones, vídeo, audio e imagen del proyecto activo en el contenedor de medios.

- 1. Haz clic en la pestaña **Medios**.
- 2. Haz clic en el **+ > Importar medios** o haz doble clic en el contenedor de medios.
- 3. Haz clic para seleccionar los medios que quieras importar. **Haz clic con la tecla Control** (Windows) o **Comando** (Mac) pulsada para seleccionar varios archivos a la vez.
- 4. Haz clic en **Abrir** (Windows) o en **Importar** (Mac).
- 5. Arrastra el medio a la línea de tiempo.

Los medios importados aparecerán en el contenedor de medios en la línea de tiempo. Si quieres saber más, consulta [Importar y administrar los medios](https://www.techsmith.es/blog/?post_type=tutorial&p=182296).

**Nota:** configura las [dimensiones del lienzo](https://www.techsmith.es/blog/?post_type=tutorial&p=182307/#h-canvas-dimensions), [la velocidad de fotogramas de edición](https://www.techsmith.es/blog/?post_type=tutorial&p=182307/#h-editing-frame-rate) y [los niveles de audio](https://www.techsmith.es/blog/?post_type=tutorial&p=182307/#h-consistent-audio-levels) durante la fase de edición de tu proyecto.

#### **Añadir una introducción/cierre**

Añade una introducción para presentar a un orador o una escena. Añade un cierre para animar a interactuar a los espectadores.

Para añadir una introducción o un cierre prediseñado, arrastra el activo de la biblioteca a la ubicación que desees en la línea de tiempo o haz clic con el botón derecho del ratón (Windows) o haz clic con la tecla Control pulsada (Mac) en el activo en la biblioteca y selecciona **Añadir a la línea de tiempo en el cabezal de reproducción**.

- Para descargar más introducciones o cierres, consulta [Descargar e instalar activos de TechSmith](https://www.techsmith.es/blog/?post_type=tutorial&p=182349).
- Para crear una presentación o un cierre, consulta [Personalizar una introducción o un título](https://www.techsmith.es/blog/?post_type=tutorial&p=182325#h-custom-intro-or-title).

#### **Recortar medios**

Eliminar errores en las grabaciones de pantalla no siempre sale según lo planeado.

1. Arrastra medios desde el contenedor de medios hasta la línea de tiempo.

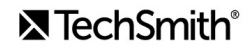

- 2. Haz clic para seleccionar un clip en la línea de tiempo (solo Mac).
- 3. Pasa el cursor por encima del principio o el final del clip.
- 4. Arrastra el final del clip hacia dentro o hacia fuera.

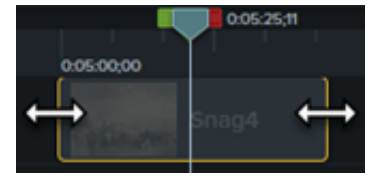

Para saber, consulta [Eliminar errores \(recortar y dividir\)](https://www.techsmith.es/learn/?post_type=tutorial&p=182315).

**Nota:** puedes eliminar automáticamente el espacio entre medios de una pista para insertar o reordenar medios en la línea de tiempo. Consulta [Cerrar espacios en la línea de tiempo con las pistas magnéticas.](https://www.techsmith.es/blog/?post_type=tutorial&p=182317)

## **Añadir anotaciones**

Mejora tu vídeo y capta la atención del usuario con anotaciones.

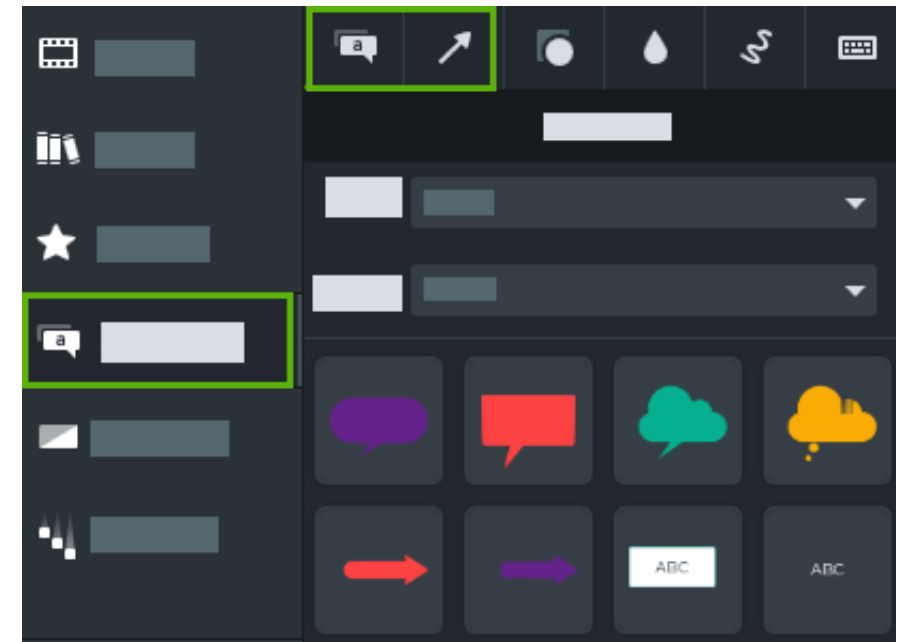

1. Haz clic en la pestaña secundaria **Anotaciones > Rótulos** o en la pestaña secundaria **Flechas y líneas**.

- 2. Arrastra una anotación, desde el panel de herramientas a la línea de tiempo o al lienzo.
- 3. Haz doble clic en la anotación para cambiarle el texto.
- 4. Haz clic en el botón **Propiedades** para cambiar la fuente, el color de fondo y otras características en el panel de propiedades.
- 5. Haz clic en los controles de la anotación y arrástralos en el lienzo para cambiar su tamaño, posición o rotación.

Si quieres saber más, consulta [Añadir anotaciones, rótulos y títulos](https://www.techsmith.es/blog/?post_type=tutorial&p=182325).

## **Exportar el vídeo**

Exporta un proyecto como un archivo de vídeo en el ordenador o compártelo en destinos populares de internet. Consulta [Exportar y compartir tu vídeo](https://www.techsmith.es/learn/?post_type=tutorial&p=182298).

## <span id="page-17-0"></span>**Explorar la línea de tiempo**

Descubre cómo usar la línea de tiempo para organizar tu vídeo.

## **Línea de tiempo – Descripción general**

La línea de tiempo muestra la secuencia de todos los medios de un vídeo. Utiliza la línea de tiempo para montar un vídeo.

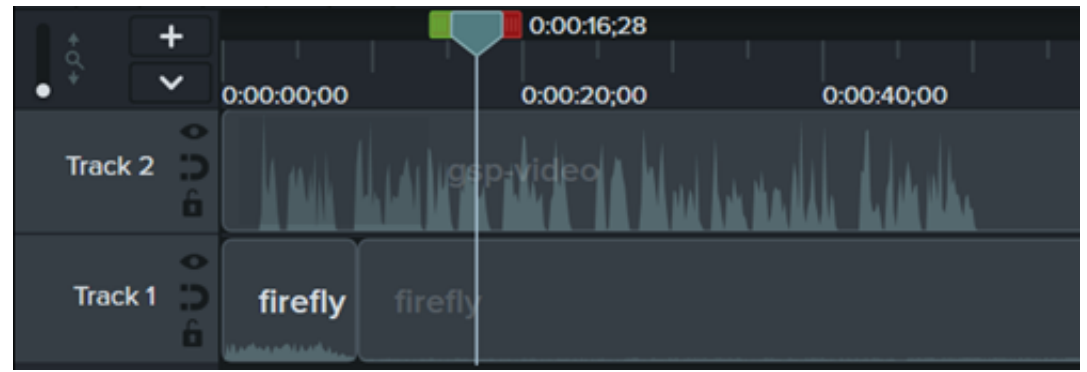

## **Añadir contenido a un vídeo**

Arrastra medios desde el [contenedor de medios](https://www.techsmith.es/learn/?post_type=tutorial&p=182296) o la [biblioteca](https://www.techsmith.com/blog/?post_type=tutorial&p=182344&webSyncID=e8c61c7c-4cae-4d65-e2ac-2e4822a04ea5&sessionGUID=c51e9e40-6c0c-41b3-8bb7-176d325ed563) hasta la línea de tiempo.

Mientras haces modificaciones en la línea de tiempo, el contenedor de medios siempre conserva la versión original de los medios. Para saber más sobre la administración de los medios del vídeo, consulta [Crea tu vídeo con medios importados](https://www.techsmith.es/learn/?post_type=tutorial&p=182301).

## **Vista previa de un vídeo**

La posición del cabezal de reproducción representa un punto en la duración del vídeo. Todos los medios en dicho punto de la línea de tiempo se muestran como el fotograma actual en el [lienzo](https://www.techsmith.es/learn/?post_type=tutorial&p=182299).

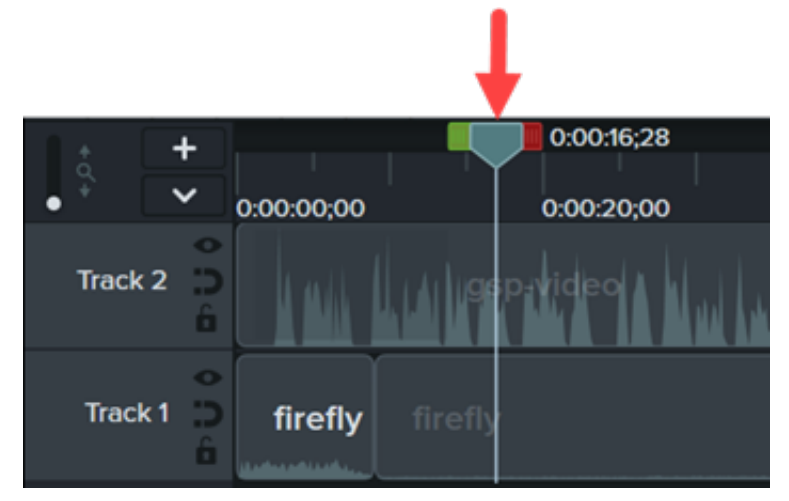

**Vista previa de un** Arrastra el cabezal de reproducción a la posición que desees en la línea de tiempo. Camtasia **fotograma** mostrará el fotograma en el lienzo.

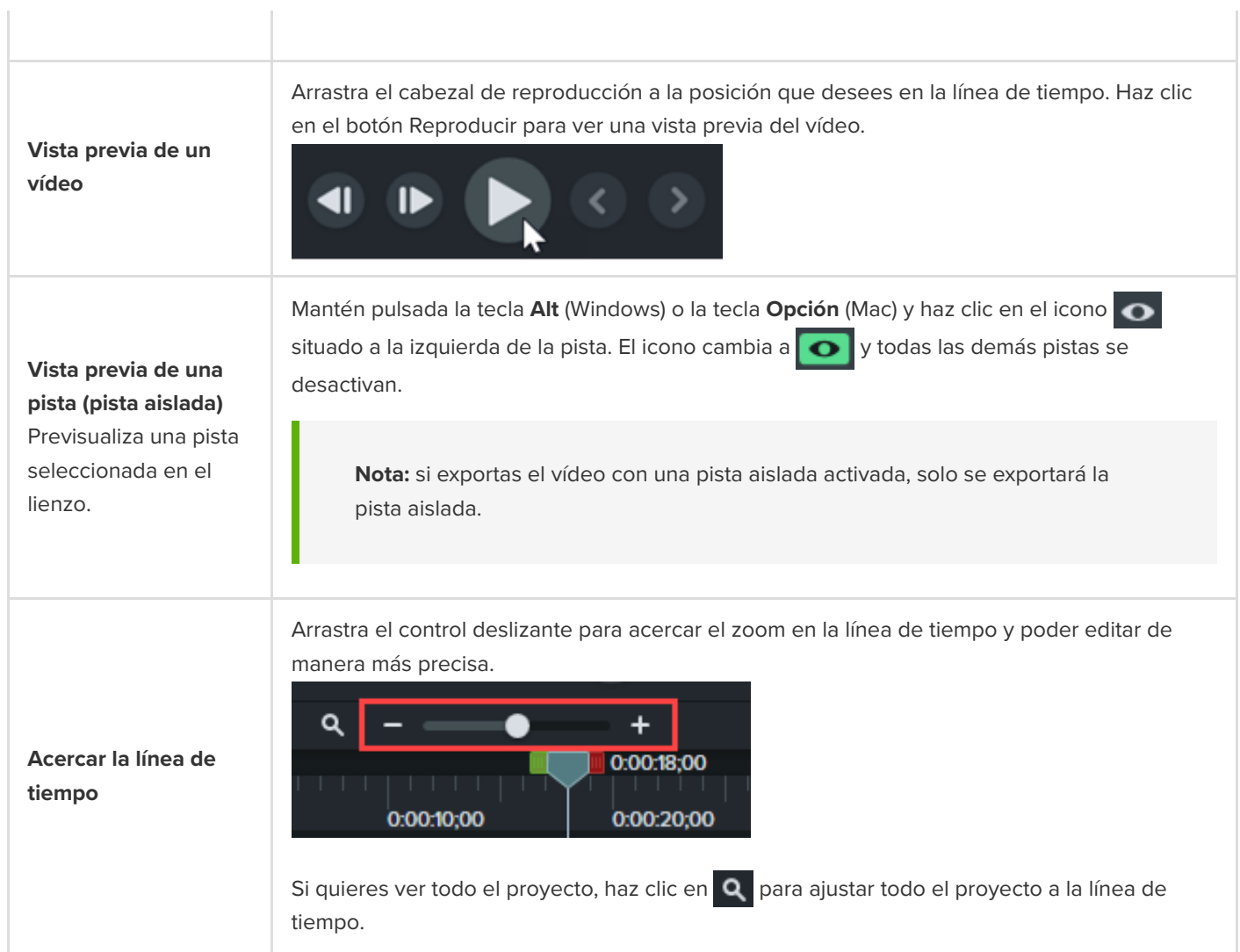

## **Pistas de la línea de tiempo**

La línea de tiempo está organizada en capas que denominamos pistas. Los medios de las pistas superiores cubren los de las pistas que tienen por debajo.

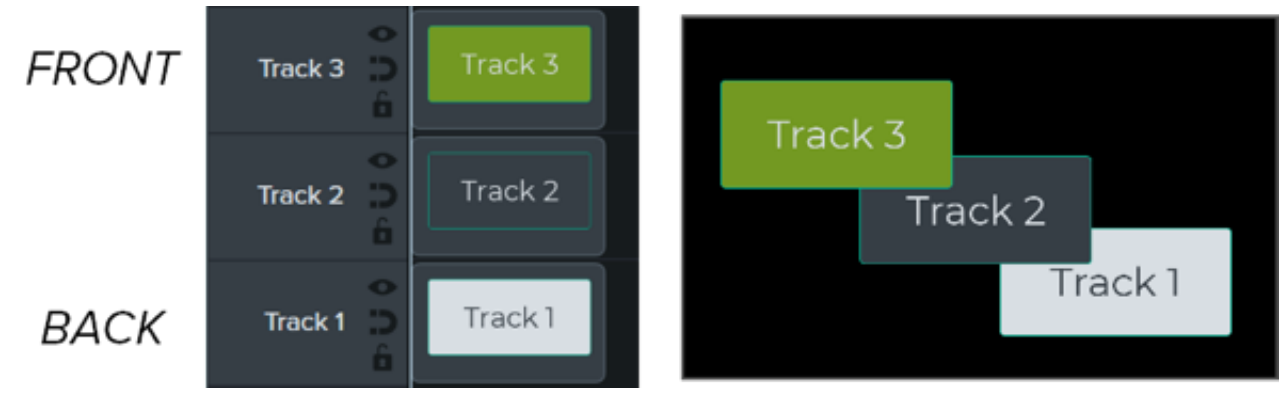

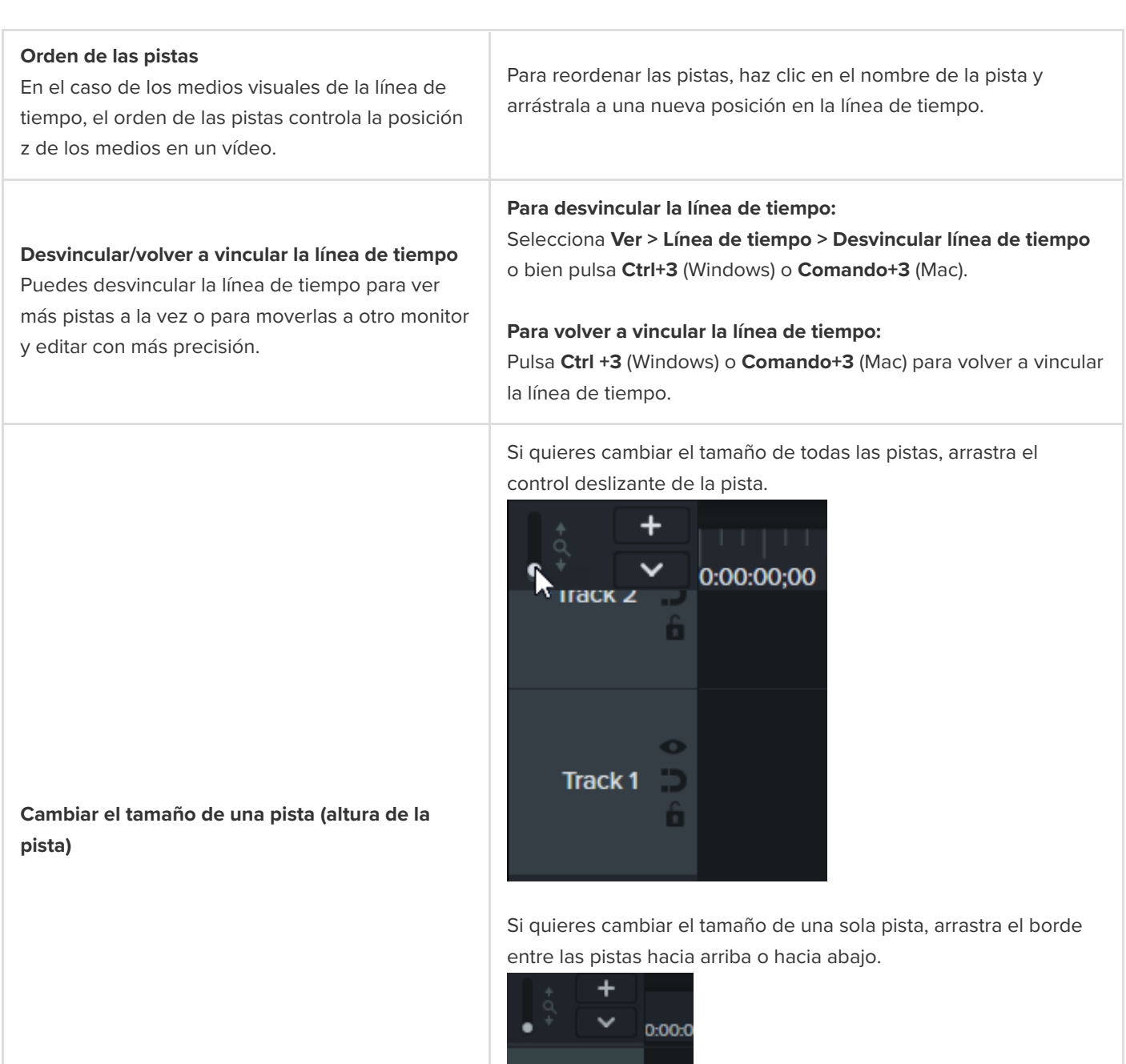

## Track 10 Track 9 ô

Sigue cualquiera de estos pasos para añadir una pista:

- · Haz clic en el signo + a la línea de tiempo.
- Arrastra medios desde las pestañas Contenedor de medios o Biblioteca y suéltalos en un área vacía de la línea de tiempo.

#### **Añadir una pista**

Añade un número ilimitado de pistas a la línea de tiempo.

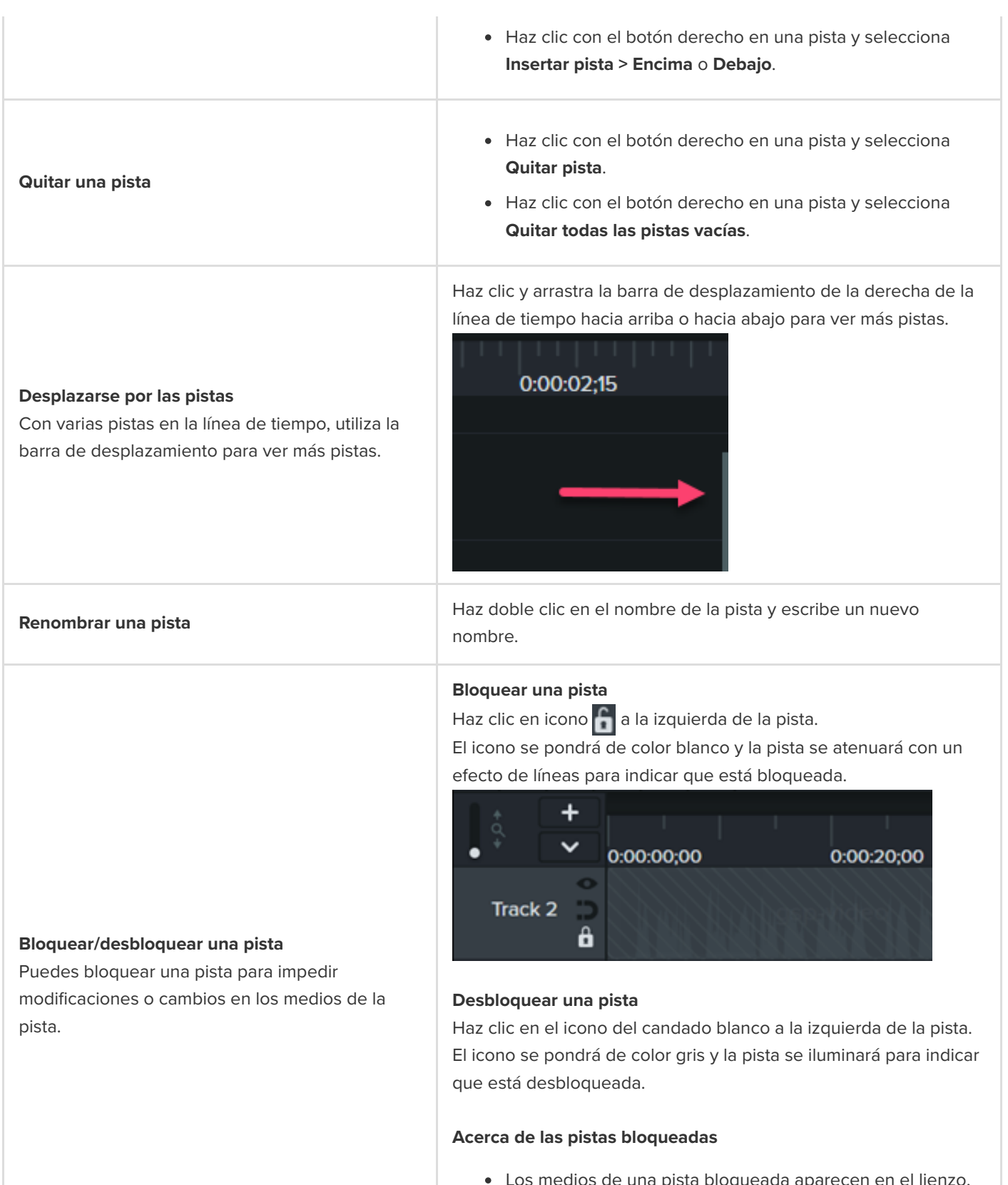

- pista bloqueada ap en la vista previa y en el vídeo exportado.
- No es posible cortar, copiar, eliminar, pegar ni modificar los medios de una pista bloqueada.

#### **Activar/desactivar una pista**

Puedes desactivar una pista para eliminar el medio del lienzo, de la vista previa y del vídeo exportado.

#### **Desactivar una pista**

Haz clic en icono  $\bullet$  a la izquierda de la pista. El icono se pondrá de color blanco y la pista se atenuará para indicar que está desactivada.

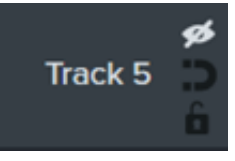

#### **Activar una pista**

Haz clic en el icono del ojo blanco a la izquierda de la pista. El icono se pondrá de color gris y la pista se iluminará para indicar que está activada.

#### **Acerca de la desactivación de pistas**

- Los medios de las pistas desactivadas no se incluyen en el vídeo exportado.
- Desactiva una pista para probar varios clips de audio. Por ejemplo, si quieres oír la pista de música de fondo, puedes desactivar la pista de voz.
- No es posible cortar, copiar, eliminar, pegar ni modificar los medios de una pista desactivada.

#### **Activar una pista magnética**

Haz clic en icono **de la ia izquierda de la pista.** 

Los espacios entre los medios se eliminarán automáticamente.

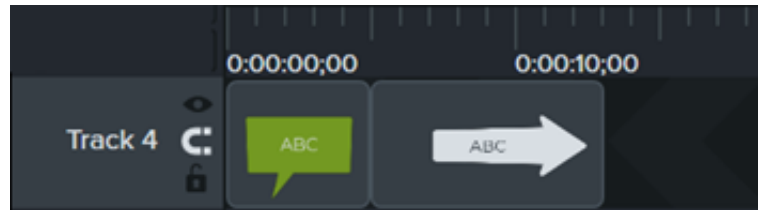

#### **Desactivar una pista magnética**

Haz clic en icono **de la izquierda de la pista.** 

Es posible añadir espacios entre medios en la pista.

## 0:00:00;00 0:00:10;00 **Track 4 ABC**

#### **Activar/desactivar una pista magnética**

Elimina automáticamente los espacios entre los medios de una pista.

#### **Acerca de las pistas magnéticas**

- Puedes mover o reordenar los medios de la pista, pero no puedes añadir un espacio.
- Los grupos de las pistas magnéticas conservan los espacios intermedios.

Si quieres saber más sobre las tareas de edición de las pistas [magnéticas más habituales de la línea de tiempo, consulta](https://www.techsmith.es/learn/?post_type=tutorial&p=182317) Cerrar espacios en la línea de tiempo con pistas magnéticas.

Haz clic en el vector y selecciona qué pistas quieres activar o desactivar.

#### **Mostrar/ocultar vista de cuestionario o de marcador**

Cuando se añade un cuestionario o un marcador a la línea de tiempo, se abre automáticamente la vista de cuestionario o de marcador correspondiente.

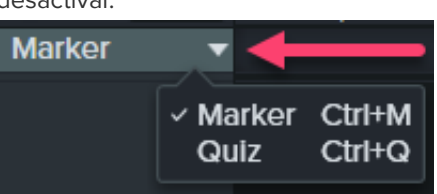

Si quieres saber más sobre encuestas y marcadores, consulta [Crear cuestionarios y encuesta](https://www.techsmith.es/learn/?post_type=tutorial&p=182328)[s](https://www.techsmith.es/learn/?post_type=tutorial&p=182313) o Añadir marcadores e índice de vídeo.

#### Sugerencia: acelera tu proceso de trabajo con habilidades de edición eficaces.

[Para conocer más técnicas de edición de vídeo eficiente y evitar tener que grabar una y otra vez, consulta](https://www.techsmith.es/learn/?post_type=tutorial&p=182314) Editar en profundidad.

## <span id="page-23-0"></span>**Explorar el lienzo**

Aprende a animar previsualizar y organizar medios en el lienzo de tu vídeo.

## **Lienzo – Descripción general**

El lienzo, también llamado ventana de vista previa, es el área de trabajo donde se organiza, se gira, se redimensiona y se ordena la aparición de los medios en la línea de tiempo.

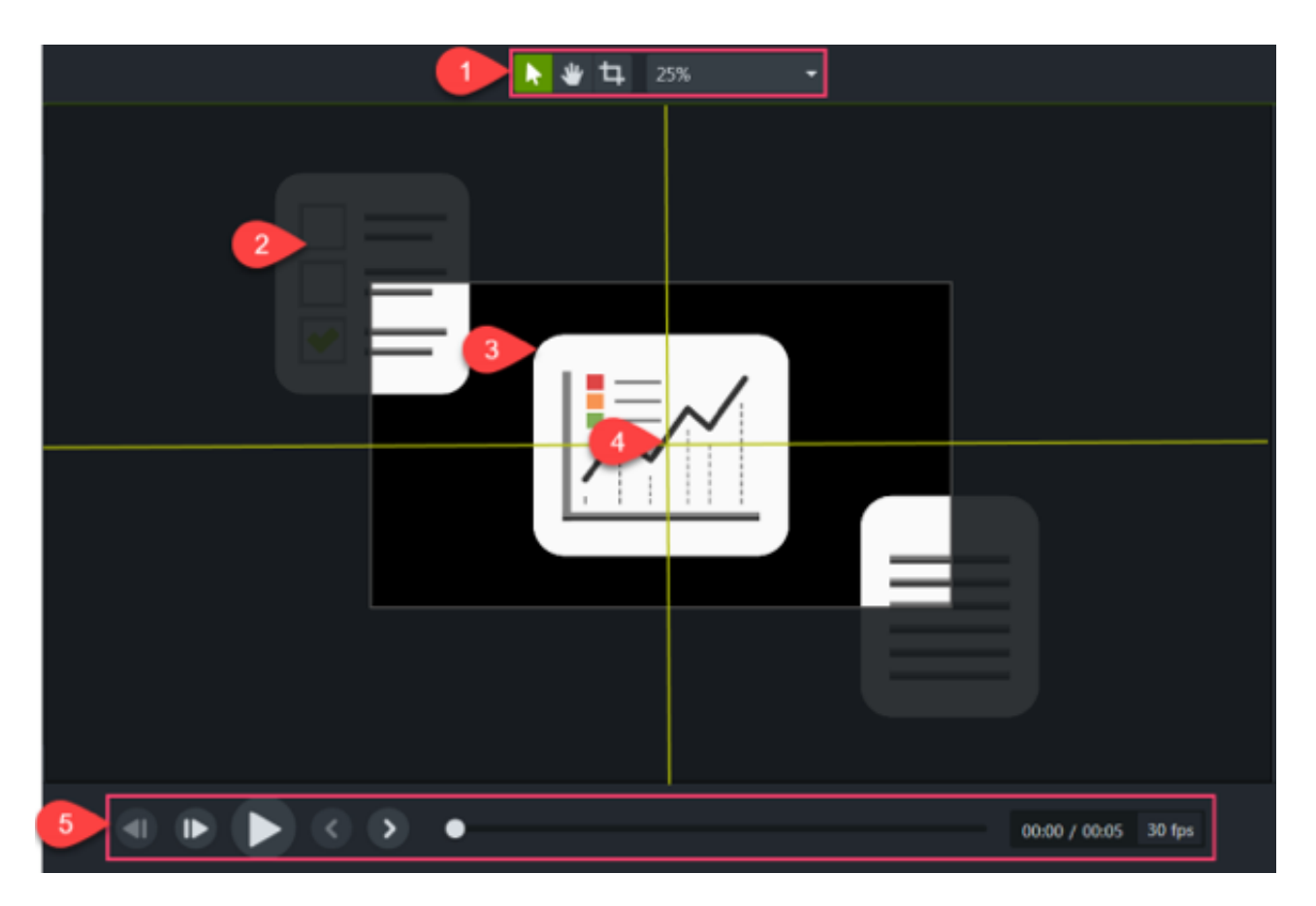

- 1. Las [herramientas del lienzo](#page-23-1) y [los ajustes de proyecto](https://www.techsmith.es/learn/?post_type=tutorial&p=182307) se encuentran en la barra de herramientas, encima del lienzo.
- 2. El vídeo final solo incluirá los medios dentro de los límites del lienzo.
- 3. La posición del orden z de los medios en el lienzo está determinada por la posición de los medios en la línea de tiempo[. Los medios de las pistas superiores de la línea de tiempo aparecen por delante de las pistas inferiores e](https://www.techsmith.es/learn/?post_type=tutorial&p=182300)n el lienzo.
- 4. El lienzo cuenta con guías de límites para ayudarte a ajustar los medios al borde, al centro o alinearlos con otros medios.
- 5. Haz clic en los botones de reproducción para ver una vista previa del vídeo.

#### <span id="page-23-1"></span>**Herramientas del lienzo**

El fondo del lienzo se muestra en el vídeo final cuando los medios o los activos no cubren todo el lienzo.

Cambiar el color de todo el vídeo:

- 1. Haz clic con el botón derecho en el lienzo y selecciona **Ajustes del proyecto**.
- 2. Aparecerá el cuadro de diálogo Ajustes del proyecto. Selecciona un color en el menú desplegable **Color**.
- 3. Haz clic en **Aplicar**.

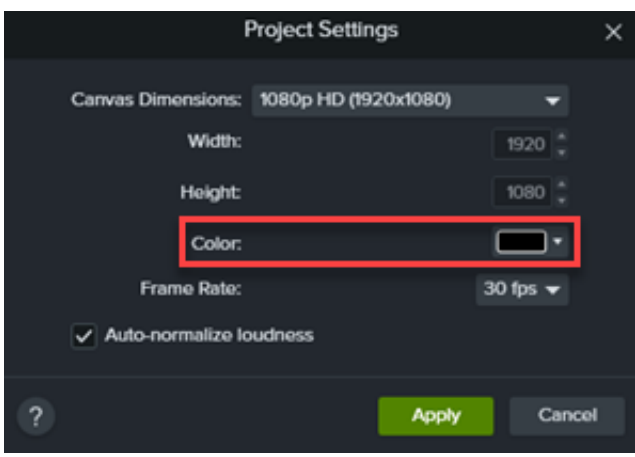

Cambiar el color de una parte del vídeo:

- 1. Haz clic en la pestaña **Anotaciones**.
- 2. Haz clic en la pestaña secundaria **Formas**.
- 3. Dibuja una rectángulo en el lienzo. Arrastra los controles del rectángulo hasta que la anotación cubra todo el lienzo.

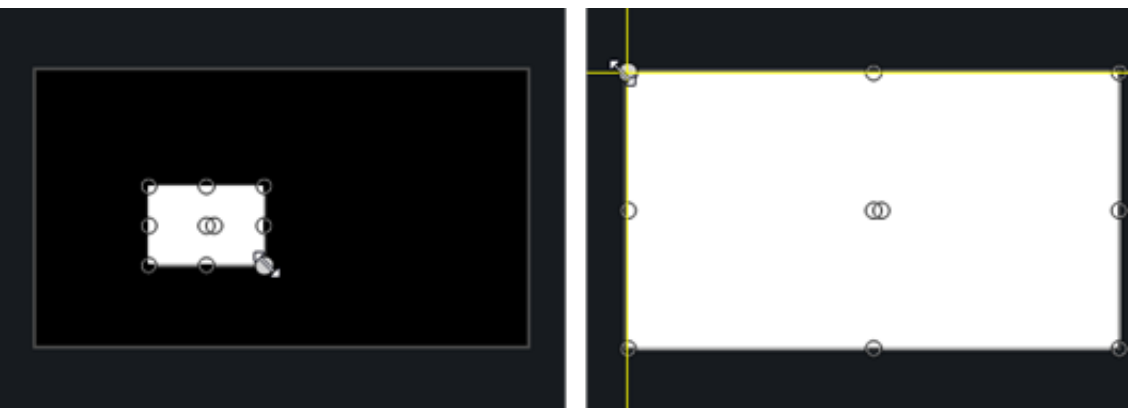

- 4. Haz clic con el botón derecho en la anotación y selecciona **Ordenar > Enviar al fondo**.
- 5. En las propiedades, selecciona el color del fondo que quieras en los menús desplegables de color **Relleno** y **Contorno**.
- 6. Arrastra un extremo de la anotación en la línea de tiempo para ajustar la duración del fondo.

Cambiar el color del fondo del lienzo

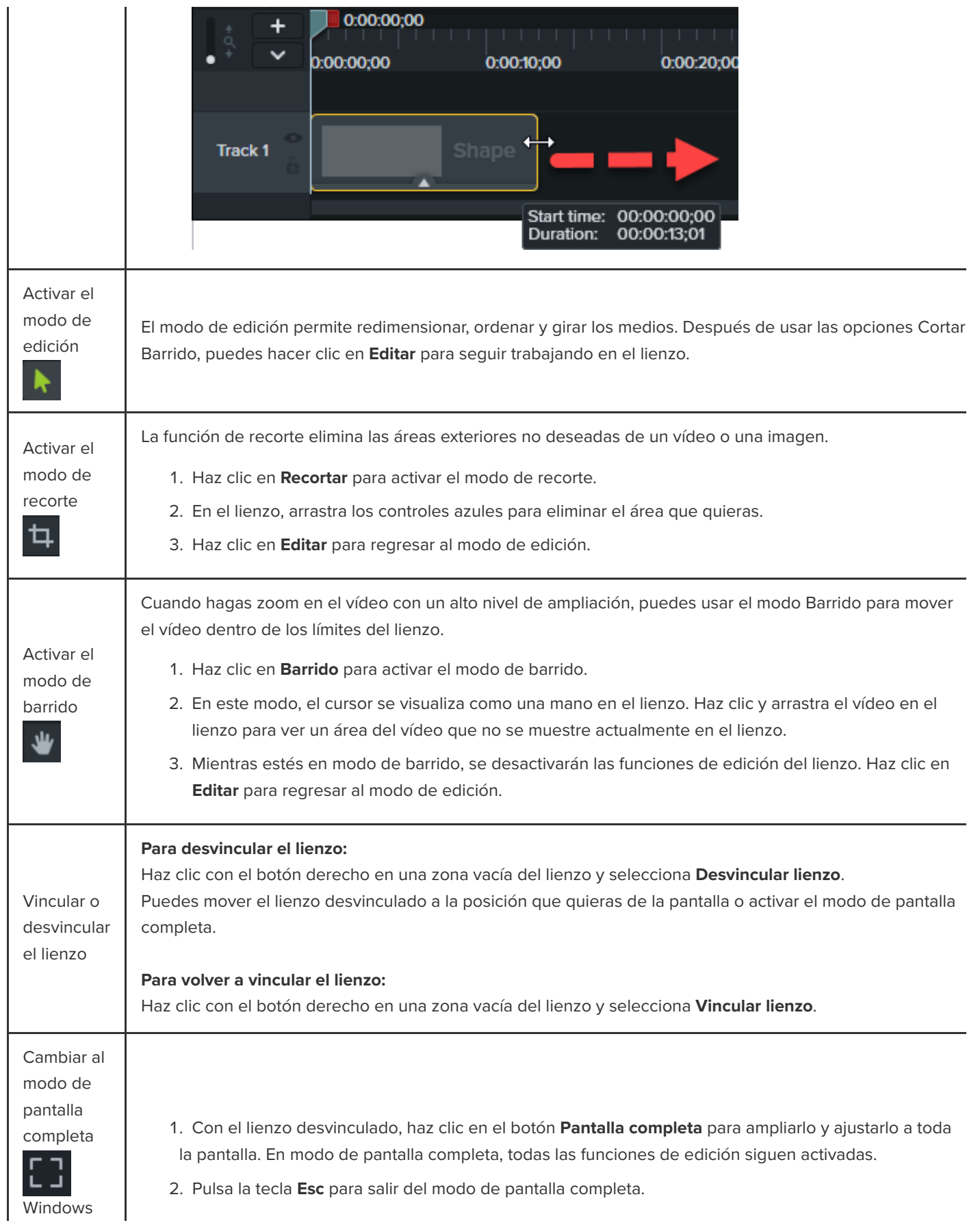

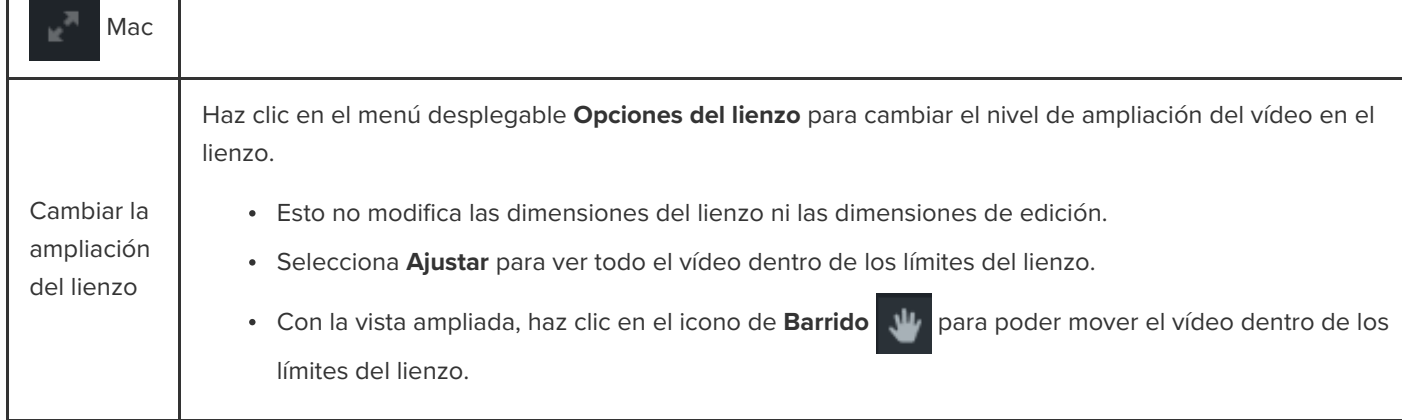

## **Editar los medios en el lienzo**

Aprende a controlar la apariencia de los medios en un vídeo realizando las siguientes acciones en el lienzo:

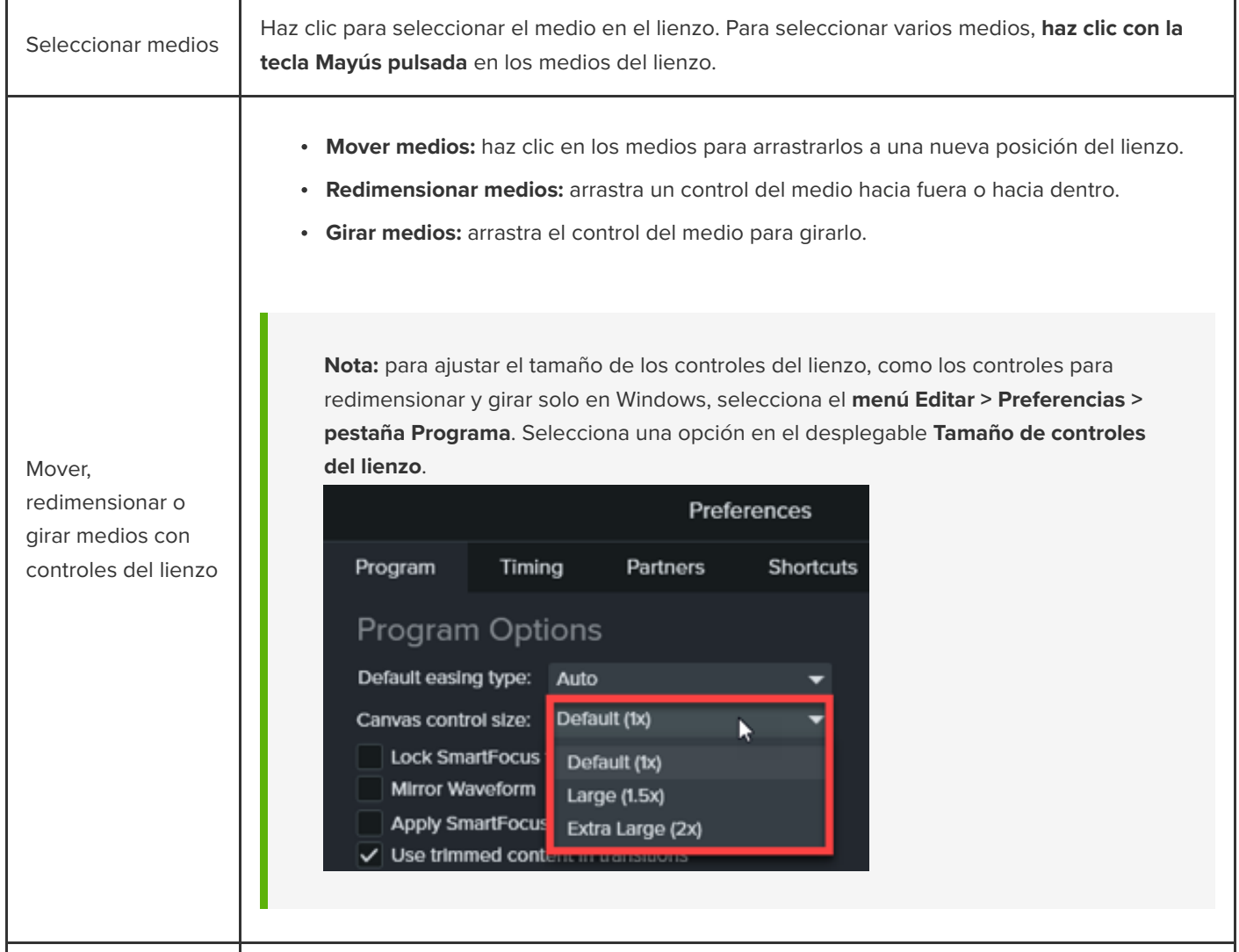

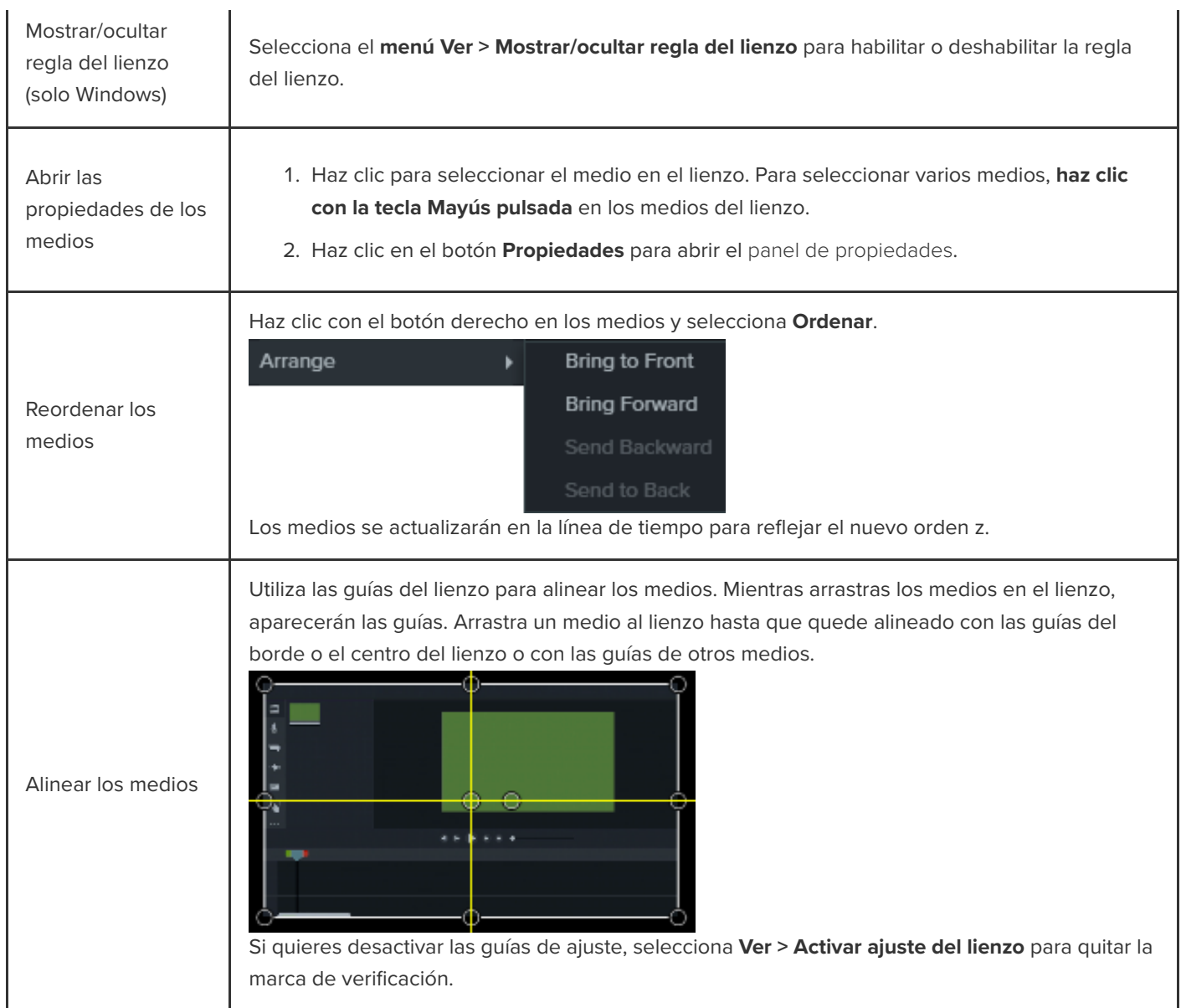

## <span id="page-28-0"></span>**Exportar y compartir un vídeo**

Aprende a exportar un proyecto como un archivo de vídeo en el ordenador o compartirlo en destinos populares de internet.

En este tutorial trataremos los siguientes temas:

- · [Exportar un vídeo](#page-28-1)
- [Exportar una selección en la línea de tiempo](#page-29-0)
- [Exportar a YouTube](#page-29-1)
- **[Exportar vídeos con funciones interactivas](#page-31-0)**

Exporta y comparte un vídeo basado en el conjunto de medios (grabaciones, clips de vídeo, clips de audio, imágenes y efectos) en la línea de tiempo.

## <span id="page-28-1"></span>**Exportar el vídeo**

Las opciones de exportación contienen ajustes optimizados para compartir vídeos en Screencast, YouTube, en el disco duro local, etc.

1. Haz clic en **Exportar**.

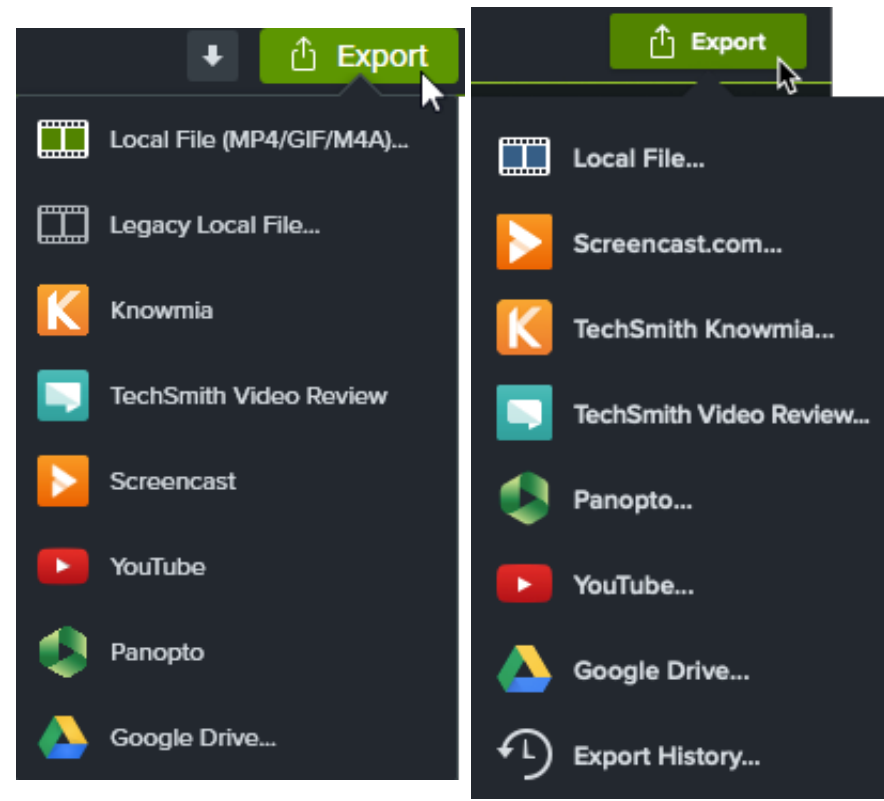

2. Selecciona una opción en el menú **Exportar**.

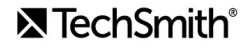

- **Archivo local (Windows):** abre el diálogo Exportar archivo local para guardar un archivo MP4, GIF o M4A.
- **Archivo local (Mac):** abre el diálogo Exportar como para guardar un archivo MP4, MOV o GIF.
- **Archivo local heredado (Windows):** abre el asistente de producción para guardar un archivo MP4, WMV, AVI, GIF o M4A. Sigue las instrucciones del asistente para crear tu vídeo.
- Otras opciones exportan a servicios web, por lo que se te pedirá que inicies sesión en una cuenta.

**Nota:** si tu vídeo incluye un índice, subtítulos incrustados, búsquedas, cuestionarios o zonas interactivas, consulta [Exportar vídeos con funciones interactivas](#page-31-0).

#### <span id="page-29-0"></span>**Exportar una selección de la línea de tiempo**

Puedes exportar una selección de la línea de tiempo para crear un vídeo corto o para previsualizar un efecto.

1. Arrastra los controles verde y rojo del cabezal de reproducción para realizar una selección en la línea de tiempo.

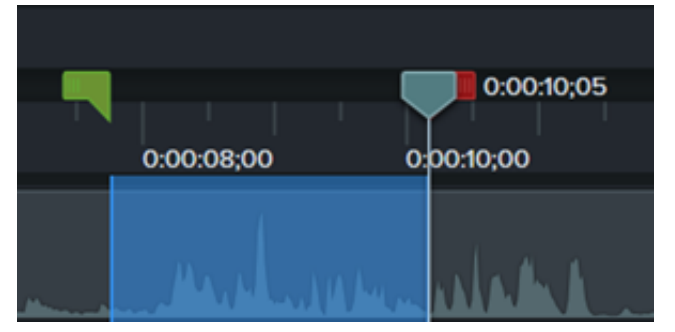

- 2. Exporta la selección:
	- **Windows:**
		- 1. Haz clic con el botón derecho en la selección y elige **Producir selección de la línea de tiempo como**.
		- 2. Aparece el **Asistente de producción**. Recorre los pasos del asistente para crear tu vídeo.
	- **Mac:**
		- 1. Selecciona **Exportar > Archivo local**.
		- 2. Aparecerá una ventana de confirmación. Haz clic en **Continuar** para exportar únicamente la sección seleccionada de la línea de tiempo.
		- 3. Aparecerá el cuadro de diálogo **Exportar como**. Elige las opciones que desees para crear tu vídeo.

#### <span id="page-29-1"></span>**Exportar a YouTube**

Carga tus vídeos directamente desde Camtasia en YouTube.

**Nota:** las resoluciones recomendadas para los vídeos de YouTube varían. 720p o 1080p (HD) son las recomendadas para la reproducción en monitores estándar.

- 1. Haz clic en **Exportar > YouTube**. Es posible que se te pida que inicies sesión en tu cuenta de YouTube.
- 2. Especifica un título, una descripción, etiquetas, la privacidad y una categoría.

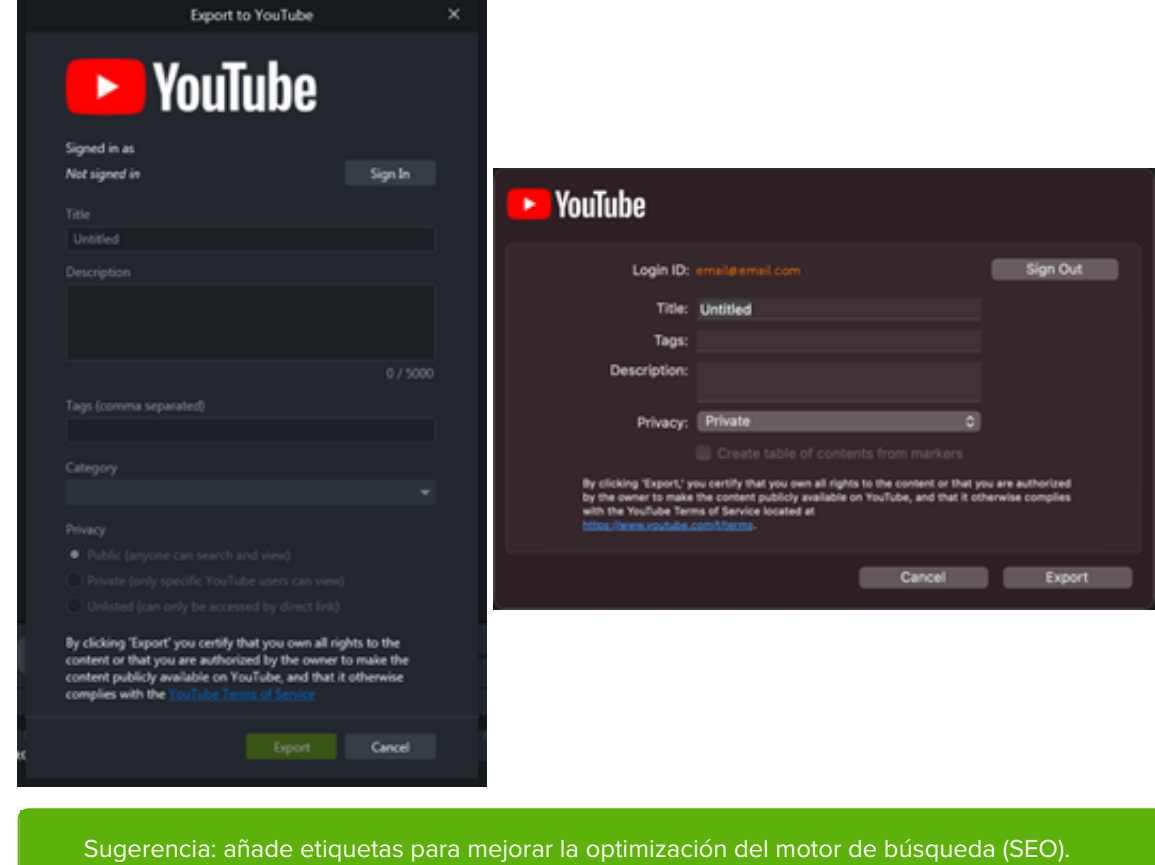

Añade palabras de tu contenido que suelen escribirse mal como etiquetas para que YouTube pueda ayudar a los usuarios a encontrar tu vídeo.

- 3. Ajusta la configuración de privacidad con el nivel deseado.
- 4. Haz clic en **Exportar**.

**Nota:** si tu línea de tiempo incluye pies de foto o un índice:

- **Windows:** Camtasia 2022.1.0 y versiones posteriores suben automáticamente tus subtítulos y el índice a YouTube.
- **Mac:** selecciona **Crear índice a partir de marcadores** para cargar el índice. Camtasia sube automáticamente tus subtítulos a Youtube.

Camtasia sube el vídeo a YouTube y lo abre en una ventana del navegador para su reproducción.

**Nota:** los cuestionarios y las zonas interactivas de Camtasia no son compatibles con YouTube.

#### <span id="page-31-0"></span>**Exportar vídeos con funciones interactivas**

Se necesita TechSmith Smart Player en vídeos con funciones interactivas, como por ejemplo [índices](https://www.techsmith.es/learn/?post_type=tutorial&p=182313), [subtítulos](https://www.techsmith.es/learn/?post_type=tutorial&p=182326), búsqueda, [cuestionarios](https://www.techsmith.es/learn/?post_type=tutorial&p=182328) y [zonas interactivas](https://www.techsmith.es/learn/?post_type=tutorial&p=182327). Para incluir TechSmith Smart Player, exporta el vídeo a:

- **Knowmia:** las funciones interactivas se exportan automáticamente.
- **Screencast (Windows):** las funciones interactivas se exportan automáticamente.

**Nota:** actualmente no se pueden realizar informes de cuestionarios.

- **Screencast.com (Mac):** en el cuadro de diálogo, selecciona las opciones **Estilo de subtítulo**, **Cuestionario** o **Crear índices a partir de marcadores**.
- **Archivo local (Mac):** en el diálogo **Exportar como**, selecciona las opciones **Estilo de subtítulo**, **Incluir cuestionario** y/o **Crear índice a partir de marcadores**.
- **Archivo local heredado (Windows):** Lee a continuación.

#### **Archivo local heredado (Windows)**

Para personalizar Smart Player y exportar tu vídeo como un archivo MP4:

- 1. Haz clic en **Exportar > Archivo local heredado**.
- 2. Selecciona **Configuración de producción personalizada** en el menú desplegable y haz clic en **Siguiente**.
- 3. Selecciona **MP4 Smart Player (HTML5)** y haz clic en **Siguiente**.
- 4. Se abre el cuadro de diálogo de opciones de Smart Player.
	- En la pestaña **Controlador**, selecciona la opción **Producir con controlador**.
	- o Personaliza los ajustes que quieras en cada pestaña adicional. Consulta [Opciones de Smart Player](#page-32-0).

#### 5. Haz clic en **Siguiente**.

6. Se abre el diálogo Opciones de vídeo. Personaliza los ajustes que desees, como la elaboración de informes de cuestionarios para los paquetes compatibles con SCORM (paquetes LMS).

**Nota:** debes tener un cuestionario en la línea de tiempo para poder ver las opciones de informes.

- 7. Haz clic en **Siguiente**.
- 8. Se abre el cuadro de diálogo Producir vídeo. Edita el nombre del archivo de vídeo, la ubicación del archivo y la opción de reproducción del vídeo.
- 9. Haz clic en **Finalizar**.
- 10. Tras la exportación, haz clic en **Abrir carpeta de producción** para ver los archivos exportados.

#### <span id="page-32-0"></span>**Opciones de Smart Player**

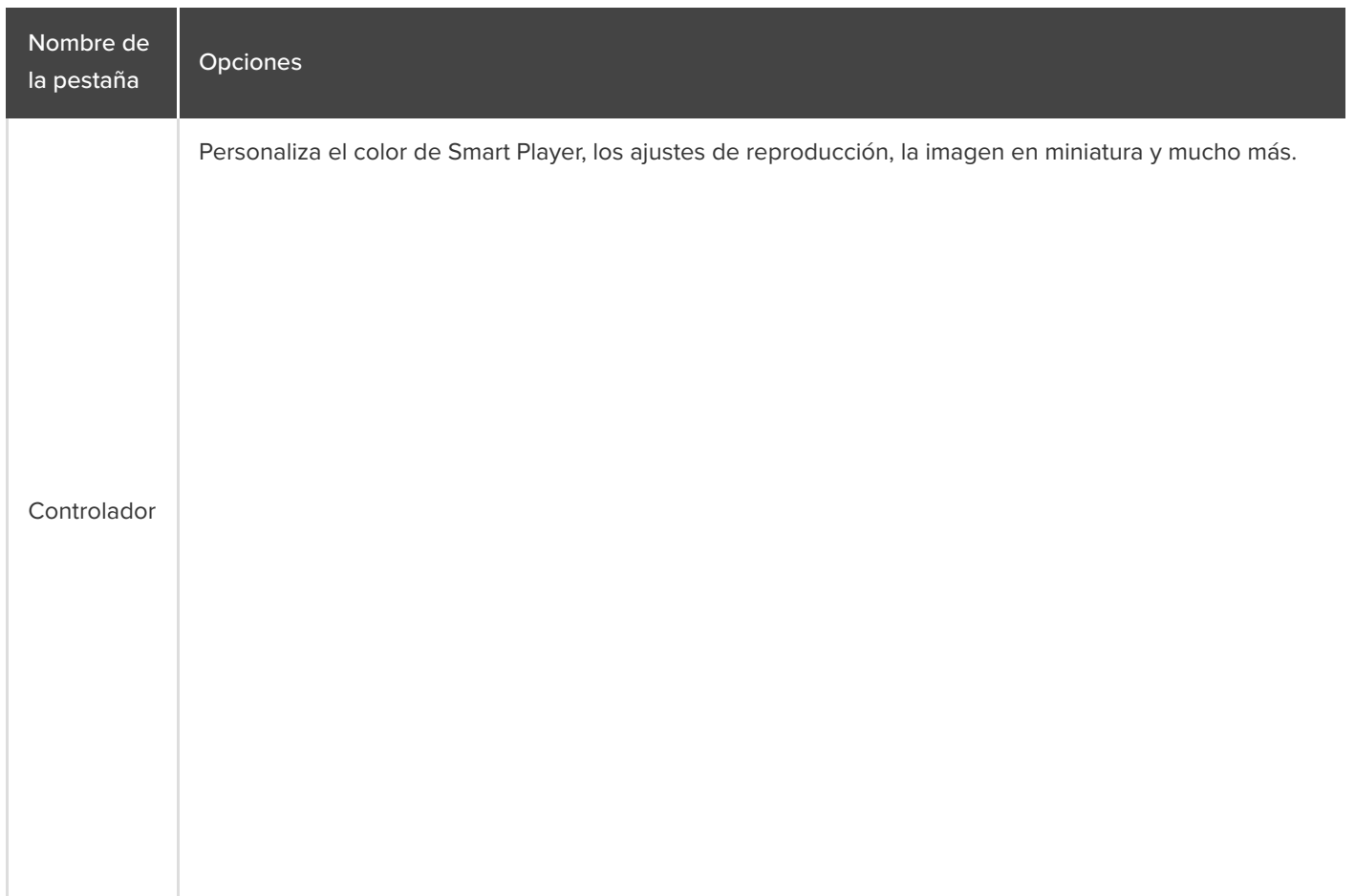

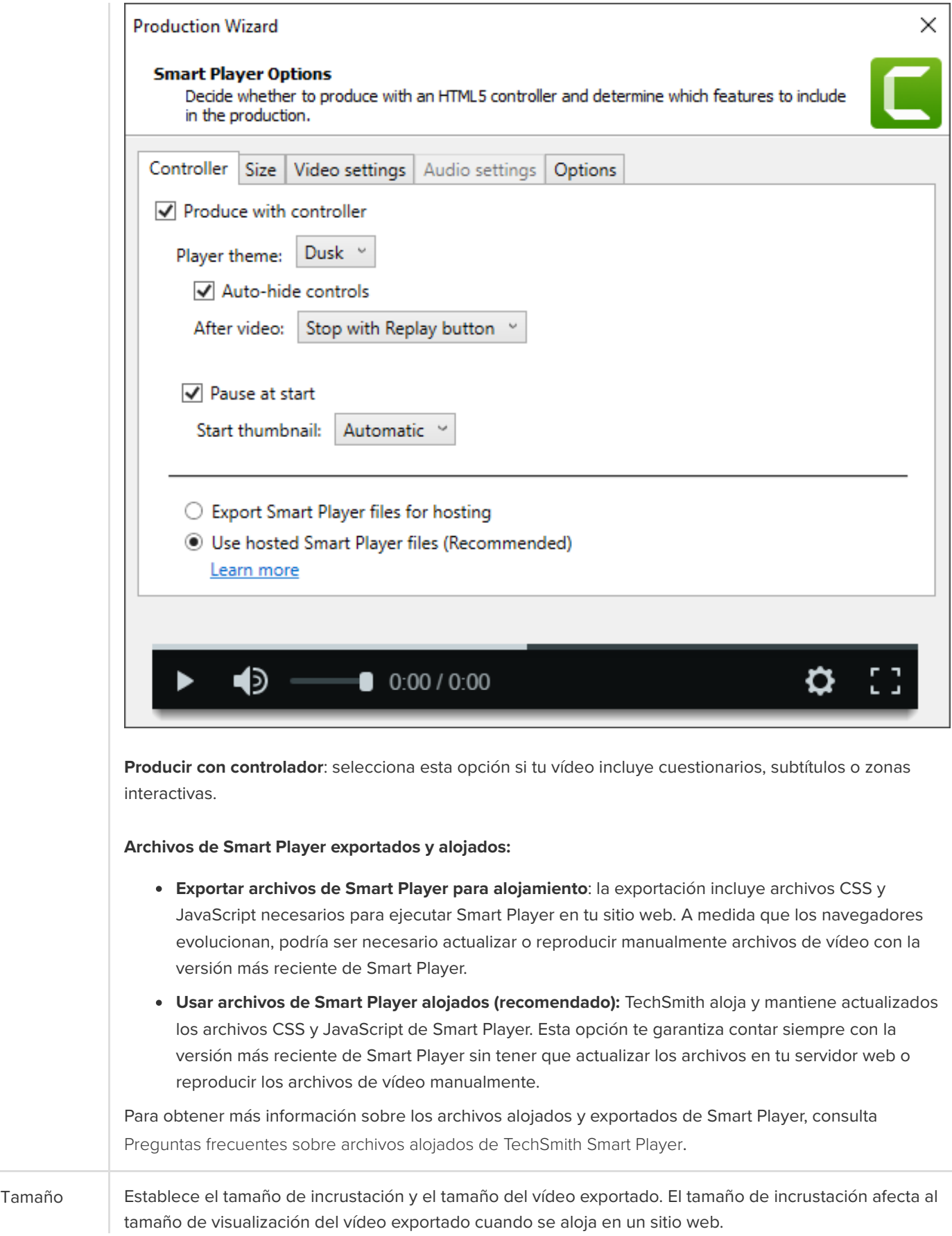

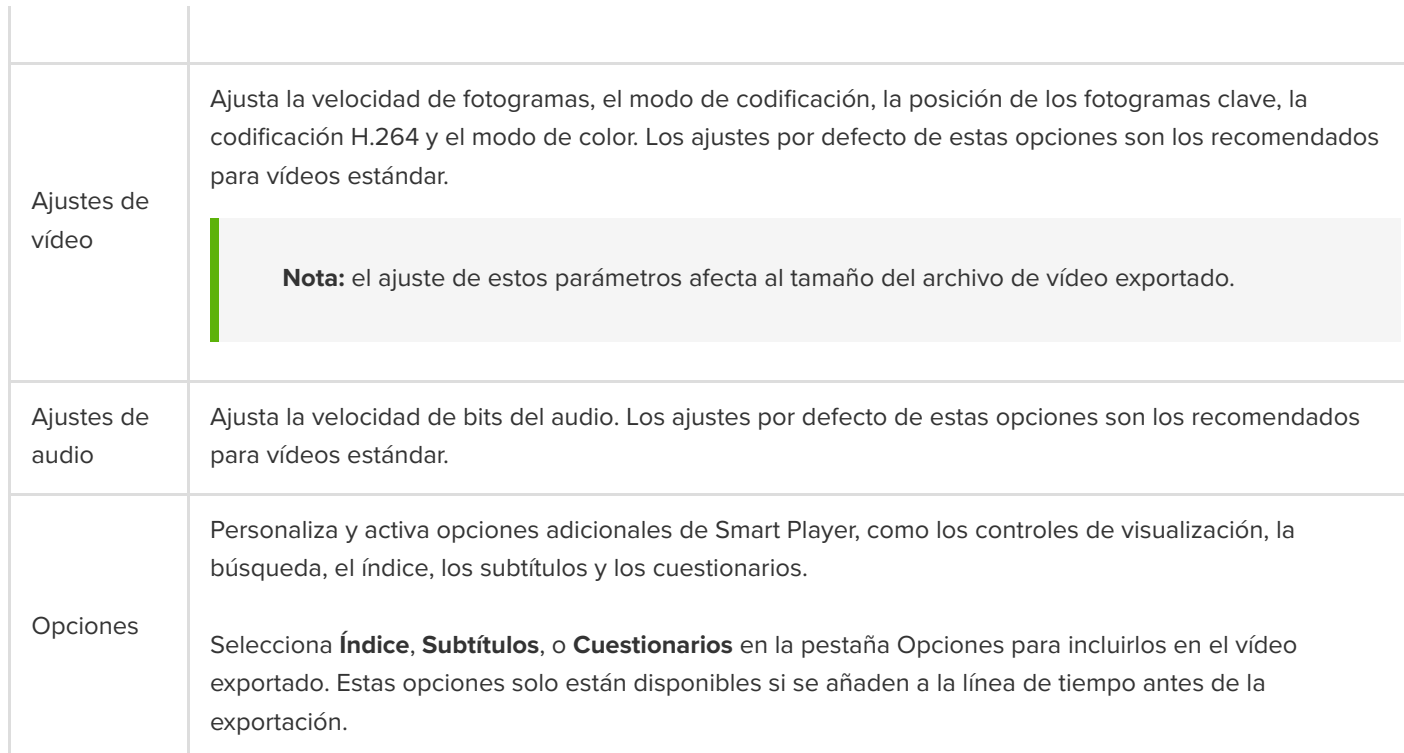

Sugerencia: archiva tu proyecto terminado en una carpeta con todos los medios que contiene el vídeo.

- En Windows, ve a **Archivo > Exportar > Archivo comprimido**.
- En Mac, ve a **Archivo > Guardar como** y selecciona la opción **Crear proyecto independiente**.

## <span id="page-35-0"></span>**Cómo usar una plantilla**

Aprende a usar plantillas para crear vídeos con el mismo estilo para ti y para tus colegas de trabajo.

En este tutorial trataremos los siguientes temas:

- [Importar una plantilla](#page-35-1)
- [Crear un proyecto de vídeo a partir de una plantilla](#page-35-2)
- [Renombrar una plantilla](#page-36-0)
- [Eliminar una plantilla](#page-36-1)

#### <span id="page-35-1"></span>**Importar una plantilla**

- 1. Selecciona **Archivo > Administrar plantillas** (Windows) o **Camtasia 2022 > Administrar plantillas** (Mac).
- 2. Se abrirá el Administrador de plantillas. Selecciona una opción para importar una plantilla:
	- Haz clic en el botón **Descargar más plantillas** [para descargar una plantilla desde el](https://library.techsmith.com/camtasia) sitio web de TechSmith Assets para Camtasia.
	- Haz clic en + para importar una plantilla desde el ordenador. Selecciona un archivo .camtemplate y haz clic en **Abrir**.

La plantilla se añadirá al Administrador de plantillas. El Administrador de plantillas contiene todas las plantillas disponibles actualmente en Camtasia.

**Nota:** Para crear una plantilla de vídeo, consulta [Crear una plantilla de vídeo para compartir](https://www.techsmith.es/learn/?post_type=tutorial&p=182343).

#### <span id="page-35-2"></span>**Crear un proyecto de vídeo a partir de una plantilla**

- 1. Selecciona **Archivo > Nuevo proyecto a partir de plantilla** y elige una plantilla en la lista.
- 2. Se abrirá el Administrador de plantillas. Haz seleccionar una plantilla y elige **Nuevo a partir de plantilla**. Nota: Si la plantilla no estaba ya presente en el Administrador de plantillas, ve a *[Importar una plantilla](#page-35-1)*.
- 3. La plantilla se abrirá como un nuevo proyecto. Selecciona **Archivo > Guardar como** para guardar el archivo de proyecto de vídeo (.tscproj para Windows o .cmproj para Mac).
- 4. Para sustituir medios o marcadores de posición en una plantilla, arrastra los medios nuevos desde la pestaña [Medios](https://www.techsmith.es/learn/?post_type=tutorial&p=182296) o [Biblioteca](https://www.techsmith.es/learn/?post_type=tutorial&p=182344) a los medios originales o el marcador de posición de la línea de tiempo. Cuando aparezca un contorno verde alrededor del medio o del marcador de posición, suelta el botón del ratón.
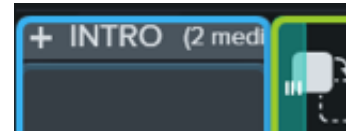

Drag media here to replace.

- 5. Aparecerá un menú con las opciones de reemplazo. Si la duración del nuevo medio es distinta de la del medio o marcador de posición, puedes elegir entre estas opciones:
	- **Sustituir en bloque:** desplaza todos los clips de la pista a la derecha para insertar espacio equivalente a la duración total del nuevo medio.
	- **Sustituir con velocidad del clip:** aumenta la velocidad de reproducción del nuevo medio para que se ajuste a la duración del marcador de posición.
	- **Sustituir desde el final:** recorta el nuevo medio para ajustar la duración del marcador de posición. Si la duración del nuevo medio es mayor, se recortará el principio del clip para ajustar la duración.
	- **Sustituir desde el principio:** recorta el nuevo medio para ajustar la duración del marcador de posición. Si la duración del nuevo medio es mayor, se recortará el final del clip para ajustar la duración.
- 6. Para compartir el vídeo, consulta [Exportar y compartir un vídeo](https://www.techsmith.es/learn/?post_type=tutorial&p=182298).

### **Renombrar una plantilla**

- 1. Selecciona **Archivo > Administrar plantillas** (Windows) o **Camtasia 2022 > Administrar plantillas** (Mac).
- 2. Se abrirá el Administrador de plantillas. Haz clic para seleccionar una plantilla.
- 3. Haz clic en **1000** y selecciona **Renombrar plantilla**.
- 4. Escribe el nombre de la nueva plantilla y pulsa **Intro**.

## **Eliminar una plantilla**

- 1. Selecciona **Archivo > Administrar plantillas** (Windows) o **Camtasia 2022 > Administrar plantillas** (Mac).
- 2. Se abrirá el Administrador de plantillas. Haz clic para seleccionar una plantilla.
- 3. Haz clic en y selecciona **Eliminar plantilla**.
- 4. Haz clic en **Aceptar** (Windows) o en **Sí** (Mac) para confirmar.

# **Importar y administrar los medios (contenedor de medios)**

Importa y administra los archivos de origen de grabaciones, vídeo, audio e imagen del proyecto activo en el contenedor de medios.

Para añadir u organizar medios en el proyecto de vídeo, selecciona una de estas opciones:

- [Importar medios desde el ordenador](#page-37-0)
- **·** [Importar medios desde un dispositivo móvil](#page-37-1)
- [Importar medios desde Google Drive](#page-38-0)
- [Tareas del contenedor de medios](#page-38-1)
- [Grabar una narración de voz](https://www.techsmith.es/learn/?post_type=tutorial&p=182335)
- [Grabar dispositivos iOS](https://www.techsmith.es/learn/?post_type=tutorial&p=182348)
- [Grabar una presentación de PowerPoint](https://www.techsmith.es/learn/?post_type=tutorial&p=182352)
- [Importar diapositivas de PowerPoint](https://www.techsmith.es/learn/?post_type=tutorial&p=182346)
- [Reutilizar medios en distintos proyectos \(bibliotecas](https://www.techsmith.es/learn/?post_type=tutorial&p=182344) de activos)
- [Descargar e instalar TechSmith Assets](https://www.techsmith.es/learn/?post_type=tutorial&p=182349)

Para añadir contenido al vídeo, arrastra los medios desde la pestaña Medios a la línea de tiempo o al lienzo.

**Nota:** [Para saber qué formatos de archivos se admiten en Camtasia, consulta](https://www.techsmith.es/learn/tutoriales/camtasia/importar-administrar-medios/#h-camtasia-2022-supported-file-formats) Formatos de archivo admitidos en Camtasia 2022.

### <span id="page-37-0"></span>**Importar medios desde el ordenador**

- 1. Haz clic en la pestaña **Medios**.
- 2. Haz clic en **+ > Importar medios** o haz doble clic en el contenedor de medios.
- 3. Haz clic para seleccionar los medios que quieras importar. **Haz clic con la tecla Control** (Windows) o **Comando** (Mac) pulsada para seleccionar varios archivos a la vez.
- 4. Haz clic en **Abrir** (Windows) o en **Importar** (Mac).

Los medios importados aparecerán en el contenedor de medios.

### <span id="page-37-1"></span>**Importar medios desde un dispositivo móvil**

Puedes enviar imágenes o vídeos a Camtasia desde tu dispositivo móvil.

- 1. Selecciona **Archivo > Conectar dispositivo móvil**.
- 2. Sigue las instrucciones que aparecen en el cuadro de diálogo Conectar dispositivo móvil.

Los medios importados aparecerán en el contenedor de medios.

### <span id="page-38-0"></span>**Importar medios desde Google Drive**

- 1. Haz clic en la pestaña **Medios**.
- 2. Haz clic en el icono  $+$  > Importar desde Google Drive.
- 3. Introduce tu correo electrónico y contraseña de Google.
- 4. Haz clic para seleccionar los medios que quieras importar. **Haz clic con la tecla Control** (Windows) o **Comando** (Mac) pulsada para seleccionar varios archivos a la vez.
- 5. Haz clic en **Importar**.

Los medios importados aparecerán en el contenedor de medios.

## <span id="page-38-1"></span>**Tareas del contenedor de medios**

Una vez añadidos los medios al proyecto, las siguientes tareas te ayudarán a ver y organizar el contenido en el contenedor de medios.

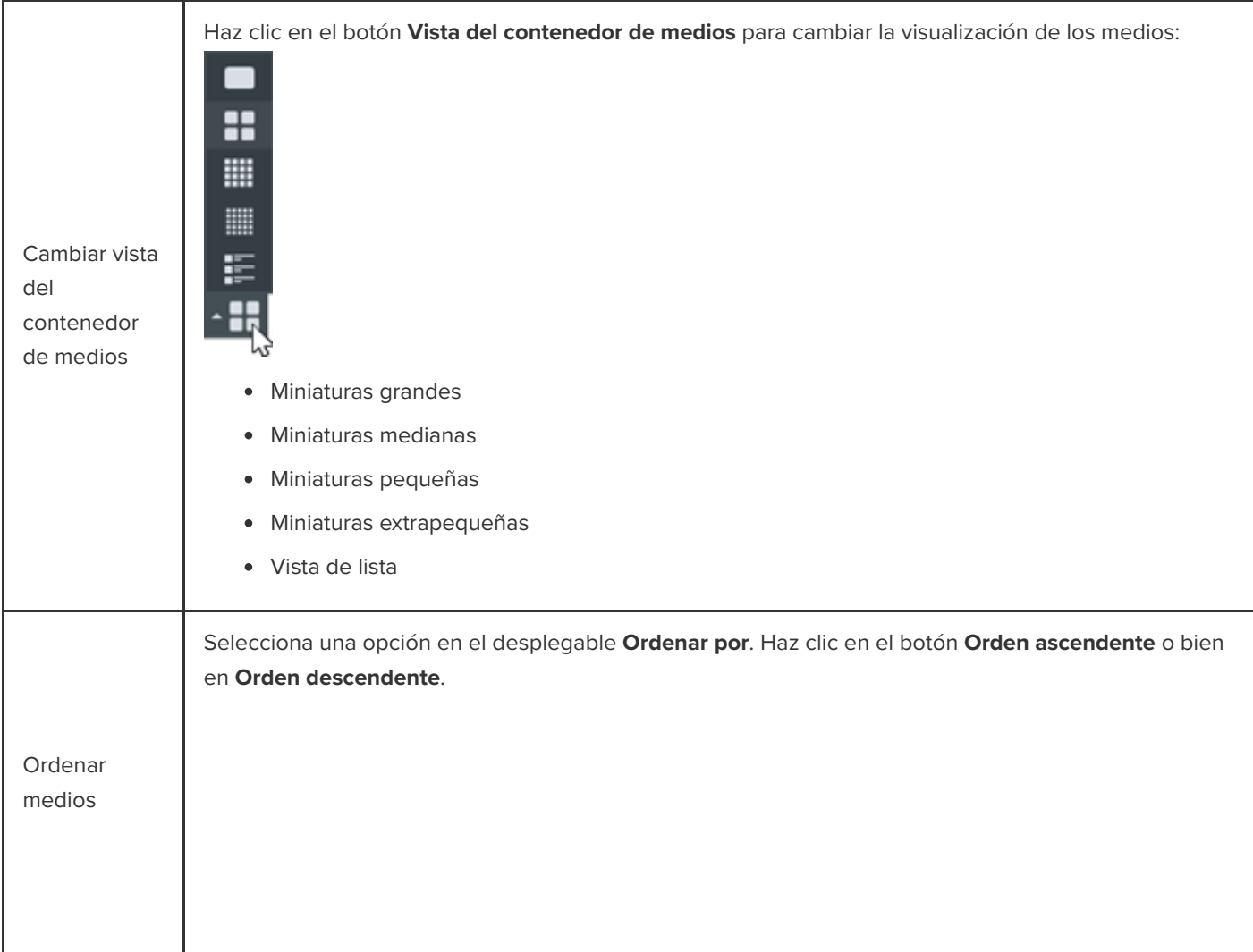

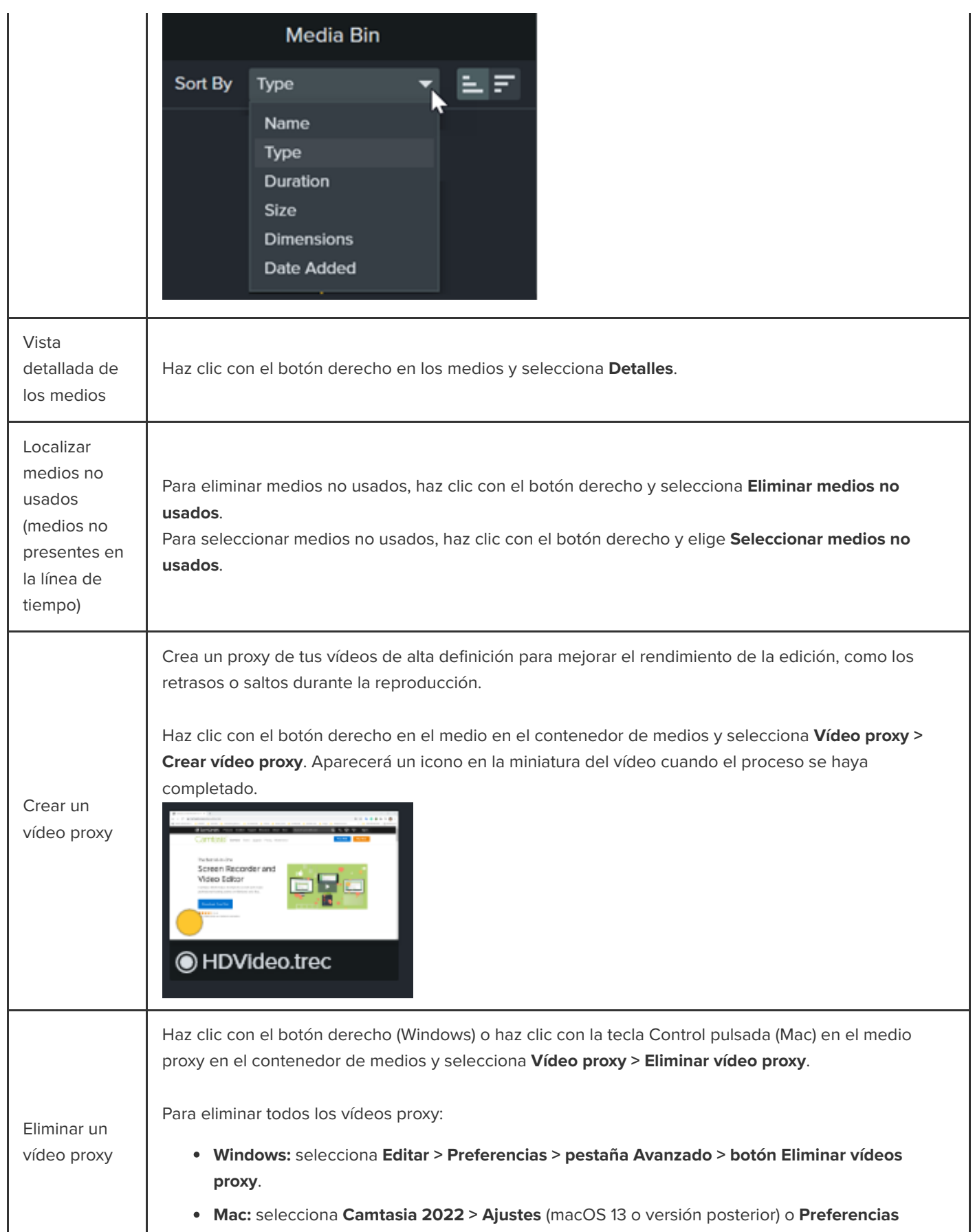

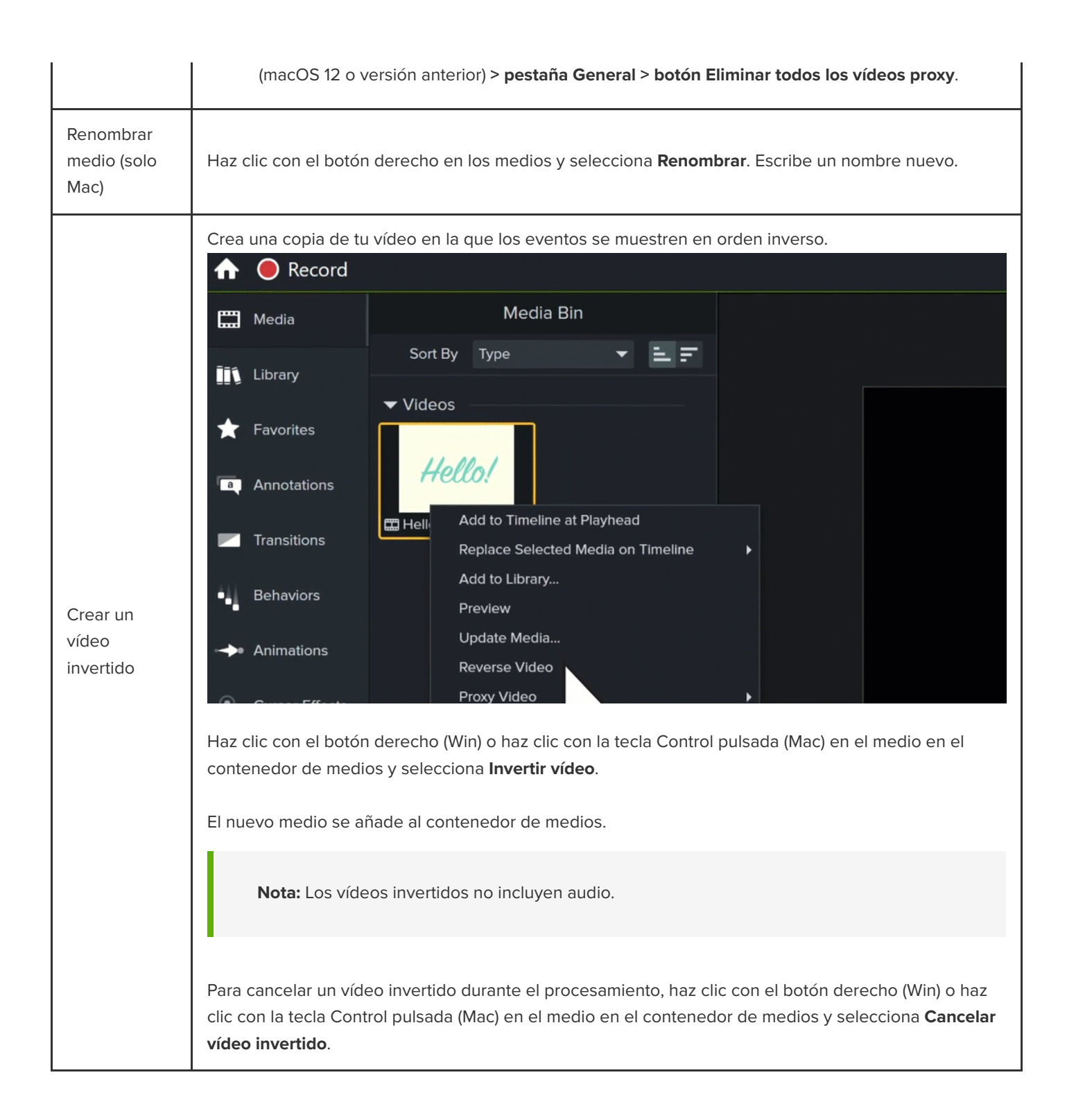

## **Formatos de archivo admitidos en Camtasia**

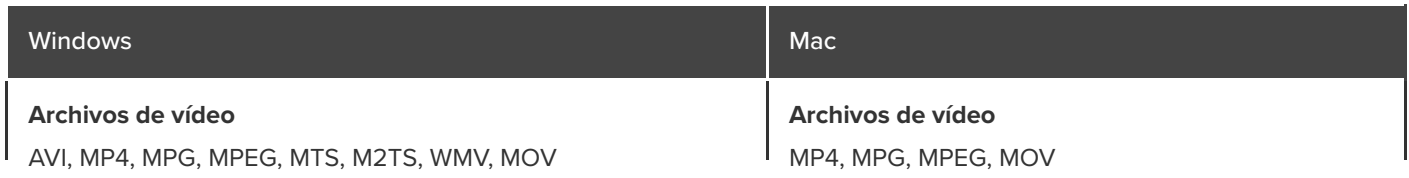

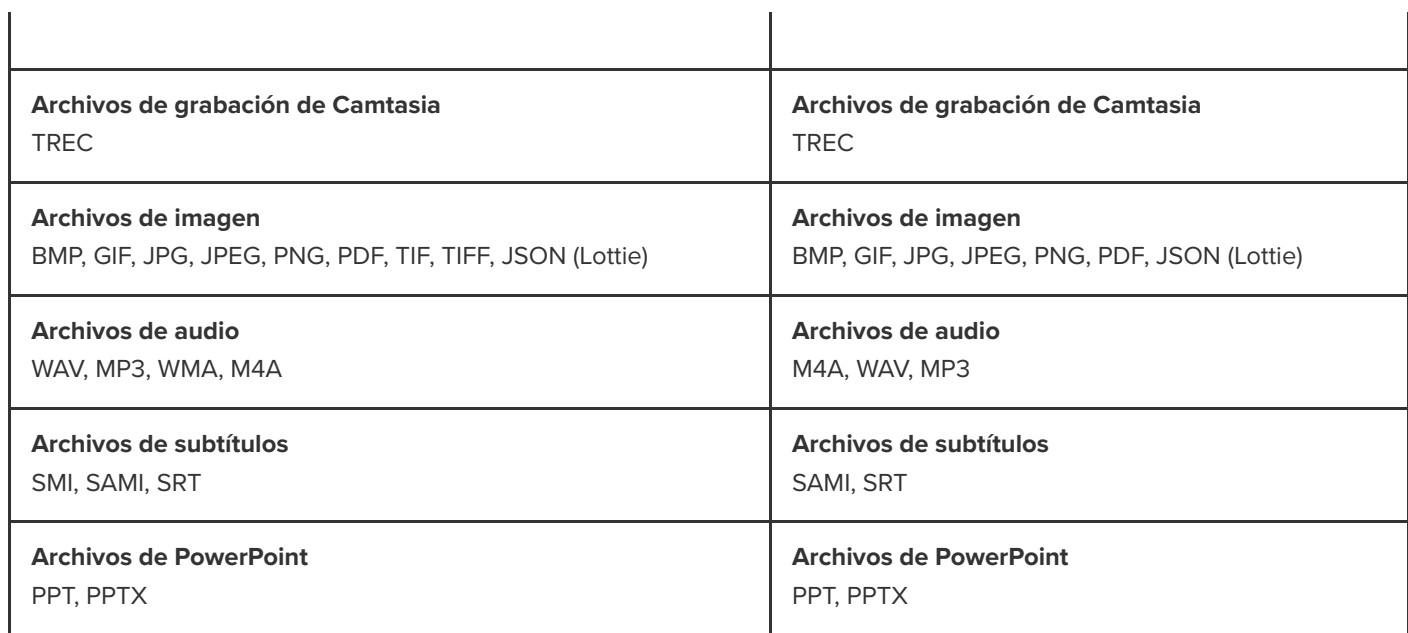

 $\hat{\mathbf{r}}$ 

# **Más información sobre los archivos de Camtasia**

Aprende sobre los archivos de proyecto y de grabación de Camtasia y descubre las prácticas recomendadas para mantener organizados tus archivos de proyecto.

En este tutorial trataremos los siguientes temas:

- · [Tipos de archivos de Camtasia](#page-42-0)
- [Guardar las grabaciones manualmente](#page-42-1)
- [Sugerencias de administración de archivos](#page-43-0)
- [Otros archivos de Camtasia](#page-44-0)

## <span id="page-42-0"></span>**Tipo de archivos de Camtasia**

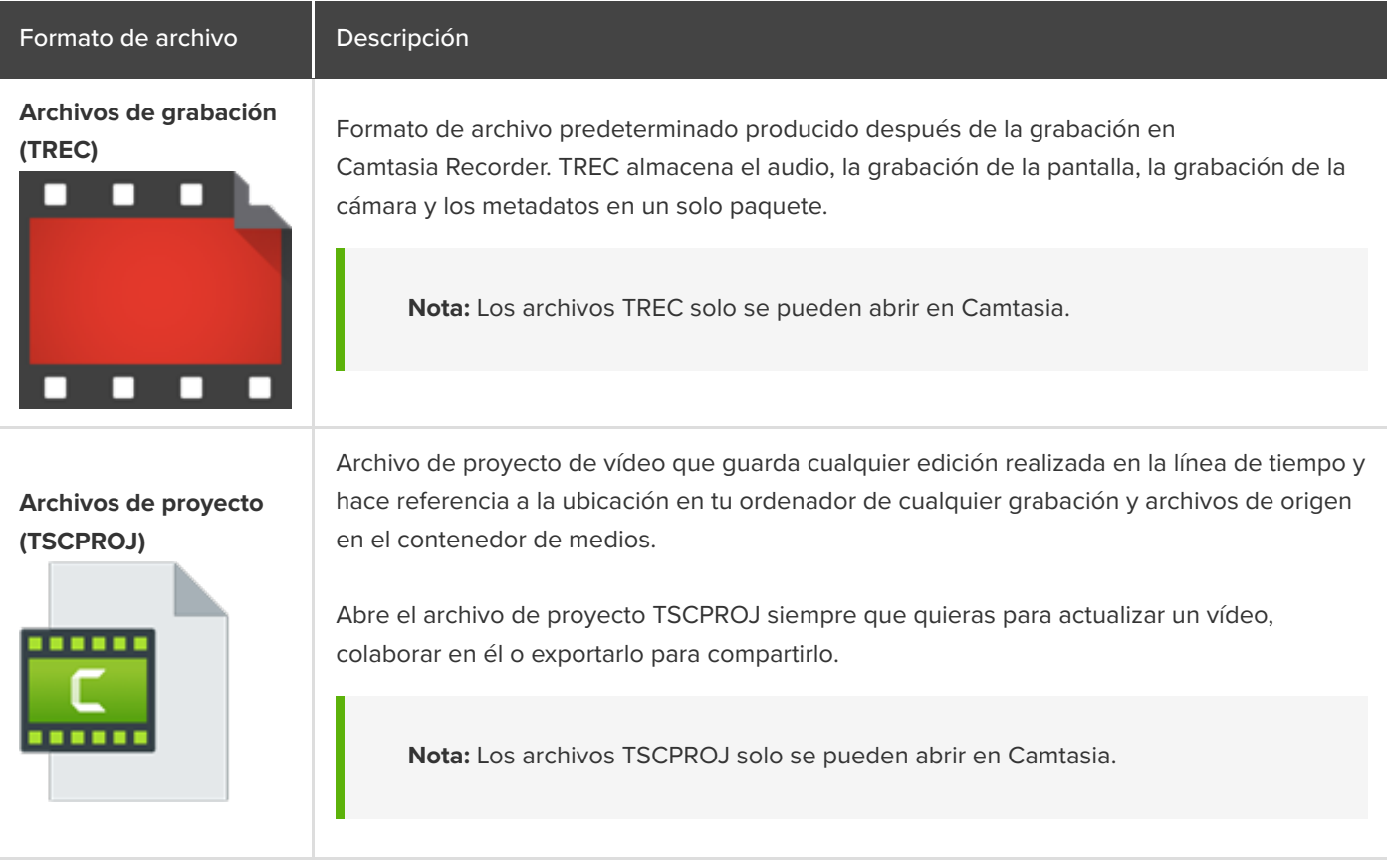

## <span id="page-42-1"></span>**Guardar las grabaciones manualmente**

De forma predeterminada, Camtasia nombra y guarda automáticamente todas las grabaciones TREC en la carpeta Camtasia ubicada en:

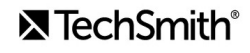

- **Windows:** C:\Usuarios\nombredeusuario\Documentos\Camtasia
- **Mac:** Usuarios/nombredeusuario/Vídeos/Camtasia 2022/Grabaciones temporales

Puedes configurar Camtasia Recorder para que abra un cuadro de diálogo Guardar en el que introducir un nombre de archivo y una ubicación para cada archivo de grabación TREC después de la grabación.

#### **Windows:**

- 1. En Camtasia Recorder, selecciona **Herramientas > Opciones**.
- 2. Aparecerá el cuadro de diálogo de preferencias de la grabadora. Haz clic en la pestaña **Archivos**.
- 3. Selecciona la opción **Preguntar el nombre del archivo**.
- 4. Haz clic en **Aceptar**.

#### **Mac:**

- 1. Selecciona **menú Camtasia 2022 > Ajustes** (macOS 13 o versión posterior) o **Preferenciass** (macOS 12 o versión anterior) **> pestaña Grabación**.
- 2. En la lista desplegable **Después de la grabación**, selecciona la opción **Solicitar guardar**.

Después de detener la grabación, aparece un cuadro de diálogo Guardar donde puedes introducir un nombre de archivo y guardar la grabación en la ubicación que desees.

## <span id="page-43-0"></span>**Sugerencias de administración de archivos**

A veces, administrar los archivos de vídeo puede ser una tarea desbordante. Te ofrecemos algunos consejos y flujos de trabajo comunes que usamos en TechSmith para ayudarte a empezar:

Cuando empieces un nuevo proyecto de vídeo, crea un directorio para guardar todos los archivos de origen como el audio, las grabaciones, los guiones, etc., en una ubicación para tu proyecto de vídeo. Mira este ejemplo de estructura de carpetas:

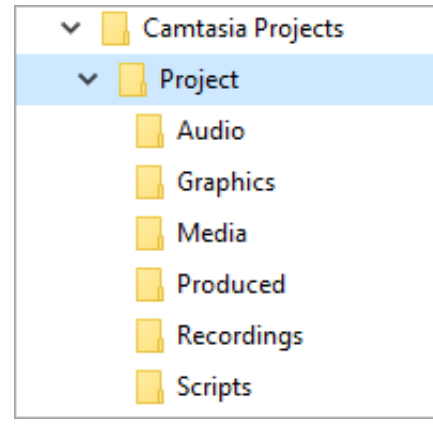

Después de la grabación, mueve los archivos de grabación (TREC) de la carpeta predeterminada de Camtasia al directorio de proyectos de vídeo. Si quieres saltar este paso y configurar Camtasia Recorder para que te pida un nombre de archivo y una ubicación después de la grabación, consulta [Guardar las grabaciones manualmente](#page-42-1).

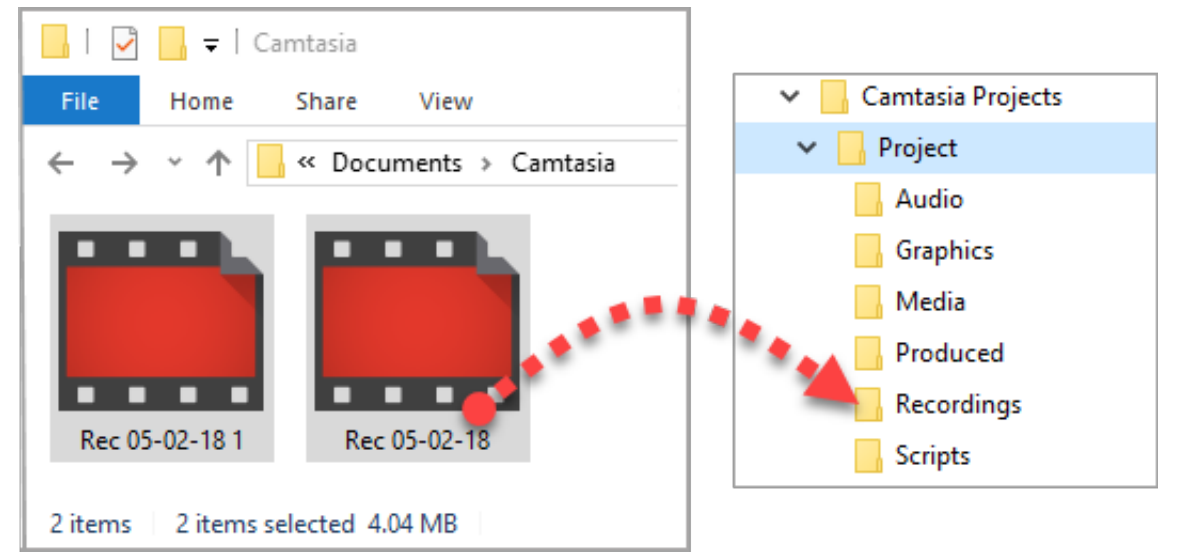

- Para añadir grabaciones y otros medios al archivo de proyecto de vídeo (TSCPROJ), selecciona **Camtasia > Archivo > Importar > Medios**. Selecciona los archivos en el directorio de tu proyecto. Camtasia importará los archivos en el contenedor de medios. Para saber más sobre cómo añadir archivos de origen a tu proyecto y los formatos de archivo admitidos, consulta [Importar y administrar los medios \(contenedor de medios\)](https://www.techsmith.es/learn/?post_type=tutorial&p=182296).
- Para archivar un proyecto de vídeo, crea una copia de seguridad. Si quieres mover el proyecto a otro ordenador, selecciona **Archivo > Exportar > Proyecto comprimido** (Windows) o **Archivo > Exportar > Proyecto para Windows** (Mac) para guardar el archivo final como un archivo ZIP.
	- **Importante:** Antes de eliminar cualquier archivo del ordenador, comprueba que puedes abrir el archivo comprimido en Camtasia (**Archivo > Importar > Proyecto comprimido**) y que el proyecto contiene todos los mismos archivos originales.
- ¿Sueles reutilizar los mismos activos de vídeo? Consulta [Reutilizar medios en distintos proyectos \(bibliotecas de activos\)](https://www.techsmith.es/learn/?post_type=tutorial&p=182344) para saber cómo guardar activos en la biblioteca y reutilizarlos en todos tus proyectos de vídeo de Camtasia.

## <span id="page-44-0"></span>**Otros archivos de Camtasia**

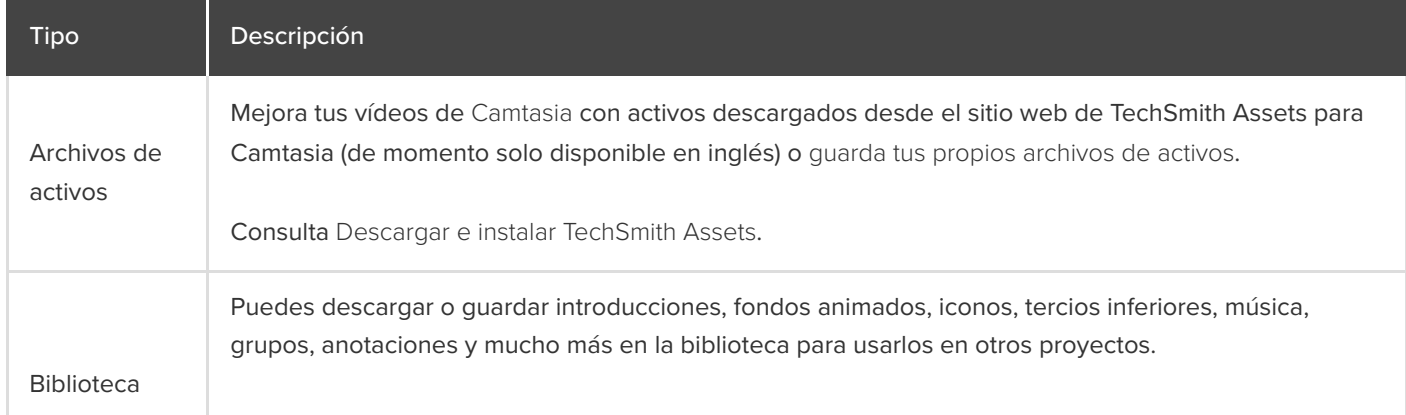

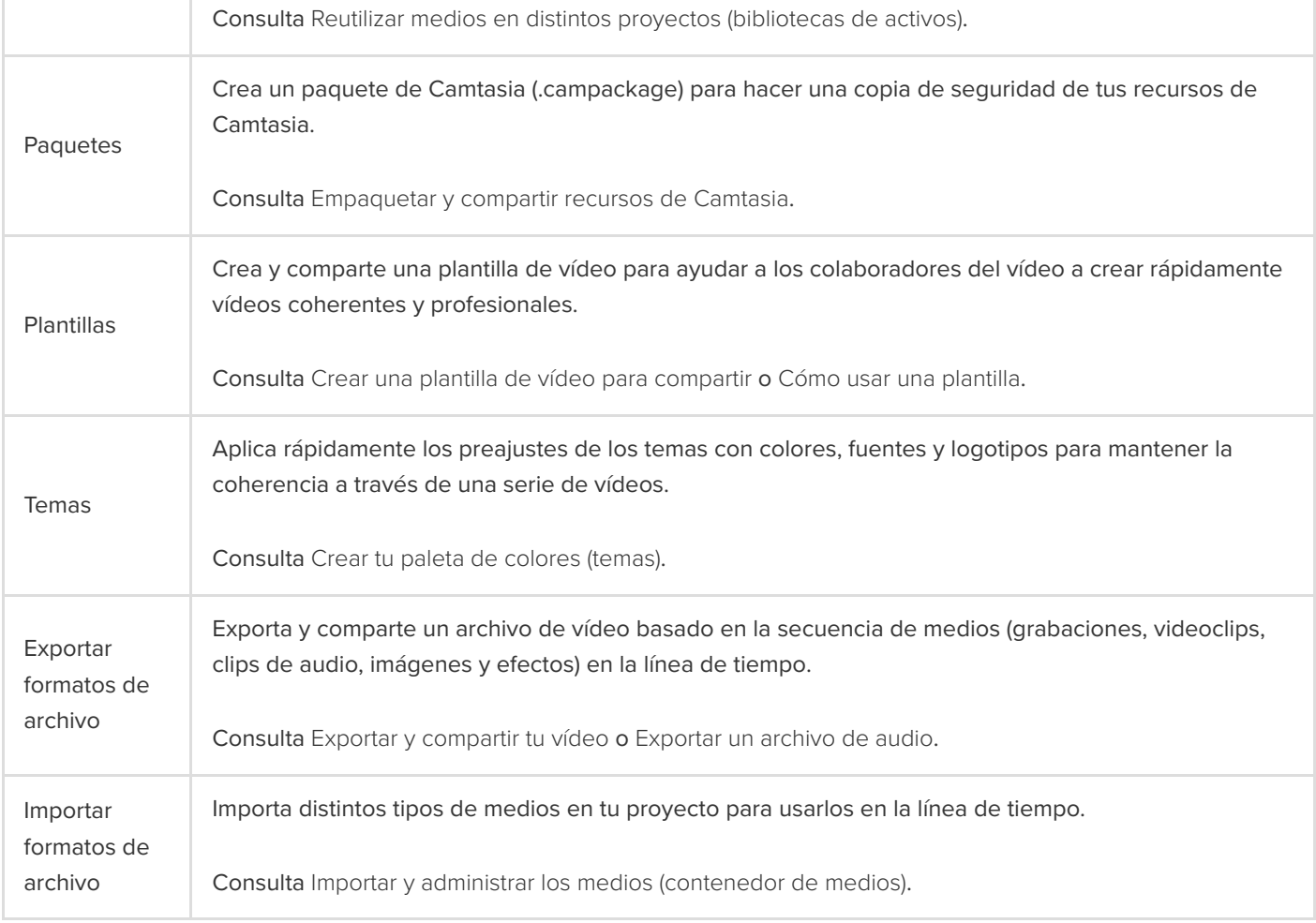

# **Más información sobre proyectos independientes**

Mantén tus archivos de proyecto de Camtasia organizados con carpetas proyectos independientes.

# **Acerca de los proyectos de Camtasia**

El formato de archivo de proyecto de Camtasia (.tscproj) permite [guardar](#page-46-0) y [compartir](#page-46-1) rápidamente los archivos de proyecto de vídeo.

- Comparte un proyecto independiente de Camtasia para construir y colaborar en un vídeo con otras personas.
- Comparte un proyecto independiente de Camtasia para trabajar en un vídeo en distintos ordenadores, por ejemplo, en el trabajo y en un ordenador personal.

El proyecto independiente incluye todos los medios y activos utilizados en el proyecto de vídeo. Cuando guardas un nuevo proyecto de Camtasia, la opción **Crear proyecto independiente** se selecciona de forma predeterminada.

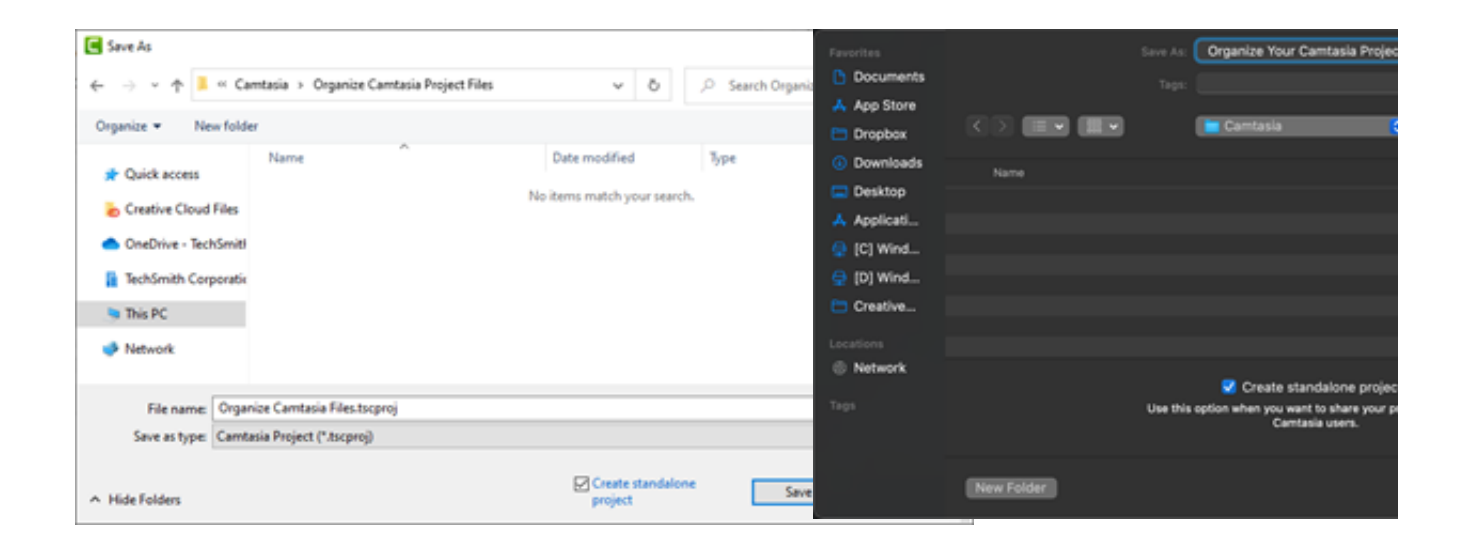

## <span id="page-46-0"></span>**Guardar un proyecto**

- 1. Selecciona **Archivo** (Windows) o **Camtasia 2022** (Mac) **> Guardar como**.
- 2. Aparecerá el diálogo Guardar como. Especifica un nombre de proyecto y elige una ubicación para guardarlo.
- 3. Es importante que la **opción Crear proyecto independiente** esté activada. Estas opciones incluyen todos los medios y activos utilizados en el vídeo del archivo del proyecto.
- 4. Haz clic en **Guardar**.

## <span id="page-46-1"></span>**Compartir un proyecto**

Crea un archivo zip para hacer una copia de seguridad del proyecto o para compartirlo. Los archivos zip contienen el archivo de proyecto de Camtasia (.tscproj), los elementos del contenedor de medios y las mejoras añadidas al proyecto.

**Nota:** Para exportar todos los recursos de Camtasia, incluidos bibliotecas de activos, preajustes, temas y plantillas, consulta [Empaquetar y compartir recursos de Camtasia](https://www.techsmith.es/learn/?post_type=tutorial&p=182342).

### **Compartir un proyecto en la misma plataforma**

- 1. En el editor de Camtasia:
- Windows: selecciona **Archivo > Exportar > Proyecto comprimido**.
- Mac: selecciona **Archivo > Guardar como**.
- 2. Especifica el nombre de proyecto y elige un destino para guardarlo.
- 3. Haz clic en **Guardar**.

Camtasia guardará el archivo de proyecto comprimido en el ordenador.

### **Compartir un proyecto en otra plataforma**

- 1. En el editor de Camtasia, selecciona **Archivo > Exportar > Proyecto para Windows/Mac**.
- 2. Si ves una advertencia indicando que hay medios no compatibles o parcialmente compatibles en el proyecto, haz clic en **Continuar** para exportar el proyecto.

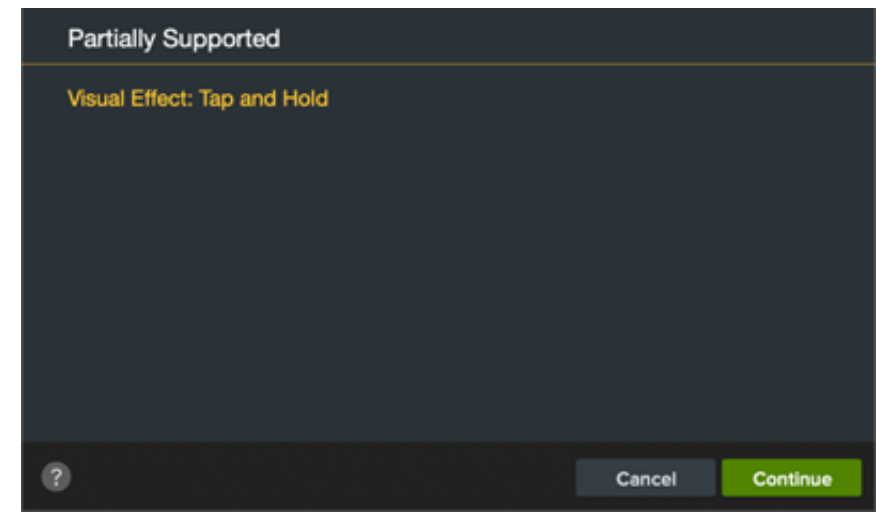

- 3. Especifica el nombre de proyecto y elige un destino para guardarlo.
- 4. Haz clic en **Aceptar**.

Camtasia guardará el archivo de proyecto comprimido en el ordenador.

**Nota:** Para saber más sobre los medios y efectos que no son compatibles con todas las plataformas, consulta [Medios y efectos no compatibles](#page-49-0).

### **Abrir un proyecto**

#### **Importar un proyecto en la misma plataforma**

- 1. Selecciona **Archivo > Importar > Proyecto comprimido**.
- 2. Ve a la ubicación del archivo comprimido.
- Windows: haz clic en **Importar**.
- Mac: haz clic en **Abrir**.

3. Aparecerá un cuadro de diálogo para guardar. Haz clic en **Guardar** para importar el proyecto con todos los medios y los activos en la ubicación seleccionada.

Camtasia abrirá el proyecto.

### **Importar un proyecto en otra plataforma**

- 1. En el editor de Camtasia, selecciona **Archivo > Importar > Proyecto comprimido**.
- 2. Si ves una advertencia indicando que hay medios no compatibles o parcialmente compatibles en el proyecto, haz clic en **Continuar** para abrir el proyecto.

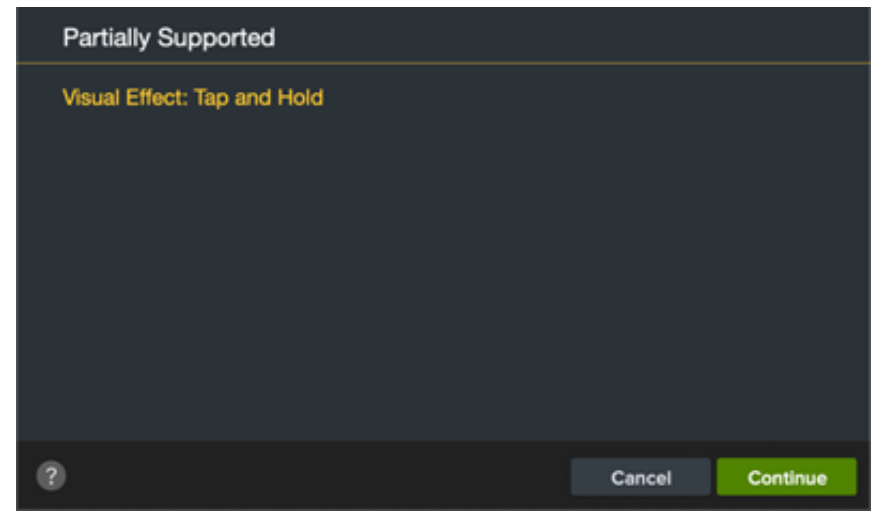

Los medios no compatibles se visualizan como un marcador de posición en la línea de tiempo. Si abres el proyecto en la plataforma original, los medios sí estarán visibles.

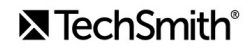

**Nota:** Para saber más sobre los medios y efectos que no son compatibles con todas las plataformas, consulta [Medios y efectos no compatibles](#page-49-0).

# <span id="page-49-0"></span>**Medios y efectos no compatibles**

El formato de archivo de proyecto de Camtasia (.tscproj) es compatible en todas las plataformas. Sin embargo, no todos los medios y los efectos lo son.

# **Grabaciones de pantalla nítidas y claras**

Descubre cómo definir las dimensiones de la grabación, del proyecto y de exportación y conseguir vídeos nítidos y claros.

En este tutorial trataremos los siguientes temas:

- [Las dimensiones de grabación:](#page-50-0)
- [Ajustes del proyecto](#page-50-1)
- [Ajustes de exportación](#page-55-0)
- **[Sugerencias de escalado](#page-56-0)**

Estos elementos pueden repercutir en la calidad del vídeo:

- [Las dimensiones de grabación:](#page-50-0) el tamaño de tu grabación. Si grabas a pantalla completa, las dimensiones de grabación suelen ser las mismas que la resolución del monitor.
- [Ajustes del proyecto:](#page-50-1) el tamaño del lienzo en Camtasia, la velocidad de fotogramas de edición y los niveles de audio.
- [Ajustes de exportación:](#page-55-0) las opciones que eliges al exportar tu vídeo, incluido su tamaño.

Ajústalos para crear vídeos de alta calidad.

## <span id="page-50-0"></span>**Dimensiones de la grabación**

Una forma de obtener una grabación clara y nítida es mostrar la grabación con su tamaño original y evitar el escalado.

Escalar es estirar o reducir una grabación de pantalla para mostrarla con un tamaño diferente al tamaño de grabación original. El escalado reduce la calidad del vídeo y hace que pierda calidad y se vea borroso o distorsionado. Consulta [Sugerencias de escalado](#page-56-0) para aprender cuándo es necesario escalar o cómo usar el escalado en tu beneficio.

#### Sugerencia: empieza por las dimensiones de grabación.

Si sabes qué dimensiones quieres para tu vídeo final, introdúcelas en los campos Anchura y Altura de la grabadora de Camtasia al grabar la fuente. Consulta [Grabar, editar, compartir](https://www.techsmith.es/learn/?post_type=tutorial&p=182295).

## <span id="page-50-1"></span>**Ajustes del proyecto**

Establece las [dimensiones del lienzo](#page-50-2), [la velocidad de fotogramas de edición](#page-52-0) y [los niveles de audio](#page-54-0) durante la fase de edición de tu proyecto.

#### <span id="page-50-2"></span>**Dimensiones del lienzo**

Cuando la grabación está lista, ajusta las dimensiones del lienzo con los mismos valores que las dimensiones de grabación.

Sugerencia: cambia las dimensiones del lienzo antes de empezar a editar el vídeo.

Si lo haces después de la edición, los medios podrían deformarse.

1. Selecciona el **menú desplegable de ampliación > Ajustes del proyecto**.

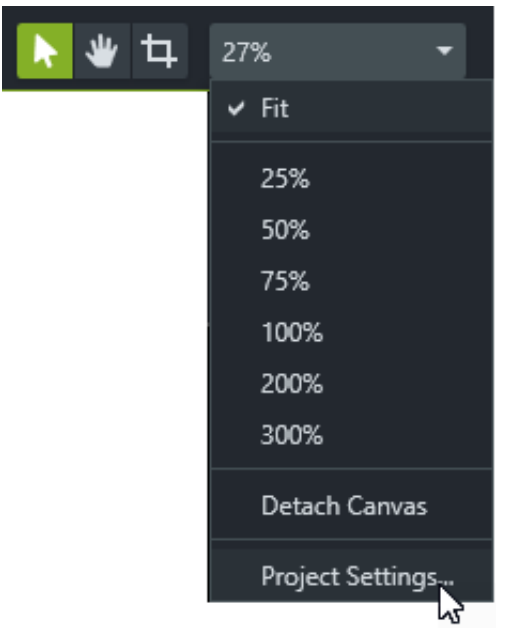

- 2. Aparecerá el cuadro de diálogo Ajustes del proyecto.
	- Para seleccionar un tamaño de vídeo estándar, haz clic en **Dimensiones del lienzo** (Windows) o en **Dimensiones** (Mac) y selecciona un preajuste.

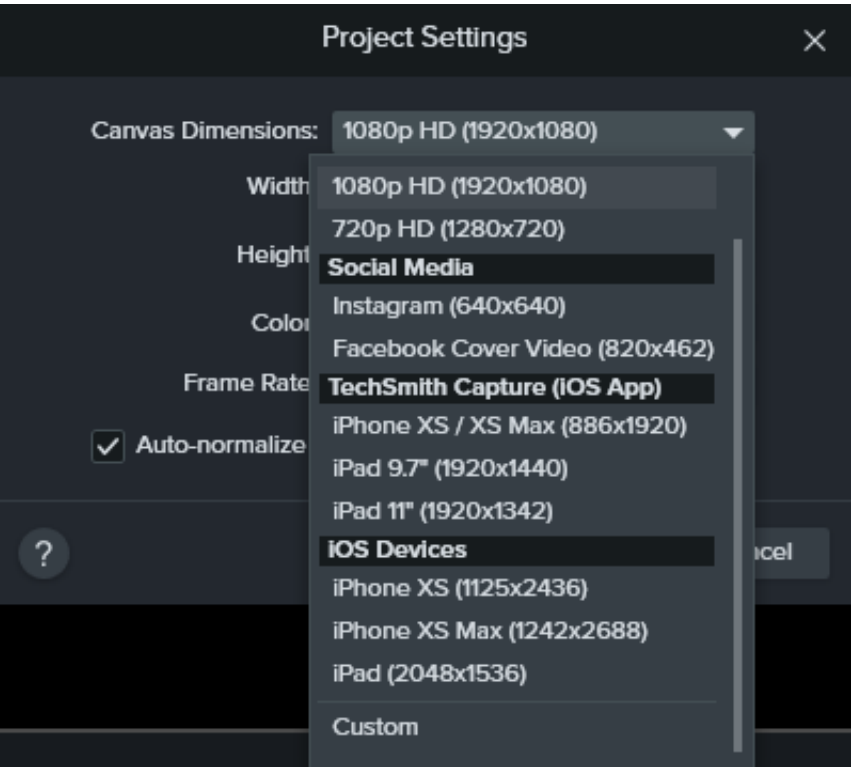

Si quieres especificar una anchura y altura personalizadas, haz clic en **Dimensiones del lienzo** y selecciona **Personalizado**. Indica las dimensiones (en píxeles) en los campos **Anchura** y **Altura**.

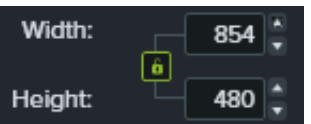

**Nota:** haz clic en el icono del candado **para para bloquear o desbloquear la relación de aspecto.** 

3. Haz clic en **Aplicar**.

#### <span id="page-52-0"></span>**Velocidad de fotogramas de edición**

Las velocidades de fotogramas suelen variar a lo largo de un vídeo. Graba, edita y comparte vídeos con la misma velocidad de fotogramas para mantener la calidad del vídeo.

**Nota:** para poder editar y exportar un vídeo con alta velocidad de fotogramas (60 fps), la línea de tiempo debe contener clips de vídeo con alta velocidad de fotogramas.

1. Haz clic con el botón derecho (Windows) o haz clic con la tecla Control pulsada (Mac) en el medio en el contenedor de medios y selecciona **Detalles** para ver la velocidad de fotogramas real del medio.

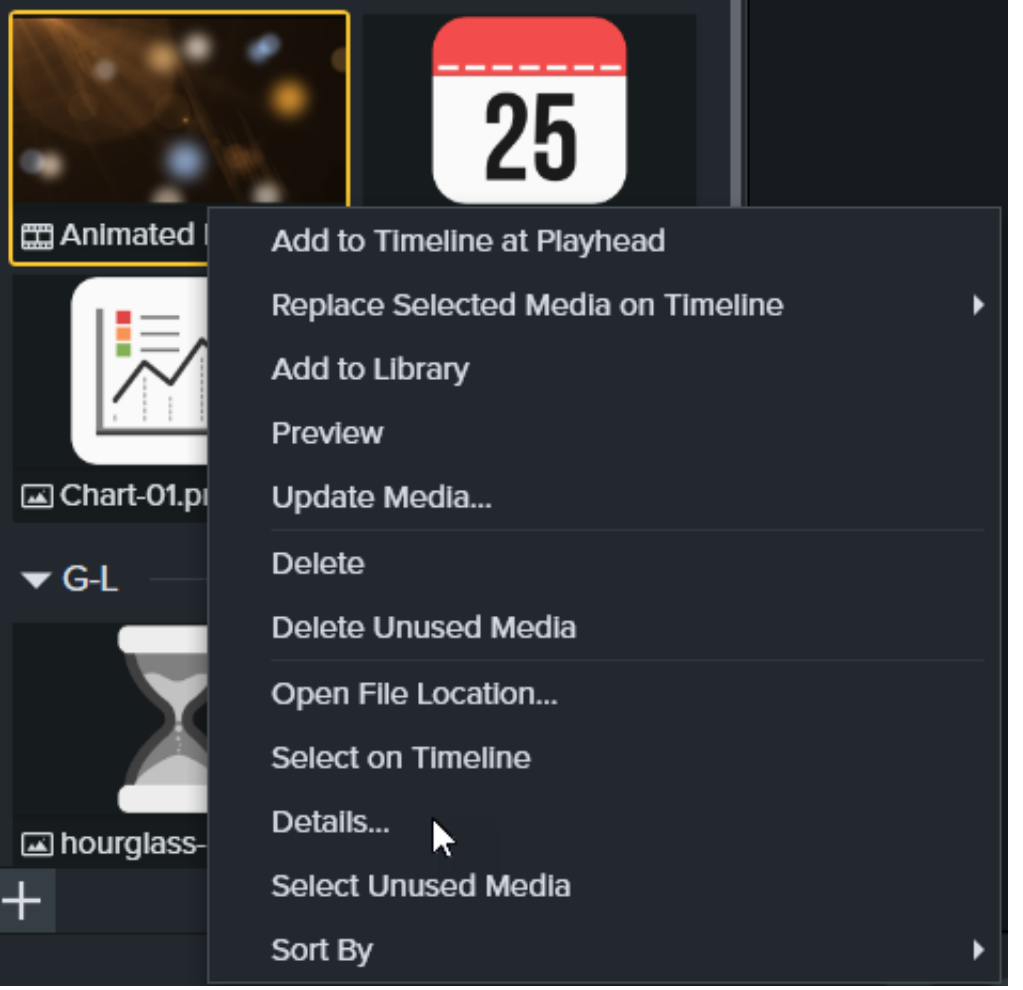

2. Selecciona el **menú desplegable de ampliación > Ajustes del proyecto > menú desplegable Velocidad de fotogramas** para cambiar la velocidad de fotogramas de edición.

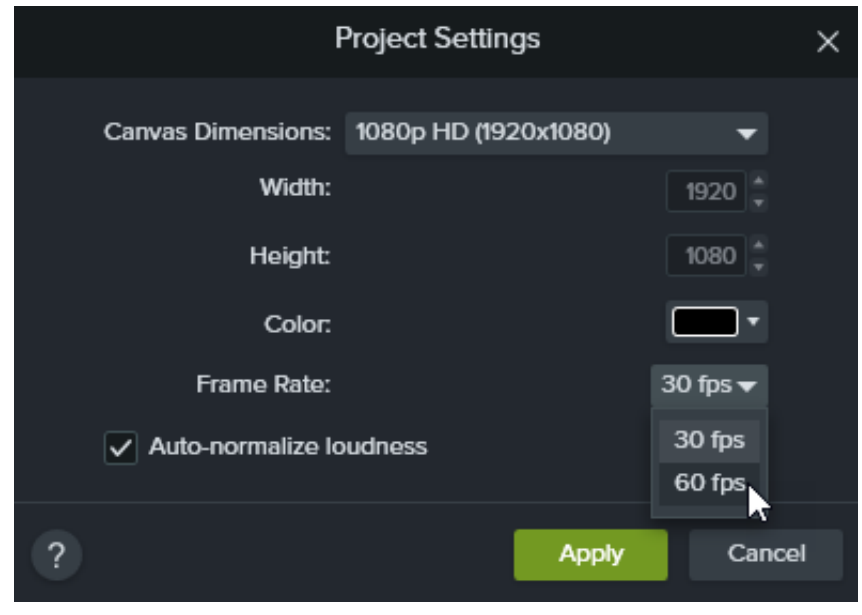

3. Haz clic en **Aplicar**.

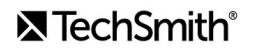

#### <span id="page-54-0"></span>**Niveles de audio uniformes**

Un audio claro y nítido es un elemento fundamental de la calidad de vídeo. Activa la opción **Normalización auto. del volumen** para ajustar automáticamente el volumen del audio en los clips y mantener un nivel uniforme en todo el proyecto.

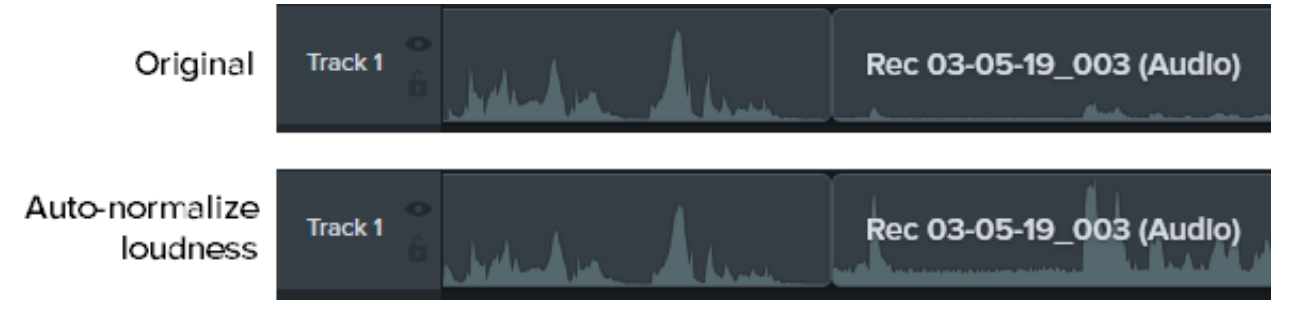

1. Selecciona el **menú desplegable de ampliación > opción Ajustes del proyecto**.

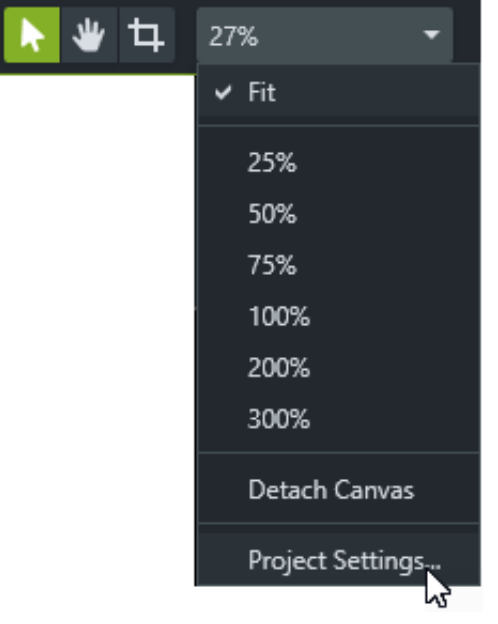

2. Haz clic para activar la opción **Normalización auto. del volumen**.

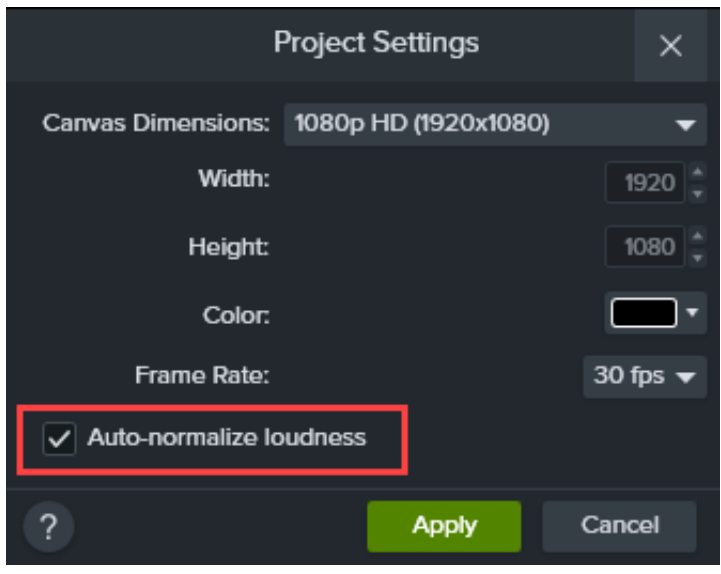

3. Haz clic en **Aplicar**.

Si quieres saber más sobre la mejora de la calidad del audio, consulta [Añadir efectos de audio](https://www.techsmith.es/learn/?post_type=tutorial&p=196578).

### <span id="page-55-0"></span>**Ajustes de exportación**

Haz coincidir las dimensiones o la relación de aspecto de los vídeos que grabes, edites o exportes para mantener la calidad del vídeo. Haz lo siguiente para exportar un vídeo con las dimensiones del proyecto actual (edición):

#### **Windows:**

- 1. Haz clic en el botón **Exportar** y selecciona **Archivo local**.
- 2. Especifica un **nombre de archivo** y selecciona una **ubicación para guardarlo**.
- 3. Haz clic para mostrar los **Ajustes avanzados**.
- 4. En la pestaña **Dimensiones**, selecciona **Dimensiones del proyecto actual**.
- 5. Haz clic en **Exportar**.

#### **Mac:**

- 1. Haz clic en el botón **Exportar** y selecciona **Archivo local**.
- 2. Especifica un nombre de archivo en el campo **Exportar como** y selecciona una ubicación.
- 3. En el desplegable **Formato de archivo**, selecciona **Exportar a MP4**.
- 4. Haz clic en el botón **Opciones**.
- 5. En el desplegable **Dimensiones**, selecciona **Actual** y haz clic en **Aceptar**.
- 6. Haz clic en **Exportar**.

# <span id="page-56-0"></span>**Sugerencias de escalado**

#### **A veces es inevitable tener que escalar.**

A veces no es posible hacer coincidir las dimensiones de la grabación y las del proyecto. Por ejemplo:

- si grabas una pantalla más grande o más pequeña que el tamaño del vídeo que quieres crear.
- Tu monitor no se ajusta a una relación de aspecto estándar de 16:9.

En estos casos, escalar la grabación es inevitable, pero puedes aprovechar este escalado en tu beneficio.

#### **Aprovechar la necesidad de escalado en nuestro beneficio**

Los vídeos de nuestros tutoriales los grabamos en un monitor que tiene el doble de tamaño que nuestras dimensiones del proyecto. La grabación de pantalla al se visualizará a la mitad de tamaño que el original y perderá algo de calidad. En nuestro caso no es un problema, ya que pasamos la mayor parte del tiempo haciendo zoom y destacando zonas concretas de la interfaz de usuario.

Para lograr la mejor calidad y el máximo detalle, hacemos zoom al tamaño original de la grabación o a escala 100 %. Para mostrar algo en una parte adyacente de la pantalla, nos desplazamos sin perder la escala 100 %.

Para saber sobre cómo hacer zoom en Camtasia, consulta [Acercar la imagen para centrar la atención](https://www.techsmith.es/learn/?post_type=tutorial&p=182337).

#### **Sigue la regla del cien por cien**

Si no lo tienes claro, haz la grabación de pantalla a escala 100 %. Así se visualiza con la máxima calidad posible.

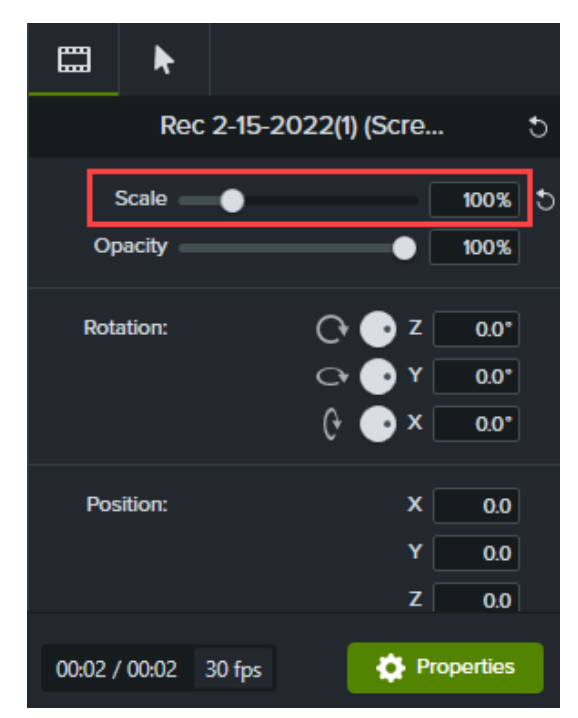

# **Descubrir el panel de propiedades**

El panel de propiedades de Camtasia permite personalizar medios, anotaciones, comportamientos, efectos y activos añadidos a la línea de tiempo.

El panel de propiedades muestra las opciones disponibles para personalizar [medios](https://www.techsmith.es/learn/?post_type=tutorial&p=182296), [anotaciones](https://www.techsmith.es/learn/?post_type=tutorial&p=182325), [comportamientos](https://www.techsmith.es/learn/?post_type=tutorial&p=182339), [efectos](https://www.techsmith.es/learn/?post_type=tutorial&p=194361) y [activos](https://www.techsmith.es/learn/?post_type=tutorial&p=182349) en la línea de tiempo o el lienzo.

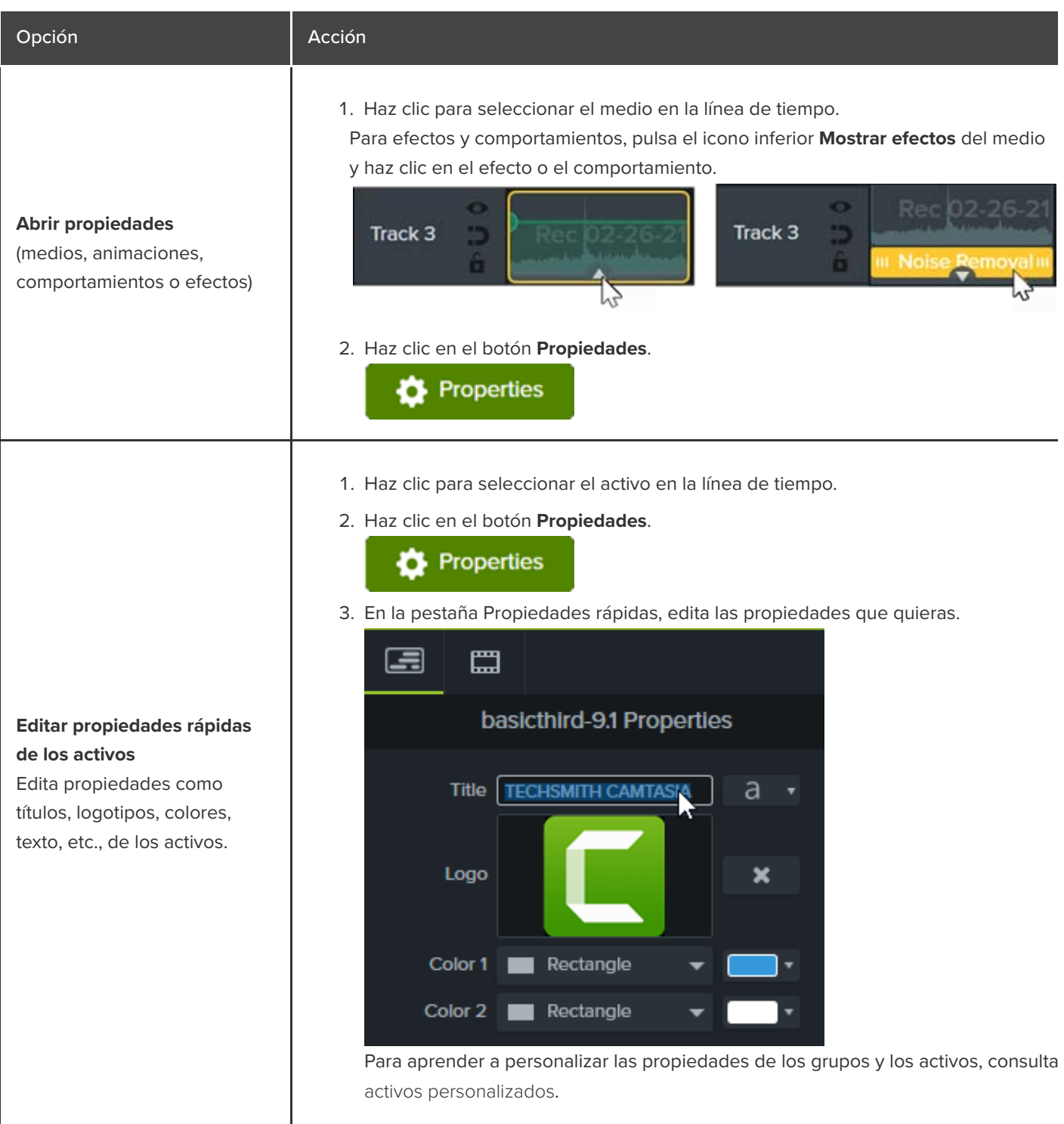

 $\overline{\phantom{a}}$ 

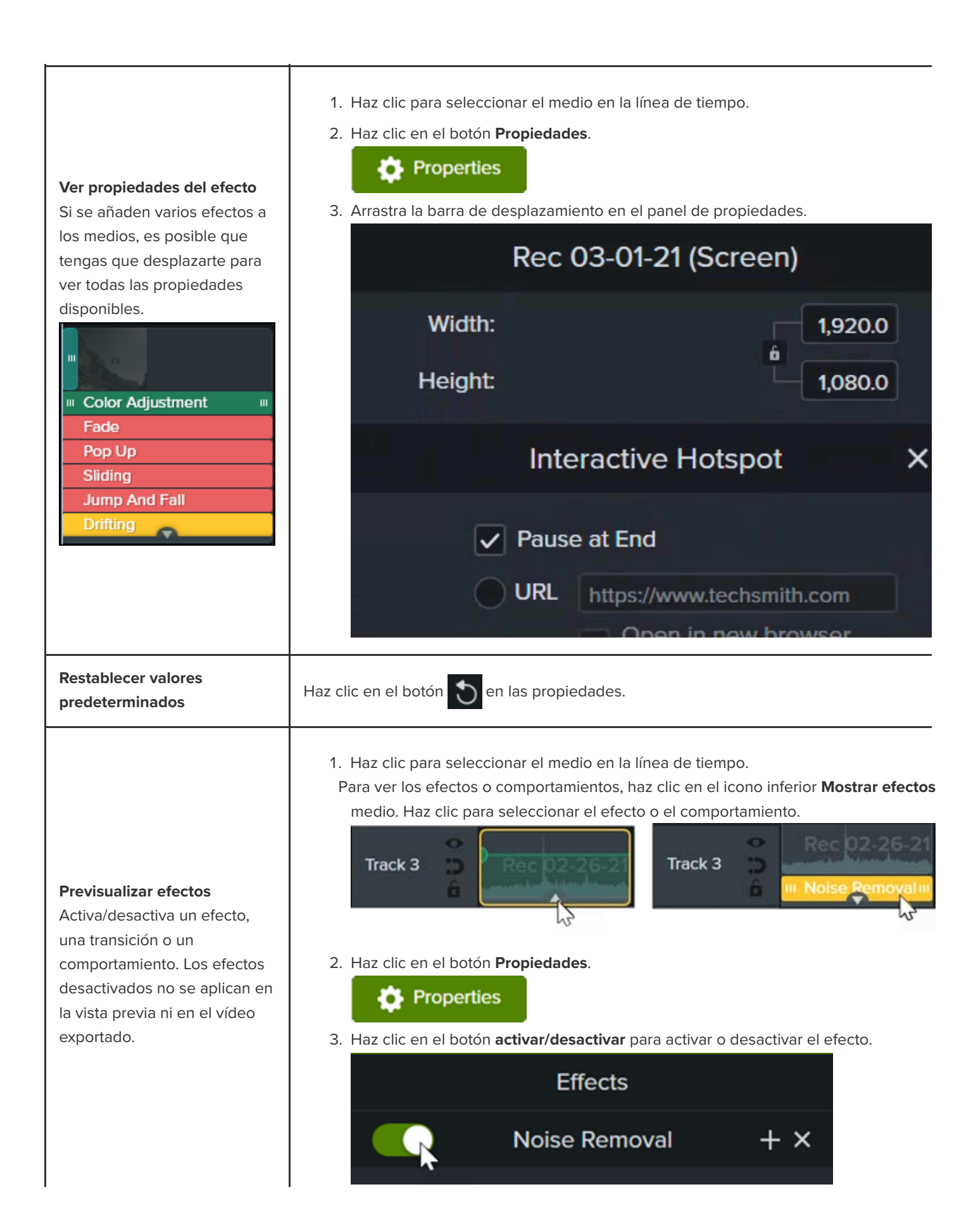

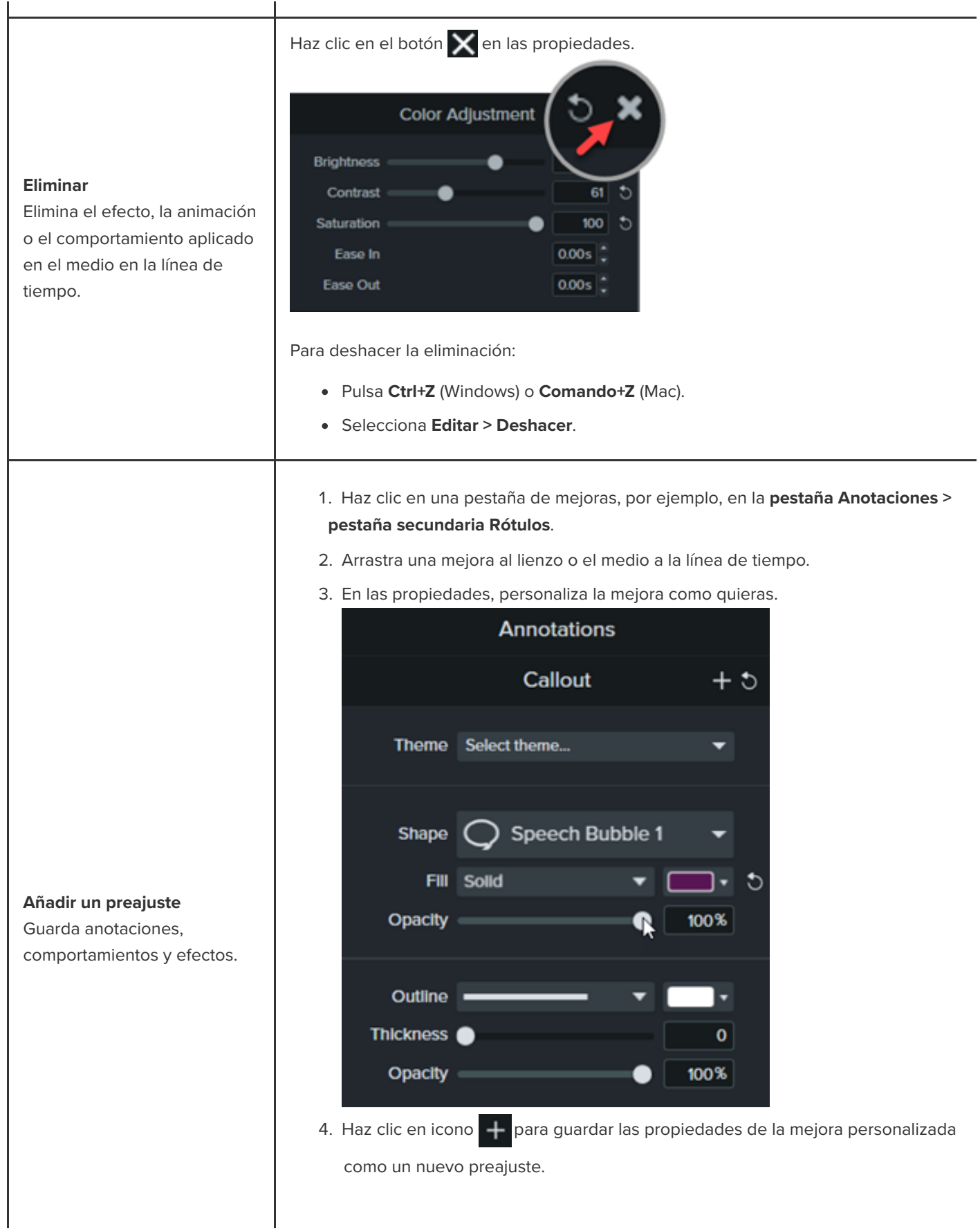

**Nota:** para ver preajustes de anotaciones, selecciona la **pestaña Anotaciones > Estilo** elige **Usuario** en el desplegable **Estilo**. Consulta [Personalizar Camtasia \(Favoritos y](https://www.techsmith.es/learn/?post_type=tutorial&p=182310) Preajustes).

# **Crear activos personalizados**

Crea tus propios activos personalizados para reutilizarlos en varios proyectos. Comparte activos personalizados con tu equipo para mantener la identidad de la marca o un aspecto coherente.

## **Crear un activo personalizado**

Agrupa los medios en la línea de tiempo para crear tu propio activo personalizado.

1. Añade logotipos y anotaciones como rótulos, formas y líneas al lienzo o a la línea de tiempo para crear el activo personalizado.

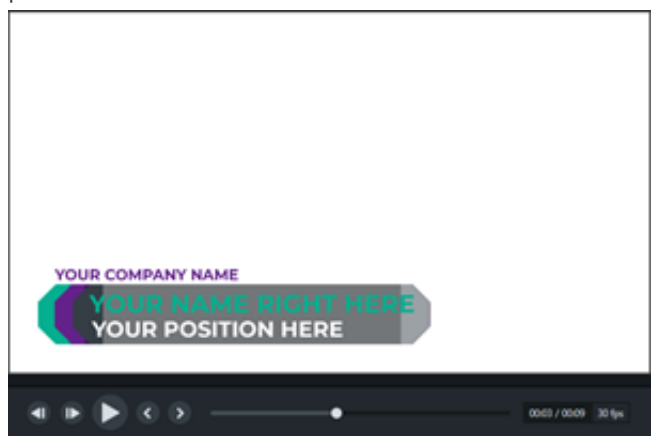

- 2. Selecciona todos los medios para incluir en el activo personalizado. Haz clic con el botón derecho (Windows) o haz clic con la tecla Control pulsada (Mac) en la selección y elige **Agrupar**. Consulta [Cómo usar pestañas de grupos](https://www.techsmith.es/learn/?post_type=tutorial&p=182316).
- 3. Haz clic en el botón **Propiedades**. El panel de propiedades muestra las propiedades editables del grupo. Sigue cualquiera de estos pasos para editar las propiedades del grupo:

#### **D** Properties

- Aplica un tema a todo el grupo. Consulta [Crear tu paleta de colores \(temas\)](https://www.techsmith.es/learn/?post_type=tutorial&p=182345).
- Edita las propiedades individuales dentro del grupo.

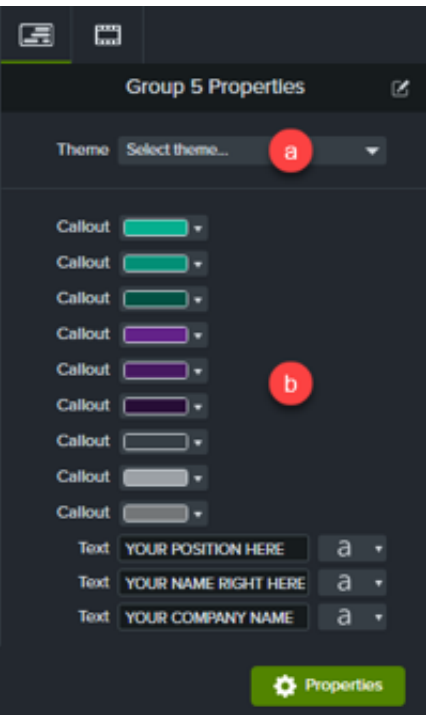

# **Personalizar propiedades de activos**

El editor de propiedades rápidas permite personalizar la visualización y organización de las propiedades de un activo personalizado. Usa el editor de propiedades rápidas para:

- Controlar qué propiedades están disponibles para su edición.
- Vincular activos para editar rápidamente varios a la vez.
- Crear tus propias etiquetas descriptivas para cada activo o conjunto de activos vinculados.

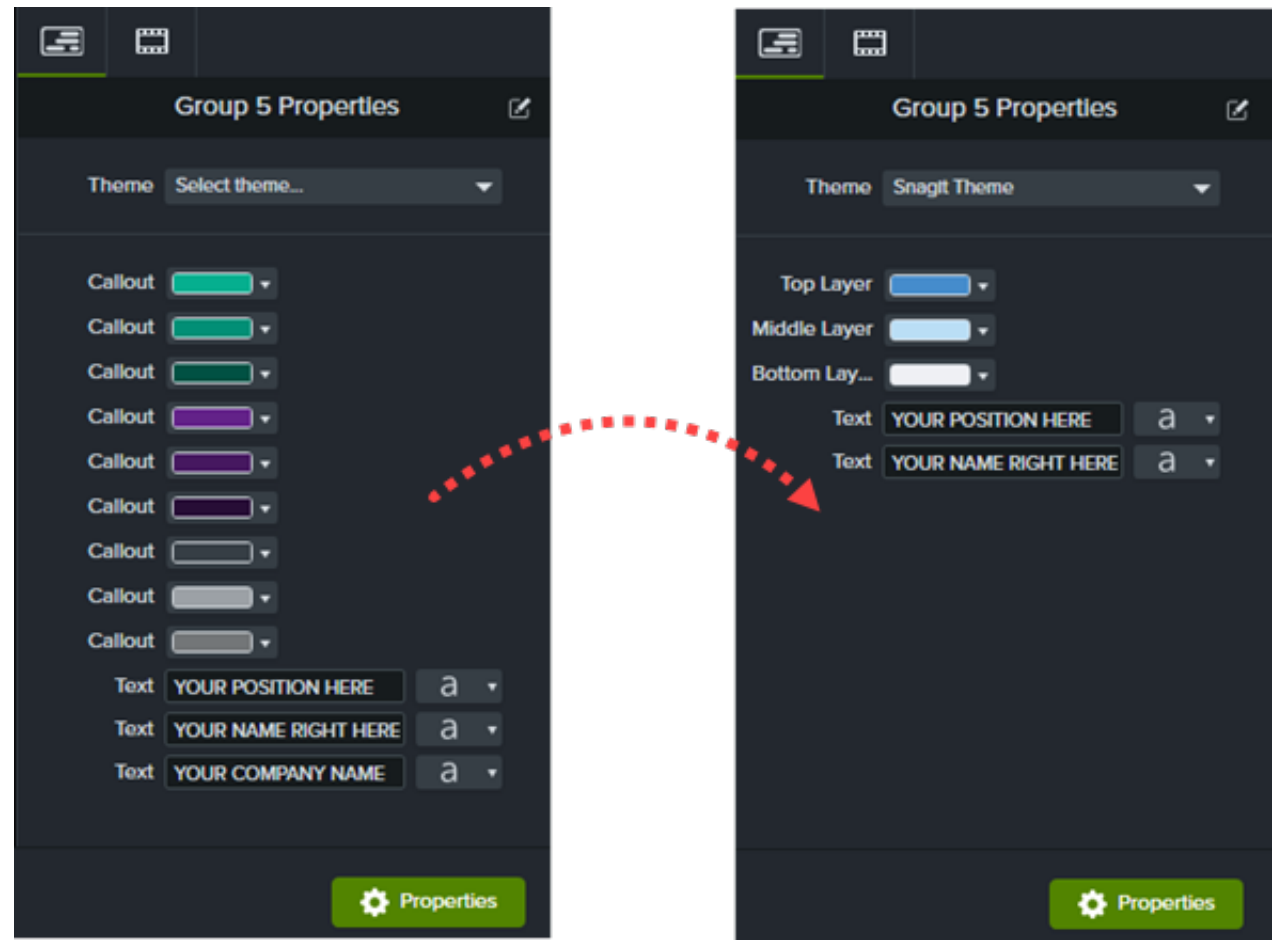

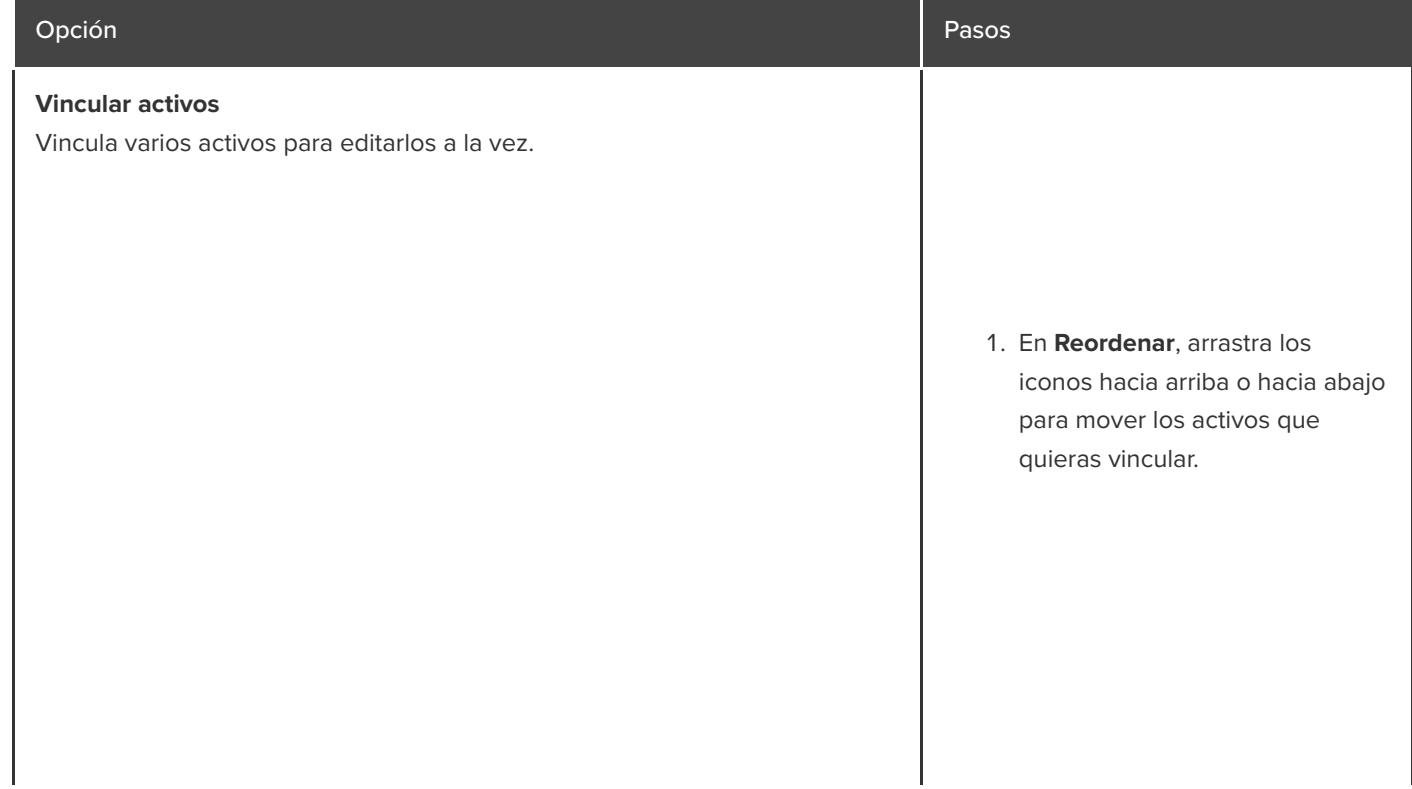

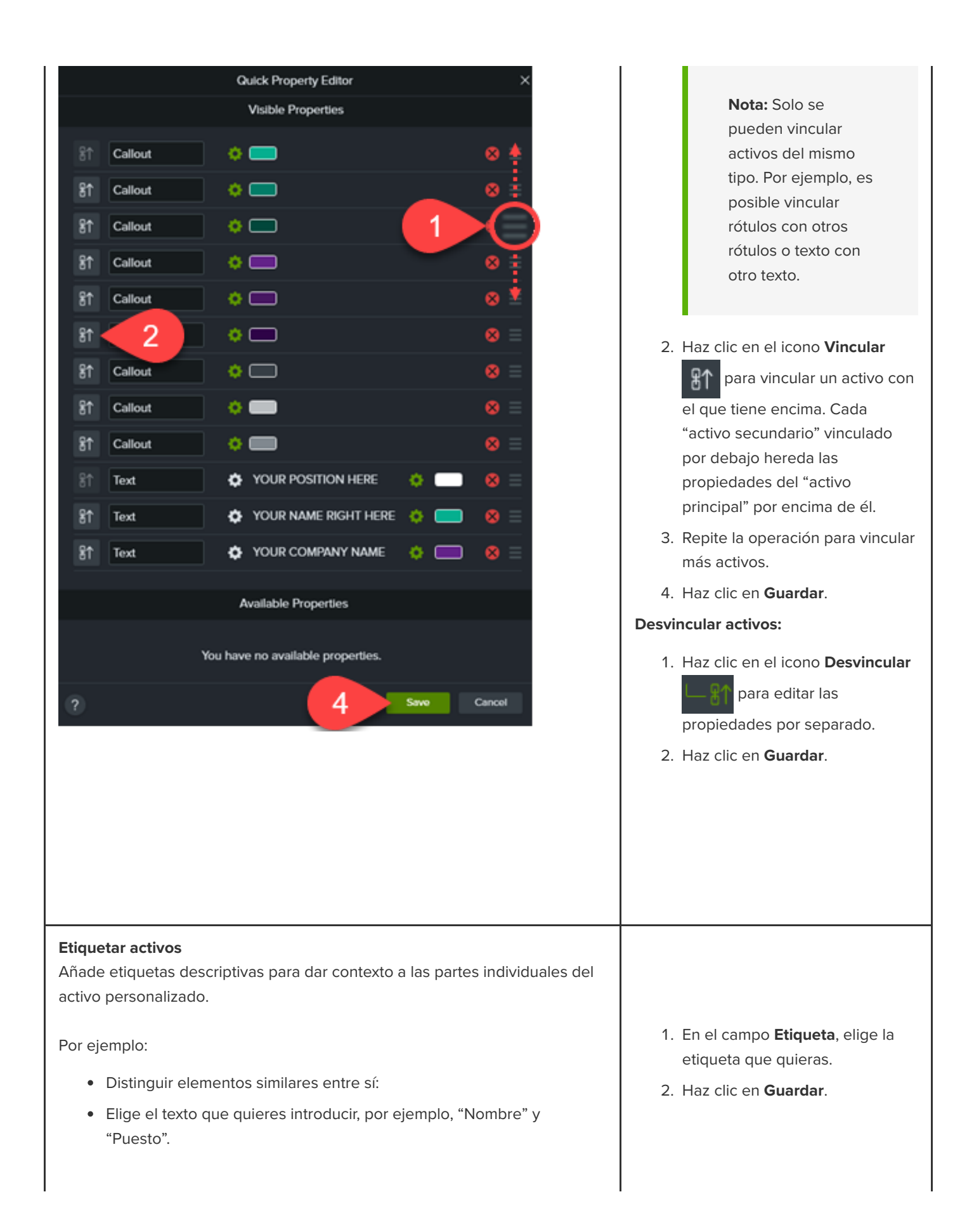

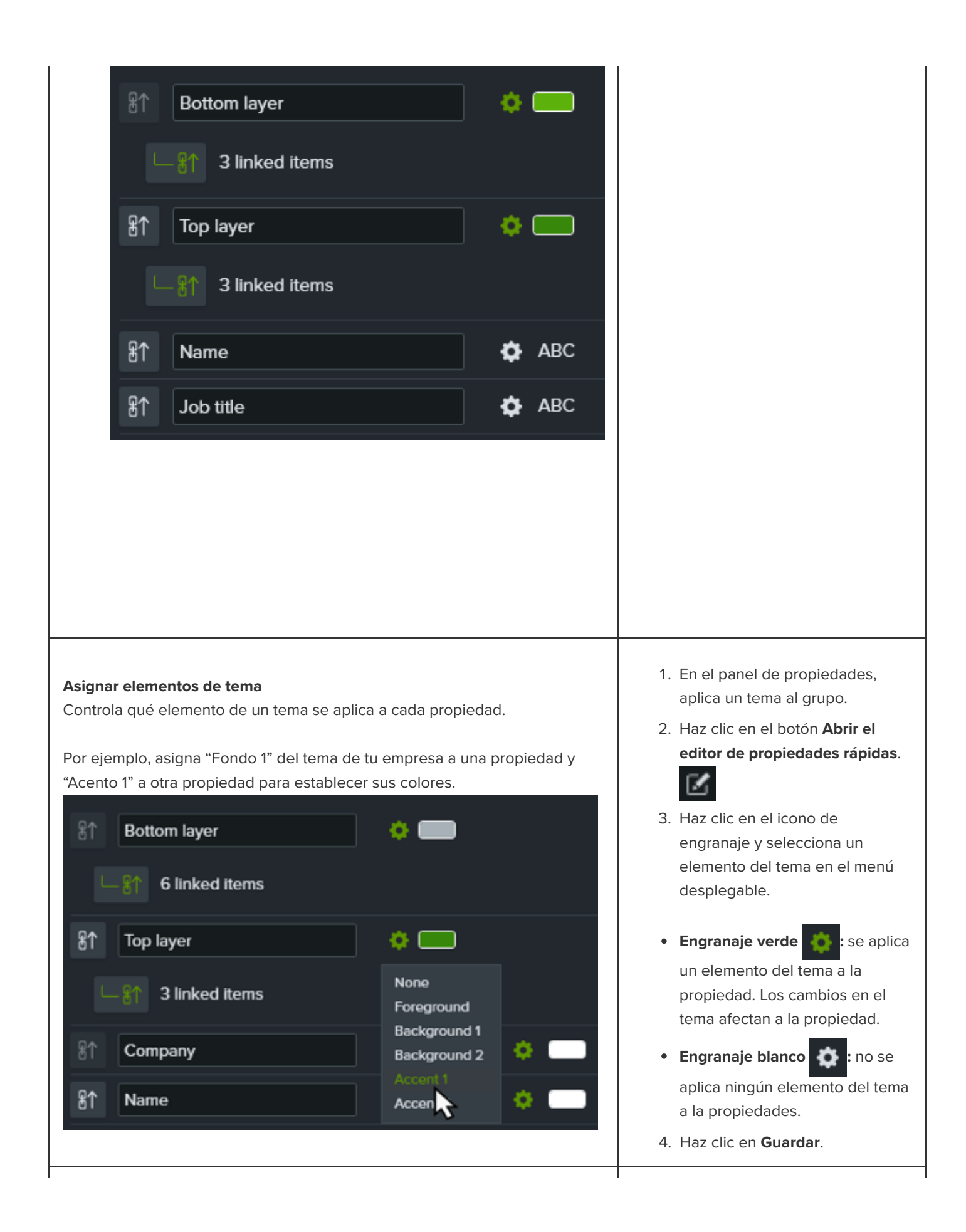

#### **Editar propiedades visibles**

Controla qué propiedades se muestran en el panel de propiedades para su edición.

Por ejemplo, elimina los activos que muestran el nombre de la empresa o los colores de la marca de las propiedades visibles para evitar que se editen.

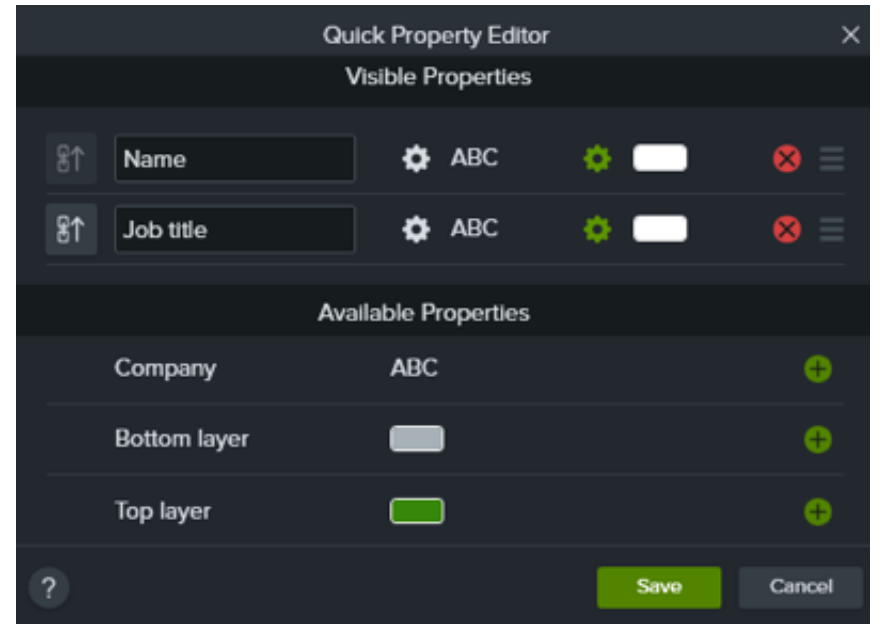

- 1. Edita el activo y sus propiedades como desees.
- 2. Haz clic en el icono **Quitar**

```
propiedad X para mover la
```
propiedad de Propiedades visibles a Propiedades disponibles. La propiedad no aparece en el panel de propiedades y no se puede editar.

3. Haz clic en el icono **Añadir propiedad +** para incluir una

propiedad en el panel de propiedades y poder editarla.

4. Haz clic en **Guardar** para ver los cambios en el panel de propiedades.

#### Sugerencia: Reutiliza y comparte tus activos personalizados con otros.

- [Para reutilizar los activos personalizados en distintos proyectos, añádelos a una biblioteca. Consulta](https://www.techsmith.es/learn/?post_type=tutorial&p=182344) Reutilizar medios en distintos proyectos (bibliotecas de activos).
- Para compartir un activo personalizado con otros, añádelo a una biblioteca y luego exporta la biblioteca como un paquete de Camtasia. Consulta [Empaquetar y compartir recursos de Camtasia](https://www.techsmith.es/learn/?post_type=tutorial&p=182342).

# **Personalizar Camtasia (favoritos y preajustes)**

Guarda las mejoras de vídeo y las propiedades personalizadas que utilizas con frecuencia, como preajustes o favoritos, para reducir el tiempo de edición.

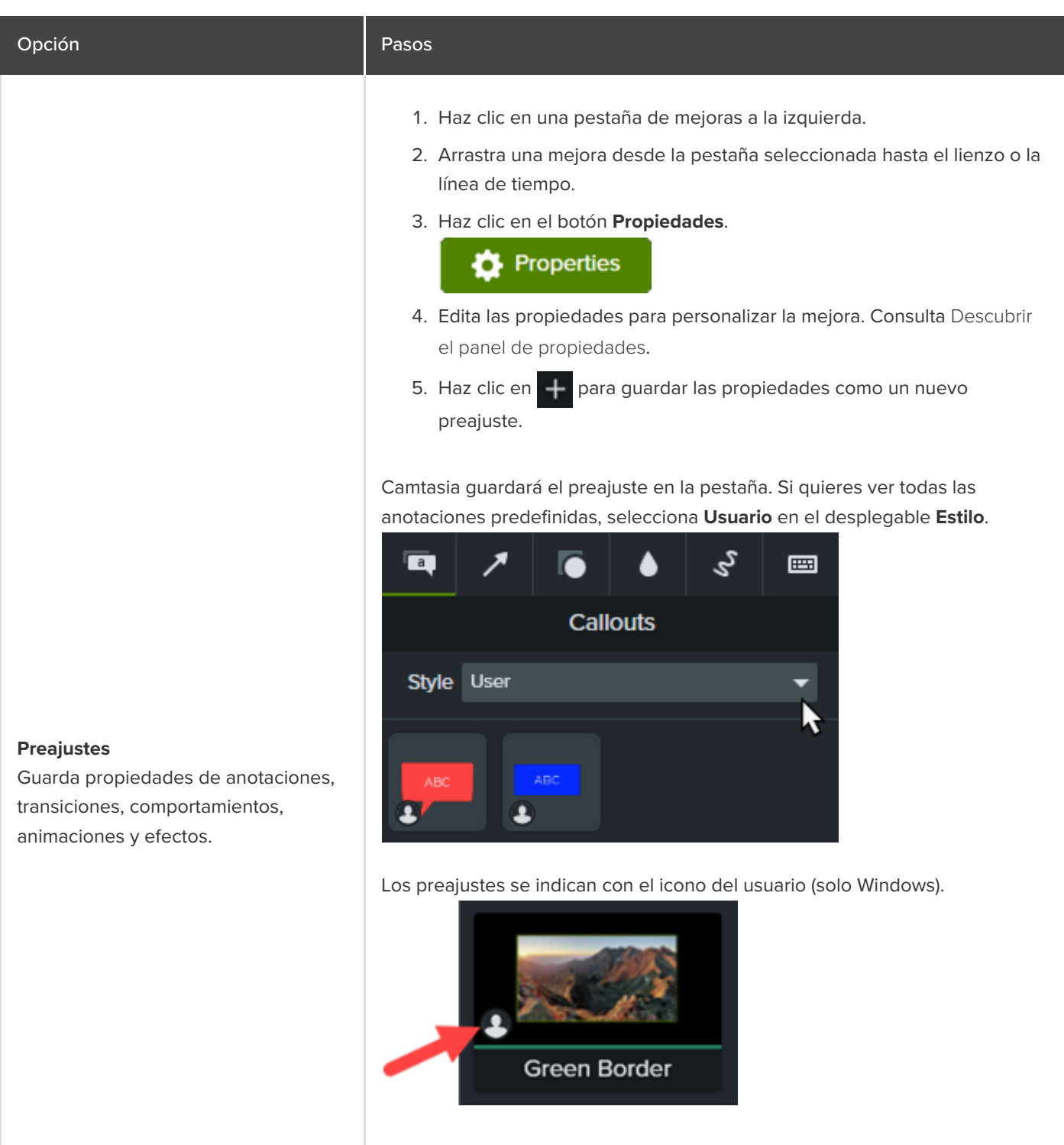

Sugerencia: Personaliza el nombre para encontrar rápidamente tus preajustes.

Para cambiar el nombre de un preajuste, haz clic con el botón derecho (Windows) o haz clic con la tecla Control pulsada en el preajuste y selecciona **Renombrar**. Escribe un nuevo nombre y pulsa la tecla **Intro**. La personalización del nombre no está disponible para las anotaciones.

- 1. Haz clic en una pestaña de mejoras a la izquierda.
- 2. Haz clic en el icono **Favoritos** de una mejora.

#### Camtasia añadirá la mejora a la pestaña **Favoritos**.

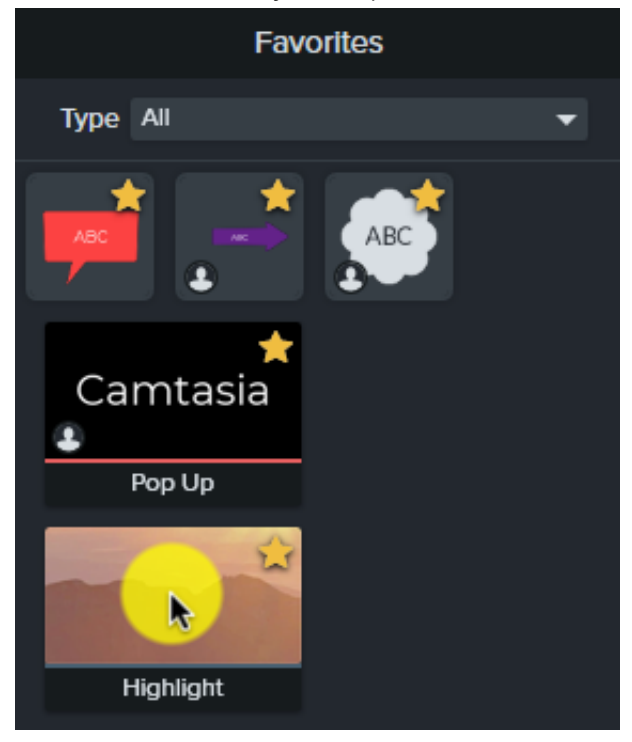

Para eliminar un favorito de la pestaña **Favoritos**, haz clic en el icono **Favoritos** .

#### **Restaurar valores predet.**

Restablece anotaciones, transiciones, comportamientos, animaciones y efectos de la pestaña seleccionada a sus valores predeterminados originales.

- 1. Haz clic en una pestaña de mejoras a la izquierda.
- 2. Haz clic con el botón derecho (Windows) o haz clic con la tecla Control pulsada (Mac) en un área vacía del panel de pestañas y selecciona **Restaurar todos los valores predet.** (Windows) o **Restaurar valores predet.** (Mac).

# **Favoritos**

Añade anotaciones, transiciones, comportamientos, animaciones y efectos que uses con frecuencia en la pestaña **Favoritos**.

[Empaqueta](https://www.techsmith.es/learn/?post_type=tutorial&p=182342) tus favoritos para compartirlos con otros usuarios para:

- Mantener un aspecto o estilo coherente en todos los vídeos.
- Ayudar a tu equipo a crear vídeos profesionales basados en tus mejoras de vídeo favoritas.

# **Congelar clips de vídeo con Ampliar fotograma**

Aprende a ampliar un fotograma para alargar la duración de un clip de vídeo.

Alarga un videoclip para que coincida con el audio o la narración de voz, o para tener más tiempo para explicar una pantalla o un momento concreto de tu grabación.

#### **Windows:**

- 1. Arrastra el cabezal de reproducción hasta el fotograma que quieras ampliar.
- 2. Haz clic con el botón derecho en el clip de vídeo y selecciona **Ampliar fotograma** o pulsa **Mayús+E** en el teclado.
- 3. Aparecerá el cuadro de diálogo Ampliar fotograma. Especifica la duración que desees para el fotograma ampliado.
- 4. Haz clic en **Aceptar**.

También puedes ampliar el fotograma si mantienes presionada la tecla **Alt** mientras arrastras el final de un clip.

#### **Mac:**

Mantén pulsada la tecla **Opción** mientras arrastras el final de un clip.

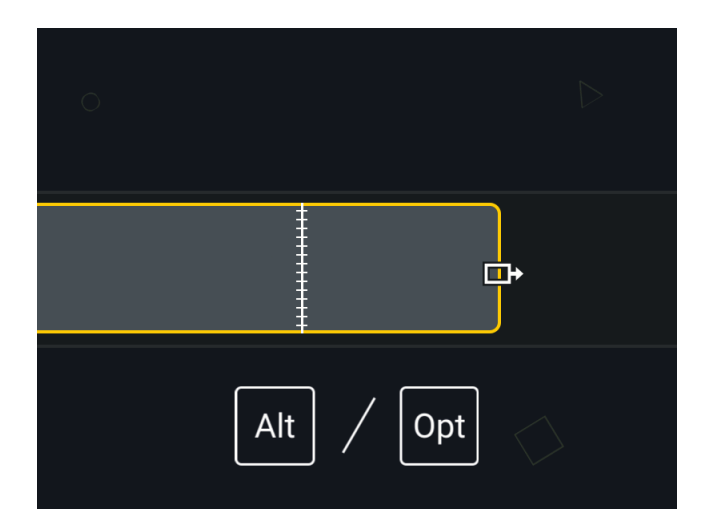

## **Ampliar en bloque**

Mueve otros medios a la derecha en la misma pista para dejar espacio para el clip más largo.

**Windows**:

Mantén pulsada la combinación de teclas **Mayús+Alt** mientras arrastras el final del medio.

**Mac:**

- 1. Mantén pulsada la tecla **Opción** mientras sigues estos pasos.
- 2. Mantén pulsado el final de el clip para ampliar. Aparecerá el icono de Ampliar fotograma.

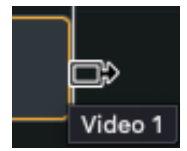

3. Mantén pulsada la tecla **Comando** mientras arrastras el final de un clip.

### **Añadir fotograma exportado como imagen**

Añade un fotograma a una nueva pista en la línea de tiempo para una edición más flexible.

- 1. Arrastra el cabezal de reproducción al fotograma de deseado.
- 2. Haz clic con el botón derecho (Windows) o haz clic con la tecla Ctrl pulsada (Mac) en el cabezal de reproducción y selecciona **Añadir fotograma exportado**.

Camtasia exporta el fotograma como una imagen al contenedor de medios y lo añade automáticamente a una nueva pista en la línea de tiempo.

# **Acelerar y ralentizar clips de vídeo**

Aprende a acelerar o ralentizar los medios en la línea de tiempo.

La velocidad del clip permite reproducir un clip de vídeo más rápido o más lento que el original.

1. Haz clic en la pestaña **Efectos visuales**.

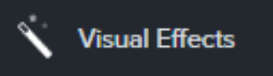

2. Arrastra el efecto **Velocidad del clip** al medio en la línea de tiempo.

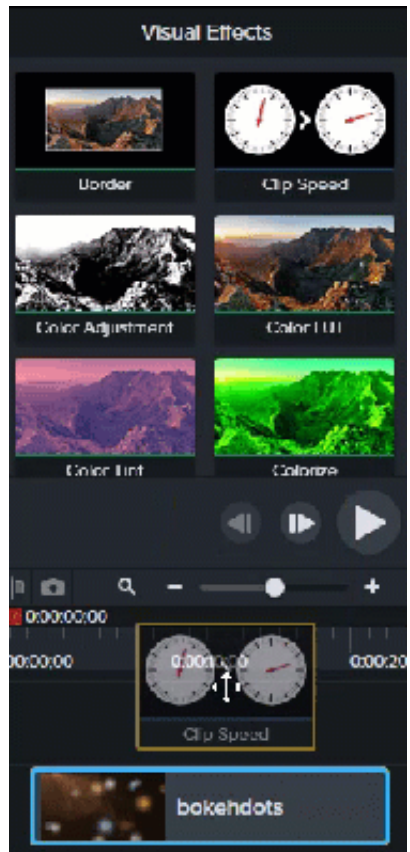

3. Selecciona el medio con la velocidad del clip aplicada y haz clic en la flecha de la parte inferior del clip para abrir la bandeja de efectos.

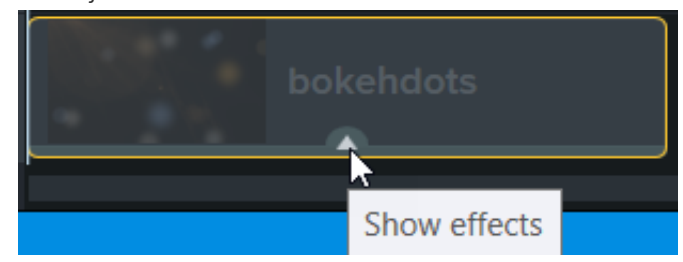

- 4. Selecciona **Velocidad del clip** en la bandeja de efectos y:
	- Arrastra los controles de velocidad del clip para ajustar el velocidad del clip.

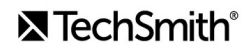
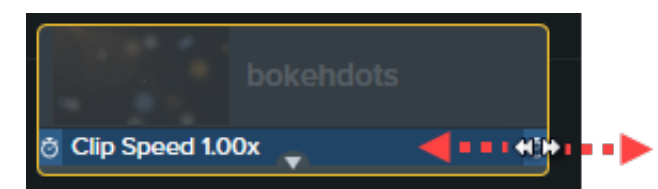

Haz clic en el botón **Propiedades** para ajustar los valores de **Duración** y **Velocidad** y lograr el efecto deseado.

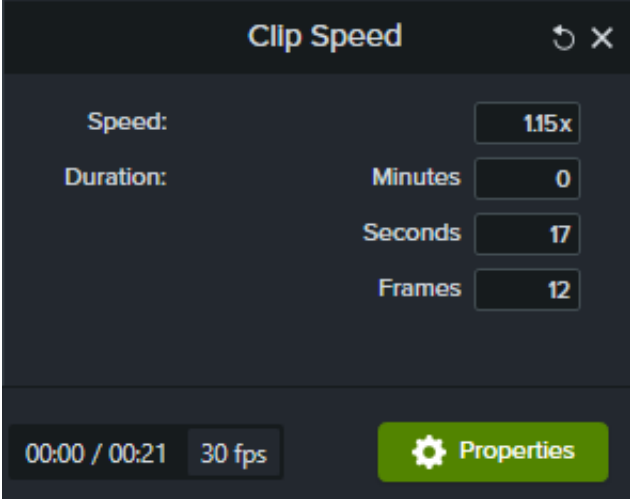

- Aumenta la velocidad para reproducir el vídeo más rápido.
- Reduce la velocidad para reproducir el vídeo más despacio.

#### Sugerencia: Divide los medios primero para ajustar la velocidad de los distintos segmentos.

Para variar la duración y la velocidad de distintas partes del medio, divide primero el medio antes de aplicar el [efecto de velocidad del clip. Para saber más sobre cómo dividir medios, consulta](https://www.techsmith.es/learn/?post_type=tutorial&p=182315) Eliminar errores (recortar y dividir).

# **Unir clips**

Aprende a unir clips para seleccionarlos, moverlos y editarlos como uno solo.

### <span id="page-73-0"></span>**Coser medios**

Si divides los medios para separarlos, puedes coser los clips de nuevo para editarlos como uno solo.

Para saber más sobre cómo dividir medios, consulta [Eliminar errores \(recortar y dividir\)](https://www.techsmith.es/learn/?post_type=tutorial&p=182315).

- 1. Haz clic y arrastra el cursor para seleccionar los dos clips de medios que quieras unir.
- 2. Haz clic con el botón derecho (Windows) o haz clic con la tecla Ctrl pulsada (Mac) en el medio y selecciona **Coser medios seleccionados**.
	- Solo es posible coser secciones de medios creados desde el clip original.
	- Los medios deben ser contiguos para poder coserlos.
	- Los medios se cosen automáticamente cuando se cortan.
	- Cuando se eliminan, los medios NO se cosen y dejan un hueco en la línea de tiempo.

#### **Descoser medios**

Para separar medios:

- **Windows**: haz clic con el botón derecho en la costura y selecciona **Descoser**.
- **Mac:** haz clic con la tecla Ctrl pulsada en la costura y selecciona **Descoser medios**.

#### **Añadir mejoras a los medios cosidos**

Los medios cosidos comparten las mismas propiedades. Cualquier animación o efecto que añadas a los medios cosidos se aplica a ambos clips. Las animaciones pueden abarcar el cosido.

- 1. Cose los clips. Consulta [Coser medios](#page-73-0).
- 2. Haz clic en una pestaña de mejoras, por ejemplo, **Animaciones**, **Efectos de audio** o **Efectos visuales**.
- 3. Arrastra la mejora al medio cosido en la línea de tiempo.
- 4. (Opcional) Si aplicas una animación, ajusta la longitud de la flecha de la animación para que abarque la costura.

## **Mover varios clips al mismo tiempo**

Aprende a mover los clips a través de las pistas para crear espacio o para mover un grupo de medios.

#### **Mover los medios de una pista**

Mantén presionada la tecla **Mayús** y arrastra los medios a una nueva ubicación en la línea de tiempo. Todo el contenido a la derecha del clip se moverá con la selección.

#### **Mover los medios de varias pistas**

- 1. **Haz clic con la tecla Mayús pulsada** para seleccionar el primer clip de cada pista.
- 2. Mantén presionada la tecla **Mayús** y arrastra los medios a una nueva ubicación en la línea de tiempo. Todo el contenido a la derecha del clip se moverá con la selección.

# **Mover en bloque y ampliar fotograma**

Aprende a mejorar tus habilidades de edición y crear vídeos a otro nivel con el movimiento en bloque y la ampliación de fotogramas.

A veces se necesita crear espacio en medio de un proyecto para hacer sitio para una explicación más larga o para añadir contenido adicional.

Mueve en bloque los medios o divídelos para crear el espacio y, a continuación, amplía un fotograma de vídeo para hacer sitio para una grabación de audio más larga.

#### **Reordenar los medios o insertar un espacio**

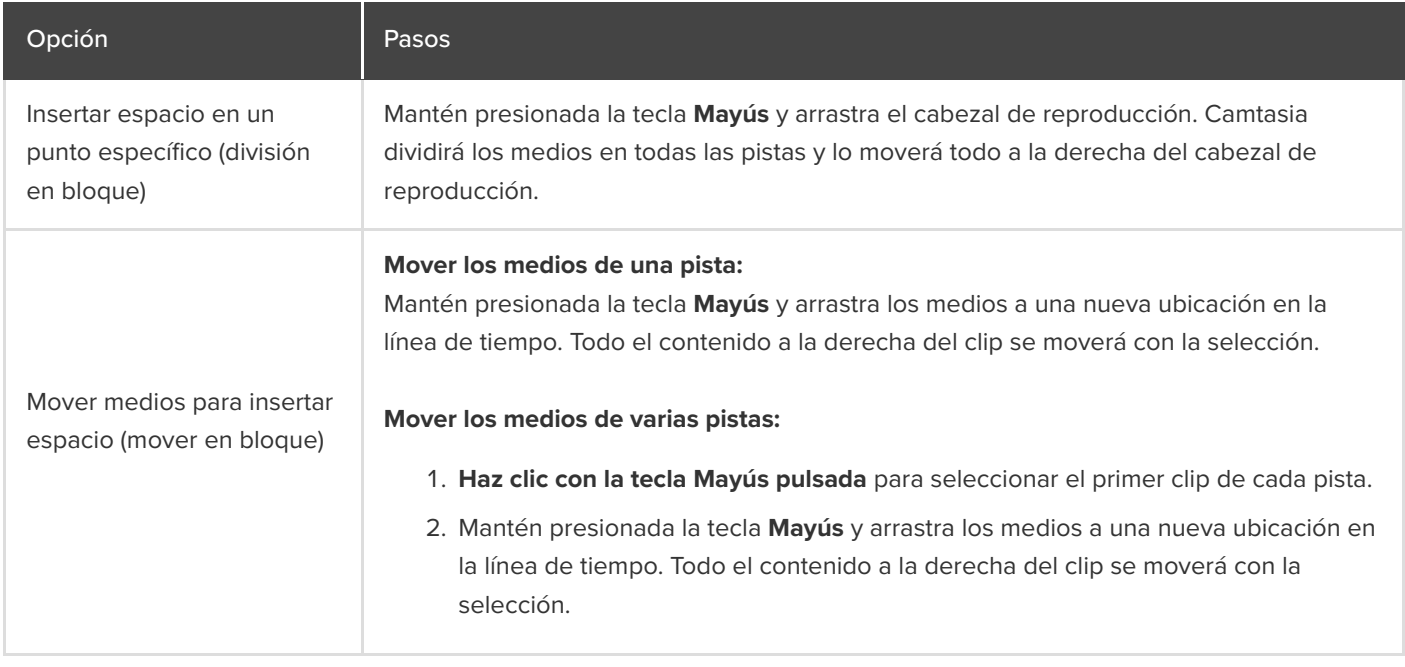

#### **Ampliar fotograma (congelar fotograma)**

Amplía un fotograma para alargar la duración de un clip de vídeo para que coincida con el audio o la narración de voz. También puedes añadir un fotograma de vídeo como una imagen en la línea de tiempo para una edición más flexible, o guardarlo como un archivo de imagen para utilizarlo fuera del proyecto.

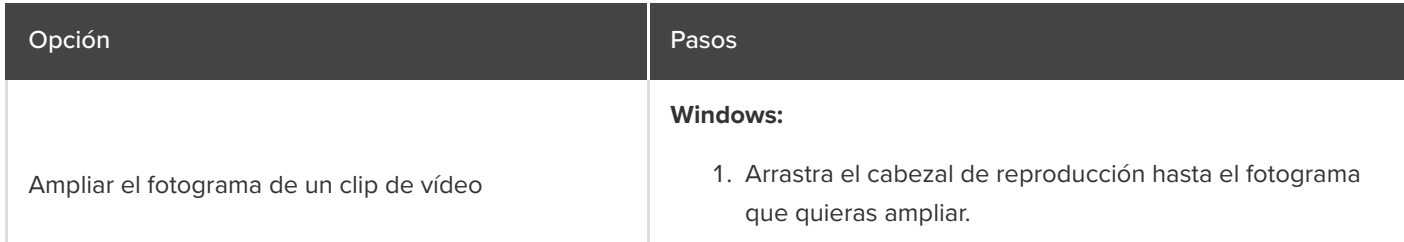

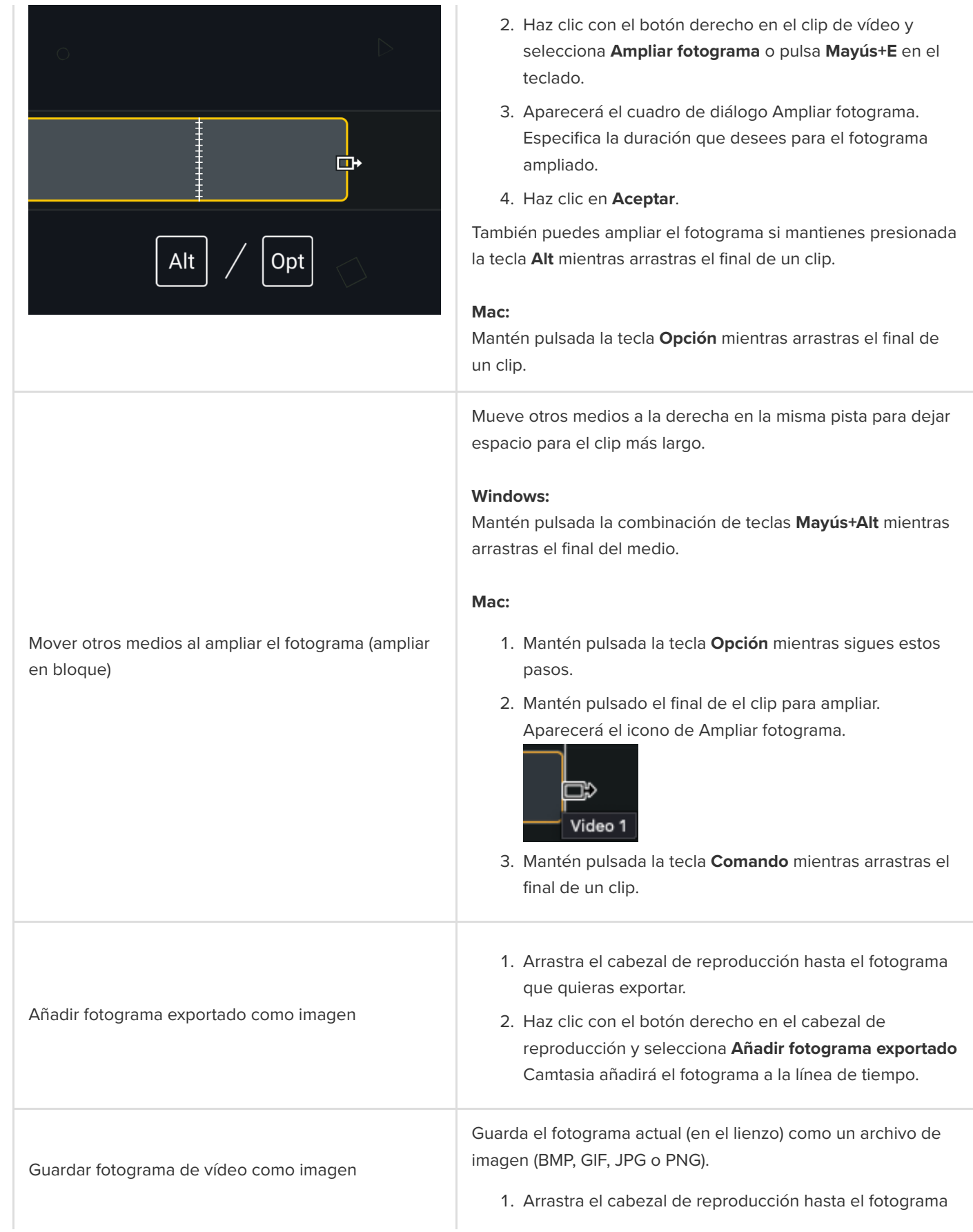

que quieras exportar.

- 2. Selecciona **Exportar** > **Exportar fotograma como**.
- 3. Aparecerá el cuadro de diálogo Exportar fotograma como. Especifica un nombre de archivo y selecciona una ubicación para guardarlo.
- 4. Selecciona un formato de archivo en el campo **Guardar como** (Windows) o escribe el formato de archivo después del nombre de archivo (Mac).
- 5. Haz clic en **Guardar**.

# **Cerrar huecos de la línea de tiempo con pistas magnéticas**

Las pistas magnéticas eliminan automáticamente todo el espacio entre los medios de una pista. Aprende cómo eliminar automáticamente los espacios entre los medios de una pista para insertar o reordenar medios en la línea de tiempo.

- Puedes mover o reordenar los medios de una pista magnética, pero no puedes añadir un espacio.
- Los grupos de las pistas magnéticas conservan los espacios intermedios.

#### **Activar pista magnética**

Haz clic en icono **la la izquierda de la pista.** 

Los espacios entre los medios se eliminarán automáticamente.

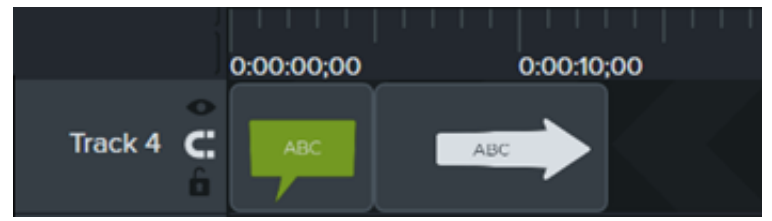

#### **Insertar medios**

Arrastra medios desde el **contenedor de medios** o la **biblioteca** hasta una pista.

Si añades medios entre dos clips, los demás medios de la pista se desplazarán automáticamente para dejar espacio.

#### **Reordenar medios**

Haz clic y arrastra los medios a una nueva ubicación de la pista.

Si mueves medios entre dos clips, los demás medios de la pista se desplazarán automáticamente para dejar espacio.

#### **Desactivar pistas magnética**

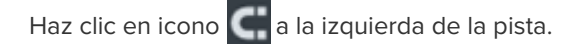

Es posible añadir espacios entre medios en la pista.

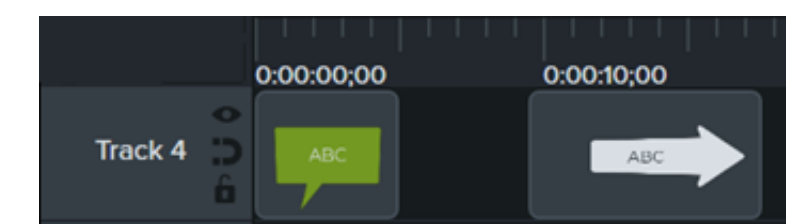

## **Cómo usar pestañas de grupos**

Aprende a agrupar medios para organizar la línea de tiempo y editar varios medios a la vez.

En este tutorial trataremos los siguientes temas:

- [Trabajar con grupos](#page-79-0)
- [Crear un grupo](#page-80-0)
- [Editar un grupo](#page-80-1)
- [Añadir un grupo a la biblioteca](#page-85-0)
- [Ver la vista previa de un grupo](#page-85-1)

#### <span id="page-79-0"></span>**Trabajar con grupos**

Un grupo es un conjunto de medios, anotaciones, y/o mejoras combinados en una sola pista.

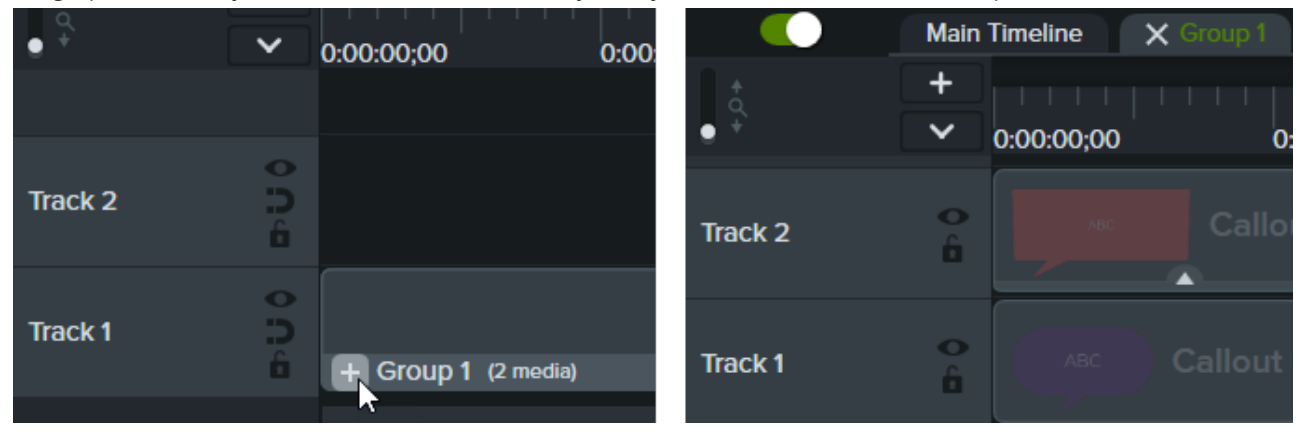

Puedes agrupar medios para:

- Organizar la línea de tiempo.
- Mover un conjunto de medios del lienzo o la línea de tiempo.
- Editar propiedades como la escala o la opacidad para todos los medios del grupo juntos.
- [Crea activos personalizados](https://www.techsmith.es/learn/?post_type=tutorial&p=182311) que puedes compartir y reutilizar en varios proyectos.
- [Guarda un grupo de medios en la biblioteca](https://www.techsmith.es/learn/tutoriales/camtasia/medios-agrupados/#h-add-a-group-to-the-library) para usarlos en futuros proyectos.

Características de un grupo:

- Los grupos pueden contener un número ilimitado de medios, anotaciones, mejoras o pistas.
- Los grupos pueden anidarse en otros grupos para una mayor organización.
- Los espacios se mantienen entre los medios de los grupos en pistas magnéticas.

#### <span id="page-80-0"></span>**Crear un grupo**

- 1. Haz **clic con la tecla Mayús** pulsada para seleccionar medios en la línea de tiempo y añadirlos al grupo.
- 2. Haz clic con el botón derecho (Windows) o haz clic con la tecla Control pulsada (Mac) en la selección y elige **Agrupar** o pulsa **Ctrl+G** (Windows) o **Comando+G** (Mac).

#### <span id="page-80-1"></span>**Editar un grupo**

Algunos grupos de la biblioteca predeterminada de Camtasia y del [sitio web de TechSmith Assets para Camtasia](https://library.techsmith.com/camtasia?webSyncID=e8c61c7c-4cae-4d65-e2ac-2e4822a04ea5&sessionGUID=4618b0ea-2ab3-37d2-507d-20141997206a) tienen propiedades editables, como títulos, subtítulos o formas. Consulta [Descubrir el panel de propiedades](https://www.techsmith.es/learn/?post_type=tutorial&p=182312).

### Opción Pasos Haz clic en el icono  $\frac{1}{2}$  del grupo en la línea de tiempo o haz clic en un grupo en el lienzo y pulsa **Ctrl+Mayús+G** (Windows).  $\bullet$ Track<sub>2</sub> Ð п  $\bullet$ **Track 1** D o Group 1 (2 media)

#### **Abrir grupo**

Expande un grupo en la línea de tiempo para ver y editar los medios por separado.

Los medios dentro del grupo aparecen en pistas separadas. El nombre del grupo se muestra en una pestaña sobre la línea de tiempo.

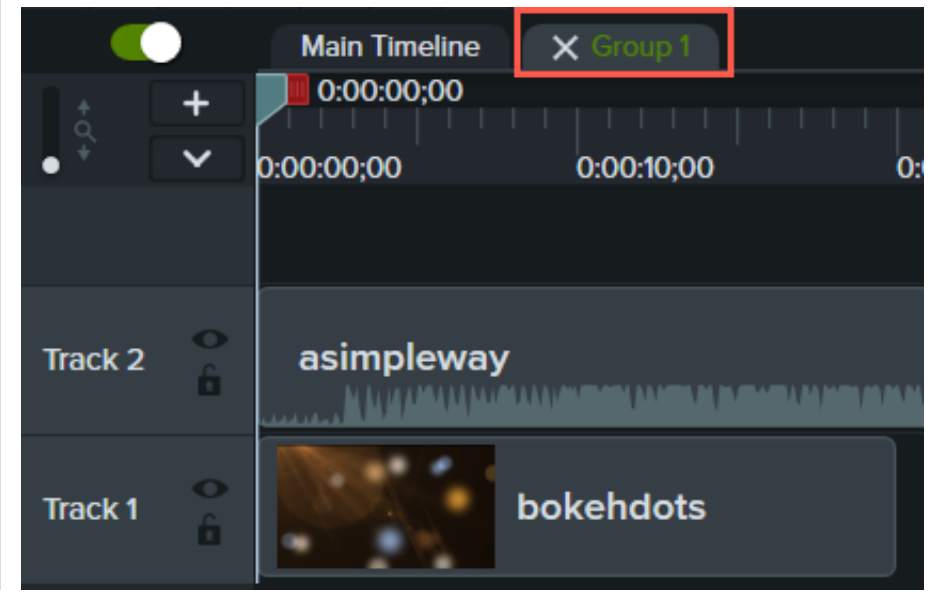

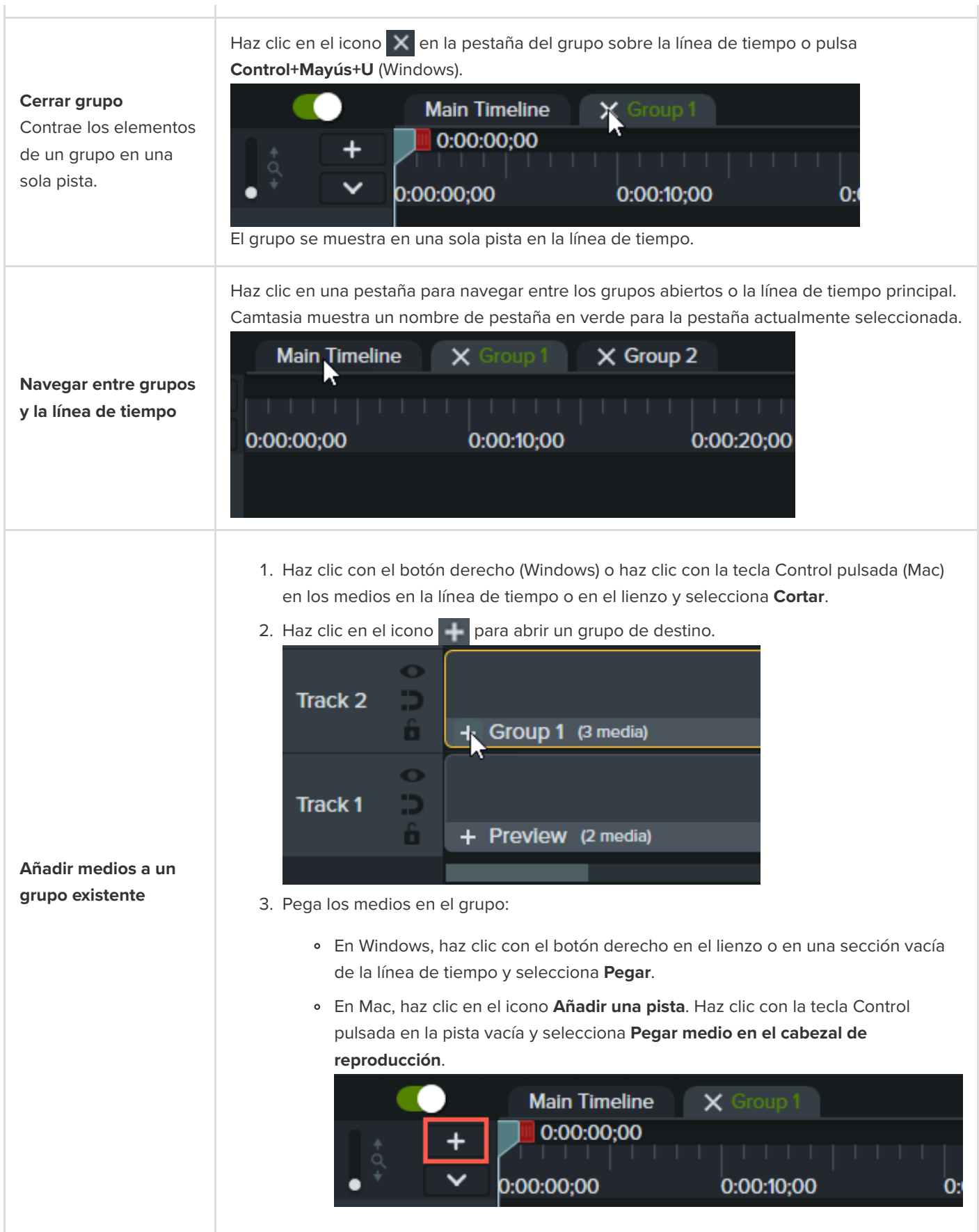

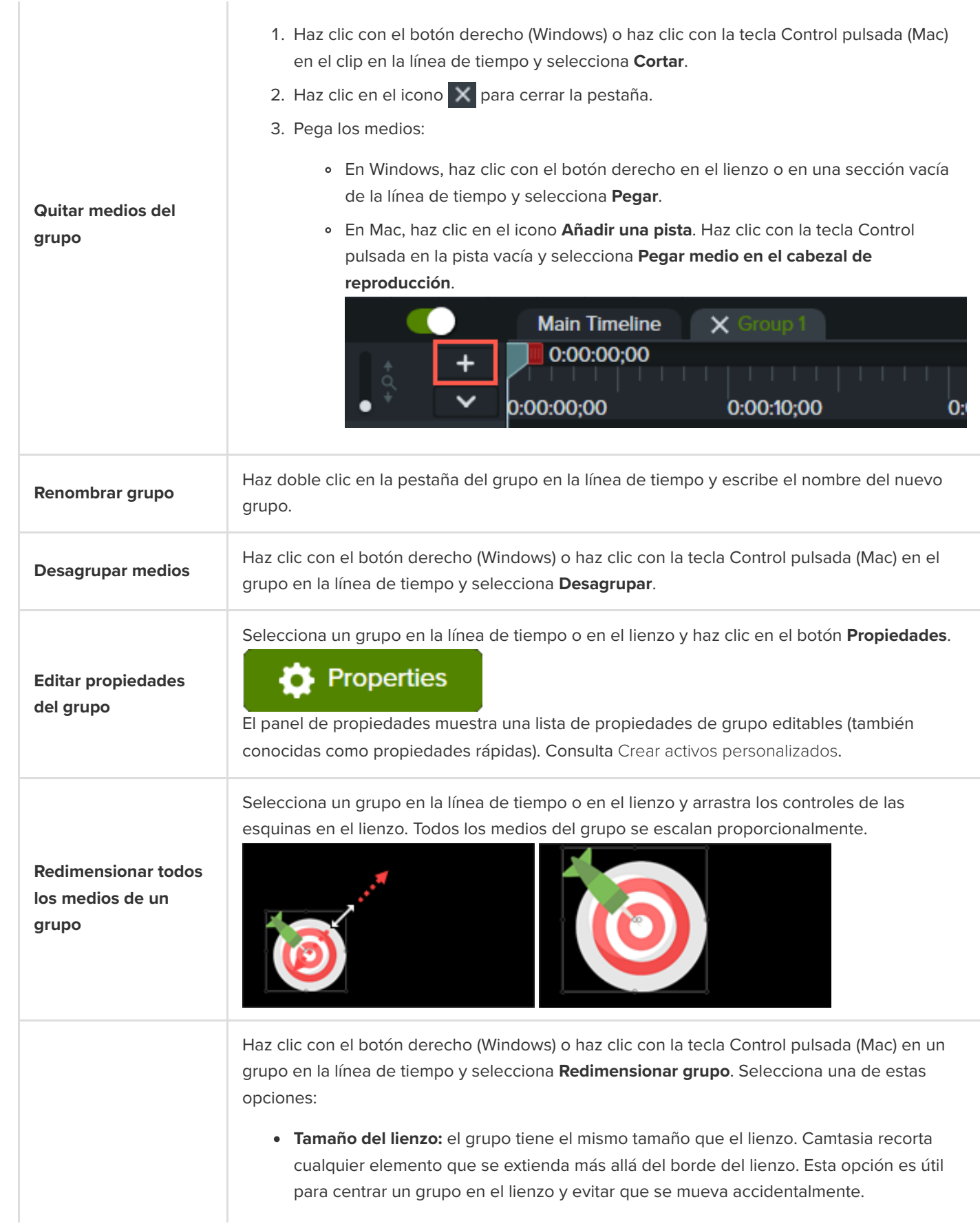

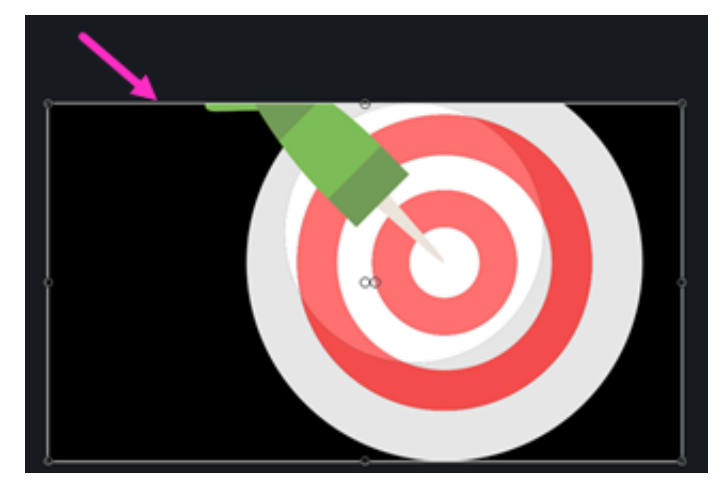

**Tamaño visible:** el área del grupo incluye todos los elementos sin recortar. Esto es útil para alejar los elementos que se extienden más allá del lienzo.

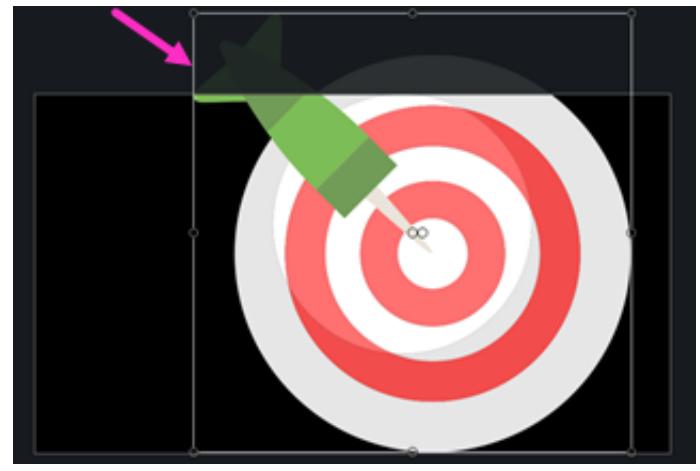

**Tamaño personalizado:** especifica una altura y anchura predeterminadas (en píxeles) y haz clic en **Redimensionar**. Esto es útil para restringir la visualización de los medios más allá de un área de tamaño específico.

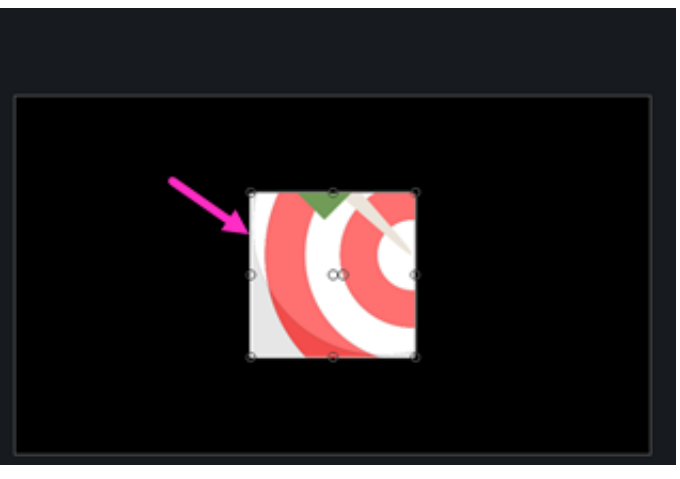

- 1. Haz clic para seleccionar un grupo en la línea de tiempo o en el lienzo.
- 2. Haz clic en el botón **Recortar**.

#### **Redimensionar área del grupo**

Establece el área global del grupo en un tamaño diferente para flujos de trabajo de edición avanzados. El tamaño de los medios individuales dentro del grupo no se ve afectado.

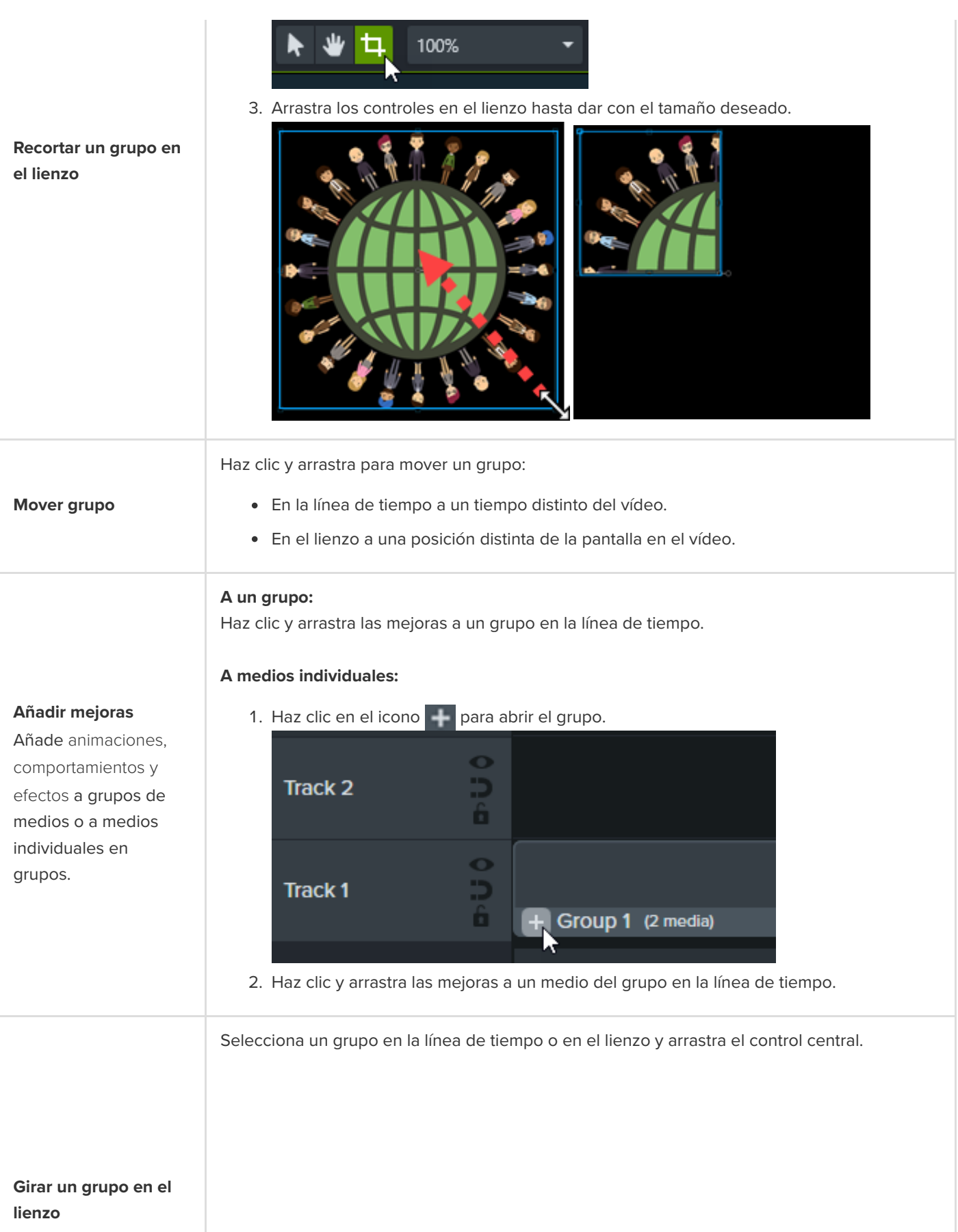

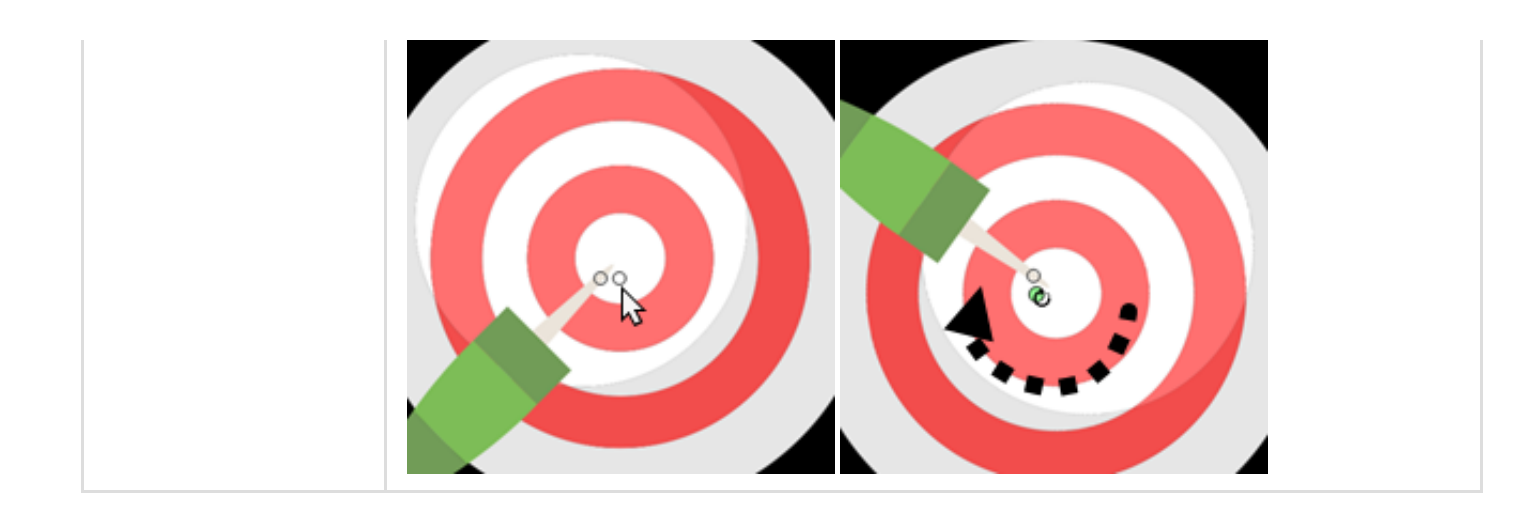

### <span id="page-85-0"></span>**Añadir un grupo a la biblioteca**

Guarda grupos de medios en la biblioteca para compartirlos o reutilizarlos en otros proyectos.

- 1. Haz clic con el botón derecho (Windows) o haz clic con la tecla Control pulsada (Mac) en la línea de tiempo y selecciona **Añadir a la biblioteca**.
- 2. Introduce un nombre.
- 3. Selecciona una biblioteca.
- 4. Haz clic en **Usar tamaño del lienzo** o en **Usar tamaño visible** para establecer las dimensiones del grupo guardadas. Para saber más sobre estas opciones consulta [Reutilizar medios en distintos proyectos \(bibliotecas de activos\)](https://www.techsmith.es/learn/?post_type=tutorial&p=182344).
- 5. Haz clic en **Aceptar** (Windows) o en **Añadir** (Mac).

#### <span id="page-85-1"></span>**Vista previa de un grupo**

Previsualiza solo los medios de un grupo en el lienzo.

1. Haz clic en el icono **para abrir un grupo.** 

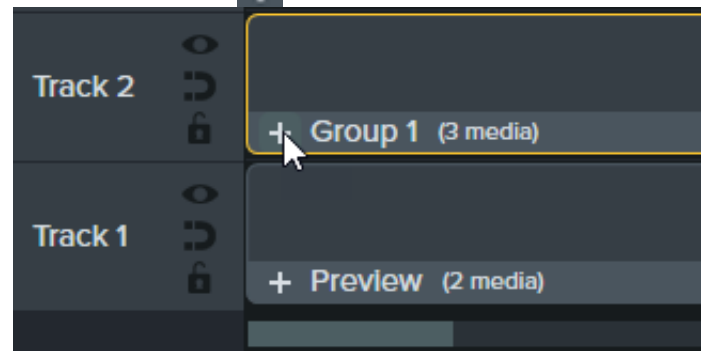

2. Haz clic en el botón **Modo de previsualización**.

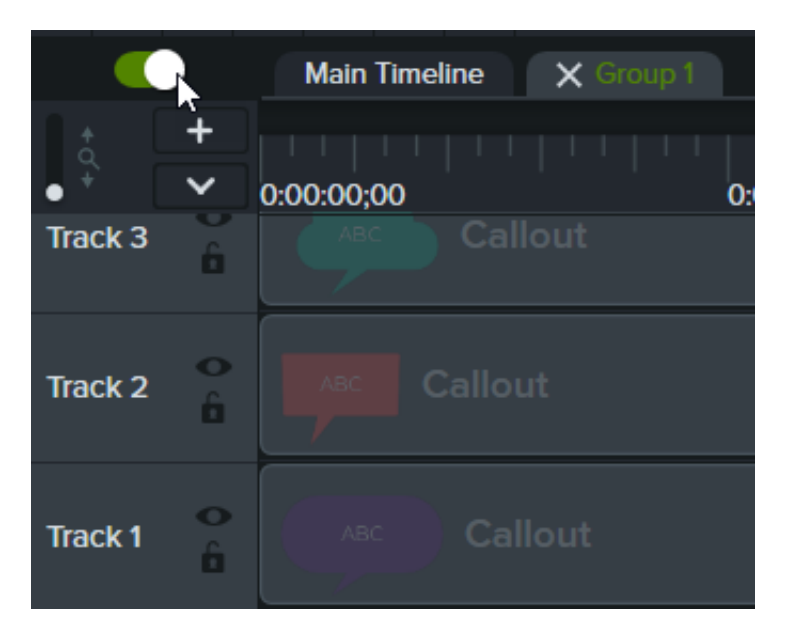

**Activar el modo de previsualización:** todos los medios de la línea de tiempo se visualizan en el lienzo.

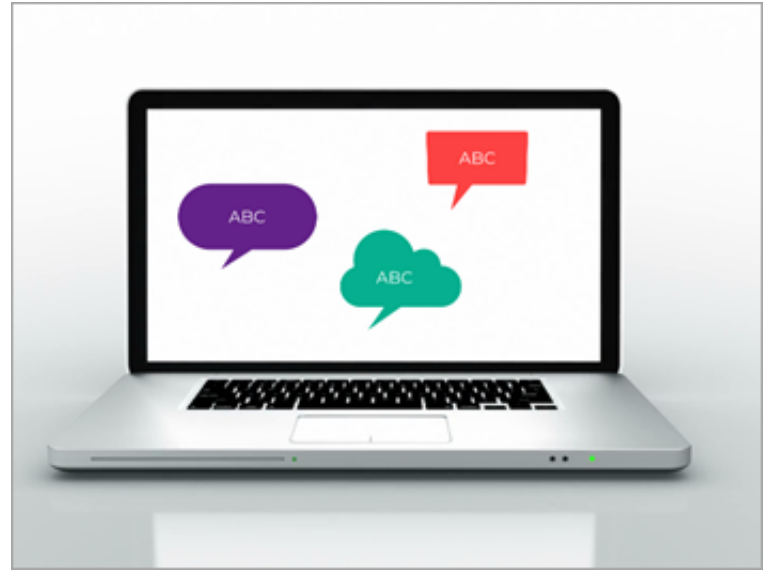

**Desactivar el modo de previsualización:** solo se visualiza el grupo en el lienzo. El vídeo exportado incluye todos los medios.

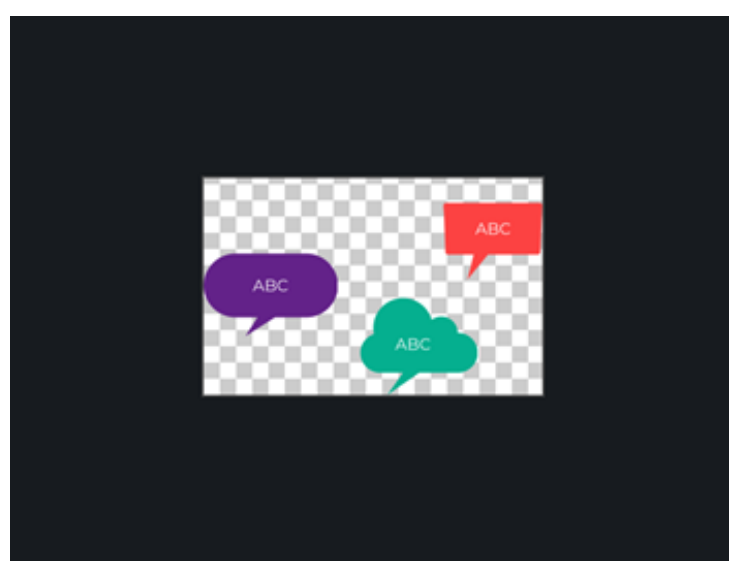

# **Eliminar errores (recortar y dividir)**

Aprende a eliminar errores cuando las grabaciones de pantalla no salen como estaba previsto y a dividir los medios en varios clips.

#### **Quitar partes no deseadas**

Camtasia ofrece varias opciones para eliminar las partes no deseadas de los medios.

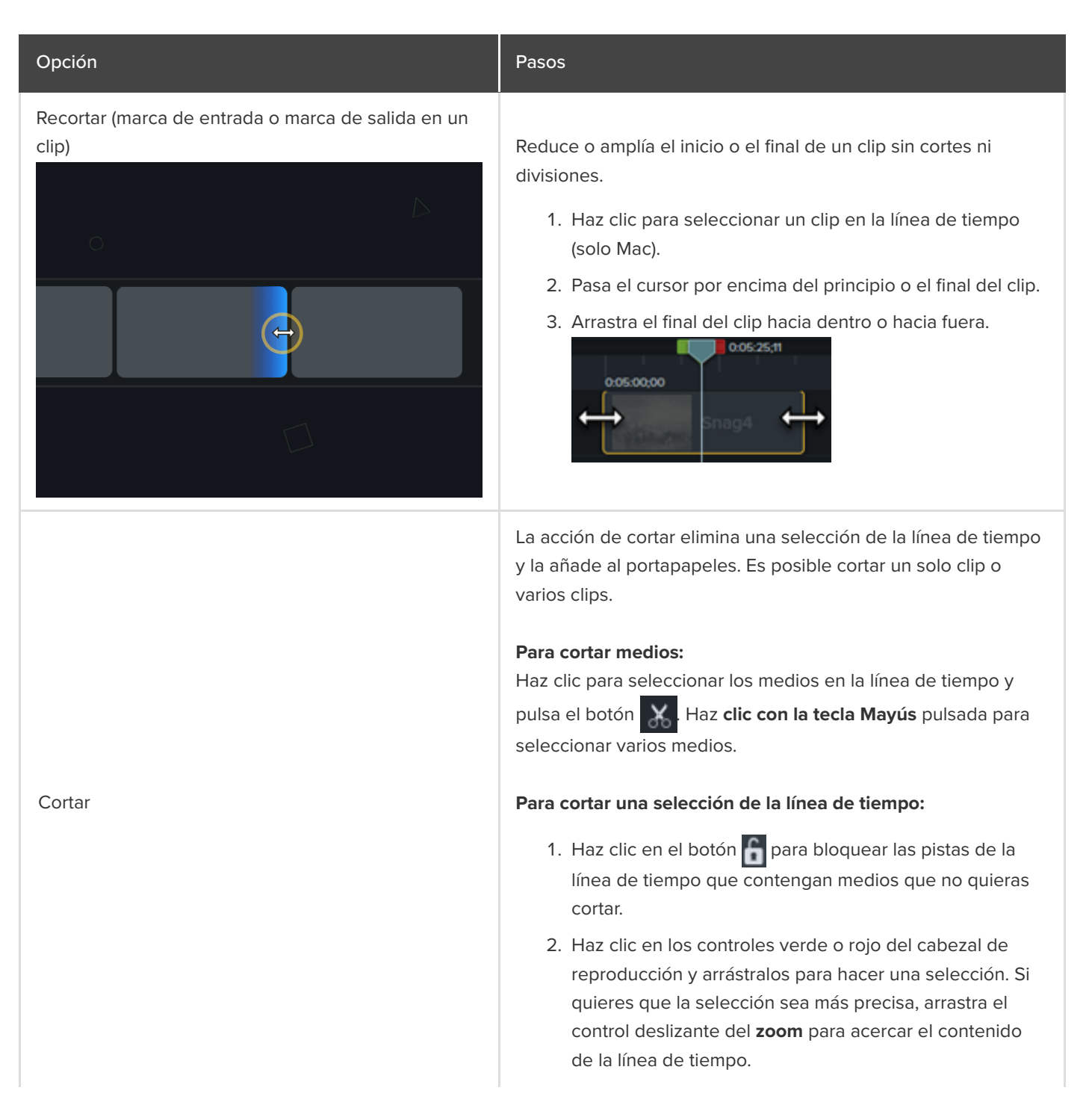

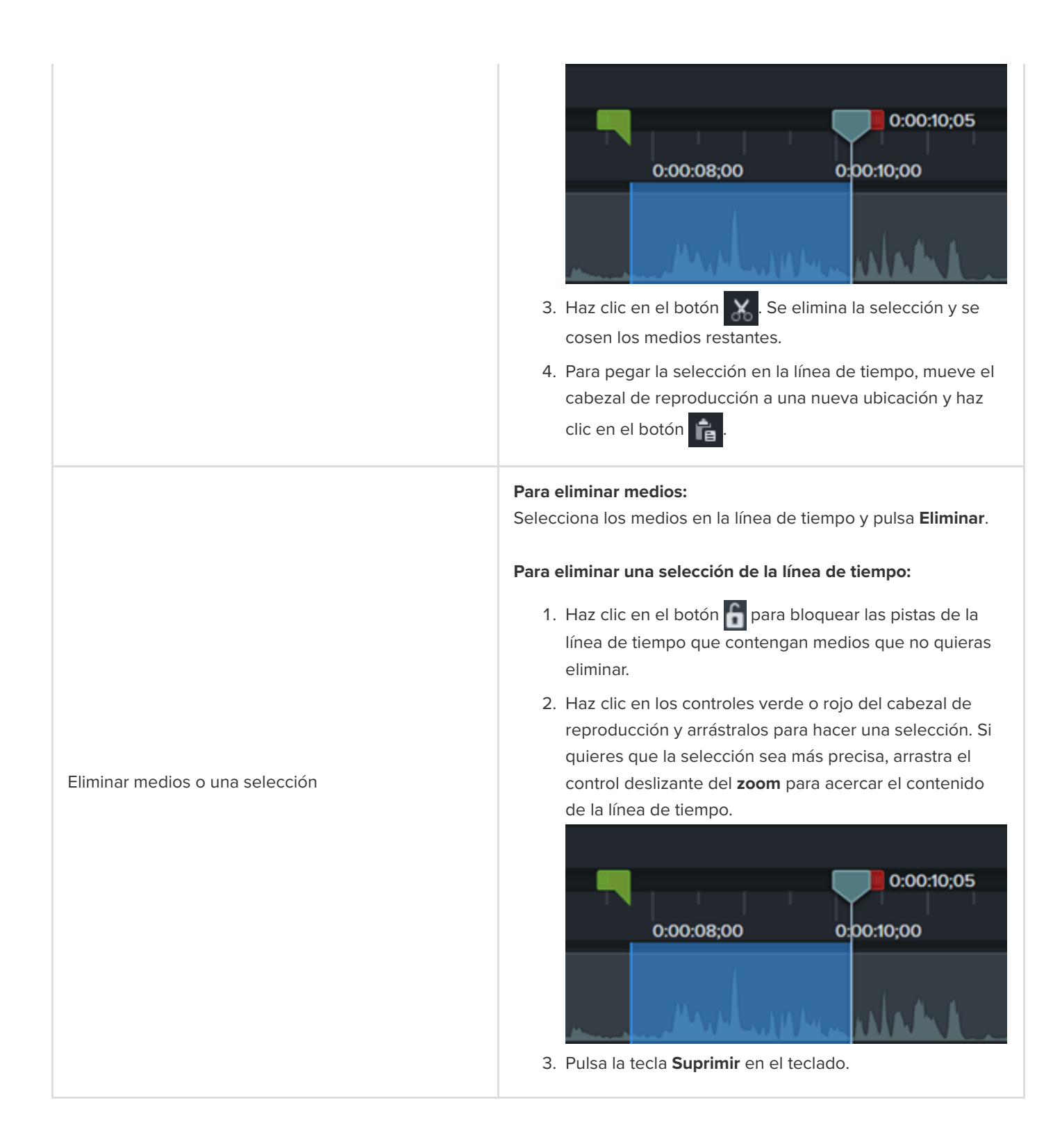

#### **Reordenar los medios o insertar un espacio**

Divide medios en varios clips para:

Mover y editar cada clip por separado.

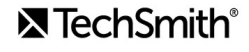

 $\bullet$  Insertar transiciones, diapositivas de título o gráficos entre clips.

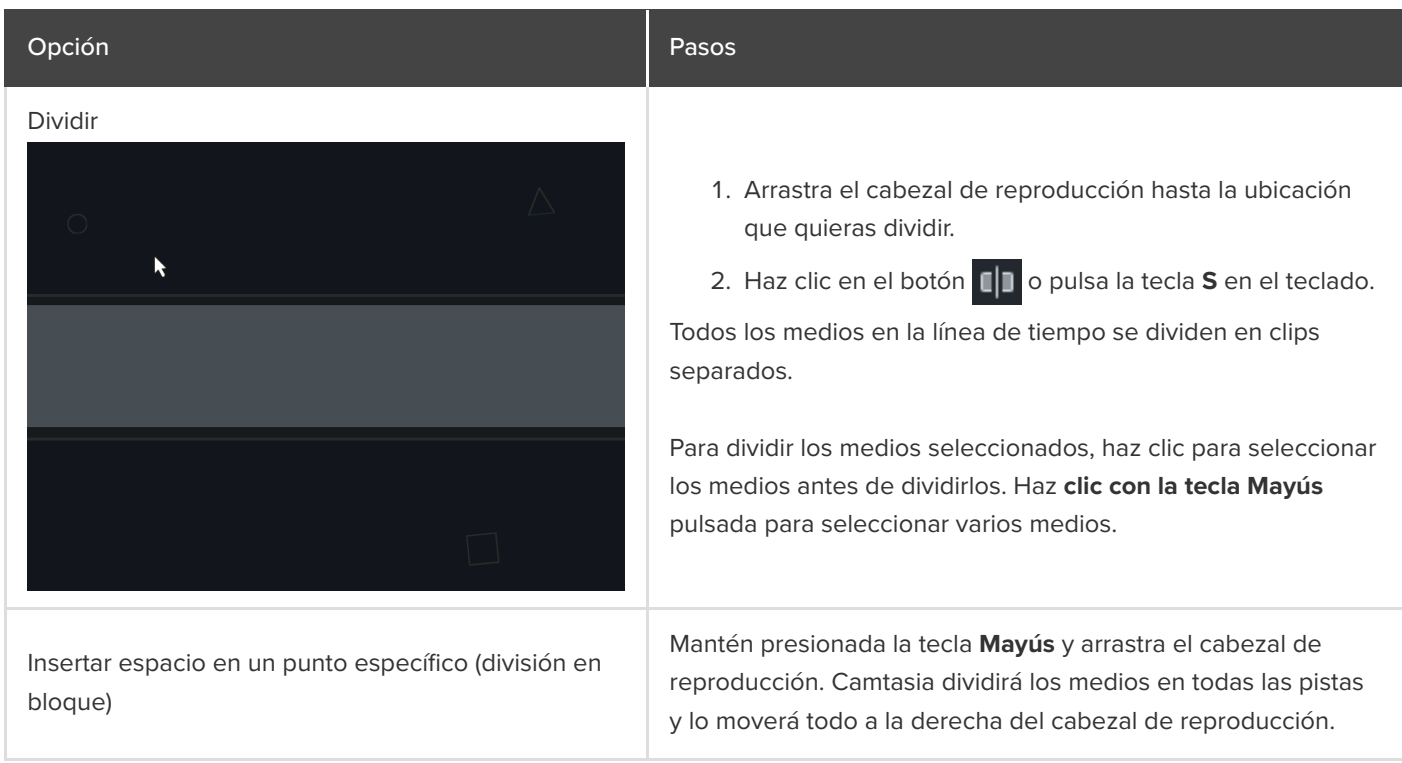

# **Editar en profundidad**

Aprende técnicas de edición para evitar tener que repetir las grabaciones y editar el vídeo de forma más eficiente.

En este tutorial trataremos los siguientes temas:

- [Hacer una selección](#page-90-0)
- [Reordenar los medios o insertar un espacio](#page-91-0)
- [Quitar partes no deseadas](#page-93-0)
- [Ampliar medios \(congelar fotograma\)](#page-94-0)
- [Otras tareas de edición](#page-96-0)

#### <span id="page-90-0"></span>**Hacer una selección**

Puedes seleccionar medios para editarlos, moverlos o eliminarlos en la línea de tiempo.

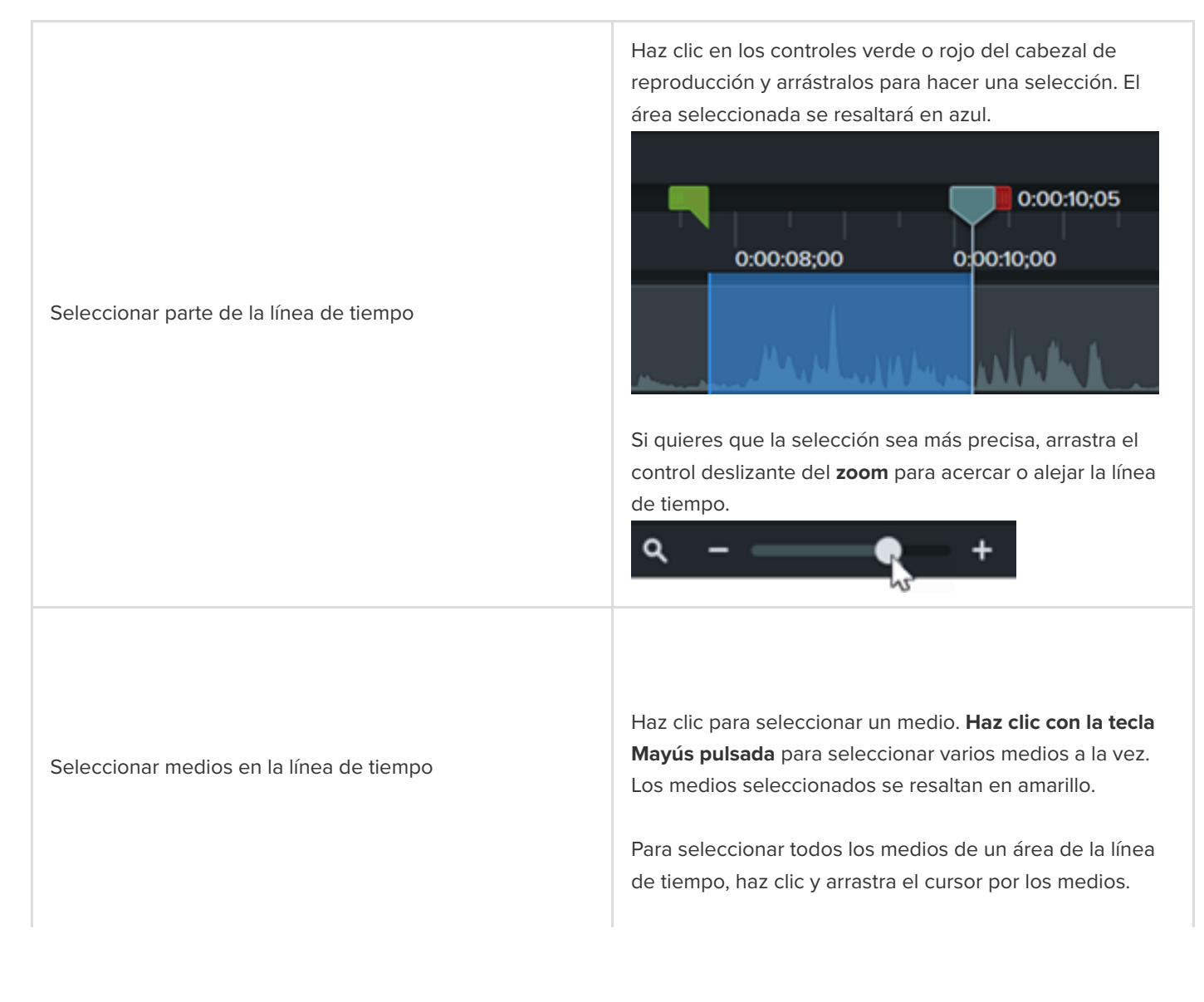

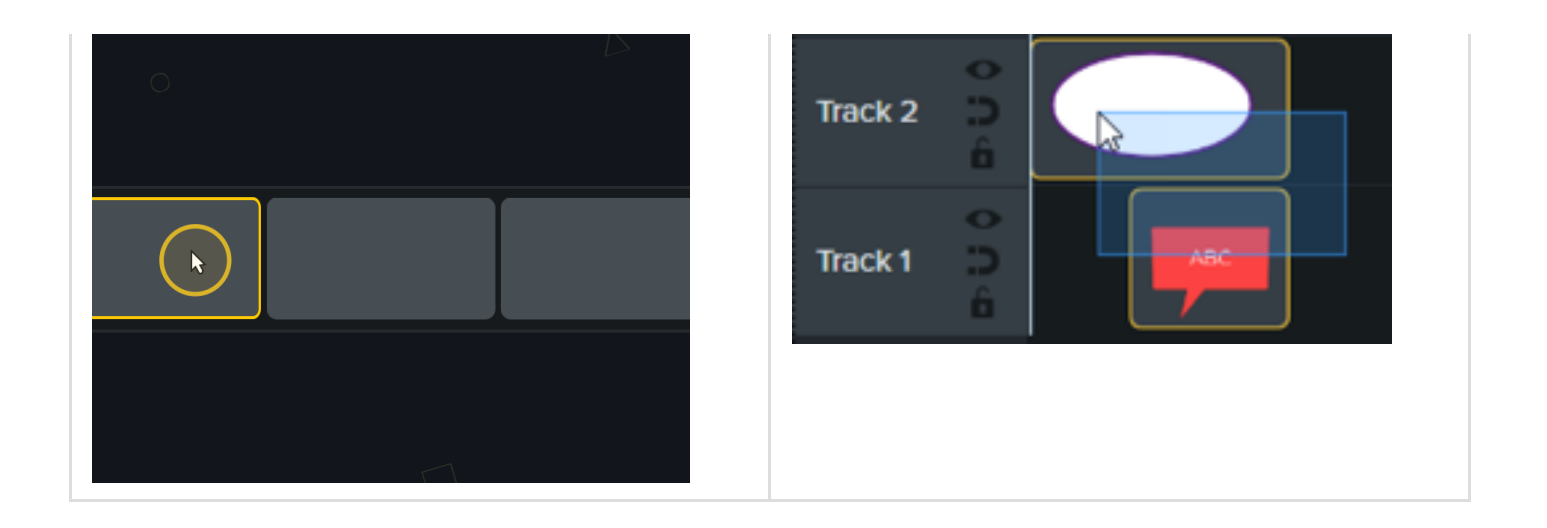

#### <span id="page-91-0"></span>**Reordenar los medios o insertar un espacio**

**Activar una pista magnética** Haz clic en el icono **de la i**a la izquierda de la pista. El

en la línea de tiempo.

espacio entre los medios se eliminará automáticamente.

Puedes eliminar automáticamente todo el espacio entre los medios de una pista para insertar o reordenar medios

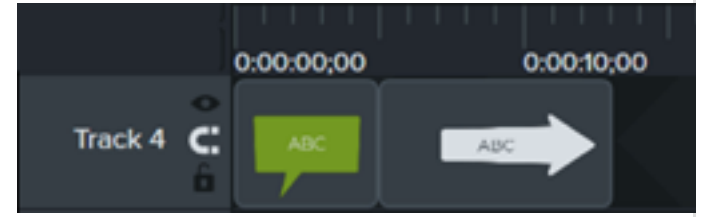

#### **Insertar medios**

Arrastra medios desde el [contenedor de medios](https://www.techsmith.com/blog/?post_type=tutorial&p=182296) o la [biblioteca](https://www.techsmith.com/blog/?post_type=tutorial&p=182344) hasta una pista. Si añades medios entre dos clips, los demás medios de la pista se desplazarán automáticamente para dejar espacio.

#### **Reordenar medios**

Haz clic y arrastra los medios a una nueva ubicación de la pista. Si mueves medios entre dos clips, los demás medios de la pista se desplazarán automáticamente para dejar espacio.

#### **Desactivar una pista magnética**

Haz clic en el icono **de la izquierda de la pista. Es** posible añadir espacios entre medios en la pista.

#### Pista magnética

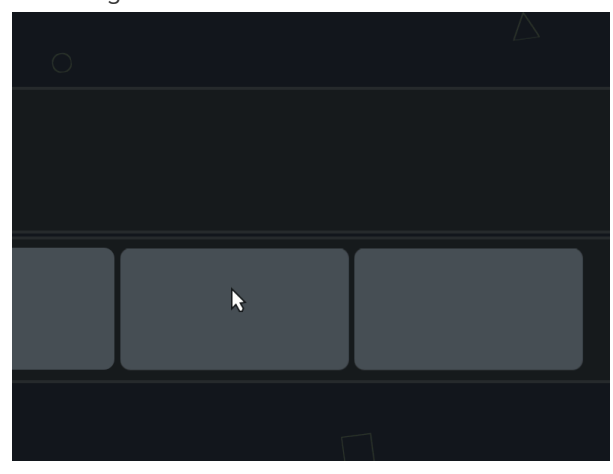

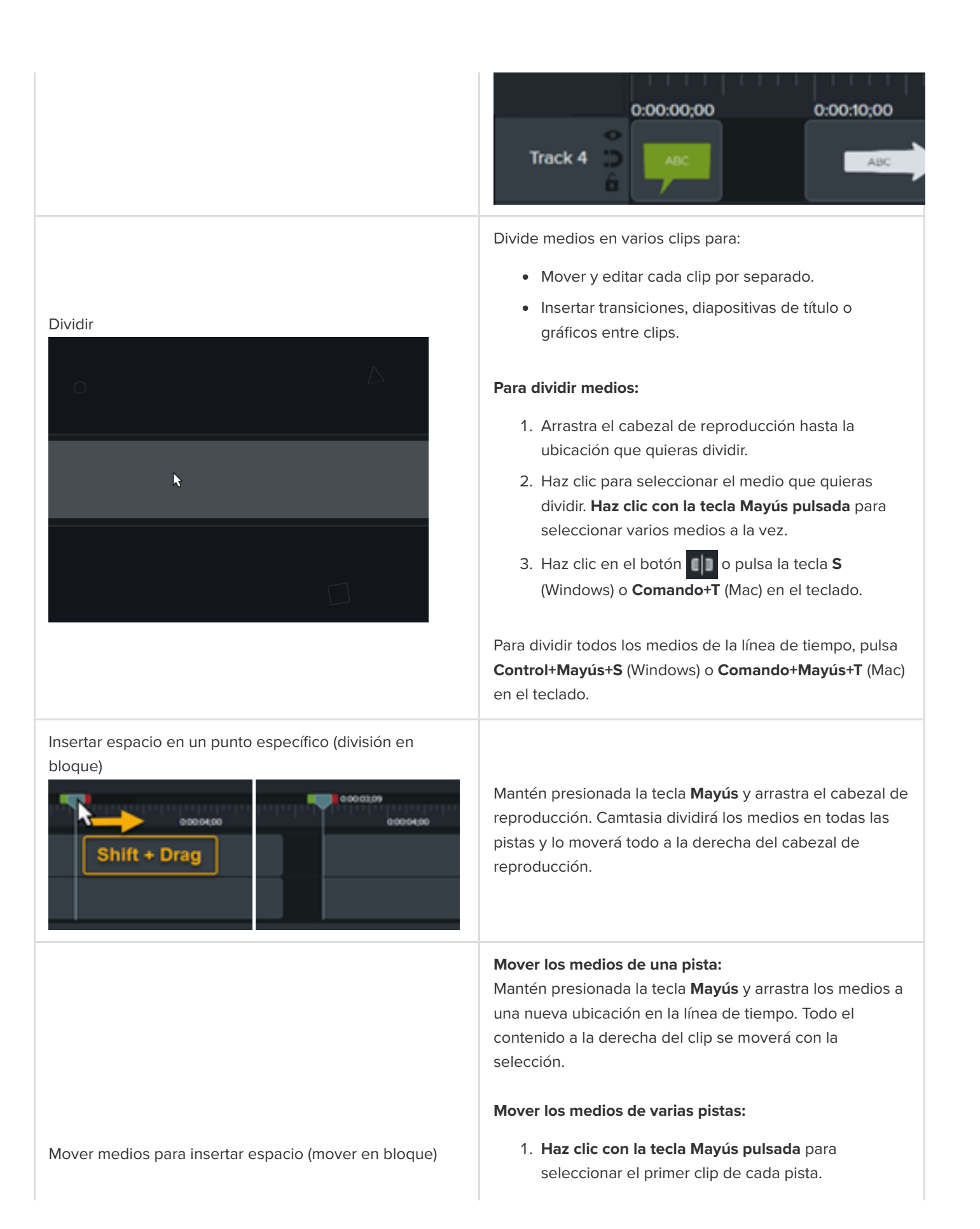

2. Mantén presionada la tecla **Mayús** y arrastra los medios a una nueva ubicación en la línea de tiempo. Todo el contenido a la derecha del clip se moverá con la selección. Consulta [Mover en bloque y ampliar fotograma](https://www.techsmith.es/learn/?post_type=tutorial&p=182319) o Mover varios clips al mismo tiempo.

### <span id="page-93-0"></span>**Quitar partes no deseadas**

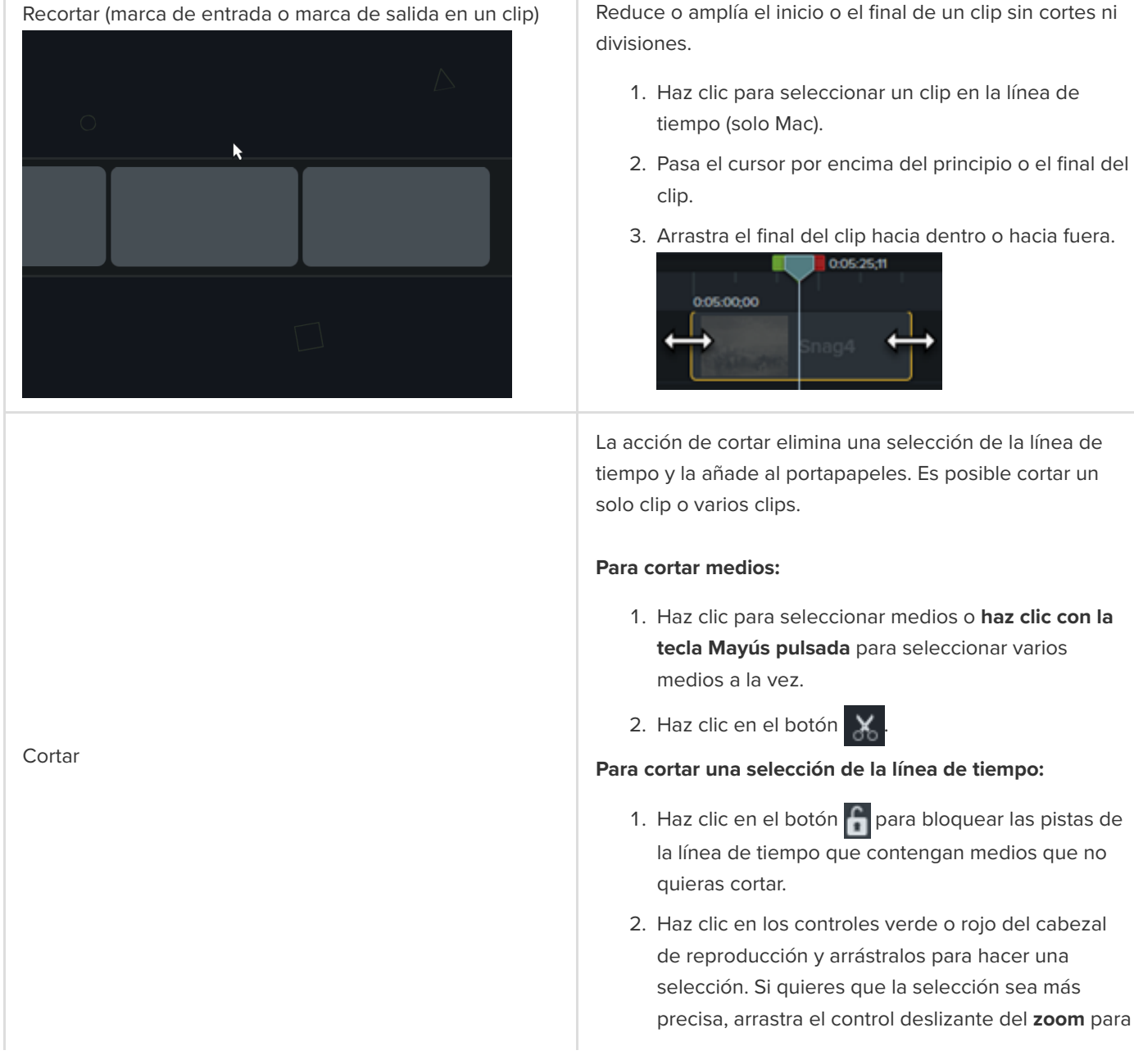

2. Pasa el cursor por encima del principio o el final del

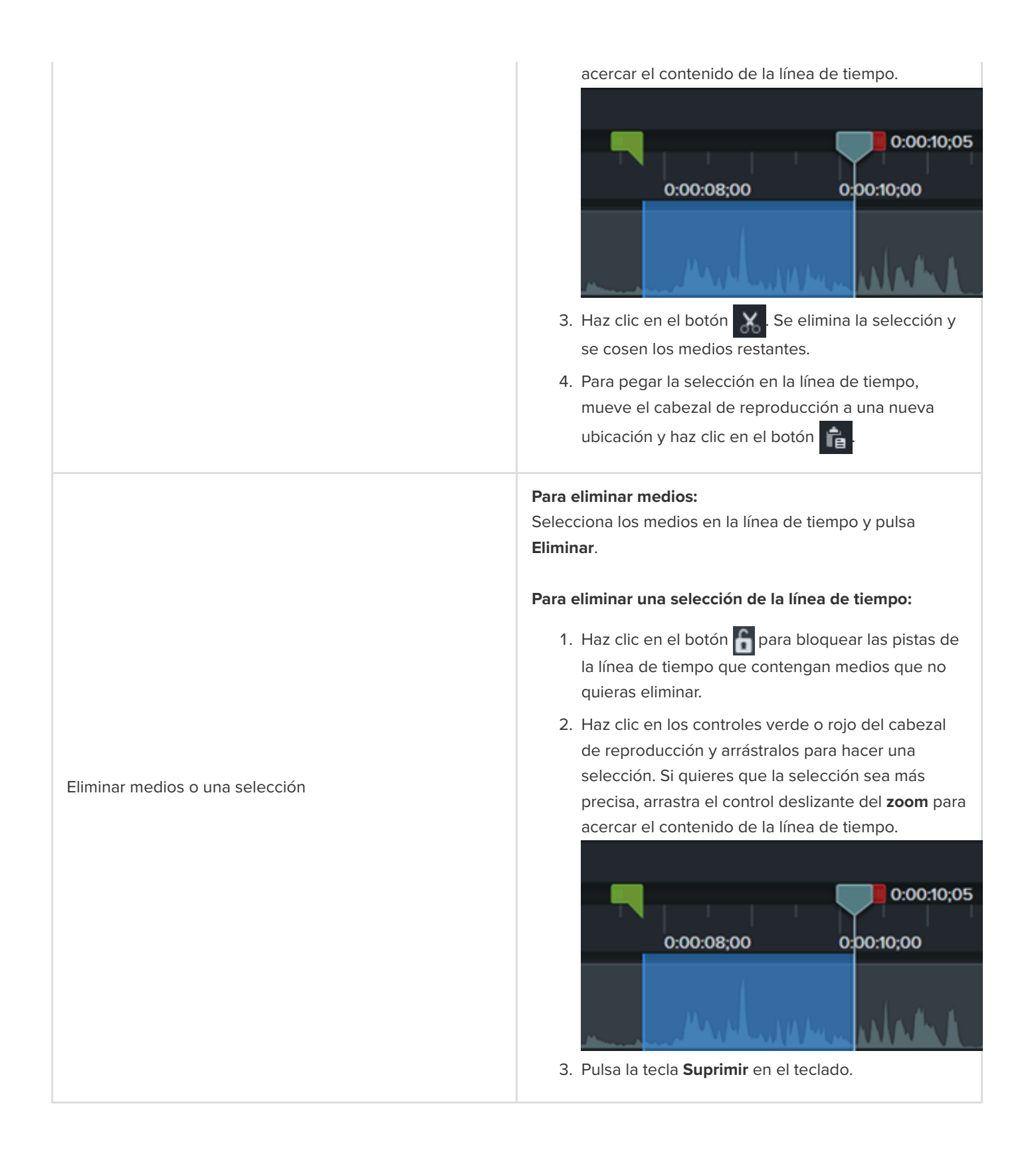

## <span id="page-94-0"></span>**Ampliar medios (congelar fotograma)**

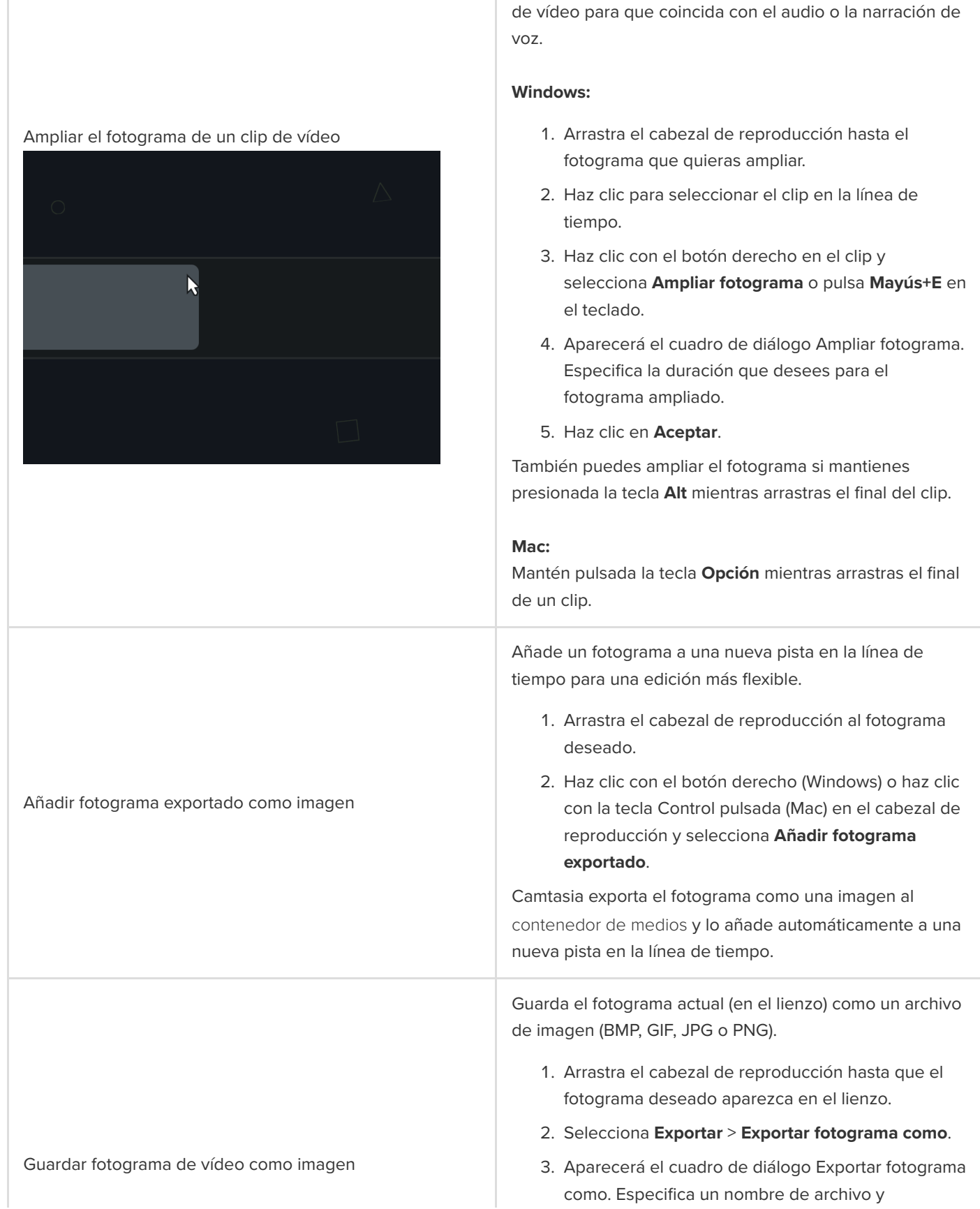

Amplía un fotograma para alargar la duración de un clip

<span id="page-96-0"></span>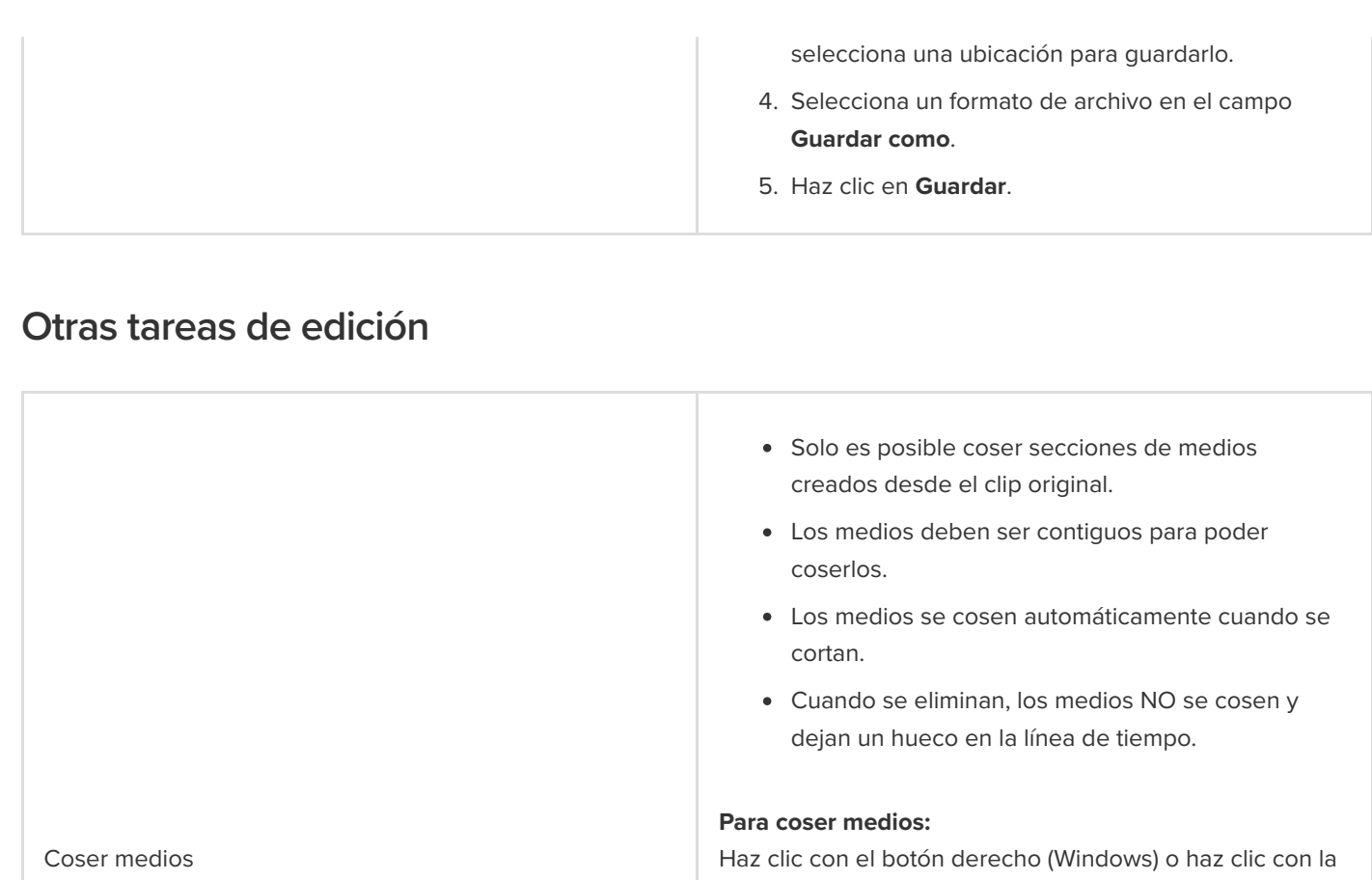

dos clips de medios y selecciona **Coser medios**.

Rec 2-8-2022 (Screen)

tecla Control pulsada (Mac) en el punto en que se tocan

Para separar medios, haz clic con el botón derecho en la costura y selecciona **Descoser** (Windows) o **Descoser medios** (Mac).

**Convertir en marcador de posición:** reemplaza los medios de la línea de tiempo por un marcador de posición.

- 1. Haz clic para seleccionar el medio en la línea de tiempo.
- 2. Haz clic con el botón derecho (Windows) o haz clic con la tecla Control pulsada (Mac) en el medio y selecciona **Convertir en marcador de posición**.
- 3. Edita el título del marcador de posición y, si quieres,

Marcadores de posición

añade una nota en las propiedades.

**Añadir marcador de posición:** añade un marcador de posición para crear una plantilla o para reemplazar contenido más adelante.

- 1. Arrastra el cabezal de reproducción a la ubicación que desees en la línea de tiempo.
- 2. Haz clic con el botón derecho (Windows) o haz clic con la tecla Control pulsada (Mac) en la línea de tiempo y selecciona **Añadir marcador de posición**.
- 3. Edita el título del marcador de posición y, si quieres, añade una nota en las propiedades.

Consulta [Crear una plantilla de vídeo para compartir](https://www.techsmith.es/learn/?post_type=tutorial&p=182343).

Puedes reemplazar medios rápidamente en la línea de tiempo sin perder sus propiedades, transiciones, efectos, puntos de audio y animaciones.

1. Para cambiar medios o marcadores de posición en la línea de tiempo, arrastra los medios nuevos desde el [contenedor de medios](https://www.techsmith.es/learn/?post_type=tutorial&p=182296) o la [biblioteca](https://www.techsmith.es/learn/?post_type=tutorial&p=182344) hasta los medios o el marcador de posición en la línea de tiempo. Cuando aparezca un contorno verde alrededor del medio o del marcador de posición, suelta el botón del ratón.

Reemplazar medios en la línea de tiempo

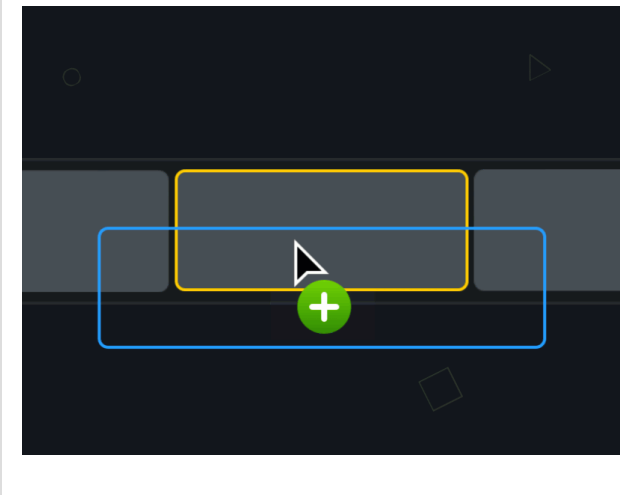

2. Aparecerá un menú con las opciones de reemplazo. Si la duración del nuevo medio es distinta de la del medio o marcador de posición original, puedes elegir entre estas opciones:

 $+$  INTRO  $Q$  me

**Sustituir en bloque:** desplaza todos los clips de la pista a la derecha para insertar espacio equivalente a la duración total del nuevo medio.

Screen Video Recording Here Drag media here to replace.

- **Sustituir desde el principio:** recorta el nuevo medio para ajustar la duración del medio original. Si la duración del nuevo medio es mayor, se recortará el final del clip para ajustar la duración.
- **Sustituir desde el final:** recorta el nuevo medio para ajustar la duración del medio

original. Si la duración del nuevo medio es mayor, se recortará el principio del clip para ajustar la duración.

**Sustituir con velocidad del clip:** aumenta la velocidad de reproducción del nuevo medio para que se ajuste a la duración del medio original.

## **Añadir marcadores e índice de vídeo**

Añade marcadores para indicar puntos en la línea de tiempo y crear un índice interactivo por el que puedan navegar tus espectadores.

En este tutorial trataremos los siguientes temas:

- [Trabajar con marcadores](#page-99-0)
- [Crear un índice de vídeo](#page-102-0)
- [Exportar vídeo con un índice](#page-103-0)

#### <span id="page-99-0"></span>**Trabajar con marcadores**

Los marcadores indican puntos en la línea de tiempo o dentro de los medios.

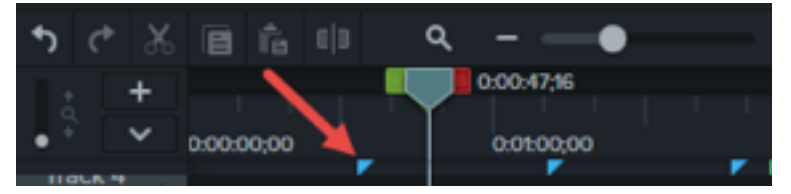

Puedes usar los marcadores para:

- Añade índices interactivos a tus vídeos para crear puntos de navegación que puedan usar tus espectadores. Consulta [Crear un índice de vídeo](#page-102-0).
- Marcar puntos de edición, como errores durante la grabación, secciones que quieras cortar, etc..
- Definir los puntos en los que quieras dividir un vídeo largo en varios vídeos más cortos.
- Marcar automáticamente cada diapositiva de la línea de tiempo cuando grabes una presentación de PowerPoint o de Keynote.

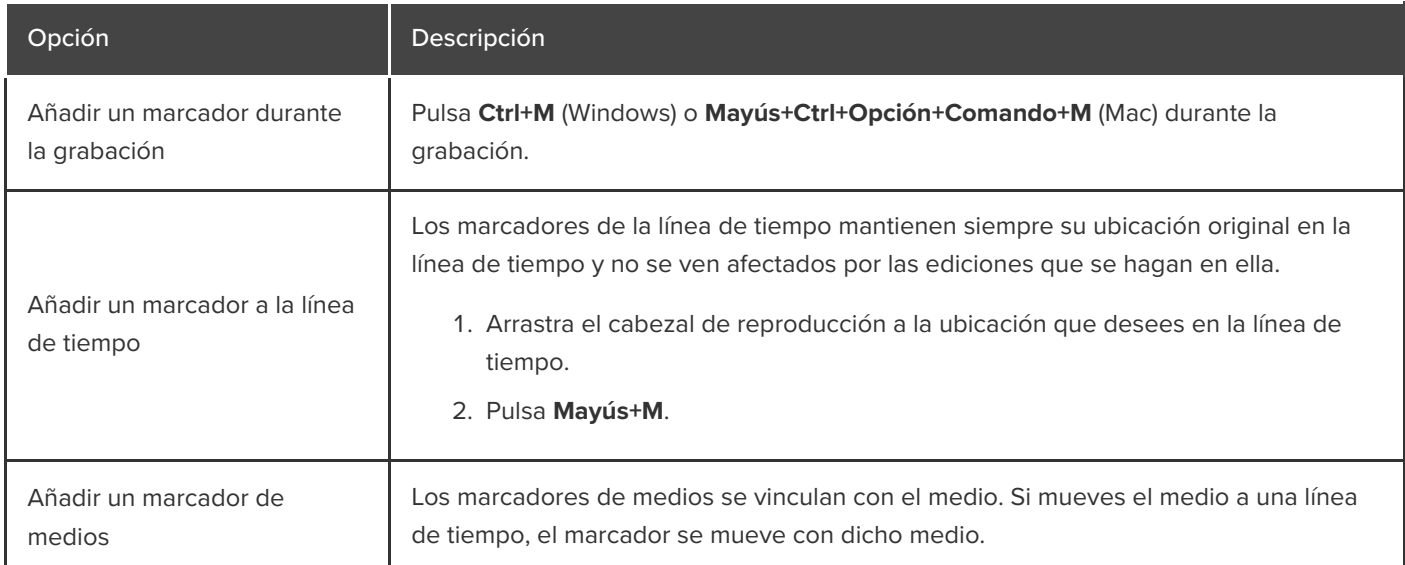

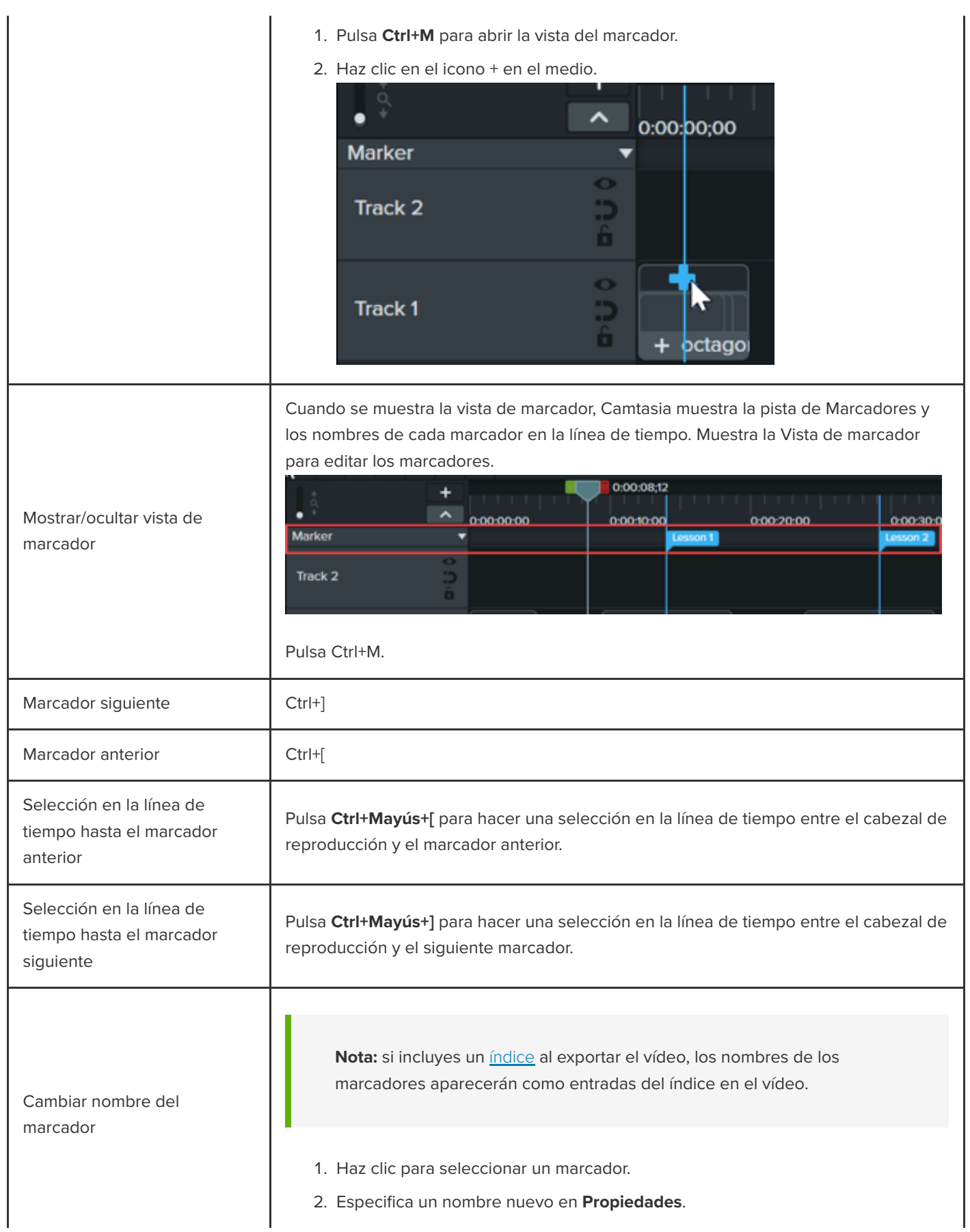

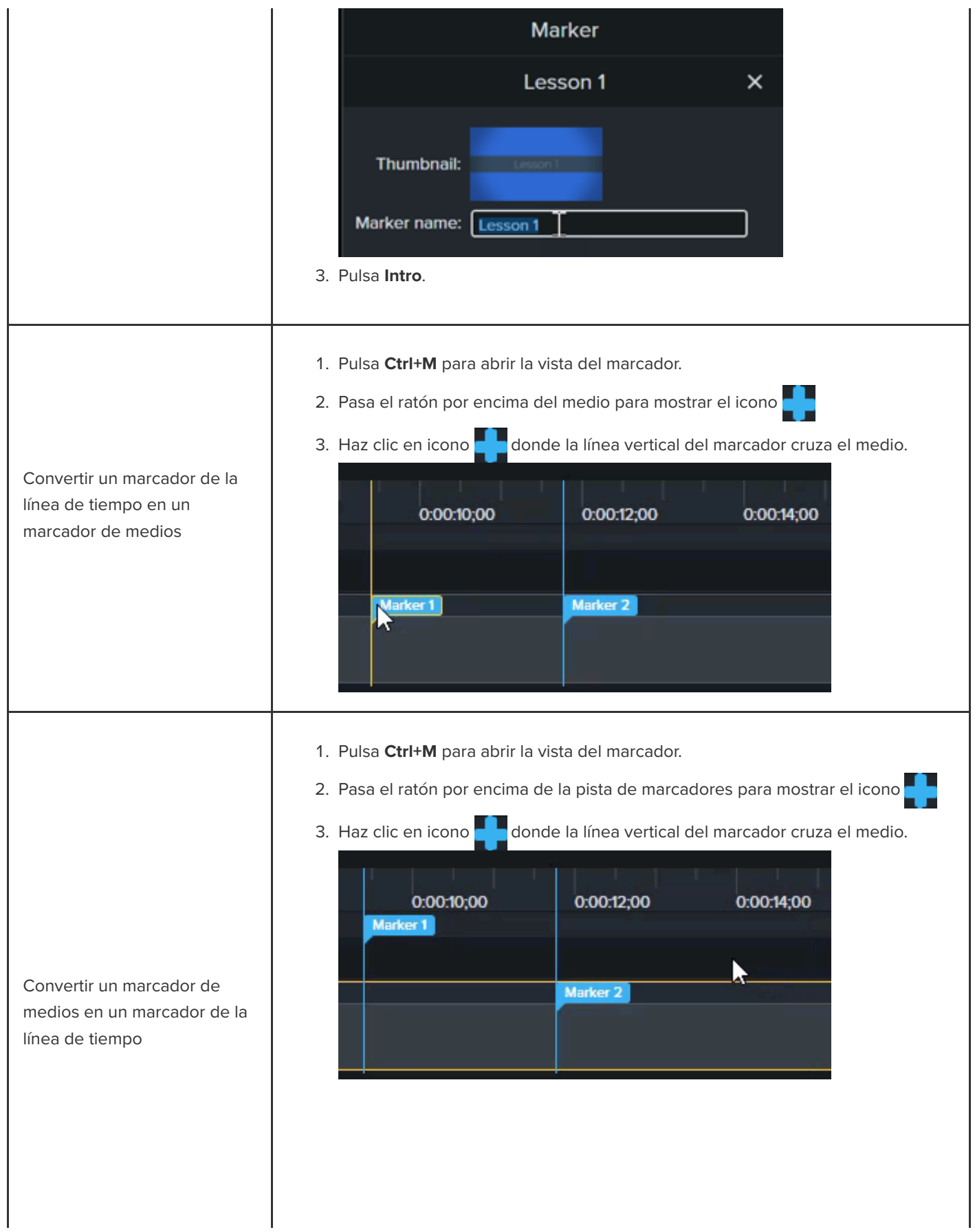

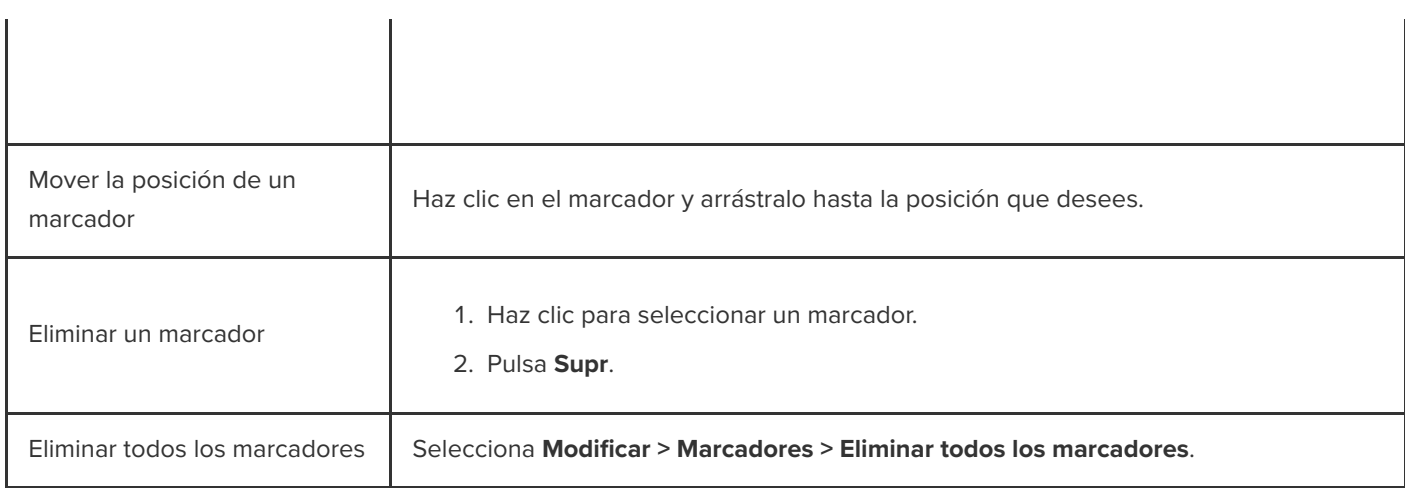

## <span id="page-102-0"></span>**Crear un índice de vídeo**

Añade marcadores a la línea de tiempo como puntos de navegación en tu índice de vídeo. Los nombres de los marcadores aparecerán en el del índice del vídeo.

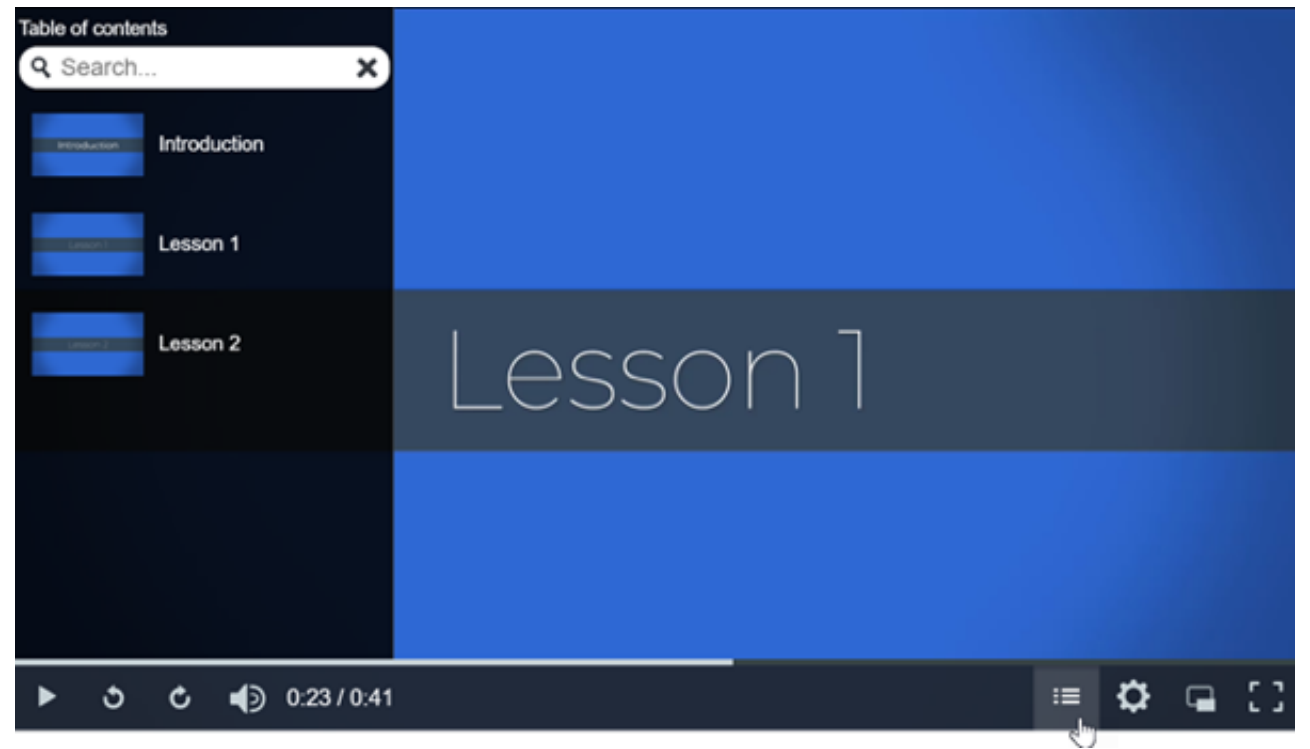

1. Para mostrar la pista del marcador, haz clic en el menú desplegable **Cuestionario/Marcador** y selecciona Marcador o pulsa **Ctrl+M**.

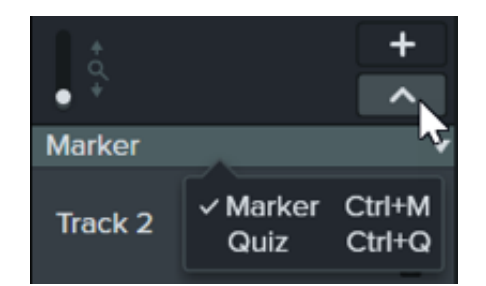

- 2. Arrastra el cabezal de reproducción a la ubicación que desees en la línea de tiempo. Para añadir un marcador, haz clic en la pista de marcadores o pulsa **Mayús+M** para añadir un marcador a la línea de tiempo.
- 3. Introduce un nombre en el panel de Propiedades y pulsa **Intro**.

### <span id="page-103-0"></span>**Exportar un vídeo con un índice**

**Nota:** se necesita TechSmith Smart Player para usar índices, subtítulos, opciones de búsqueda, cuestionarios y zonas activas en un vídeo. Para incluir TechSmith Smart Player, exporta el vídeo en formato de Archivo local heredado (Windows), Archivo local (Mac), Knowmia o Screencast.

#### **Windows**

Es posible exportar a una de estas ubicaciones:

- **Knowmia:** selecciona **Exportar > Knowmia**.
- **Screencast:** selecciona **Exportar > Screencast**.
- **Archivo MP4 local con Smart Player:**
	- 1. Selecciona **Exportar > Archivo local heredado**.
	- 2. En el asistente de producción, selecciona **Configuración de producción personalizada** y haz clic en **Siguiente**.
	- 3. Selecciona **MP4 Smart Player** y haz clic en **Siguiente**.
	- 4. En la pestaña **Opciones**, activa la opción **Índice** y haz clic en **Siguiente**.
	- 5. Haz clic en **Siguiente** para ver las opciones de marcador.
	- 6. Selecciona las [opciones de marcador](#page-103-1) que quieras.
	- 7. Sigue las instrucciones del asistente de producción para completar el proceso de exportación. El índice aparece en los archivos html exportados con el MP4.

#### <span id="page-103-1"></span>**Opciones de marcador**

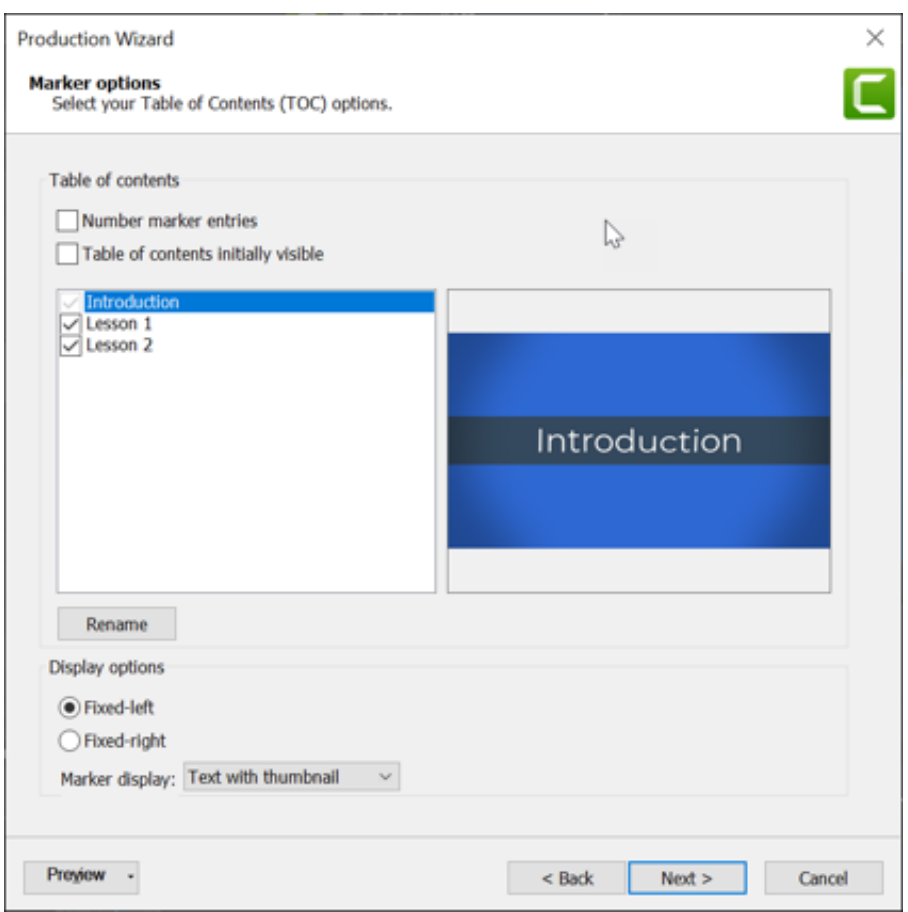

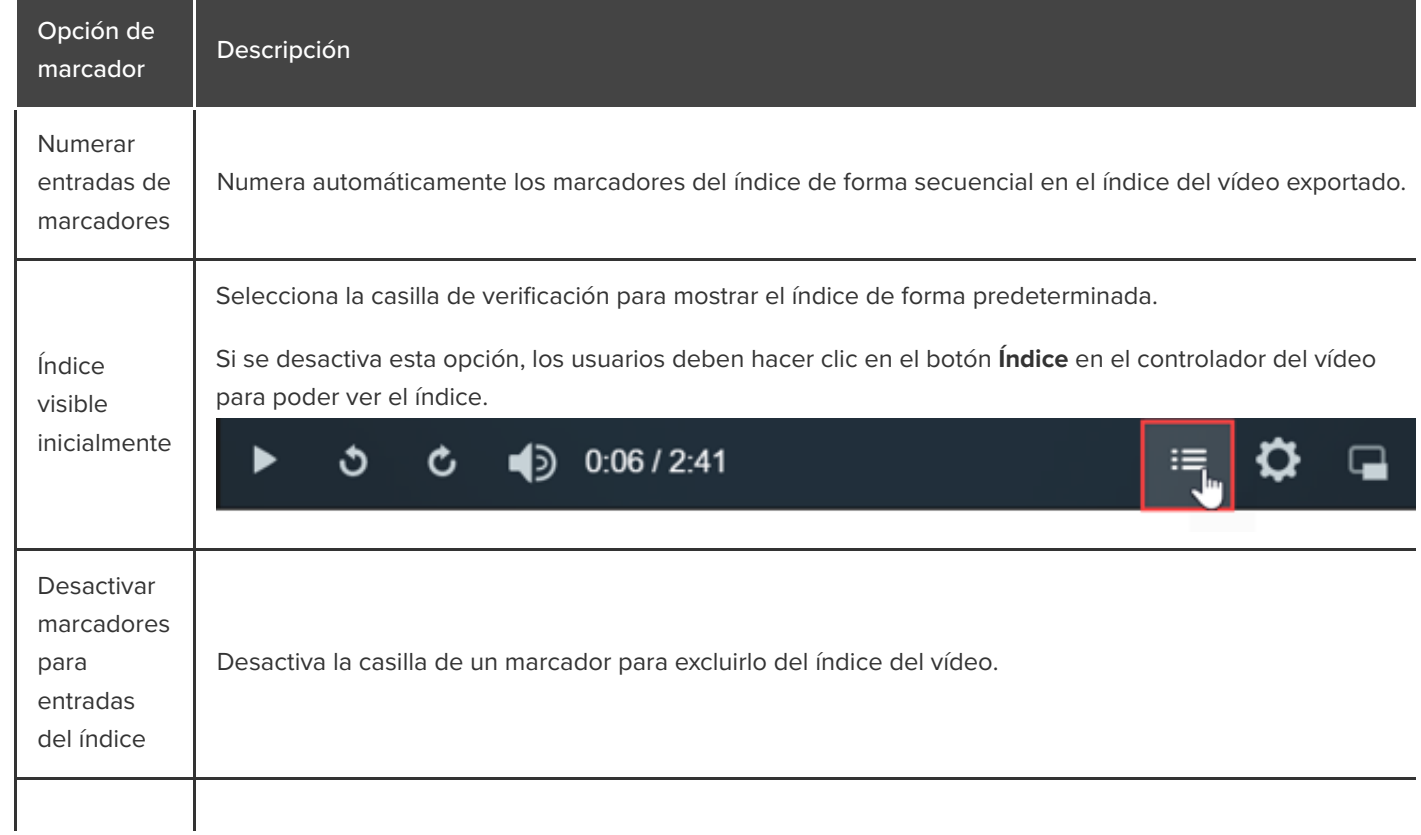

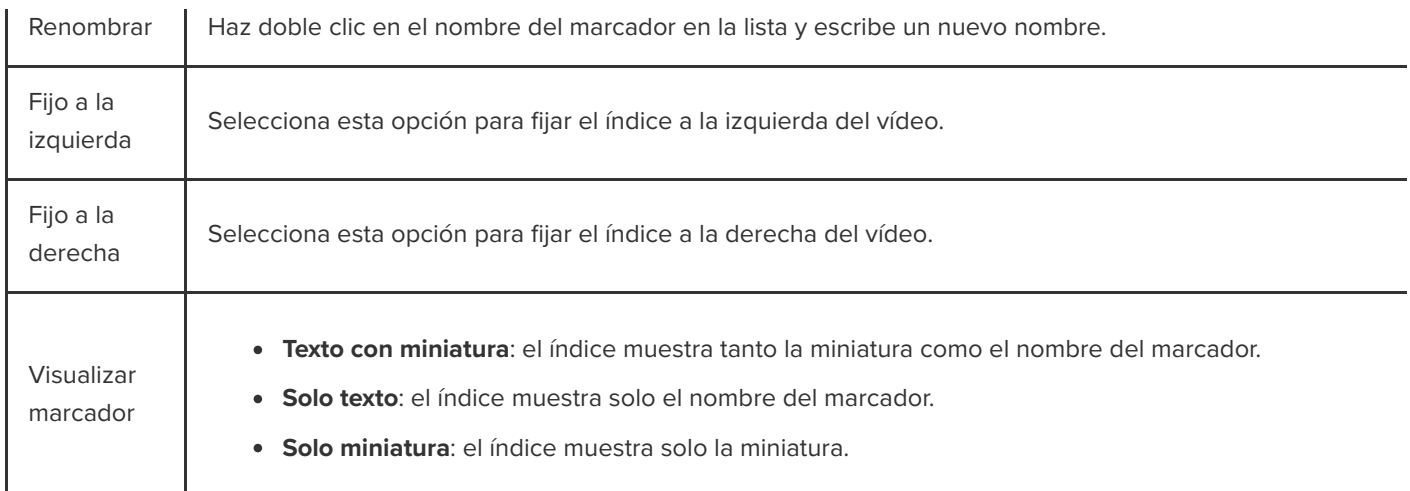

#### **Mac**

- 1. Es posible exportar el vídeo a una de estas ubicaciones:
	- **Knowmia:** selecciona **Exportar > TechSmith Knowmia**.
	- **Screencast.com**: selecciona **Exportar > Screencast.com**.
	- **Archivo local MP4 con Smart Player**: selecciona **Exportar > Archivo local > Exportar a MP4 (.mp4)**.
- 2. Sigue estas instrucciones para incluir un índice:
	- **Para Screencast.com**: inicia sesión y activa la opción **Crear índice a partir de marcadores**.
	- **Para archivo local MP4 con Smart Player:** selecciona las opciones **Exportar como página web** y **Crear índice a partir de marcadores** .
- 3. Haz clic en **Exportar**.

Para ver el índice del vídeo, los usuarios deben hacer clic en el botón **Índice** en el controlador del vídeo para poder ver el índice.

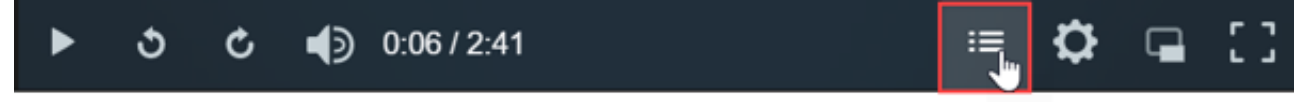

# **Mejorar tu vídeo – Descripción general**

Añade mejoras para aplicar efectos, animaciones, comportamientos, transiciones y anotaciones que le den a tu vídeo un aspecto más pulido y profesional.

En este tutorial trataremos los siguientes temas:

- · [Tipos de mejoras de vídeo](#page-106-0)
- [Añadir una mejora](#page-107-0)
- · [Mejoras de edición](#page-108-0)

#### <span id="page-106-0"></span>**Tipos de mejoras de vídeo**

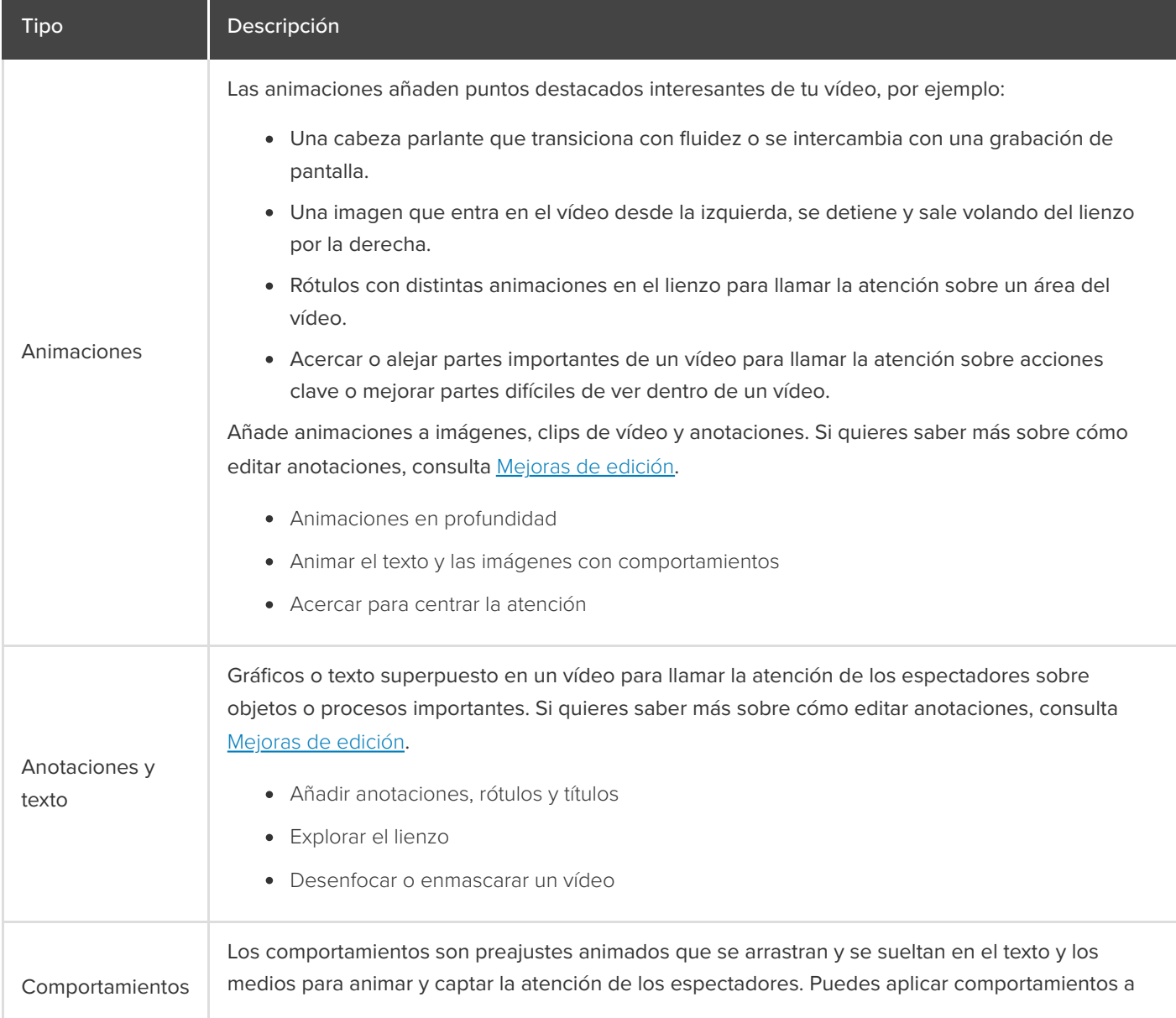

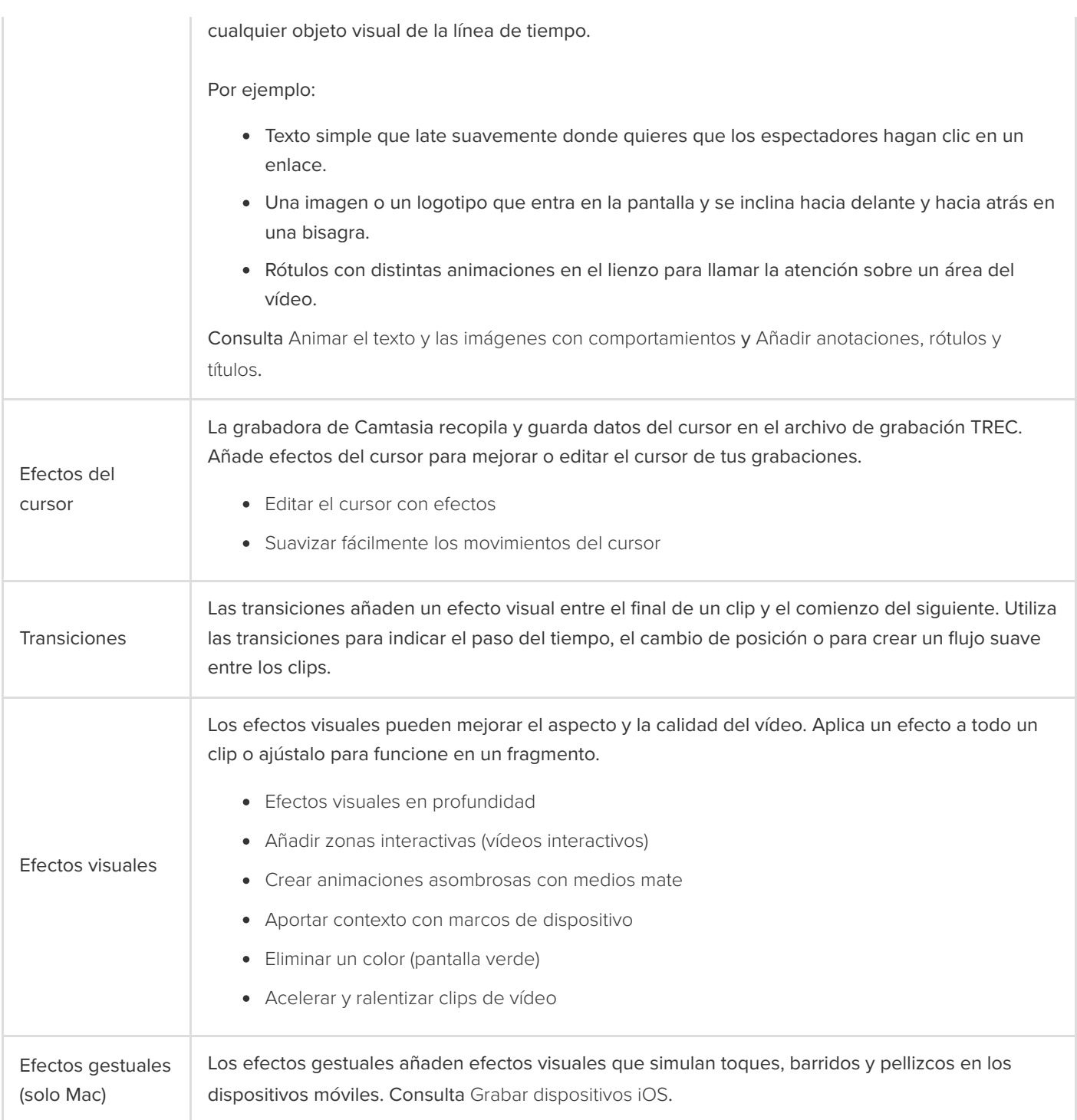

# <span id="page-107-0"></span>**Añadir una mejora**
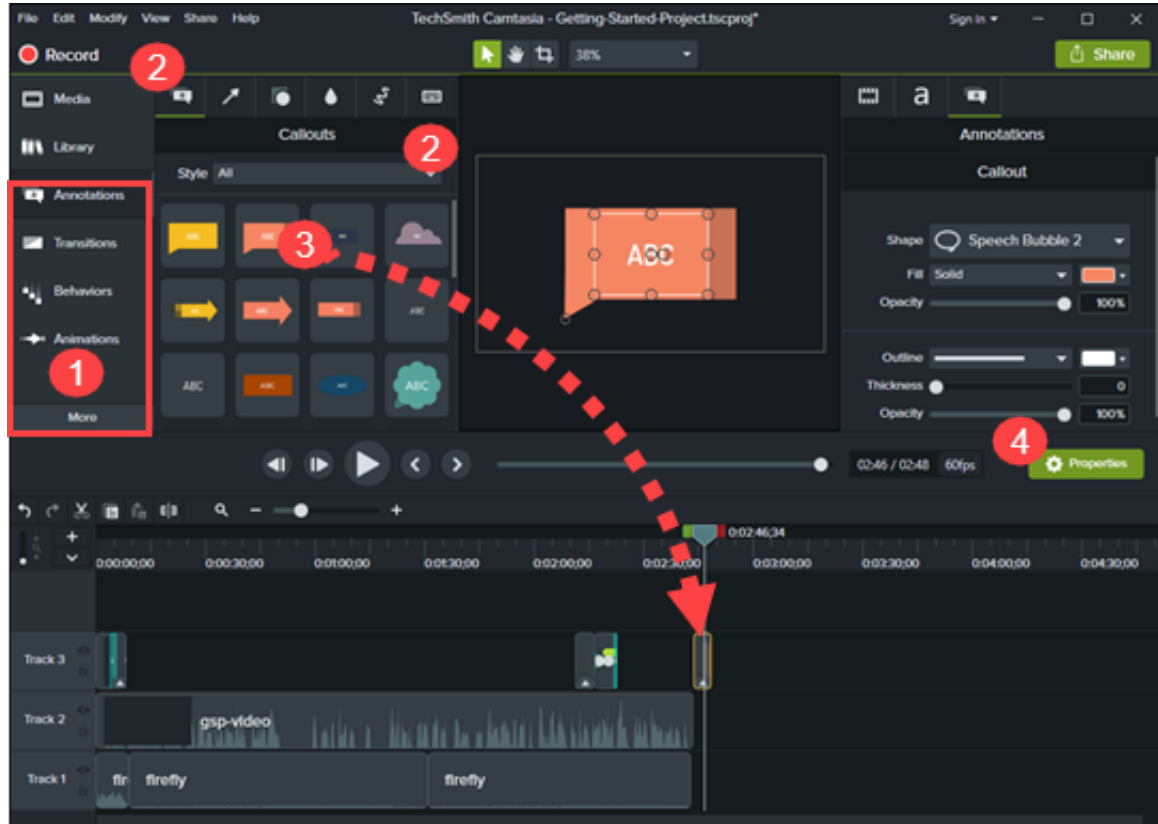

- 1. Haz clic en una pestaña de mejoras, por ejemplo en Anotaciones o en Comportamientos.
- 2. Selecciona una mejora en las pestañas secundarias o en los desplegables.
- 3. Arrastra la mejora hasta la línea de tiempo. En algunas mejoras, Camtasia resalta dónde puede aplicarse la selección.
- 4. Para editar las propiedades, consulta [Descubrir el panel de propiedades](https://www.techsmith.es/learn/?post_type=tutorial&p=182312).

Sugerencia: guarda mejoras personalizadas para reducir el tiempo necesario para la edición.

Guarda las mejoras personalizadas como preajustes o favoritos para optimizar tu flujo de trabajo. Consulta [Personalizar Camtasia](https://www.techsmith.es/learn/?post_type=tutorial&p=182310).

## **Mejoras de edición**

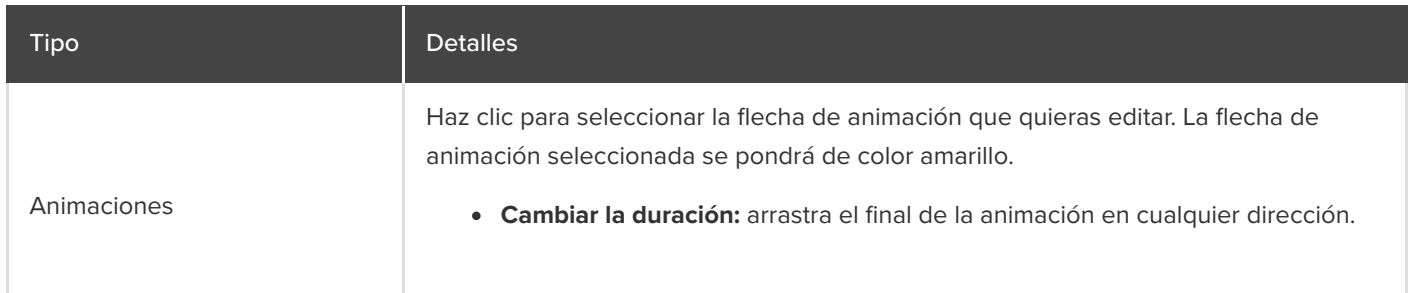

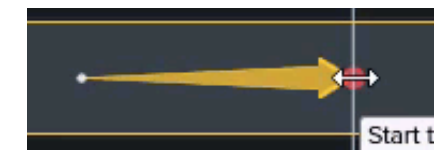

**Mover:** haz clic en la flecha de la animación y arrástrala hasta otra posición en el medio en la línea de tiempo.

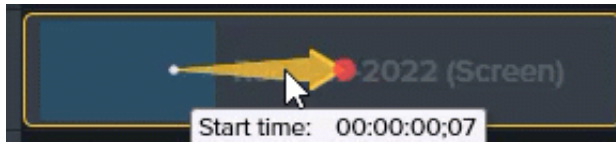

**Restaurar:** arrastra la animación **Restaurar** hasta un clip posterior a otra animación para invertir la animación previa con su estado anterior.

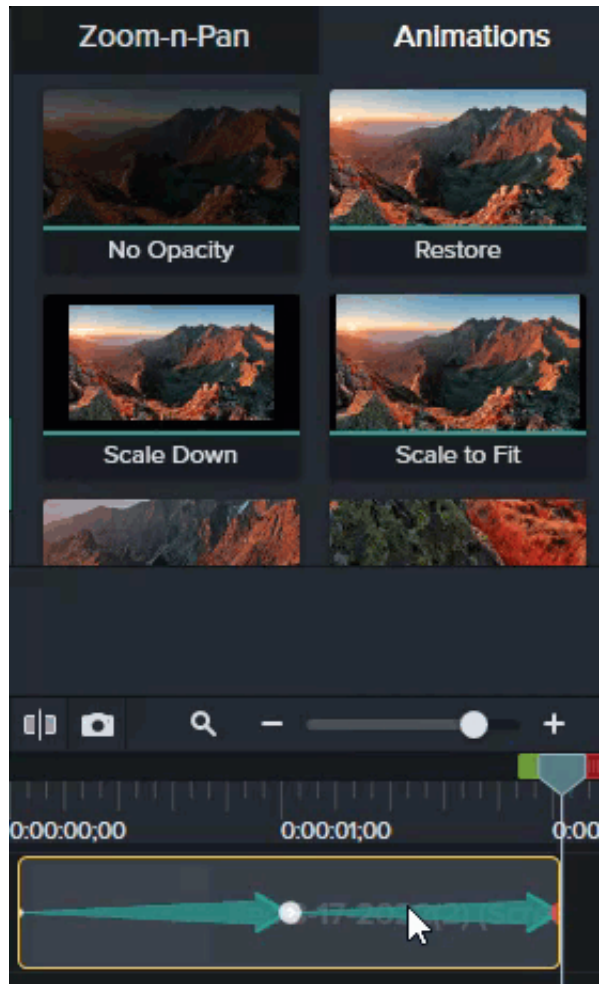

**Eliminar:** pulsa la tecla **Supr**.

Para obtener más ayuda sobre la edición, consulta [Animaciones en profundidad](https://www.techsmith.es/learn/?post_type=tutorial&p=182340) y [Acercar para centrar la atención](https://www.techsmith.es/learn/?post_type=tutorial&p=182337).

Haz clic para seleccionar la anotación que quieras editar.

**Editar texto:** haz doble clic en la anotación en el lienzo y escribe el texto que quieras.

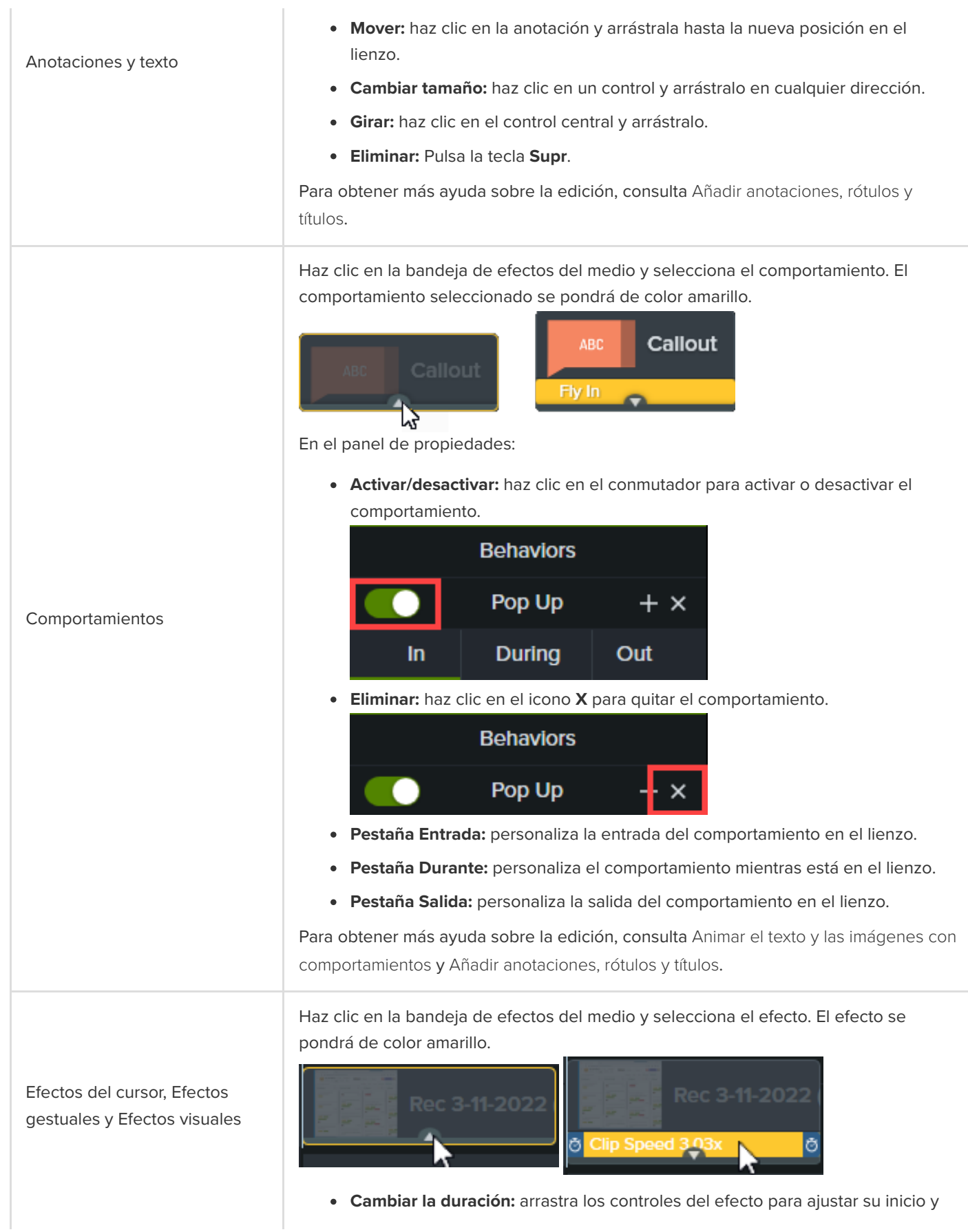

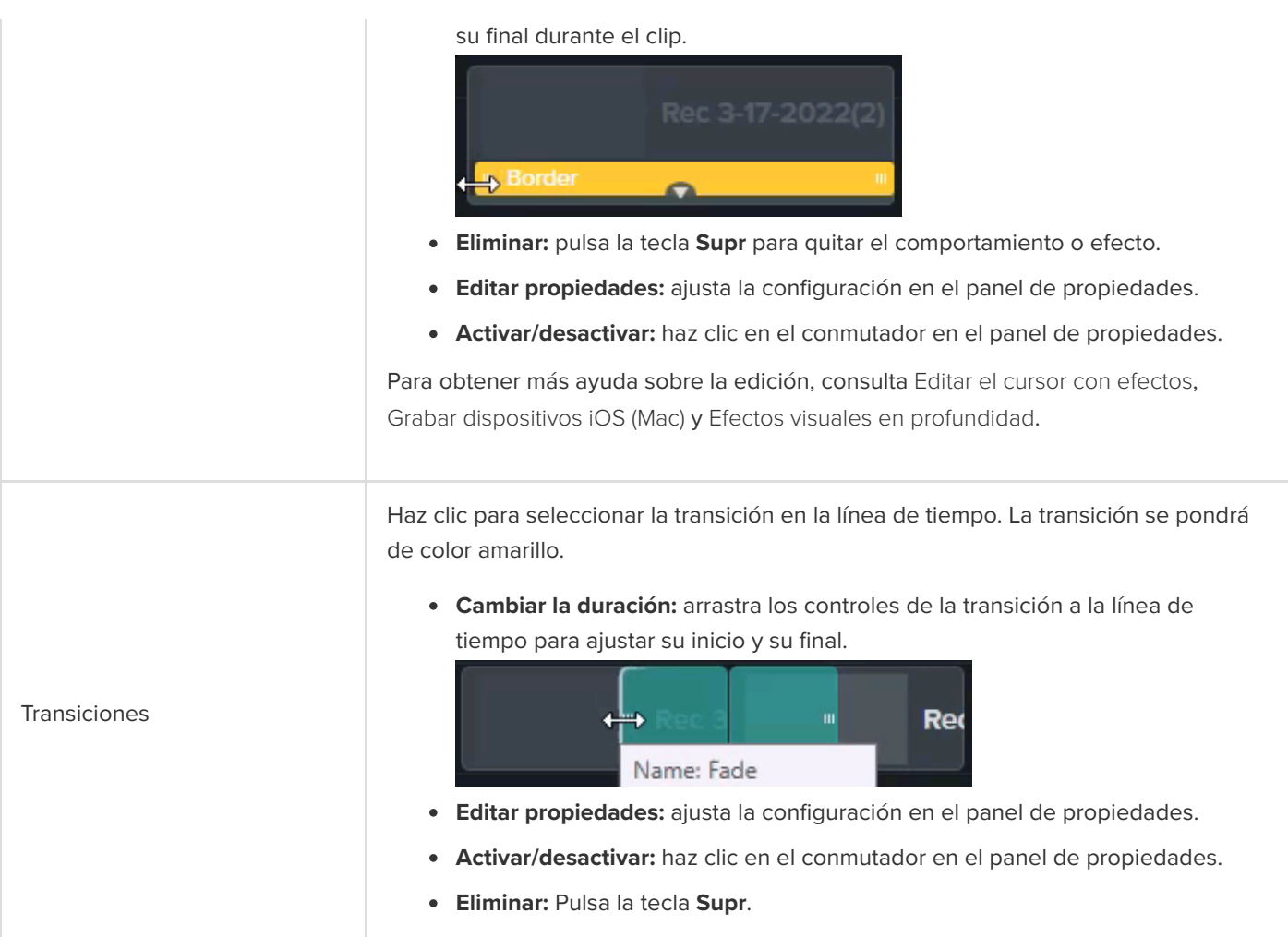

#### Sugerencia: mejora el rendimiento de la edición con Vídeo proxy.

Si experimentas retrasos, especialmente al reproducir o recorrer por un vídeo de alta resolución, puedes crear un vídeo proxy para mejorar el rendimiento. Consulta [Importar y administrar los medios \(contenedor de medios\)](https://www.techsmith.es/learn/?post_type=tutorial&p=182296).

# **Descripción general de efectos visuales**

Aplica efectos para dar un toque visual a tus vídeos, atraer a tus público y lograr una comunicación más clara.

# **Añadir un efecto visual**

Aplica efectos visuales para acelerar o ralentizar un clip de vídeo, ajusta o elimina el color, añade enlaces seleccionables y mucho más.

1. Haz clic en la pestaña **Efectos visuales**.

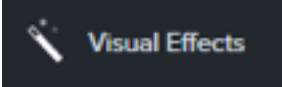

2. Arrastra un efecto al medio en la línea de tiempo.

## **Editar un efecto visual**

Haz clic en la **bandeja de efectos** del medio y selecciona el efecto. El efecto se pondrá de color amarillo.

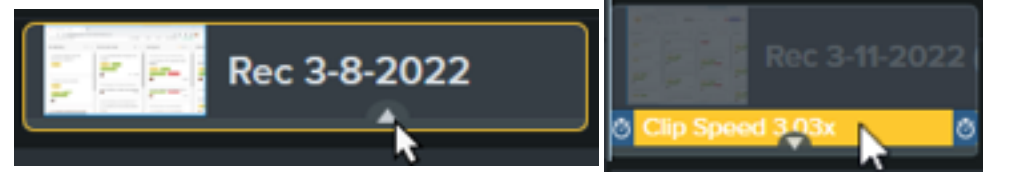

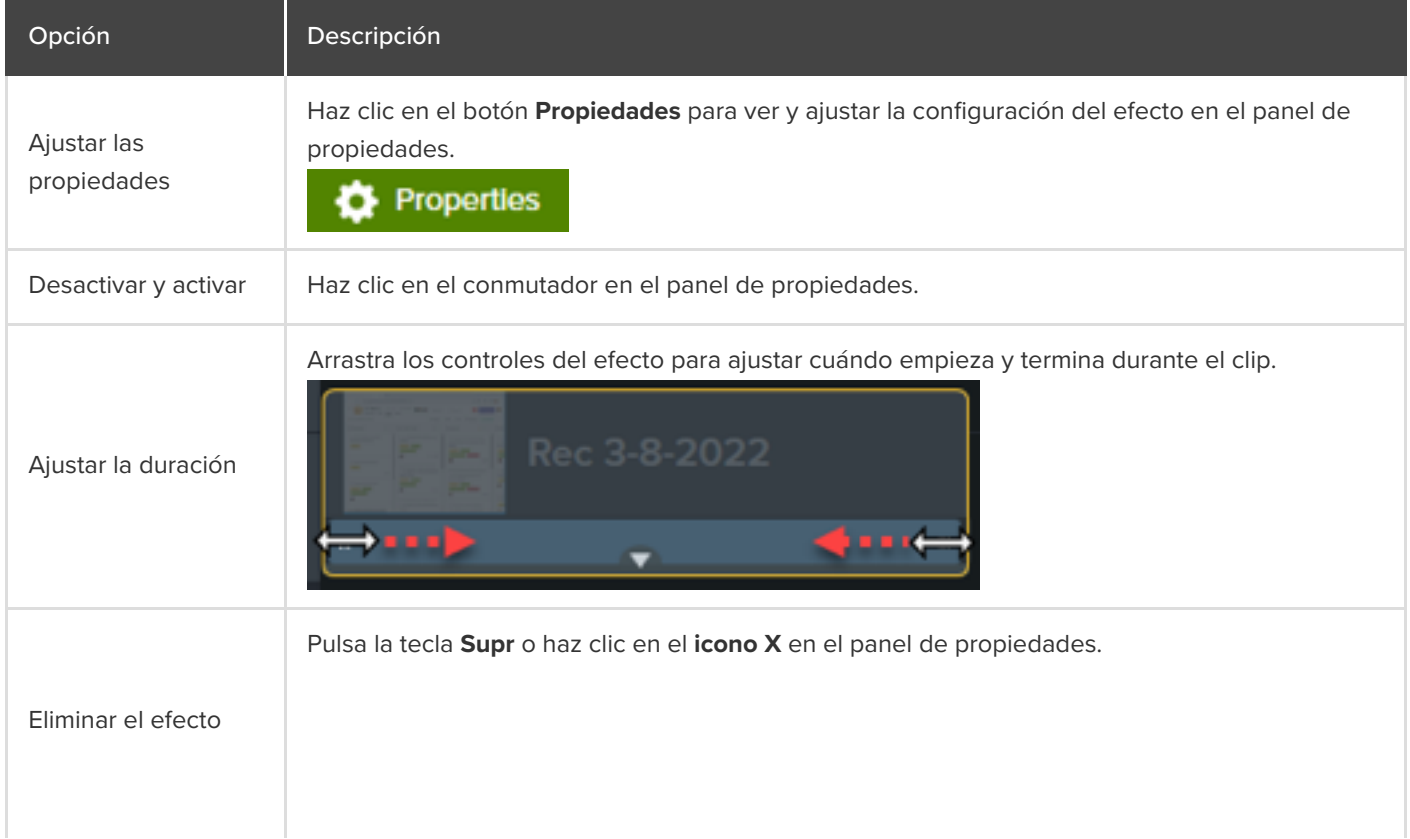

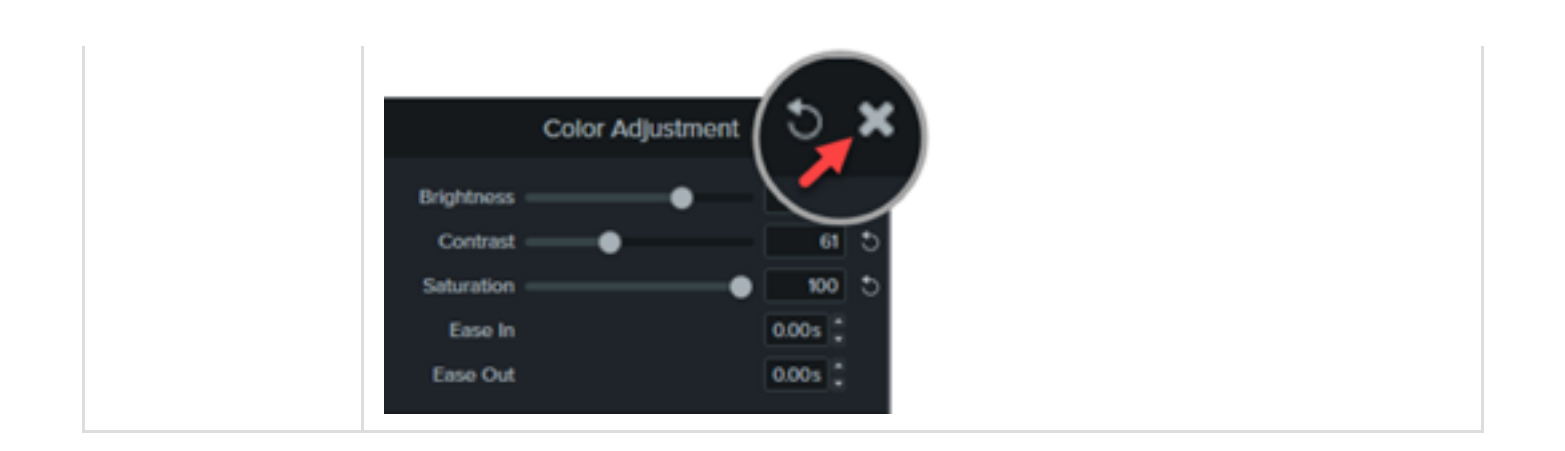

# **Tipos de efectos visuales**

- [Efectos de color](#page-113-0)
- [Efectos de visualización gráfica](#page-115-0)
- **[Efectos de movimiento](#page-119-0)**
- [Eventos de varias pistas](#page-120-0)

#### <span id="page-113-0"></span>**Efectos de color**

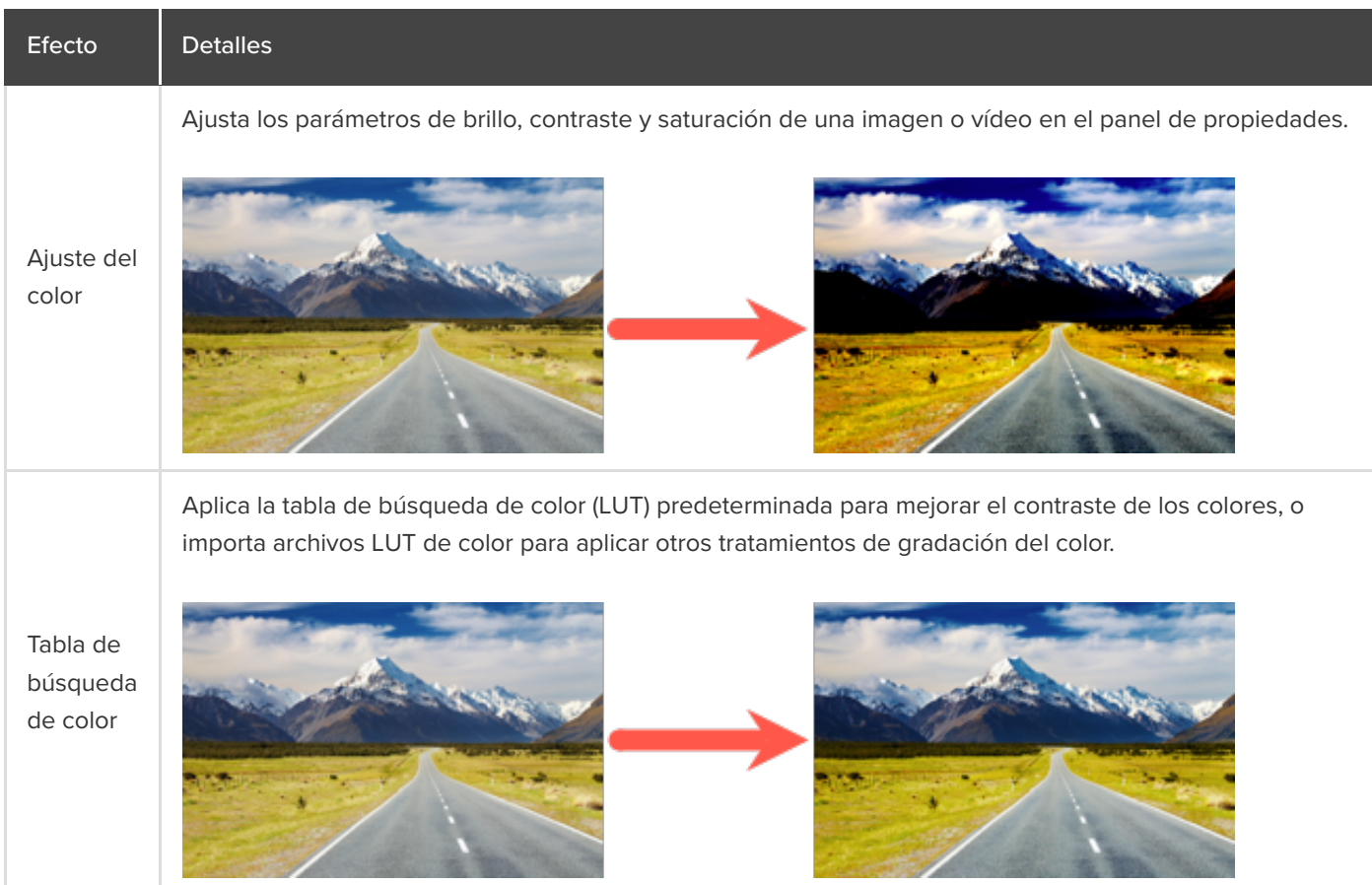

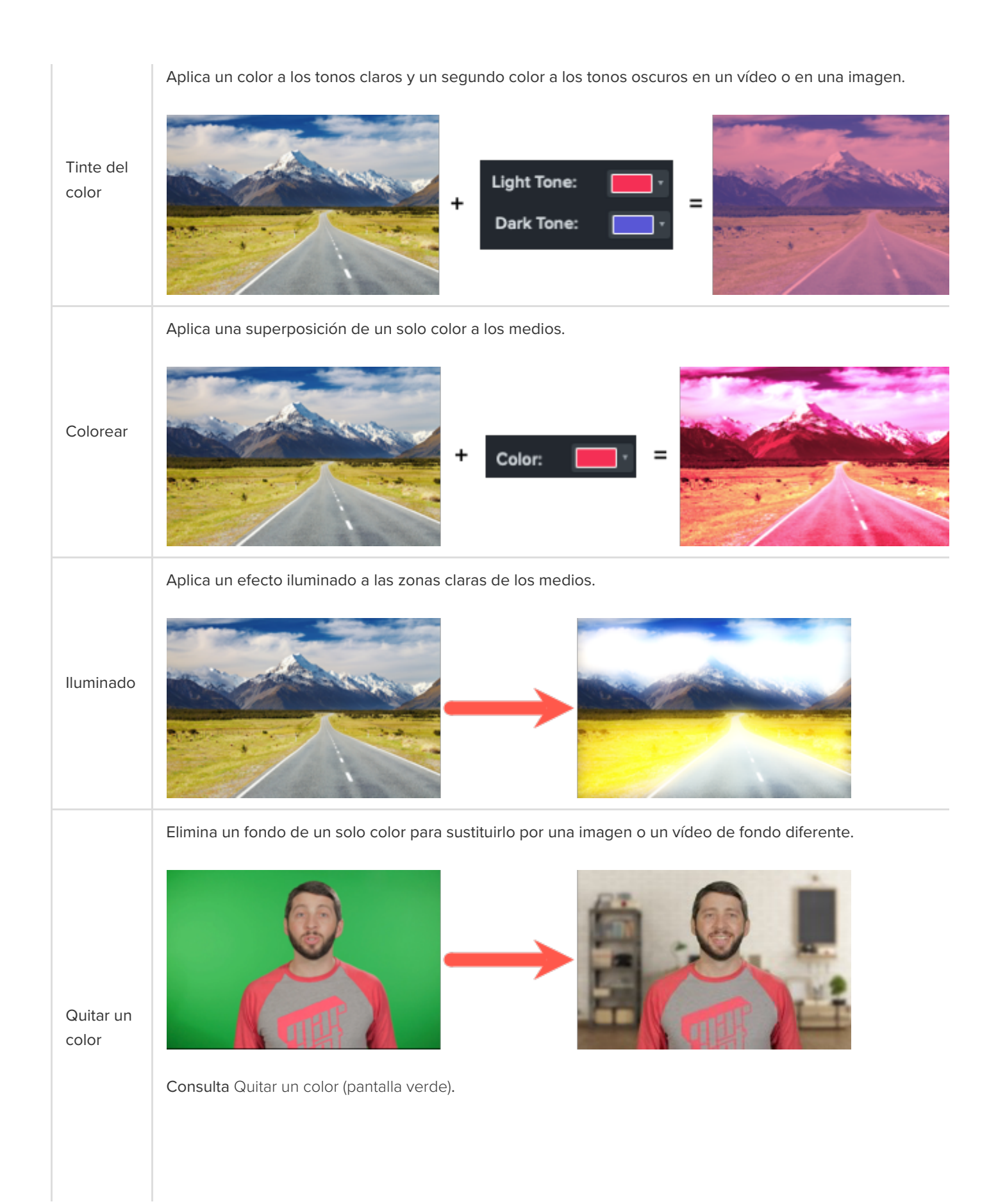

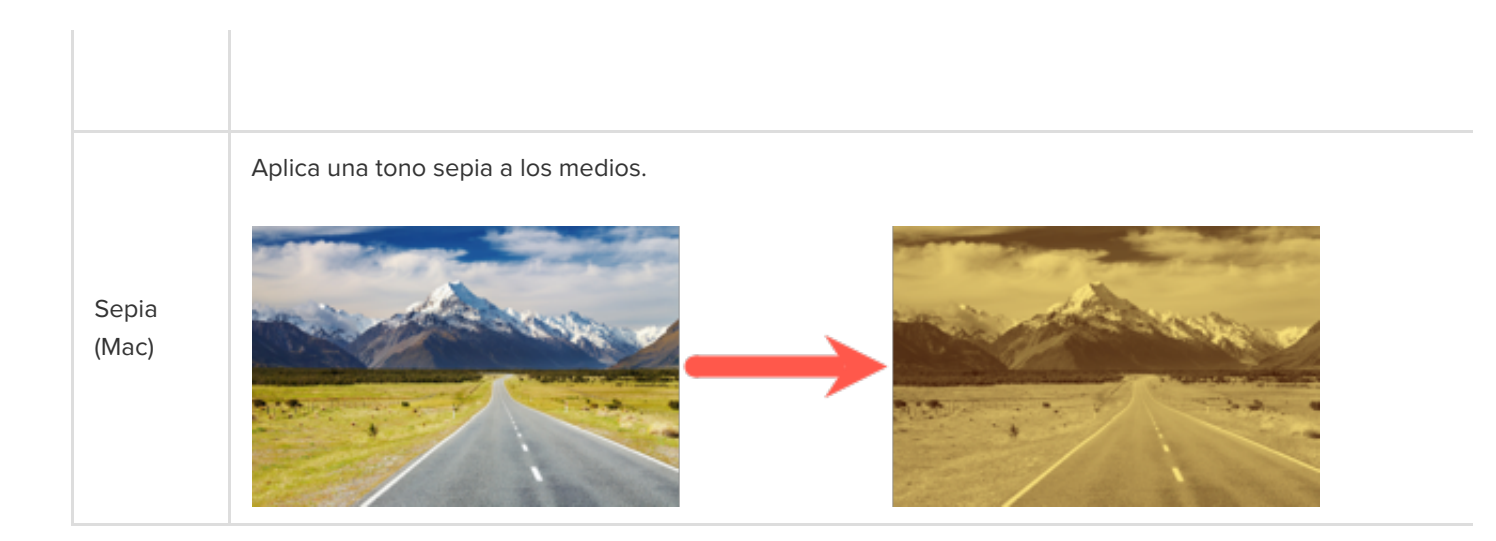

# <span id="page-115-0"></span>**Efectos de visualización gráfica**

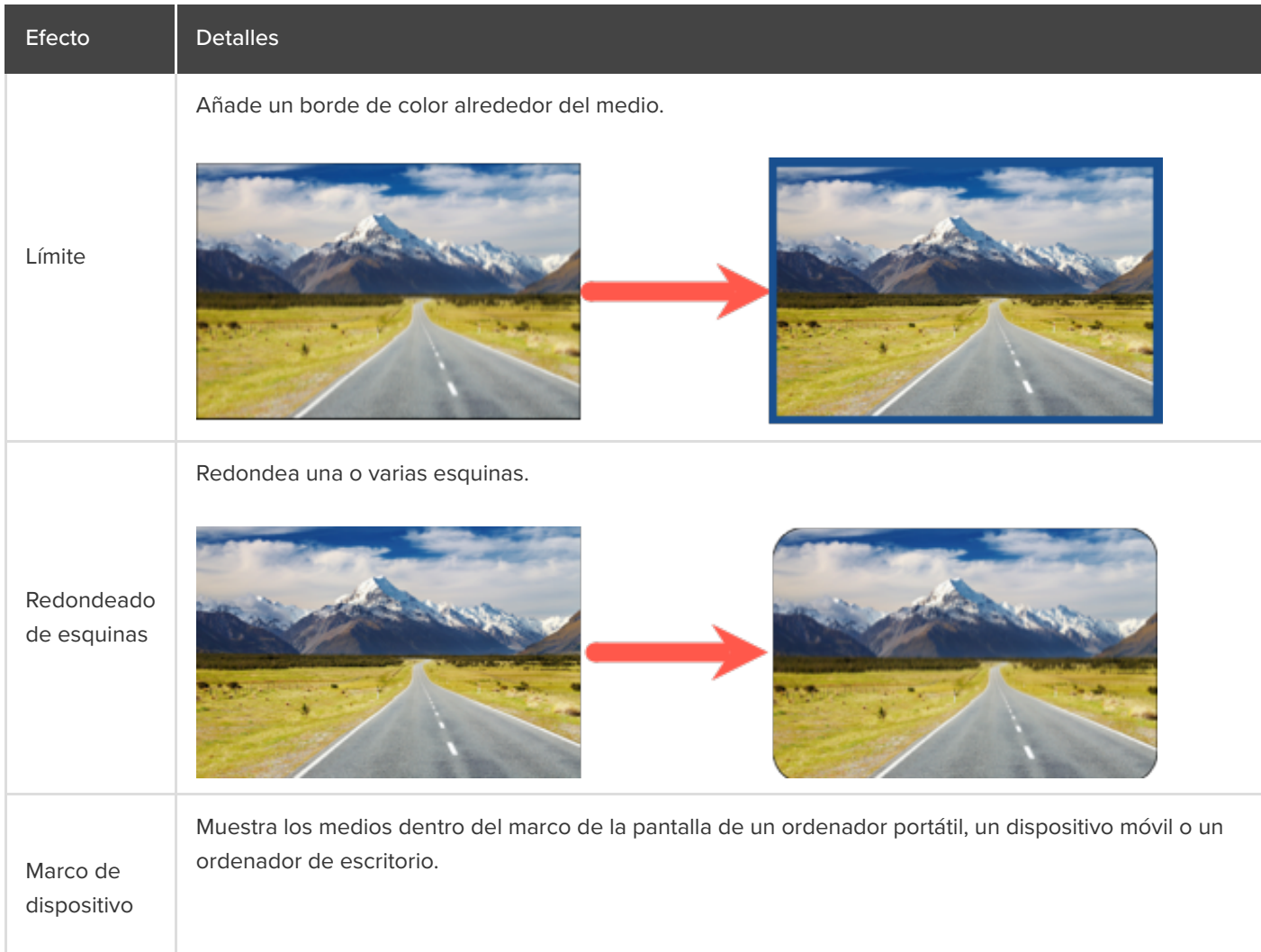

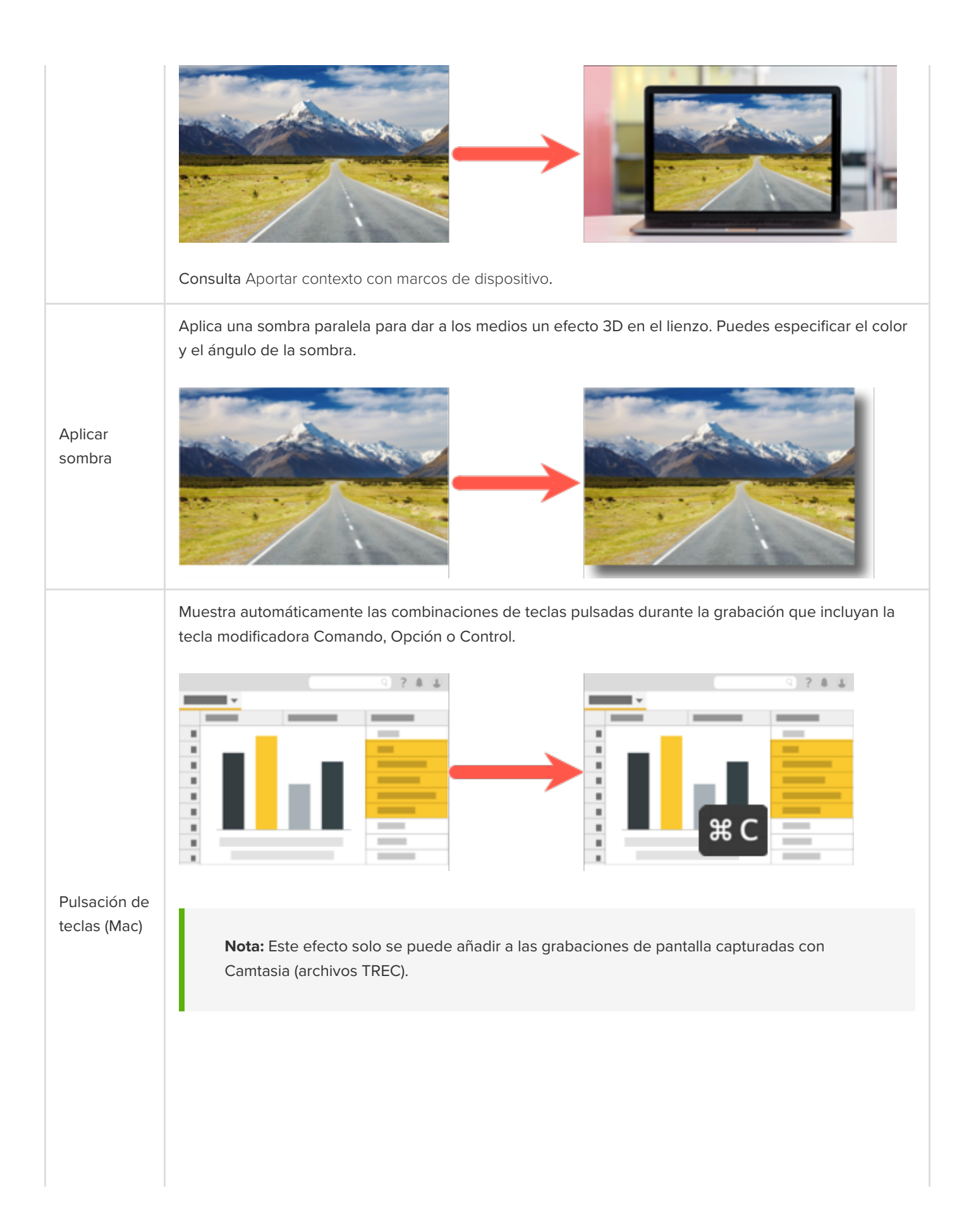

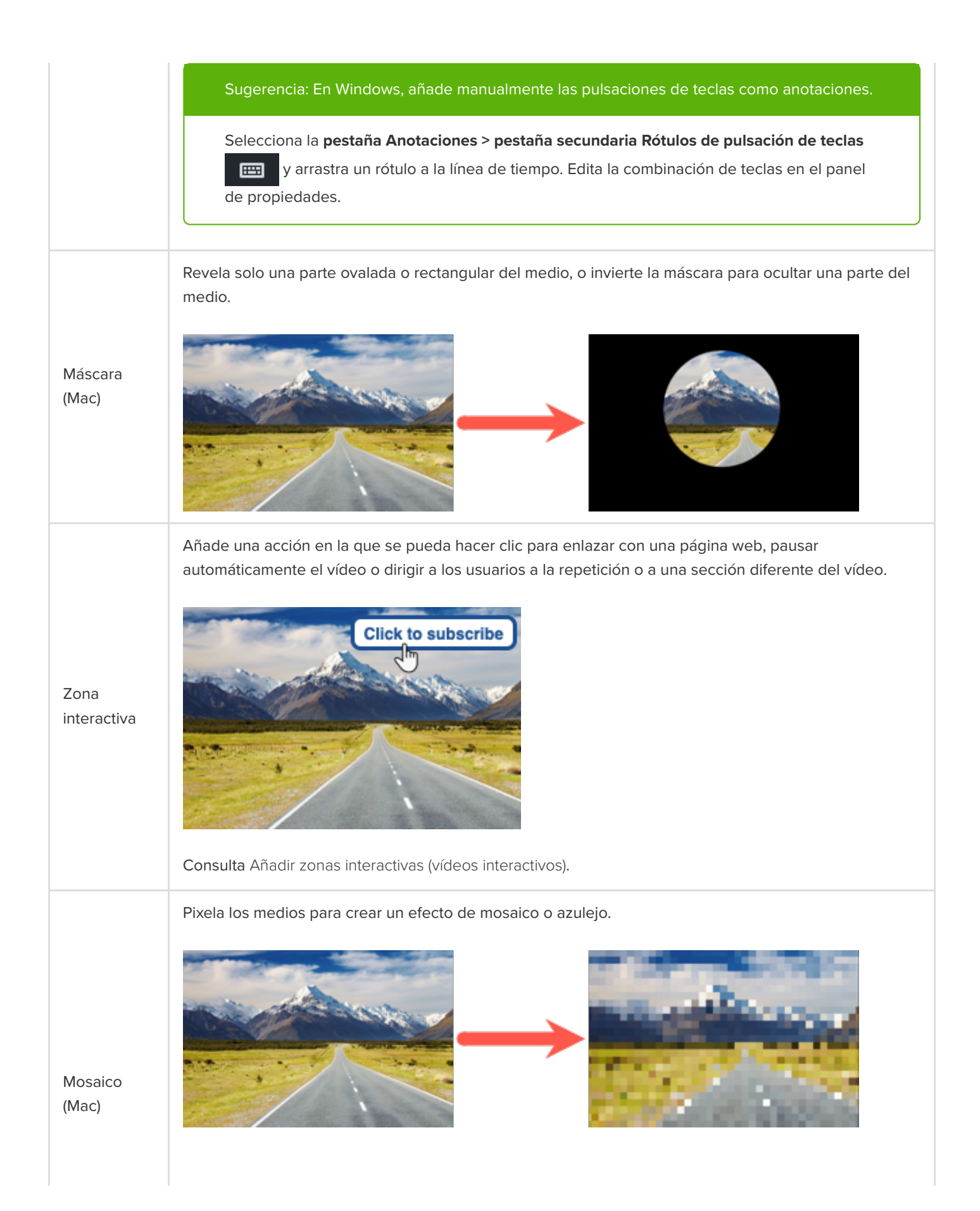

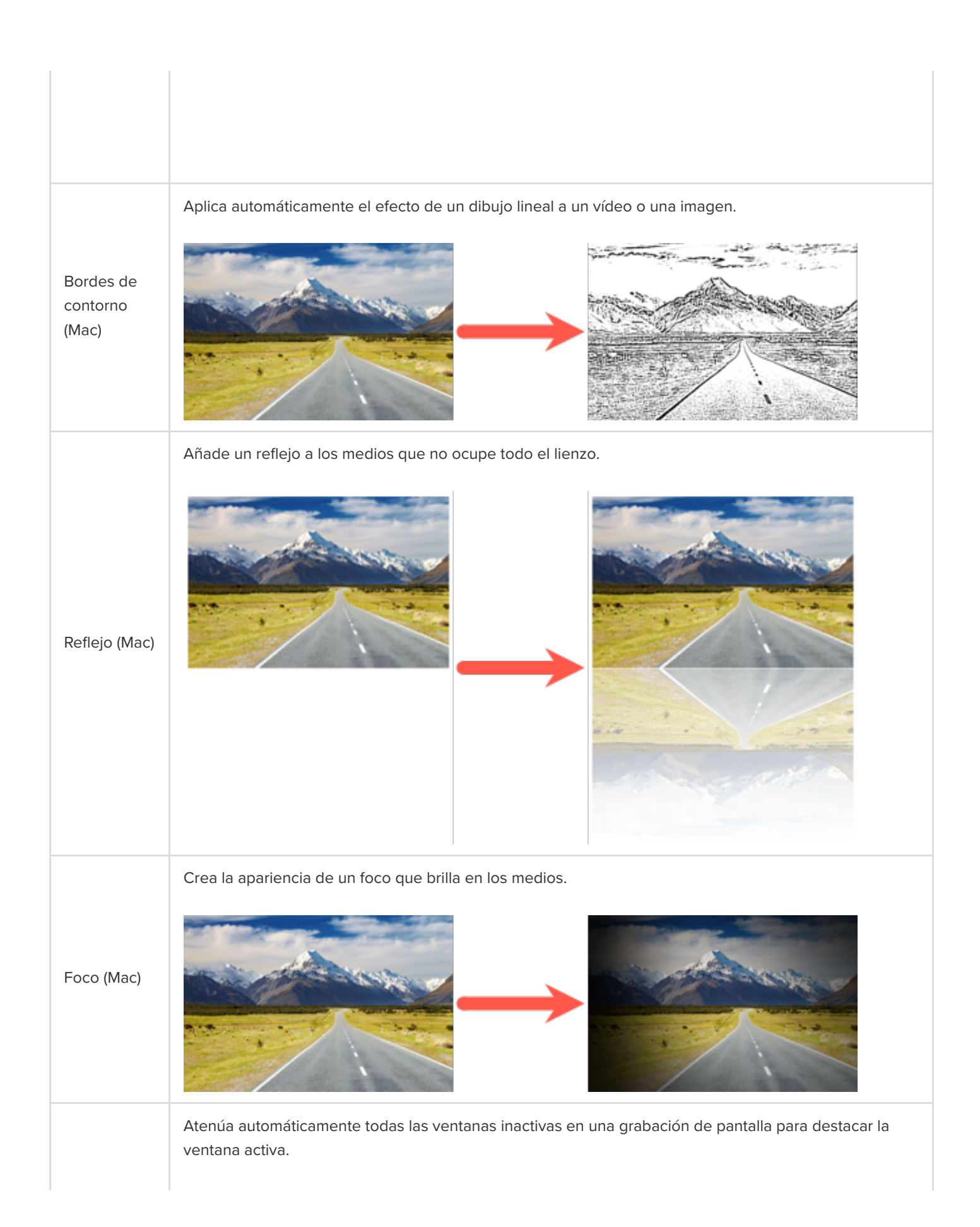

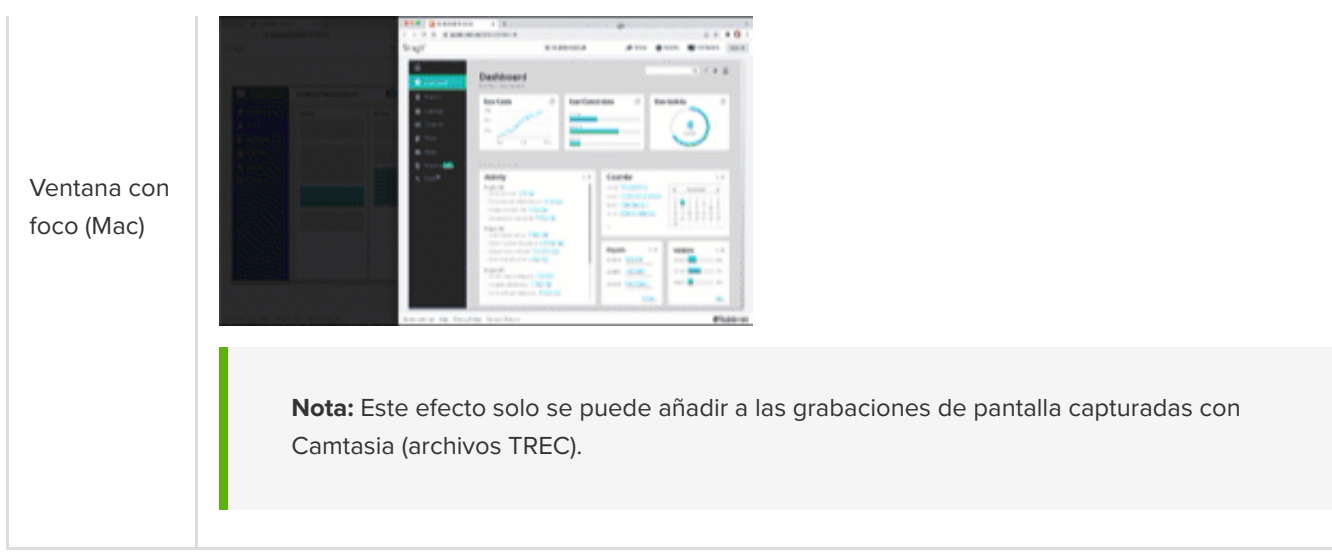

### <span id="page-119-0"></span>**Efectos de movimiento**

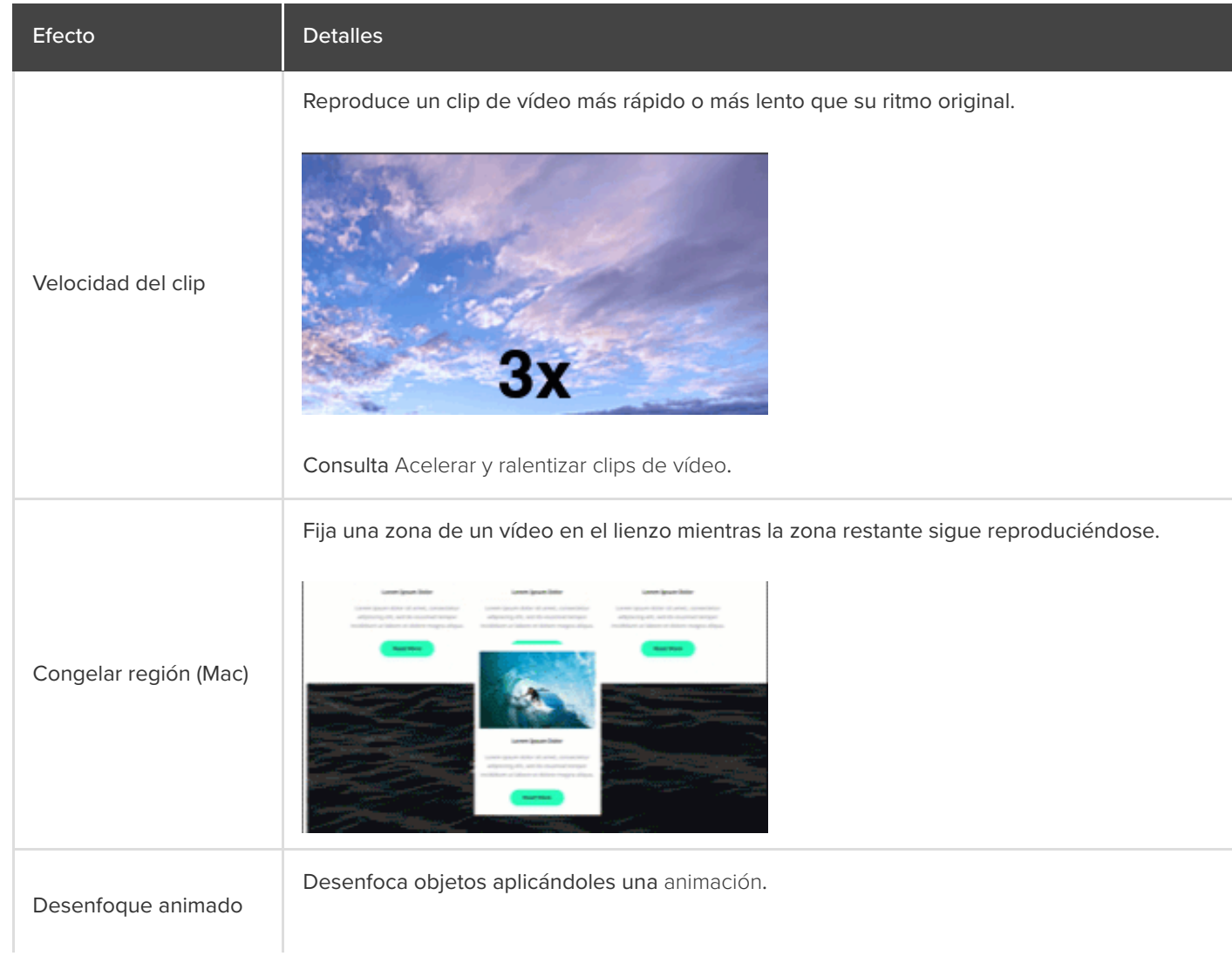

**Nota:** Desenfoque animado no afecta al movimiento de los clips de vídeo.

# <span id="page-120-0"></span>**Efectos de varias pistas**

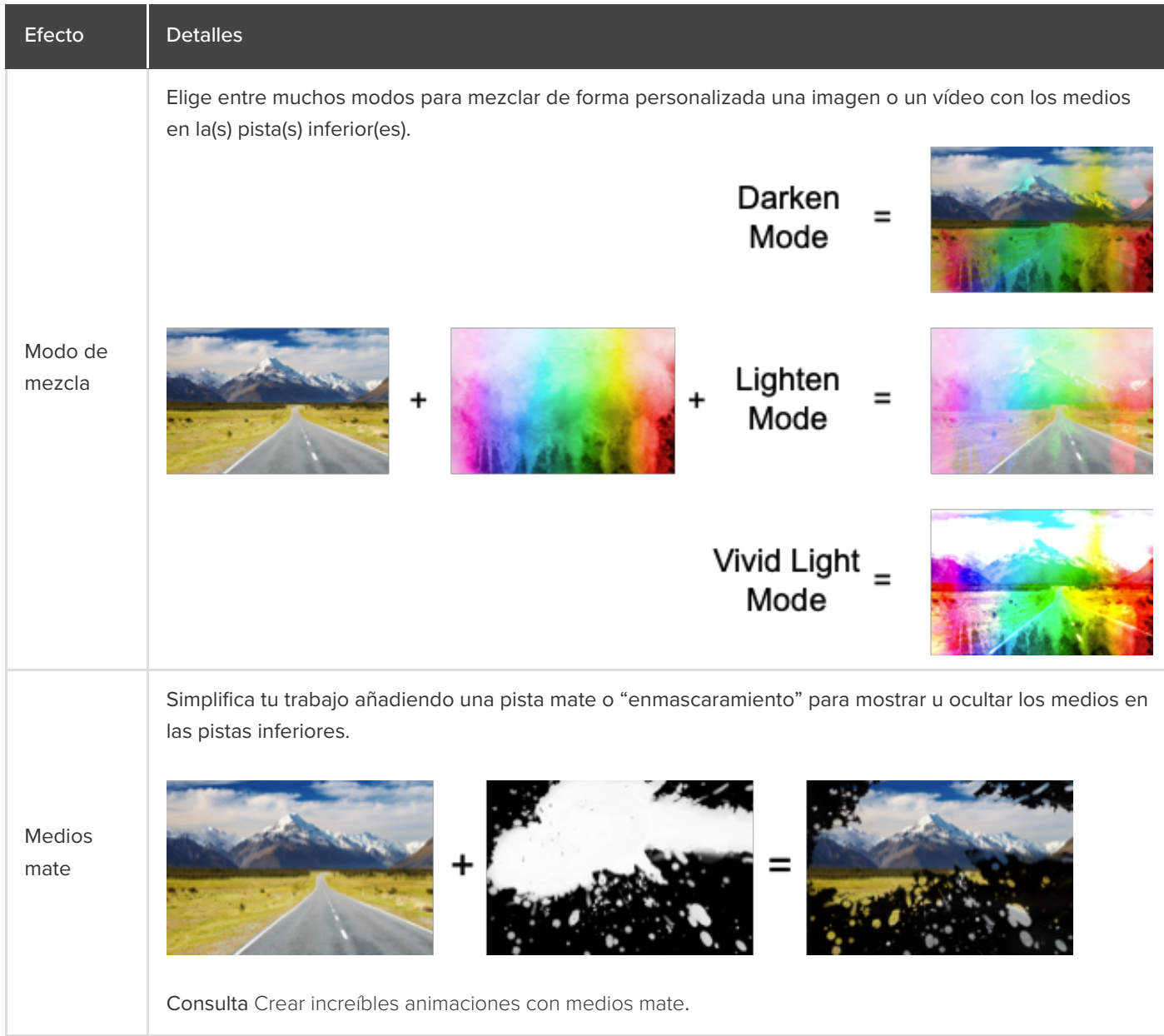

# **Personalizar el cursor y el movimiento**

Aprende a sustituir o importar un cursor, editar un movimiento del cursor o añadir un nuevo movimiento en tu vídeo.

En este tutorial trataremos los siguientes temas:

- [Sustituir o importar un cursor](#page-121-0)
- [Editar un movimiento del cursor grabado](#page-123-0)
- [Crear un nuevo movimiento del cursor](#page-126-0)
- [Restaurar el movimiento original del cursor](#page-129-0)

Camtasia te permite añadir o editar movimientos de cursor y cargar cursores personalizados para crear vídeos de aspecto profesional, por ejemplo:

- Demostraciones de productos o de software
- Vídeos instructivos o de demostración
- Presentaciones empresariales y presentaciones de diapositivas grabadas

Los cursores se utilizan para contar una historia, llamar la atención del público sobre partes clave de la pantalla o darle ese toque especial a un vídeo.

Enfatiza un botón o enlace con el cursor, haz coincidir la narración de voz con el movimiento del cursor en la pantalla, corrige un error cometido con el cursor durante la grabación, y mucho más.

### <span id="page-121-0"></span>**Sustituir o importar un cursor**

Ajusta el tamaño y el estilo del cursor o añade un cursor personalizado para mejorar tus vídeos y reducir las distracciones.

1. Selecciona una grabación de Camtasia (TREC) en la línea de tiempo o en el lienzo.

**Nota:** Solo puedes editar el movimiento del cursor en grabaciones de pantalla capturadas con Camtasia (TREC) o después de añadir un nuevo movimiento del cursor. Para crear un nuevo movimiento del cursor en un vídeo o imagen importados a Camtasia, consulta [Crear un nuevo movimiento del cursor](#page-126-0).

2. En la pestaña del cursor del panel Propiedades, haz clic en el botón **Editar movimiento del cursor**.

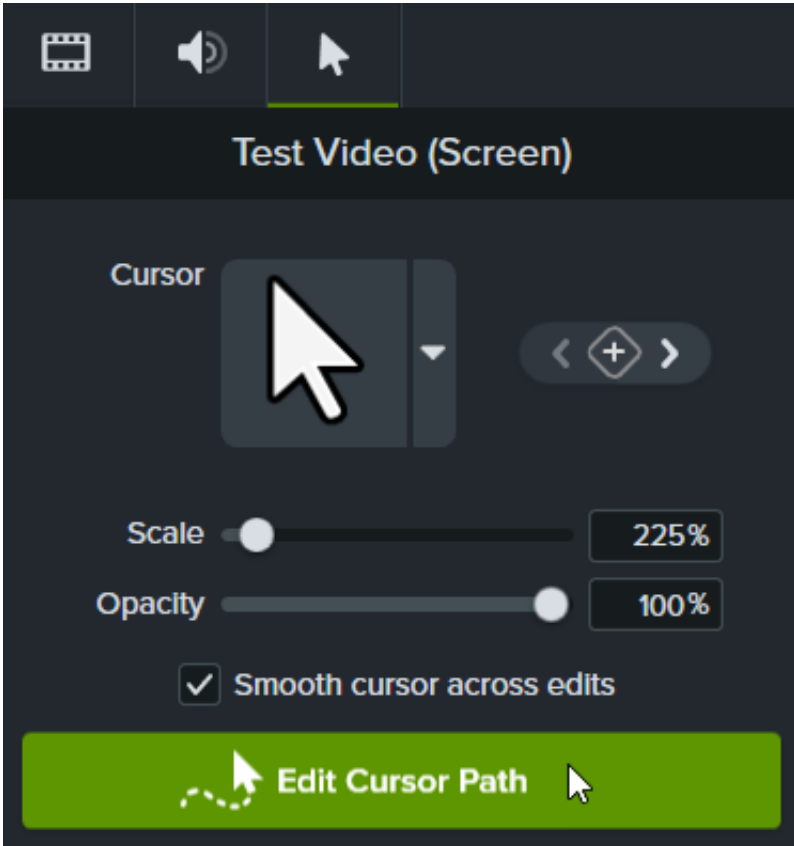

3. En el cuadro de diálogo Editar movimiento del cursor, selecciona **Simplificar ruta existente** o **Crear nueva ruta** en la lista desplegable y haz clic en **Continuar**.

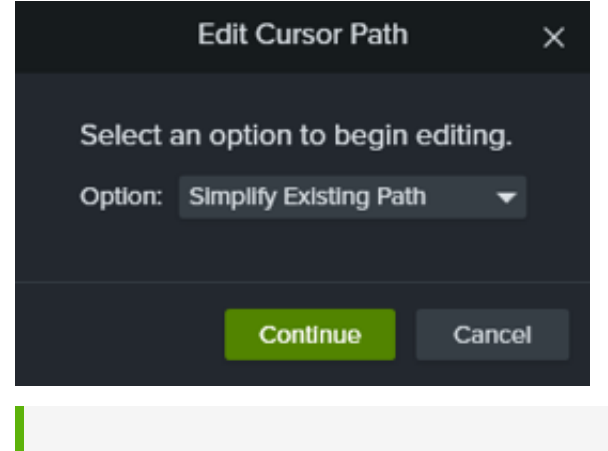

**Nota:** Solo tienes que realizar este paso la primera vez que edites el movimiento del cursor.

4. Haz clic para seleccionar un punto para editar en la línea de tiempo.

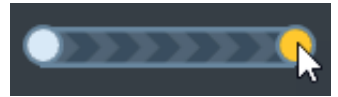

También puedes hacer clic en las flechas de los fotogramas clave del panel Propiedades del cursor para mover tu selección entre los fotogramas clave del cursor en la línea de tiempo.

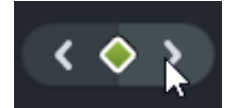

- 5. Haz clic en el desplegable del cursor y selecciona una de las opciones de **Sustituir la imagen del cursor**.
	- **Actual:** edita solo el cursor en el cabezal de reproducción.
	- **Similar:** edita todos los cursores del mismo estilo que el cursor del cabezal de reproducción.
	- **Todo:** edita todos los cursores de la línea de tiempo.
- 6. Para sustituir el cursor, realiza uno de los siguientes pasos:
	- Haz clic en una de las imágenes de cursor disponibles en la grabación.

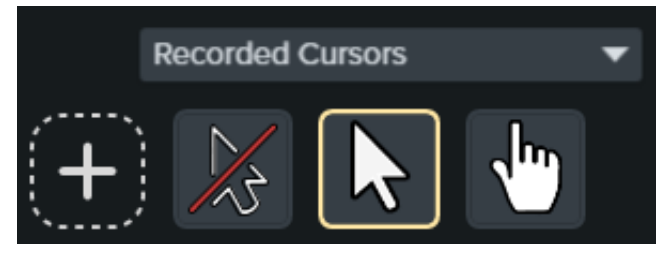

- Haz clic en el desplegable **Cursores grabados** y selecciona una categoría diferente de cursores disponibles. A continuación, selecciona el cursor que desees.
- Haz clic en el icono + para importar una nueva imagen del cursor. Los tipos de archivo disponibles para los cursores importados son BMP, JPG, JPEG, PNG, PDF, TIF y TIFF.

**Nota:** Para seleccionar la ubicación del puntero para el cursor importado, mueve la cruz en la imagen. Haz clic en **Guardar ediciones del cursor** para aplicar los cambios.

7. Haz clic y arrastra el control **Escala** para ajustar el tamaño del cursor en el lienzo.

El cursor recién editado es visible durante la reproducción del vídeo.

### <span id="page-123-0"></span>**Editar un movimiento cursor grabado**

Edita un movimiento del cursor grabado para mejorar el flujo del cursor de una ubicación a otra en tu vídeo.

1. Selecciona una grabación de Camtasia (TREC) en la línea de tiempo o en el lienzo.

**Nota:** Solo puedes editar el movimiento del cursor en grabaciones de pantalla capturadas con Camtasia (TREC) o después de añadir un nuevo movimiento del cursor. Para crear un nuevo movimiento del cursor en un vídeo o imagen importados a Camtasia, consulta [Crear un nuevo movimiento del cursor](#page-126-0).

2. En la pestaña Cursor del panel Propiedades, haz clic en el botón **Editar movimiento del cursor**.

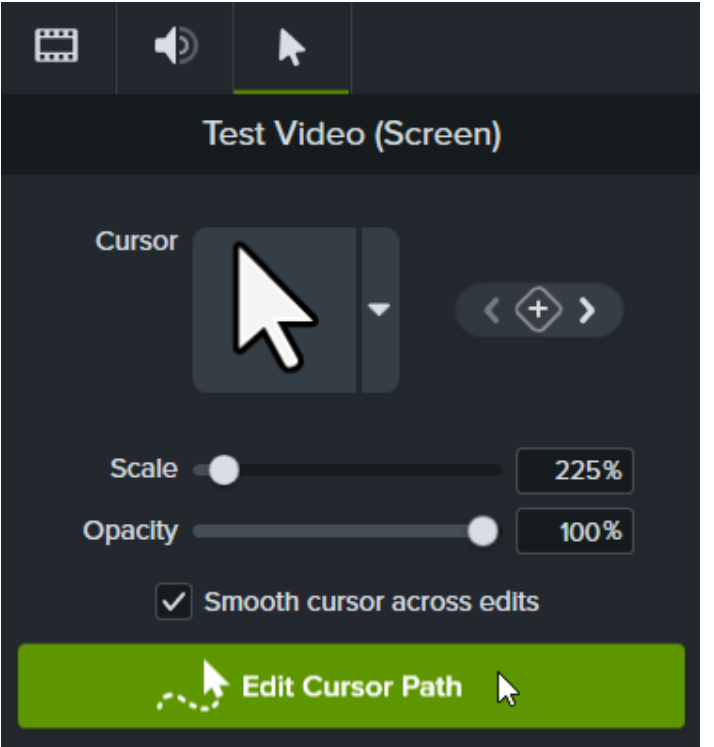

3. En el cuadro de diálogo Editar movimiento del cursor, selecciona **Simplificar ruta existente** o **Crear nueva ruta** en la lista desplegable y haz clic en **Continuar**.

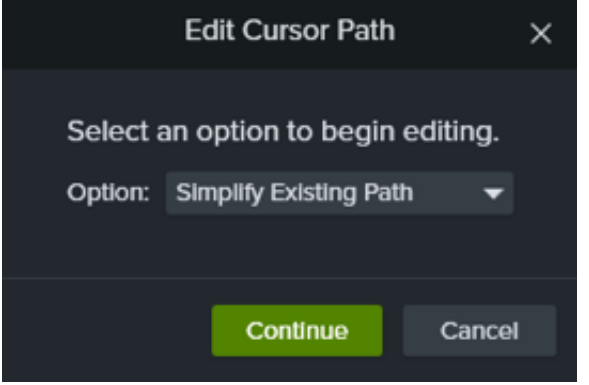

**Nota:** Solo tienes que realizar este paso la primera vez que edites el movimiento del cursor.

4. The cursor path and points appear on the canvas and timeline.

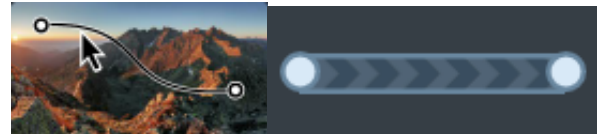

Click to select a point to edit, then complete any of the following options:

- Haz clic con el botón derecho en un punto de la línea de tiempo y selecciona **Eliminar** para eliminar el punto.
- Haz clic y arrastra un punto del lienzo para ajustar dónde se mueve el cursor en la grabación.

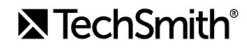

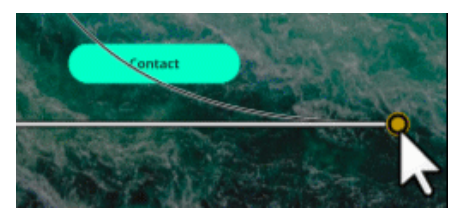

Haz clic y arrastra un punto de la línea de tiempo para ampliar o reducir la duración del movimiento del cursor hasta ese punto. Para ampliar la duración, arrastra el punto hacia la derecha. Para reducir la duración, arrastra el punto hacia la izquierda.

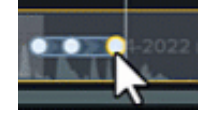

Selecciona un **tipo de línea** en el panel de propiedades para establecer los movimientos rectos o curvos del cursor a la entrada y la salida del punto.

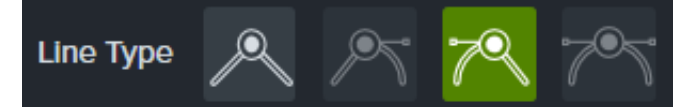

**Nota:** Después de seleccionar un tipo de línea, haz clic y arrastra el control del punto en el lienzo para ajustar manualmente la curva del movimiento del cursor si lo deseas.

Selecciona una opción en la lista desplegable **Suavizado** para ajustar la velocidad del cursor al pasar por el punto seleccionado y conseguir así un aspecto más natural.

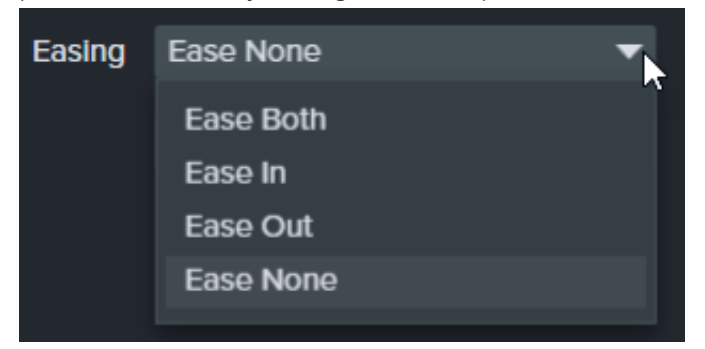

5. Click and drag the playhead on the timeline to the location to edit. Right-click the playhead line, then select one of the following options to edit the cursor path:

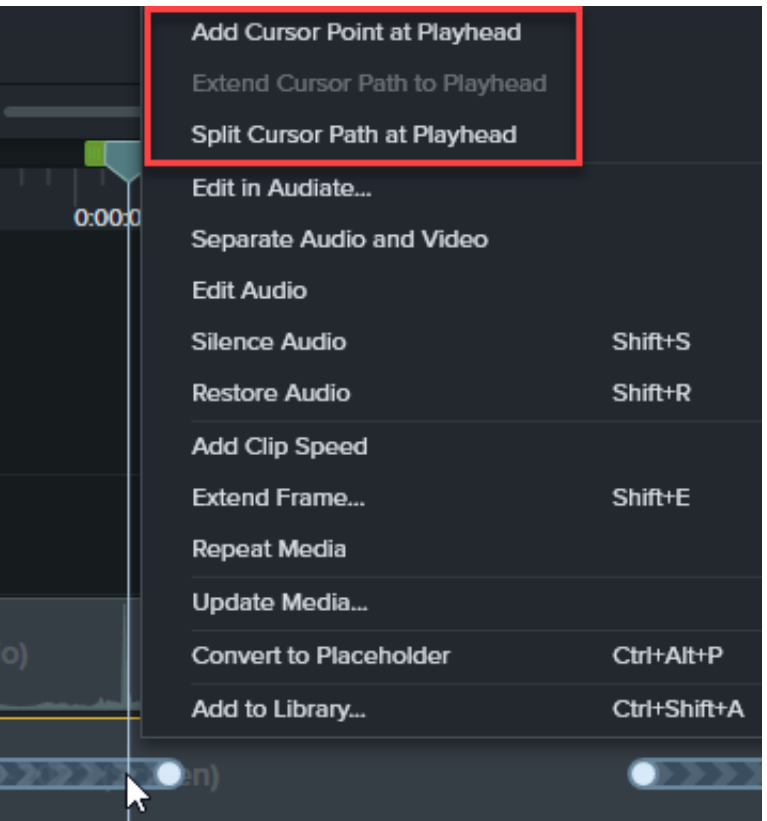

- **Añadir punto del cursor al cabezal de reproducción**: añade otro punto a la trayectoria para permitir un control más detallado del movimiento y el aspecto del cursor.
- **Dividir movimiento del cursor en el cabezal de reproducción**: añade un nuevo segmento de movimiento y dos nuevos puntos a la línea de tiempo. Esto es útil si quieres que el cursor se detenga en un lugar antes de continuar su movimiento.
- **Ampliar movimiento del cursor al cabezal de reproducción**: amplía la duración de la trayectoria hasta el lugar seleccionado y añade dos nuevos puntos del cursor en la línea de tiempo.

**Nota:** La opción **Ampliar movimiento del cursor al cabezal de reproducción** solo está disponible si la el cabezal de reproducción está en un fotograma clave del cursor y no hay ningún movimiento del cursor en la línea de tiempo en esa ubicación.

- 6. Si tienes movimientos de cursor divididos tras la edición, haz clic en la casilla **Suavizar cursor entre ediciones** en el panel Propiedades para mejorar el flujo del cursor.
- 7. Haz clic y arrastra el control **Escala** para ajustar el tamaño del cursor en el lienzo.
- 8. Haz clic en **Terminar edición** para salir del modo de edición del movimiento del cursor.

Finish Editing

<span id="page-126-0"></span>**Crear un nuevo movimiento del cursor**

Añade un cursor a imágenes o vídeos en Camtasia.

**Nota:** No se puede añadir el efecto **Creación de movimiento del cursor** a los medios grabados con Camtasia. [Para editar el movimiento del cursor en una grabación de Camtasia](#page-123-0) (TREC), consulta Editar un movimiento cursor grabado.

1. Arrastra el efecto **Creación de movimiento del cursor** desde la pestaña Efectos del cursor o Efectos visuales sobre una imagen o vídeo del lienzo o la línea de tiempo.

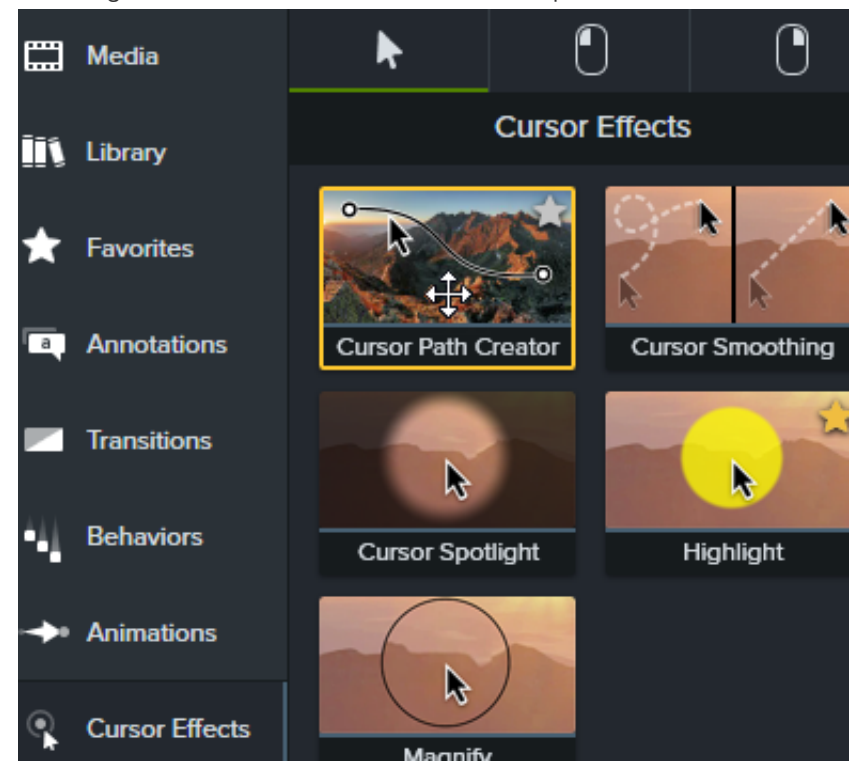

- 2. El movimiento del cursor y los puntos aparecen en el lienzo y en la línea de tiempo. Haz clic para seleccionar un punto para editar y luego completa cualquiera de las siguientes acciones:
	- Haz clic con el botón derecho en un punto de la línea de tiempo y selecciona **Eliminar** para eliminar el punto.
	- Haz clic y arrastra un punto del lienzo para ajustar dónde se mueve el cursor en la grabación.

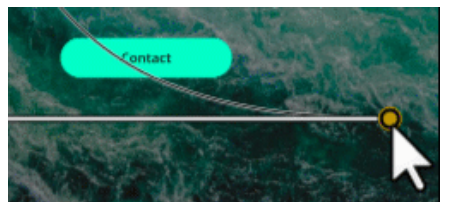

Haz clic y arrastra un punto de la línea de tiempo para ampliar o reducir la duración del movimiento del cursor hasta ese punto. Para ampliar la duración, arrastra el punto hacia la derecha. Para reducir la duración, arrastra el punto hacia la izquierda.

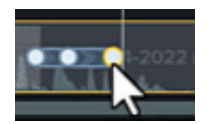

Selecciona un **tipo de línea** en el panel de propiedades para establecer los movimientos rectos o curvos del cursor a la entrada y la salida del punto.

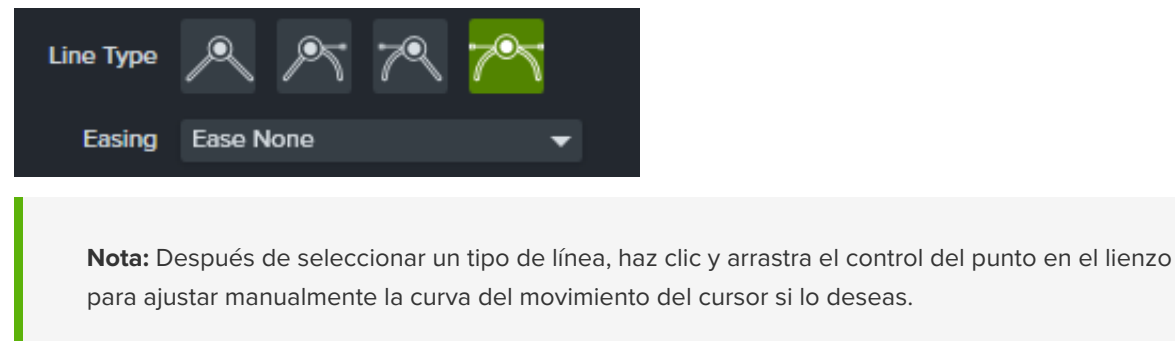

Selecciona una opción en la lista desplegable **Suavizado** para ajustar la velocidad del cursor al pasar por el punto seleccionado y conseguir así un aspecto más natural.

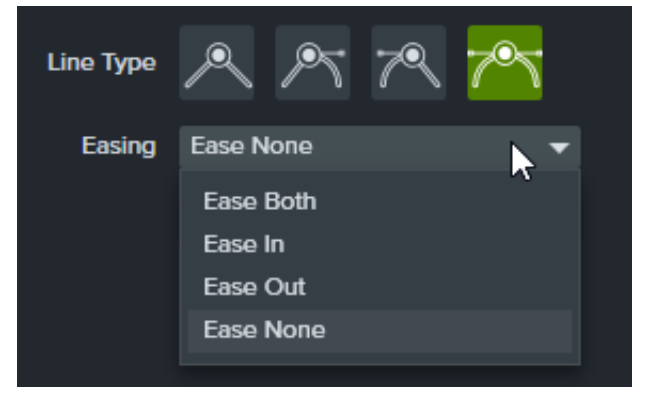

3. Click and drag the playhead on the timeline to the location to edit. Right-click the playhead line, then select one of the following options to edit the cursor path:

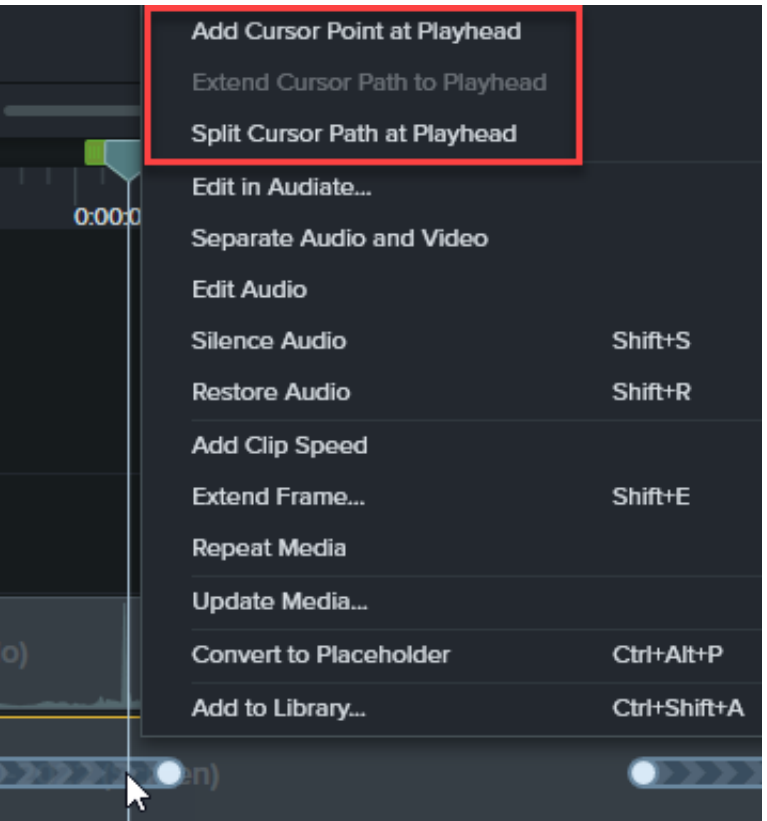

- **Añadir punto del cursor al cabezal de reproducción**: añade otro punto a la trayectoria del cursor para permitir un control más detallado del movimiento y el suavizado de la ruta del cursor.
- **Dividir movimiento del cursor en el cabezal de reproducción**: añade un nuevo segmento de movimiento del cursor y dos nuevos puntos a la línea de tiempo. Esto es útil si quieres que el cursor se detenga en un lugar antes de continuar su movimiento.
- **Ampliar movimiento del cursor al cabezal de reproducción**: amplía la duración de la trayectoria hasta el lugar seleccionado y añade dos nuevos puntos del cursor en la línea de tiempo.

**Nota: Ampliar movimiento del cursor al cabezal de reproducción** solo está disponible si la el cabezal de reproducción está en un fotograma clave del cursor y no hay ningún movimiento del cursor en la línea de tiempo en esa ubicación.

- 4. Si tienes movimientos de cursor divididos tras la edición, haz clic en la casilla **Suavizar cursor entre ediciones** en el panel Propiedades para mejorar el flujo del cursor.
- 5. Haz clic y arrastra el control **Escala** para ajustar el tamaño del cursor en el lienzo.
- 6. Haz clic en **Terminar edición** para salir del modo de edición del movimiento del cursor.

<span id="page-129-0"></span>Finish Editing

# **Restaurar el movimiento del cursor original**

Para restaurar el movimiento del cursor original, haz clic en **Restaurar movimiento** en el panel de propiedades.

**Restore Path** 

# **Suavizar rápidamente los movimientos del cursor**

El efecto de suavizado del cursor transforma los movimientos del cursor en líneas suaves en las grabaciones de pantalla.

**Nota:** el efecto de suavizado del cursor solo se puede añadir a las grabaciones de pantalla capturadas con Camtasia. El efecto se puede aplicar una vez que el clip de grabación se añade a la línea de tiempo.

### **Añadir efecto de suavizado del cursor**

- 1. Selecciona la pestaña **Efectos del cursor**.
- 2. Arrastra el efecto **Suavizado del cursor** a la ubicación que desees en la línea de tiempo.
- 3. Edita los ajustes en el panel de propiedades. Consulta [Editar propiedades de suavizado del cursor](#page-131-0).

### **Editar la duración del suavizado del cursor**

1. Con el efecto de suavizado del cursor aplicado, haz clic en el icono **Mostrar efectos** del medio.

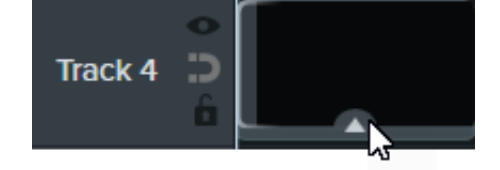

- 2. Haz clic y arrastra el borde derecho o izquierdo del efecto para ajustar la duración.
- 3. Haz clic y arrastra para recolocar el efecto en el clip.

#### Sugerencia: suaviza el cursor en varios puntos del clip.

Para aplicar el efecto en varias secciones del mismo clip, haz clic y arrastra el efecto de nuevo al clip. A continuación, ajusta la duración y la posición.

### <span id="page-131-0"></span>**Editar las propiedades del suavizado del cursor**

Personaliza los ajustes del efecto de suavizado del cursor en el panel Propiedades.

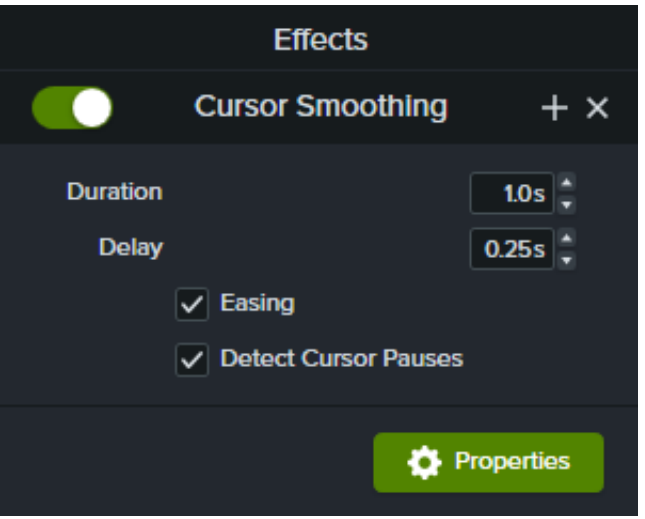

- **Duración**: el tiempo que tarda el cursor en moverse desde un punto hasta el siguiente.
- **Retraso**: el tiempo que se detiene el cursor antes y después de cada clic.
- **Suavizado**: ralentiza el cursor a medida que se aproxima al punto final y acelera gradualmente cuando se aleja. El suavizado aporta al cursor un aspecto de movimiento natural.
- **Detectar pausas del cursor**: cuando la opción está activada, Camtasia puede reconocer el momento en que el cursor está inmóvil durante un segundo o más y muestra la pausa en la ruta del cursor. Si está desactivada, solo se incluirán los clics como puntos registrados en la ruta del cursor.

# **Editar el cursor con efectos**

Aprende a añadir efectos del cursor para mejorar el cursor en tu grabación u ocultarlo de la vista.

En este tutorial trataremos los siguientes temas:

- [Editar propiedades del cursor](#page-133-0)
- [Añadir y editar efectos del cursor](#page-133-1)
- [Ocultar el cursor](#page-135-0)

**Nota:** solo es posible editar las propiedades del cursor, añadir efectos y ocultar el cursor en grabaciones de pantalla capturadas con Camtasia, conocidas como archivos TREC.

### <span id="page-133-0"></span>**Editar las propiedades del cursor**

Ajusta el tamaño y la opacidad del cursor.

- 1. Arrastra una grabación de pantalla de Camtasia a la línea de tiempo.
- 2. Haz clic en el botón **Propiedades** para ver el panel de propiedades.

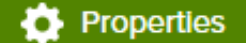

3. Selecciona la pestaña **Cursor**.

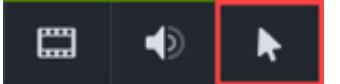

- 4. Personaliza los ajustes del cursor:
	- **Escala:** arrastra el control deslizante o introduce un valor porcentual para aumentar o reducir el tamaño del cursor. El valor predeterminado es 225 %.
	- **Opacidad:** arrastra el control deslizante o introduce un valor porcentual para aumentar o reducir la transparencia del cursor.

### <span id="page-133-1"></span>**Añadir y editar efectos del cursor**

Añade un efecto de cursor para mejorar la visibilidad y centrar la atención en toda la grabación de pantalla o solo en un fragmento de esta.

- 1. Arrastra una grabación de pantalla de Camtasia a la línea de tiempo.
- 2. Haz clic en la pestaña **Efectos del cursor** .

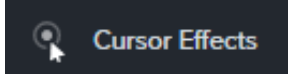

- 3. Arrastra un [efecto](#page-134-0) al medio de la línea de tiempo.
- 4. Edita el efecto aplicado como desees:
	- Ajusta la duración para mejorar el cursor solo en una porción del clip:
		- 1. Haz clic en la flecha de la parte inferior del clip para abrir la bandeja de efectos.

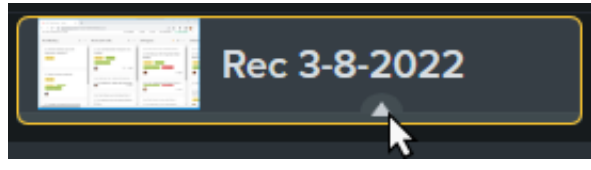

2. Arrastra los controles del efecto para ajustar su inicio y su final durante el clip.

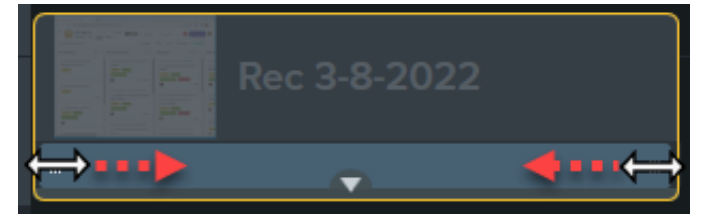

- Edita las [propiedades del efecto del cursor](#page-134-0):
	- 1. Haz clic en el botón **Propiedades** para ver el panel de propiedades.
	- 2. Selecciona la pestaña **Cursor**.

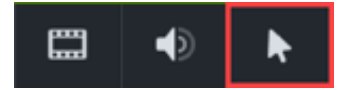

3. Personaliza la configuración.

**Nota:** para quitar un efectos del cursor, abre la bandeja de efectos en el medio de la línea de tiempo, haz clic para seleccionar el efecto y pulsa la tecla **Suprimir**.

<span id="page-134-0"></span>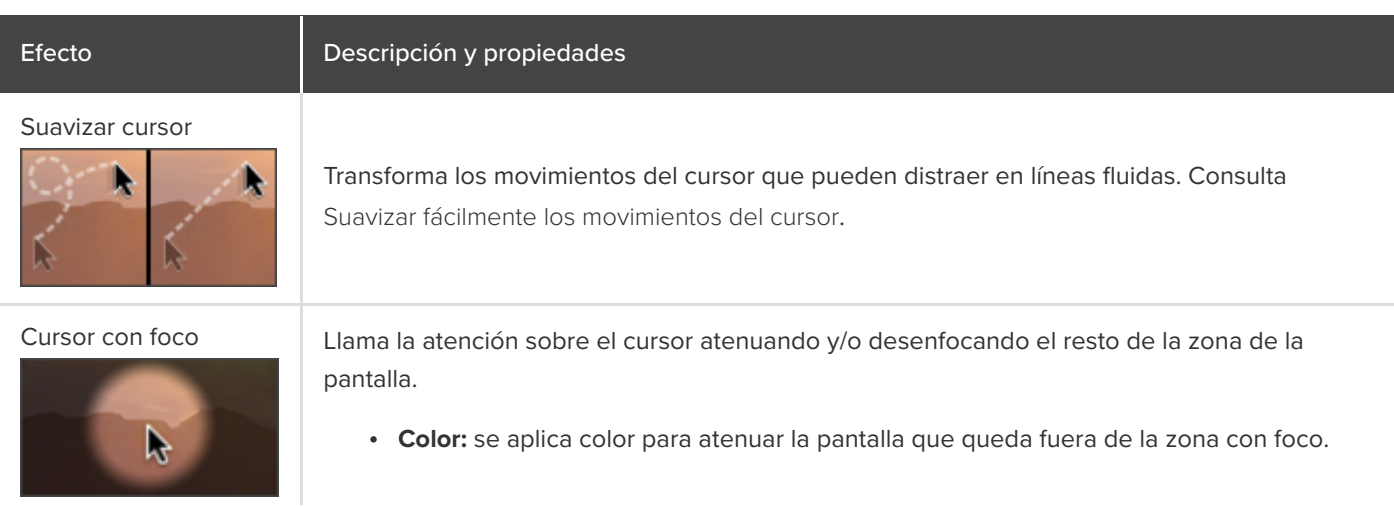

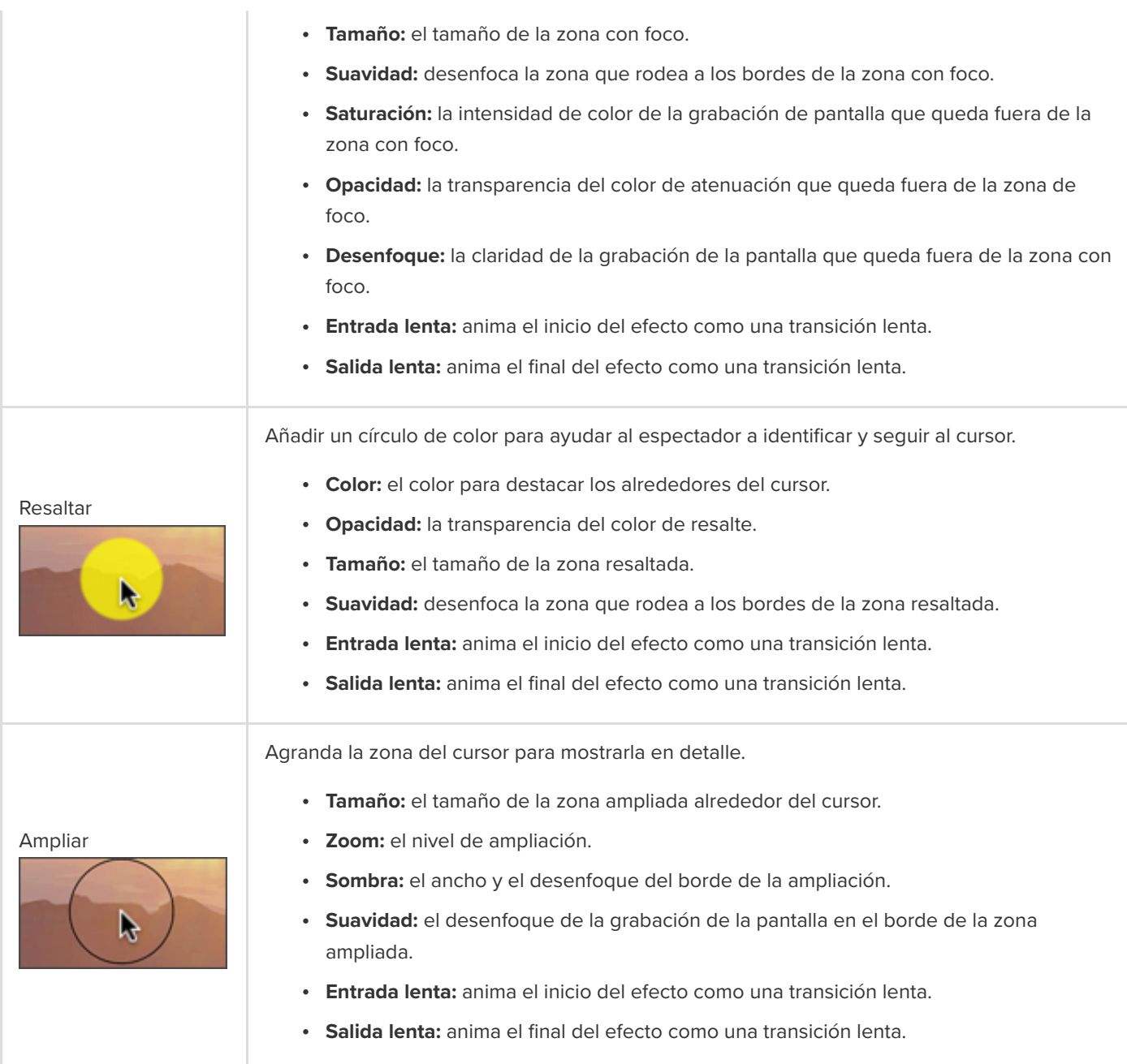

# <span id="page-135-0"></span>**Ocultar el cursor**

Puedes ocultar el cursor en cualquier grabación de pantalla de Camtasia (archivo TREC) añadido a la línea de tiempo.

Para ocultar el cursor de todo el clip:

- 1. Haz clic para seleccionar una grabación TREC en la línea de tiempo.
- 2. Haz clic en el botón **Propiedades**.
- 3. Haz clic en la pestaña **Cursor** y establece la **opacidad** en el 0%.

Para ocultar el cursor durante un fragmento del clip:

. Selecciona la **pestaña Animaciones > pestaña secundaria Animaciones**.

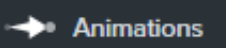

- . Arrastra la animación **personalizada** al TREC en la línea de tiempo.
- . Arrastra la flecha de la animación hasta la posición en la que quieres que empiece a ocultarse el cursor.

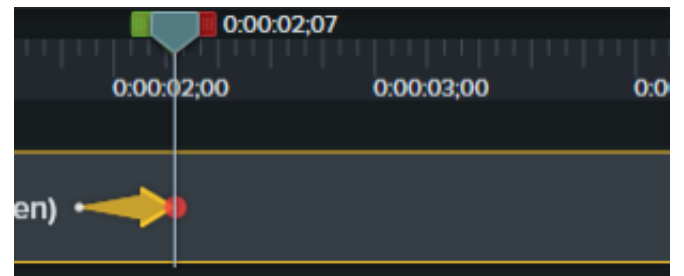

. En las propiedades, haz clic en la pestaña **Cursor** y establece la **opacidad** en el 0 %.

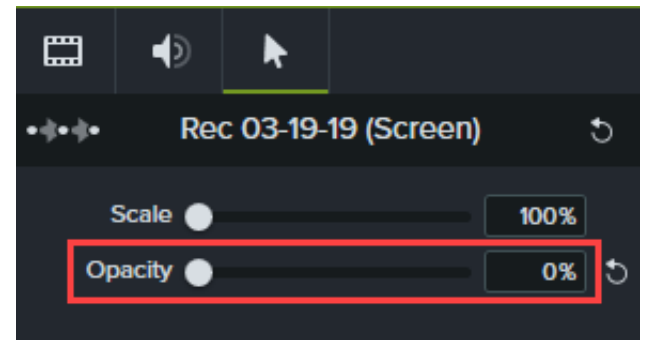

- . Para volver a mostrar el cursor en el vídeo, arrastra otra animación **personalizada** al TREC en la línea de tiempo.
- . Arrastra el final de la flecha de la animación hasta la posición en la que quieres que aparezca el cursor.

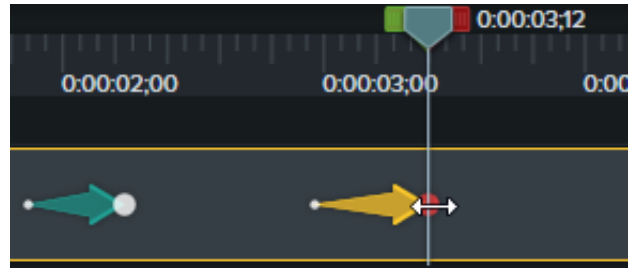

. En las propiedades, haz clic en la pestaña **Cursor** y establece la **opacidad** en el 100 %.

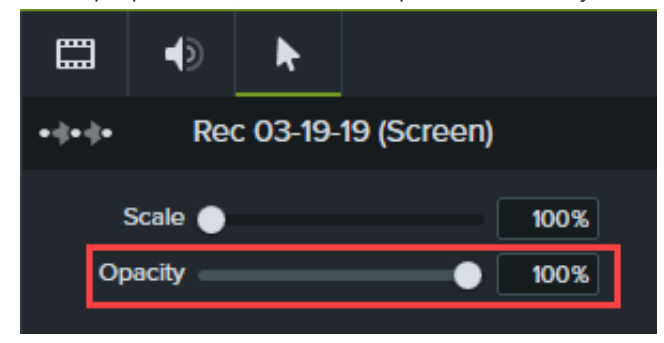

# **Incluir contexto con marcos de dispositivo**

Añade un marco de dispositivo alrededor de una imagen o clip de vídeo para proporcionar un contexto y un aspecto profesional a tu vídeo.

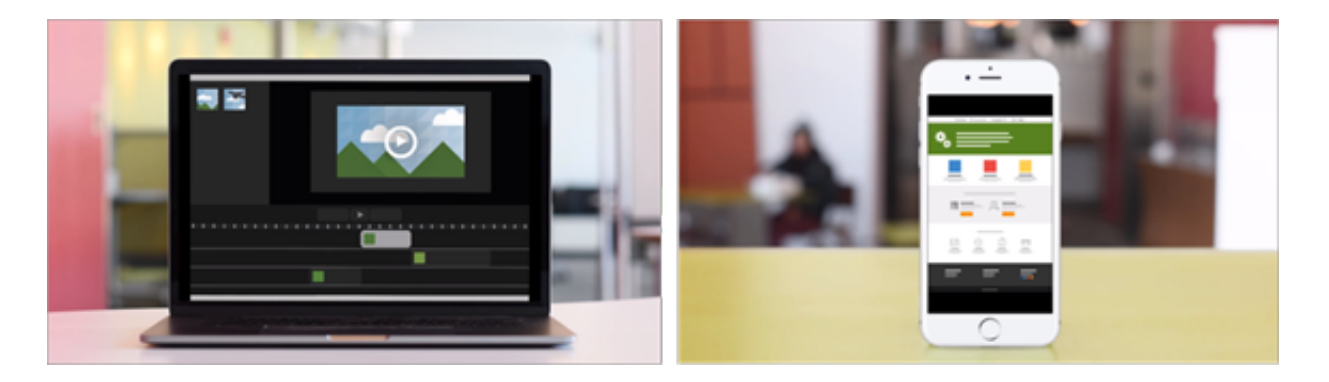

Los marcos de dispositivo son perfectos para:

- Introducir una escena que contenga una demostración en un equipo de escritorio o en un dispositivo móvil.
- Mostrar el sitio web de tu empresa en un vídeo de marketing de producto.

### **Añadir un marco de dispositivo**

1. Haz clic en la pestaña **Efectos visuales**.

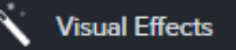

- 2. Arrastra el efecto **Marco de dispositivo** a una imagen o clip en la línea de tiempo.
- 3. Haz clic en el botón **Propiedades** para abrir las propiedades.
- 4. En las propiedades, selecciona un marco de dispositivo en el menú desplegable **Tipo**.

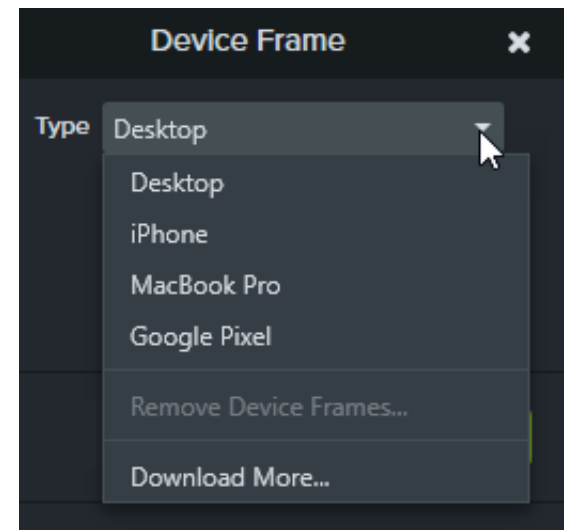

5. Los marcos del dispositivo se ajustan a los medios con una relación de aspecto de 16:9 y llenan las dimensiones de

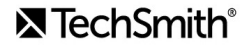

vídeo estándar, como 1080p y 720p. Si un marco de dispositivo no llena todo el lienzo. Haz clic y arrastra los bordes del clip hasta que se ajuste a los bordes del lienzo.

**Nota:** Para descargar maś marcos de dispositivo, selecciona la opción **Descargar más** en el desplegable **Tipo** o ve a [https://library.techsmith.com/Camtasia](https://library.techsmith.com/Camtasia?webSyncID=e8c61c7c-4cae-4d65-e2ac-2e4822a04ea5&sessionGUID=e2863541-7770-4642-2453-d3a9b7a7b699).

# **Quitar un marco de dispositivo**

En las propiedades, haz clic en el icono X.

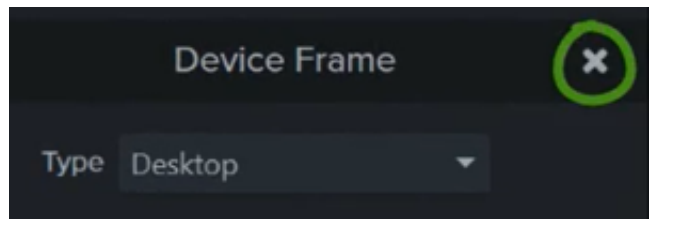

# **Eliminar un color (pantalla verde)**

Aprende a quitar fondos de un solo color en un vídeo con el efecto Quitar un color.

Graba a tu sujeto delante de un fondo de un solo color, añade el efecto Eliminar un color y, a continuación, sustituye el fondo por otros medios. También se conoce como pantalla verde o chromakey.

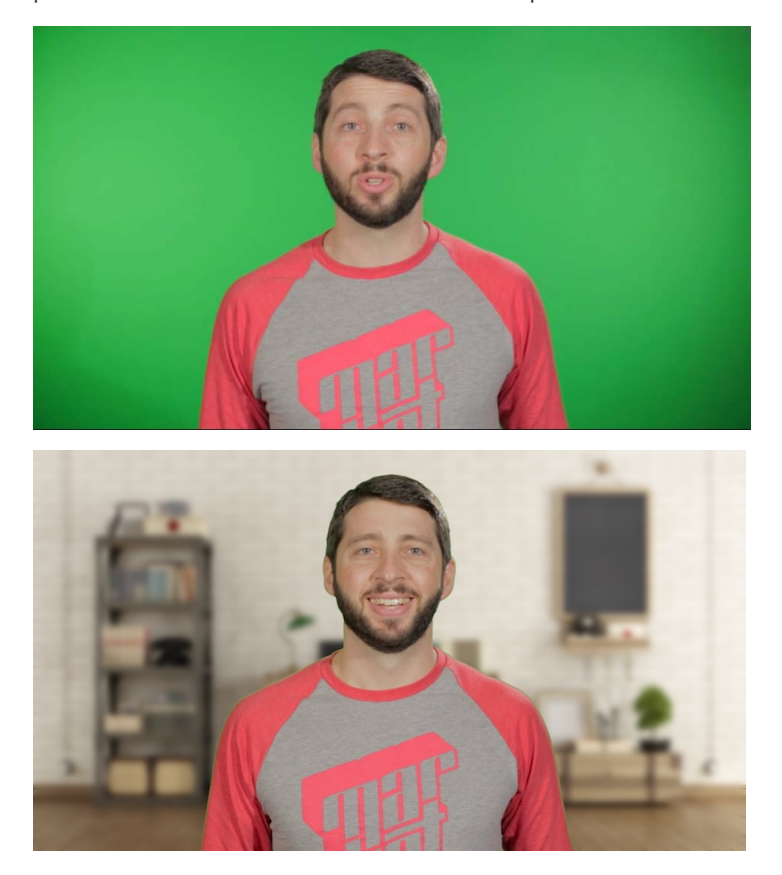

**Nota:** Descarga nuestro [vídeo de pantalla verde de muestra](https://assets.techsmith.com/Downloads/ua-tutorials-camtasia-9-3/green-screen-video-for-download.mp4) para practicar este efecto. Haz clic en el botón de opciones de la esquina inferior derecha del vídeo de muestra y selecciona **Descargar**.

1. Haz clic en la pestaña **Efectos visuales**.

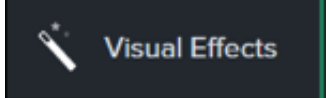

2. Arrastra el efecto **Eliminar un color** a los medios en la línea de tiempo.

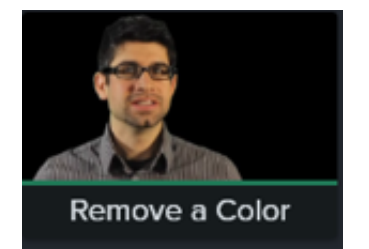

- 3. Haz clic en el botón **Propiedades** para abrir las propiedades.
- 4. En las propiedades, haz clic en el desplegable **Color** y haz clic en el botón **Cuentagotas** para seleccionar el color que quieras eliminar de los medios en el lienzo.

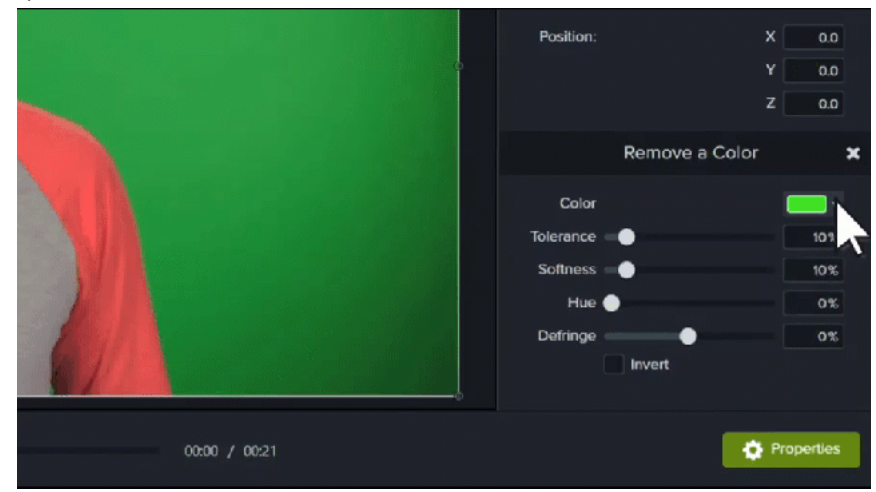

5. Ajusta las siguientes propiedades para seguir editando la eliminación del color:

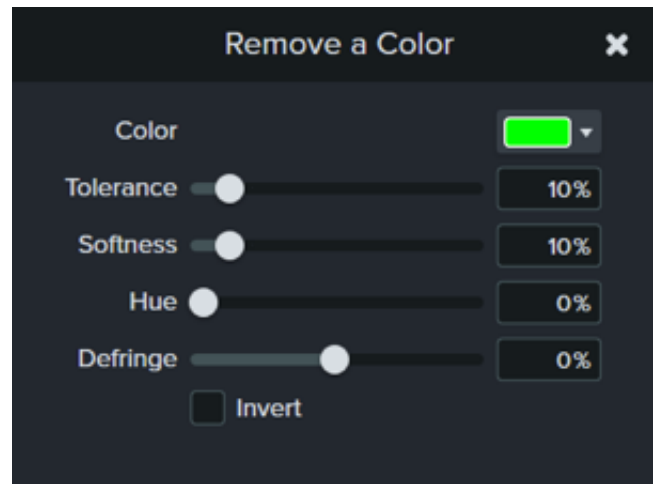

- **Tolerancia:** arrastra el control deslizante para aumentar o disminuir la gama de tintes y matices del color seleccionado.
- **Suavidad:** arrastra el control deslizante para suavizar el pixelado y los bordes duros del color alrededor del sujeto.
- **Eliminación de halos:** arrastra el control deslizante hacia la izquierda o hacia la derecha para que el color restante sea menos perceptible.
- **Matiz:** arrastra el control deslizante para ajustar el color del clip para que encaje mejor con el nuevo fondo.
- **Invertir:** selecciona esta opción para invertir la eliminación del color y ocultar todo excepto el color quitado.

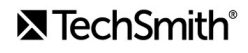

6. Para añadir un nuevo fondo, arrastra los medios a la pista debajo del clip editado.

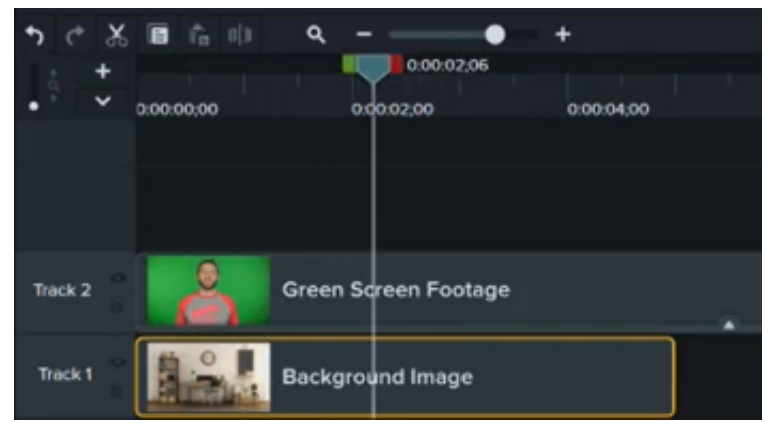

# **Crear cuestionarios y encuestas**

Recopila la opinión de tu público y aprende más de él a través de los cuestionarios y las encuestas de Camtasia. Aprende a configurar, editar y publicar un cuestionario.

En este tutorial trataremos los siguientes temas:

- **[Funciones del cuestionario](#page-142-0)**
- [Configurar un cuestionario](#page-142-1)
- [Preguntas y opciones del cuestionario](#page-144-0)
- · [Informes de cuestionarios](#page-146-0)

Inserta un cuestionario o una encuesta en tu vídeo para:

- Probar los conocimientos de los usuarios a través de preguntas de varias opciones, espacios en blanco, respuestas cortas y preguntas de verdadero/falso.
- Añadir preguntas abiertas para obtener comentarios o recopilar información de los usuarios, como una dirección de correo electrónico para poder ponerse en contacto más adelante.

**Nota:** se necesita TechSmith Smart Player para usar índices, subtítulos, opciones de búsqueda, cuestionarios y zonas activas en un vídeo. Para incluir TechSmith Smart Player, exporta el vídeo en formato de Archivo local heredado (Windows), Archivo (Mac), Screencast.com o Knowmia. Consulta [Exportar y compartir tu vídeo](https://www.techsmith.es/learn/?post_type=tutorial&p=182298).

### <span id="page-142-0"></span>**Funciones del cuestionario**

- Pueden contener un número ilimitado de preguntas con espacios en blanco, varias opciones, respuestas cortas o preguntas de verdadero/falso.
- Puedes incluir hasta treinta opciones de respuestas por pregunta.
- Puedes obtener un informe de las puntuaciones con el [Servicio de cuestionarios de Camtasia.](#page-146-0)
- Pide a los usuarios del cuestionario o la encuesta que faciliten su nombre y su dirección de correo electrónico.
- Puedes elegir si el cuestionario llevará asociada una puntuación o no.
- En las encuestas, elige la opción sin puntuar.

## <span id="page-142-1"></span>**Configurar un cuestionario**

1. Selecciona los medios o mueve el cabezal de reproducción hasta la posición que desees en el cuestionario y haz clic en la pestaña **Interactividad**.

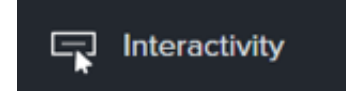

2. Añade un cuestionario a los medios o a la línea de tiempo.

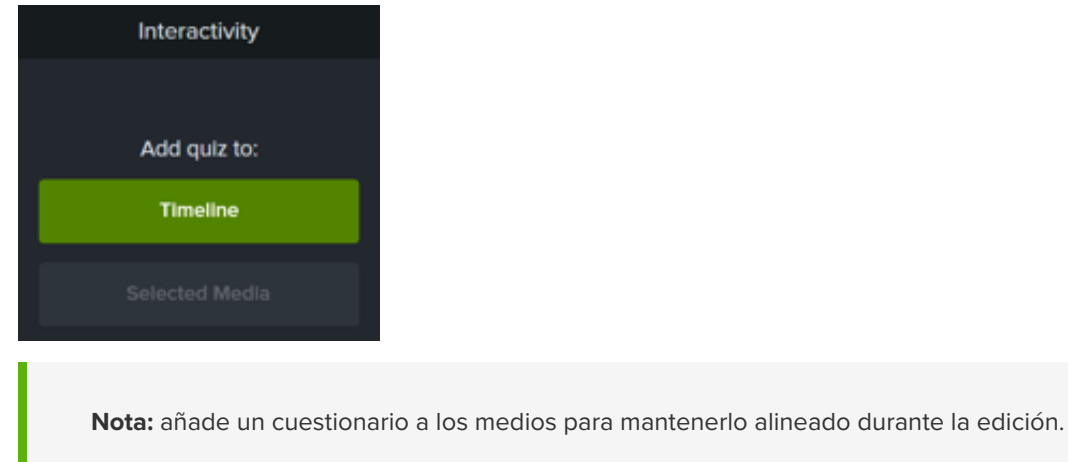

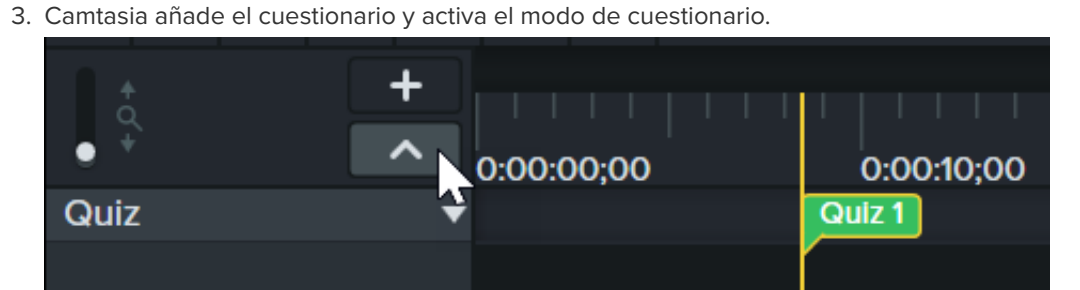

4. Define las opciones del cuestionario en **Propiedades > pestaña Opciones**.

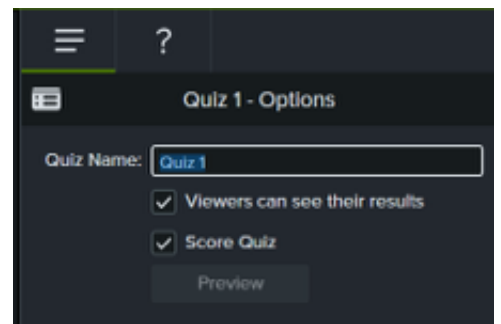

5. Escribe las preguntas del cuestionario en **Propiedades > pestaña Preguntas**.
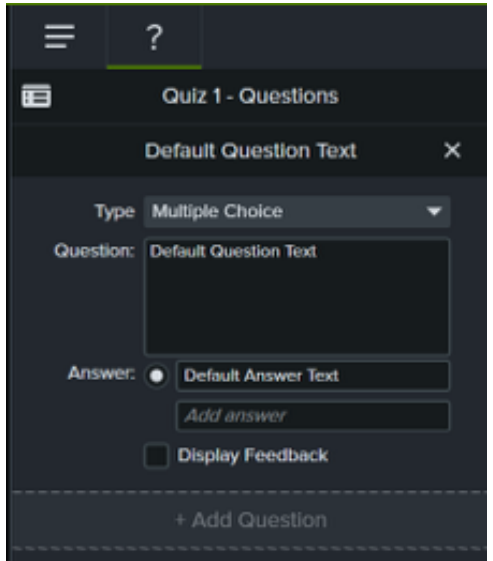

- 6. Si quieres añadir otro cuestionario, mueve el cursor en la línea de tiempo y haz clic donde quieras para colocarlo. Con el modo de cuestionario activado siempre podrás añadir los nuevos cuestionarios que quieras.
- 7. Para desactivar el modo de cuestionario, haz clic en la flecha pequeña situada junto a **Cuestionario** debajo de la barra de herramientas de la línea de tiempo o pulsa **Ctrl + Q**.

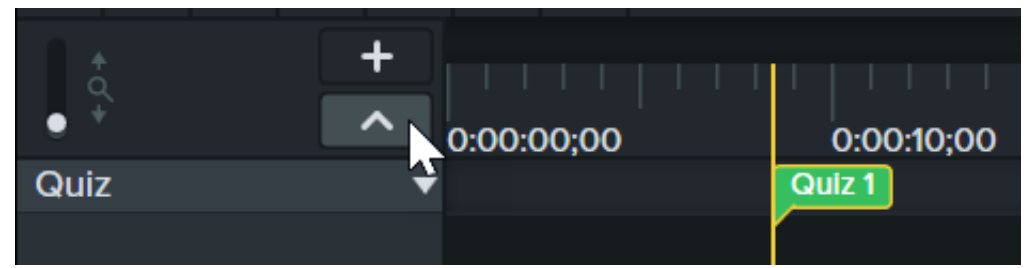

## **Preguntas y opciones del cuestionario**

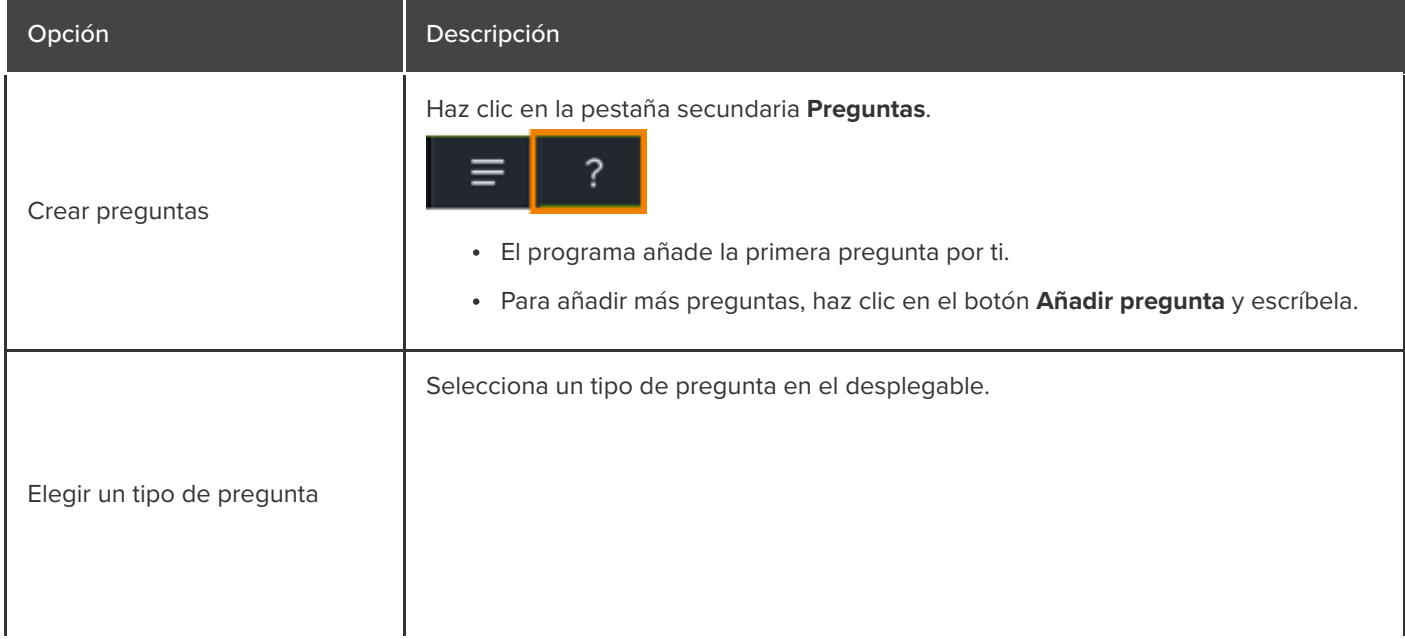

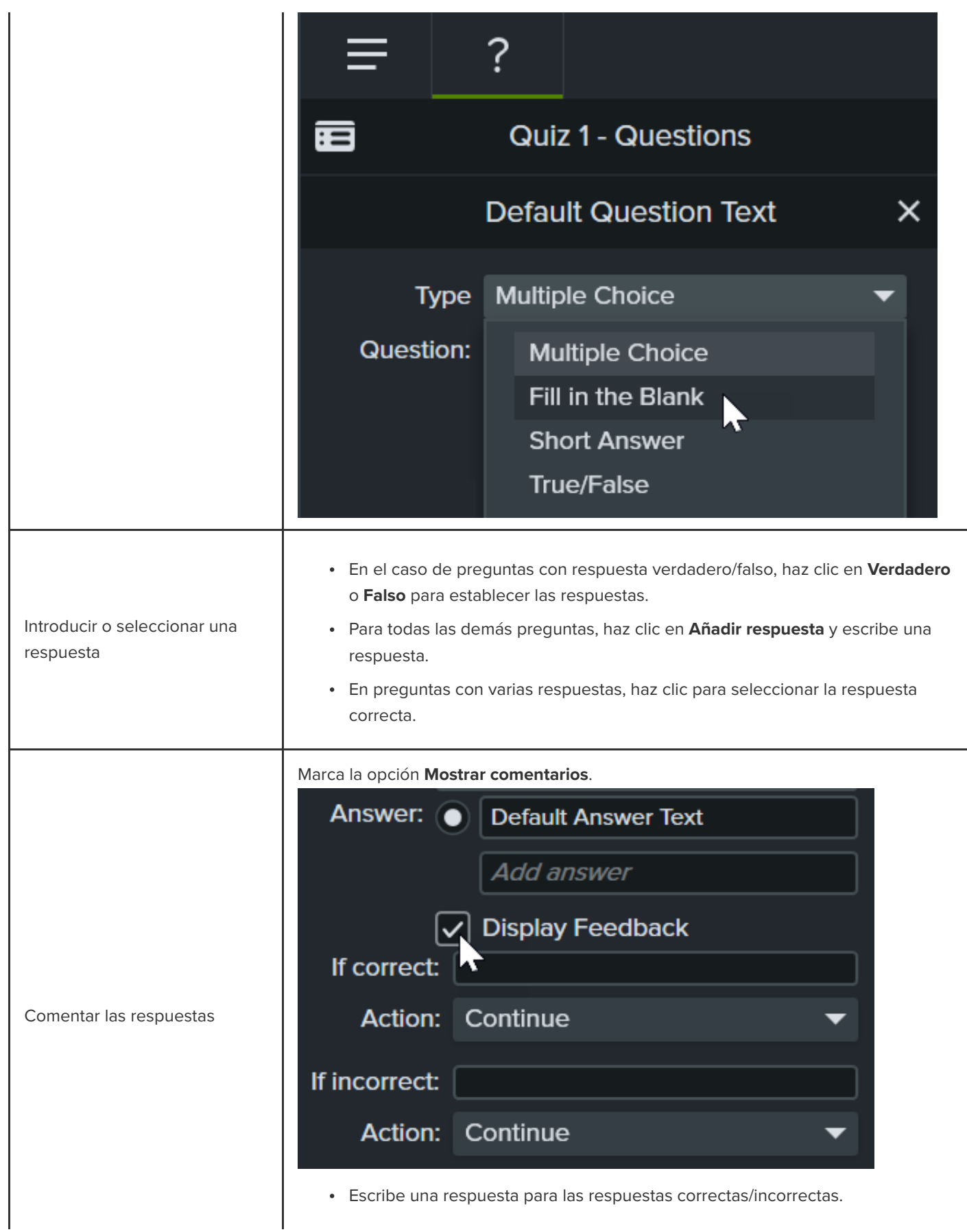

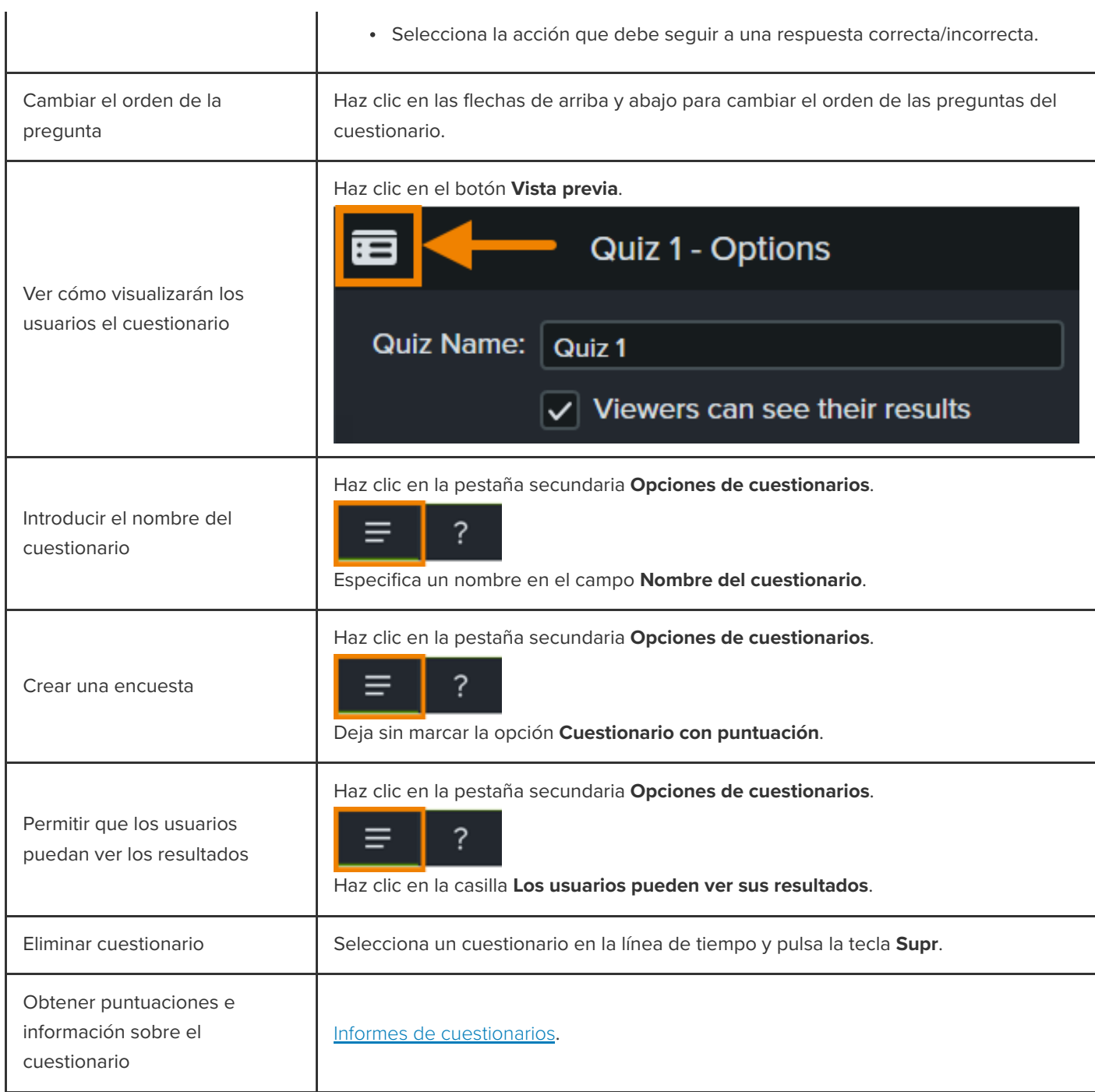

## <span id="page-146-0"></span>**Informes de cuestionarios**

Puedes crear informes de los resultados del cuestionario mediante correo electrónico o un sistema de gestión de aprendizaje compatible con SCORM (LMS).

Si eliges **Informar de los resultados del cuestionario por correo electrónico** durante la exportación, recibirás los resultados por correo electrónico mediante el servicio de cuestionarios de Camtasia. Haz clic en el enlace del correo electrónico y sigue los pasos para descargar informes CSV: Resumen y Detallado.

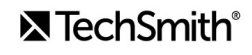

#### **Acerca del informe CSV**

El informe CSV resumido contiene una puntuación total y un porcentaje por cada persona y vídeo. Si un vídeo tiene varios cuestionarios, el informe resumido combina las puntuaciones de todos los cuestionarios del vídeo para dar una puntuación global.

- El informe CSV detallado contiene una marca de hora, puntuaciones detalladas de preguntas/respuestas, campos de texto y mucho más.
- Los informes están en un formato de archivo de texto CSV delimitado por comas. Este formato se ve mejor en un programa que permita manipular los datos en formato de columnas, como Hojas de cálculo de Google o Microsoft Excel.
- Los informes se envían una vez al día. Si no se han recopilado nuevos datos, no se envía ningún informe.
- Los informes contienen datos agregados. Cada informe contiene tanto datos antiguos como nuevos.
- No es posible anular la suscripción al servicio de cuestionarios. Para dejar de recibir informes, pide a los usuarios que no hagan el cuestionario o que eliminen el vídeo de una ubicación compartida.
- No es posible modificar la dirección de correo electrónico a la que se envían los informes.

#### **Exportar un vídeo con un cuestionario (Windows)**

Para exportar un vídeo con un cuestionario, selecciona una de estas opciones:

#### **Screencast.com:**

- 1. Selecciona **Exportar > Screencast.com > botón Opciones**.
- 2. En la pestaña Opciones, activa la opción **Cuestionarios** y haz clic en **Aceptar**.
- 3. Haz clic en **Siguiente**.
- 4. En la pestaña Informes de cuestionarios, activa la opción **Informar de los resultados del cuestionario por correo electrónico** e indica una dirección de correo electrónico. Elige las otras opciones del cuestionario que necesites.
- 5. Haz clic en **Finalizar**.

#### **MP4 – Smart Player**:

- 1. Selecciona **Exportar > Archivo local heredado**.
- 2. Selecciona **Configuración de producción personalizada** en el menú desplegable y haz clic en **Siguiente**.
- 3. Selecciona **MP4 Smart Player** y haz clic en **Siguiente**.
- 4. En la pestaña Opciones, activa la opción **Cuestionarios** y haz clic en **Siguiente**.
- 5. Haz clic en **Siguiente** en las pantallas Opciones de vídeo y Opciones de marcador.
- 6. En la pantalla Opciones de informes de cuestionarios, escribe una dirección de correo electrónico a la que se enviarán los resultados del cuestionario y configura las opciones de informes de cuestionarios que quieras.
- 7. Opcional: si quieres cargar un paquete de vídeo a un LMS compatible con SCORM, activa la opción **Informar de**

#### **los resultados del cuestionario con SCORM**. Haz clic en el botón **Opciones de SCORM** para personalizarlo.

8. Sigue las instrucciones del asistente de producción para completar el proceso de exportación.

#### **Exportar un vídeo con un cuestionario (Mac)**

Para exportar un vídeo con un cuestionario, selecciona una de estas opciones:

#### **Screencast.com:**

- 1. Selecciona **Exportar > Screencast.com.**
- 2. Activa la opción **Incluir cuestionario**.
- 3. Haz clic en el botón **Opciones** para configurar las opciones de los informes.
- 4. Para configurar los informes, activa la opción **Informar de los resultados del cuestionario por correo electrónico** e indica una dirección de correo electrónico. Haz clic en **Aceptar**.
- 5. Haz clic en **Exportar**.
- **MP4**:
	- 1. Selecciona **Exportar > Archivo local**.
	- 2. Selecciona **Exportar a MP4** en el desplegable de formato de archivo.
	- 3. Activa la opción **Incluir cuestionario**. Haz clic en el botón **Opciones**.
	- 4. Para configurar los informes, activa la opción **Informar de los resultados del cuestionario por correo electrónico** e indica una dirección de correo electrónico. Haz clic en **Aceptar**.
	- 5. Opcional: si quieres cargar un paquete de vídeo a un LMS compatible con SCORM, activa la opción **Incluir SCORM**. Haz clic en el botón **Opciones** para personalizarla.
	- 6. Haz clic en **Exportar**.

# **Añadir zonas interactivas (vídeos interactivos)**

Aprende a enlazar a una página web, pausar automáticamente el vídeo o incluso dirigir a los usuarios a reproducir o saltar a distintas secciones con las zonas activas interactivas de Camtasia.

Las zonas activas permiten que se pueda hacer clic en determinadas secciones para activar una acción, por ejemplo:

- Abrir el siguiente vídeo de una serie.
- Abrir un enlace para suscribirse a un boletín de noticias, a un canal o a una red social.
- Saltar a un punto específico de un vídeo para obtener más información en función del interés del usuario.
- Presentar un enlace para comprar productos o software.

## **Añadir una zona activa**

- 1. Haz clic en la pestaña **Efectos visuales**.
- 2. Arrastra el efecto **Zona interactiva** al medio visual de la línea de tiempo que quieras usar para activar una acción, como por ejemplo un texto, una imagen o una anotación.
- 3. Haz clic en el botón **Propiedades** para personalizar la zona activa. El comportamiento predeterminado es poner el vídeo en pausa al final de una zona activa y solicitar al usuario que haga clic para continuar. Otras opciones son:
	- **URL:** envía al usuario a la URL introducida.
	- **Marcador:** envía al usuario a un marcador específico del vídeo. Debe haber marcadores en la línea de tiempo para poder seleccionar esta opción. Consulta [Añadir marcadores e índices de vídeo](https://www.techsmith.es/learn/?post_type=tutorial&p=182313).
	- **Tiempo:** envía al usuario a un tiempo o fotograma específico del vídeo.
- 4. Para probar las opciones de URL, marcador o tiempo, haz clic en el botón **Probar**.

**Nota:** se necesita TechSmith Smart Player para usar índices, subtítulos, opciones de búsqueda, cuestionarios y zonas activas en un vídeo. Para incluir TechSmith Smart Player, exporta el vídeo en formato de Archivo local heredado (Windows), Archivo local (Mac), Screencast o Knowmia. Consulta [Exportar y compartir tu vídeo](https://www.techsmith.es/learn/?post_type=tutorial&p=182298).

# **Mostrar los subtítulos en tu vídeo**

Aprende cómo añadir subtítulos, garantizar el cumplimiento con la ley ADA y exportar el vídeo con los subtítulos.

En este tutorial trataremos los siguientes temas:

- [Tipos de subtítulos](#page-150-0)
- · [Añadir subtítulos](#page-153-0)
- · [Sugerencias para cumplir las directrices de subtítulos](#page-156-0) de la ADA
- [Trabajar con subtítulos](#page-157-0)

Los subtítulos muestran el texto en pantalla para el audio, los sonidos o las acciones que suceden en un vídeo. Los subtítulos permiten que los vídeos tengan mayor alcance y lleguen a más público, por ejemplo:

- Personas sordas o con problemas auditivos.
- Personas que no pueden activar el audio en el lugar en que se encuentran.
- Personas que no hablan el idioma del vídeo y sí pueden entenderlo gracias a los subtítulos traducidos.

## <span id="page-150-0"></span>**Tipos de subtítulos**

El tipo de subtítulo se selecciona durante el proceso de exportación del vídeo.

#### **Subtítulos (CC)**

**Nota:** se necesita TechSmith Smart Player para usar índices, subtítulos, opciones de búsqueda, cuestionarios y zonas activas en un vídeo. Para incluir TechSmith Smart Player, exporta el vídeo en formato de Archivo local heredado (Windows), Archivo (Mac), Screencast.com o Knowmia. Consulta [Exportar y compartir tu vídeo](https://www.techsmith.es/learn/?post_type=tutorial&p=182298).

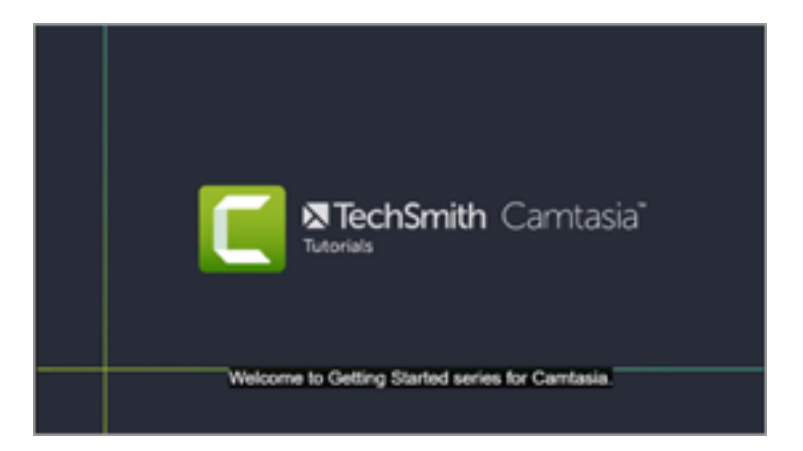

El usuario puede activar/desactivar los subtítulos mediante un botón CC en el controlador de vídeo.

- Los subtítulos cumplen las directrices de la ADA.
- Los subtítulos se pueden personalizar.
- Si el vídeo se produce en formato MP4, es posible hacer búsquedas en los subtítulos.
- El usuario puede hacer clic en un resultado de la búsqueda y acceder a la posición correspondiente en el vídeo.

#### **Windows**

- 1. Selecciona **Exportar > Archivo local heredado**.
- 2. En el asistente de producción, selecciona **Configuración de producción personalizada** y haz clic en **Siguiente**.
- 3. Selecciona **MP4 Smart Player** y haz clic en **Siguiente**.
- 4. En la pestaña Opciones, activa la opción **Subtítulos** y selecciona **Subtítulos (CC)** en la lista desplegable de tipo de subtítulo.
- 5. Sigue las instrucciones del asistente de producción para completar el proceso de exportación.

#### **Mac**

- Selecciona **Exportar > Screencast.com > Estilo de los subtítulos > Subtítulos (CC)**.
- O bien, selecciona **Exportar > Archivo local > Formato de archivo > MP4 > Exportar como página web > Estilo de los subtítulos > Subtítulos (CC)**.

#### **Subtítulos incrustados**

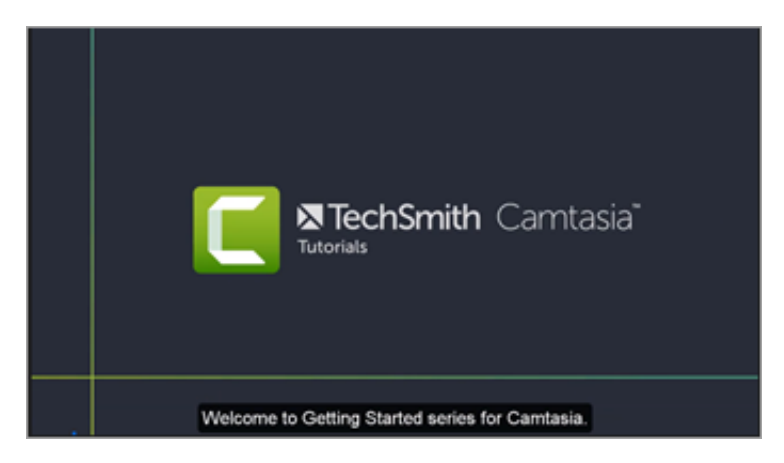

- Los subtítulos «incrustados», también conocidos como «abiertos», son visibles todo el tiempo y el usuario no puede desactivarlos.
- Los subtítulos cumplen las directrices de la ADA.
- Los subtítulos se pueden personalizar.
- Si el vídeo se produce en formato MP4 con Smart Player, es posible hacer búsquedas en los subtítulos. El usuario puede hacer clic en un resultado de la búsqueda y acceder a la posición correspondiente en el vídeo.

#### **Windows**

- 1. Selecciona **Exportar > Archivo local**.
- 2. En la lista desplegable de Tipo de archivo, selecciona **MP4**.
- 3. Haz clic en **Exportar**.

#### **Mac**

Selecciona **Exportar > Archivo local > Formato de archivo > MP4 > Estilo de los subtítulos > Subtítulos incrustados**.

#### **Subtítulos inferiores**

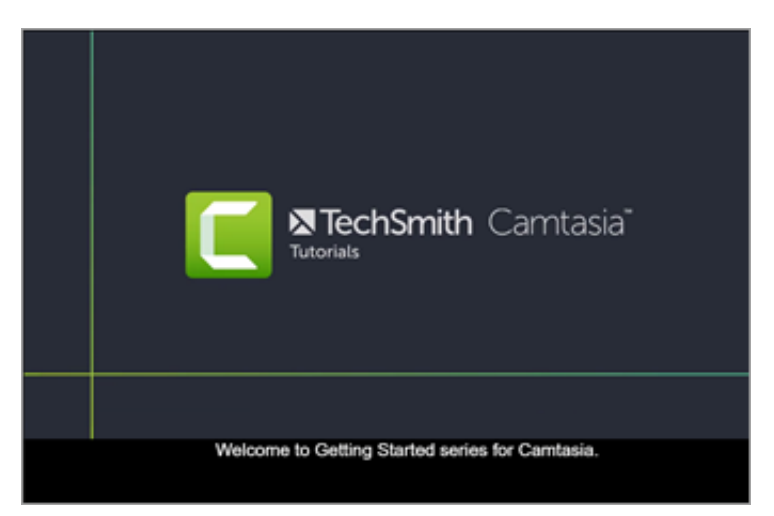

- El usuario no puede desactivar los subtítulos inferiores.
- Los subtítulos se pueden personalizar.
- Este tipo de subtítulos añade los subtítulos debajo del vídeo y aumentan las dimensiones verticales del mismo.

#### **Windows**

- 1. Selecciona **Exportar > Archivo local heredado**.
- 2. En el asistente de producción, selecciona **Configuración de producción personalizada** y haz clic en **Siguiente**.
- 3. Selecciona **MP4 Smart Player** y haz clic en **Siguiente**.
- 4. En la pestaña Opciones, activa la opción **Subtítulos** y selecciona **Subtítulos inferiores** en la lista desplegable de tipo de subtítulo.
- 5. Sigue las instrucciones del asistente de producción para completar el proceso de exportación.
- **Mac**

### <span id="page-153-0"></span>**Añadir subtítulos**

Con Camtasia se pueden añadir subtítulos de diferentes formas:

- [Añadir subtítulos manualmente](#page-153-1)
- [Sincronizar subtítulos desde un guion \(solo Windows\)](#page-154-0)
- [Conversión de voz en texto \(solo Windows\)](#page-155-0)
- [Importar o exportar un archivo de subtítulos](#page-156-1)  $\bullet$

#### <span id="page-153-1"></span>**Añadir subtítulos manualmente**

Escribe manualmente los subtítulos mientras ves el vídeo.

- 1. Mueve el cabezal de reproducción al principio de la línea de tiempo.
- 2. Para añadir subtítulos:
	- **Windows:** haz clic en la pestaña **Subtítulos** y haz clic en el botón **Añadir subtítulo**.
	- **Mac**: haz clic en la pestaña **Efectos de audio** y arrastra el efecto **Subtítulos** hasta la pista de audio de la línea de tiempo. Haz clic en el segmento del primer subtítulo.
- 3. Personaliza el tipo de letra, el color, el texto, etc. en el cuadro de diálogo de propiedades de la fuente (opcional).

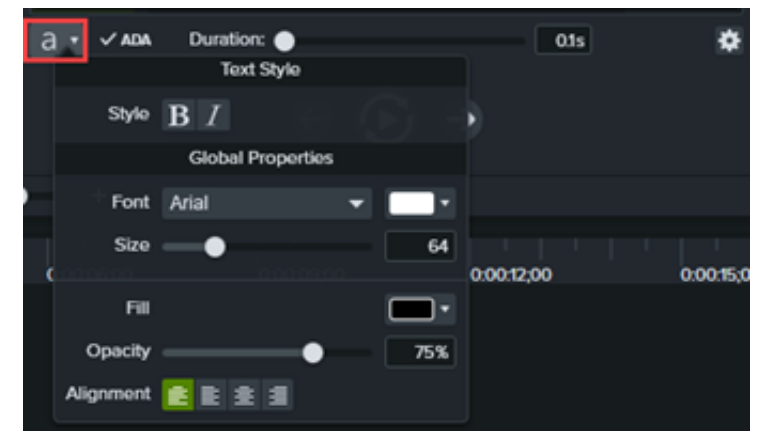

4. Haz clic en el botón **Bucle** o pulsa **Intro** para reproducir la sección de audio. Escribe lo que vayas oyendo o pega el texto correspondiente desde un guion si dispones de él.

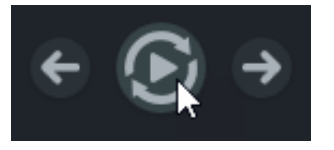

Si el subtítulo supera las tres líneas, el texto cambia a color gris. Haz clic en el botón **Dividir** para mover el texto gris a un subtítulo nuevo.

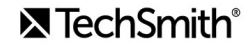

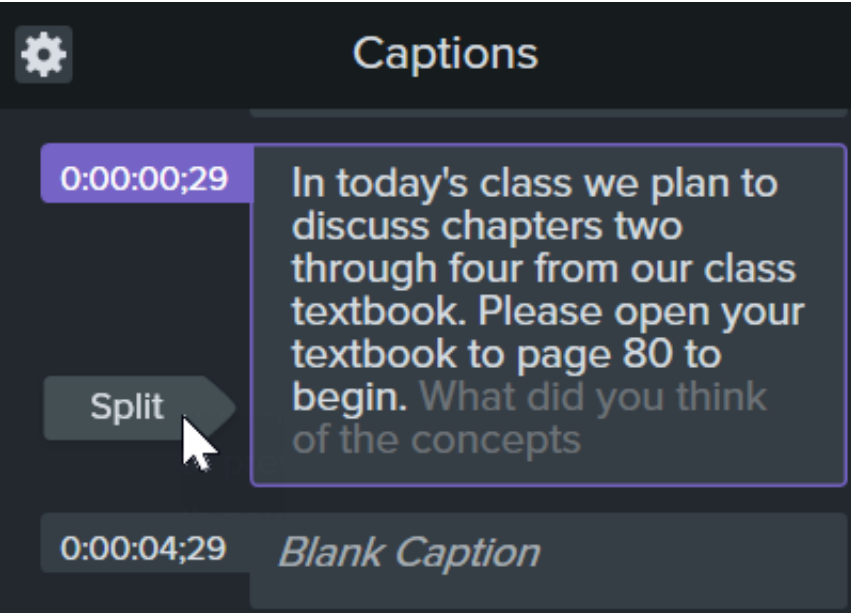

Para cambiar la duración de un subtítulo, arrastra el control deslizante **Duración**. La duración predeterminada es de cuatro segundos.

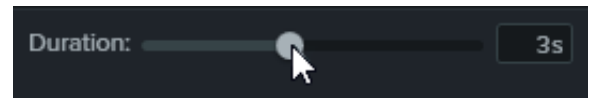

- [Si quieres ver sugerencias sobre redacción de subtítulos, consulta](#page-156-0) Sugerencias para cumplir las directrices de subtítulos de la ADA.
- 5. Haz clic en el botón **Añadir nuevo subtítulo** o pulsa la tecla **Tabulador** para añadir un nuevo subtítulo.

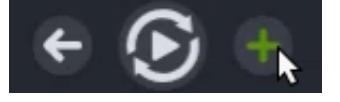

#### <span id="page-154-0"></span>**Sincronizar subtítulos desde un guion (solo Windows)**

Pega un guion preparado en el editor de subtítulos y sincronízalo con la reproducción de audio.

- 1. Mueve el cabezal de reproducción al principio de la línea de tiempo.
- 2. Selecciona la pestaña **Subtítulos** y haz clic en el botón **Añadir subtítulo**.
- 3. Pega el guion completo en el editor de subtítulos.
- 4. Haz clic en el icono de engranaje y selecciona Sincronizar subtítulos.

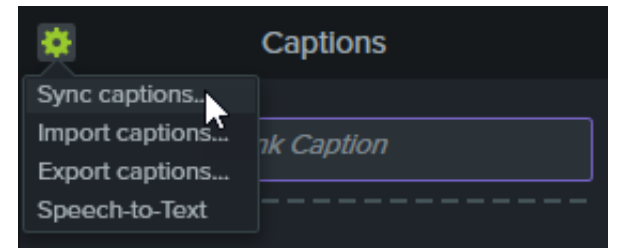

5. Lee las instrucciones que aparecen y, cuando quieras empezar a sincronizar los subtítulos, haz clic en **Continuar**. El vídeo empezará a reproducirse y se mostrarán los controles de sincronización debajo del editor de subtítulos.

6. Para añadir un nuevo subtítulo, haz clic en una palabra cuando oigas que se está reproduciendo.

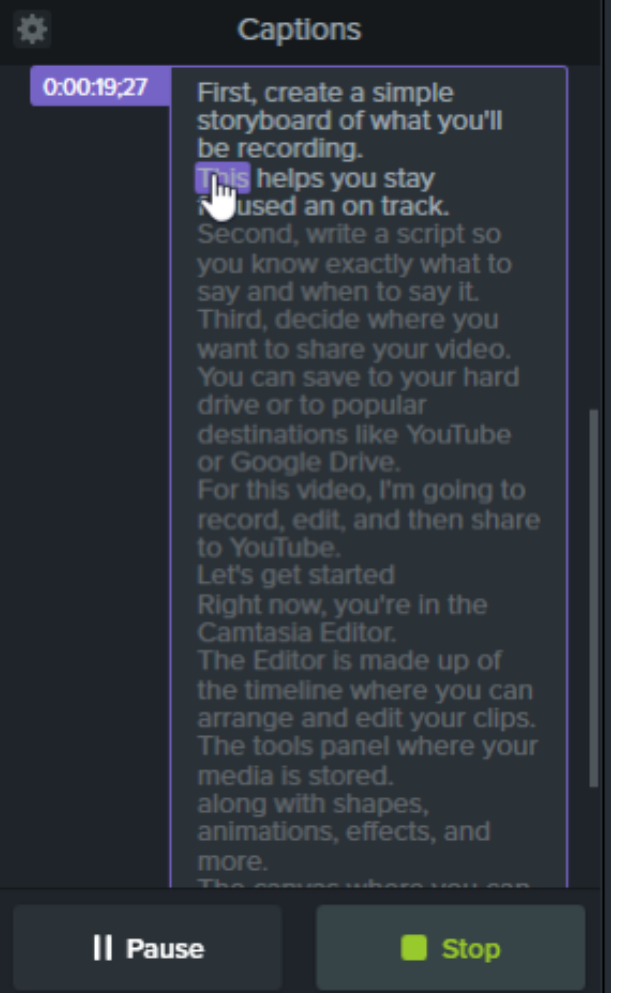

- Haz clic en **Pausa** para pausar la reproducción del vídeo.
- Haz clic en **Detener** para finalizar la sincronización del guion y los subtítulos.

#### <span id="page-155-0"></span>**Conversión de voz en texto (solo Windows)**

Camtasia utiliza el motor de conversión de voz en texto de Microsoft para convertir automáticamente las grabaciones de voz de tu proyecto en subtítulos.

- 1. Haz clic para seleccionar los medios que quieras subtitular en la línea de tiempo.
- 2. Haz clic en la pestaña **Subtítulos**.
- 3. Haz clic en el icono de engranaje y selecciona **Voz a texto**.

**Nota:** esta función aparece en gris si no hay ninguna grabación de voz en la línea de tiempo.

4. Se abre el cuadro de diálogo de consejos de conversión de voz en texto. Haz clic en cada enlace para entrenar al

motor de voz de Microsoft para que entienda tu voz, configure el micrófono y añada palabras al diccionario de reconocimiento de voz.

- 5. Cuando hayas terminado de configurar la función de voz a texto, haz clic en **Continuar**.
- 6. Aparecerá otro cuadro de diálogo. Selecciona qué quieres subtitular:
	- **Toda la línea de tiempo:** Camtasia subtitula todo el intervalo de todos los medios con audio en la línea de tiempo.
	- **Medios seleccionados:** Camtasia solo subtitula los medios de audio seleccionados en la línea de tiempo.
- 7. Revisa y edita los subtítulos en el editor de subtítulos. Consulta [Trabajar con subtítulos](#page-157-0).

Sugerencia: Entrena la función de voz a texto para mejorar la precisión.

Continúa entrenando la función de voz a texto para que el sistema reconozca tu pronunciación y mejore la precisión de la transcripción.

#### <span id="page-156-1"></span>**Importar o exportar un archivo de subtítulos**

Puedes importar o exportar subtítulos como archivos SAMI o SRT (SubRip). Exporta los subtítulos creados en Camtasia para archivarlos, para usarlos en otro programa o para compartirlos en otras plataformas.

#### **Importar un archivo de subtítulos**

Selecciona **Archivo > Importar > Subtítulos** y elige un formato de archivo SAMI o SRT (SubRip). El archivo de subtítulos se abrirá en el editor de subtítulos.

#### **Exportar un archivo de subtítulos**

- 1. Selecciona el menú **Exportar > Exportar subtítulos**.
- 2. Especifica un nombre de archivo y selecciona SAMI o SRT.
- 3. En Windows, haz clic en **Guardar**. En Mac, haz clic en **Exportar**.

#### <span id="page-156-0"></span>**Sugerencias para cumplir las directrices de subtítulos de la ADA**

La Ley para Estadounidenses con Discapacidades (ADA) es un estatuto federal contra la discriminación diseñado para garantizar la igualdad de acceso a oportunidades y beneficios para las personas con discapacidades. En muchos estados, gobiernos e instituciones educativas, los vídeos deben incluir subtítulos que cumplan con las directrices de la ADA.

Aplica estas sugerencias de subtítulos para que tus subtítulos se ajusten a las directrices de la ADA:

- No incluyas más de 32 caracteres por línea.
- Deben aparecer entre una y tres líneas de texto en la pantalla, deben mostrarse entre tres y siete segundos, y luego deben dar paso al subtítulo siguiente.
- Los subtítulos están disponibles durante todo el vídeo, incluso cuando no se habla.
- Ajusta el tiempo de los subtítulos para sincronizarlos con el audio.
- Permite el uso de letras mayúsculas y minúsculas.
- Usa una fuente similar a la Helvética (tamaño medio).

**Nota:** si el estilo de los subtítulos no cumple las directrices de la ADA en Windows, se muestra un icono rojo de la ADA debajo del editor de subtítulos. Para que todos los subtítulos se ajusten a las directrices de la ADA, haz clic en el menú desplegable **ADA** y selecciona **Hacer compatible**.

- Los subtítulos deben ser accesibles y estar a disposición de quienes los necesiten o los quieran.
- Los subtítulos deben aparecer en la pantalla el tiempo suficiente para poder ser leídos.
- Es obligatorio identificar a los distintos oradores si hay más de una persona en pantalla o cuando no están visibles.
- No puede haber faltas de ortografía.
- Las palabras deben ser textuales cuando el tiempo lo permita o tan fieles al original como sea posible en otras situaciones.
- Todas las palabras deben estar subtituladas, sin importar el idioma o dialecto.
- La puntuación es un recurso para aclarar el significado.
- Añade música u otras descripciones entre paréntesis como [música] o [risas].
- · Indica cuando no haya narración y describe cualquier efecto de sonido relevante.
- El uso de jerga y acentos se conserva y se debe identificar.

#### <span id="page-157-0"></span>**Trabajar con subtítulos**

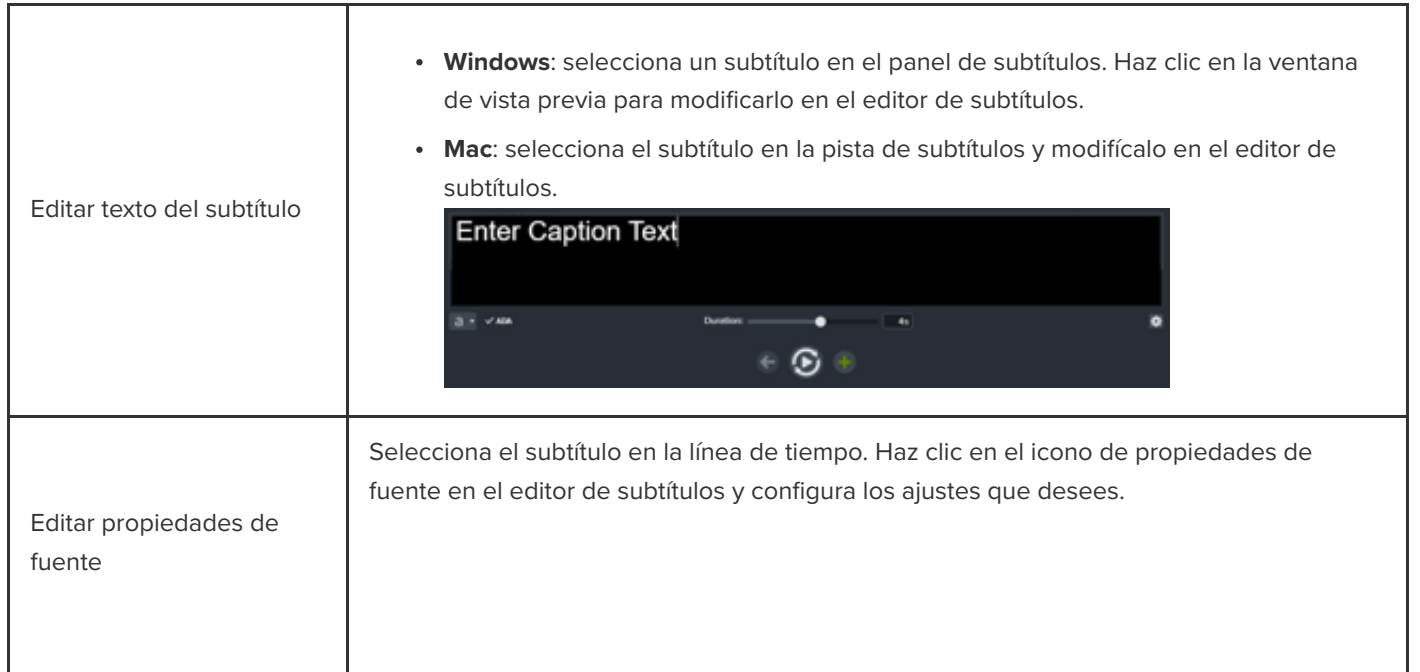

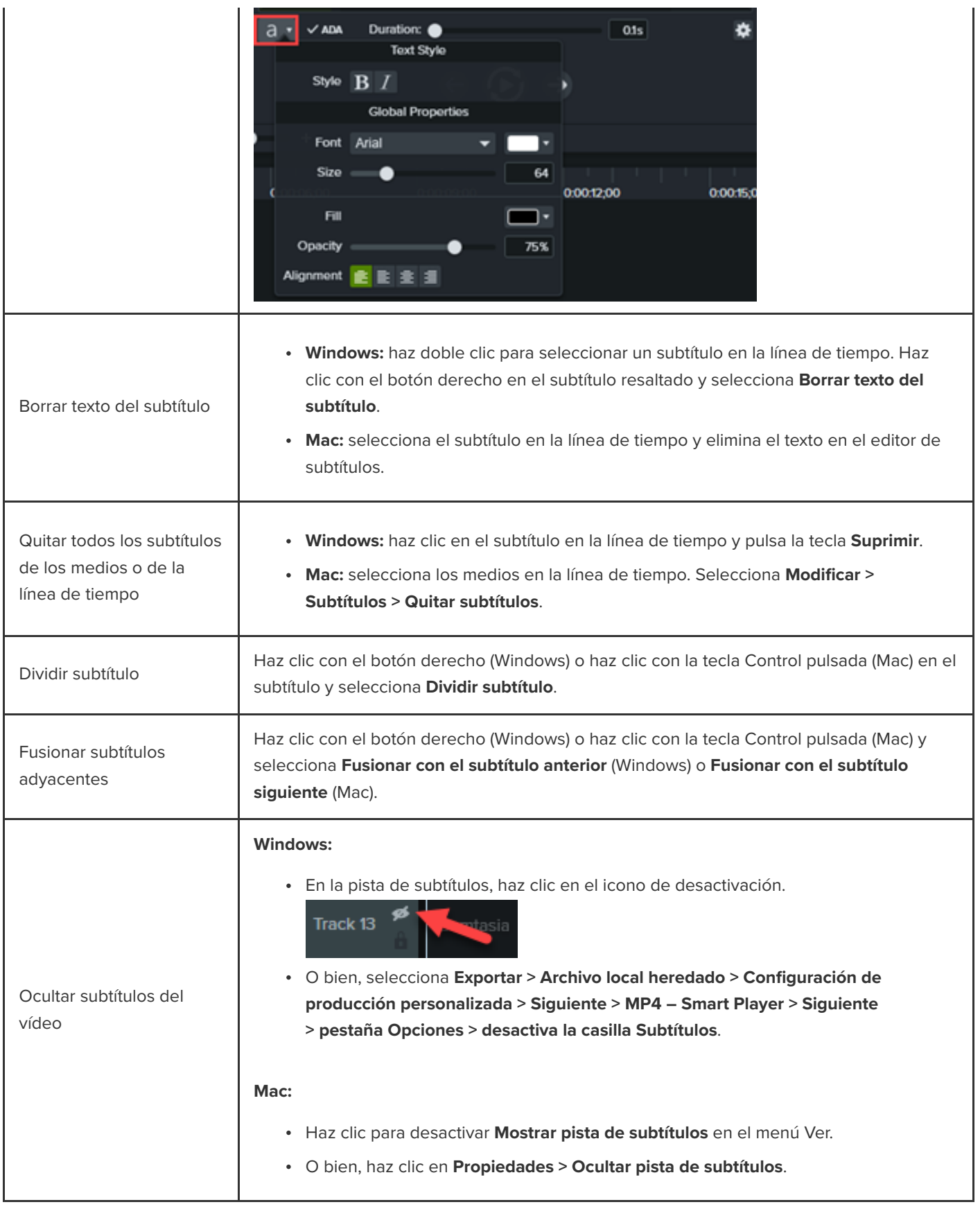

# **Añadir anotaciones, rótulos y títulos**

Aprende a mejorar tu vídeo y captar la atención del usuario con efectos visuales personalizables de la biblioteca de Camtasia.

En este tutorial trataremos los siguientes temas:

- [Anotaciones](#page-159-0)
- [Formas y desenfoque](#page-159-1)
- [Rótulos animados](#page-160-0)
- **· [Introducción o título personalizado](#page-161-0)**
- [Tercios inferiores](#page-163-0)
- **[Aplicar un tema a una anotación](#page-163-1)**

### <span id="page-159-0"></span>**Anotaciones**

Puedes añadir y personalizar anotaciones para destacar detalles importantes de tus vídeos.

1. Haz clic en **Anotaciones> Rótulos** o la pestaña secundaria **Flechas y líneas**.

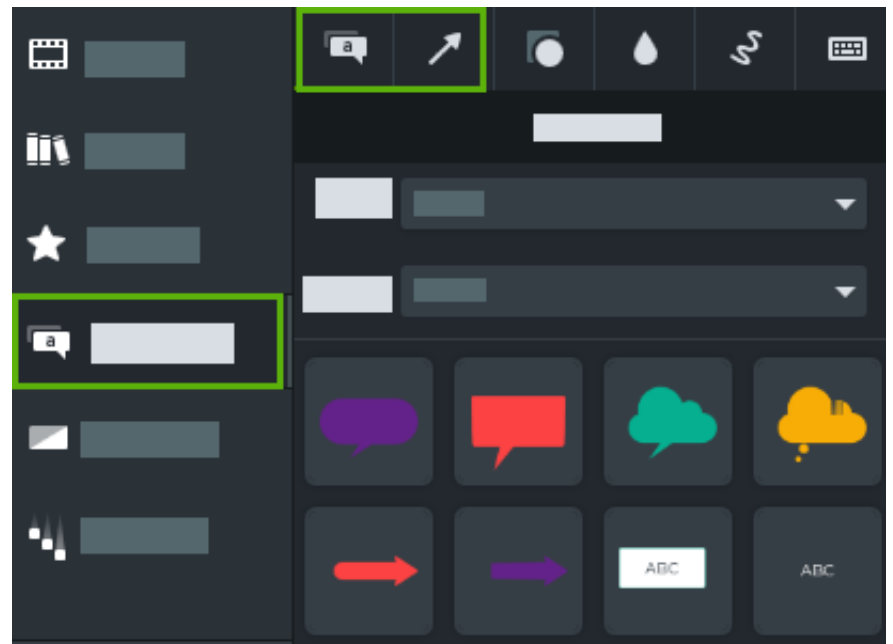

- 2. Arrastra una anotación, desde el panel de herramientas a la línea de tiempo o al lienzo.
- 3. Haz doble clic en la anotación para cambiarle el texto.
- 4. Haz clic en el botón **Propiedades** para cambiar la fuente, el color de fondo y otras características en el panel de propiedades.
- 5. Haz clic en los controles de la anotación y arrástrala en el lienzo para cambiarla de tamaño, moverla de lugar o girarla.

## <span id="page-159-1"></span>**Formas y desenfoque**

[Añade una forma o desenfoque para ocultar la información sensible en un vídeo. Consulta](https://www.techsmith.es/learn/?post_type=tutorial&p=182338) Desenfocar o enmascarar un vídeo.

**Nota:** ciertas herramientas de terceros pueden deshacer el pixelado. Protege la información sensible tapándola con una forma en lugar de usar desenfoque o pixelado.

1. Haz clic en **Anotaciones> Formas** o la pestaña secundaria **Desenfoque y resaltado**.

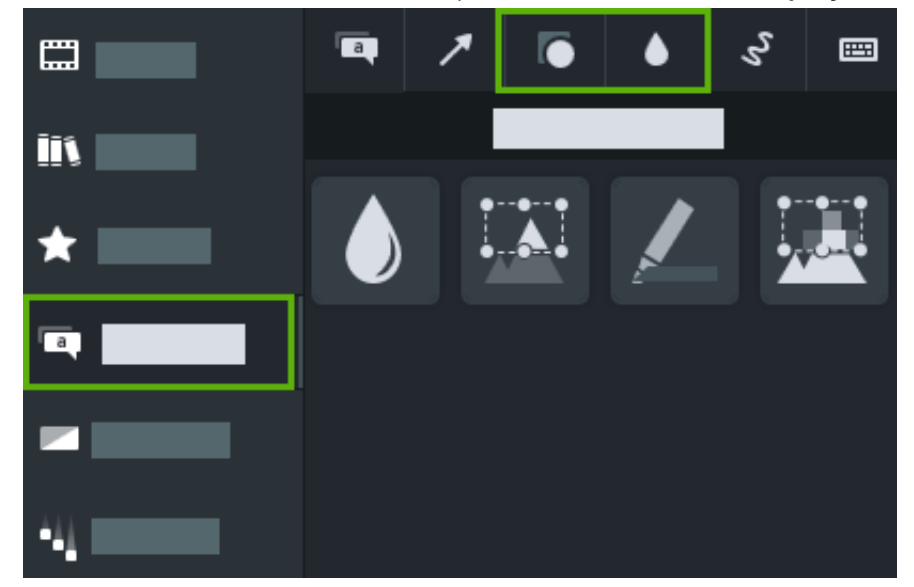

- 2. Arrastra una opción de forma o desenfoque desde el panel de herramientas al lienzo.
- 3. Haz clic en el botón **Propiedades** para ajustar el color de la forma o la intensidad del desenfoque en el panel de propiedades.
- 4. Haz clic en los controles de forma o desenfoque y arrástralos en el lienzo para cambiar el elemento de tamaño, moverlo de lugar o girarlo.

#### <span id="page-160-0"></span>**Rótulo animado**

Añade un rótulo animado para dibujar en tu vídeo y destacar información importante.

1. Haz clic en **Anotaciones> pestaña secundaria Rótulos animados** .

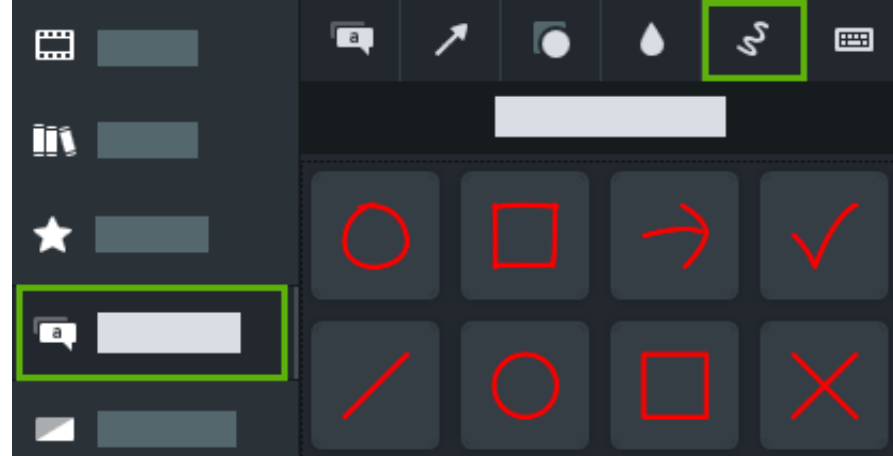

- 2. Arrastra una opción de rótulo animado desde el panel de herramientas al lienzo.
- 3. Haz clic en los controles del rótulo animado y arrástralo en el lienzo para cambiarlo de tamaño, moverlo de lugar o girarlo.
- 4. En Camtasia para Windows, haz clic en el botón **Propiedades** y cambia **Duración de dibujo** para ajustar el tiempo que tardará en dibujarse el rótulo.

### <span id="page-161-0"></span>**Introducción o un título personalizado**

Introduce un vídeo o una escena, o incluye una llamada a la acción a tus espectadores con una introducción y un título multimedia.

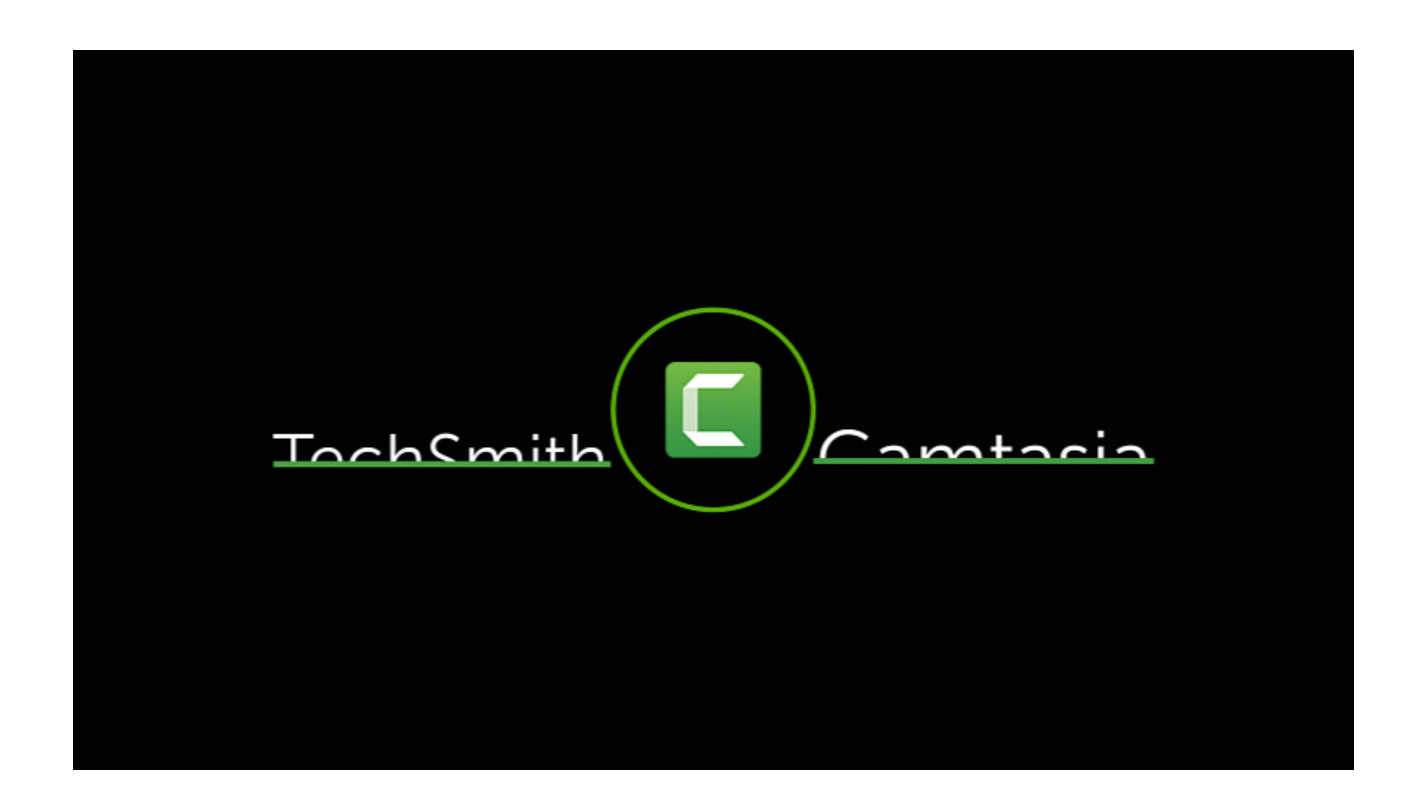

**Nota**: para usar una de las introducciones prediseñadas de Camtasia, arrastra una introducción desde la [biblioteca de Camtasia 2022](https://www.techsmith.es/learn/?post_type=tutorial&p=182344) hasta la línea de tiempo o [descarga más](https://www.techsmith.es/learn/?post_type=tutorial&p=182349).

1. Para insertar un espacio, arrastra el cabezal de reproducción hasta la ubicación que desees en la línea de tiempo. Mantén presionada la tecla **Mayús** y arrastra el cabezal de reproducción. Camtasia dividirá los medios en todas las pistas y lo moverá todo a la derecha del cabezal de reproducción.

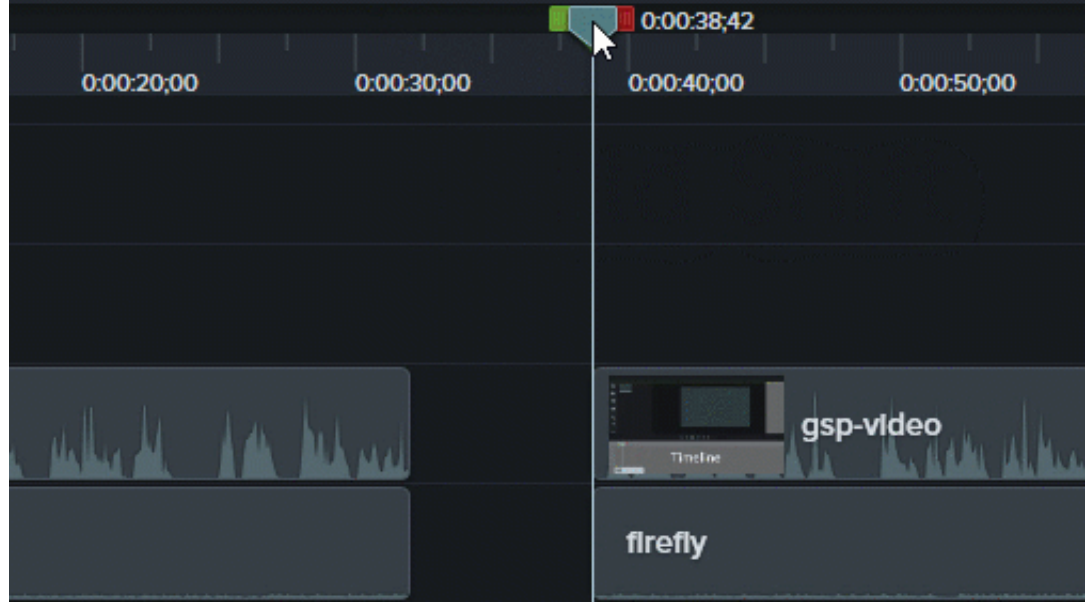

- 2. Añadir un fondo:
	- **Fondo sólido**: haz clic en la pestaña **Anotaciones** y arrastra una forma rectangular a la línea de tiempo. Arrastra los controles para que la anotación cubra todo el lienzo. Haz clic en el botón **Propiedades** para editar el color.
	- **Imagen estática o fondos en movimiento:** arrastra los medios desde la [biblioteca](https://www.techsmith.es/blog/?post_type=tutorial&p=182344) o el [contenedor de medios](https://www.techsmith.es/learn/?post_type=tutorial&p=182296) a la línea de tiempo.
- 3. Arrastra el final del medio para ajustar la duración y que rellene el espacio en la línea de tiempo.

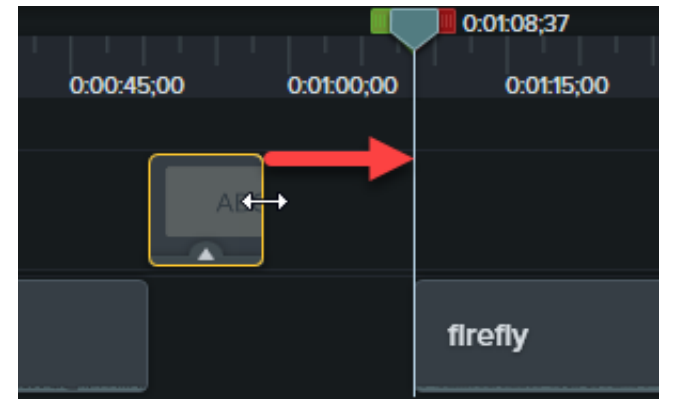

- 4. Añade texto para darle un título a la escena, el nombre de la empresa o el nombre del orador:
	- 1. Haz clic en la pestaña secundaria **Anotaciones > Rótulos** y arrastra una anotación de texto a la línea de tiempo.
	- 2. Haz doble clic en el rótulo en el lienzo y escribe texto.

- 3. Haz clic en el botón **Propiedades** para editar las propiedades del texto.
- 5. Añade otras personalizaciones:
	- [Arrastra activos, como el logotipo de la empresa u otros elementos visuales desde la](https://www.techsmith.es/learn/?post_type=tutorial&p=182296) [Biblioteca](https://www.techsmith.es/blog/?post_type=tutorial&p=182344) o el contenedor de medios a línea de tiempo.
	- Para añadir un elemento interactivo en el que el usuario pueda hacer clic, por ejemplo, un enlace para suscribirse a un boletín de noticias, a un canal o a una red social, consulta [Añadir zonas interactivas](https://www.techsmith.es/learn/?post_type=tutorial&p=182327).
	- Para animar texto o elementos visuales, consulta [Mejorar tu vídeo Descripción general](https://www.techsmith.es/learn/?post_type=tutorial&p=182334).

## <span id="page-163-0"></span>**Tercios inferiores**

Un tercio inferior es un gráfico a capas con texto que se sitúa en la porción inferior de la pantalla. Proporciona contexto para el vídeo o información de referencia, como el nombre y la profesión del orador.

Para añadir un tercio inferior prediseñado de la Biblioteca de Camtasia:

- 1. Haz clic en la pestaña **Biblioteca**.
- 2. Selecciona la opción **Camtasia 2022** del menú desplegable **Biblioteca**.
- 3. Haz doble clic en la carpeta **Tercios inferiores** y, luego, haz doble clic en un activo de tercio inferior para previsualizarlo.
- 4. Arrastra un tercio inferior a la línea de tiempo o al lienzo.
- 5. Haz clic en el botón **Propiedades** para cambiar el color, el texto y mucho más en el panel de propiedades.

Para aprender a editar tercios inferiores y a crear los tuyos originales, consulta [Crear activos personalizados](https://www.techsmith.es/learn/?post_type=tutorial&p=182311).

## <span id="page-163-1"></span>**Aplicar un tema a una anotación**

Cuando trabajes con anotaciones, rótulos o texto en un proyecto, puedes aplicar fácilmente tu tema para modificar su aspecto.

- 1. Haz clic para seleccionar la anotación en la línea de tiempo o en el lienzo.
- 2. Haz clic en el botón **Propiedades** para abrir el panel de propiedades.
- 3. Selecciona un tema del desplegable.

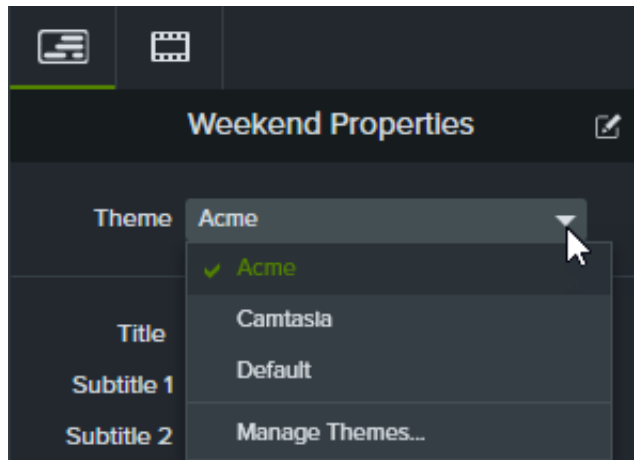

Consulta [Crear tu paleta de colores](https://www.techsmith.es/learn/?post_type=tutorial&p=182345) para obtener más información sobre los Temas de Camtasia.

# **Usar Medios mate para crear animaciones asombrosas**

Aprende a crear increíbles animaciones o transiciones con el efecto de medios mate.

En este tutorial trataremos los siguientes temas:

- [Acerca de Medios mate](#page-165-0)
- [Aplicar un efecto de medios mate](#page-166-0)
- [Modos de Medios mate](#page-166-0)
- [Añadir pistas mate manualmente](#page-167-0)
- [Recursos adicionales](#page-168-0)

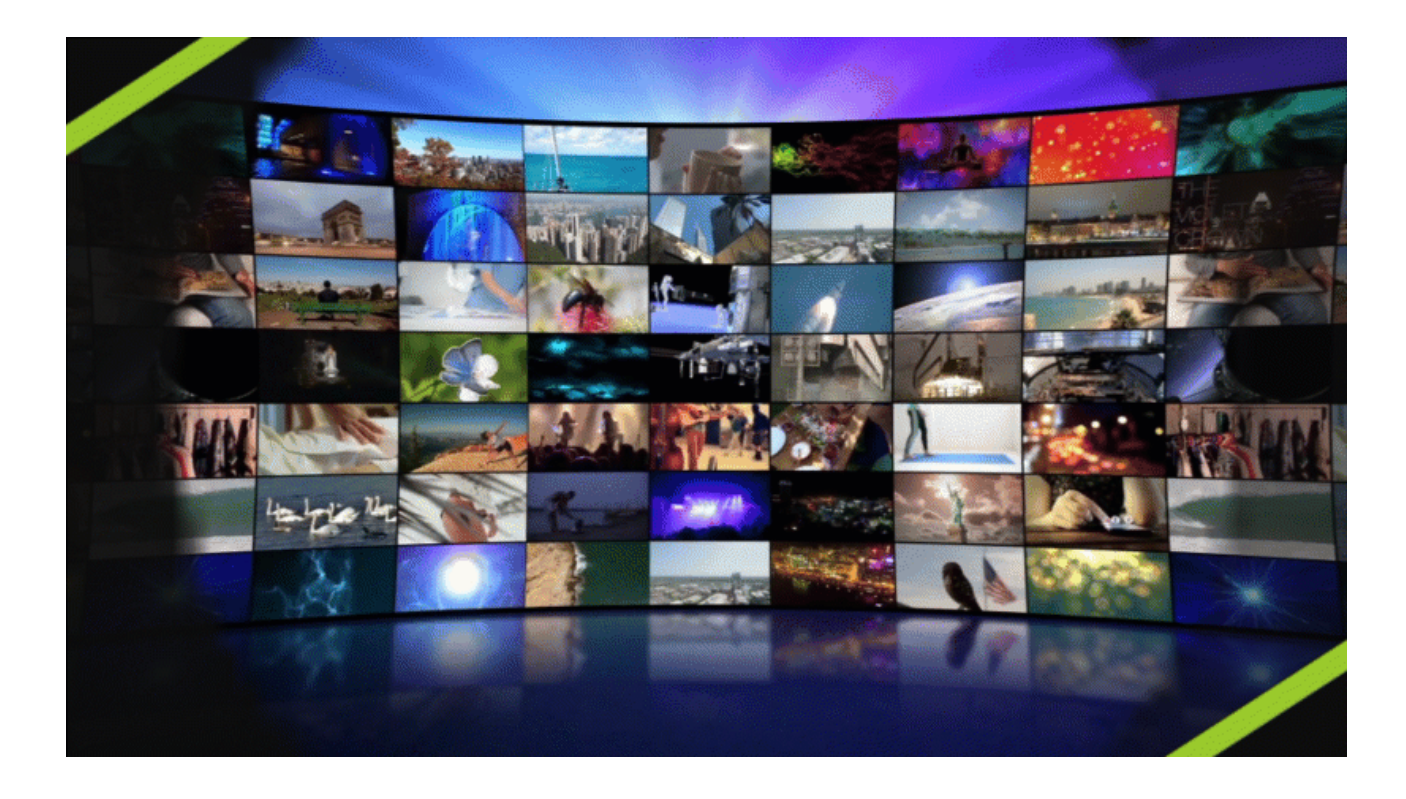

#### <span id="page-165-0"></span>**Acerca de Medios mate**

El efecto visual Medios mate es una manera simplificada de añadir pistas mate o «enmascarar» tus vídeos.

Cuando se aplica el efecto de medios mate a los medios de una pista en la línea de tiempo, las secciones de los medios de las pistas directamente inferiores se muestran o se ocultan con las propiedades de transparencia y brillo de los medios de la pista superior.

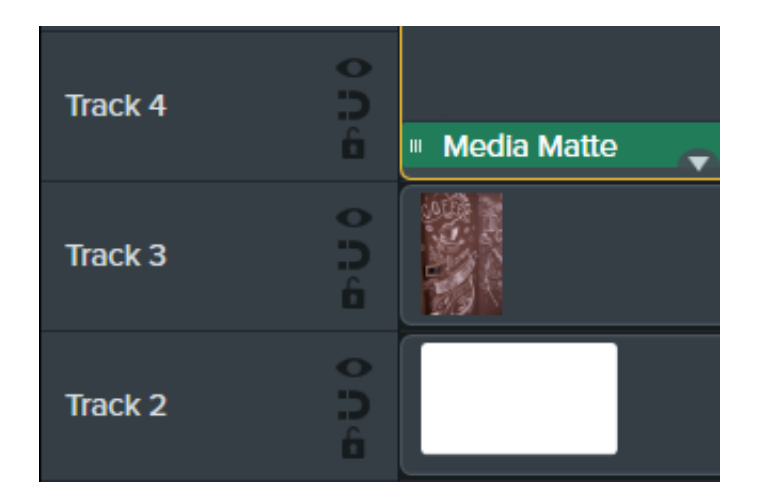

Camtasia admite los siguientes formatos de archivo de medios transparentes: .mp4, .mov, .gif, .png y .bmp.

**Nota:** aplica un efecto de medios mate con modo alfa a una pista que contenga medios con píxeles transparentes o medios que no ocupen todo el lienzo, como imágenes fijas y anotaciones.

### <span id="page-166-0"></span>**Aplicar un efecto de medios mate**

Aplica un efecto de medios mate a un medio compatible en una pista.

- 1. Haz clic en la pestaña **Efectos visuales**.
- 2. Arrastra el efecto **Medios mate** a una imagen o clip en la línea de tiempo.
- 3. Haz clic en el botón **Propiedades**.
- 4. Selecciona un modo en el desplegable Modo. Consulta [Modos de Medios mate](#page-167-1).

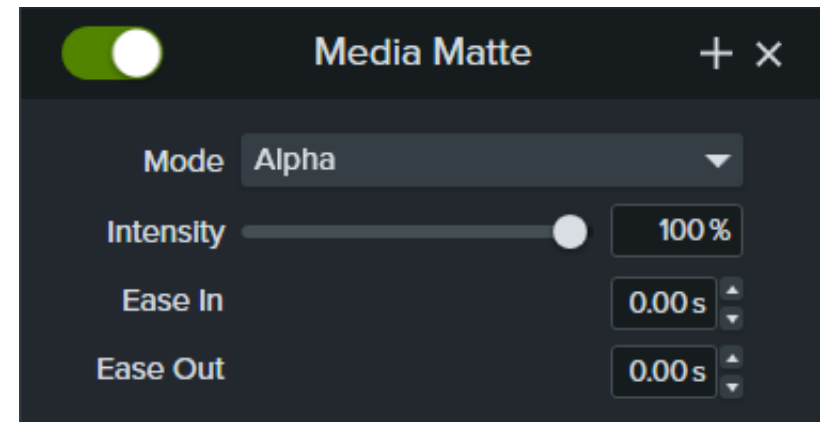

- 5. Arrastra el control deslizante **Intensidad** para ajustar la visibilidad del modo seleccionado.
- 6. Define el tiempo que quieres que dure el efecto Entrada lenta y Salida lenta durante la reproducción. (Opcional)

**Nota:** [crea animaciones y transiciones de pistas mate complejas agrupando los medios. Consulta](https://www.techsmith.es/learn/?post_type=tutorial&p=182316) Cómo usar pestañas de grupos.

### <span id="page-167-1"></span>**Modos de medios mate**

Hay cuatro modos disponibles en el panel de propiedades después de aplicar el efecto de medios mate:

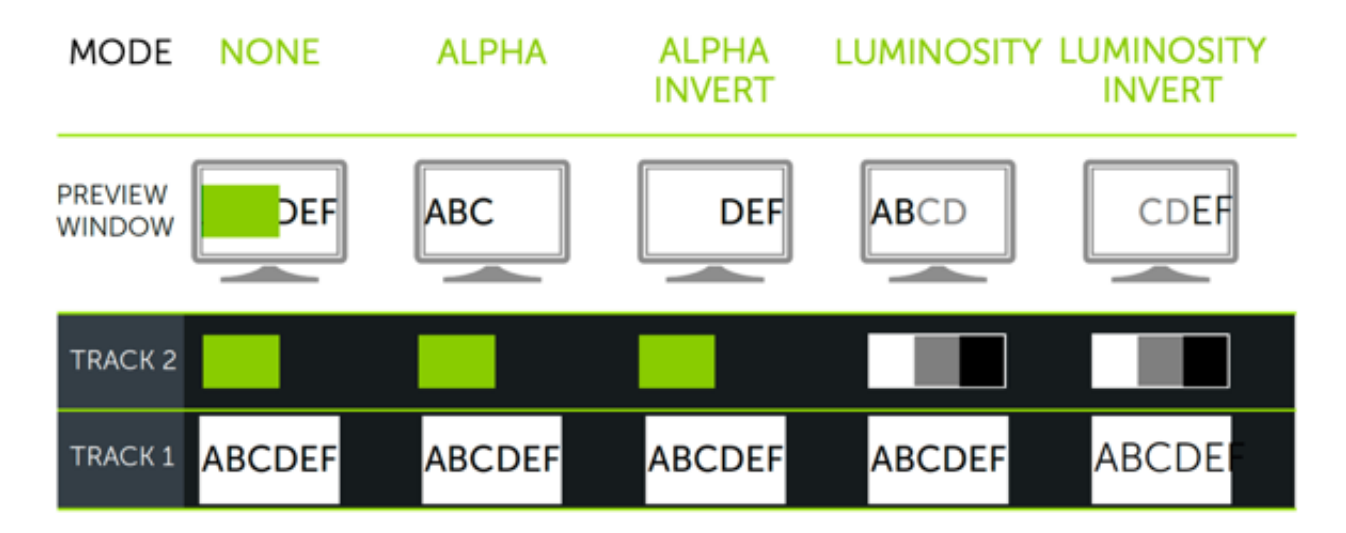

- **Alfa:** los medios de las pistas inferiores no son visibles a través de los píxeles transparentes, y sí lo son a través de los píxeles opacos de la pista superior.
	- Intensidad máxima = 100% visible
	- Intensidad mínima = 0% visible
- **Invertir alfa:** los medios de las pistas inferiores son visibles a través de los píxeles transparentes, y no lo son a través de los píxeles opacos de la pista superior.
	- $\circ$  Intensidad máxima = 0% visible
	- Intensidad mínima = 100% visible
- **Luminosidad:** la intensidad del brillo de los medios determina el nivel de visibilidad de los píxeles y la transparencia entre las pistas.
	- Intensidad máxima = 100% visible
	- Intensidad mínima = 0% visible
- **Invertir luminosidad:** la intensidad del brillo de los medios determina el nivel de visibilidad de los píxeles y la transparencia entre las pistas.
	- Intensidad máxima = 0% visible
	- Intensidad mínima = 100% visible

<span id="page-167-0"></span>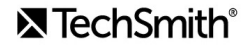

## **Añadir pistas mate manualmente**

Para activar las pistas mate manualmente en la línea de tiempo de Camtasia, haz clic con el botón derecho (Windows) o haz clic con la tecla Control pulsada (Mac) en el icono de una pista y selecciona una opción de Modo de pista mate: **Alfa**, **Invertir alfa**, **Luminosidad** o **Invertir luminosidad**. Consulta [Modos de Medios mate](#page-167-1).

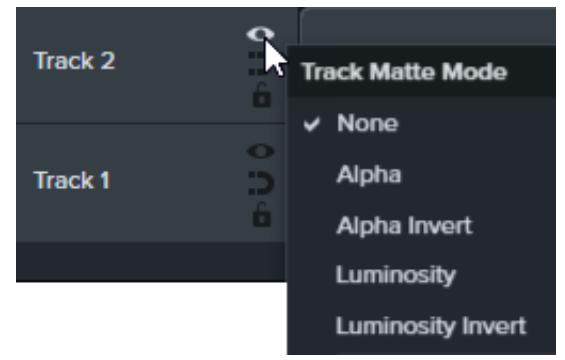

## <span id="page-168-0"></span>**Recursos adicionales**

- **Explicación de Pistas mate:** este [vídeo de YouTube de 6 minutos de duración](https://www.youtube.com/watch?v=0TDd9K4Mg2g) muestra el flujo de trabajo manual alternativo al usar pistas mate.
- **PDF de referencia de Pistas mate:** descarga este [PDF de referencia](https://www.techsmith.com/blog/wp-content/uploads/2022/02/TrackMattes_ES_2022-2.pdf?webSyncID=e8c61c7c-4cae-4d65-e2ac-2e4822a04ea5&sessionGUID=e2863541-7770-4642-2453-d3a9b7a7b699) sobre los modos de Pista mate y los accesos directos de navegación por la línea de tiempo.
- **Proyecto de iniciación de pistas mate:** descarga este [paquete de proyecto de muestra](https://content.screencast.com/users/ScreencastViking/folders/Camtasia%202020%20Track%20Matte%20Project/media/6a38a1a7-5e07-42ff-9e25-6a56ff9fd2dc/TrackMatteExampleProject.campackage?downloadOnly=true) con medios, pistas mate y animaciones para experimentar por tu cuenta. Consulta [Cómo usar una plantilla](https://www.techsmith.es/learn/?post_type=tutorial&p=182297) para aprender a importar y crear un proyecto de vídeo a partir de esta plantilla.

# **Cómo recortar medios**

Si te falta espacio en el lienzo, puedes mostrar lo realmente importante con la función de recorte y ocultar las partes no deseadas de un vídeo o una imagen.

La función de recorte elimina las áreas exteriores no deseadas de un vídeo o un clip de imagen.

1. Haz clic en **Recortar** en la barra de herramientas situada encima del lienzo para activar el modo de recorte.

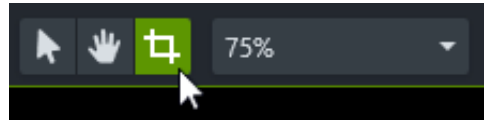

- 2. En el lienzo, arrastra los controles azules para eliminar el área que quieras.
- 3. Haz clic en **Editar** para regresar al modo de edición.

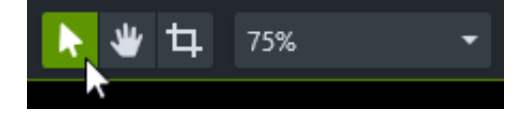

# **Grabar una narración de voz**

Descubre cómo grabar una pista de voz en off para un vídeo.

La opción Narración de audio te permite grabar una pista de voz en off mientras se reproduce un vídeo en la línea de tiempo. Puedes pegar un guion para leerlo durante la grabación.

#### Sugerencia: lo primero es un buen audio.

- Compra el micrófono de mejor calidad que puedas permitirte.
- Utiliza la configuración de audio predeterminada de la grabadora de Camtasia o inicia tu proyecto con [TechSmith Audiate](https://www.techsmith.com/audiate.html) para grabar y editar voces en off.
- Haz SIEMPRE una breve grabación de prueba para asegurarte de que se graba el audio.
- Utiliza [efectos de audio](https://www.techsmith.es/learn/?post_type=tutorial&p=196578) para mejorar o corregir el audio.
- Añade puntos de audio para ajustar el volumen de áreas específicas de la forma de onda.

#### 1. Haz clic en la pestaña **Narración de voz**.

#### **Voice Narration**

- 2. Selecciona el dispositivo de audio deseado en el desplegable.
- 3. Para probar el nivel de audio, habla como lo harías durante la grabación. Arrastra el control deslizante para ajustar el nivel de audio si el color del medidor no cambia a verde o cambia a amarillo o rojo.

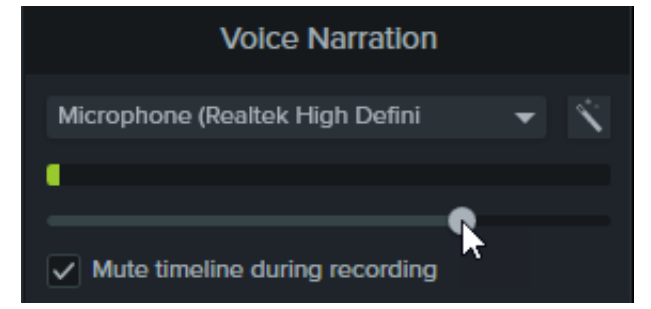

- 4. Escribe o pega un guion opcional en el cuadro de texto.
- 5. Selecciona **Silenciar línea de tiempo durante la grabación** (Windows) o **Silenciar los altavoces durante la grabación** (Mac) para que el audio de la línea de tiempo no se reproduzca en los altavoces ni en los auriculares.
- 6. Arrastra el cabezal de reproducción a la línea de tiempo en la que empiece a grabarse el audio.
- 7. Haz clic en el botón **Iniciar grabación de voz**.
- 8. Camtasia reproducirá el vídeo en la línea de tiempo. Usa un micrófono para grabar la narración de voz.
- 9. Haz clic en el botón **Detener** para detener la grabación.
- 10. En Windows, especifica un nombre de archivo y haz clic en **Guardar**.

El clip de audio se añadirá a la línea de tiempo y al contenedor de medios.

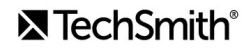

# **Editar audio**

Aprende a editar el audio en la línea de tiempo en Camtasia o a enviar el audio a Audiate para editarlo en texto.

En este tutorial trataremos los siguientes temas:

- [Editar audio en la línea de tiempo](#page-171-0)
- [Editar audio en Audiate](#page-173-0)

La calidad del audio es tan importante como la del vídeo, si no más.

- Detectamos los errores auditivos con más facilidad que los visuales.
- La mayoría de la gente no verá un vídeo con un mal audio, aunque el propio vídeo sea muy bueno.
- Por el contrario, las personas sí que están más dispuestas a seguir viendo un vídeo de mala calidad si el audio es bueno.

#### Sugerencia: lo primero es un buen audio.

- Compra el micrófono de mejor calidad que puedas permitirte.
- Utiliza los ajustes de audio predeterminados de la grabadora de Camtasia.
- Haz SIEMPRE una breve grabación de prueba para asegurarte de que se graba el audio.
- Utiliza [efectos de audio](https://www.techsmith.es/learn/?post_type=tutorial&p=196578) para mejorar o corregir el audio.
- Añade puntos de audio para ajustar el volumen de áreas específicas de la forma de onda.

## <span id="page-171-0"></span>**Editar audio en la línea de tiempo**

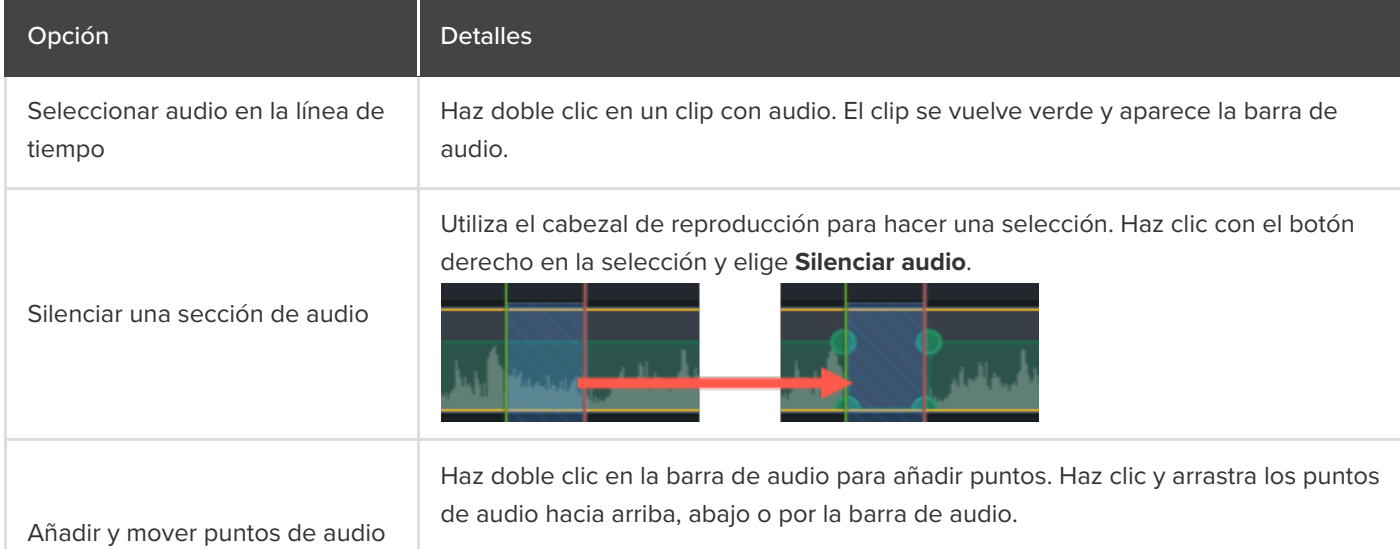

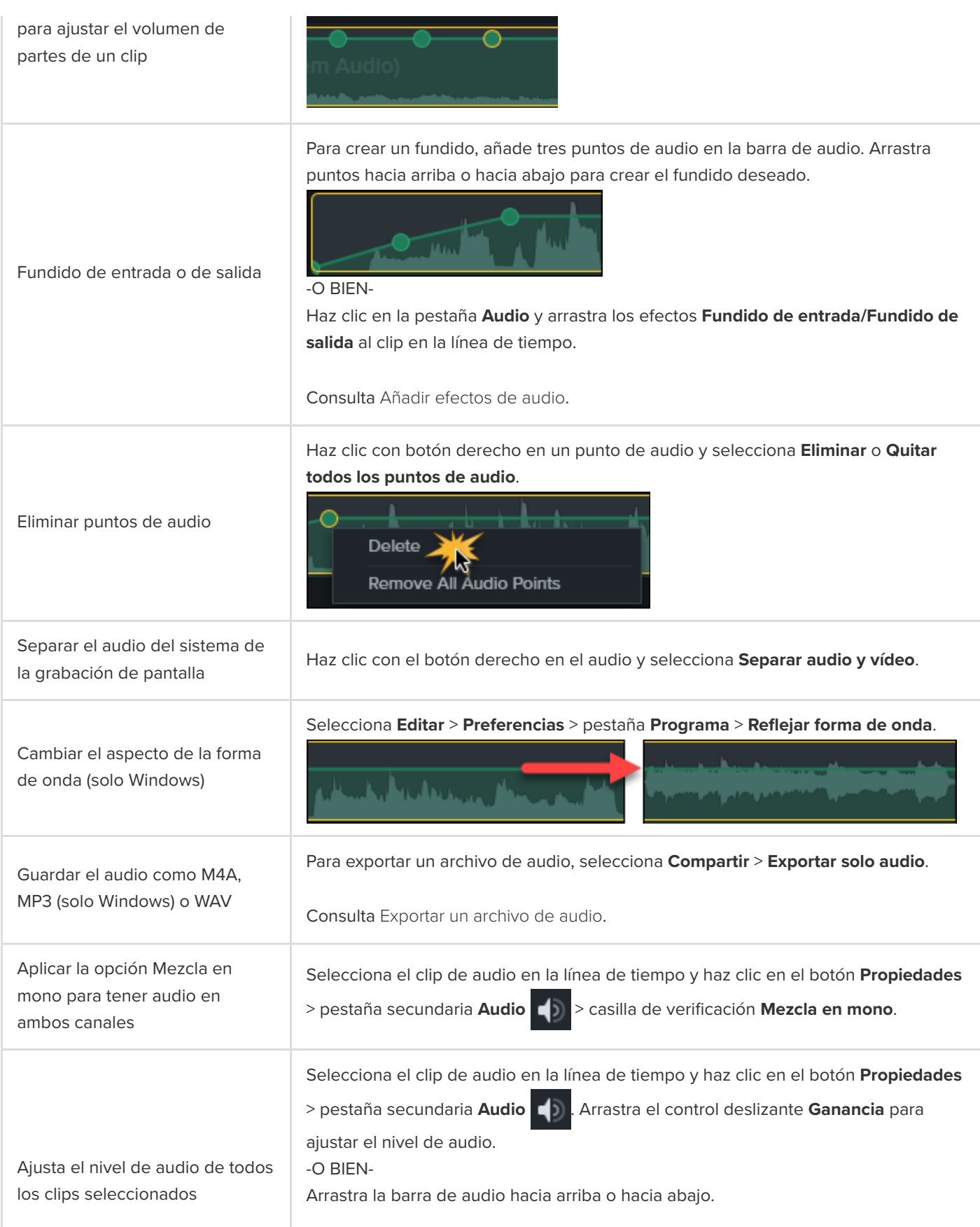

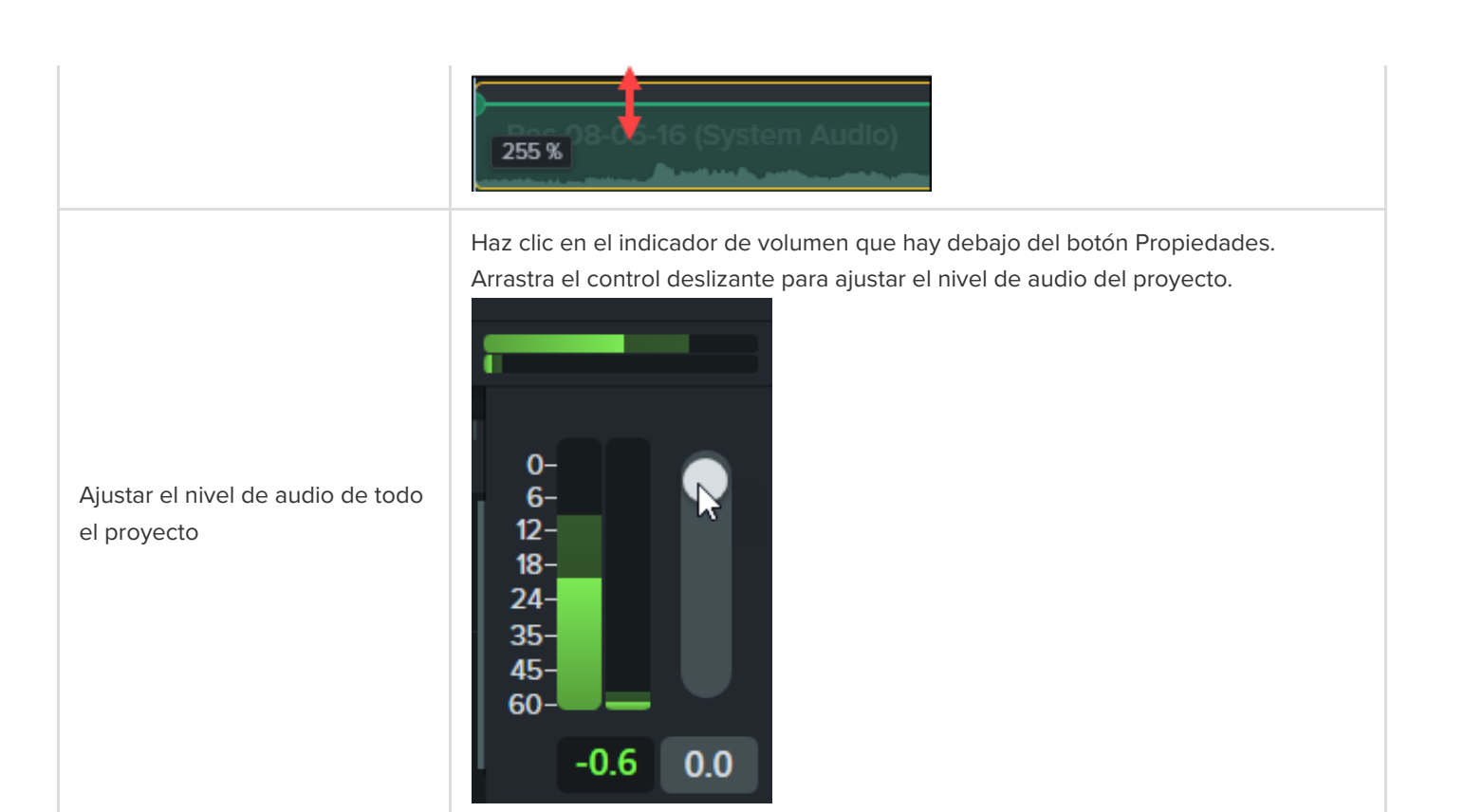

### <span id="page-173-0"></span>**Editar audio en Audiate**

Edita el audio en [TechSmith Audiate](https://www.techsmith.com/audiate.html) para reducir el tiempo de edición de la narración y crear clips de voz con un sonido suave y profesional.

- Utiliza la edición de texto para eliminar rápidamente palabras o editar vacilaciones, como "eh" o "ah".
- Edita y corrige la transcripción para exportarla como guion o subtítulos.

**Nota:** Audiate solo está disponible en inglés, pero admite la grabación y transcripción de voz en todos los idiomas no asiáticos.

- 1. Haz clic con el botón derecho en un clip de la línea de tiempo que incluya audio hablado y selecciona **Editar en Audiate**.
- 2. Camtasia bloquea el proyecto actual y abre Audiate. Si no has instalado previamente TechSmith Audiate, haz clic en el botón **Download Audiate** (Descargar Audiate).
- 3. [Edita el audio en Audiate. Si quieres saber más sobre la edición de audio en TechSmith](https://www.techsmith.es/learn/?post_type=tutorial&p=195833) Audiate, consulta Editar audio y errores.
- 4. Selecciona **Exportar > Exportar a Camtasia**.

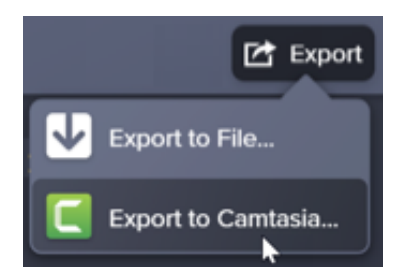

5. The Sync with Camtasia dialog appears. Select an option to sync the edited audio:

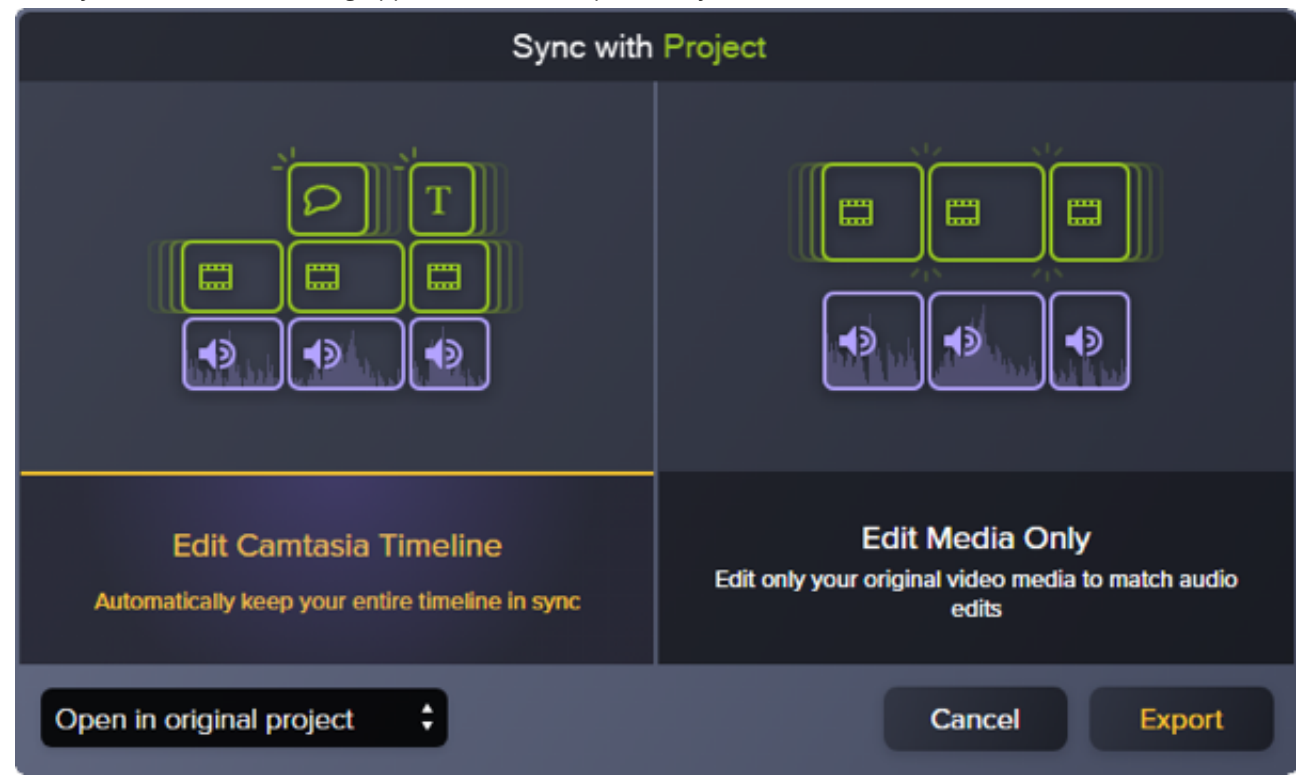

- Editar línea de tiempo de Camtasia: actualiza automáticamente toda la línea de tiempo del proyecto Camtasia para sincronizarla con el audio editado. Por ejemplo, si has cambiado la duración del clip de audio, selecciona esta opción para actualizar automáticamente otros medios en la línea de tiempo para que coincidan.
- Editar solo medio: edita solo el medio de vídeo original para que coincida con el audio editado. Los demás clips de la línea de tiempo no se modifican. Selecciona esta opción si prefieres ajustar manualmente otros medios en la línea de tiempo.
- 6. Haz clic en **Exportar**.

El archivo de audio editado se vuelve a importar en el proyecto de Camtasia.

Sugerencia: empieza los proyectos en Audiate para evitar una edición posterior que requiera mucho tiempo.

Graba o importa primero el audio en TechSmith Audiate. Audiate crea automáticamente una transcripción para que puedas eliminar las muletillas y las pausas con el editor basado en texto. Exporta el audio directamente a Camtasia para terminar tu proyecto. [Más información sobre Audiate.](https://www.techsmith.com/audiate.html)

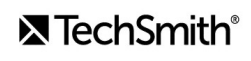

# **Añadir efectos de audio**

Aprende a aplicar un efecto de audio para ajustar el volumen en diferentes pistas, eliminar el ruido de fondo o incluso cambiar el tono de la voz del orador.

En este tutorial trataremos los siguientes temas:

- **[Ejemplo de efectos de audio: reducir la música de fondo](#page-175-0)**
- [Añadir y editar efectos](#page-175-1)
- · [Tipos de efectos](#page-176-0)

### <span id="page-175-0"></span>**Ejemplo de efectos de audio: reducir la música de fondo**

### <span id="page-175-1"></span>**Añadir y editar efectos**

1. Haz clic en la pestaña **Efectos de audio**.

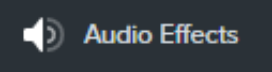

- 2. Arrastra un efecto a un clip de audio en la línea de tiempo.
	- Para ver los efectos aplicados, haz clic en el icono **Mostrar efectos** del medio.

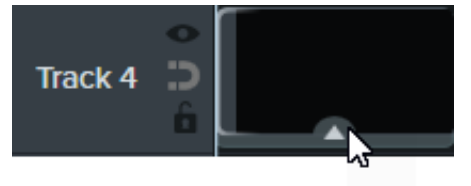

Para ocultar los efectos aplicados, haz clic en el icono **Ocultar efectos** del medio.

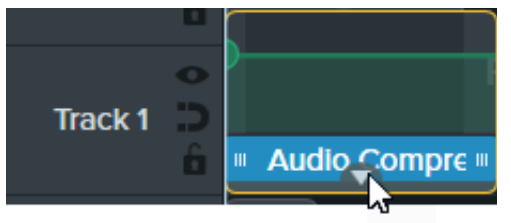

3. Para ajustar la duración, arrastra cualquiera de los extremos del efecto en la línea de tiempo.

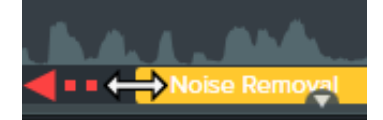

4. Para optimizar el efecto, haz clic en **Propiedades**.

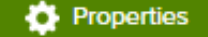

**Nota:** Algunos efectos tienen puntos de audio en lugar de propiedades. Para ajustar este tipo de efectos, haz clic en los puntos de audio de la pista y arrástralos. Consulta [Editar audio](https://www.techsmith.es/learn/?post_type=tutorial&p=182336).

# <span id="page-176-0"></span>**Tipos de efectos**

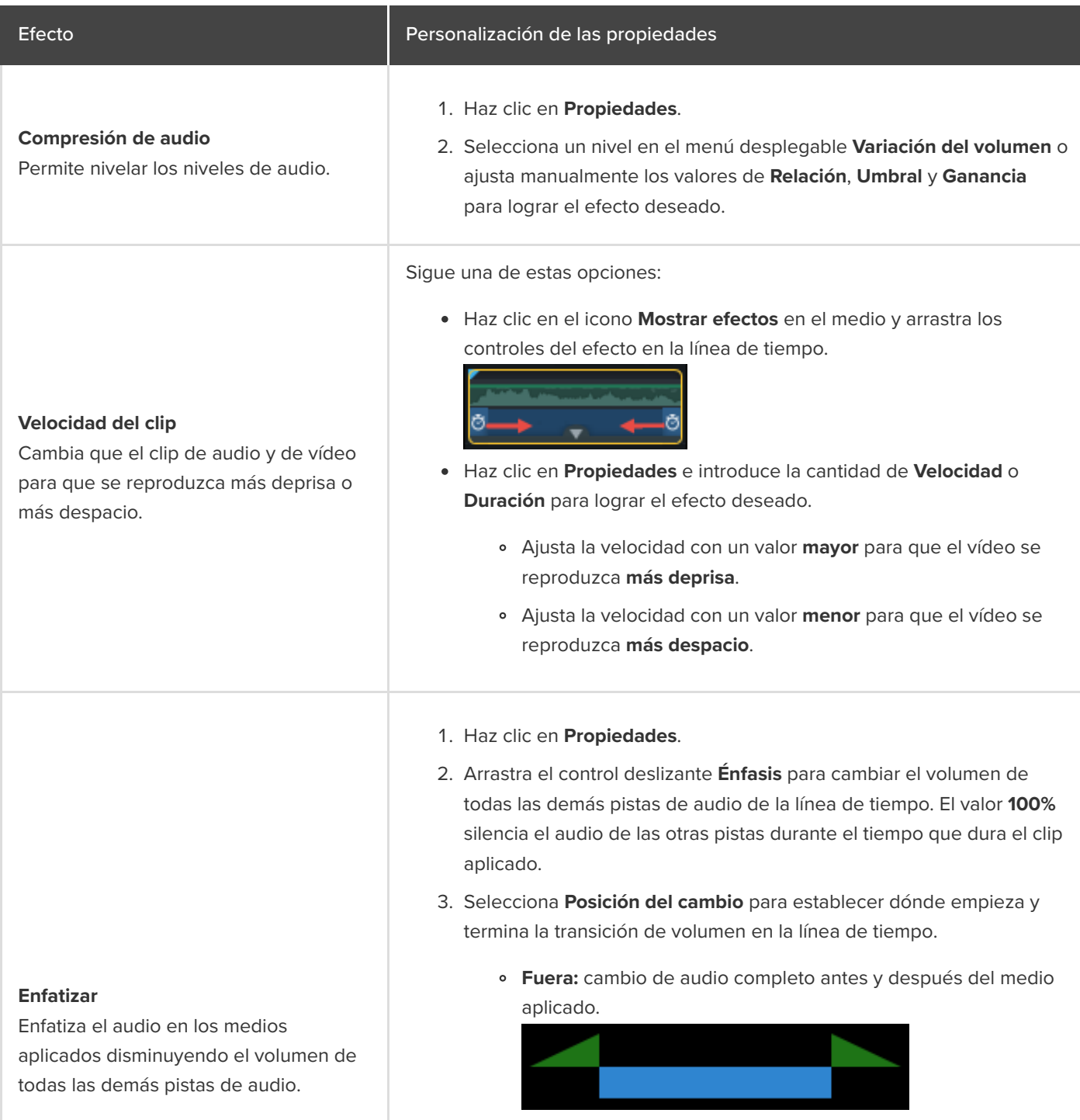

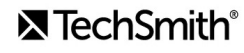

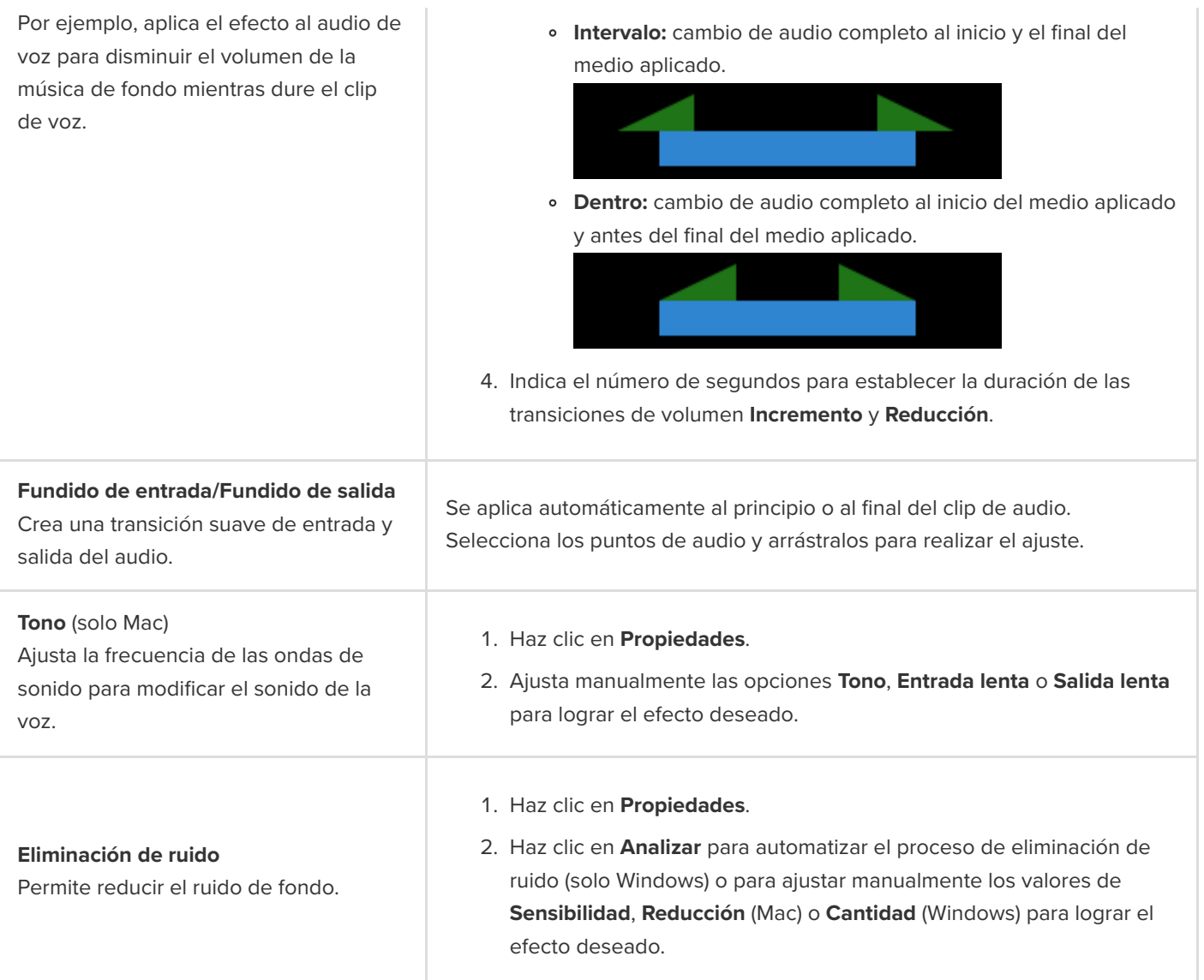

# **Exportar un archivo de audio**

Aprende tres formas de exportar audio desde Camtasia para diferentes propósitos.

Hay tres formas de exportar audio sin vídeo desde Camtasia:

- **[Exportar un archivo de audio independiente](#page-178-0) para importar el audio a un proyecto de Camtasia diferente.**
- **[Exportar el audio con información adicional del proyecto](#page-179-0), por ejemplo, para subirlo a iTunes.**
- **[Exportar a Audiate](#page-179-1) para generar una transcripción y editar el audio como texto.**

## <span id="page-178-0"></span>**Exportar archivo de audio independiente**

Puedes exportar el audio del proyecto como un archivo independiente .mp3 (solo Windows), .m4a, o .wav.

**Nota:** El archivo exportado incluye todas las pistas de audio activadas. Para saber cómo desactivar o activar las pistas, consulta [Explorar la línea de tiempo](https://www.techsmith.es/learn/?post_type=tutorial&p=182300).

1. Selecciona **Exportar** > **Exportar solo audio**.

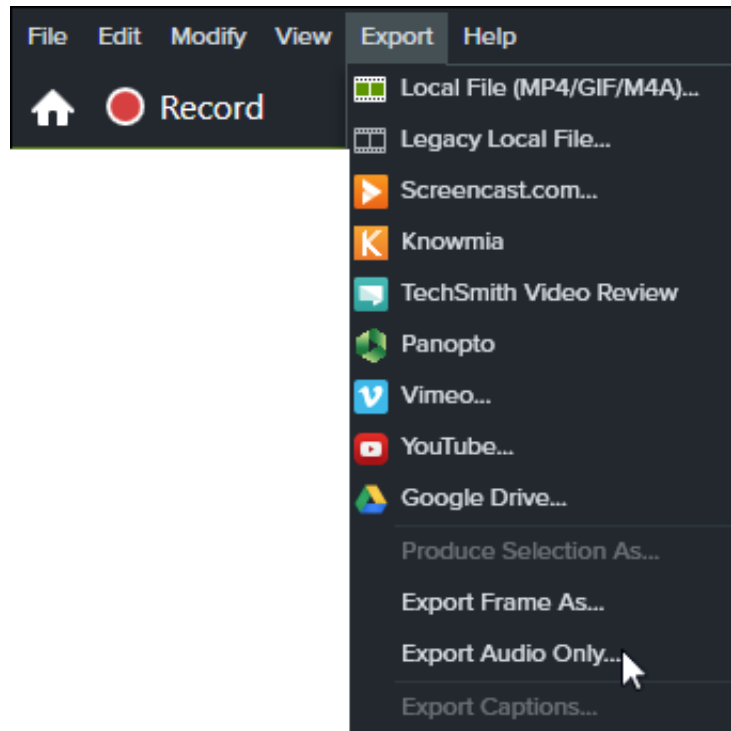

- 2. Especifica un nombre de archivo y una ubicación.
- 3. Seleccionar un tipo de archivo.
- 4. Haz clic en **Guardar** (Windows) o en **Exportar** (Mac).

## <span id="page-179-0"></span>**Exportar audio con información adicional del proyecto (solo Windows)**

El Asistente de producción de Camtasia permite exportar el archivo de audio .m4a junto con los detalles del proyecto, del autor y de iTunes.

- 1. Haz clic en **Exportar** > **Archivo local heredado**.
- 2. Selecciona **Configuración de producción personalizada** en el menú desplegable y haz clic en **Siguiente**.
- 3. Selecciona **M4A Solo audio** y haz clic en **Siguiente**.
- 4. Recorre los pasos del asistente para crear tu archivo de audio.

## <span id="page-179-1"></span>**Exportar a Audiate para editar**

Exporta el audio a [TechSmith Audiate](https://www.techsmith.com/audiate.html?webSyncID=e8c61c7c-4cae-4d65-e2ac-2e4822a04ea5&sessionGUID=e2863541-7770-4642-2453-d3a9b7a7b699) para reducir el tiempo de edición de la narración.

- Utiliza la edición de texto para eliminar rápidamente palabras o editar vacilaciones, como "eh" o "ah".
- Edita y corrige la transcripción para exportarla como guion o subtítulos.
- Envía el audio editado de Audiate a Camtasia. Camtasia sincroniza automáticamente el resto de los medios en la línea de tiempo del proyecto de Camtasia.

Para aprender a exportar a Audiate y luego enviar de nuevo el audio editado a Camtasia, consulta [Editar audio](https://www.techsmith.es/learn/?post_type=tutorial&p=182336).
# **Animaciones en profundidad**

Descubre cómo crear y editar animaciones para añadir interés visual a tu vídeo.

En este tutorial trataremos los siguientes temas:

- [Añadir una animación](#page-180-0)
- **[Editar una animación](#page-181-0)**
- [Propiedades de la animación](#page-182-0)
- [Suavizado](#page-183-0)
- · [Modo de animación automática \(solo Mac\)](#page-183-1)

Las animaciones añaden puntos destacados interesantes de tu vídeo, por ejemplo:

- Una cabeza parlante que transiciona con fluidez o se intercambia con una grabación de pantalla.
- Una imagen que entra en el vídeo desde la izquierda, se detiene y sale volando del lienzo por la derecha.
- Rótulos con distintas animaciones en el lienzo para llamar la atención sobre un área del vídeo.
- Acercar o alejar partes importantes de un vídeo para llamar la atención sobre acciones clave o mejorar partes difíciles de ver dentro de un vídeo.

## <span id="page-180-0"></span>**Añadir una animación**

- 1. Haz clic en la pestaña **Animaciones**.
- 2. Haz clic en la pestaña secundaria **Animaciones**(solo Windows).
- 3. Arrastra una animación al medio en la línea de tiempo.

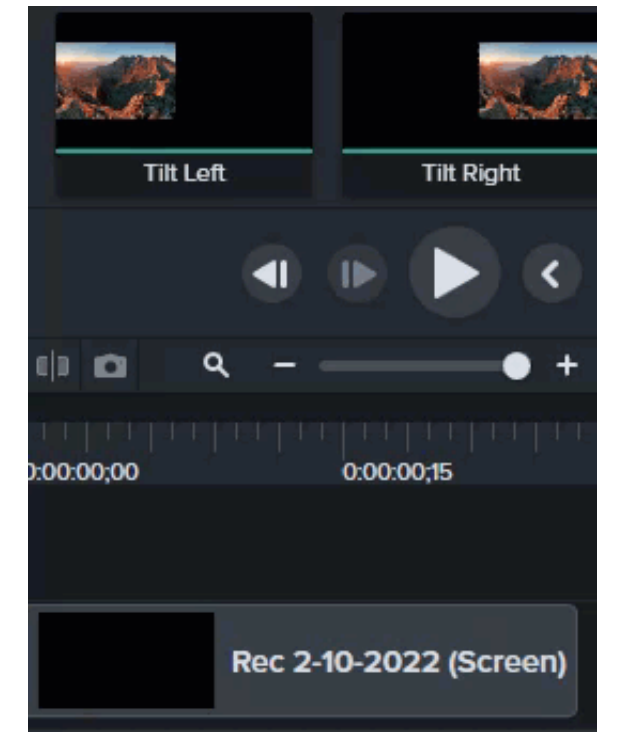

0:00:04:12 0:00 0:00:03:00 0:00:06:00 **Track1** 

Camtasia muestra la animación como una flecha en la parte superior del medio.

# <span id="page-181-0"></span>**Editar una animación**

Las animaciones mueven los medios del vídeo en función de los cambios de un conjunto de propiedades visuales a otro. Estas propiedades incluyen la posición de la pantalla, la rotación, la escala o la opacidad.

La cabeza y la cola de la flecha de animación en la línea de tiempo indican cuándo empieza y cuándo termina la animación. Ajuste las propiedades visuales en cada punto para establecer cómo aparecerán los medios al principio y al final de la animación.

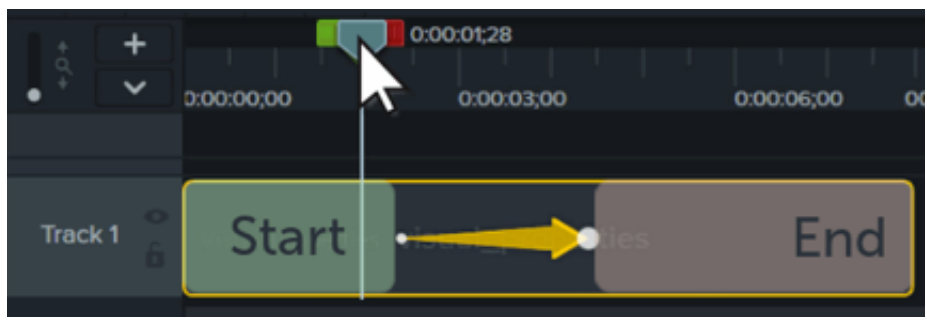

**Nota:** [para obtener más información sobre las animaciones de zoom, consulta](https://www.techsmith.es/learn/?post_type=tutorial&p=182337) Acercar la imagen para centrar la atención.

- 1. Sitúa el cabezal de reproducción a la izquierda de la flecha de la animación.
- 2. Haz clic en el botón **Propiedades**.

#### **D** Properties

- 3. Ajusta las propiedades visuales del inicio de la animación. Consulta [Propiedades de la animación.](#page-182-0)
- 4. Coloca el cabezal de reproducción a la derecha de la flecha de la animación.
- 5. Ajusta las propiedades visuales del final de la animación.
- 6. Arrastra la cola de la flecha donde quieres que comience la animación.
- 7. Arrastra la cabeza de la flecha al punto en que quieras que termine la animación.

#### Sugerencia: acelera la edición de animaciones con el modo Editar todas las animaciones.

En este modo, los cambios que hagas en una animación se aplicarán a todas las animaciones del medio seleccionado. Haz clic en el icono de Editar todas las animaciones **en la parte superior del Panel de** propiedades para activar o desactivar este modo.

### <span id="page-182-0"></span>**Propiedades de la animación**

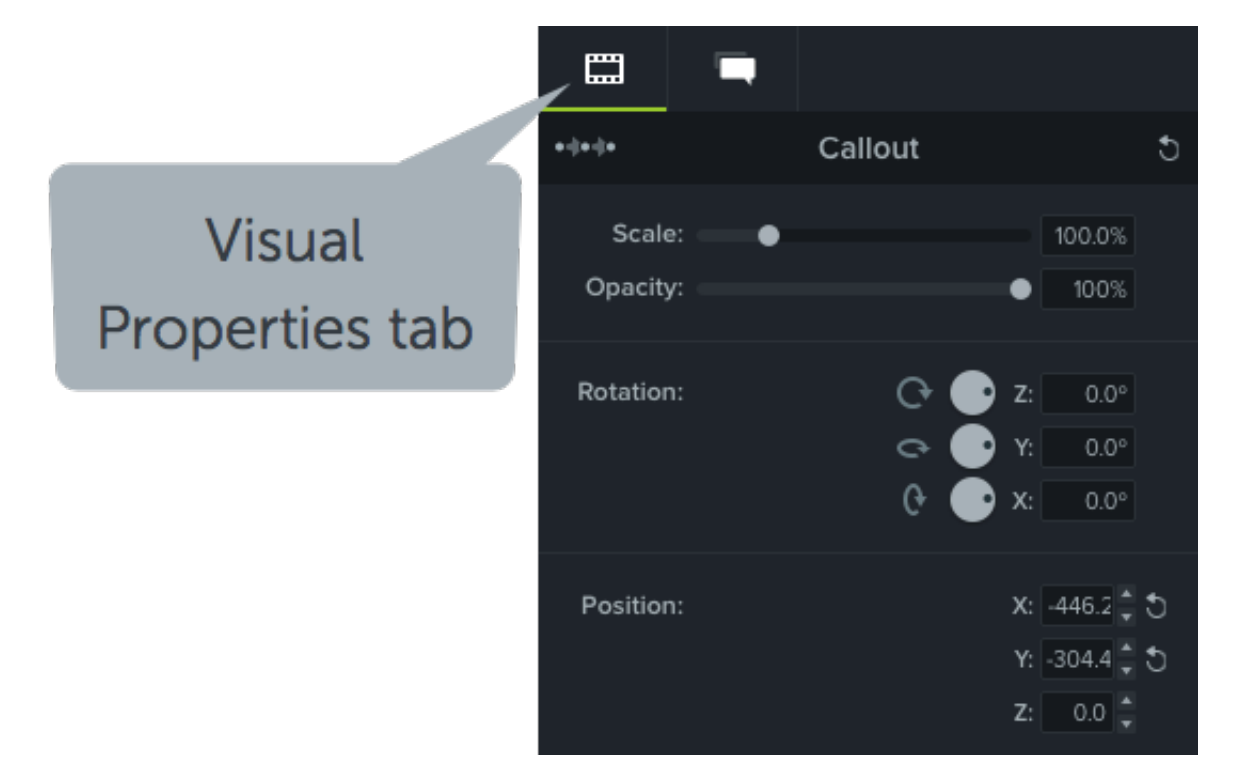

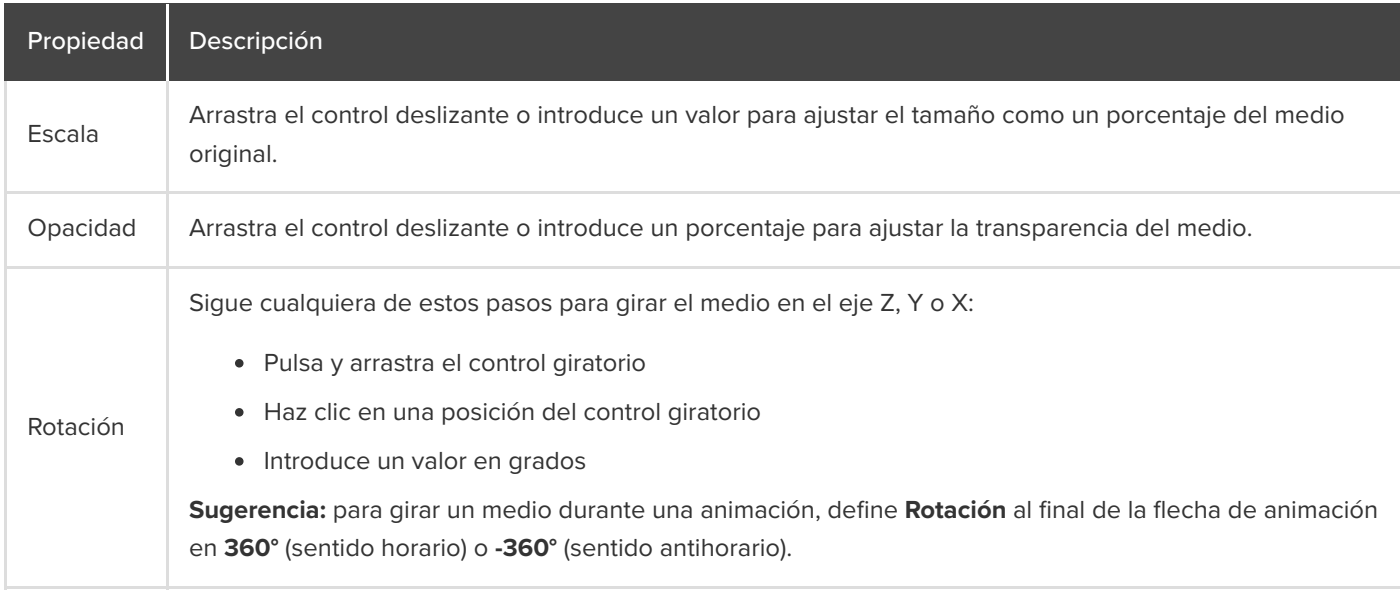

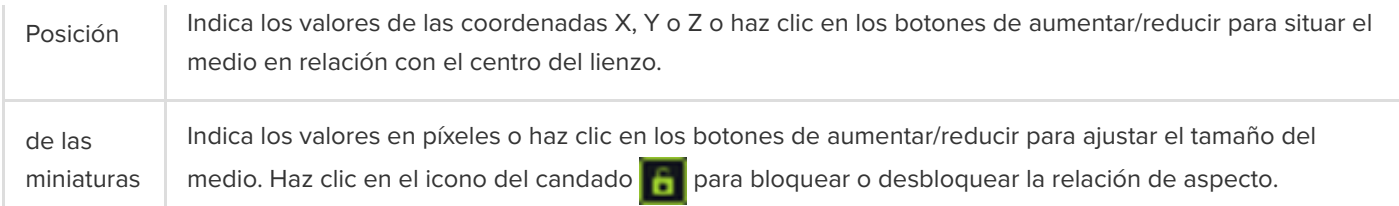

# <span id="page-183-0"></span>**Aceleración**

La aceleración aporta un aspecto más natural al movimiento del medio durante una animación. Para cambiar la aceleración:

- 1. Haz clic con el botón derecho (Windows) o haz clic con la tecla Comando pulsada (Mac) en la flecha de animación y selecciona **Activar aceleración** (Windows) o **Aceleración de animaciones** (Mac).
- 2. Selecciona una opción de aceleración:
	- Entrada/salida exponencial
	- Lineal (Windows) / Ninguna (Mac)
	- Rebote
	- Resorte
	- Auto (por defecto en Aceleración exponencial)

# <span id="page-183-1"></span>**Modo de animación automática (solo para Mac)**

Activa el **Modo de animación automática** para añadir animaciones a la línea de tiempo automáticamente a medida que mueves, giras y escalas medios en el lienzo o ajustas sus propiedades visuales.

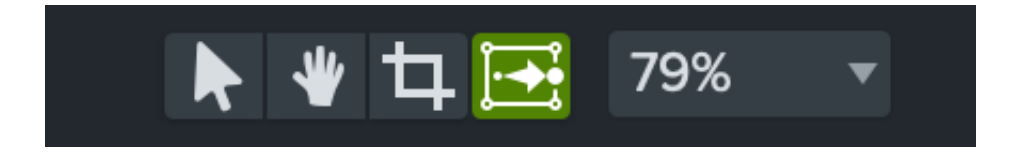

# **Animar el texto y las imágenes con comportamientos**

Aprende a aplicar y personalizar comportamientos de Camtasia para producir vídeos atractivos con un aspecto único.

Los comportamientos de Camtasia son animaciones prediseñadas que aportan un aspecto profesional y pulido a tus vídeos.

## **Añadir un comportamiento**

1. Haz clic en la pestaña **Comportamientos**.

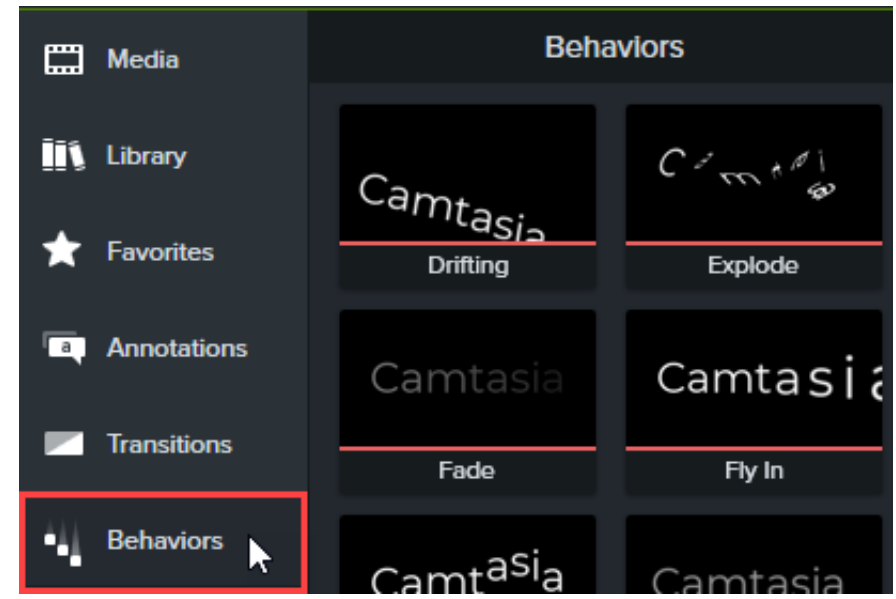

2. Arrastra una animación del comportamiento al medio de la línea de tiempo.

Los comportamientos aparecen como un efecto en la bandeja de efectos.

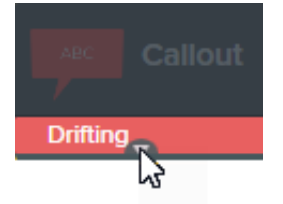

**Nota:** añade varios comportamientos a los mismos medios para crear efectos de animación interesantes.

## **Editar un comportamiento**

Personaliza cómo entra en la pantalla un comportamiento, qué hace cuando está en la pantalla y cómo se va.

1. Haz clic para seleccionar los medios que tengan un comportamiento aplicado en la línea de tiempo. Si el medio se

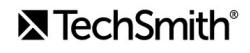

encuentra en un grupo, expándelo antes de aplicar el comportamiento. De lo contrario, todo el grupo se verá afectado por este. Consulta [Cómo usar pestañas de grupos](https://www.techsmith.es/learn/?post_type=tutorial&p=182316).

2. Abre el panel **de propiedades > pestaña secundaria Comportamientos**.

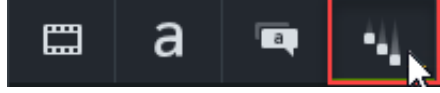

- 3. Edita las propiedades de comportamientos de las pestañas Entrada, Durante y Salida. Si quieres saber sobre cada propiedad, consulta [Propiedades de comportamientos](#page-185-0).
- 4. Haz clic en el botón +, en el panel de propiedades, para guardar el comportamiento personalizado y usarlo en un futuro (opcional).

**Nota:** selecciona varios medios con comportamientos para editar los comportamientos en el panel de control simultáneamente.

# <span id="page-185-0"></span>**Propiedades de comportamientos**

Las propiedades de estilo y movimiento se establecen automáticamente en opciones compatibles cuando se añade un comportamiento nuevo a la línea de tiempo. Cualquier cambio en las propiedades de estilo y movimiento también cambiarán las propiedades disponibles para editar.

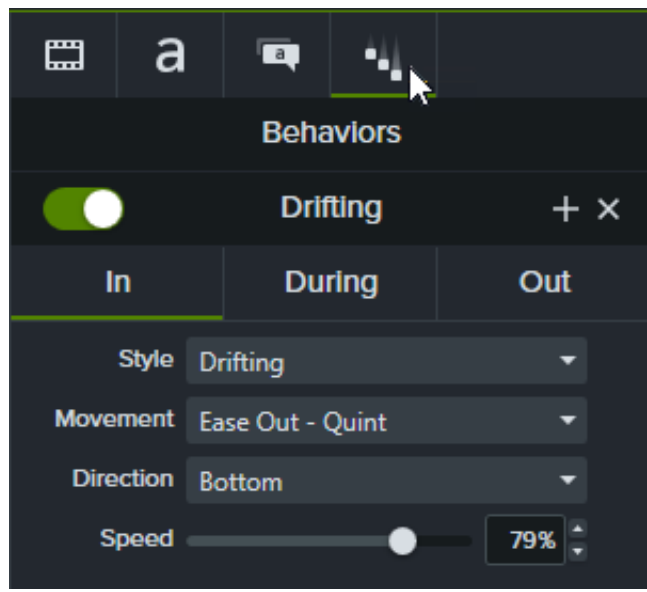

Cada etapa de la animación (Entrada, Durante y Salida) tiene sus propias propiedades editables en las pestañas secundarias de propiedades correspondientes.

# **Pestañas secundarias Durante y Salida**

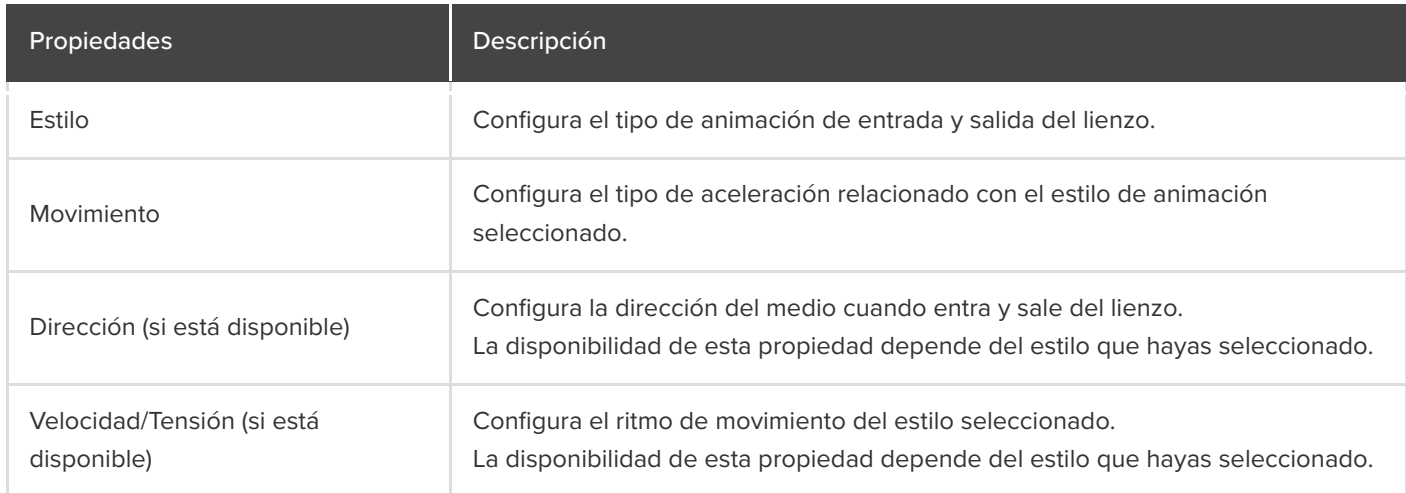

### **Pestaña secundaria Durante**

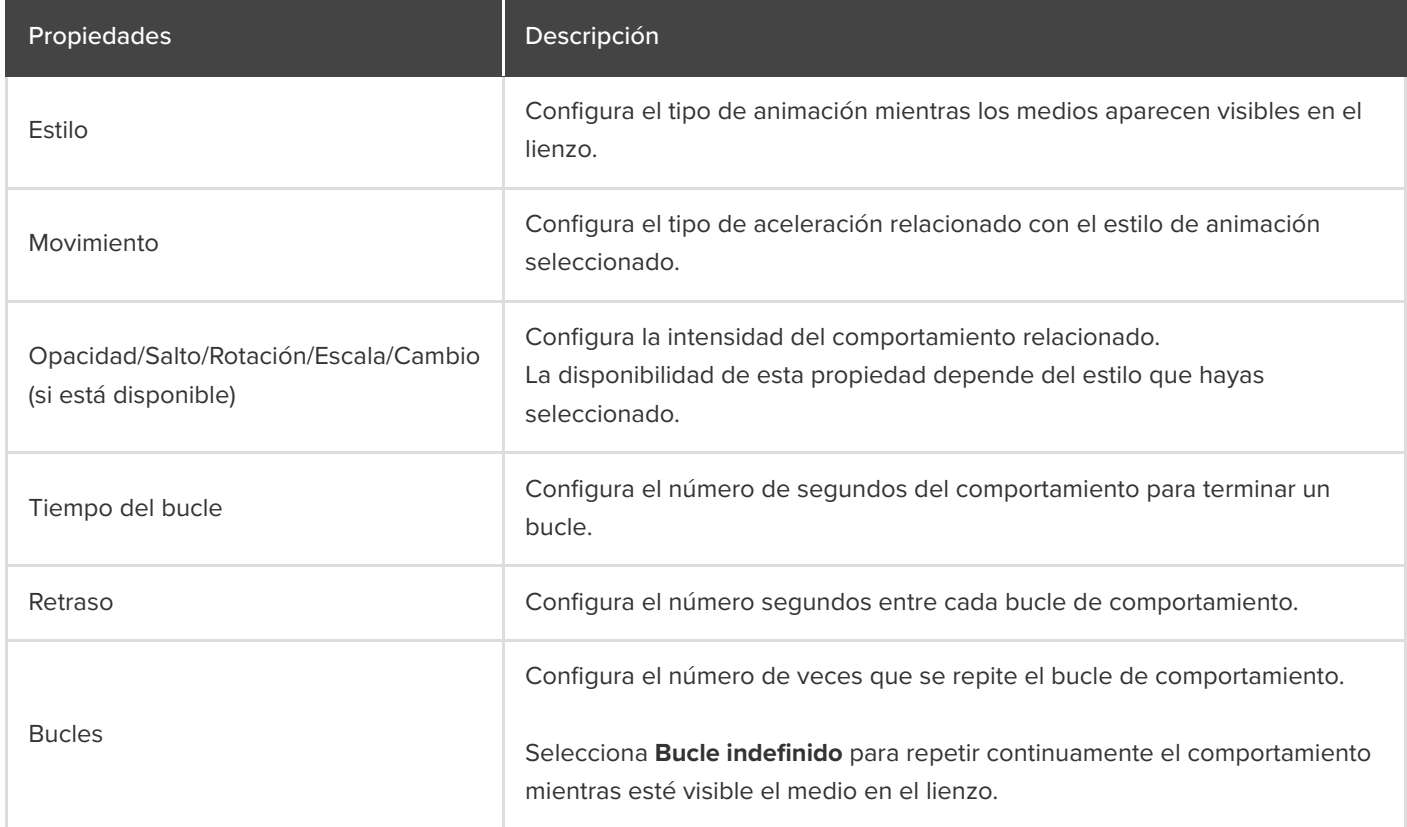

# **Desenfocar o enmascarar un vídeo**

Aprende a añadir anotaciones de desenfoque o de formas para ocultar partes del vídeo que contengan contenido confidencial o que pueda distraer al espectador.

En este tutorial trataremos los siguientes temas:

- · [Desenfocar un área](#page-187-0)
- Enmascarar un área
- · Desenfocar o enmascarar un objeto en movimiento

## <span id="page-187-0"></span>**Desenfocar un área**

Añade un efecto de desenfoque para ocultar información sensible en un vídeo, por ejemplo, nombres o direcciones de correo electrónico.

**Nota:** Los espectadores pueden descifrar algunos números y textos borrosos. Recomendamos usar otras anotaciones, como rótulos o formas, para ocultar la información realmente confidencial. Consulta Enmascarar un área.

1. Haz clic en la pestaña **Efectos visuales**.

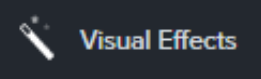

2. Arrastra el efecto **Región de desenfoque** al lienzo o la línea de tiempo en el objeto que quieras ocultar.

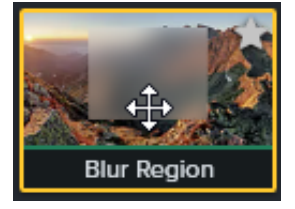

**Nota:** La región de desenfoque se aplica como un efecto sobre el medio, por lo que el desenfoque se moverá y cambiará de tamaño cuando el medio se mueva o cambie de tamaño.

- 3. Haz clic y arrastra los controles de la forma de desenfoque en el lienzo para cubrir el objeto que quieras ocultar.
- 4. En el panel de propiedades, haz lo siguiente:

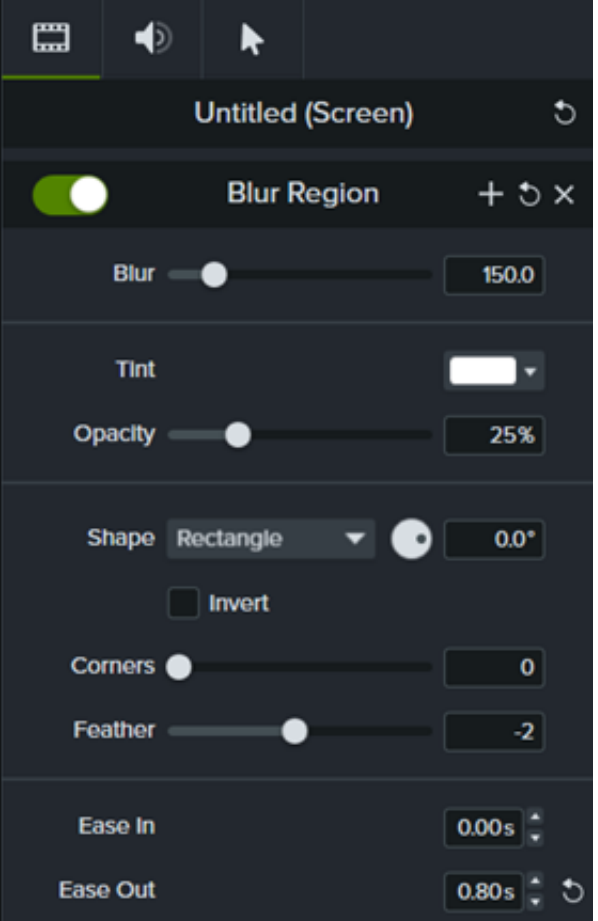

- Arrastra el control deslizante **Desenfoque** para ajustar la cantidad de desenfoque.
- Selecciona un color de **tinte** en el desplegable.
- Arrastra el control deslizante **Opacidad** para ajustar cantidad de transparencia del desenfoque.
- Selecciona **Óvalo**o **Rectángulo** en el desplegable Forma.
- Marca la casilla **Invertir** para lograr un efecto foco con desenfoque.
- Arrastra el control **Esquinas** para ajustar el redondeado de esquinas de la forma del desenfoque.
- Arrastra el control deslizante **Difuminado** para ajustar la suavidad de los bordes del desenfoque.
- Ajusta el control **Entrada lenta** para definir la rapidez con la que el efecto de desenfoque aparecerá en el lienzo. Cuando se ajusta en cero segundos, el efecto aparece inmediatamente al principio del medio.
- Ajusta el control **Salida lenta** para establecer la rapidez con la que desaparecerá el efecto de desenfoque del lienzo. Cuando se ajusta en cero segundos, el efecto desaparece inmediatamente al final del medios.

### **Para Camtasia 2022.0.4 y versiones posteriores**

1. Haz clic en la pestaña **Anotaciones > Desenfoque y resaltado**.

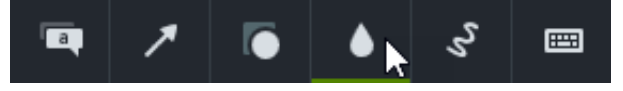

2. Arrastra una anotación de desenfoque al lienzo o a la línea de tiempo:

# **X** TechSmith®

**Desenfoque**: aplica un efecto de desenfoque estándar.

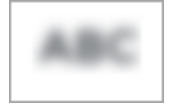

**Pixelar**: aplica un desenfoque cuadrado o de píxeles.

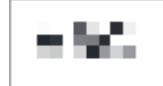

**Foco**: difumina el vídeo fuera del área seleccionada.

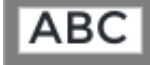

- 3. Haz clic en la anotación de desenfoque y arrástrala en el lienzo sobre el objeto que quieras ocultar.
	- Para mover el desenfoque, arrastra el centro hasta la posición que desees.

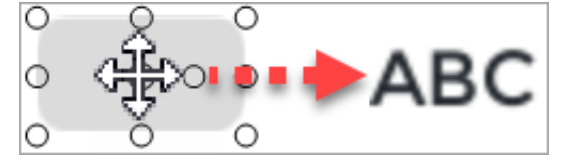

Para cambiar de tamaño el desenfoque, arrastra los controles en cualquier dirección.  $\circ$ 

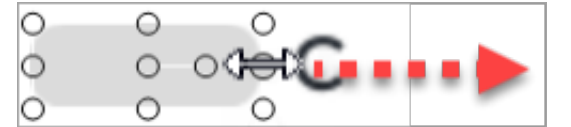

4. Para cambiar la duración, arrastra un extremo de la anotación de desenfoque en la línea de tiempo en cada dirección.

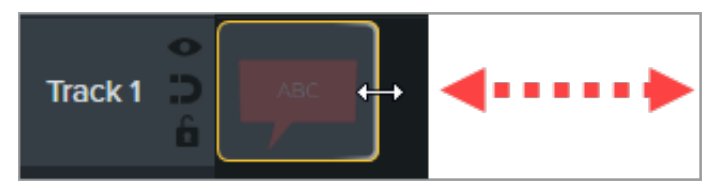

5. Haz clic en **Propiedades** y arrastra el control deslizante de **intensidad** para ajustar la cantidad de desenfoque.

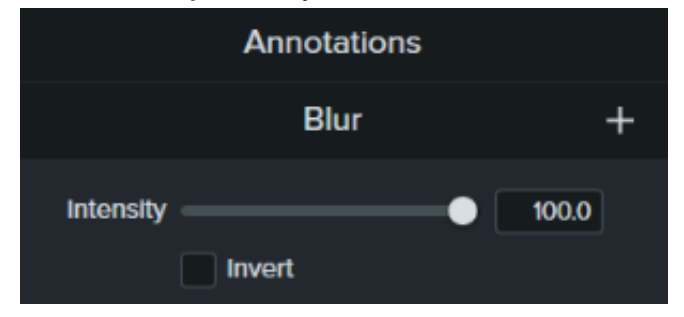

## <span id="page-189-0"></span>**Enmascarar un área**

Añade una anotación de forma para cubrir un mensaje emergente, para simplificar un vídeo o para ocultar contenido confidencial.

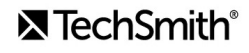

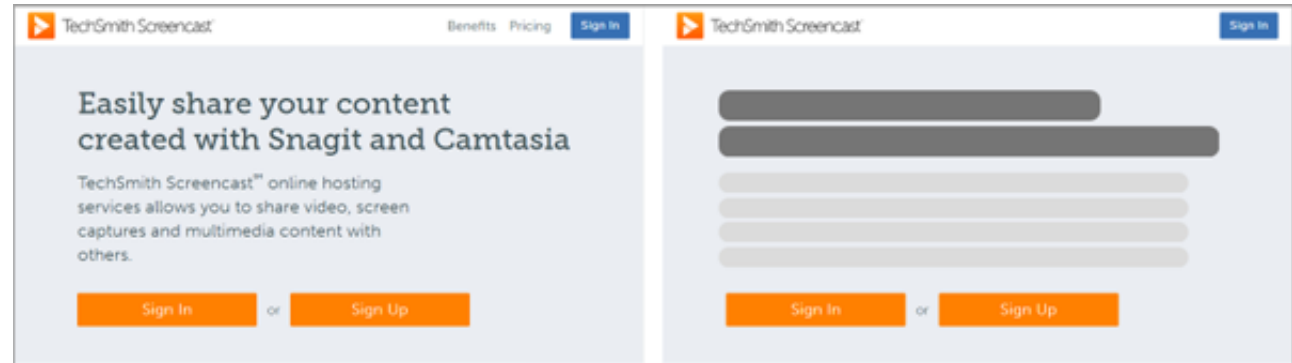

1. Haz clic en la pestaña secundaria **Anotaciones > Formas**.

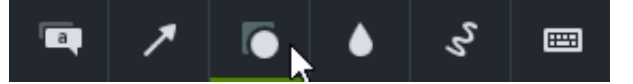

- 2. Arrastra una anotación de forma al lienzo o a la línea de tiempo.
- 3. Haz clic en la anotación de forma y arrástrala en el lienzo sobre el objeto que quieras ocultar.
- 4. Coloca la anotación de la forma en el lienzo.
	- Para mover la forma, arrastra el centro hasta la posición que desees.

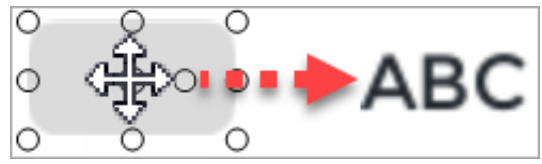

 $\circ$ Para cambiar de tamaño la forma, arrastra los controles en cualquier dirección.

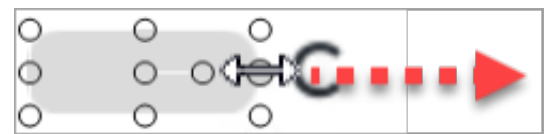

5. Para cambiar su duración, arrastra el extremo de la anotación de la forma en la línea de tiempo en cada dirección.

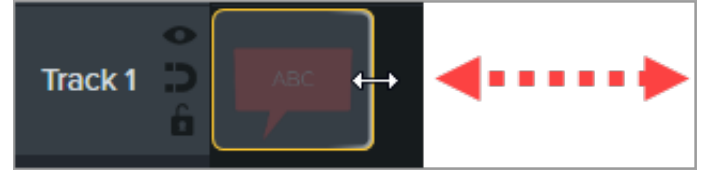

6. Haz clic en **Propiedades** para personalizar la anotación de la forma. Consulta [Descubrir el panel de propiedades](https://www.techsmith.es/blog/tutorials/camtasia-2022/media-properties-2022/).

## **Desenfocar o enmascarar un objeto en movimiento**

Puedes añadir una animación para cubrir o desenfocar un objeto en movimiento del vídeo.

- 1. Añade un desenfoque o una anotación de [forma](#page-189-0) en el lienzo o la línea de tiempo y alinéalos con el objeto que quieras ocultar.
- 2. Selecciona **Animaciones > pestaña secundaria Animaciones** (Windows) o haz clic en la pestaña **Animaciones** (Mac).
- 3. Arrastra la animación **personalizada** a la anotación de forma o desenfoque en la línea de tiempo.

# **X** TechSmith®

4. Arrastra el final de la flecha en la línea de tiempo hasta el punto en que quieras que se inicie el movimiento.

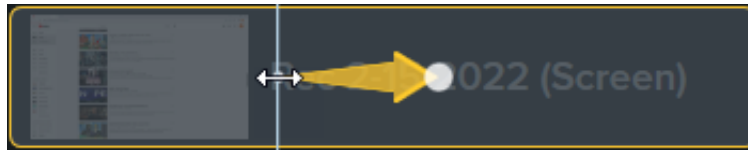

5. Arrastra la punta de la flecha en la línea de tiempo hasta el punto en que quieras que se termine el movimiento.

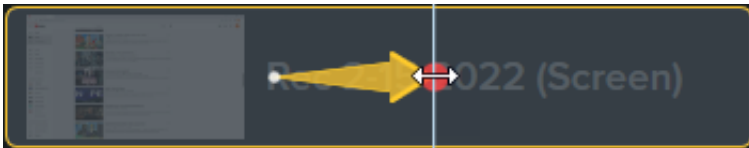

- 6. Arrastra el cabezal de reproducción a la derecha de la flecha de animación hasta que aparezca el punto rojo.
- 7. Haz clic en la forma o el desenfoque y arrastra en el lienzo hasta la nueva ubicación del objeto que quieras ocultar.

**Nota:** Para obtener más información sobre las animaciones, consulta [Animaciones en profundidad](https://www.techsmith.es/learn/?post_type=tutorial&p=182340).

La anotación de desenfoque o de forma se moverá y cubrirá el objeto en el vídeo.

# **Acercar la imagen para centrar la atención**

Acerca o aleja partes importantes de un vídeo para llamar la atención sobre acciones clave o mejorar partes difíciles de ver dentro de un vídeo.

En este tutorial trataremos los siguientes temas:

- [Zoom y barrido hacia fuera](#page-192-0)
- **[SmartFocus](#page-195-0)**
- [Aplicar animaciones de ampliación de forma manual](#page-196-0)

# <span id="page-192-0"></span>**Ampliación y barrido**

Añade rápidamente animaciones de ampliación de zoom, reducción de zoom y barrido a la línea de tiempo.

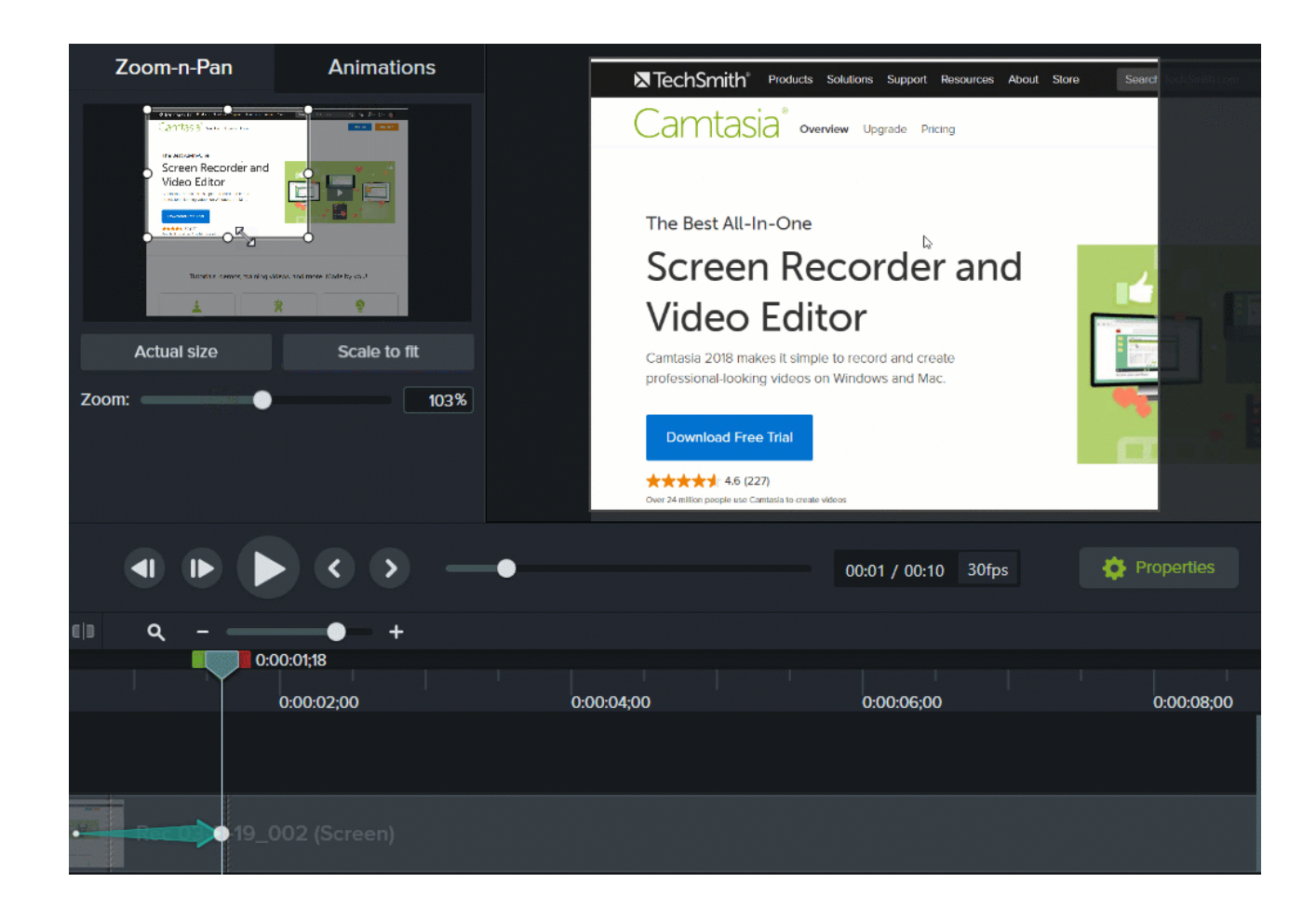

#### **Windows**

- 1. Arrastra el cabezal de reproducción a la línea de tiempo en el punto en que quieras que se inicie el zoom.
- 2. Selecciona **Animaciones > pestaña secundaria Ampliación y barrido**.
- 3. Mueve el rectángulo del zoom y redimensiónalo para conseguir el efecto que quieras. El área rellenará el lienzo y mostrará lo que verán tus espectadores.

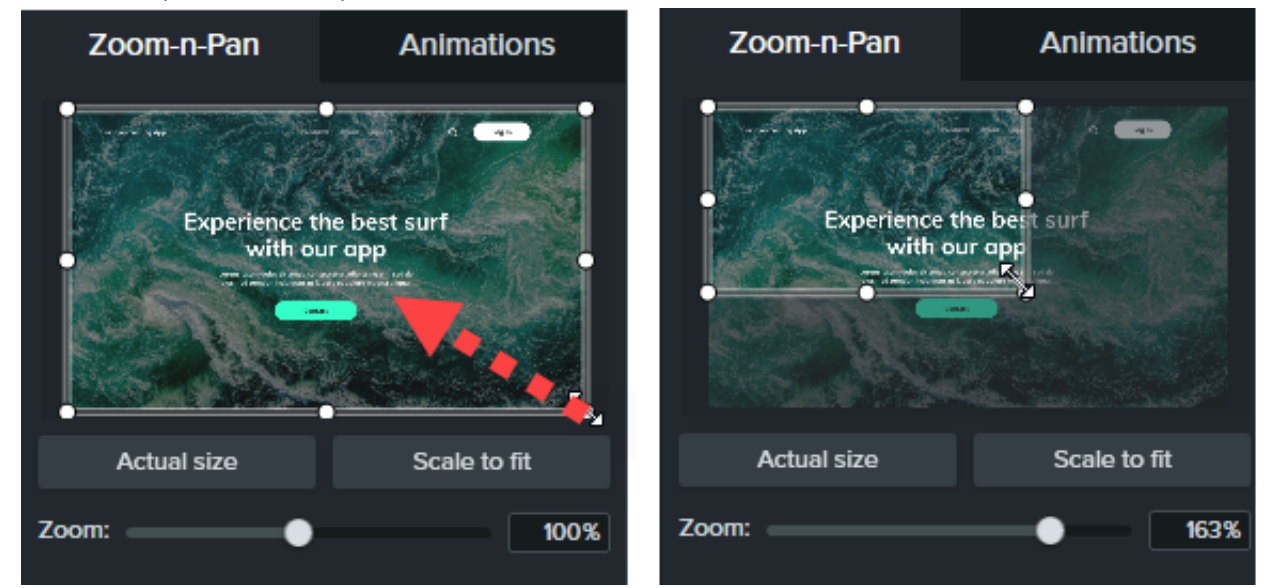

- 4. En la línea de tiempo aparecerá una animación de zoom.
	- Para poner la animación en el punto en que quieras que se produzca, arrastra la flecha.

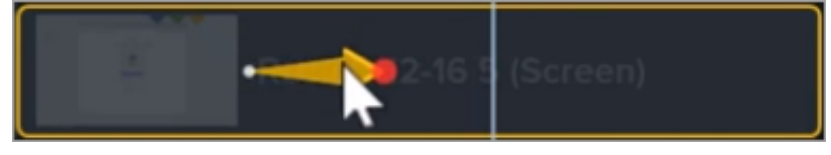

Para cambiar la duración de la animación, arrastra cualquiera de los dos extremos de la flecha.

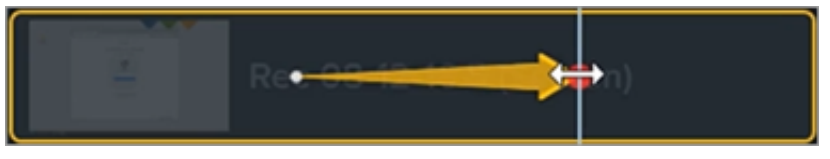

5. Para reducir el zoom, arrastra el cabezal de reproducción al punto en el que finalice la animación de zoom. Repite los pasos 3 y 4 para alejar el zoom o usa el botón **Escalar para ajustar** para hacer zoom rápidamente a escala completa. En la línea de tiempo aparecerá una segunda flecha de animación.

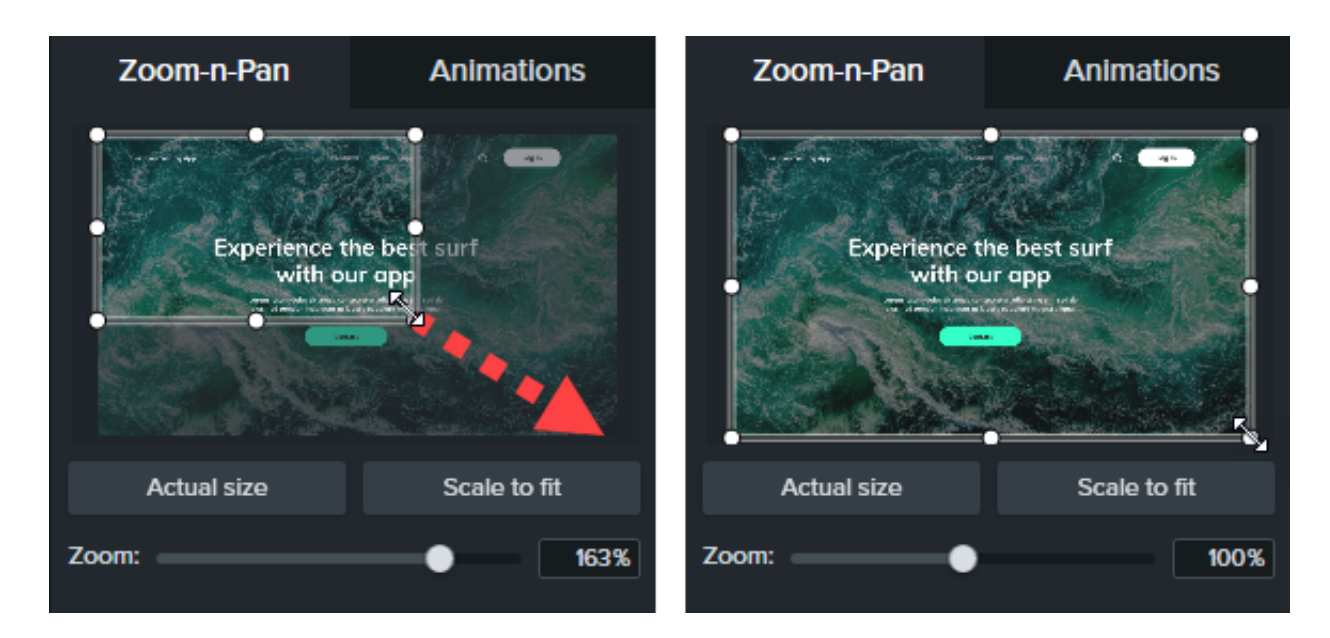

#### **Mac**

- 1. Arrastra el cabezal de reproducción a la línea de tiempo en el punto en que quieras que se inicie el zoom.
- 2. Haz clic para seleccionar el medio o el grupo al que se le aplicará el efecto de ampliación y barrido.
- 3. Selecciona el **menú Editar > Ampliación y barrido**. Aparece la ventana Ampliación y barrido. El área resaltada en el rectángulo blanco es lo que verán tus espectadores.

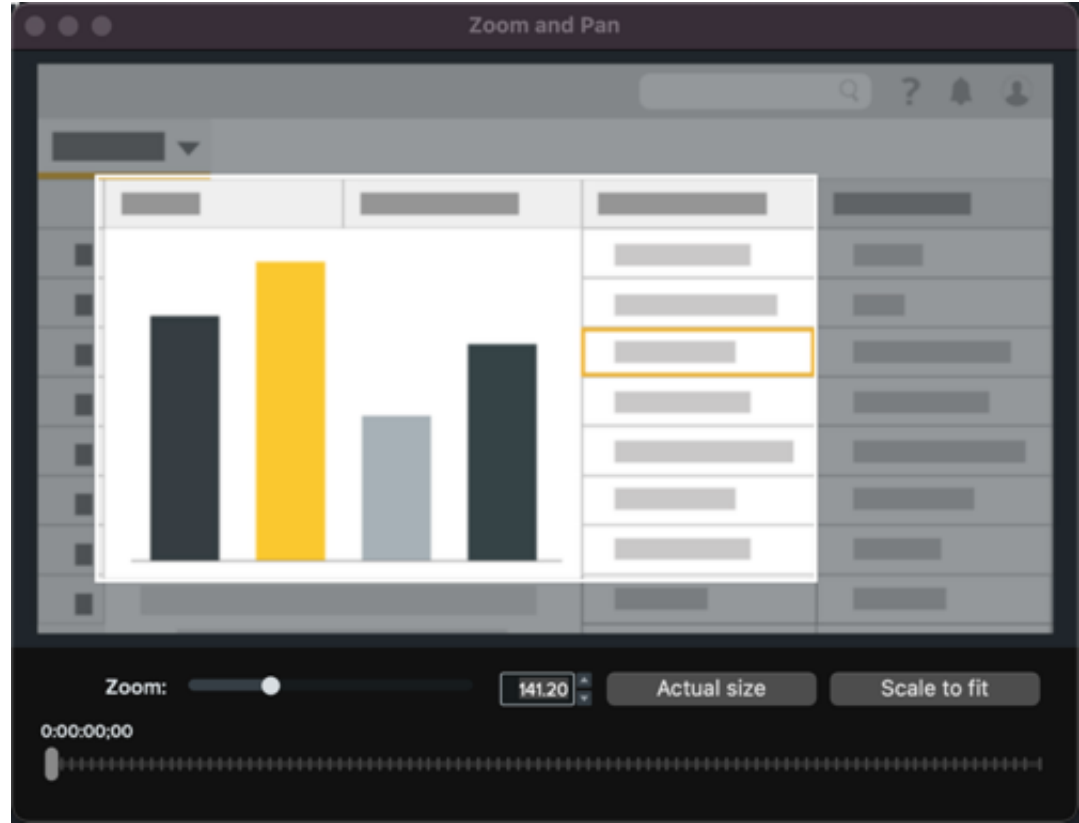

4. Sigue cualquiera de las opciones siguientes:

Cambia el tamaño del rectángulo blanco para acercar o alejar el zoom. Aparecen líneas amarillas cuando la vista previa se ajusta al borde de lienzo.

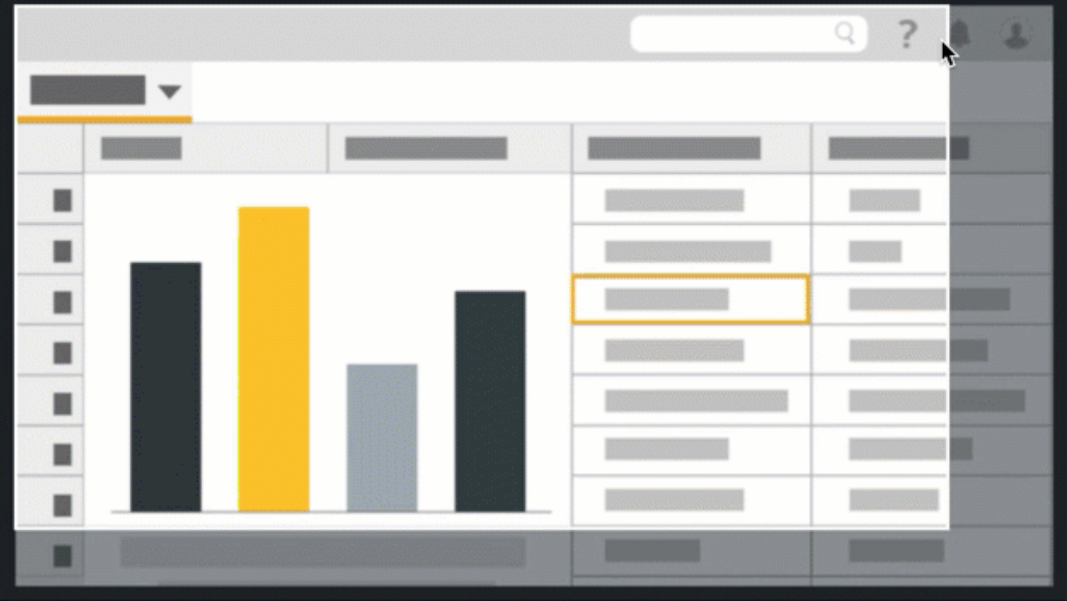

- 5. En la línea de tiempo aparecerá una flecha de animación.
	- Para poner la animación en el punto en que quieras que se produzca, arrastra la flecha.

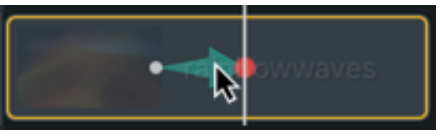

Para cambiar la duración de la animación, arrastra cualquiera de los dos extremos de la flecha.

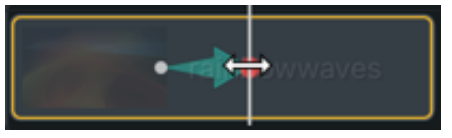

6. Arrastra el cabezal de reproducción y repite los pasos 4 y 5 para añadir más animaciones de zoom y de barrido.

# <span id="page-195-0"></span>**SmartFocus**

SmartFocus™ recopila datos durante las grabaciones, como los movimientos del cursor, los clics del ratón y otras acciones, y los utiliza para añadir animaciones de zoom y barrido a los medios.

**Nota:** SmartFocus solo se puede aplicar a archivos .trec en la versión de Camtasia 2019 y en versiones posteriores.

- 1. Selecciona **Animaciones > pestaña secundaria Animaciones**.
- 2. Arrastra la animación **SmartFocus** a un archivo .trec en la línea de tiempo.

Sugerencia: aplica primero SmartFocus.

[Si quieres aplicar animaciones de ampliación y barrido adicionales de forma manual, consulta](#page-196-0) Aplicar animaciones de ampliación de forma manual.

Para que SmartFocus pueda predecir mejor dónde aplicar las animaciones de ampliación y reducción, sigue las sugerencias que te indicamos a continuación durante la grabación:

- **Ve despacio.**Esfuérzate por mover el ratón más lentamente de lo normal.
- **Reduce el número de clics.**No vayas haciendo clic con el ratón a lo loco en la pantalla.
- **Graba con dimensiones de pantalla completa y produce el vídeo con dimensiones más pequeñas.** SmartFocus resulta idóneo para los casos en los que se necesita grabar a pantalla completa o con grandes dimensiones, pero se quiere producir el vídeo final con dimensiones más pequeñas. Por ejemplo, si se graba una aplicación a pantalla completa y luego se produce el vídeo final para su distribución en un dispositivo móvil más pequeño, la grabación a pantalla completa no se puede ver claramente en las dimensiones originales sin hacer zoom.

**Nota:** después de aplicar SmartFocus, aparece un cuadro de diálogo con la opción de cambiar las dimensiones de edición del vídeo a un tamaño más pequeño.

- **Graba clips que duren más de 30 segundos.**SmartFocus está optimizado para grabaciones superiores a 30 [segundos. Si los clips son más cortos, será preciso añadir animaciones de zoom y barrido. Consulta](#page-196-0) Aplicar animaciones de ampliación de forma manual.
- **No "hables" con el cursor.**No muevas el cursor ni señales áreas innecesarias de la pantalla mientras hablas. Intenta mantener el cursor quieto en el área de enfoque de la grabación a menos que estés demostrando una acción concreta.
- **Si introduces texto, no alejes el cursor.** Es posible que SmartFocus no prediga la acción correcta si haces clic en un cuadro de texto, mueves el cursor al otro lado de la pantalla y luego empiezas a hablar. Si quieres que el espectador vea lo que estás escribiendo en el cuadro de texto, mantén el cursor en el cuadro de texto o cerca de él.
- **Utiliza la rueda de desplazamiento del ratón (si procede).** Intenta usar la rueda de desplazamiento del ratón en lugar de hacer clic y arrastrar la barra de desplazamiento. SmartFocus podría ampliar la barra de desplazamiento en lugar del contenido. Por ejemplo, utiliza la rueda de desplazamiento del ratón cuando te desplaces por páginas web muy largas.

#### **SmartFocus cronometrado (solo para Mac)**

SmartFocus cronometrado te permite aplicar SmartFocus a un punto específico del vídeo.

- 1. Arrastra el cabezal de reproducción a la línea de tiempo en el punto en que quieras aplicar SmartFocus.
- 2. Haz clic en la **pestaña Animaciones**.
- <span id="page-196-0"></span>3. Arrastra la animación con **SmartFocus cronometrado** a un archivo .trec en la línea de tiempo.

# **Aplicar animaciones de zoom de forma manual**

Aplica animaciones de zoom de forma manual, por ejemplo tras aplicar SmartFocus o cuando hay grabaciones de más de 30 segundos.

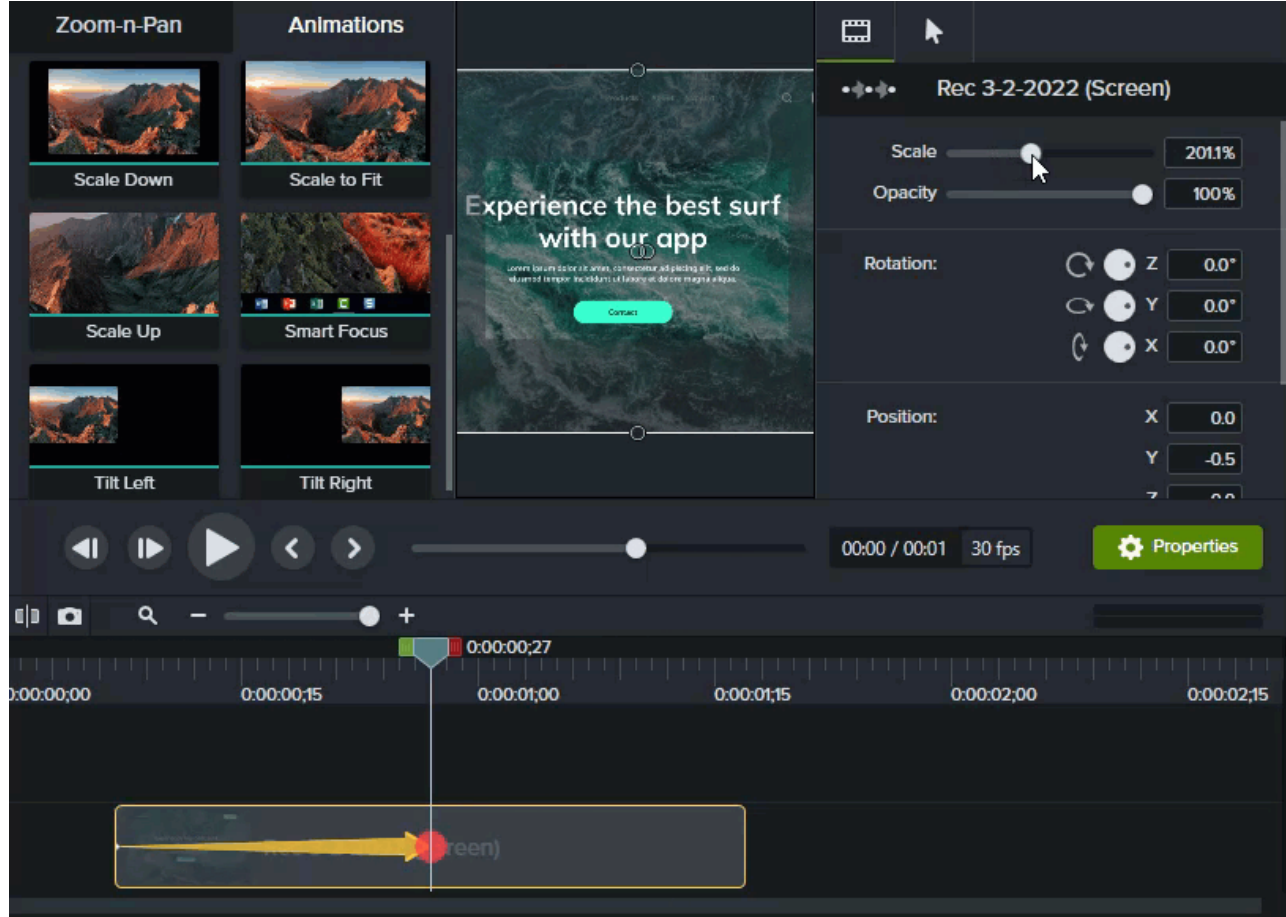

- 1. Selecciona la **pestaña Animaciones > pestaña secundaria Animaciones** (Windows) o haz clic en la **pestaña Animaciones** (Mac).
- 2. Arrastra la animación **Ampliar** al medio de la línea de tiempo.
	- Para poner la animación en el punto en que quieras que se produzca, arrastra la flecha.

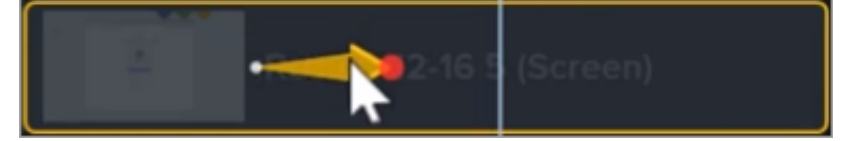

Para cambiar la duración de la animación, arrastra cualquiera de los dos extremos de la flecha.

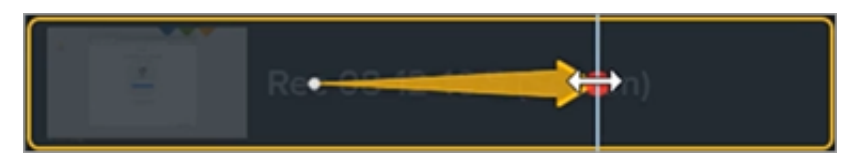

- 3. Haz clic en **Propiedades** para personalizar la anotación. Consulta [Descubrir el panel de propiedades](https://www.techsmith.es/learn/?post_type=tutorial&p=182312).
	- Para ajustar el zoom, mueve el cabezal de reproducción a la derecha de la flecha y arrastra el control deslizante de **Escala**.

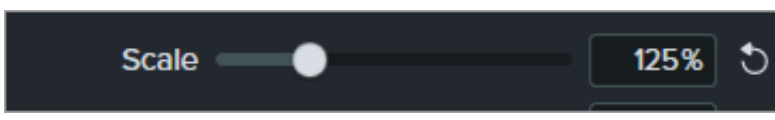

4. Para alejar el zoom, arrastra la animación **Reducir** o **Escalar para ajustar** al medio en la línea de tiempo y ajusta la posición, la duración y las propiedades de la animación.

Previsualiza las animaciones en el lienzo para ver qué aspecto tienen en el vídeo final.

# **Crear tu paleta de colores (temas)**

Aprende a crear y aplicar temas para aplicar estilos rápidamente a rótulos, formas, flechas y activos para que se adapten a tu estilo personal y al de tu marca.

En este tutorial trataremos los siguientes temas:

- [Temas](#page-199-0)
- [Crear un tema](#page-199-1)
- [Aplicar un tema](#page-201-0)
- [Editar un tema](#page-203-0)
- [Exportar un tema](#page-203-1)
- · [Importar un tema](#page-204-0)

[Añadir anotaciones basadas en un tema](#page-202-0)

### <span id="page-199-0"></span>**Temas**

Un tema es un conjunto de fuentes, colores y logotipos predefinidos que se utilizan para personalizar los activos de tu vídeo. Aplica rápidamente los preajustes de los temas para mantener la coherencia a través de una serie de vídeos.

[Exporta](#page-203-1) y comparte temas individuales con tu equipo o añádelos a un [paquete de Camtasia](https://www.techsmith.es/learn/?post_type=tutorial&p=182342) para compartir recursos personalizados.

## <span id="page-199-1"></span>**Crear un tema**

- 1. Selecciona **Archivo** (Windows) o **Camtasia 2022** (Mac) > **Administrar temas**.
- 2. Aparecerá el Administrador de temas. Haz clic en el botón **Crear nuevo tema**.  $+$
- 3. Especifica un nombre para el tema y haz clic en **Aceptar**.
- 4. On the **Colors** tab, set the theme colors:

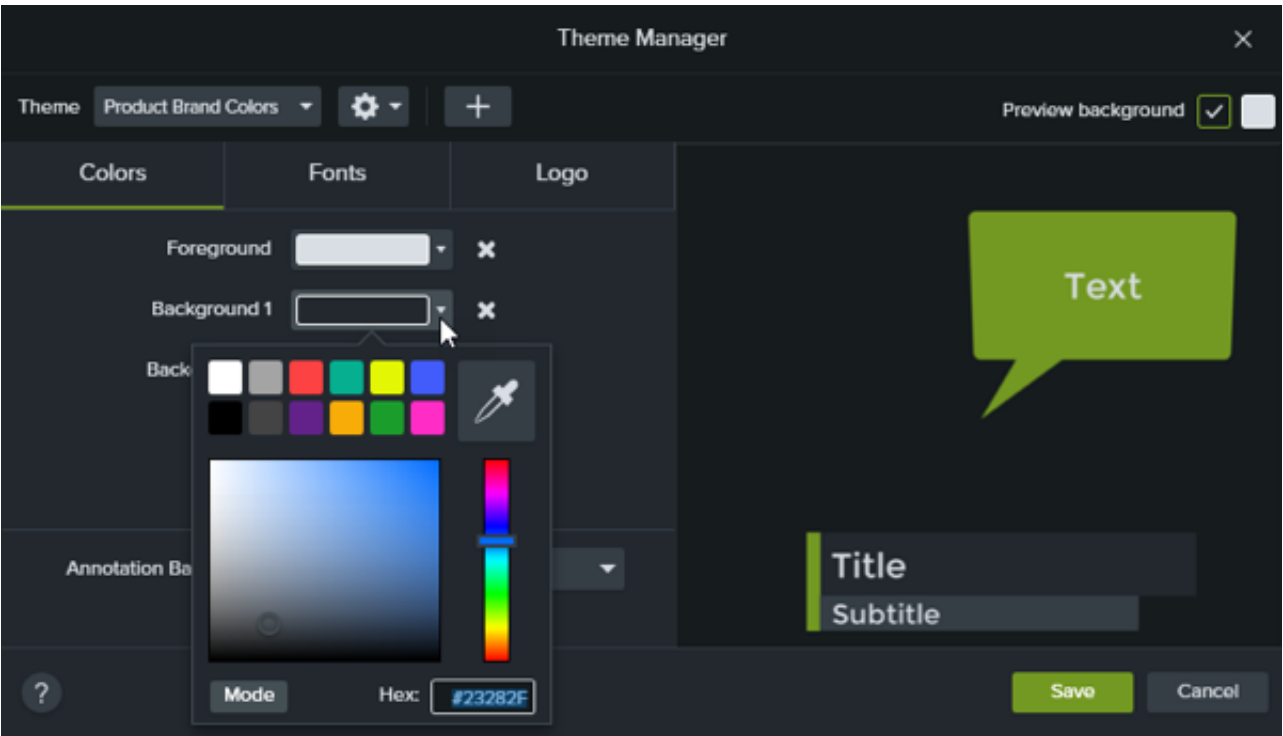

- **Cambiar un color:** haz clic en un menú desplegable y selecciona un color de la paleta, introduce un valor hexadecimal, un valor RGB o haz clic en el selector de colores para seleccionar un color en la pantalla.
- **Añadir un nuevo color:** haz clic en el botón **Añadir** y selecciona un color.

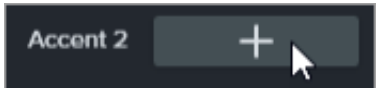

- **Fondo de anotación:** selecciona un color de tema para usarlo como color de relleno en la anotación. Consulta [Aplicar un tema](#page-201-0).
- **Eliminar un color:** haz clic en el icono
- 5. On the **Fonts** tab, set the theme fonts:

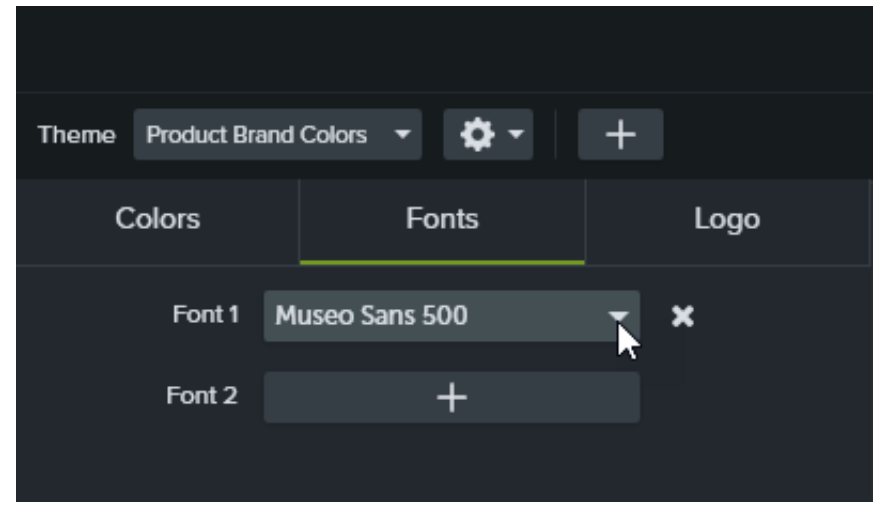

- **Cambiar una fuente:** haz clic en el menú desplegable y selecciona una fuente.
- **Añadir una nueva fuente:** haz clic en el botón **Añadir** y selecciona una fuente.
- **Eliminar una fuente:** haz clic en el icono
- 6. En la pestaña **Logotipo**, haz clic en el botón **Examinar** para seleccionar una imagen, como un logotipo corporativo, un icono o el nombre de la empresa.

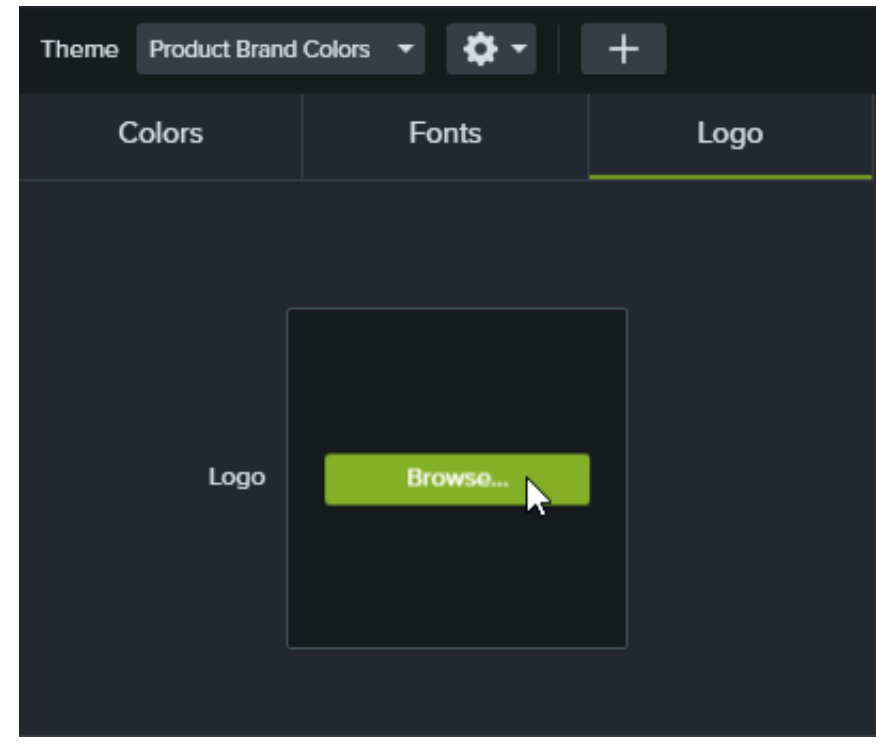

7. Haz clic en **Guardar** para guardar los cambios del tema.

# <span id="page-201-0"></span>**Aplicar un tema**

- 1. Haz clic para seleccionar la anotación o el activo en el lienzo o en la línea de tiempo.
- 2. Haz clic en el botón **Propiedades** para abrir el panel de propiedades.
- 3. Sigue uno de estos pasos para aplicar un tema o una propiedad del tema:
	- **Aplicar automáticamente los ajustes del tema:** selecciona un tema en el menú desplegable **Tema**.

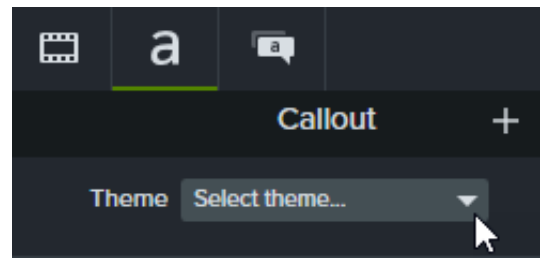

**Aplicar un ajuste específico del tema (color, fuente, etc.):** en el menú desplegable de propiedades, selecciona un tema que quieras cambiar. Si el tema está disponible para la propiedad, aparecerán los preajustes en el desplegable.

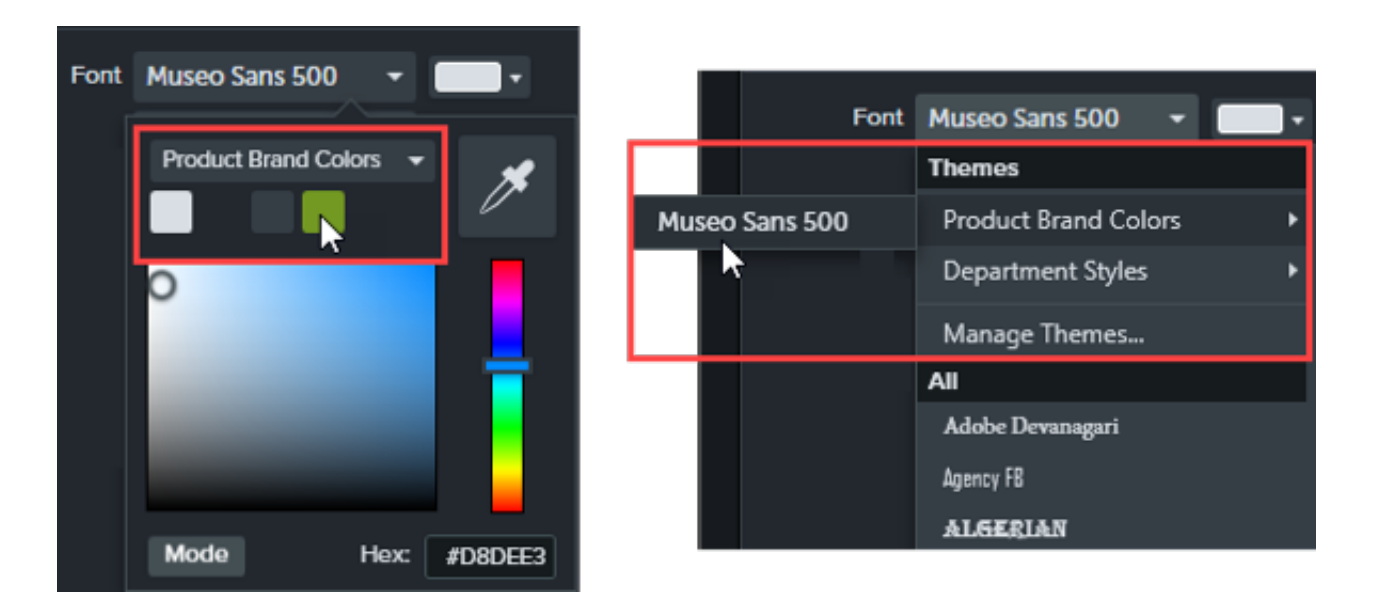

En Mac, debes desactivar el selector de colores del sistema para poder ver los colores del tema. Selecciona **Camtasia 2022 > Ajustes** (macOS 13 o versión posterior) o **Preferencias** (macOS 12 o versión anterior) **> pestaña General > desmarca la opción Activar selector de colores del sistema**.

Sugerencia: Aplica los ajustes del tema a las propiedades agrupadas para crear un activo personalizado.

- 1. Agrupa las anotaciones en la línea de tiempo. Consulta [Cómo usar pestañas de grupos](https://www.techsmith.es/learn/?post_type=tutorial&p=182316).
- 2. Vincula las propiedades en el editor de propiedades rápidas para crear subgrupos y aplicar elementos del tema. Consulta [Crear activos personalizados](https://www.techsmith.es/learn/?post_type=tutorial&p=182311).

## <span id="page-202-0"></span>**Añadir anotaciones basadas en un tema**

- 1. Haz clic en la pestaña **Anotaciones**.
- 2. Selecciona la pestaña secundaria **Rótulos**, **Flechas y líneas** o **Formas**.
- 3. Selecciona un tema en el menú desplegable **Tema**.

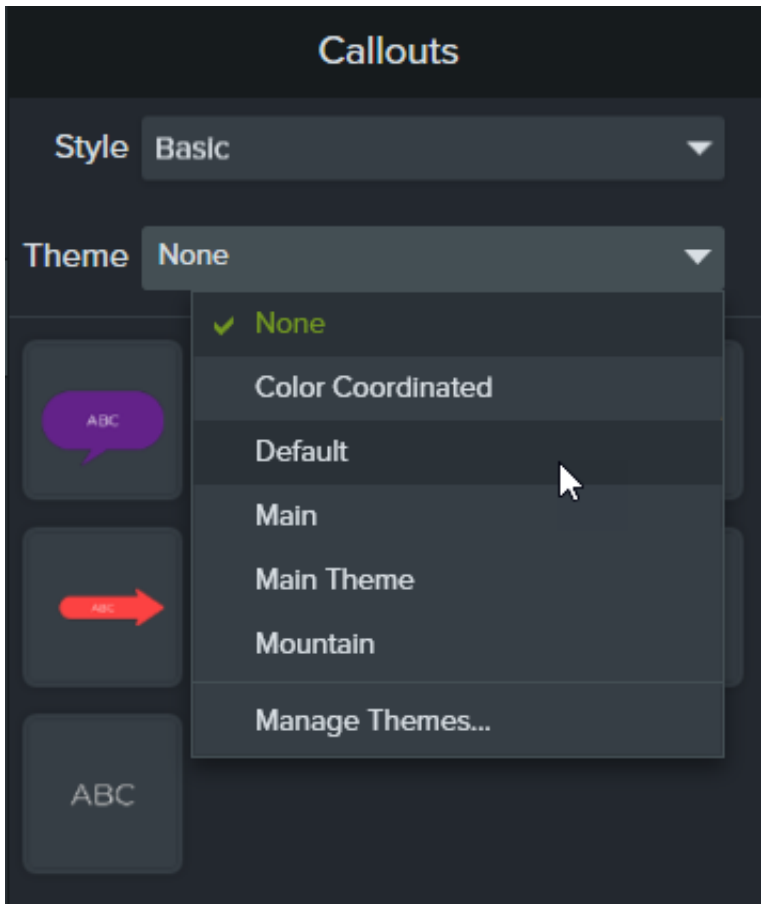

4. Camtasia aplicará automáticamente los colores y las fuentes del tema a las anotaciones de la pestaña. Arrastra una anotación en la línea de tiempo para añadirla al vídeo.

## <span id="page-203-0"></span>**Editar un tema**

- 1. Selecciona **Archivo** (Windows) o **Camtasia 2022** (Mac) > **Administrar temas**.
- 2. Aparecerá el Administrador de temas. Selecciona un tema en el menú desplegable **Tema**.
- 3. Haz los cambios que necesites en los colores, las fuentes y los logotipos del tema.
- 4. Para cambiar el nombre del tema, haz clic en el icono de engranaje v v y selecciona y selecciona **Renombrar**.
- 5. Haz clic en **Guardar**.

### <span id="page-203-1"></span>**Exportar un tema**

- 1. Selecciona **Archivo** (Windows) o **Camtasia 2022** (Mac) > **Administrar temas**.
- 2. Aparecerá el Administrador de temas. Haz clic en el icono de engranaje **y velecciona Exportar tema.**

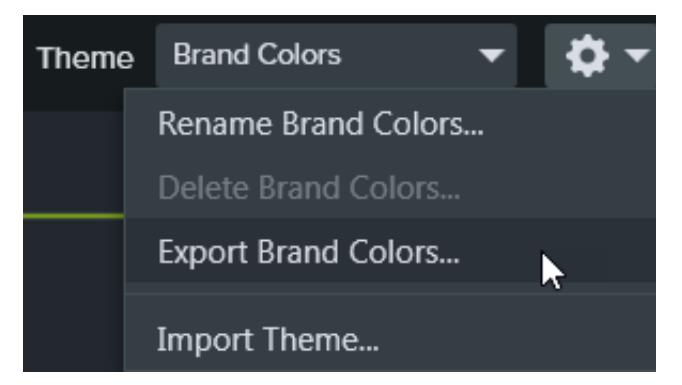

3. Elige la ubicación en la que quieras guardar el archivo .camtheme y haz clic en **Guardar**. Camtasia guardará el tema en el ordenador.

## <span id="page-204-0"></span>**Importar un tema**

- 1. Selecciona **Archivo** (Windows) o **Camtasia 2022** (Mac) > **Administrar temas**.
- 2. Aparecerá el Administrador de temas. En el menú desplegable Tema, selecciona el tema que quieras importar.

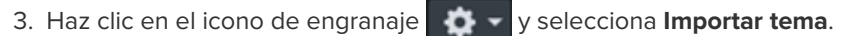

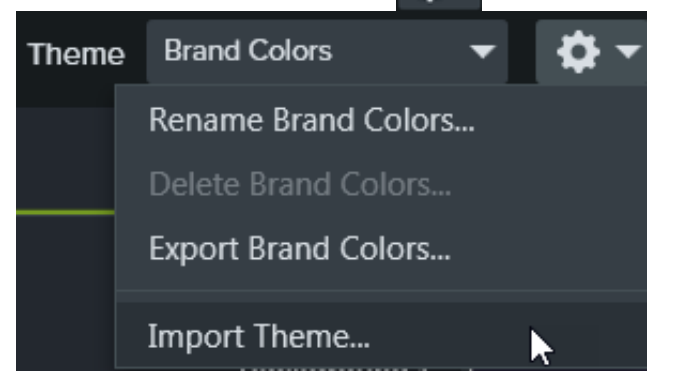

4. Localiza el archivo .camtheme y haz doble clic para abrirlo en Camtasia. Camtasia importará el archivo .camtheme en el Administrador de temas.

# **Reutilizar activos en distintos proyectos (Bibliotecas de activos)**

Aprende cómo acelerar el proceso de creación de vídeo y mantén la coherencia en todos tus vídeos con las bibliotecas de Camtasia.

Una biblioteca almacena activos para que puedas reutilizarlos en todos tus proyectos de Camtasia y crear así vídeos de aspecto coherente. Puedes descargar o guardar introducciones, fondos animados, iconos, tercios inferiores, música, grupos, anotaciones y mucho más en una biblioteca.

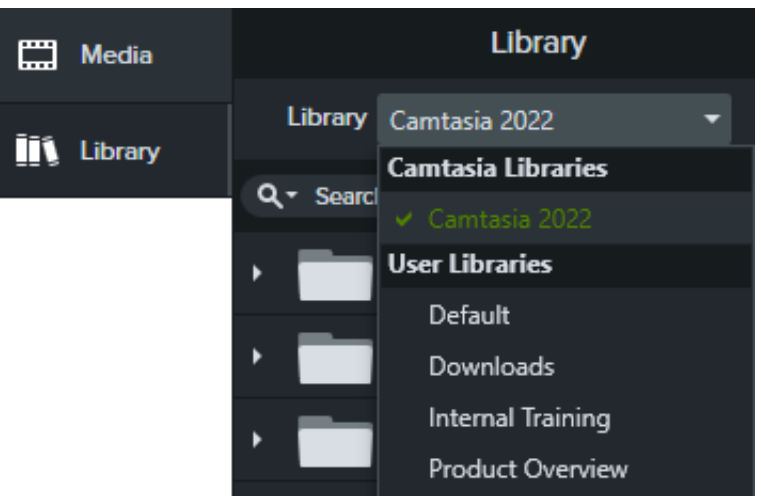

#### En Camtasia hay dos tipos de bibliotecas:

- **Bibliotecas de Camtasia:** biblioteca instalada con Camtasia que contiene activos libres de derechos de autor para darle un aspecto profesional a tu vídeo, como introducciones, tercios inferiores, fondos animados, etc. Para descargar activos adicionales, consulta [Descargar e instalar activos de TechSmith](https://www.techsmith.es/learn/?post_type=tutorial&p=182349).
- **Bibliotecas del usuario:** [crea bibliotecas personalizadas](#page-205-0) para organizar los activos en base a un proyecto, tipo de vídeo, tipo de activo o las directrices de vídeo de una empresa.

Para añadir un activo al vídeo, arrastra el activo a la ubicación que desees en la línea de tiempo o haz clic con el botón derecho del ratón (Windows) o haz clic con la tecla Control pulsada (Mac) en el activo de la biblioteca y selecciona **Añadir a la línea de tiempo en el cabezal de reproducción**.

## **Organizar activos**

<span id="page-205-0"></span>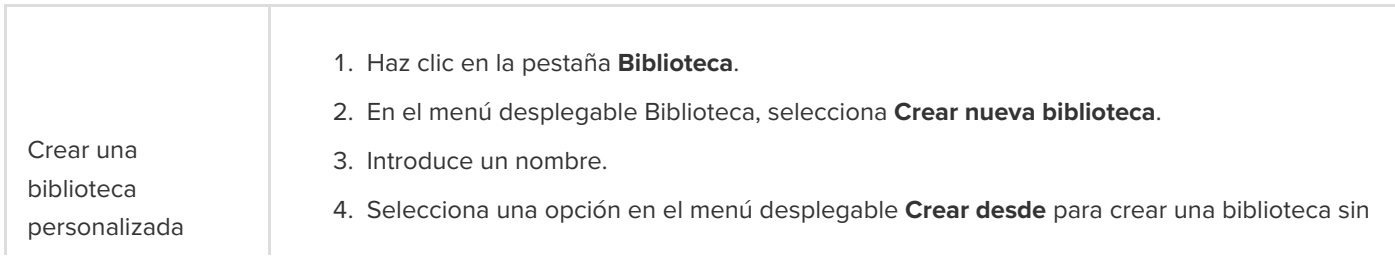

# **X** TechSmith®

contenido o una copia de una biblioteca existente.

5. Pulsa **Crear**.

#### **Activos o grupos de la línea de tiempo:**

- 1. Haz clic con el botón derecho (Windows) o haz clic con la tecla Control pulsada (Mac) en un activo o grupo de la línea de tiempo y selecciona **Añadir a la biblioteca**.
- 2. Introduce un nombre.

#### Sugerencia: prácticas recomendadas para nombrar activos

- El nombre debe ser corto.
- Evita usar nombres genéricos como "rotulo1". Usa nombres descriptivos que indiquen la finalidad del vídeo, el tipo del activo o el color. Por ejemplo, "introdeorador-azul".
- 3. Selecciona una opción de biblioteca en el menú desplegable Biblioteca.
- 4. Selecciona **Usar tamaño del lienzo** para que el activo o el grupo cambien de tamaño automáticamente en función de las dimensiones del lienzo, o bien elige **Usar tamaño visible** para conservar las dimensiones originales.
- 5. Haz clic en **Aceptar**.

#### **Selección desde la línea de tiempo:**

1. Haz clic en los controles verde y rojo y arrástralos para seleccionar un área en la línea de tiempo.

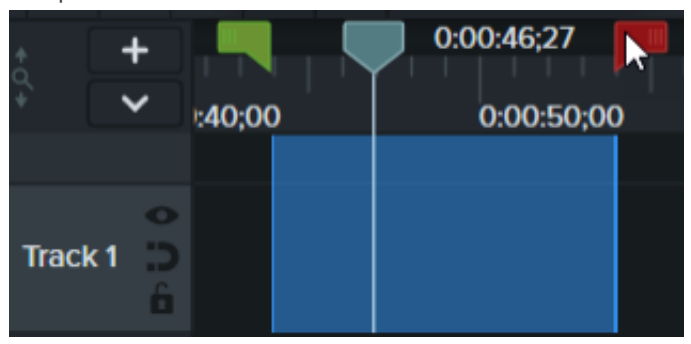

Añadir un activo o un grupo a una biblioteca

- 2. Haz clic con el botón derecho (Windows) o haz clic con la tecla Control pulsada (Mac) y selecciona **Añadir selección de la línea de tiempo a la biblioteca**.
- 3. Introduce un nombre.
- 4. Selecciona una biblioteca.
- 5. Selecciona **Usar tamaño del lienzo** para que el activo o el grupo cambien de tamaño automáticamente en función de las dimensiones del lienzo, o bien elige **Usar tamaño visible** para conservar las dimensiones originales.
- 6. Haz clic en **Aceptar**.

## **X** TechSmith®

#### **Desde el ordenador:**

- 1. Haz clic en la pestaña **Biblioteca**.
- 2. Haz clic en el icono "+" y selecciona **Importar medios a la biblioteca** o arrastra los activos que quieras a una biblioteca o a una carpeta.

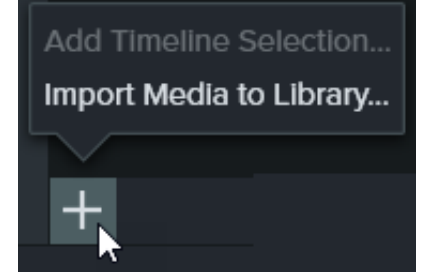

#### **Desde el contenedor de medios:**

- 1. Haz clic en la pestaña **Medios**.
- 2. Haz clic con el botón derecho (Windows) o haz clic con la tecla Control pulsada (Mac) en el [contenedor de medios](https://www.techsmith.es/learn/?post_type=tutorial&p=182296) y selecciona **Añadir a la biblioteca**.
- 3. Selecciona una biblioteca en el menú desplegable **Añadir a**.
- 4. Haz clic en **Importar**.

#### **Desde la tienda de TechSmith Assets:**

Haz clic en el enlace **Descargar más activos**. Consulta [Descargar e instalar TechSmith Assets](https://www.techsmith.es/learn/?post_type=tutorial&p=182349).

- 1. Haz clic en la pestaña **Biblioteca**.
	- 2. Selecciona una biblioteca en el menú desplegable **Biblioteca**.
- Añadir una carpeta a la biblioteca 3. Haz clic con el botón derecho (Windows) o haz clic con la tecla Control pulsada (Mac) en la biblioteca y selecciona **Nueva carpeta**.
	- 4. Elige un nombre para la carpeta.

#### 5. Pulsa la tecla **Intro**.

- 1. Haz clic en la pestaña **Biblioteca**.
- 2. Selecciona una biblioteca en el menú desplegable **Biblioteca**.
- 3. Haz clic para seleccionar el activo o la carpeta. Para seleccionar varios activos o carpetas, haz clic al mismo tiempo que pulsas la **tecla Control** (Windows) o la **tecla Comando** (Mac).
- 4. Arrastra la selección hasta la carpeta o la ubicación que quieras en la biblioteca actual.

Mover activos o carpetas dentro de una biblioteca

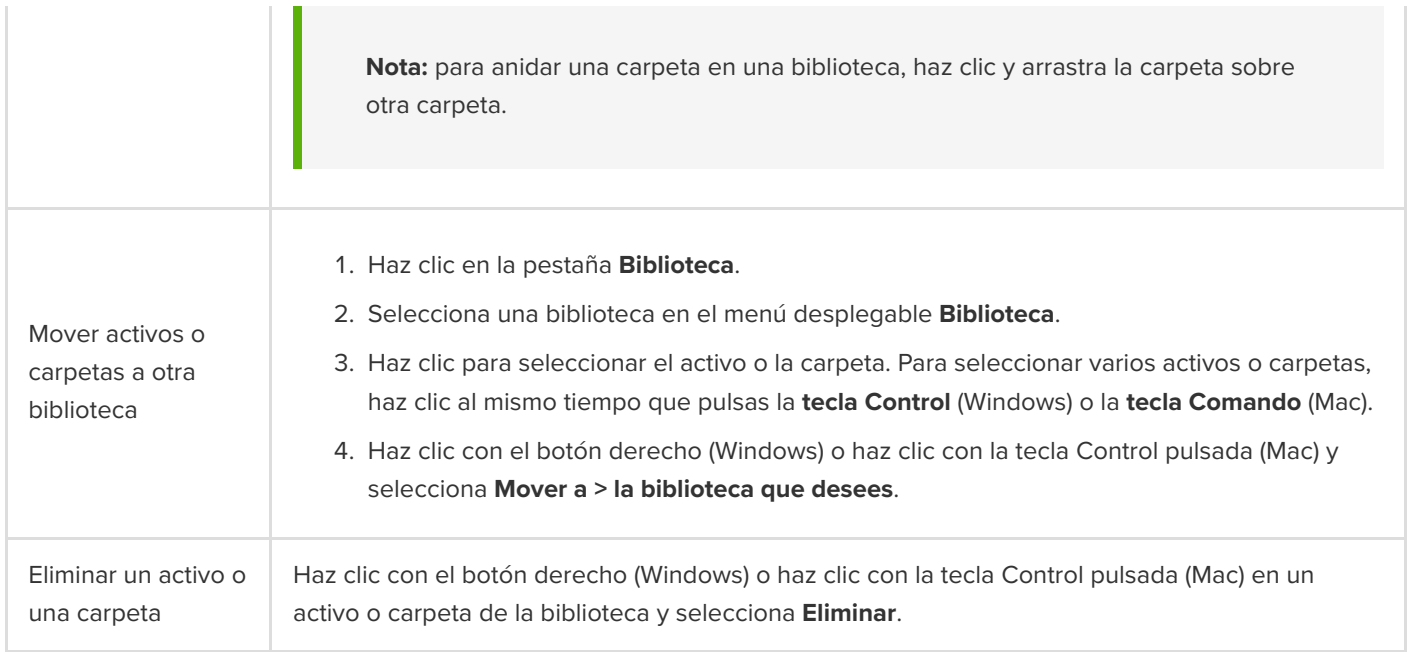

# **Buscar activos**

Puedes buscar activos en una biblioteca o en todas las bibliotecas por nombre de archivo.

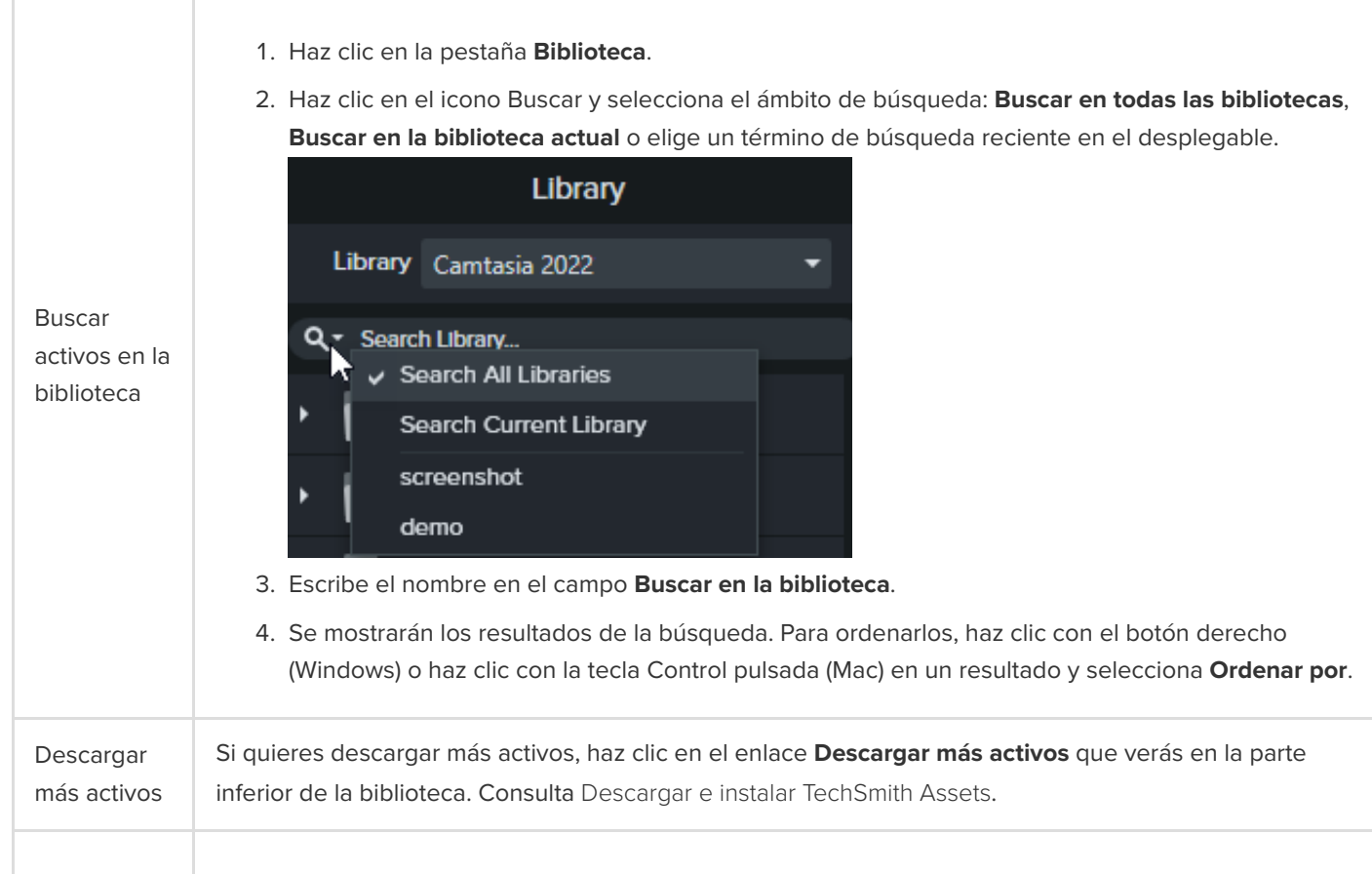

# **X** TechSmith®

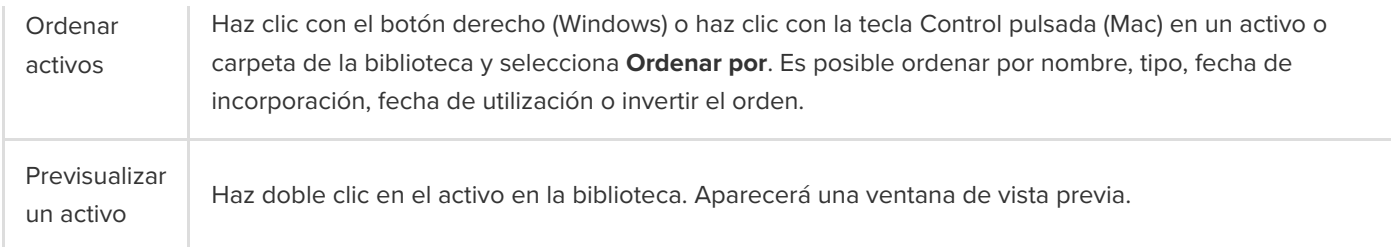

# **Buscar una biblioteca**

Para mantener un estilo de vídeo coherente en todo un proyecto u organización, comparte los activos de la biblioteca con otras personas.

Crea un paquete de Camtasia (.campackage) para hacer una copia de seguridad y compartir tus recursos de Camtasia, como [plantillas](https://www.techsmith.es/learn/?post_type=tutorial&p=182343), [accesos directos](https://www.techsmith.es/learn/?post_type=tutorial&p=182360), bibliotecas, [temas](https://www.techsmith.es/learn/?post_type=tutorial&p=182345) y [preajustes](https://www.techsmith.es/learn/?post_type=tutorial&p=182310), con otro ordenador o compartirlos con usuarios. Consulta [Empaquetar y compartir recursos de Camtasia](https://www.techsmith.es/learn/?post_type=tutorial&p=182342).

**Nota:** si actualizas desde la versión 2019 de Camtasia o posterior, las bibliotecas de usuario se importan automáticamente a la última versión de Camtasia durante la instalación. Si necesitas importar bibliotecas de versiones anteriores, sigue los pasos que se indican a continuación.

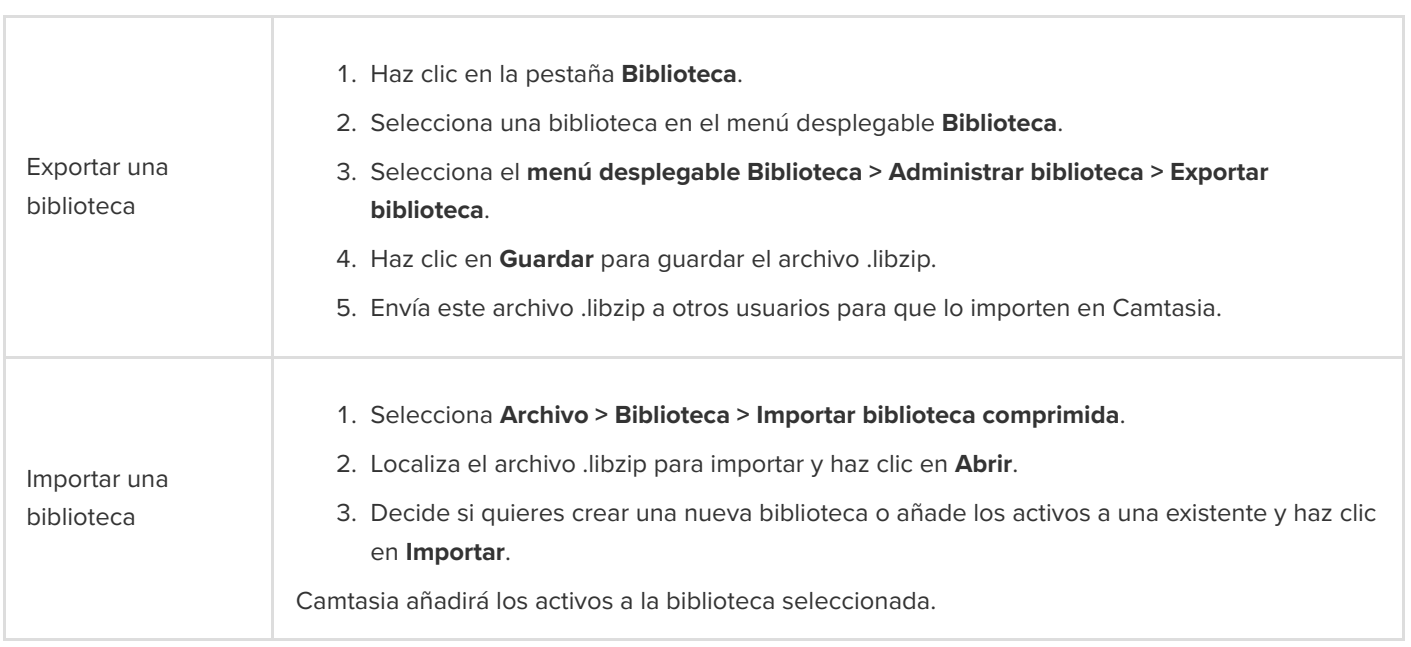

# **Crear una plantilla de vídeo para compartir**

Crea y comparte una plantilla de vídeo para ayudar a los colaboradores del vídeo a crear rápidamente vídeos coherentes y profesionales.

En este tutorial trataremos los siguientes temas:

- [Crear una plantilla de vídeo](#page-210-0)
- [Editar una plantilla de vídeo](#page-211-0)
- [Compartir una plantilla de vídeo](#page-212-0)

Crea un nuevo proyecto o actualiza uno existente para guardarlo como una plantilla de vídeo. Puedes incluir mejoras de vídeo como:

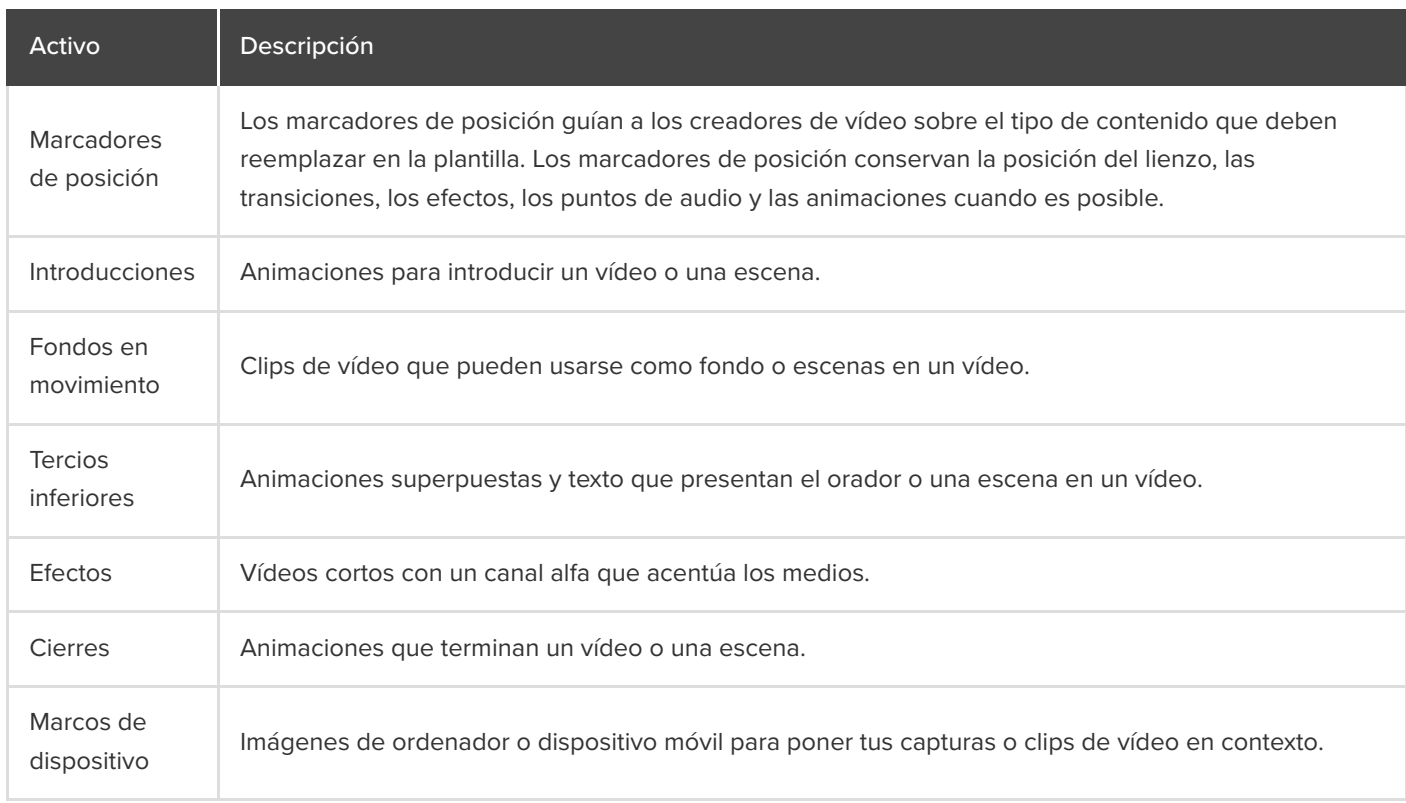

Para descargar activos y plantillas prediseñadas, consulta [Descargar e instalar activos de TechSmith](https://www.techsmith.es/learn/?post_type=tutorial&p=182349).

# <span id="page-210-0"></span>**Crear una plantilla de vídeo**

- 1. Selecciona **Archivo > Nuevo proyecto**.
- 2. Para añadir un marcador de posición, arrastra el cursor hasta la posición que quieras en la línea de tiempo y selecciona **Editar > Añadir marcador de posición** o pulsa la tecla **P** en el teclado.

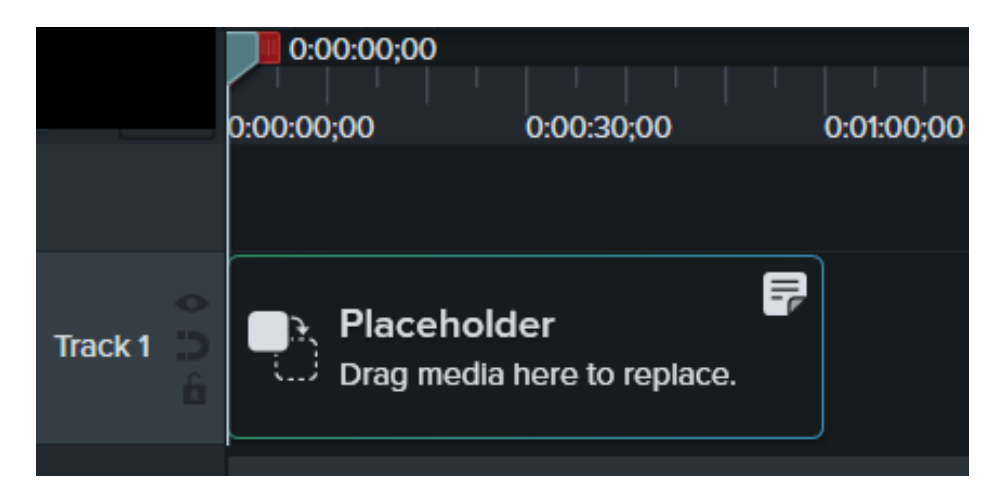

3. Camtasia añadirá el marcador de posición a la línea de tiempo. En el panel Propiedades, escribe un título y una nota para explicar a los creadores de vídeo el tipo de contenido o las especificaciones de los medios para sustituir el clip.

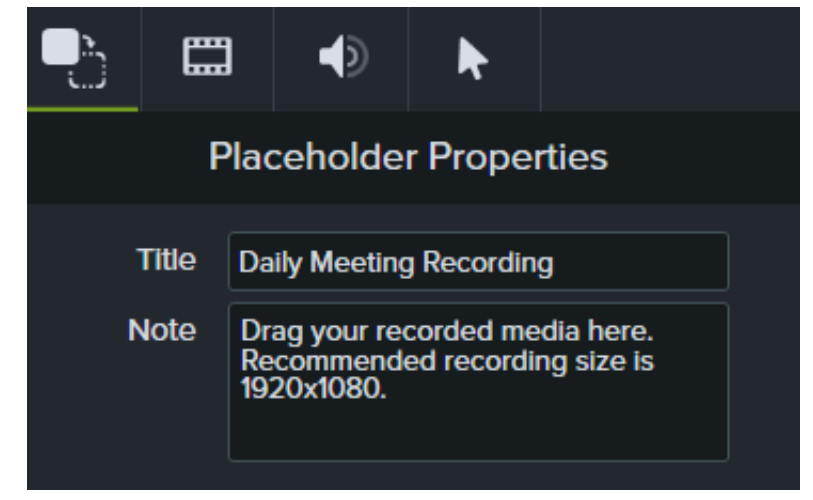

- 4. Añade otras mejoras que desees del proyecto a la línea de tiempo o al lienzo.
- 5. Si quieres guardar el proyecto como una plantilla, selecciona **Archivo > Guardar proyecto como plantilla**.
- 6. Especifica un nombre para la plantilla y haz clic en **Aceptar**.

Para saber cómo compartir la plantilla de vídeo, consulta [Compartir una plantilla de vídeo](#page-212-0).

#### Sugerencia: personaliza la miniatura de la plantilla.

Para personalizar la miniatura de la plantilla que aparece en el Administrador de plantillas, coloca el cabezal de reproducción en la ubicación deseada en la línea de tiempo antes de guardar o exportar.

## <span id="page-211-0"></span>**Editar una plantilla de vídeo**

Asegúrate de que los creadores de vídeo aplican tus estándares de vídeo actualizando las plantillas de vídeo con las últimas marcas, logotipos y otras actualizaciones.

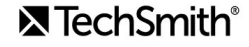

- 1. Selecciona **Archivo** (Windows) o **Camtasia 2022** (Mac) **> Administrar temas.**
- 2. Para seleccionar la plantilla que quieras editar en el Administrador de plantillas:
	- Haz clic para seleccionar una plantilla de la lista y elige **Nuevo a partir de plantilla**.
	- Haz clic en + para seleccionar un archivo de plantilla (.camtemplate) en el ordenador y selecciona **Abrir**.

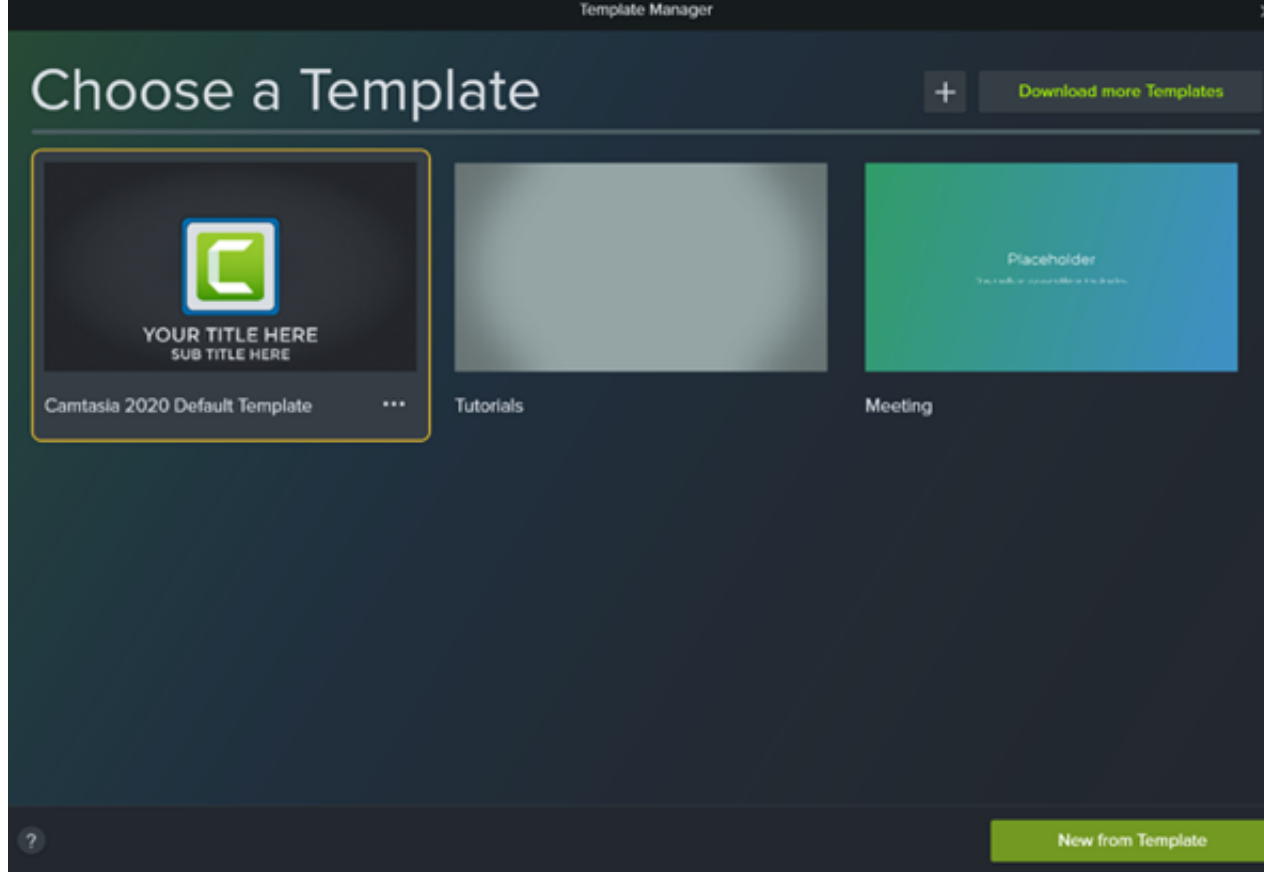

- 3. Cuando termines de hacer los cambios que quieras, selecciona **Archivo > Guardar proyecto como plantilla**.
- 4. Especifica un nombre para la plantilla y haz clic en **Aceptar**.

Sugerencia: estrategias para guardar los cambios en la plantilla.

- Para sustituir la plantilla actual, guárdala con el mismo nombre de archivo.
- Para designar la versión de la plantilla, añádele un número al final del nombre del archivo.

## <span id="page-212-0"></span>**Compartir una plantilla de vídeo**

Expórtala como una plantilla única (.camtemplate) o añade plantillas, archivos de origen y medios a un [paquete de Camtasia](https://www.techsmith.es/learn/?post_type=tutorial&p=182342) (.campackage) para compartirlo con otros usuarios.

1. Abre una plantilla guardada en el editor de Camtasia.

## **X** TechSmith®

#### 2. Selecciona **Archivo > Exportar > Plantilla**.

3. Busca una ubicación para guardarla y especifica un nombre de archivo.

#### 4. Haz clic en **Guardar**.

[Camtasia exportará la plantilla \(.camtemplate\). Para crear un nuevo vídeo a partir de esta plantilla, consulta](https://www.techsmith.es/learn/?post_type=tutorial&p=182297) Cómo usar una plantilla.

# **Empaquetar y compartir recursos de Camtasia**

Crea un paquete de Camtasia (.campackage) para hacer una copia de seguridad y compartir tus recursos de Camtasia, como plantillas, accesos directos, bibliotecas, temas y preajustes.

Puedes crear un paquete de Camtasia (.campackage) para lo siguiente:

- Compartir activos con otras personas y crear rápidamente vídeos coherentes y profesionales.
- Implementar los activos y recursos de la marca entre varios ordenadores, equipos y organizaciones.
- Hacer una copia de seguridad de tus recursos de Camtasia.

Los paquetes pueden incluir: [plantillas](https://www.techsmith.es/learn/?post_type=tutorial&p=182343), [accesos directos](https://www.techsmith.es/learn/?post_type=tutorial&p=182359), [bibliotecas](https://www.techsmith.es/blog/?post_type=tutorial&p=182344), [temas](https://www.techsmith.es/learn/?post_type=tutorial&p=182345) y [preajustes](https://www.techsmith.es/learn/?post_type=tutorial&p=182310).

### **Exportar un paquete**

Exporta un paquete de Camtasia (.campackage) para compartir los recursos de vídeo que has usado, como plantillas y bibliotecas de activos, para crear rápidamente vídeos coherentes y profesionales.

- 1. Abre un proyecto nuevo o uno existente en Camtasia.
- 2. Selecciona **Archivo > Exportar > Paquete**.
- 3. Aparecerá el Administrador de paquetes. Selecciona los recursos de Camtasia que quieras exportar.

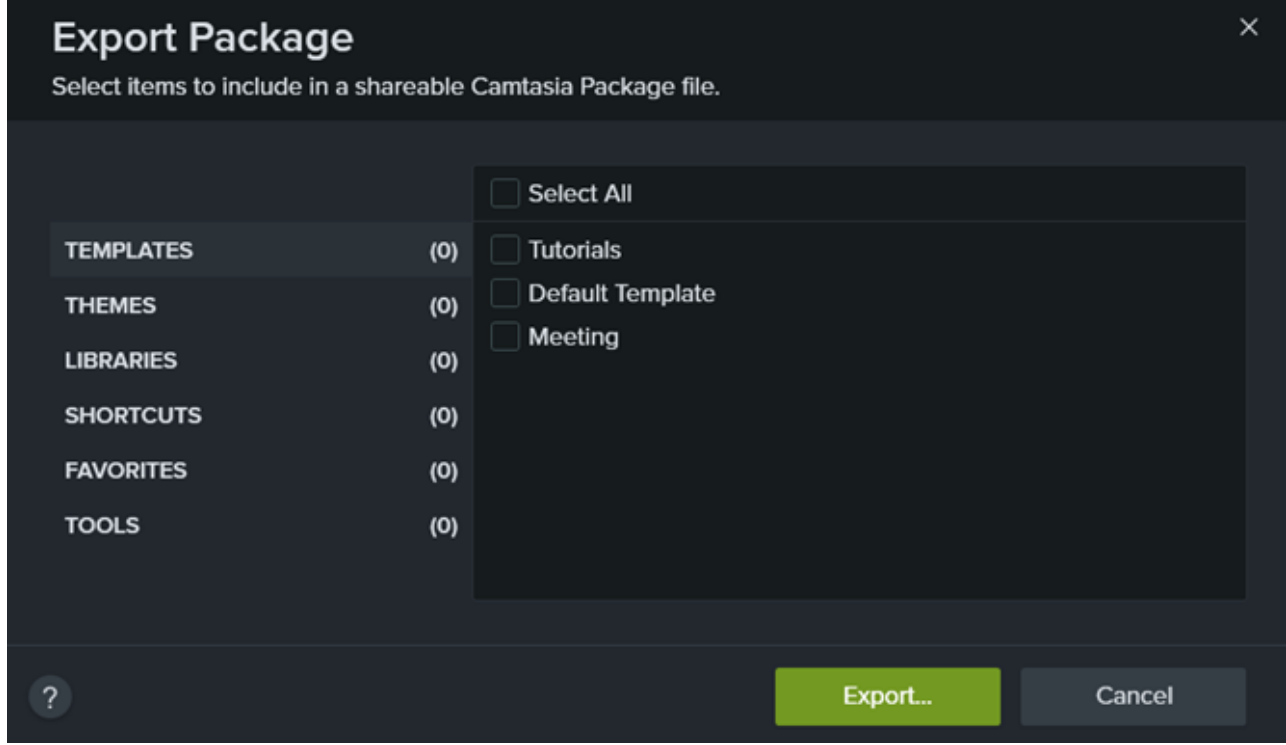

4. Haz clic en **Exportar**.

5. Especifica un nombre para la paquete y haz clic en **Guardar**.

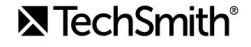

Camtasia guardará el archivo .campackage. Para saber cómo abrir el paquete de Camtasia en otro ordenador, consulta *[Importar un paquete](#page-215-0)*.

### <span id="page-215-0"></span>**Importar un paquete**

Importa un paquete de Camtasia (.campackage) para añadir recursos de vídeo, como plantillas, accesos directos, bibliotecas, temas y preajustes en Camtasia.

**Nota:** los accesos directos no son los mismos en todas las plataformas.

- 1. Abre un proyecto nuevo o uno existente en Camtasia.
- 2. Selecciona **Archivo > Importar > Paquete**.
- 3. Selecciona el archivo del paquete de Camtasia (.campackage) que quieras importar y haz clic en **Abrir**.
- 4. Haz clic en **Sustituir** (Windows y Mac), **Omitir** (Windows y Mac) o **Conservar ambos** (solo Mac) si el sistema te lo pregunta.
- 5. Aparecerá un cuadro de diálogo con una lista de los recursos importados. Haz clic en **Aceptar**. Camtasia importará los recursos seleccionados.
# **Grabar una presentación de PowerPoint**

Descubre tres formas de grabar una presentación de PowerPoint con Camtasia.

Con Camtasia puedes grabar una presentación de Microsoft PowerPoint de tres maneras:

- 1. [Grabar con el complemento de Camtasia para PowerPoint \(Windows\)](#page-216-0)
- 2. [Importar diapositivas en Camtasia y graba una narración de voz](#page-217-0)
- 3. [Grabar con Camtasia Recorder](#page-217-1)

### <span id="page-216-0"></span>**Grabar con el complemento de Camtasia para PowerPoint (Windows)**

El complemento de Camtasia para PowerPoint permite grabar una presentación directamente en Microsoft PowerPoint. La grabación de vídeo capta las transiciones o animaciones de la presentación.

**Nota** La barra de herramientas del complemento para PowerPoint solo está disponible en Windows. Para grabar una presentación en Mac, consulta [Importar diapositivas en Camtasia](https://www.techsmith.es/learn/?post_type=tutorial&p=182346) o [Grabar con Camtasia Recorder](#page-217-1).

- 1. Abre Microsoft PowerPoint.
- 2. Haz clic en la pestaña **Complementos**.
- 3. Selecciona las opciones de grabación en la barra de herramientas.

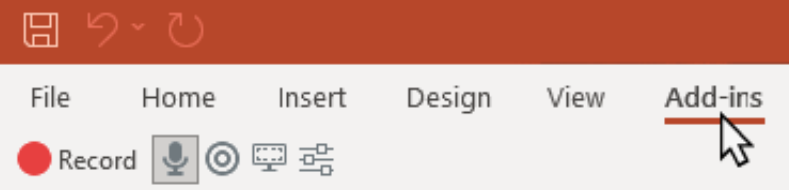

- 4. Haz clic en el botón **Grabar**.
- 5. Prueba el audio y después haz clic en el botón para iniciar la grabación, o bien pulsa la combinación de teclas **CTRL+MAYÚS+F9**.

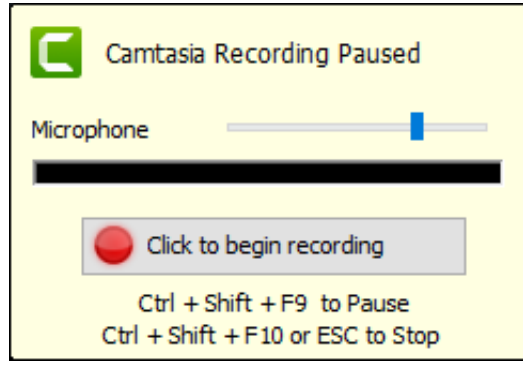

- 6. Pulsa **CTRL+MAYÚS+F10** o pulsa la tecla **ESC** para detener la grabación.
- 7. Haz clic en el botón **Detener grabación**.

## **X** TechSmith®

- 8. Especifica un nombre para la grabación y haz clic en **Guardar**.
- 9. Selecciona **Crear tu grabación** o **Editar tu grabación** y haz clic en **Aceptar**.

Si quieres saber maś sobre la grabación y la personalización de los ajustes del complemento para PowerPoint, consulta [Grabar con el complemento para PowerPoint](https://www.techsmith.es/learn/?post_type=tutorial&p=182347).

### <span id="page-217-0"></span>**Importar diapositivas en Camtasia**

Puedes importar diapositivas .ppt o .pptx individuales en el contenedor de medios. Arrastra las diapositivas a la línea de tiempo para crear la presentación de vídeo y graba la narración de voz para completar el vídeo. Este método permite añadir transiciones adicionales, llamadas y otras mejoras de vídeo que ofrece Camtasia.

[Importar diapositivas de PowerPoint](https://www.techsmith.es/learn/?post_type=tutorial&p=182346).

## <span id="page-217-1"></span>**Grabar con Camtasia Recorder**

Graba con Camtasia Recorder para capturar la presentación mientras la llevas a cabo. Abre la presentación de Microsoft PowerPoint en modo de presentador y graba con Camtasia Recorder. Mientras grabas, las transiciones y animaciones de la presentación se capturan en la grabación.

Para saber más sobre cómo configurar la grabación, consulta [Grabar, editar y compartir](https://www.techsmith.es/learn/?post_type=tutorial&p=182295).

# **Grabar y editar vídeo de la cámara (imagen dentro de imagen)**

Graba vídeo desde una cámara web u otro dispositivo con cámara para conectar con tu público. Aprende a grabar solo con la cámara o incluye la cámara en grabaciones de pantalla, como en los vídeos con imagen dentro de imagen.

En este tutorial trataremos los siguientes temas:

- [Grabar solo la cámara](https://www.techsmith.es/learn/tutoriales/camtasia/grabar-editar-camara-web/#h-record-webcam-only)
- [Grabar la pantalla y la cámara al mismo tiempo \(imagen dentro de imagen\)](https://www.techsmith.es/learn/tutoriales/camtasia/grabar-editar-camara-web/#h-record-your-screen-and-%20C%C3%A1mara-together-picture-in-picture)
- [Añadir animaciones para mostrar, ocultar o mover medios](#page-219-0)

### **Grabar solo la cámara**

Para grabar solo la cámara sin grabación de pantalla:

1. En la grabadora de Camtasia, desactiva los selectores de **Grabación de pantalla** y **Audio del sistema**.

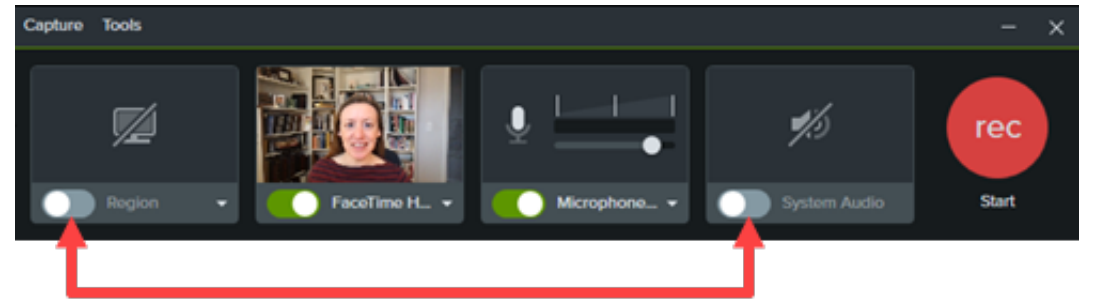

2. Haz clic en los selectores de **Cámara** y **Micrófono** para activarlos.

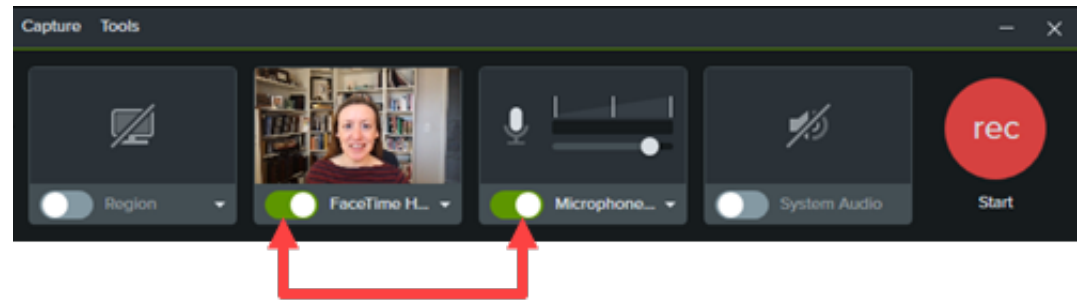

3. Haz clic en las listas desplegables de **Cámara** y **Micrófono** para seleccionar los dispositivos concretos.

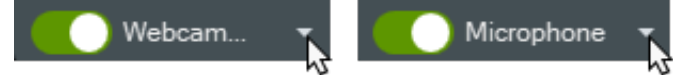

4. Arrastra el control deslizante del micrófono para aumentar o disminuir el nivel de audio.

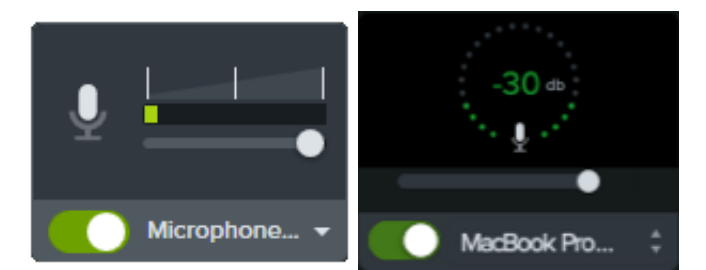

- 5. Haz clic en el botón **Grabar** (Windows) o en **Iniciar grabación** (Mac).
- 6. Haz clic en el botón **Detener** (Windows) o en **Detener grabación** (Mac).

Camtasia combina el vídeo de la cámara con el audio del micrófono de la Pista 1 en la línea de tiempo.

### **Grabar la pantalla y la cámara al mismo tiempo (imagen dentro de imagen)**

1. En la grabadora de Camtasia, haz clic en los selectores de **Grabación de pantalla**, **Cámara**, **Micrófono** y **Audio del sistema** (opcional) para activarlos.

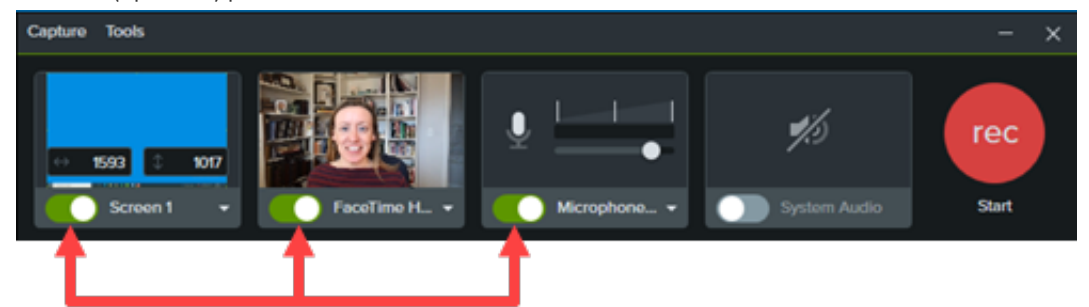

- 2. Haz clic en el botón **Grabar** (Windows) o en **Iniciar grabación** (Mac).
- 3. Haz clic en el botón **Detener** (Windows) o en **Detener grabación** (Mac).

Camtasia añade la captura de pantalla a la Pista 1 del Editor y combina el vídeo de la cámara con el audio del micrófono en la Pista 2.

Para saber más sobre cómo llevar a cabo la grabación, consulta [Grabar, editar y compartir](https://www.techsmith.es/learn/?post_type=tutorial&p=182295).

### <span id="page-219-0"></span>**Añadir animaciones para mostrar, ocultar o mover medios**

Puedes añadir animaciones a medios, como por ejemplo para:

- Cambiar el tamaño del vídeo de la cámara para llenar la pantalla al inicio del vídeo.
- Recolocar el vídeo de la cámara para dejar ver una zona de la grabación de pantalla.

Para obtener información detallada sobre cómo aplicar animaciones, consulta [Animaciones en profundidad](https://www.techsmith.es/learn/?post_type=tutorial&p=182340).

# **Editar grabaciones de Zoom**

Abre tu grabación de Zoom en Camtasia para borrar secciones que no quieras, arreglar el audio y pulirla un poco para poder compartirla.

En este tutorial trataremos los siguientes temas:

- **[Importar grabaciones de Zoom](#page-220-0)**
- [Recortar el inicio y el final](#page-220-1)
- [Quitar secciones](#page-220-2)
- · [Editar audio](#page-221-0)
- [Añadir una introducción](#page-221-1)
- [Compartir la grabación](#page-222-0)

### <span id="page-220-0"></span>**Importar grabaciones de Zoom**

- 1. Abre Camtasia.
- 2. Haz clic en la pestaña **Medios**.
- 3. Haz clic en **> Importar medios** o haz doble clic en el contenedor de medios.
- 4. Navega para seleccionar la grabación de Zoom y haz clic en **Abrir** (Windows) o **Importar** (Mac).
- 5. Los medios importados aparecerán en el contenedor de medios. Arrastra la grabación de Zoom del contenedor de medios a la línea de tiempo..

## <span id="page-220-1"></span>**Recortar el inicio y el final**

Recorta el tiempo de espera o las conversaciones grabadas antes de comenzar a tratar el contenido de la llamada de Zoom.

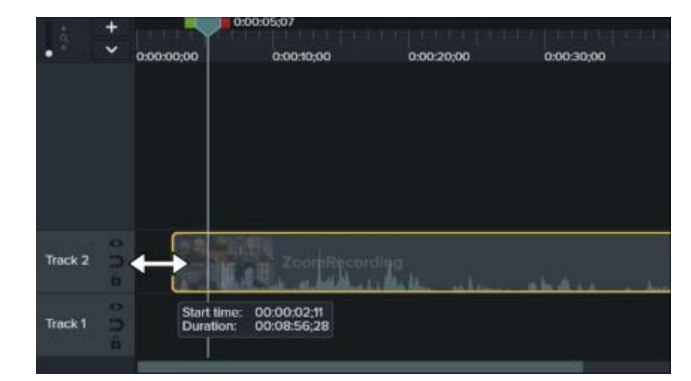

### <span id="page-220-2"></span>**Quitar secciones**

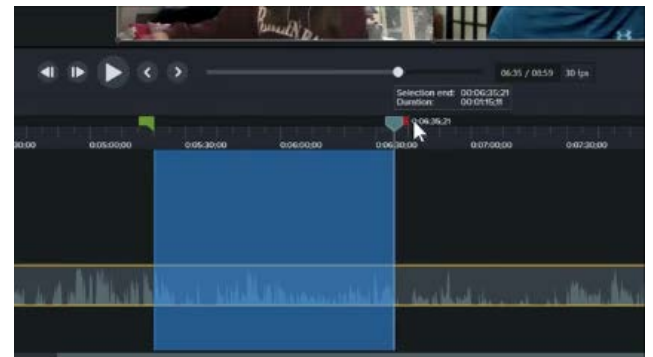

- 1. En la línea de tiempo, arrastra el final del clip hacia dentro o hacia fuera.
- 2. Arrastra el cabezal de reproducción a la ubicación que desees del clip y haz clic en **Reproducir** para previsualizar el clip recortado.
- 1. Haz clic en los controles verde o rojo del cabezal de reproducción y arrástralos para hacer una selección.
- 2. Haz clic en el botón **Cortar**.

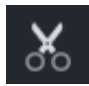

Se elimina la selección y se cosen los medios restantes.

**X** TechSmith®

## **Editar audio**

Añade puntos de audio para ajustar el volumen de una parte de la grabación de Zoom.

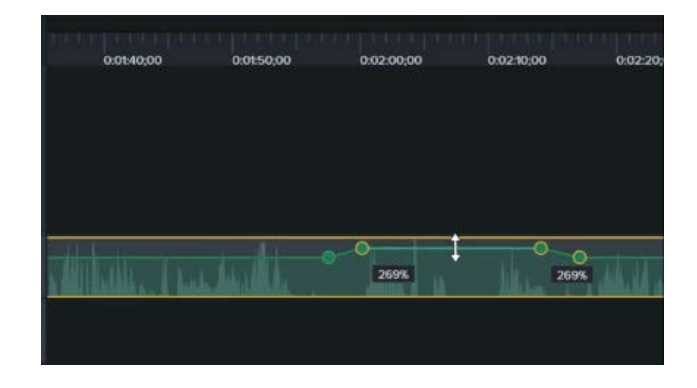

- 1. En un clip con audio, haz doble clic para añadir un punto de audio.
- 2. Arrastra un punto de audio o una línea entre puntos de audio para subir o bajar el volumen.

Consulta [Editar audio y añadir efectos](https://www.techsmith.es/learn/?post_type=tutorial&p=182336).

## <span id="page-221-0"></span>**Añadir una introducción o un cierre**

Las introducciones son animaciones y texto que aportan contexto al contenido del vídeo. Los cierres son animaciones y texto que proporcionan recursos, como por ejemplo la información de contacto, las páginas web o acciones para terminar un vídeo.

<span id="page-221-1"></span>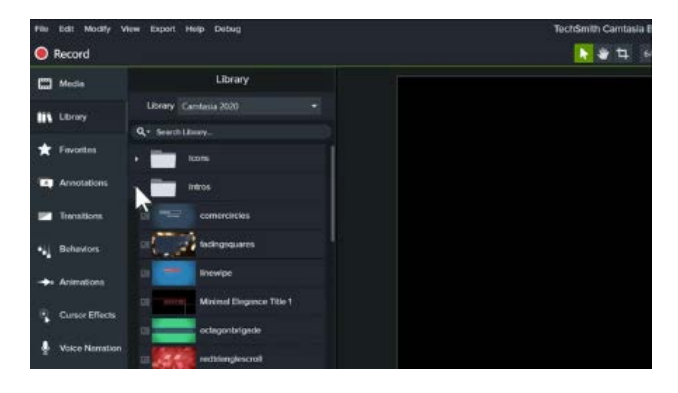

Para usar una de las introducciones o uno de los cierres prediseñados de Camtasia:

- 1. Haz clic en la pestaña **Biblioteca**.
- 2. Haz clic en el **Introducciones** o **Cierres** en la lista desplegable para ver los activos disponibles.
- 3. Arrastra el activo de la biblioteca a la ubicación que desees en la línea de tiempo.

Para descargar activos adicionales, consulta Para saber cómo descargar activos originales, consulta Descargar e instalar activos de TechSmith. Para crear tu propia introducción o tu propio cierre personalizados, consulta Crear activos personalizados.

## **Compartir la grabación**

<span id="page-222-0"></span>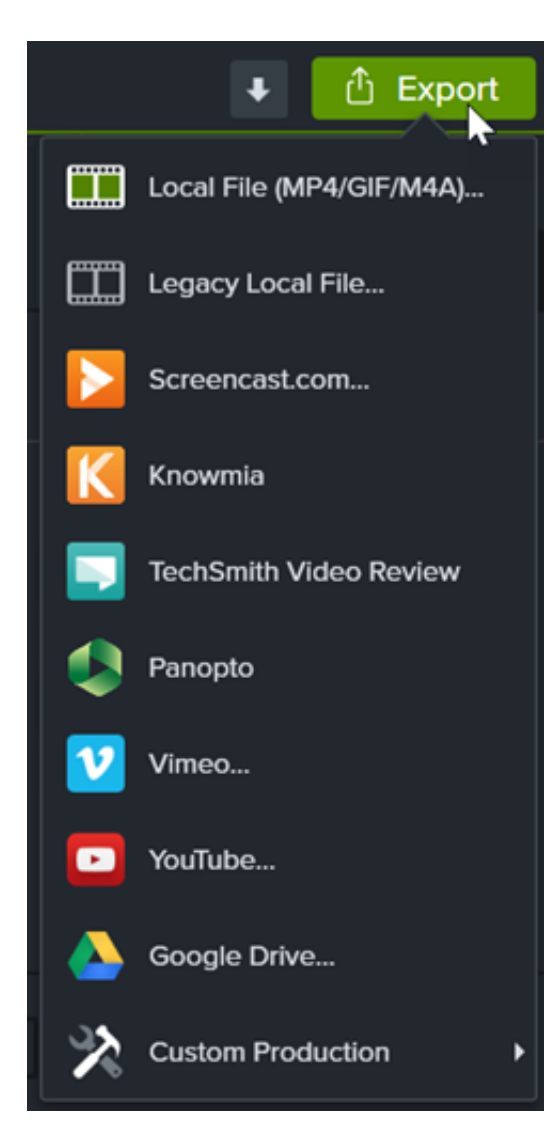

Para compartir la grabación de Zoom que has editado, haz clic en **Exportar** y elige la opción que prefieras.

Haz clic en **Archivo local** para guardar la grabación en tu ordenador o compártela en otros destinos, como YouTube.

Consulta Exportar y compartir tu vídeo para obtener más información sobre las opciones para compartir.

# **Descargar e instalar TechSmith Assets**

Aprende a descargar e instalar TechSmith Assets para Camtasia.

Mejora tus vídeos de [Camtasia](https://www.techsmith.es/editor-video.html) con activos descargados desde el sitio web de [TechSmith Assets para Camtasia](https://library.techsmith.com/Camtasia) (de momento solo disponible en inglés).

En este tutorial trataremos los siguientes temas:

- · [Tipos de activos](#page-223-0)
- **[Descargar Assets para Camtasia](#page-224-0)**
- [Descargar activos en el ordenador](#page-226-0)
- [Añadir activos a Camtasia](#page-230-0)

### <span id="page-223-0"></span>**Tipos de activos**

Puedes descargar los siguientes tipos de activos desde [TechSmith Assets para Camtasia](https://library.techsmith.com/Camtasia).

**Nota:** La mayoría de los activos se pueden usar en proyectos de la versión de TechSmith Camtasia 2018 y en versiones posteriores.

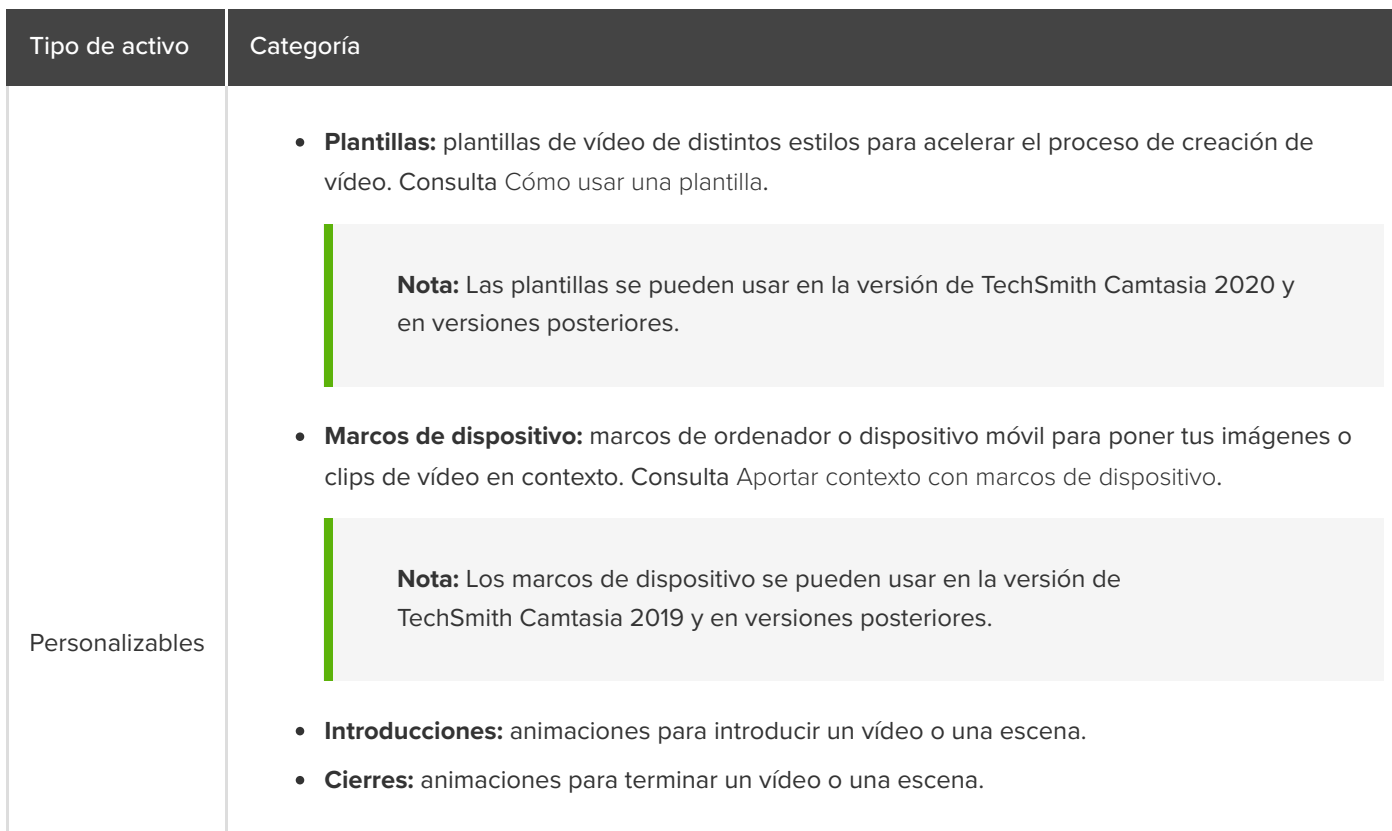

### **X** TechSmith®

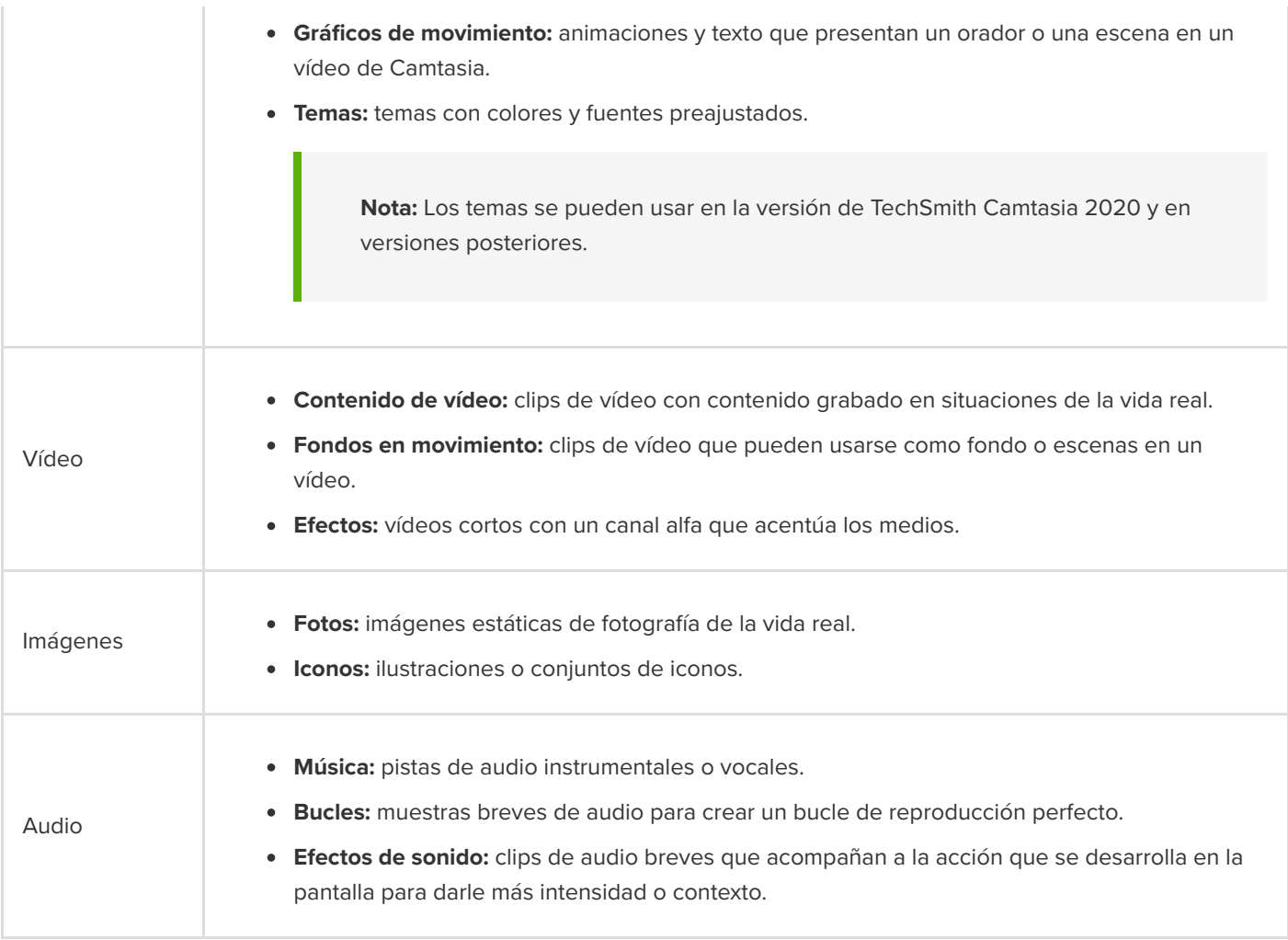

## <span id="page-224-0"></span>**Descargar Assets para Camtasia**

Importa automáticamente los activos descargados a tu biblioteca de descargas para utilizarlos rápidamente en un proyecto de vídeo.

1. En TechSmith Camtasia, haz clic en el **botón Descargas > Descargar más activos**.

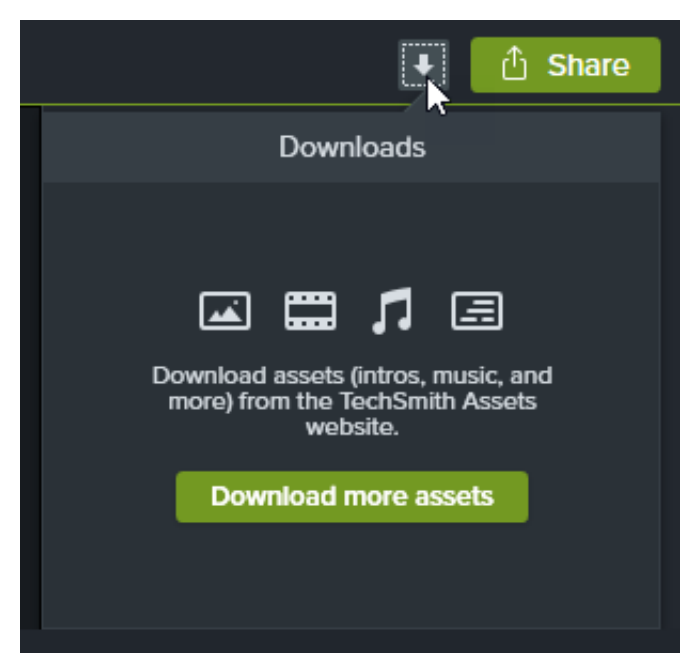

- 2. Se abrirá el [sitio web de TechSmith Assets para Camtasia](https://library.techsmith.com/camtasia) (te recordamos que solo está disponible en inglés). Inicia sesión con tu cuenta de TechSmith.
- 3. Pasa el cursor por encima de un activo para previsualizarlo.
- 4. Haz clic en el botón **Enviar en Camtasia** para descargar el activo en Camtasia.

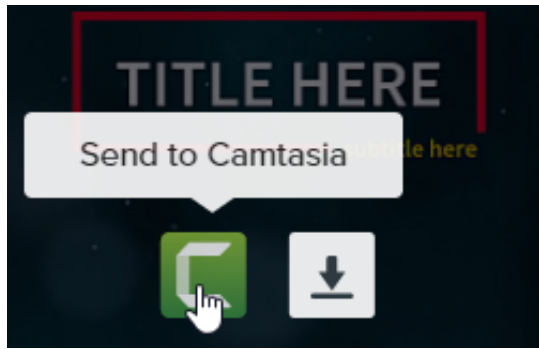

**Nota:** Debes tener instalada la versión de Camtasia 2019 o una versión posterior para poder abrir activos directamente en Camtasia. Para versiones anteriores, consulta [Descargar activos en el ordenador.](#page-226-0)

En Camtasia, el activo se descarga en **pestaña Biblioteca > desplegable Biblioteca > Descargas** y aparece en la lista de activos descargados debajo del botón **Descargas**.

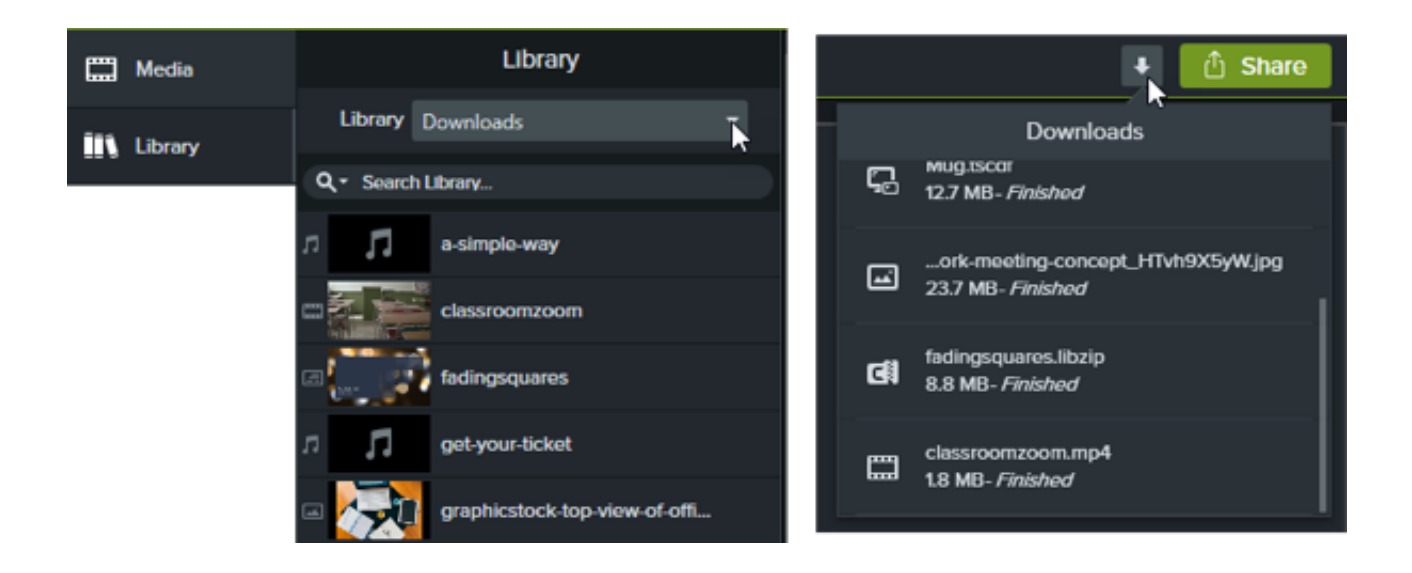

**Nota:** Los marcos de dispositivo descargados están disponibles en el menú desplegable **Tipo** de las [propiedades del marco de dispositivo cuando se añade el efecto a la línea de tiempo. Consulta](https://www.techsmith.es/learn/?post_type=tutorial&p=182330) Aportar contexto con marcos de dispositivo.

## <span id="page-226-0"></span>**Descargar activos en el ordenador**

Si quieres saber cómo descargar activos en el ordenador, elige entre las secciones siguientes la que se aplique a tu navegador web:

### **Google Chrome**

- 1. Ve al [sitio web de TechSmith Assets](https://library.techsmith.com/camtasia) e inicia sesión con tu cuenta de TechSmith.
- 2. Pasa el cursor por encima de un activo para previsualizarlo. Haz clic en el botón **Descargar**.

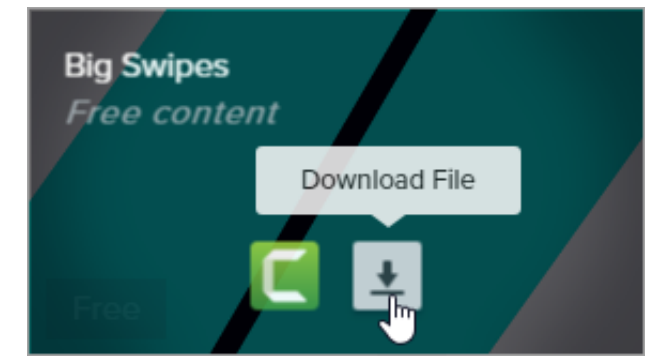

3. Google Chrome descarga el activo en la carpeta Descargas. En la parte inferior del navegador web, haz clic en el menú desplegable y selecciona **Mostrar en carpeta**.

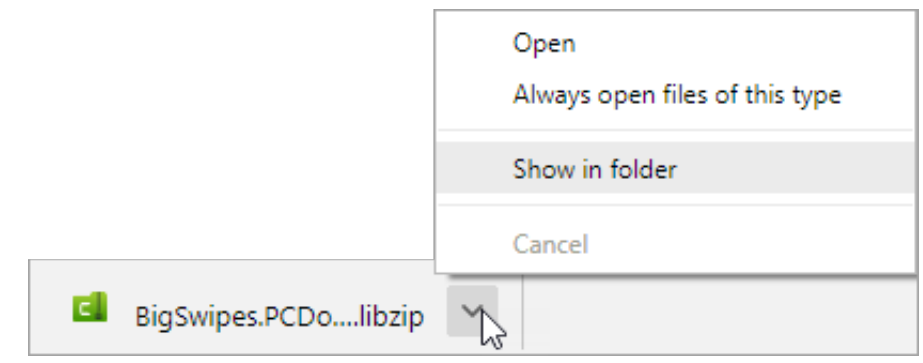

Para añadir el activo a TechSmith Camtasia, consulta [Añadir activos a Camtasia](#page-230-0).

### **Microsoft Edge**

- 1. Ve al [sitio web de TechSmith Assets](https://library.techsmith.com/camtasia) e inicia sesión con tu cuenta de TechSmith.
- 2. Pasa el cursor por encima de un activo para previsualizarlo. Haz clic en el botón **Descargar**.

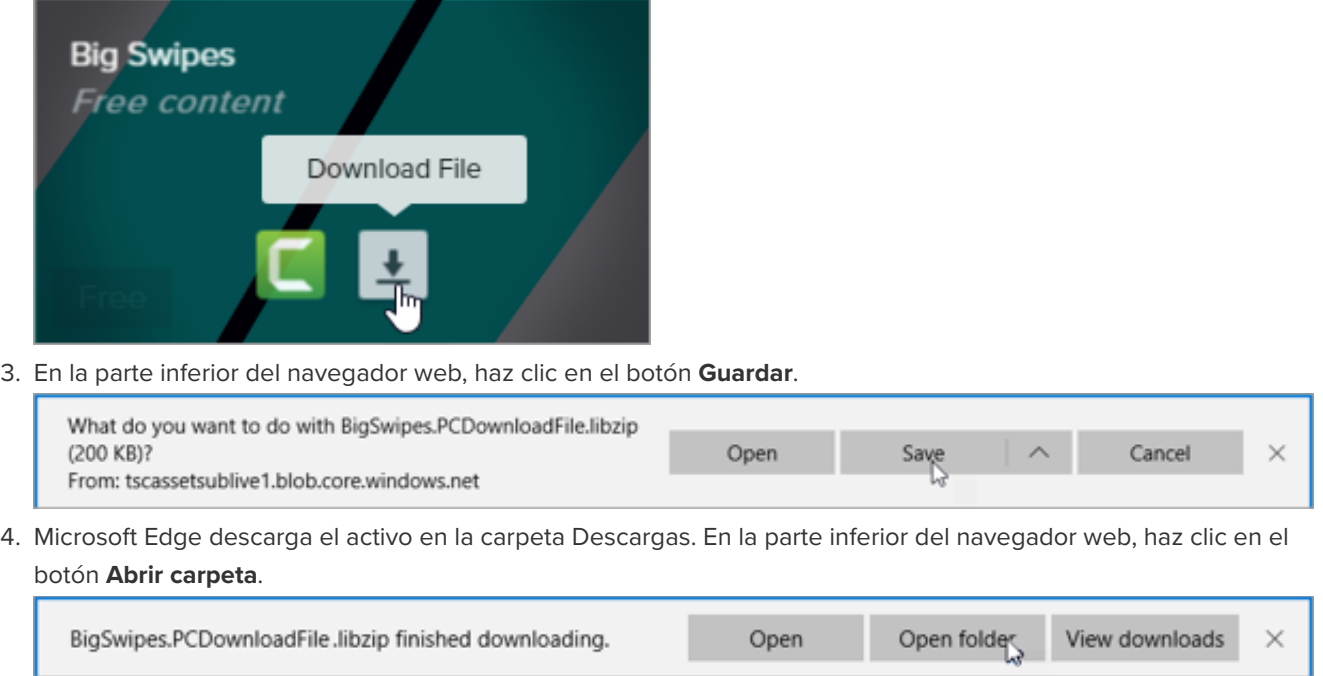

Para añadir el activo a TechSmith Camtasia, consulta [Añadir activos a Camtasia](#page-230-0).

### **Firefox**

- 1. Ve al [sitio web de TechSmith Assets](https://library.techsmith.com/camtasia) e inicia sesión con tu cuenta de TechSmith.
- 2. Pasa el cursor por encima de un activo para previsualizarlo. Haz clic en el botón **Descargar**.

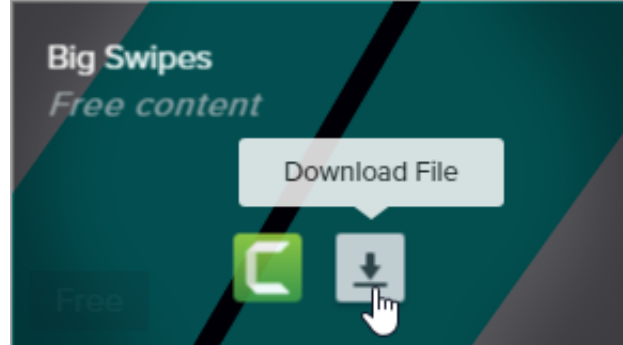

3. Aparecerá un diálogo. Selecciona **Guardar archivo** y haz clic en **Aceptar**.

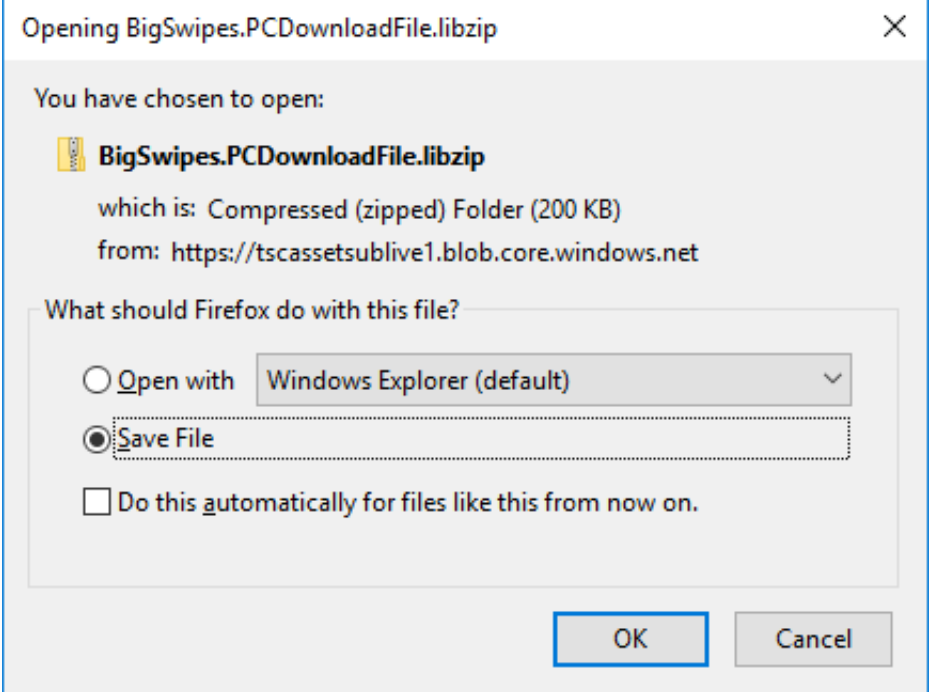

4. Firefox descarga el activo en la carpeta Descargas. Haz clic en el botón **Descargas** de la esquina superior derecha del navegador web.

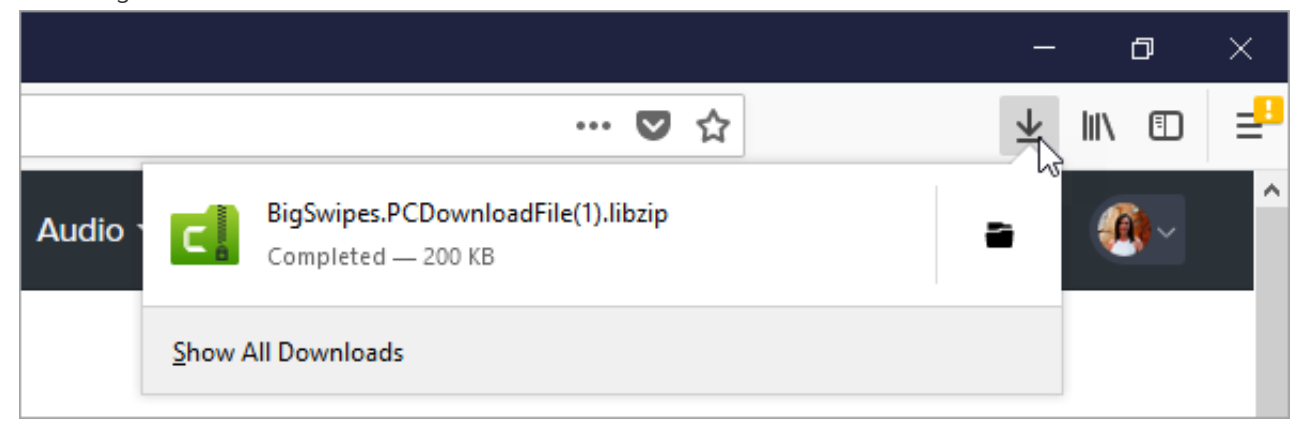

Para añadir el activo a TechSmith Camtasia, consulta [Añadir activos a Camtasia](#page-230-0).

### **Internet Explorer**

- . Ve al [sitio web de TechSmith Assets](https://library.techsmith.com/camtasia) e inicia sesión con tu cuenta de TechSmith.
- . Pasa el cursor por encima de un activo para previsualizarlo. Haz clic en el botón **Descargar**.

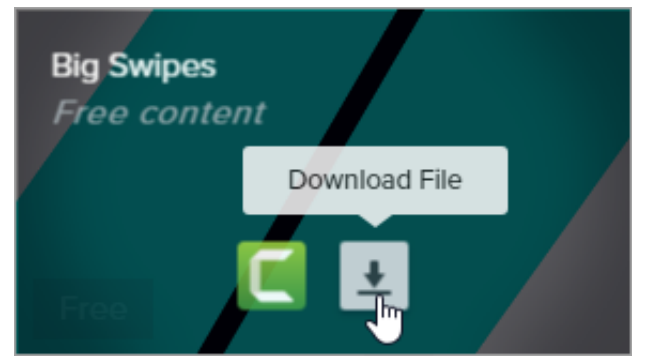

. En la parte inferior del navegador web, haz clic en el botón **Guardar**.

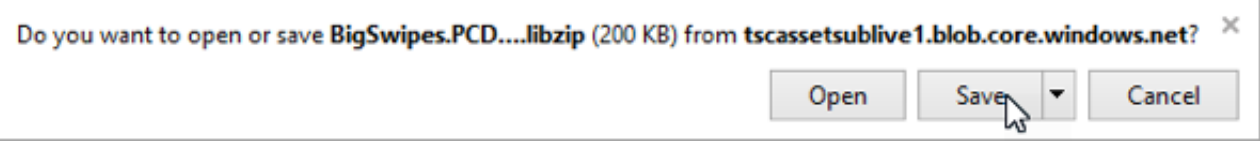

. Internet Explorer descarga el activo en la carpeta Descargas. En la parte inferior del navegador web, haz clic en el botón **Abrir carpeta**. Para añadir el activo a TechSmith Camtasia, consulta [Añadir activos a Camtasia](#page-230-0).

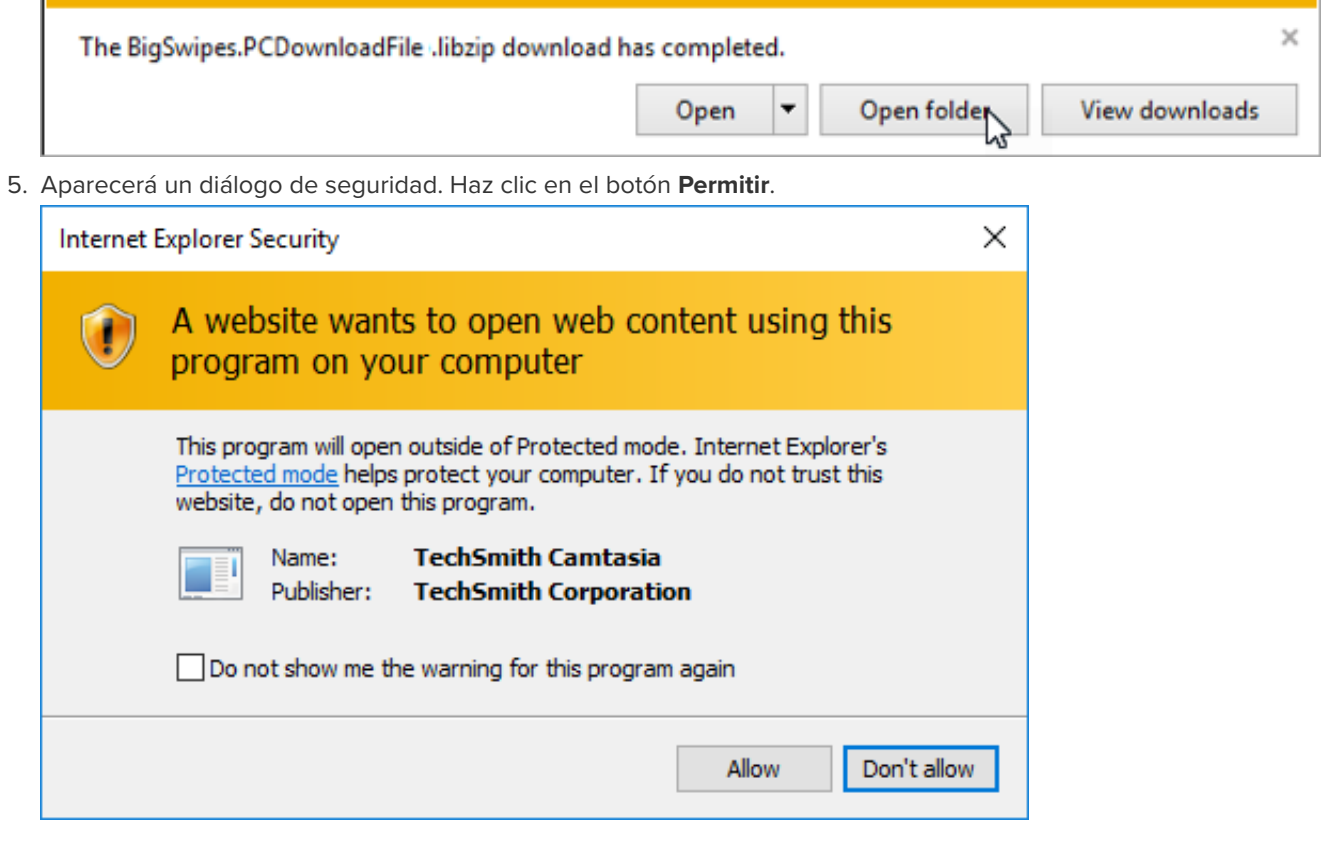

### **Safari**

. Ve al [sitio web de TechSmith Assets](https://library.techsmith.com/camtasia) e inicia sesión con tu cuenta de TechSmith.

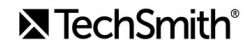

2. Pasa el cursor por encima de un activo para previsualizarlo. Haz clic en el botón **Descargar**.

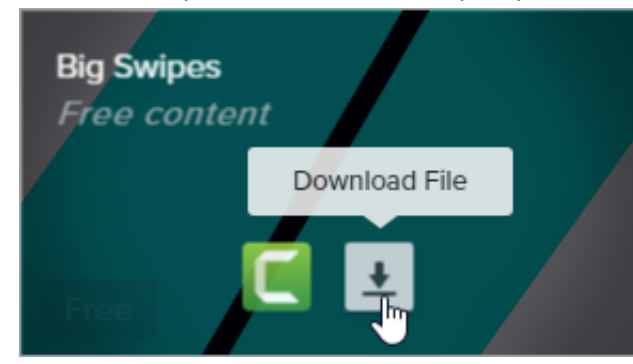

3. Safari descarga el activo en la carpeta Descargas.

Para añadir el activo a TechSmith Camtasia, consulta [Añadir activos a Camtasia](#page-230-0).

## <span id="page-230-0"></span>**Añadir activos a Camtasia**

Si has descargado un activo en el ordenador, sigue los pasos que se indican a continuación para añadirlo a Camtasia.

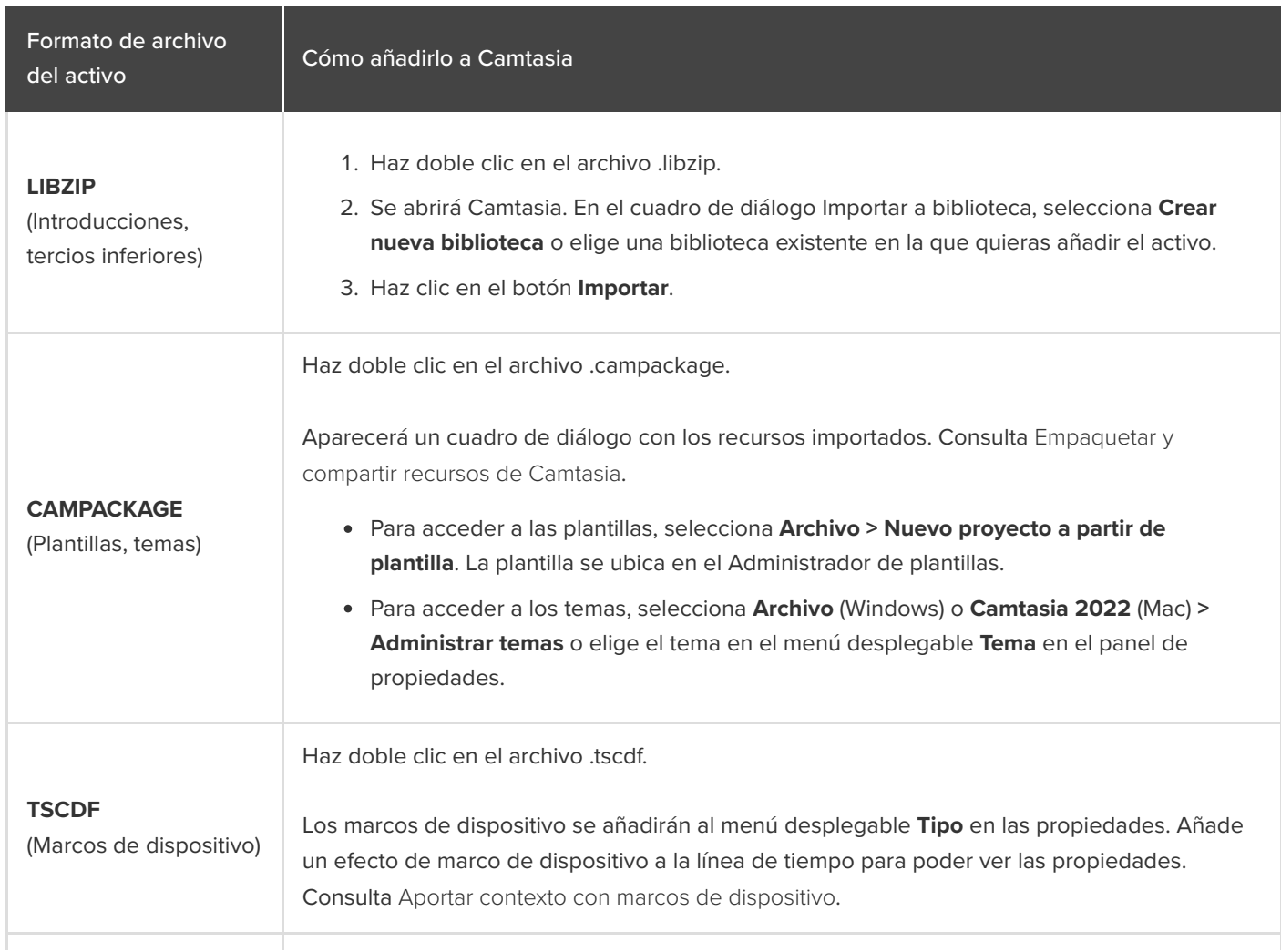

#### **MP4**

(Contenido de vídeo, introducciones, gráficos de movimiento)

#### **MP3**

(Música, bucles, efectos de sonido)

#### **JPG**

(Fotos, ilustraciones, iconos)

- 1. En Camtasia, selecciona **Archivo > Biblioteca > Importar medios a la biblioteca** o arrastra el activo y suéltalo en la biblioteca.
- 2. Selecciona el activo y haz clic en **Abrir** en Windows o en **Importar** en Mac.
- 3. En el cuadro de diálogo Añadir a biblioteca, selecciona una en la lista desplegable.
- 4. Haz clic en **Aceptar**.

# **Grabar dispositivos iOS (Mac)**

Aprende a grabar la pantalla de cualquier dispositivo iOS con iOS 8.0 o una versión posterior. Añade efectos gestuales para mostrar cada toque, pellizco y deslizamiento.

**Nota:** Solo puedes conectar y grabar dispositivos iOS desde Camtasia para Mac. Esta opción no está disponible en Camtasia para Windows.

1. Conecta el dispositivo iOS con un cable Lightning a un ordenador con macOS 10.15 o una versión posterior. **Nota:** El dispositivo iOS debe tener instalado iOS 8.0 o una versión posterior.

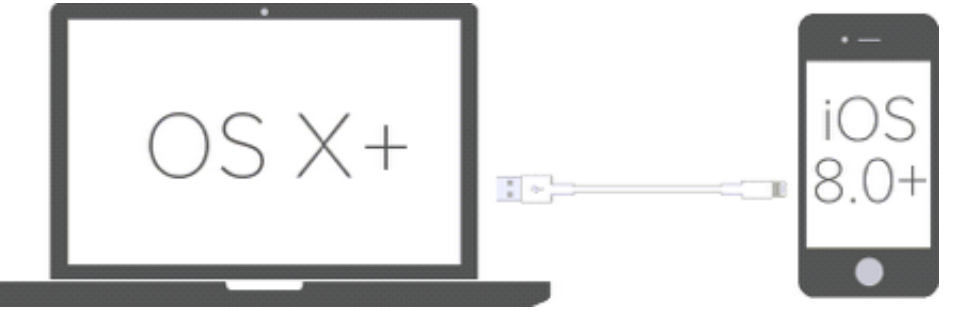

- 2. En Camtasia, selecciona **Archivo > Nueva grabación**.
- 3. Se abre la Camtasia Recorder. Haz clic en el desplegable Pantalla y selecciona el dispositivo iOS en la sección Dispositivo móvil.

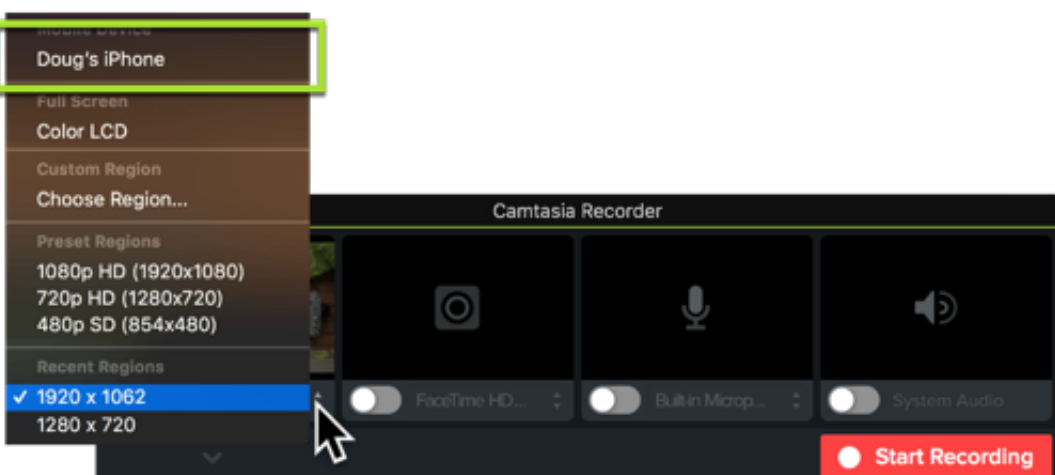

Para saber cómo configurar las demás opciones de grabación, como el micrófono o el audio del sistema, consulta [Grabar, editar y compartir](https://www.techsmith.es/learn/?post_type=tutorial&p=182295).

- 4. Configura la pantalla que quieras en tu dispositivo y haz clic el botón **Iniciar grabación** en Camtasia.
- 5. Cuando hayas terminado de grabar el dispositivo iOS, haz clic en el botón **Detener grabación** en Camtasia.

La grabación se abre en el editor de Camtasia. Añade [efectos gestuales](#page-233-0) o un [marco del dispositivo](#page-233-1) para mejorar el vídeo final.

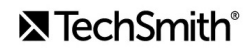

## <span id="page-233-0"></span>**Añadir efectos gestuales**

Los efectos gestuales añaden efectos visuales que simulan toques, barridos y pellizcos en los dispositivos móviles.

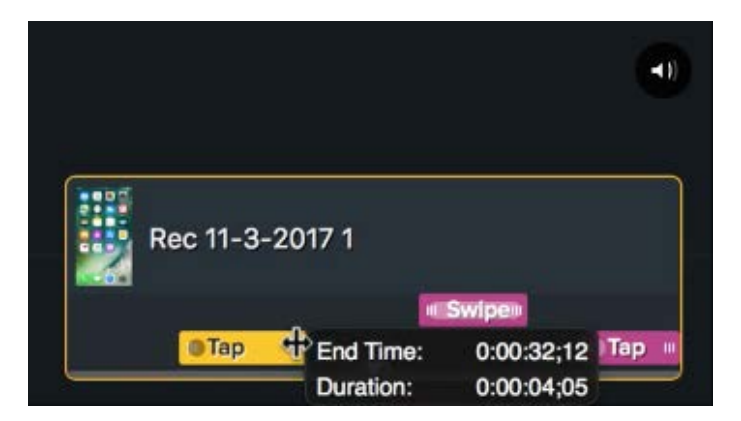

- 1. Haz clic en la pestaña **Efectos gestuales**.
- 2. Arrastra un efecto gestual al lienzo.
- 3. Para cambiar la duración de un efecto, haz clic en la pestaña **Mostrar efectos** de la línea de tiempo y arrastra los extremos del efecto hacia dentro y hacia fuera.

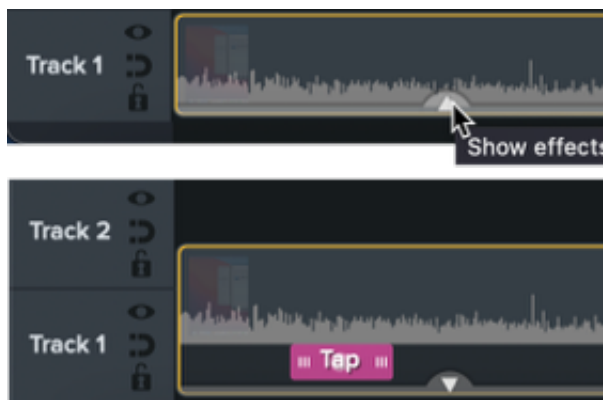

4. Para editar las propiedades, haz clic para seleccionar el efecto en la línea de tiempo y edita los ajustes en el panel de propiedades.

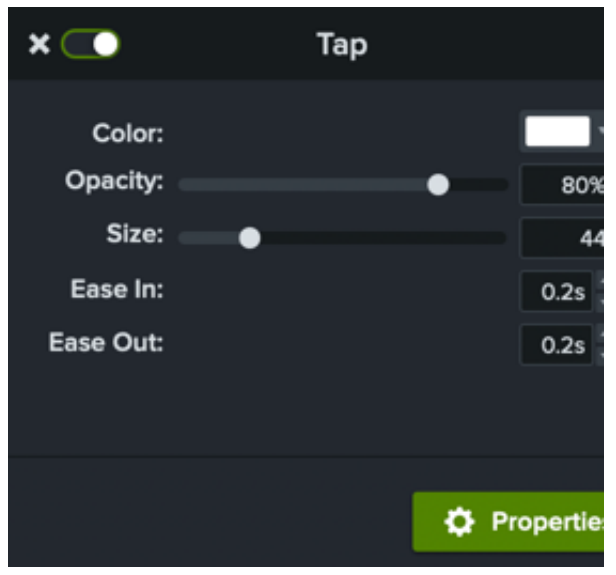

### <span id="page-233-1"></span>**Añadir un marco de dispositivo**

Añade un marco de dispositivo alrededor de una imagen o clip de vídeo para proporcionar un contexto y un aspecto profesional a tu vídeo.

Para saber cómo añadir un marco de dispositivo, consulta Aportar contexto con marcos de dispositivo.

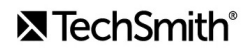

# **Grabar con el complemento para PowerPoint (Windows)**

Aprende a personalizar el complemento de Camtasia para Microsoft PowerPoint para grabar presentaciones.

El complemento de Camtasia para PowerPoint proporciona opciones robustas y personalizables para grabar en Microsoft PowerPoint y luego editar o producir la grabación en Camtasia.

**Nota:** La barra de herramientas del complemento de Camtasia para PowerPoint solo está disponible para Windows. Si quieres grabar diapositivas de PowerPoint en Mac, consulta [Importar diapositivas de PowerPoint](https://www.techsmith.es/learn/?post_type=tutorial&p=182346) o [Grabando una presentación de PowerPoint](https://www.techsmith.es/learn/?post_type=tutorial&p=182352).

### <span id="page-234-0"></span>**Configurar la grabación**

**Nota:** La barra de herramientas del complemento para PowerPoint se instala de forma predeterminada con Camtasia. Si el complemento no aparece en Microsoft PowerPoint, haz lo siguiente: selecciona **Archivo > Opciones > pestaña Complementos > desplegable Administrar**. Selecciona **Elementos deshabilitados** y haz clic en **Aceptar**. Si el complemento de Camtasia aparece en la lista selecciónalo y haz clic en **Habilitar**.

- 1. Abre Microsoft PowerPoint.
- 2. Haz clic en la pestaña **Complementos**.

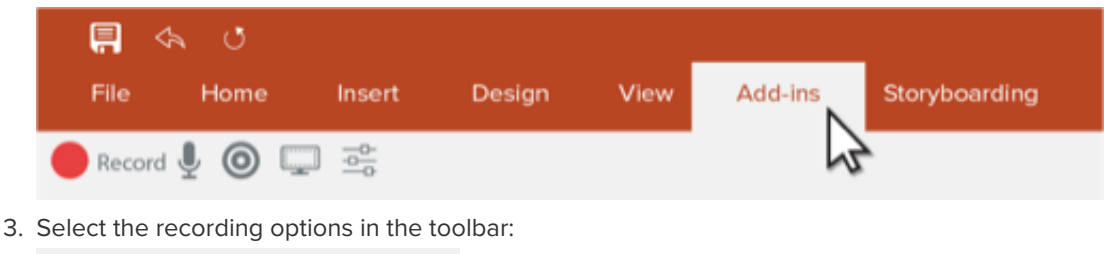

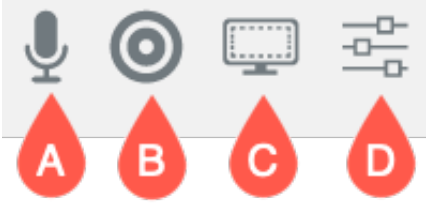

- **A. Graba el audio:** haz clic para activar o desactivar la grabación de audio del micrófono o del sistema. Para seleccionar el dispositivo y los ajustes de audio específicos, consulta [Opciones de complementos de Camtasia](#page-235-0).
- **B. Graba con la cámara:** haz clic para activar o desactivar la cámara .
- **C. Muestra la vista previa de la cámara:** haz clic para abrir una vista previa de la cámara. Haz clic en la **X** de la esquina superior derecha para cerrar la vista previa.
- **D. Opciones de grabación:** haz clic para abrir los ajustes [Opciones de complementos de Camtasia](#page-235-0).

### <span id="page-235-0"></span>**Opciones de complementos de Camtasia**

Haz clic en botón **Opciones de grabación** de la barra de herramientas para abrir las opciones de complementos de Camtasia.

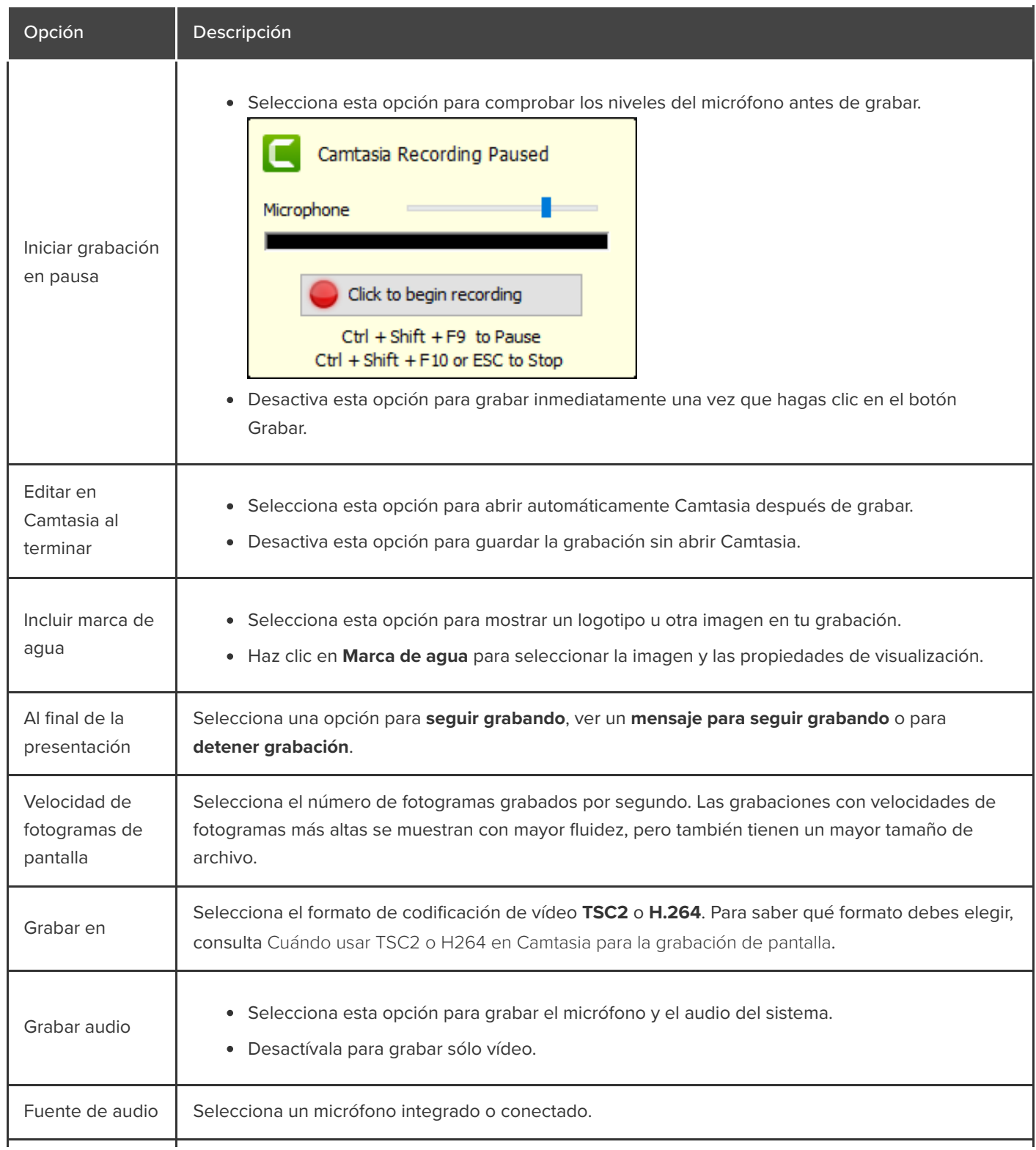

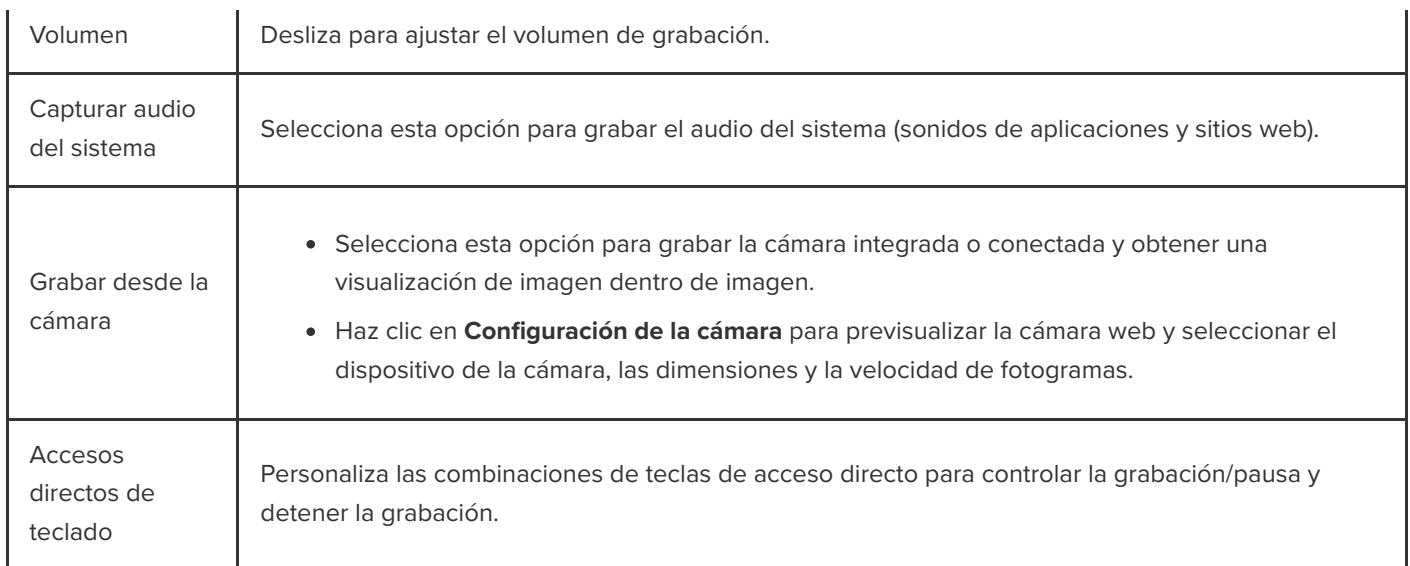

### **Grabar una presentación de PowerPoint**

- 1. [En PowerPoint, abre el complemento de Camtasia y define las opciones de grabación. Consulta](#page-234-0) Configurar la grabación.
- 2. Haz clic en el botón **Grabar**.
	- Si la opción **Iniciar grabación en pausa** no está seleccionada, la grabación se inicia inmediatamente.
	- Si la opción **Iniciar grabación en pausa** no está seleccionada, aparece la ventana Grabación de Camtasia pausada. Habla para probar el audio y desliza el control del micrófono para configurar el volumen según sea necesario. Haz clic en el botón para iniciar la grabación, o bien pulsa la combinación de teclas **CTRL+MAYÚS+F9**.

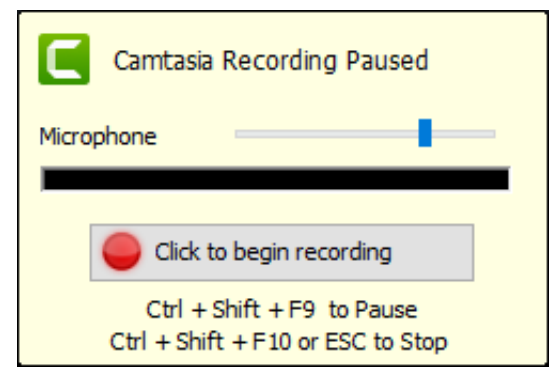

- 3. Pulsa **CTRL+MAYÚS+F10** o pulsa la tecla **ESC** para detener la grabación.
- 4. Haz clic en el botón **Detener grabación**.

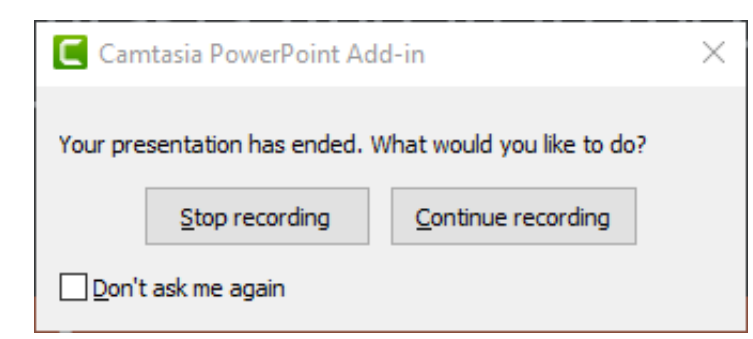

- 5. Especifica un nombre para la grabación y haz clic en **Guardar**.
- 6. Selecciona **Crear tu grabación** o **Editar tu grabación** y haz clic en **Aceptar**.

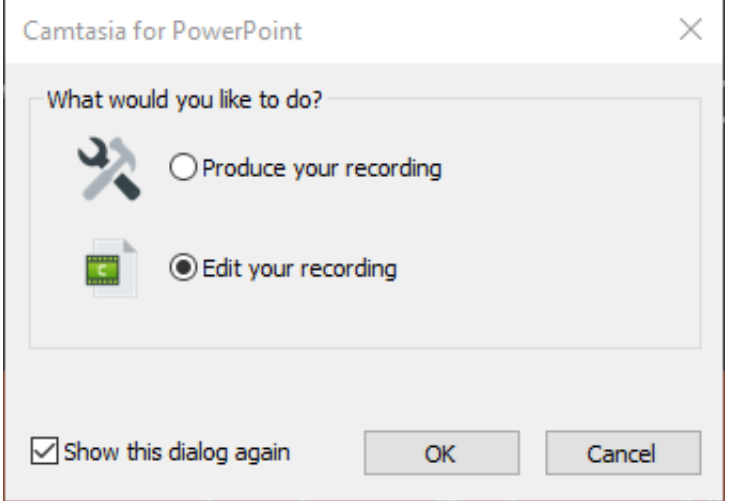

## **Importar diapositivas de PowerPoint**

Importa diapositivas de PowerPoint directamente en Camtasia y edítalas rápidamente para que se ajusten a la narración de audio.

### **Importar diapositivas de PowerPoint**

Puedes importar las diapositivas .ppt o .pptx directamente en Camtasia y grabar una narración de voz.

- 1. Selecciona **Archivo > Importar medios**.
- 2. Selecciona un archivo de presentación de PowerPoint (.ppt o .pptx).

**Nota:** También puedes arrastrar un archivo de presentación de PowerPoint al contenedor de medios para importar las diapositivas.

- 3. Haz clic en **Abrir** (Windows) o en **Importar** (Mac).
- 4. En Mac, se abre Microsoft PowerPoint.
	- Haz clic en el botón **Conceder acceso**.
	- En el menú desplegable Diapositivas, selecciona **Todas**, **Rango** o **Única**.
	- Haz clic en **Importar**.
- 5. Camtasia importará las diapositivas como imágenes en el contenedor de medios. Arrastra las diapositivas a la línea de tiempo.
- 6. Cada diapositiva tiene una duración predeterminada de 5 segundos. Arrastra el final del clip para ampliar la duración. Consulta [Cambiar la duración predeterminada de las diapositivas](#page-238-0) para cambiar la duración antes de importar las diapositivas y otros medios.
- 7. Graba una [narración de voz](https://www.techsmith.es/learn/?post_type=tutorial&p=182335).

#### Sugerencia: crea un índice de vídeo.

[Añade marcadores a la línea de tiempo para crear un índice en tu vídeo producido. Consulta](https://www.techsmith.es/learn/?post_type=tutorial&p=182313) Añadir marcadores e índice de vídeo.

### <span id="page-238-0"></span>**Cambiar la duración predeterminada de las diapositivas**

La duración predeterminada de las diapositivas e imágenes que se añaden a la línea de tiempo es de 5 segundos.

1. Selecciona **Editar** (Windows) o **Camtasia 2022** (Mac) > **Ajustes** (macOS 13 o versión posterior) o **Preferencias** (Windows y macOS 12 o versión anterior).

## **X** TechSmith®

- 2. Haz clic en **Duración** (Windows) o en **Línea de tiempo** (Mac).
- 3. Define una duración predeterminada para **Imágenes** (Windows) o **Duración de imagen predet.** (Mac).

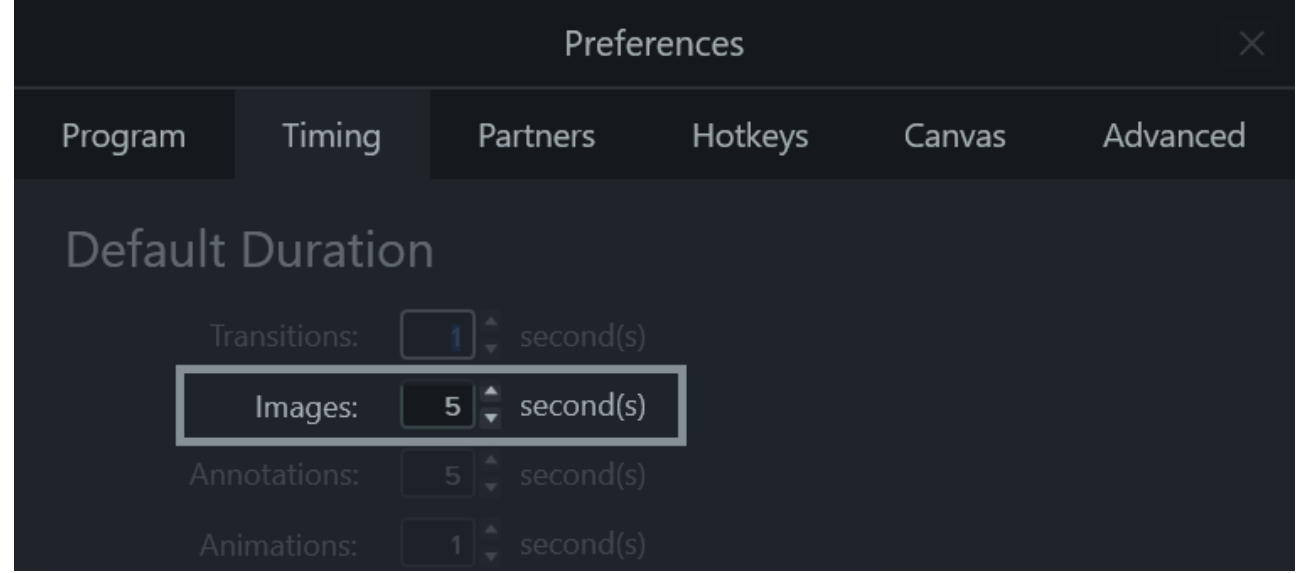

4. Haz clic en **Aceptar** (Windows) o cierra el cuadro de diálogo Preferencias (Mac) para guardar los cambios.

#### Sugerencia: ajusta la duración de una diapositiva.

Para ajustar la duración de una única diapositiva, arrastra el clip que desees a la línea de tiempo. Luego, arrastra el final del clip hacia dentro o hacia fuera. Puede que necesites insertar un espacio entre ambas diapositivas antes de ampliar su duración (puedes obtener más información más abajo).

### **Insertar espacios entre diapositivas**

Crea un espacio entre diapositivas para hacer sitio para narraciones más largas o para insertar medios adicionales.

#### **Mover los medios de una pista:**

Mantén presionada la tecla **Mayús** y arrastra los medios a una nueva ubicación en la línea de tiempo. Todos los medios a la derecha del clip se moverán con la selección.

#### **Mover los medios de varias pistas:**

- 1. **Haz clic con la tecla Mayús pulsada** para seleccionar el primer clip de cada pista.
- 2. Mantén presionada la tecla **Mayús** y arrastra los medios a una nueva ubicación en la línea de tiempo. Todos los medios a la derecha del clip se moverán con la selección.

**Nota:** en Mac, mantén pulsado el botón del ratón en el último clip seleccionado mientras arrastras para mover los medios a la derecha de la selección.

# **Accesos directos de Camtasia**

Consulta rápidamente los accesos directos de teclado en Camtasia.

En este tutorial trataremos los siguientes temas:

- · [Opciones de la grabadora](#page-241-0)
- [Animaciones y efectos](#page-242-0)
- [Opciones del lienzo](#page-242-1)
- [Opciones del programa](#page-244-0)
- [Opciones del proyecto](#page-246-0)
- [Edición de la línea de tiempo](#page-246-1)
- [Navegación por la línea de tiempo](#page-249-0)
- · [Subtítulos](#page-252-0)
- [Opciones de cuestionarios y de marcadores](#page-253-0)
- [Opciones de la biblioteca](#page-253-1)
- [Opciones de texto de anotaciones](#page-255-0)
- [Accesos directos del complemento para PowerPoint](#page-256-0)

**Nota:** Los accesos directos se han probado en un teclado QUERTY. Es posible que algunos accesos directos no funcionen con el teclado que estés utilizando. Para personalizar los accesos directos:

- En Windows, selecciona **Editar > Preferencias > pestaña Accesos directos**.
- En Mac, selecciona **Camtasia 2022 > Ajustes** (macOS 13 o versión posterior) o **Preferencias** (macOS 12 o versión anterior) **> pestaña Accesos directos**.

Consulta [Personalizar accesos directos de Camtasia](https://www.techsmith.es/learn/?post_type=tutorial&p=182359).

## <span id="page-241-0"></span>**Opciones de la grabadora**

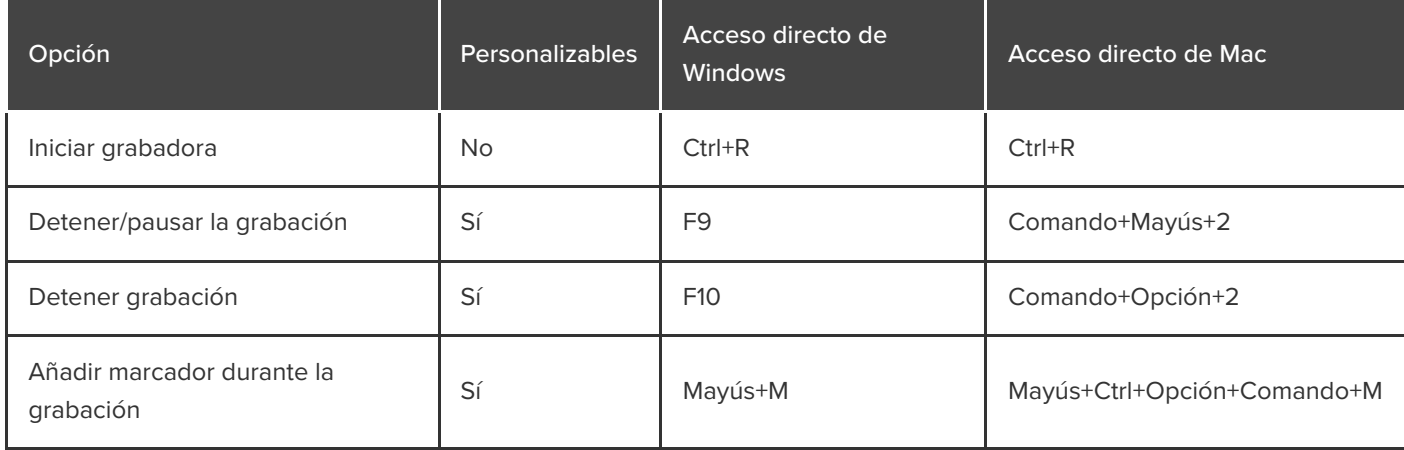

# <span id="page-242-0"></span>**Animaciones y efectos**

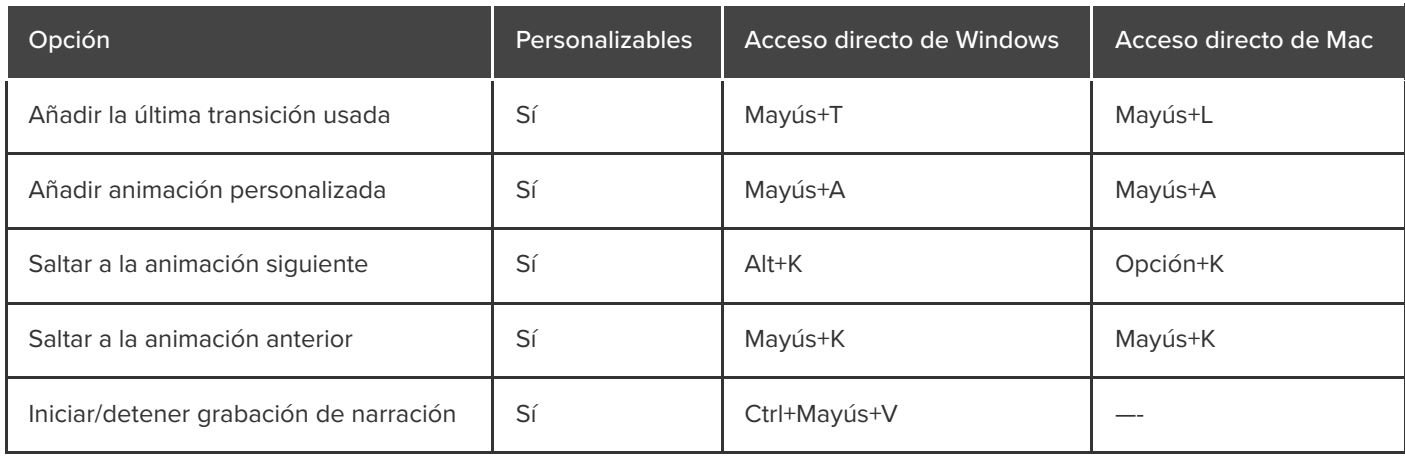

## <span id="page-242-1"></span>**Opciones del lienzo**

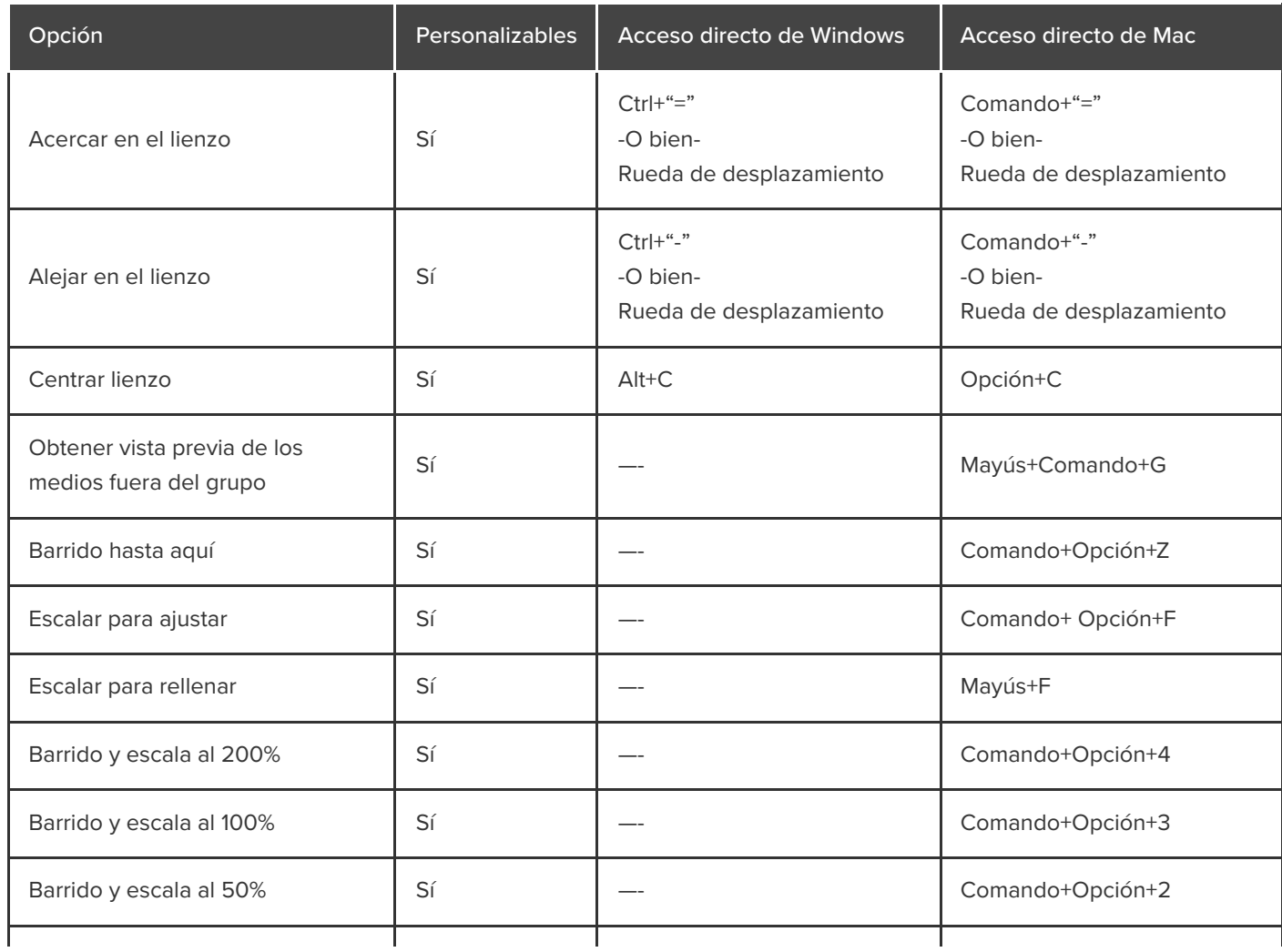

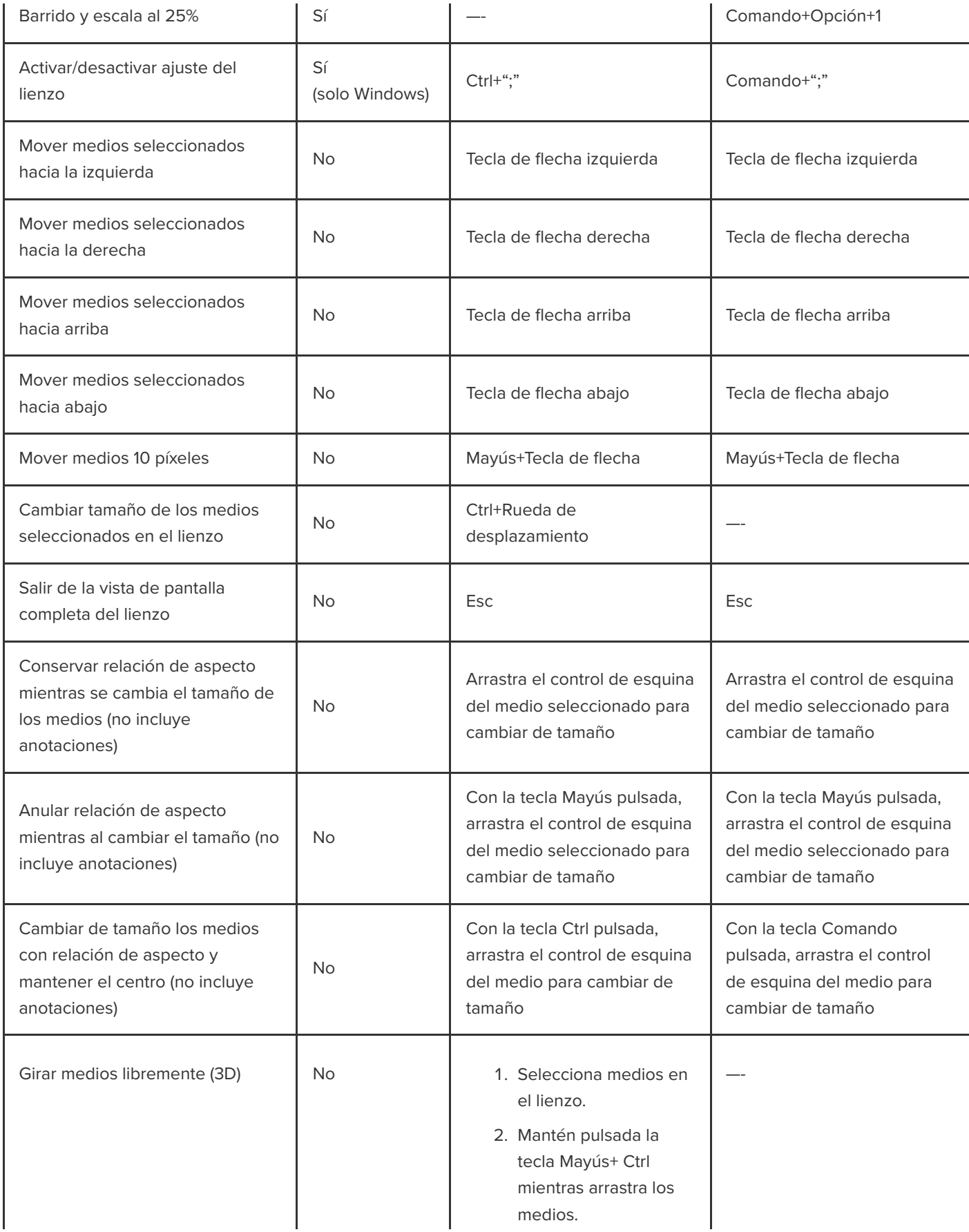

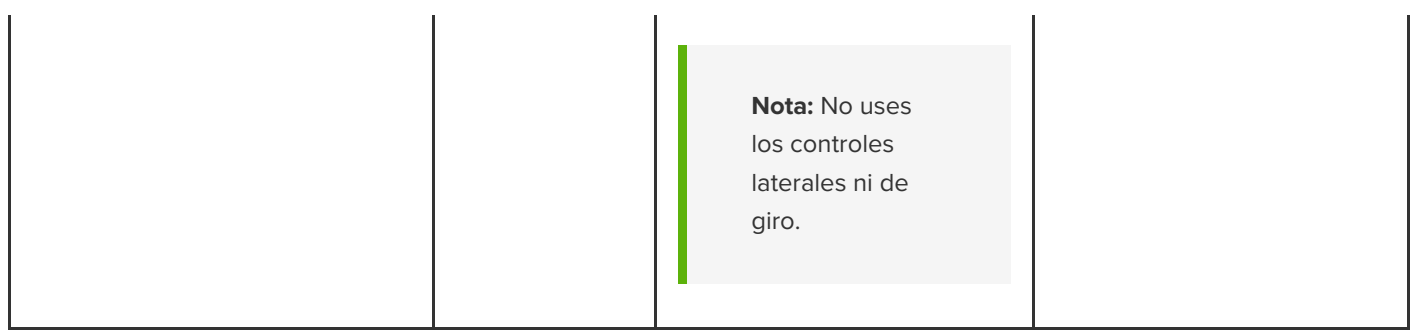

# <span id="page-244-0"></span>**Opciones del programa**

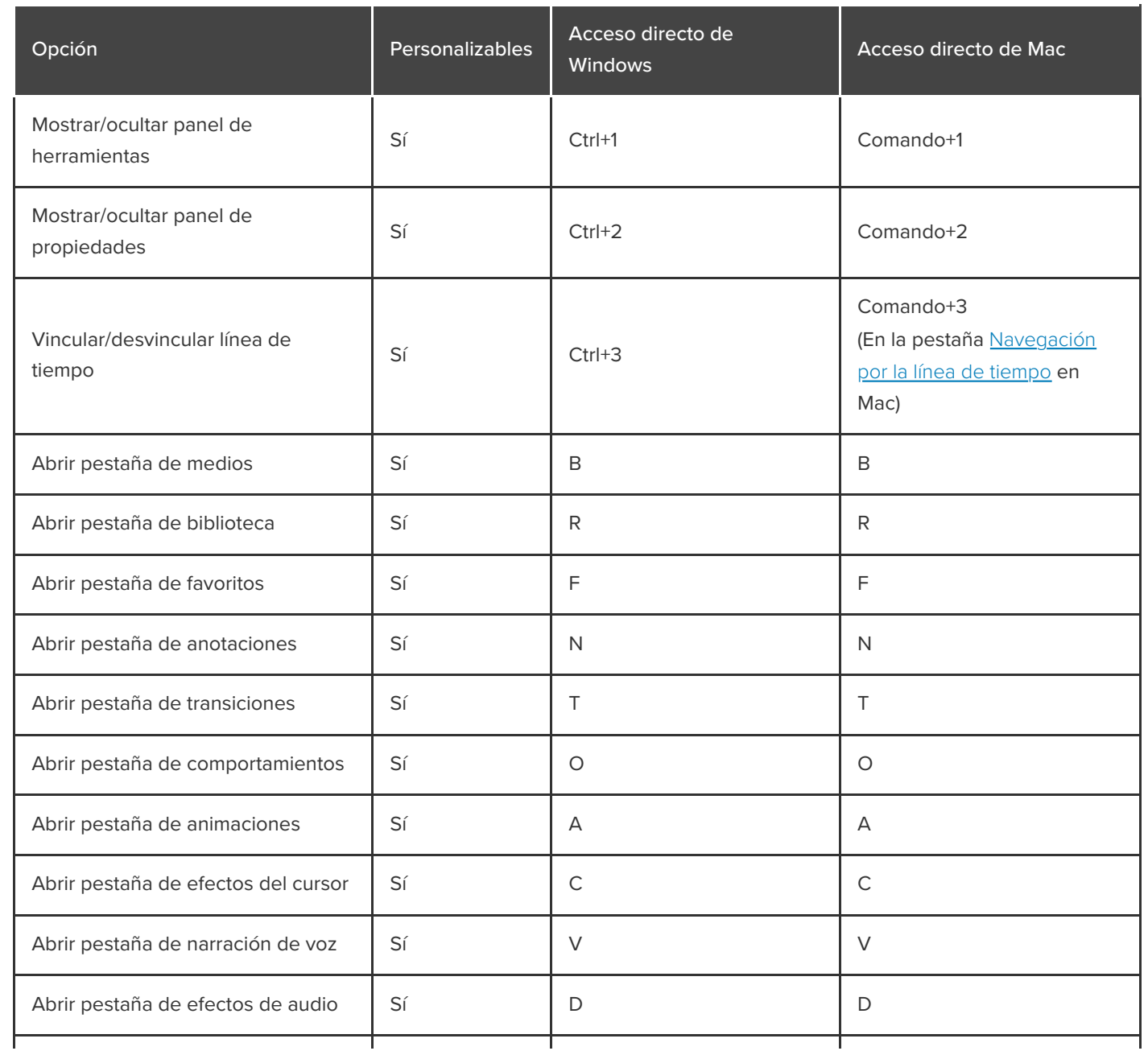

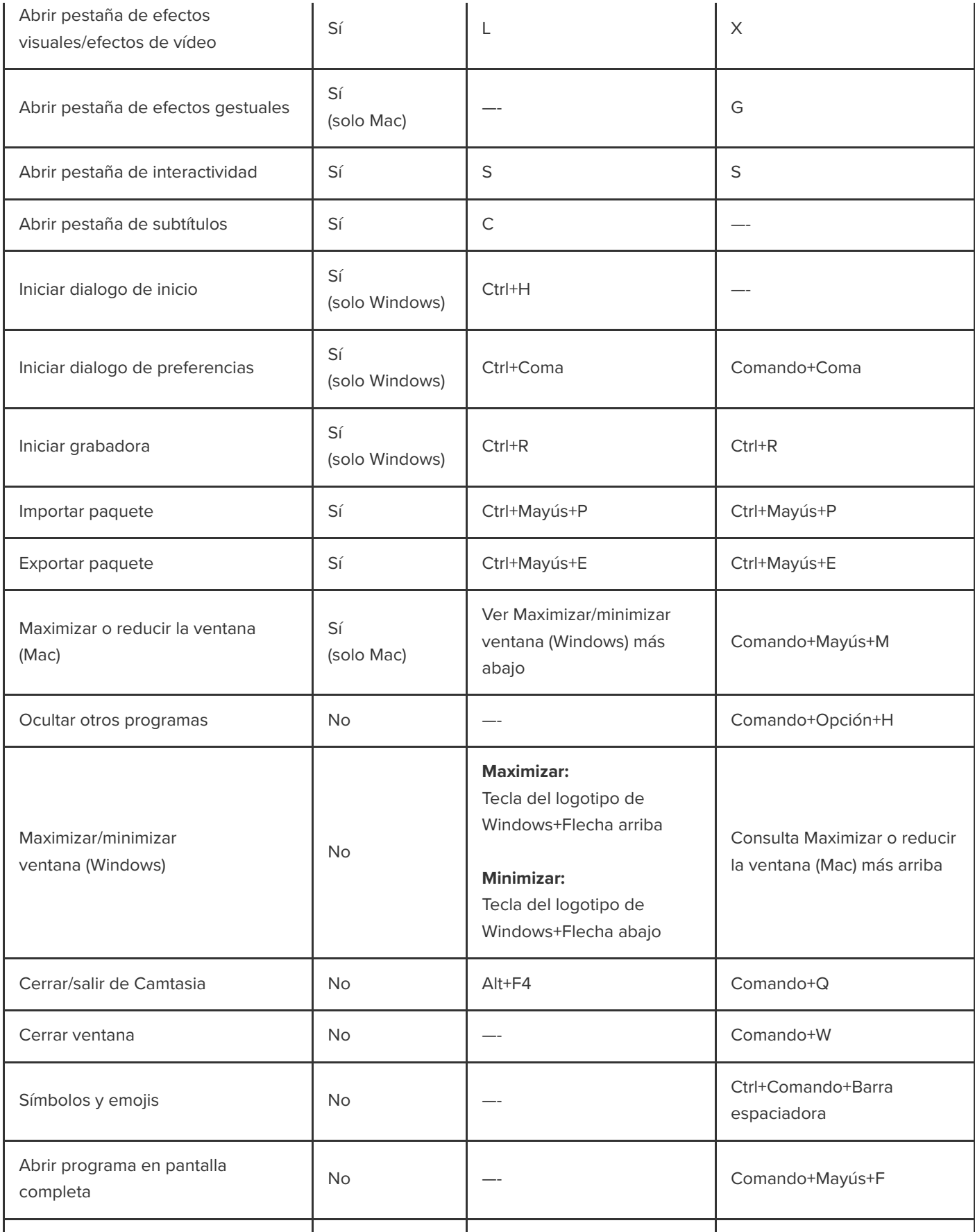

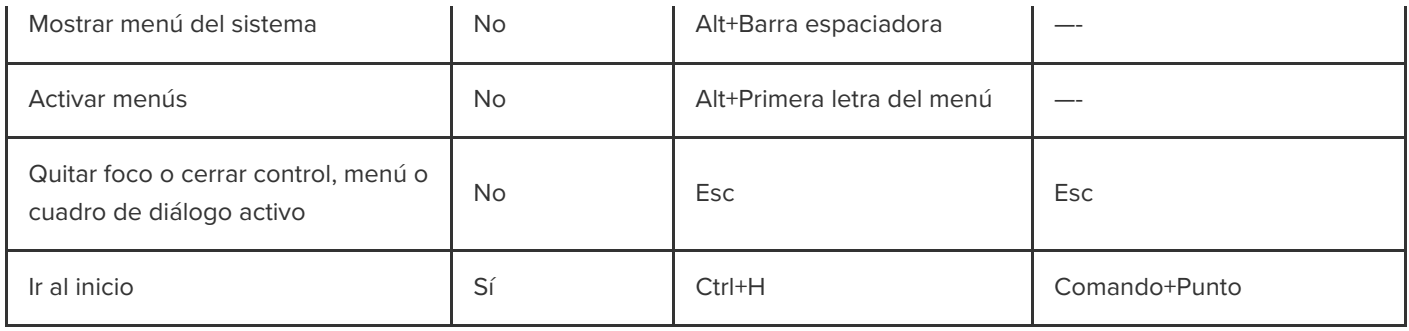

# <span id="page-246-0"></span>**Opciones del proyecto**

<span id="page-246-1"></span>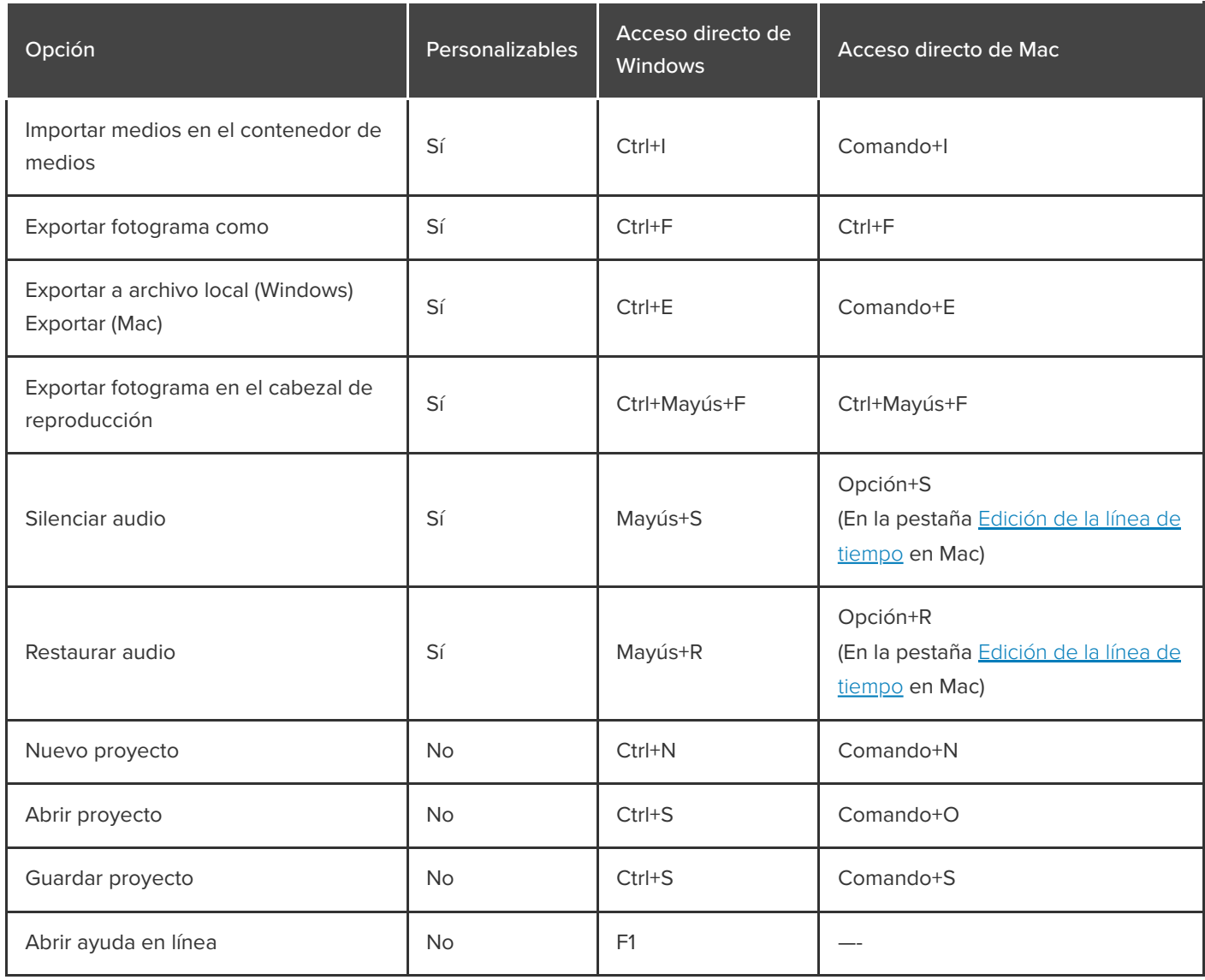

# **Edición de la línea de tiempo**

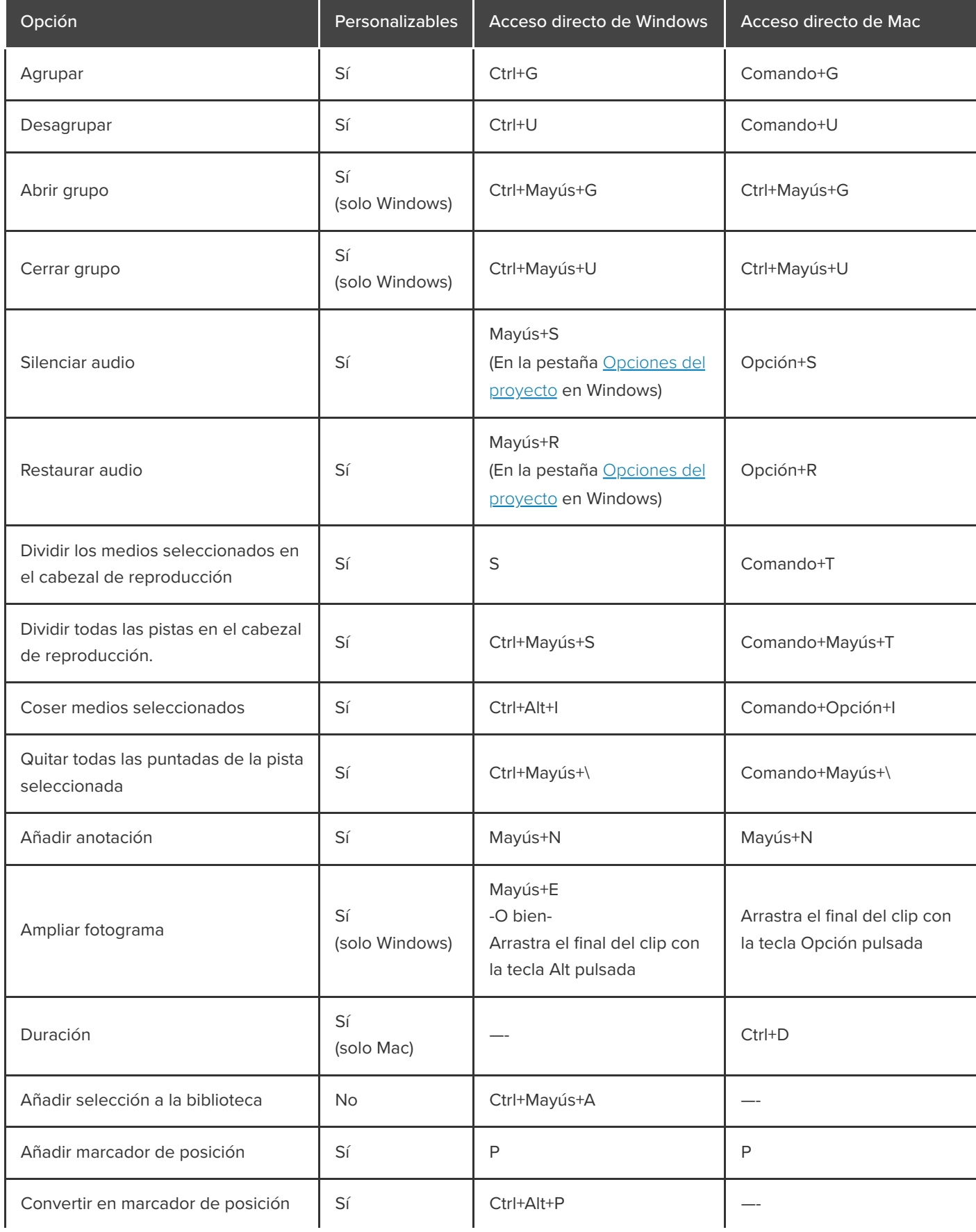

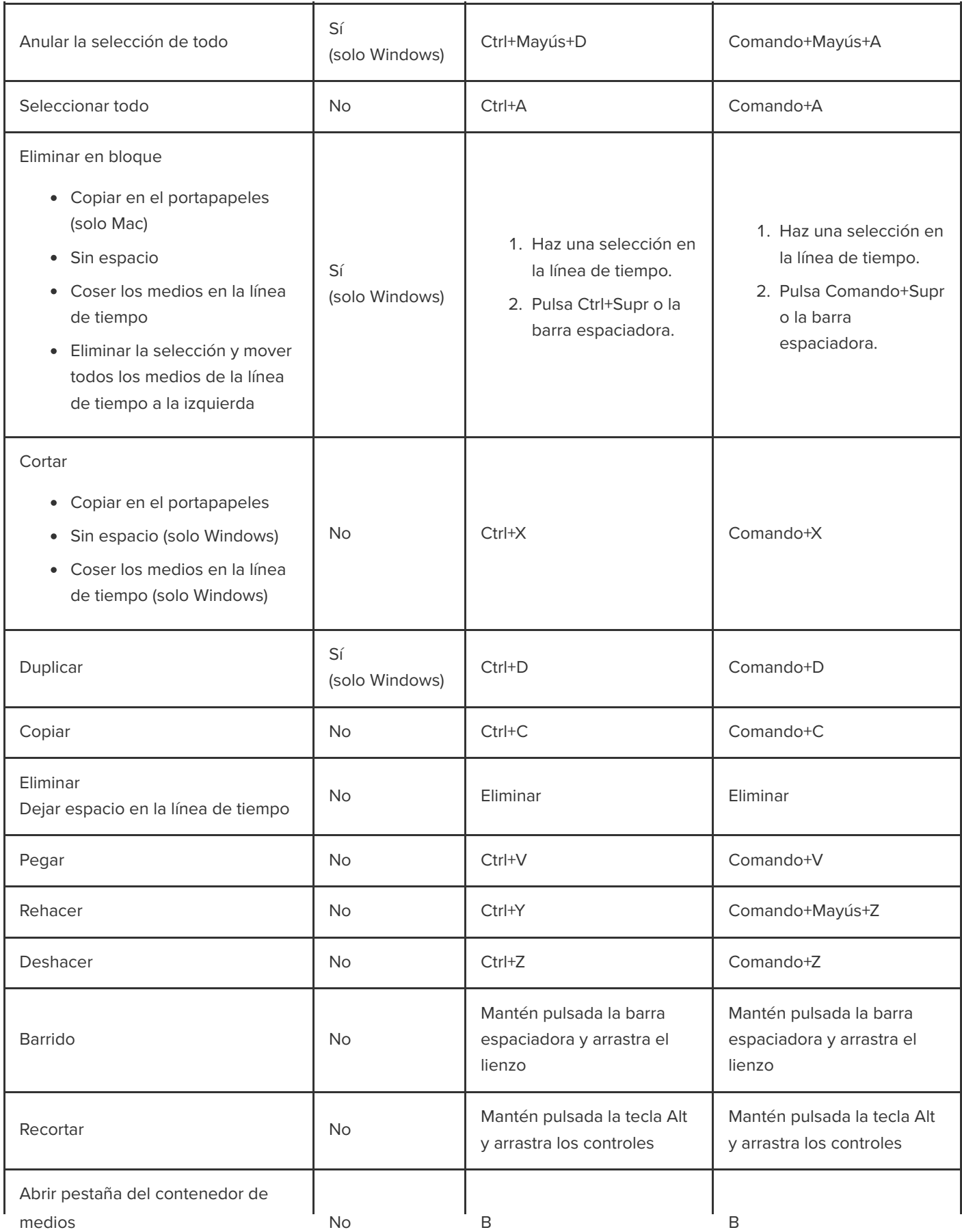

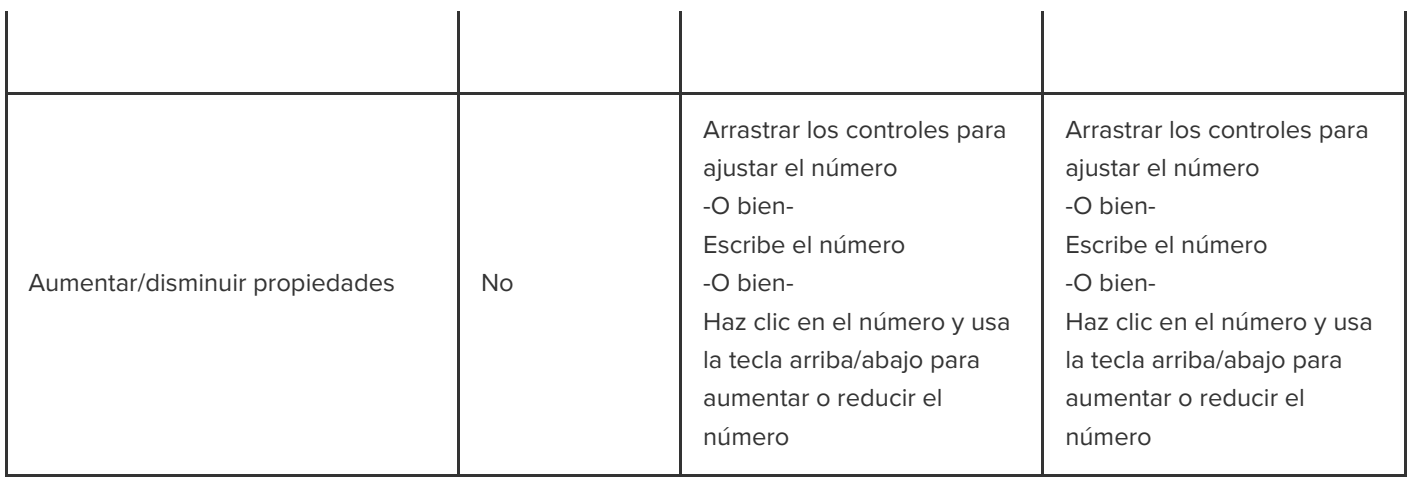

# <span id="page-249-0"></span>**Navegación por la línea de tiempo**

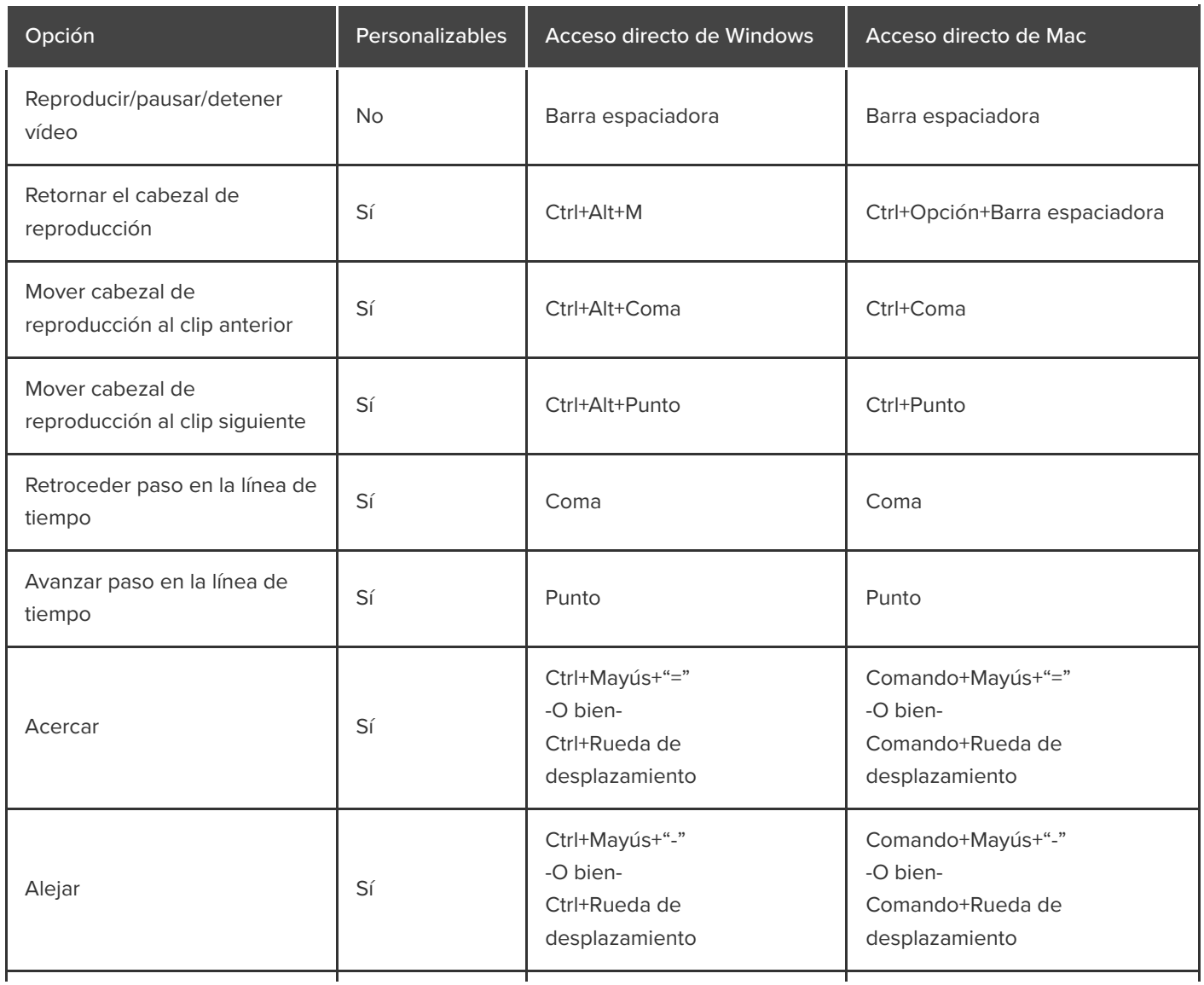

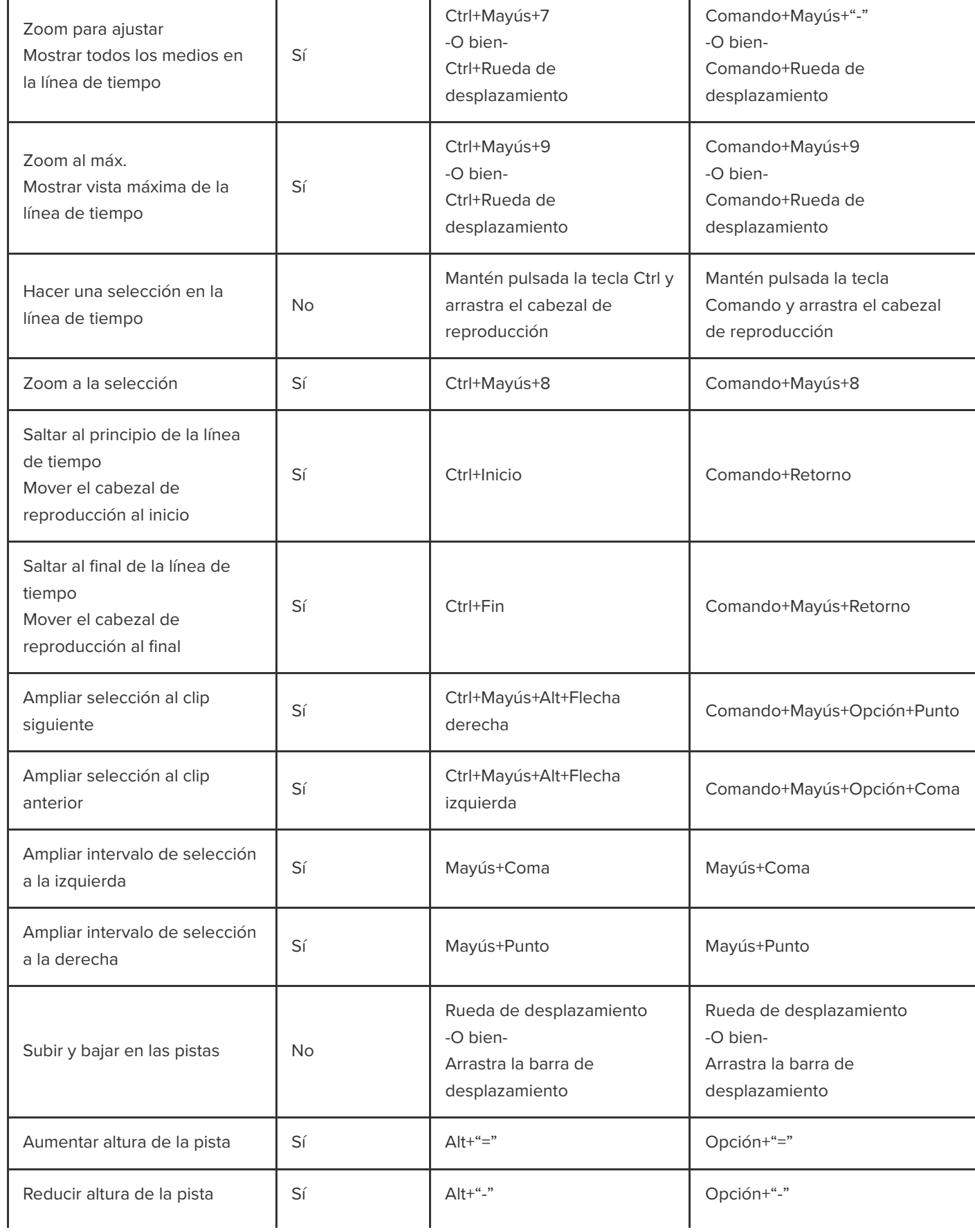

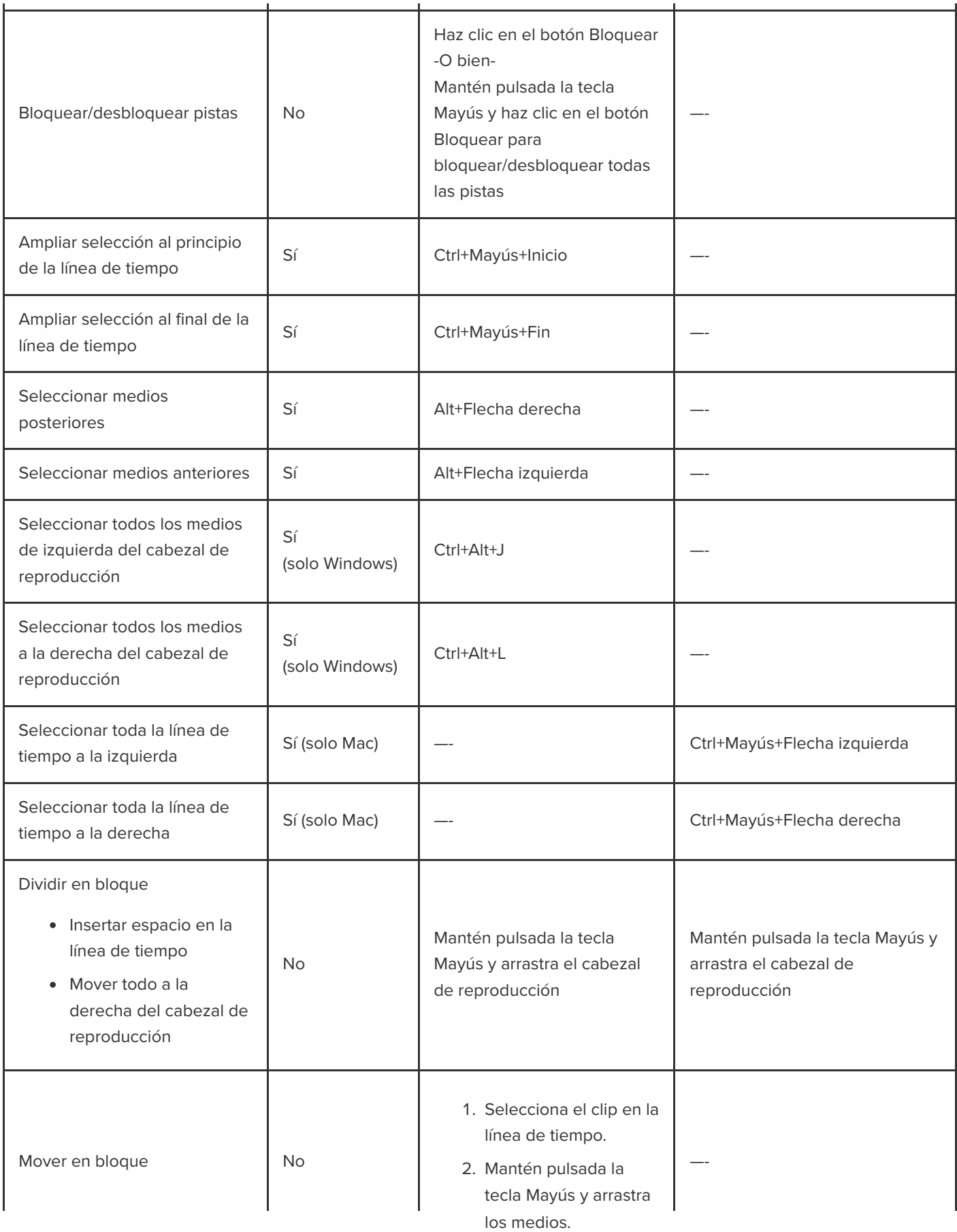
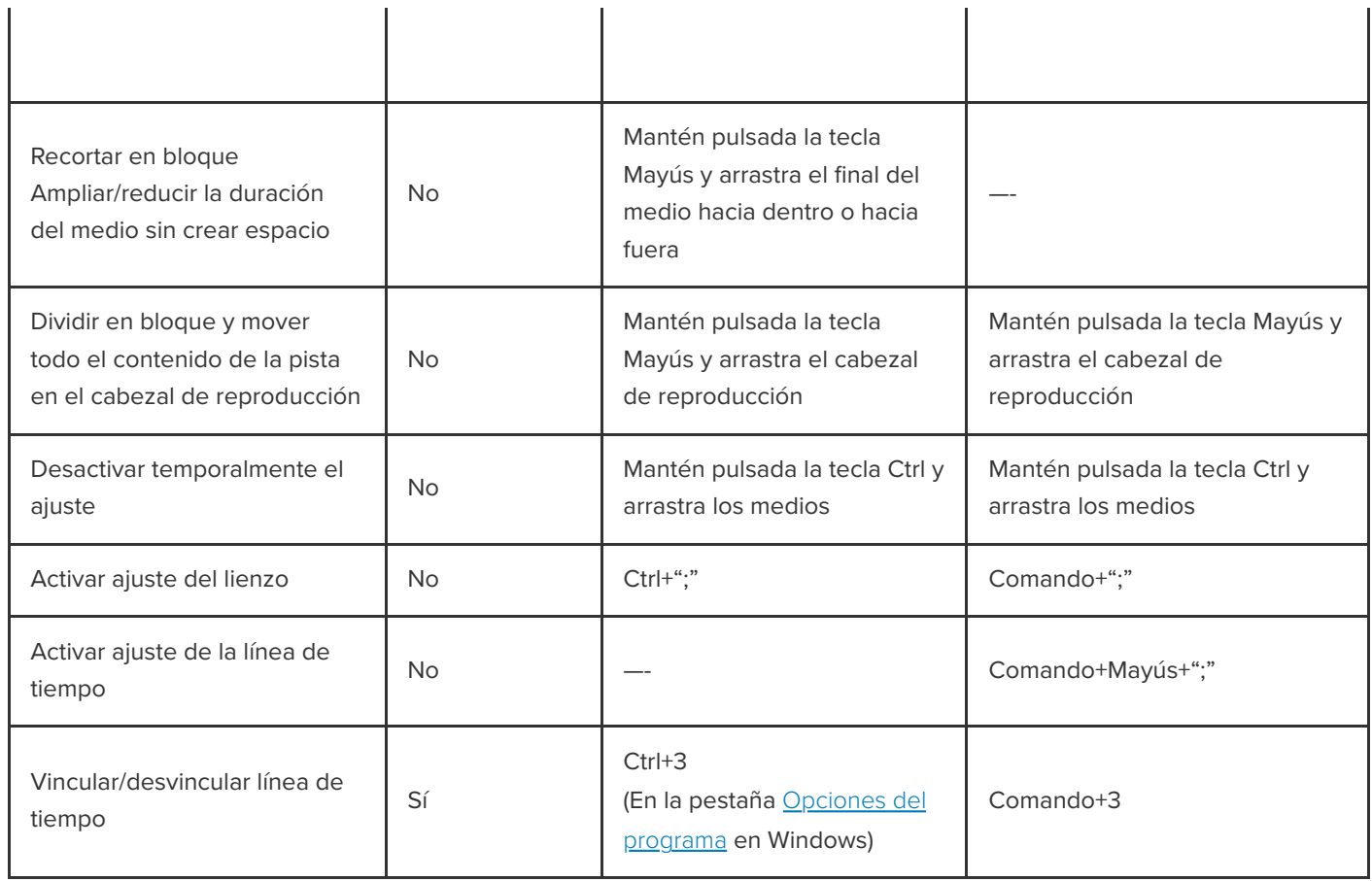

### **Subtítulos**

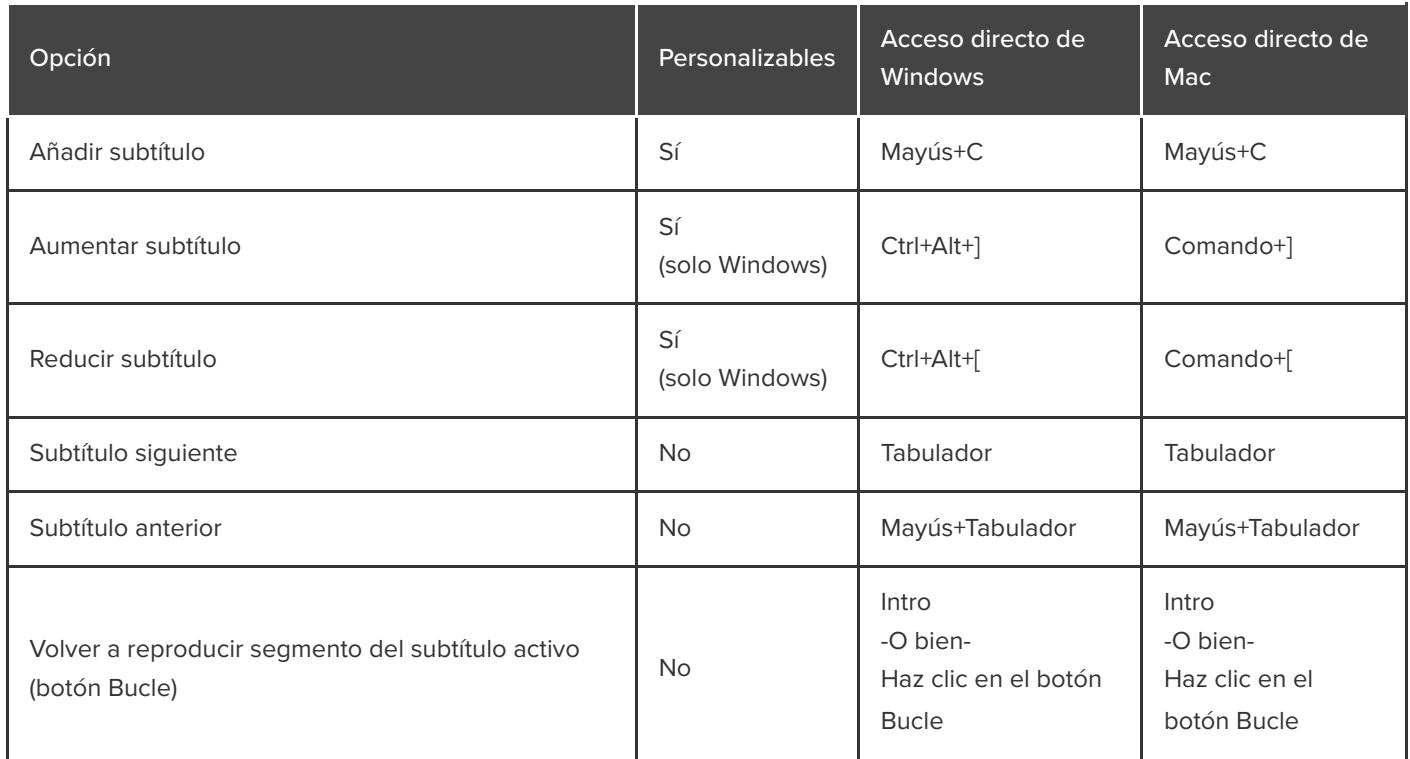

# **Opciones de cuestionario y de marcador**

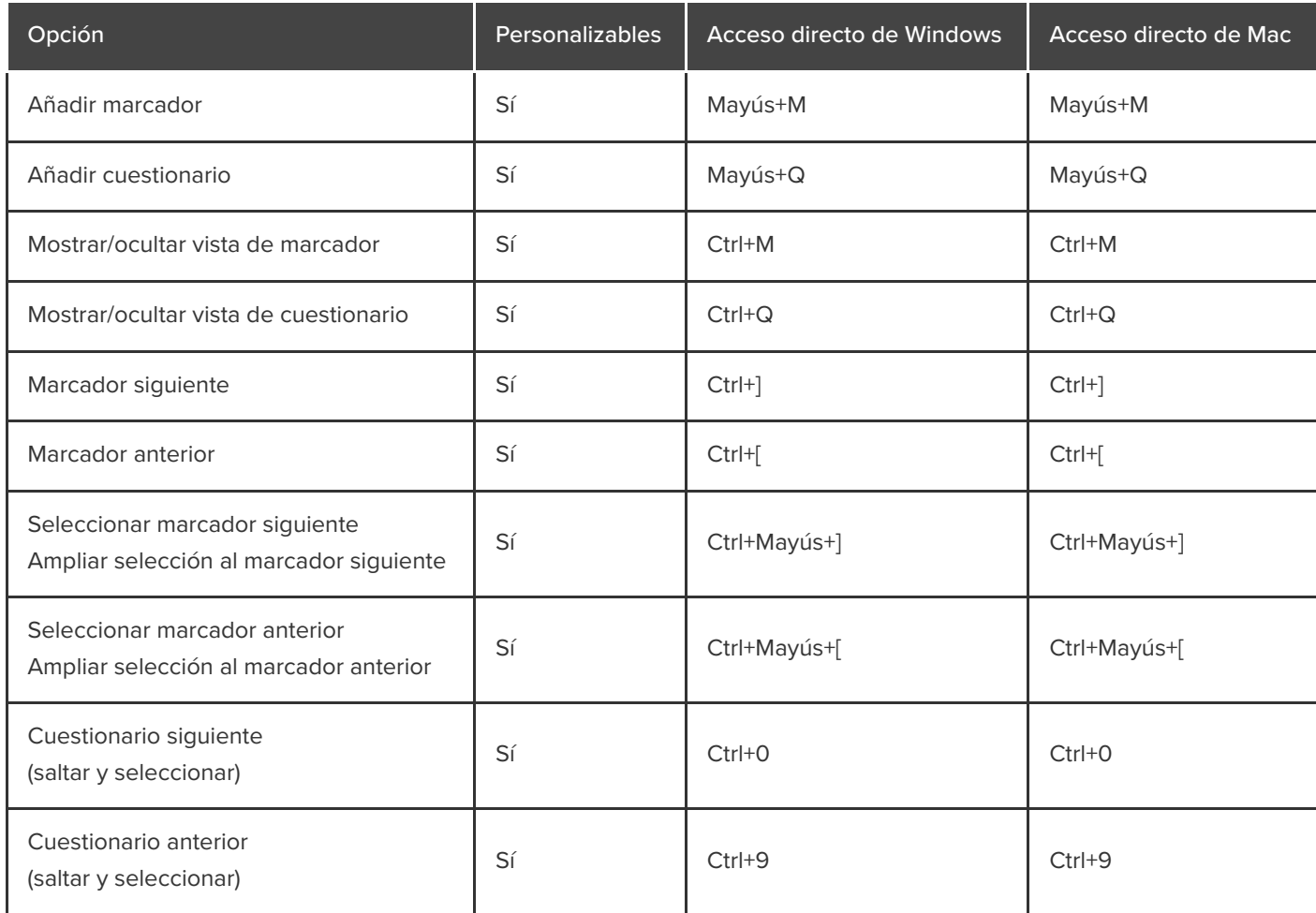

# **Opciones de biblioteca**

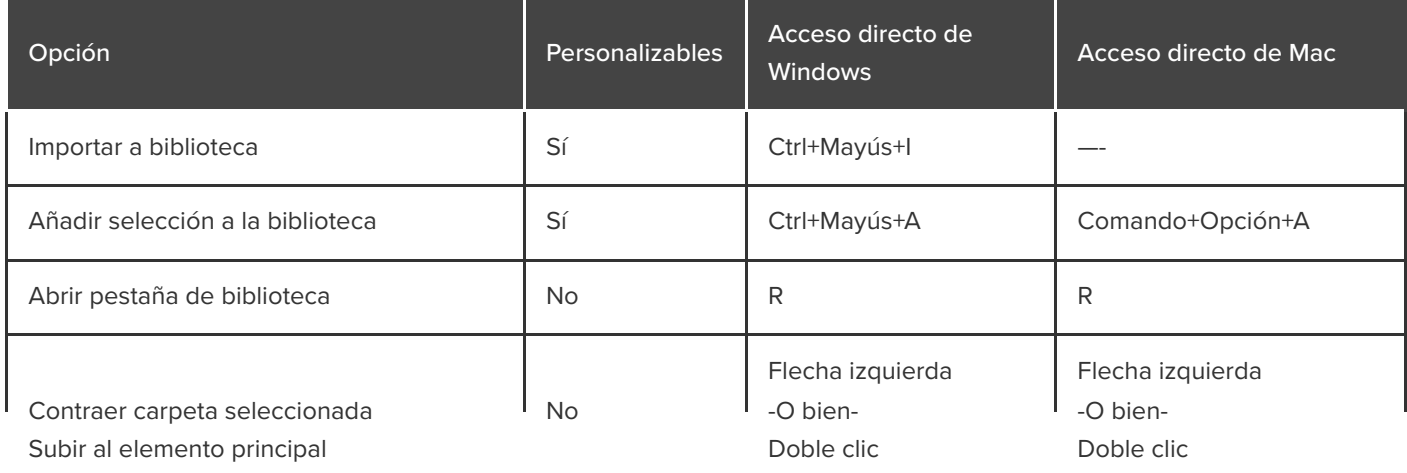

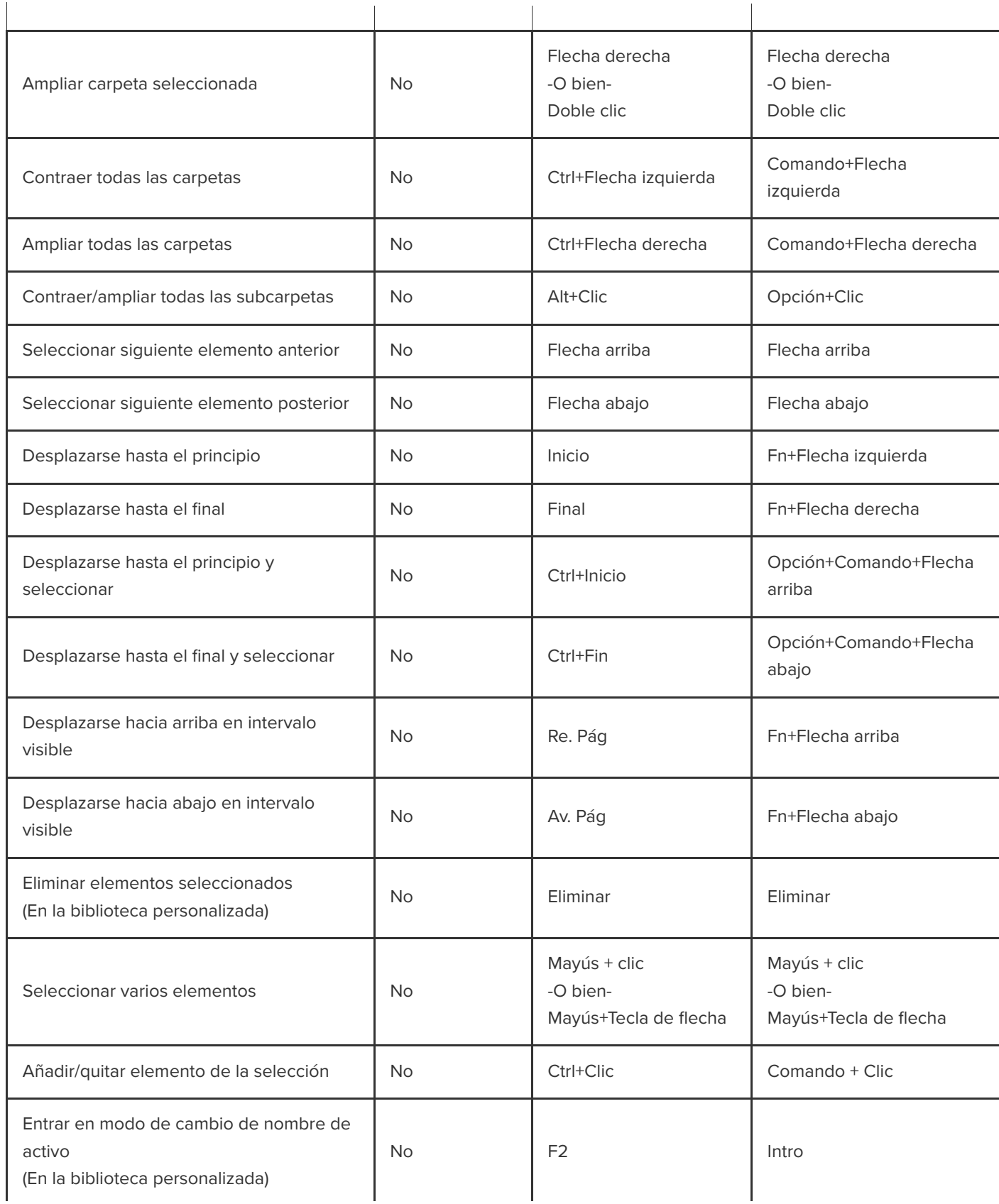

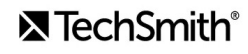

## **Opciones de texto de anotaciones**

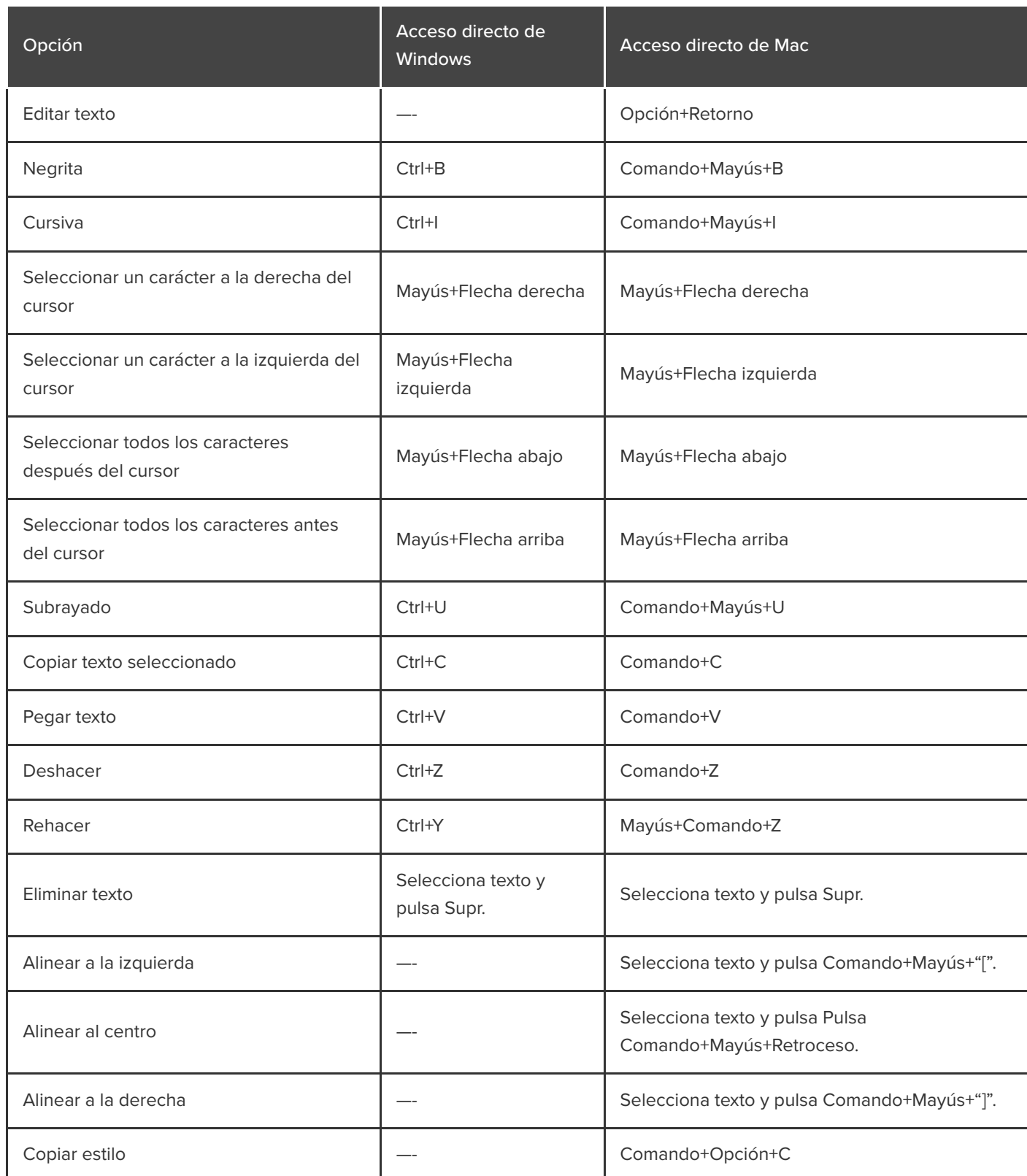

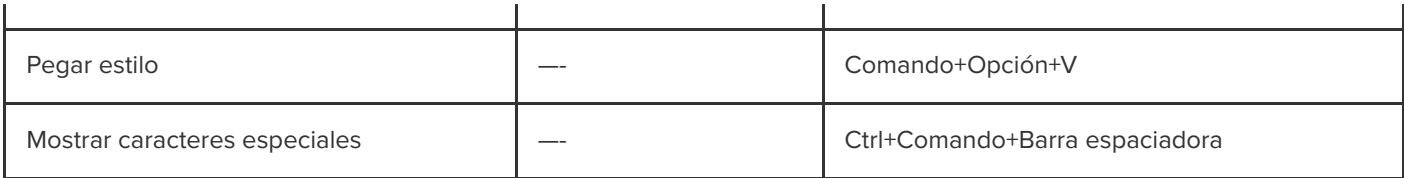

## **Accesos directos del complemento para PowerPoint**

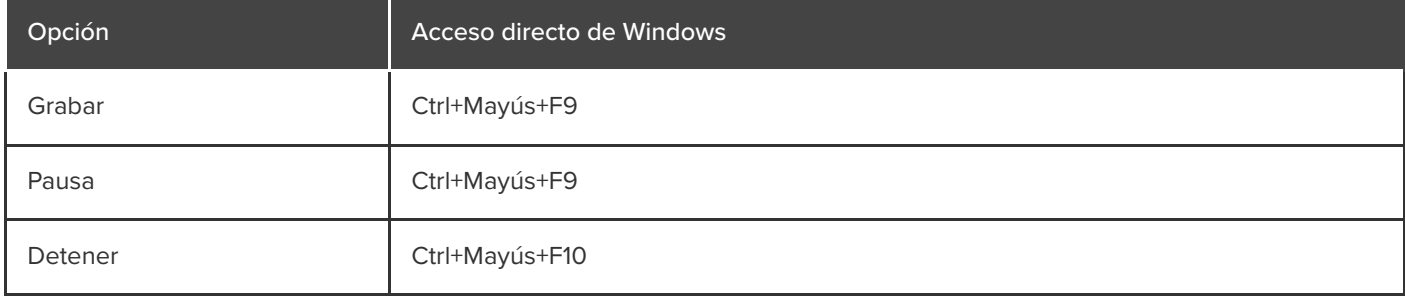

# **Personalizar accesos directos**

Aprende a personalizar las grabaciones de Camtasia y a editar los accesos directos de teclado.

Personaliza los accesos directos de grabación y edición para acelerar la creación de vídeo adaptada a tus preferencias. Exporta tus conjuntos de accesos directos personalizados para compartirlos con otros usuarios o para transferirlos a otro ordenador.

En este tutorial trataremos los siguientes temas:

- · [Editar accesos directos](#page-257-0)
- **[Eliminar accesos directos](#page-258-0)**
- [Volver al acceso directo anterior](#page-258-1)
- [Exportar accesos directos del editor](#page-258-2)
- **[Importar accesos directos del editor](#page-259-0)**

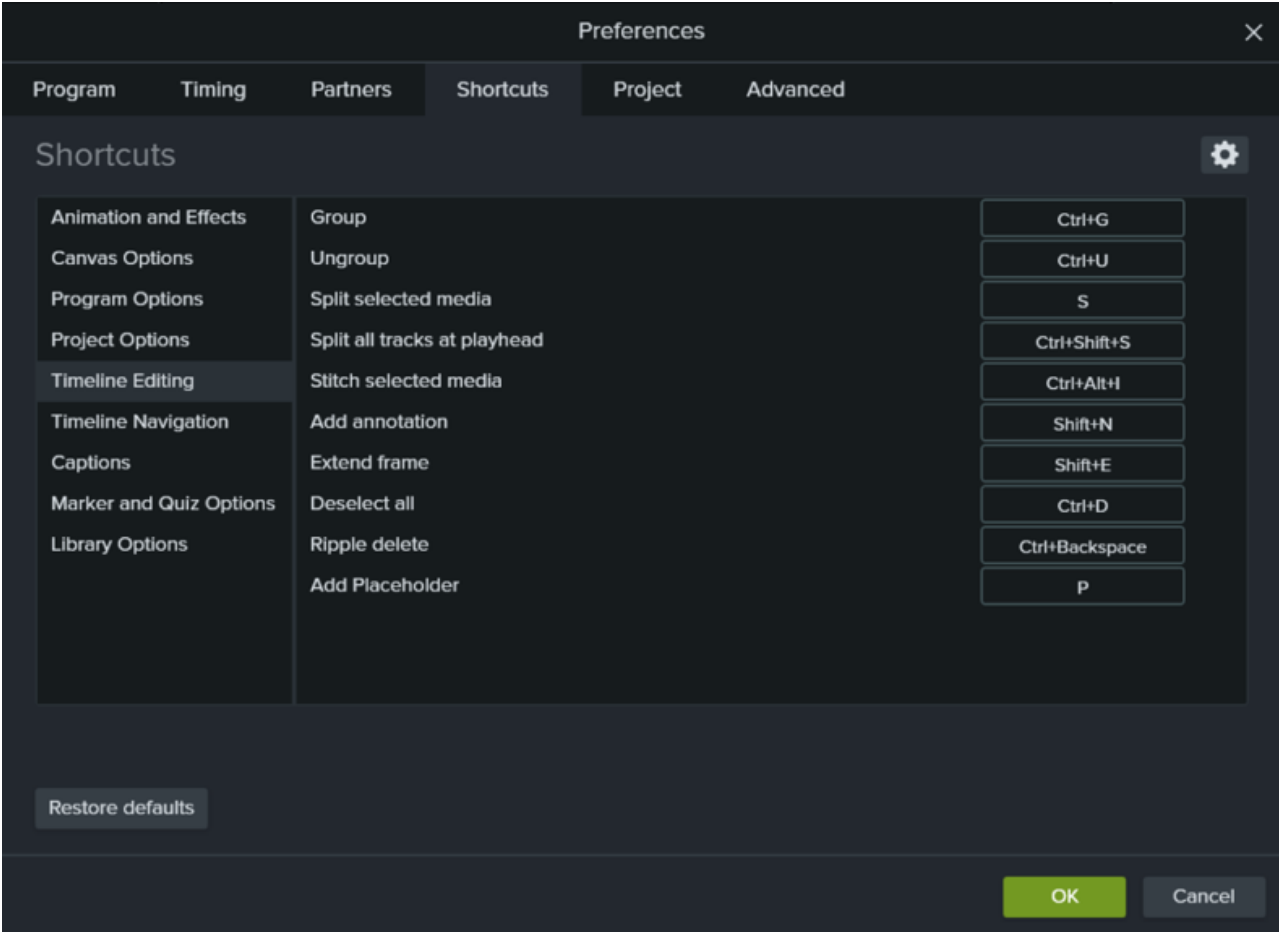

<span id="page-257-0"></span>**Editar accesos directos**

**X** TechSmith®

- 1. Para personalizar los accesos directos:
	- **Windows:** selecciona **Editar > Preferencias > pestaña Accesos directos**.
	- **Mac:** selecciona **Camtasia 2022 > Preferencias > pestaña Accesos directos**.
- 2. Haz clic en el campo y pulsa la combinación de teclas que quieras.

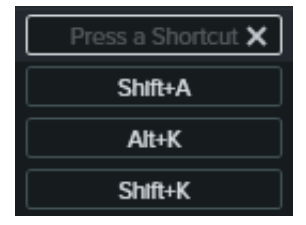

**Nota:** Si el acceso directo introducido ya está asignado a otro acceso directo de teclado, Camtasia anulará la asignación para ese comando y mostrará un mensaje.

Si el acceso directo introducido está reservado para los controles del sistema u otro programa, aparecerá un mensaje. Deberás introducir otra combinación de teclas para el acceso directo.

#### <span id="page-258-0"></span>**Eliminar accesos directos**

Para eliminar un acceso directo, haz clic en el campo y selecciona el botón **Eliminar**.

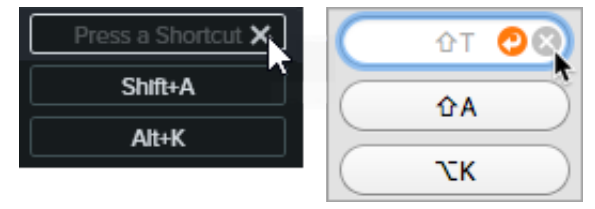

Para eliminar un conjunto de accesos directos (solo Mac), selecciona el conjunto en el menú desplegable **Conjunto de accesos directos**. Haz clic en el icono y selecciona **Eliminar**.

#### <span id="page-258-1"></span>**Volver al acceso directo anterior**

Para volver a un acceso directo asignado previamente, haz clic en el botón **Deshacer**.

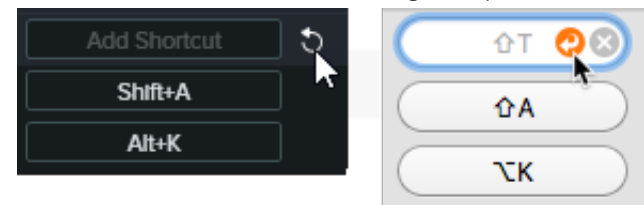

- <span id="page-258-2"></span>Para restaurar todos los accesos directos a los valores predeterminados originales de Camtasia:
	- **Windows:** haz clic en el botón **Restaurar predet**.
	- **Mac:** selecciona **Ajustes predet. de TechSmith Camtasia** en el menú desplegable **Conjunto de accesos directos**.

#### **Exportar accesos directos del editor**

**Nota:** Los conjuntos de accesos directos no son los mismos en todas las plataformas.

- 1. Selecciona **Editar (Windows) > Preferencias > pestaña Accesos directos** o **Camtasia 2022 (Mac) > Preferencias > pestaña Accesos directos**.
	- En Mac, selecciona el conjunto que quieras exportar en el menú desplegable **Conjunto de accesos directos**.
- 2. Haz clic en el icono **y selecciona Exportar**.
- 3. Especifica un nombre, la ubicación y haz clic en **Guardar**.

Camtasia guardará el archivo de accesos directos de Camtasia (.camshortcuts en Windows y .camsc en Mac).

#### <span id="page-259-0"></span>**Importar accesos directos del editor**

**Nota:** Los conjuntos de accesos directos no son los mismos en todas las plataformas.

- 1. Selecciona **Editar (Windows) > Preferencias > pestaña Accesos directos** o **Camtasia 2022 (Mac) > Preferencias > pestaña Accesos directos**.
- 2. Haz clic en el icono **de** y selecciona **Importar**.
- 3. Selecciona un archivo de accesos directos de Camtasia (.camshortcuts en Windows y .camsc en Mac) y haz clic en **Abrir**.

En Windows, Camtasia sobrescribe los accesos directos de teclado existentes con el nuevo conjunto. En Mac, Camtasia añade el conjunto de accesos directos al menú desplegable.

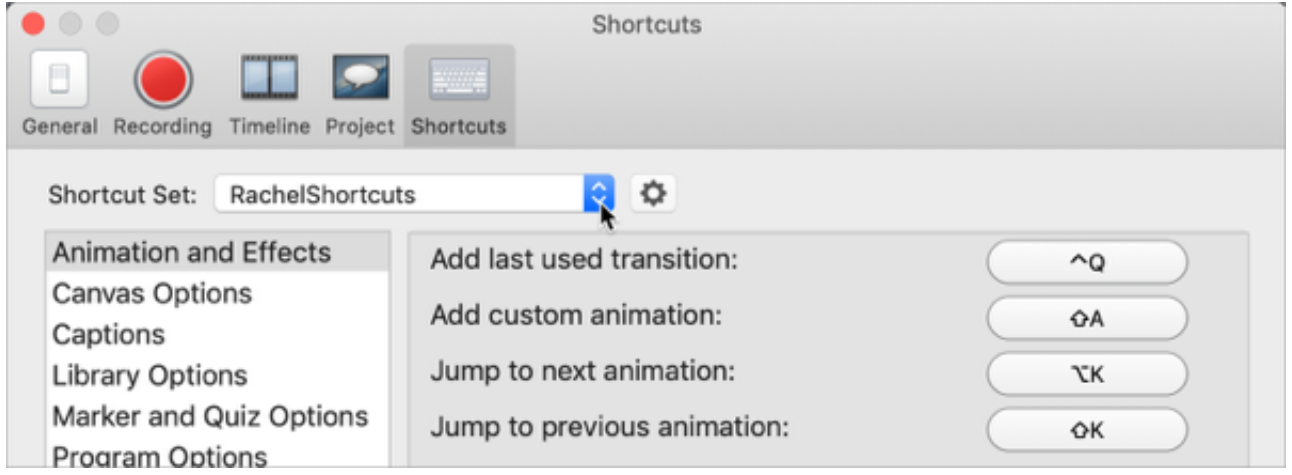

# **Permisos de macOS**

Aprende a activar los permisos de Camtasia en macOS 10.14 o versión posterior.

Se necesitan permisos para que [TechSmith Camtasia](https://www.techsmith.com/video-editor.html?webSyncID=e8c61c7c-4cae-4d65-e2ac-2e4822a04ea5&sessionGUID=b31c1507-7235-6d9a-8a43-09ed95807c3d) pueda capturar vídeo y acceder a la biblioteca de fotografías del sistema operativo. Aparecerá un diálogo la primera vez que Camtasia se ejecute en macOS 10.14 o versión posterior.

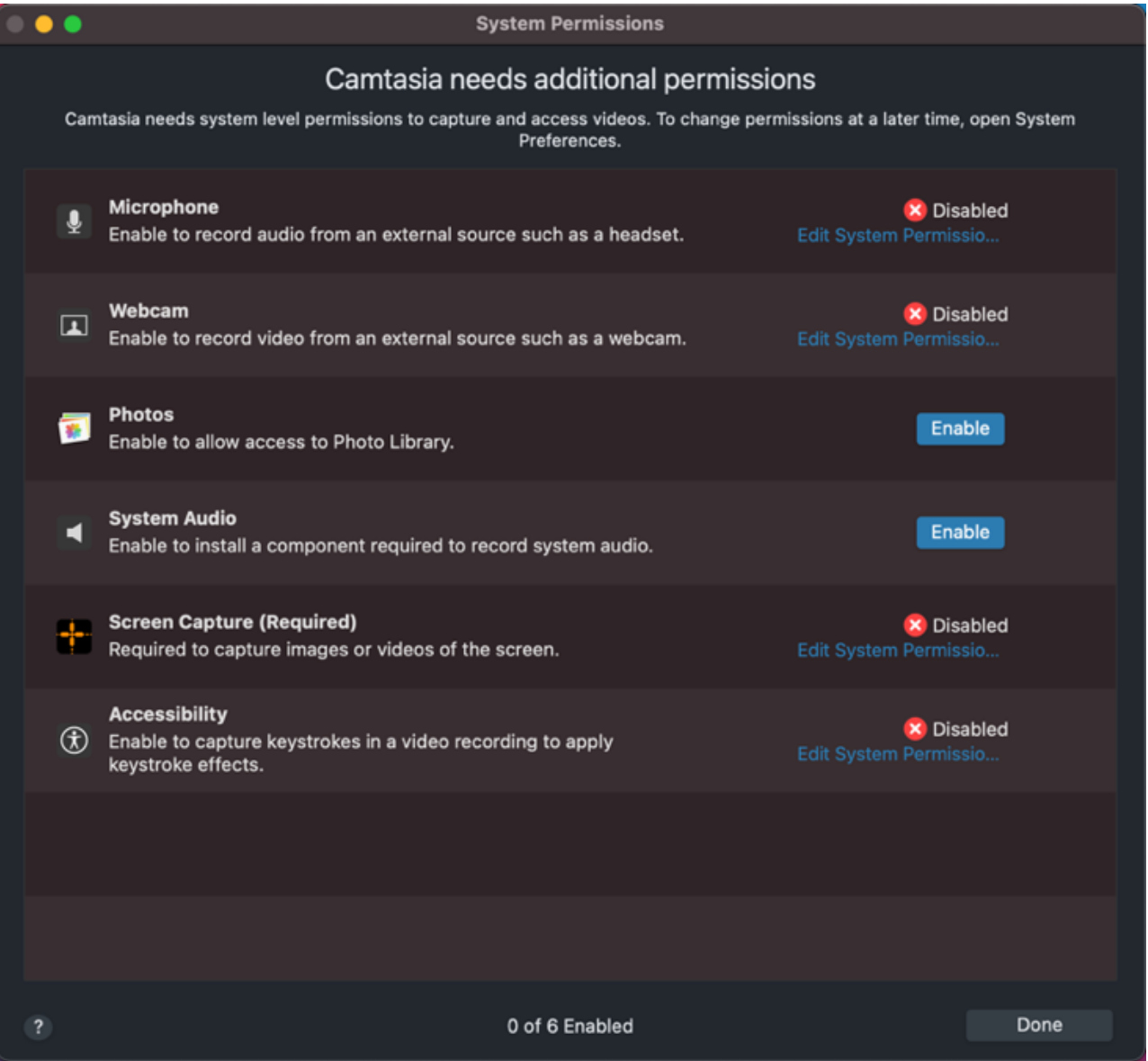

Para abrir otra vez el diálogo Permisos del sistema, haz clic en **Camtasia 2022 > Ajustes** (macOS 13 o versión posterior) o **Preferencias** (macOS 12 o versión anterior) **> pestaña General > Permisos del sistema de Camtasia**.

### **Activar permisos en Camtasia**

1. En el diálogo Permisos del sistema de Camtasia, haz clic en **Editar permisos del sistema** o en el botón **Activar** de cada permiso.

### **X** TechSmith®

- 2. Sigue una de estas opciones:
	- **macOS 13 o versión posterior:** se abre el diálogo de configuración de Privacidad y seguridad. Marca la casilla de la versión correspondiente de Camtasia en la columna de la derecha para confirmar el permiso.

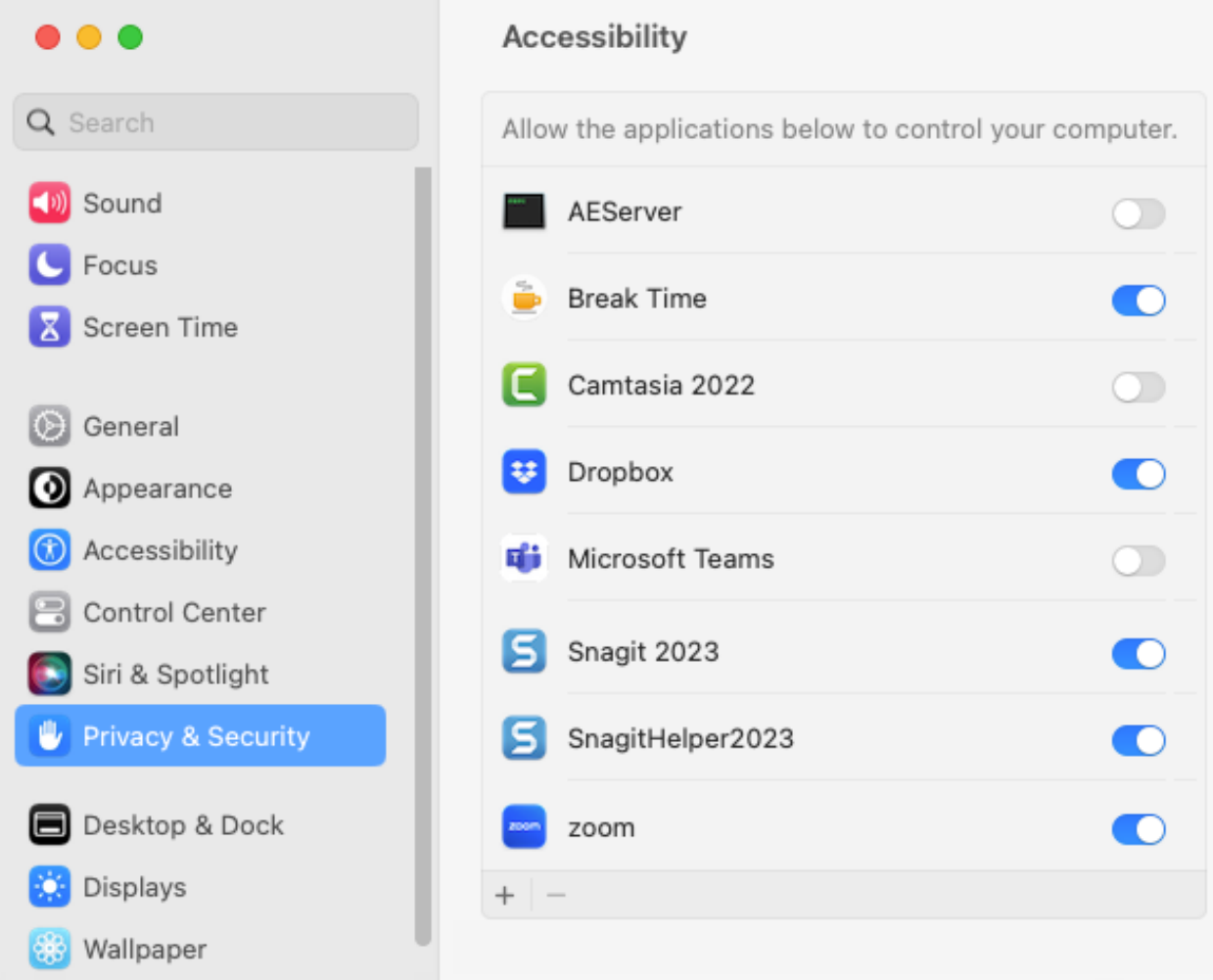

**macOS 12 o versión anterior:** aparece el cuadro de diálogo Seguridad y privacidad > pestaña Privacidad. Marca la casilla de la versión correspondiente de Camtasia en la columna de la derecha para confirmar el permiso.

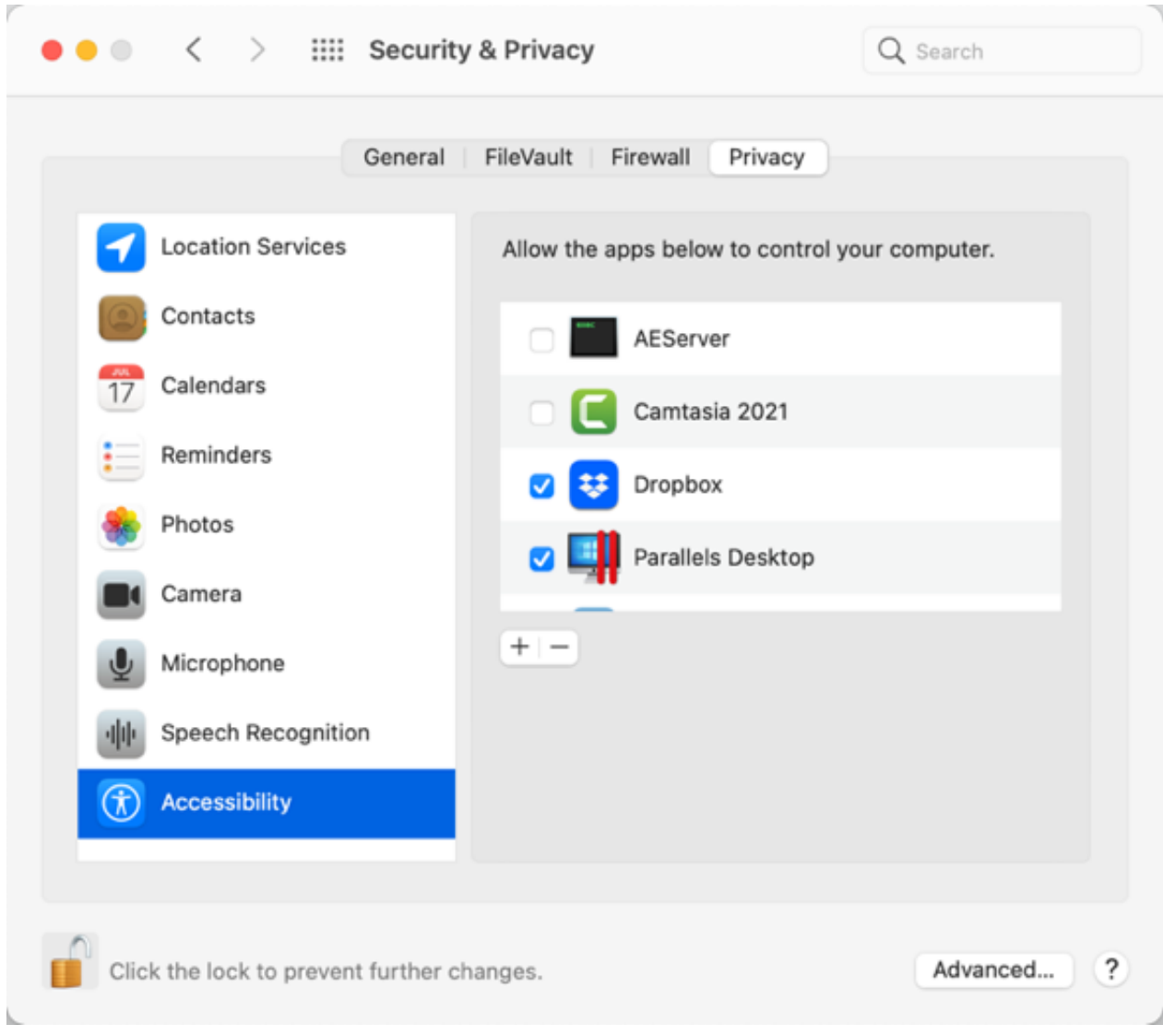

3. Una vez activado el permiso, aparecerá un mensaje para salir de Camtasia. Haz clic en **Salir y volver a abrir** o en **Más tarde** para reiniciar manualmente Camtasia más adelante cuando hayas activado todos los permisos que quieras.

**Nota:** Se recomienda activar todos los permisos antes de reiniciar Camtasia. Si no reinicias después de cambiar los permisos, Camtasia podría tener un comportamiento imprevisible.

### **Editar permisos manualmente**

- 1. Sigue una de estas opciones:
	- **macOS 13 o versión posterior:** abre **Ajustes del Sistema en Mac** > **Privacidad y seguridad**. Haz clic en el tipo de permiso en la columna de la derecha.

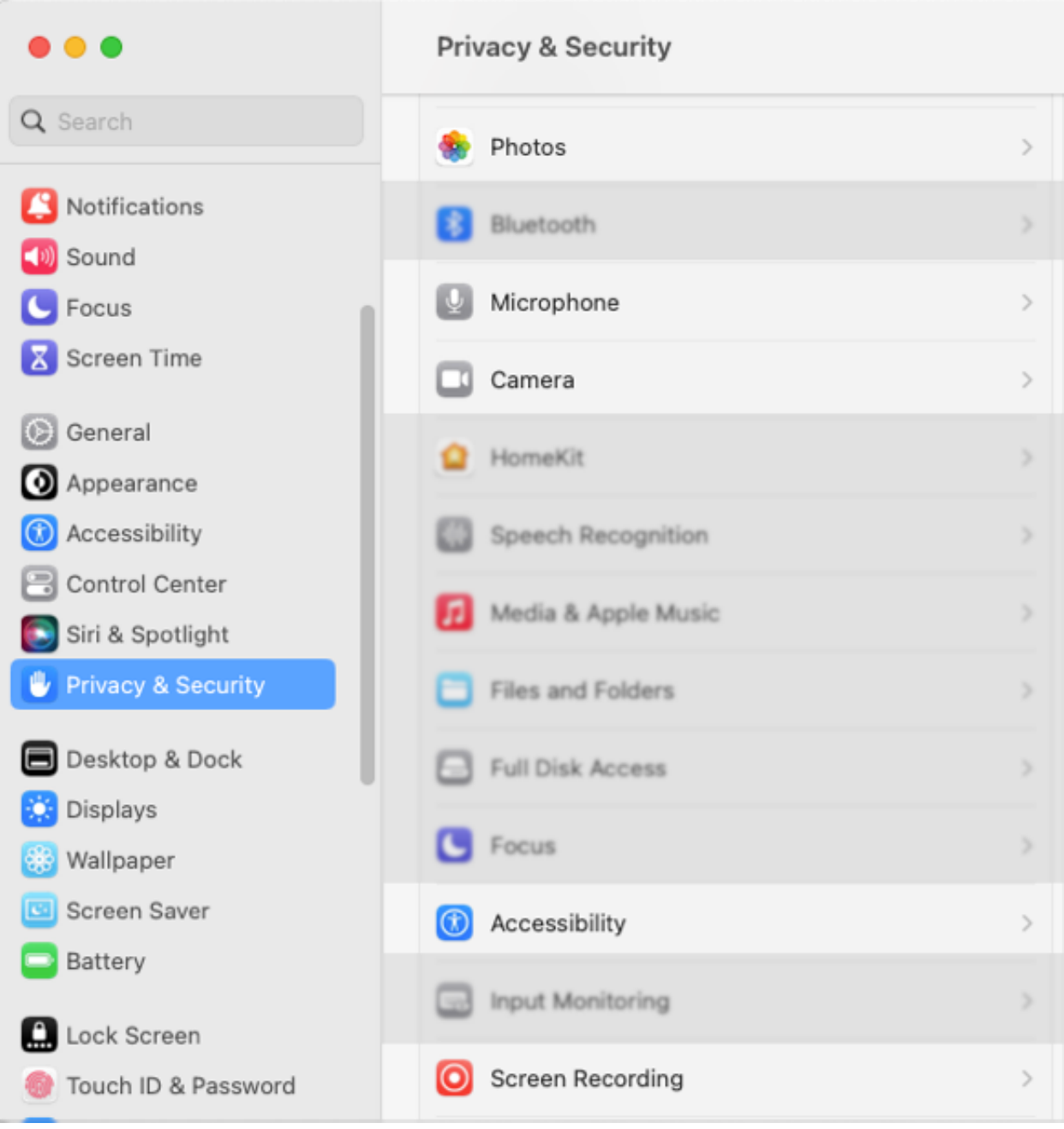

**macOS12 o versión anterior:** abre **Preferencias del Sistema en Mac** > **Privacidad y seguridad** > **pestaña Privacidad**. Haz clic en el tipo de permiso en la columna de la izquierda.

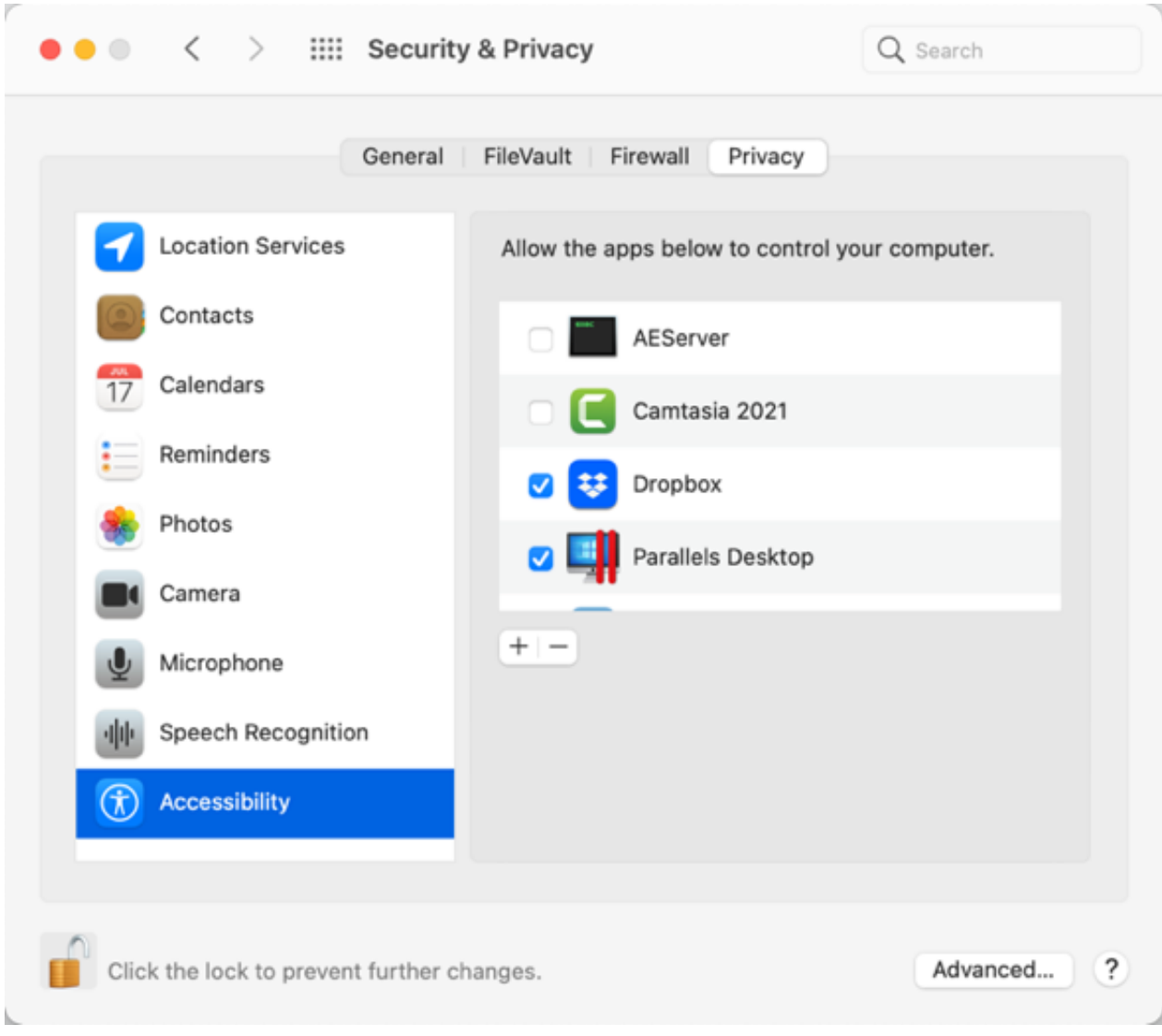

- 2. Marca la casilla de la versión correspondiente de Camtasia en la columna de la derecha para confirmar el permiso.
- 3. Si Camtasia se está ejecutando y se confirma un permiso, aparecerá un mensaje para que cierres Camtasia. Haz clic en **Salir y volver a abrir** o en **Más tarde** para reiniciar manualmente Camtasia más adelante cuando hayas activado todos los permisos que quieras.

**Nota:** Se recomienda activar todos los permisos antes de reiniciar Camtasia. Si no reinicias después de cambiar los permisos, Camtasia podría tener un comportamiento imprevisible.

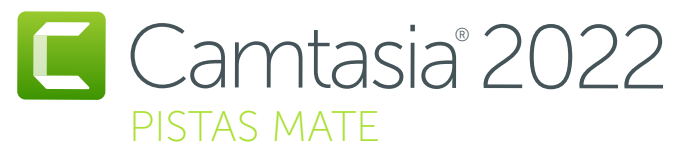

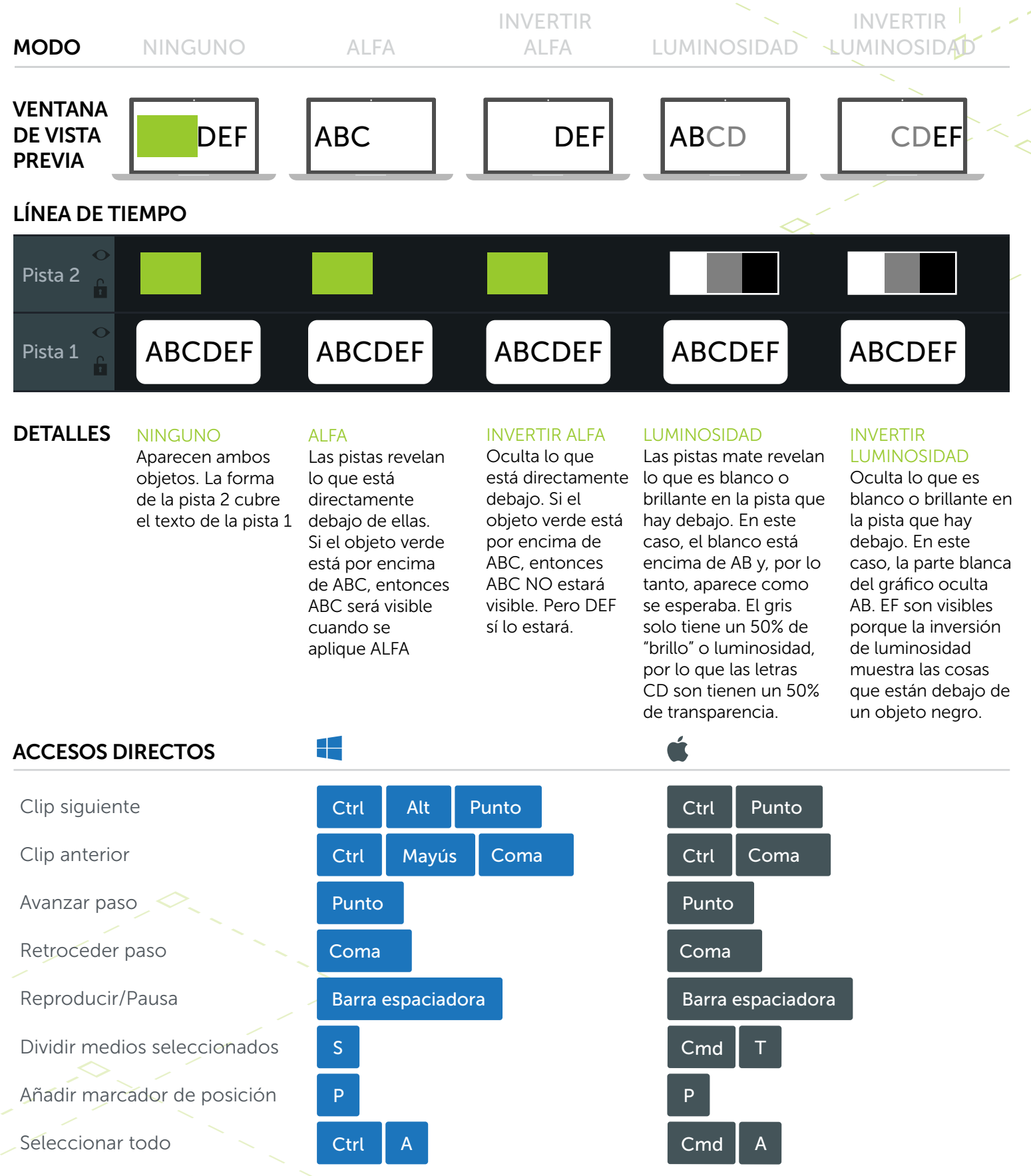

\* Se pueden reasignar muchos accesos directos (Preferencias > Accesos directos)

### **X** TechSmith®

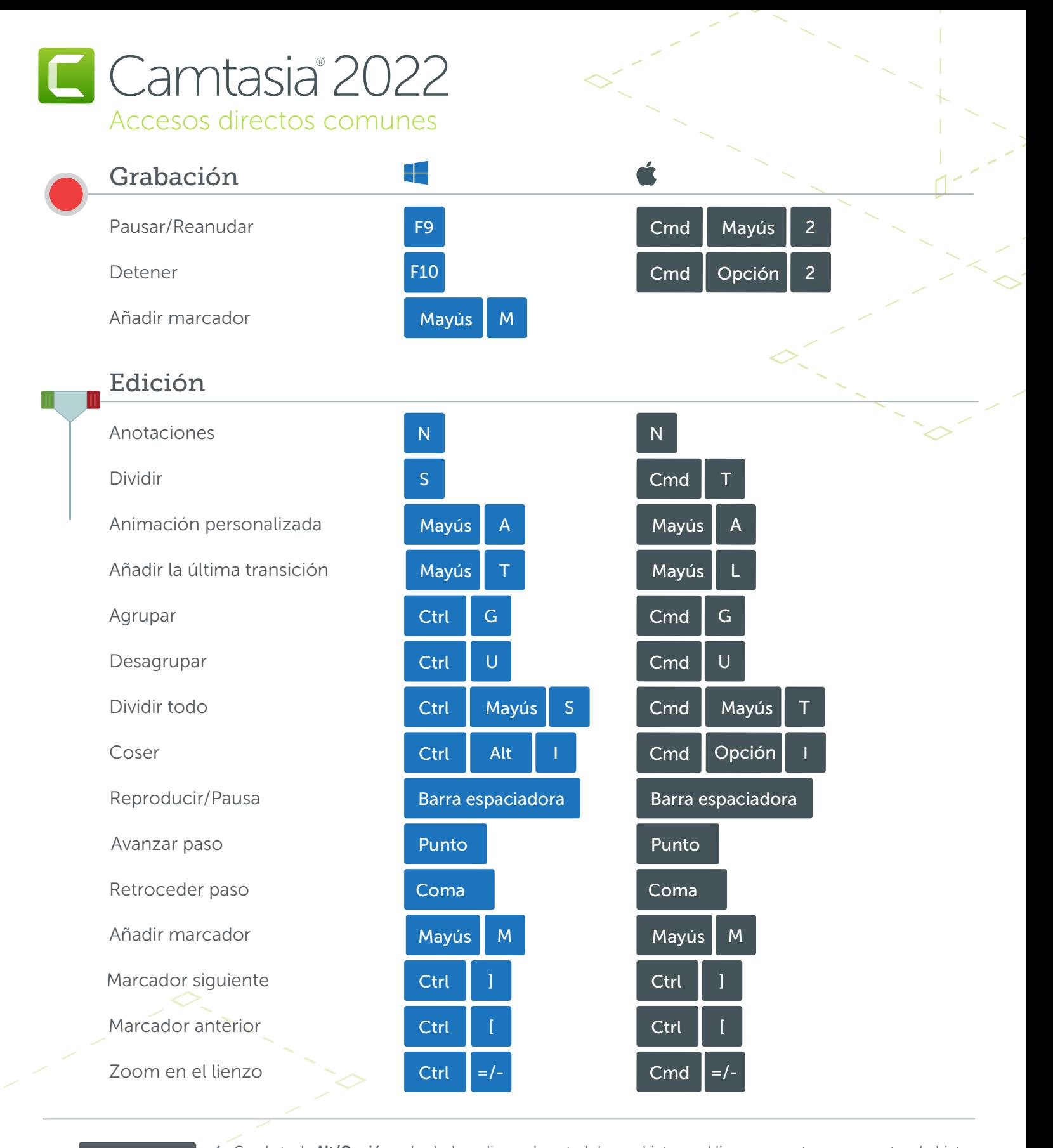

#### Alt / Opción

1. Con la tecla Alt/Opción pulsada, haz clic en el control de un objeto en el lienzo y arrastra para recortar el objeto. 2. Con la tecla Alt/Opción pulsada, coloca el puntero del ratón encima del extremo de un clip en la línea de tiempo, haz clic y arrastra para ampliar el fotograma de dicho clip.

Mayús

1. Mantén la tecla Mayús pulsada mientras mueves un clip para mover todos los demás medios de la misma pista. 2. Mantén la tecla Mayús pulsada mientras mueves el cabezal de reproducción para dividir y mover todos los medios de una sola vez.

\* Es posible reasignar muchos de los accesos directos (Preferencias > Accesos directos)

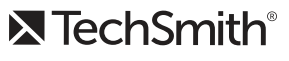